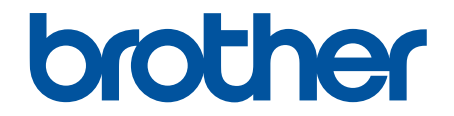

# **オンラインユーザーズガイド**

**DCP-L2600DW DCP-L2660DW FAX-L2800DW MFC-L2860DW MFC-L2880DW** 

### <span id="page-1-0"></span>且次

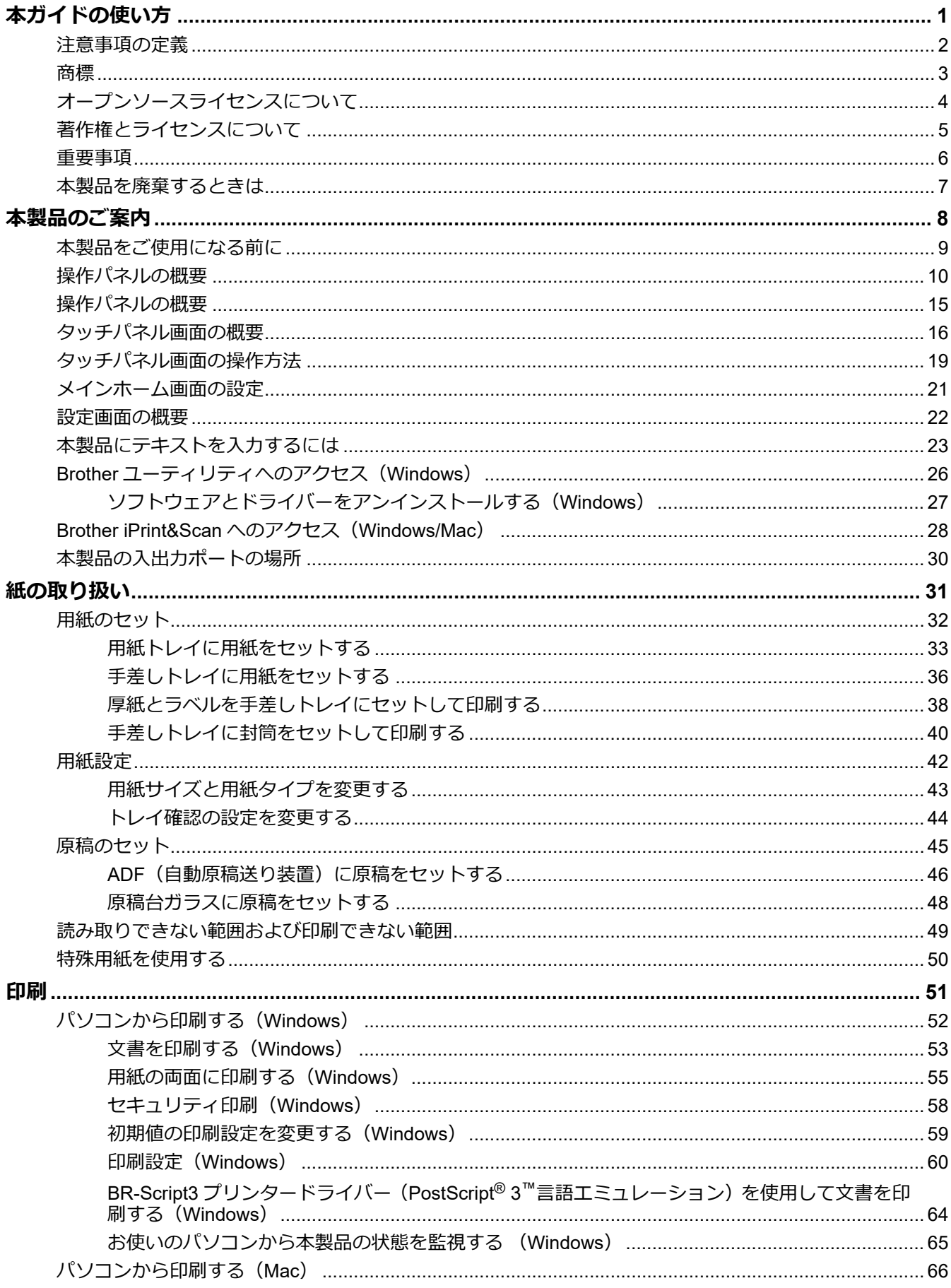

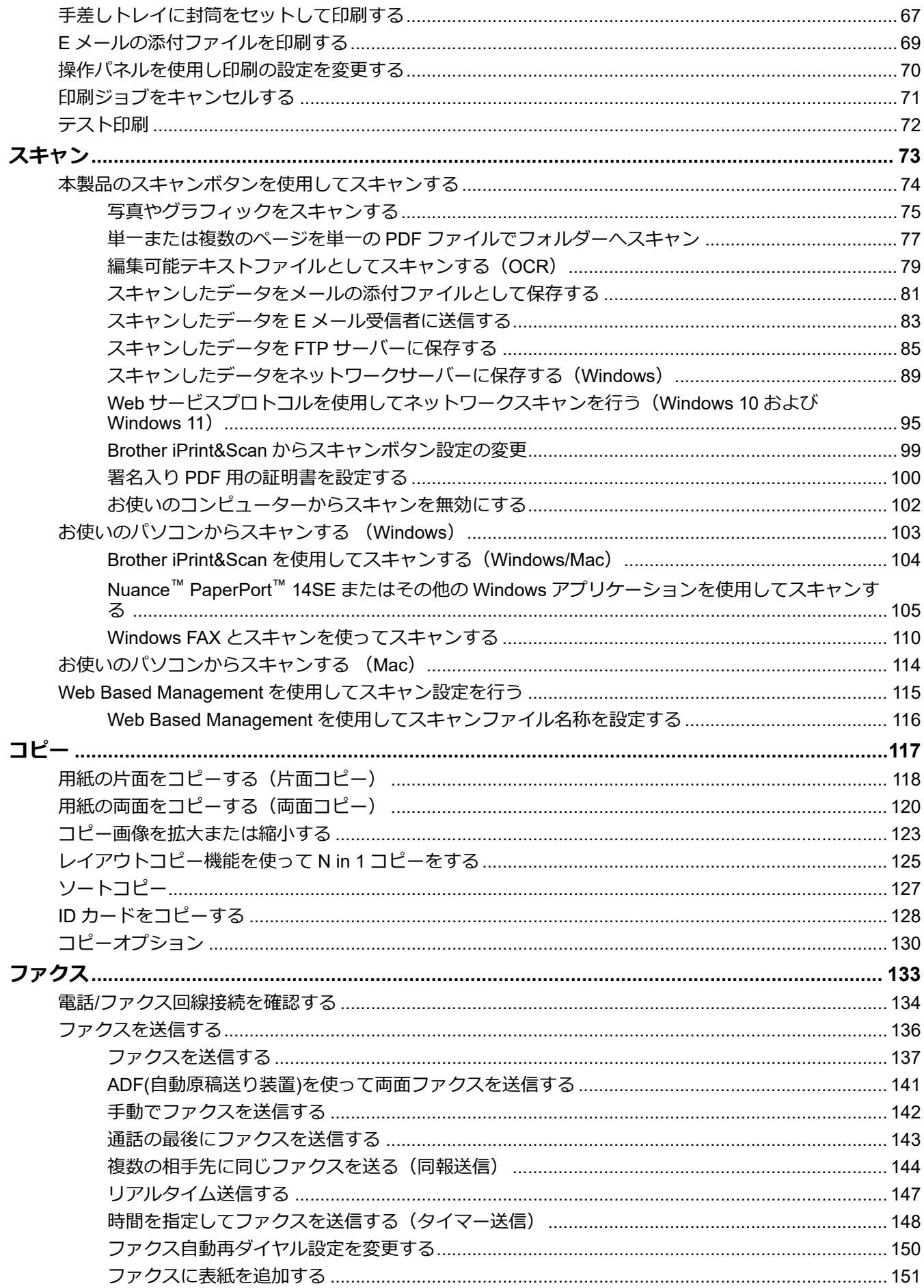

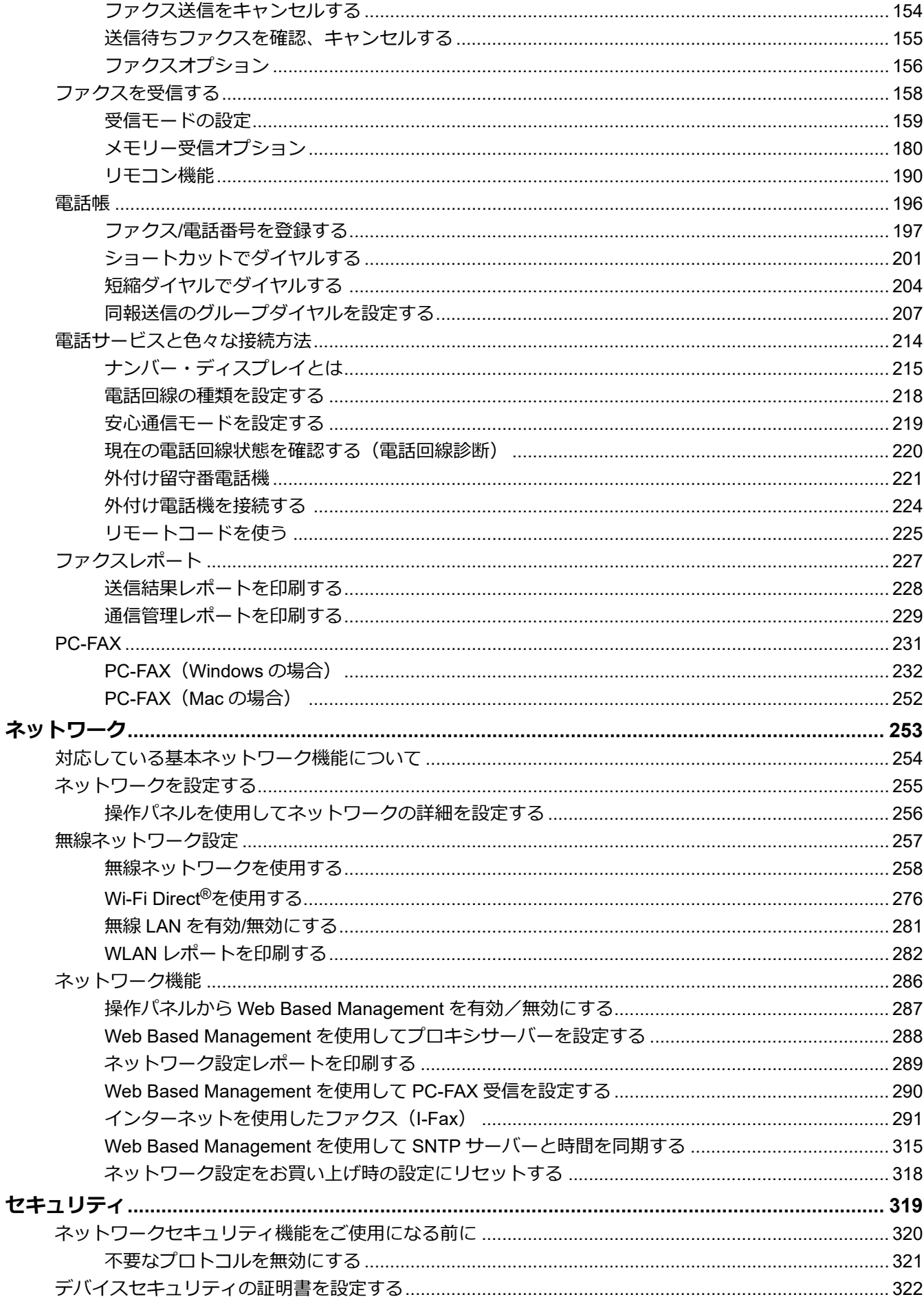

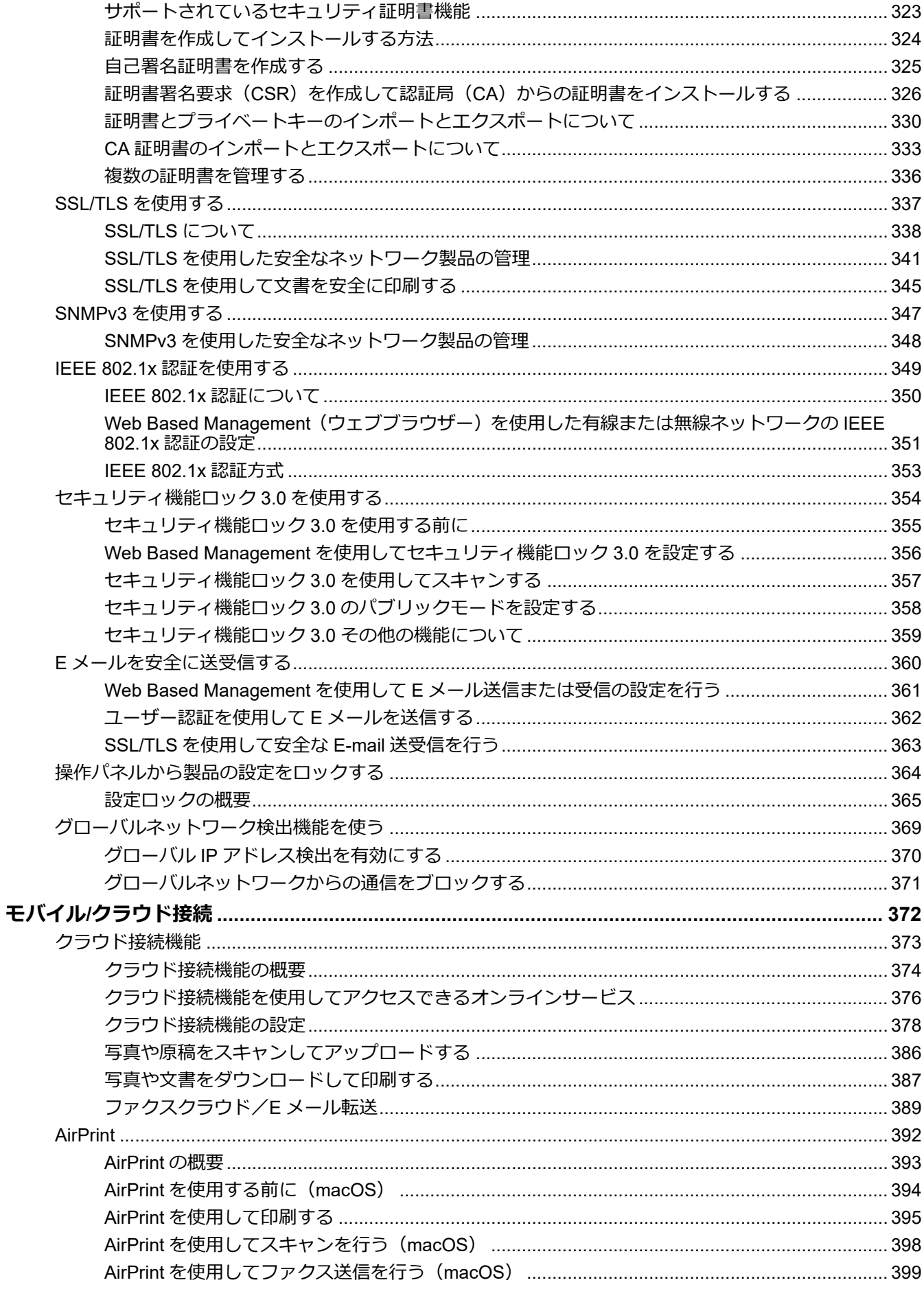

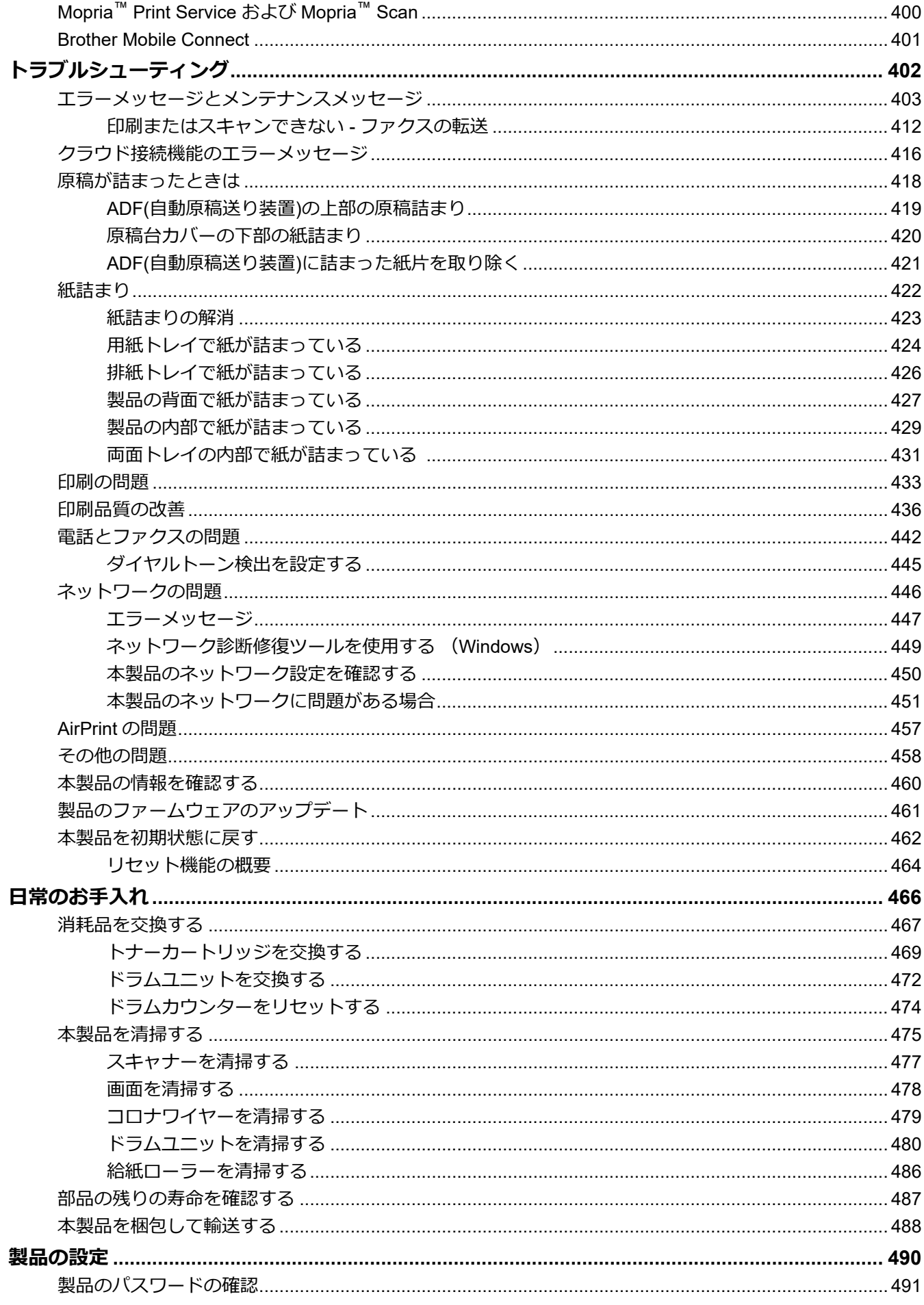

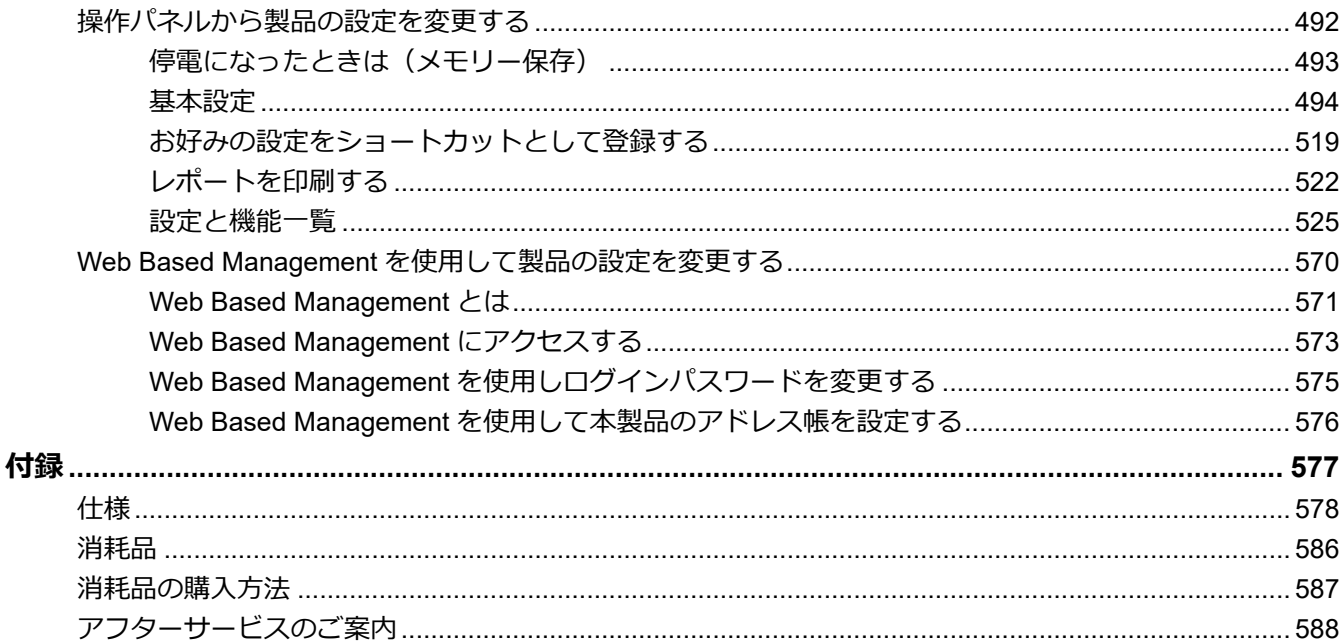

<span id="page-7-0"></span>■[ホーム](#page-1-0) > 本ガイドの使い方

### **本ガイドの使い方**

- [注意事項の定義](#page-8-0)
- [商標](#page-9-0)

п

- [オープンソースライセンスについて](#page-10-0)
- [著作権とライセンスについて](#page-11-0)
- [重要事項](#page-12-0)
- [本製品を廃棄するときは](#page-13-0)

<span id="page-8-0"></span>[ホーム](#page-1-0) > [本ガイドの使い方](#page-7-0) > 注意事項の定義

### **注意事項の定義**

本ガイドでは、以下の記号が使用されます。

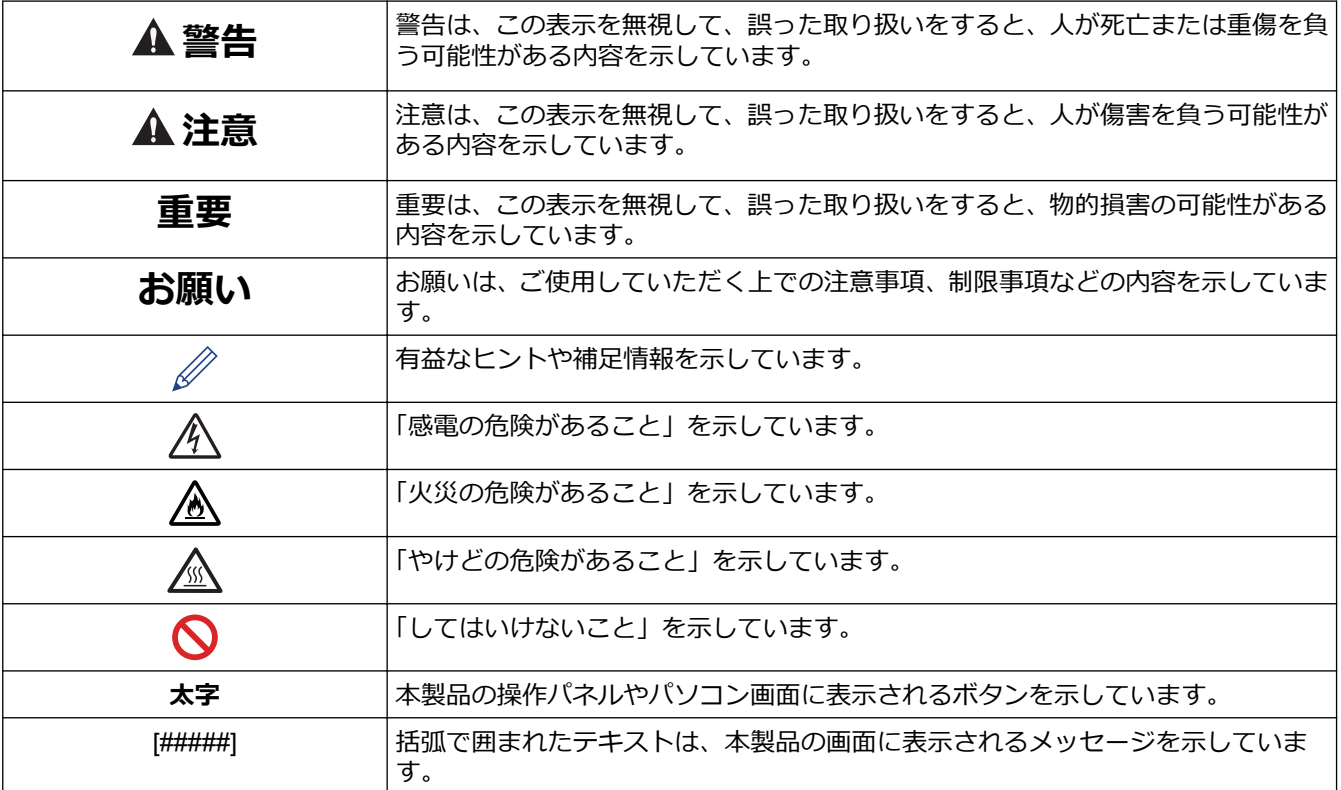

- **関連情報**
- [本ガイドの使い方](#page-7-0)

#### <span id="page-9-0"></span>▲[ホーム](#page-1-0) > [本ガイドの使い方](#page-7-0) > 商標

### **商標**

Apple、App Store、AirPrint、AirPrint ロゴ、Mac、macOS、iPadOS、iPad、iPhone、iPod touch および Safari は、米国およびその他の国々で登録された Apple Inc.の商標です。 iPhone の商標は、アイホン株式会社のライセ ンスにもとづき使用されています。

Nuance および PaperPort は、米国および/またはその他の国における Nuance Communications, Inc. およびそ の子会社の商標または登録商標です。

Adobe®、Reader®、PostScript、および PostScript 3 は、米国および/またはその他の国におけるアドビシステ ムズ社の登録商標または商標です。

Wi-Fi®、Wi-Fi Alliance®、および Wi-Fi Direct<sup>®</sup>は、Wi-Fi Alliance<sup>®</sup>の登録商標です。

WPA™、WPA2™、WPA3™、Wi-Fi CERTIFIED、および Wi-Fi Protected Setup は、Wi-Fi Alliance<sup>®</sup>の登録商標で す。

Android、Google Drive および Google Play は、Google LLC の商標です。これらの商標の使用は、Google 使用 許諾の対象となります。これらの商標の使用は、Google 使用許諾の対象となります。

Mopria™ および Mopria™のロゴは、米国およびその他の国における Mopria Alliance, Inc.の登録商標および/また は未登録商標およびサービスマークです。不正使用は固く禁じられています。

EVERNOTE は、Evernote Corporation の登録商標であり、使用許諾を得て使用しています。

Bluetooth<sup>®</sup> ワードマークは登録商標であり、Bluetooth SIG, Inc.が所有権を有します。ブラザー工業株式会社は使 用許諾の下でこれらのマークを使用しています。その他の商標および登録商標は、それぞれの所有者の商標およ び登録商標です。

本ガイドに記載されているソフトウェアの各社は、各プログラムに固有のソフトウェアライセンス契約を有して います。

#### **ソフトウェアの商標**

FlashF $X^{\circledR}$  is a registered trademark of Datalight, Inc.

FlashFX<sup>®</sup> Pro<sup>™</sup> is a trademark of Datalight, Inc.

FlashFX® Tera™ is a trademark of Datalight, Inc.

Reliance™ is a trademark of Datalight, Inc.

Reliance Nitro™ is a trademark of Datalight, Inc.

Datalight<sup>®</sup> is a registered trademark of Datalight, Inc.

**ブラザー製品および関連資料等に記載されている社名及び商品名はそれぞれ各社の商標または登録商標です。**

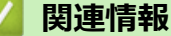

<span id="page-10-0"></span>▲[ホーム](#page-1-0) > [本ガイドの使い方](#page-7-0) > オープンソースライセンスについて

### **オープンソースライセンスについて**

この製品にはオープンソースソフトウェアが含まれています。

オープンソースライセンスに関する記述と著作権情報を参照するには、[support.brother.com/manuals](https://support.brother.com/g/b/midlink.aspx?content=ml) でお使いの モデルの**製品マニュアル**ページにアクセスしてください。

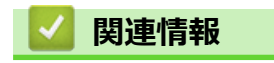

<span id="page-11-0"></span>▲[ホーム](#page-1-0) > [本ガイドの使い方](#page-7-0) > 著作権とライセンスについて

### **著作権とライセンスについて**

©2023 Brother Industries, Ltd. All rights reserved. This product includes software developed by the following vendors: This product includes the "KASAGO TCP/IP" software developed by ZUKEN ELMIC, Inc. Copyright 1989-2020 Datalight, Inc., All Rights Reserved. FlashFX® Copyright 1998-2020 Datalight, Inc.

### **関連情報**

#### <span id="page-12-0"></span>▲[ホーム](#page-1-0) > [本ガイドの使い方](#page-7-0) > 重要事項

#### **重要事項**

- ブラザードライバーとソフトウェアの更新情報については、[support.brother.com/downloads](https://support.brother.com/g/b/midlink.aspx?content=dl) を確認してくだ さい。
- 本製品の性能を最新の状態に保つため、最新のファームウェアの更新がないか、[support.brother.com/](https://support.brother.com/g/b/midlink.aspx?content=dl) [downloads](https://support.brother.com/g/b/midlink.aspx?content=dl) をご確認ください。ファームウェアが最新でないと、製品の機能の一部がご利用になれない場合 があります。
- 購入された国以外で本製品を使用しないでください。海外各国における無線通信および電力規制に反する場 合や、海外で使用されている電源が本製品で適切に使用できない恐れがあります。
- 本製品を他の人に譲渡したり、交換または廃棄するときは、お買い上げ時の設定にリセットして個人情報を すべて削除することを強くお勧めします。
- 本文中の Windows 10 は、Windows 10 Home、Windows 10 Pro、Windows 10 Education、および Windows 10 Enterprise を指します。
- 本文中の Windows 11 は、Windows 11 Home、Windows 11 Pro、Windows 11 Education、および Windows 11 Enterprise を指します。
- 本ガイドでは、主に MFC-L2860DW の画面メッセージが使用されています。
- 本ガイドでは、主に MFC-L2860DW のイラストが使用されています。
- 本ガイド内の画面またはイラストはイメージであるため、実際の形状とは異なる場合があります。
- 特に指定のない限り、本書は Windows10 の画面を使用しています。実際のパソコンの画面はお使いの OS に よって異なる可能性があります。
- 本ガイドならびに本製品の仕様は予告なく変更されることがあります。
- 本書は MFC 機種と DCP 機種に適用されます。本文中の MFC 機種には FAX-####も含まれます(####は機種 名)。

#### **関連情報**

<span id="page-13-0"></span>▲[ホーム](#page-1-0) > [本ガイドの使い方](#page-7-0) > 本製品を廃棄するときは

### **本製品を廃棄するときは**

本製品を廃棄する場合は、使用される環境により処理方法が異なります。

- 事業所 産業廃棄物処理業者に委託してください。またはブラザーホームページを参照してください。
- 一般家庭

小型家電リサイクル法に基づいて収集を実施している市町村にお住まいの方は、「小型家電回収市町村マー ク」を表示している市町村の窓口や、「小型家電認定事業者マーク」を表示している事業者に引き渡してくだ さい。また、市町村の小型家電リサイクルの対象となっていない家電製品については、従来どおり、お住ま いの市町村の廃棄方法に従って廃棄してください。

対象品目や回収方法に関する詳しい情報は、お住まいの市町村におたずねください。

## **関連情報**

#### <span id="page-14-0"></span>■[ホーム](#page-1-0) > 本製品のご案内

### **本製品のご案内**

- [本製品をご使用になる前に](#page-15-0)
- [操作パネルの概要](#page-16-0)
- [操作パネルの概要](#page-21-0)
- [タッチパネル画面の概要](#page-22-0)
- [タッチパネル画面の操作方法](#page-25-0)
- [メインホーム画面の設定](#page-27-0)
- [設定画面の概要](#page-28-0)
- [本製品にテキストを入力するには](#page-29-0)
- Brother [ユーティリティへのアクセス\(](#page-32-0)Windows)
- [Brother iPrint&Scan](#page-34-0) へのアクセス(Windows/Mac)
- [本製品の入出力ポートの場所](#page-36-0)

<span id="page-15-0"></span>[ホーム](#page-1-0) > [本製品のご案内](#page-14-0) > 本製品をご使用になる前に

### **本製品をご使用になる前に**

印刷操作を行う前に以下の内容を確認してください。

- 本製品に適切なソフトウェアおよびドライバーがインストールされていることを確認します。
- USB ユーザーまたはネットワークケーブルユーザーの場合:インターフェイスケーブルが安全に接続されて いることを確認します。

### **ファイアウォール(Windows)**

お使いのパソコンがファイアウォールによって保護されており、ネットワーク印刷やネットワークスキャン、PC-FAX が使えない場合は、ファイアウォールの設定を変更する必要があります。Windows ファイアウォールを使用 しており、インストーラーからドライバーをインストールした場合、必要なファイアウォールはすでに設定され ています。別のファイアウォールを使用している場合は、お使いのファイアウォールのユーザーズガイドを参照 するかメーカーに問い合わせてください。

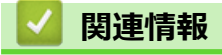

• [本製品のご案内](#page-14-0)

<span id="page-16-0"></span>[ホーム](#page-1-0) > [本製品のご案内](#page-14-0) > 操作パネルの概要

### **操作パネルの概要**

**関連モデル**: DCP-L2600DW/FAX-L2800DW

操作パネルはお使いのモデルによって異なることがあります。

>> FAX-L2800DW [>> DCP-L2600DW](#page-18-0)

#### **FAX-L2800DW**

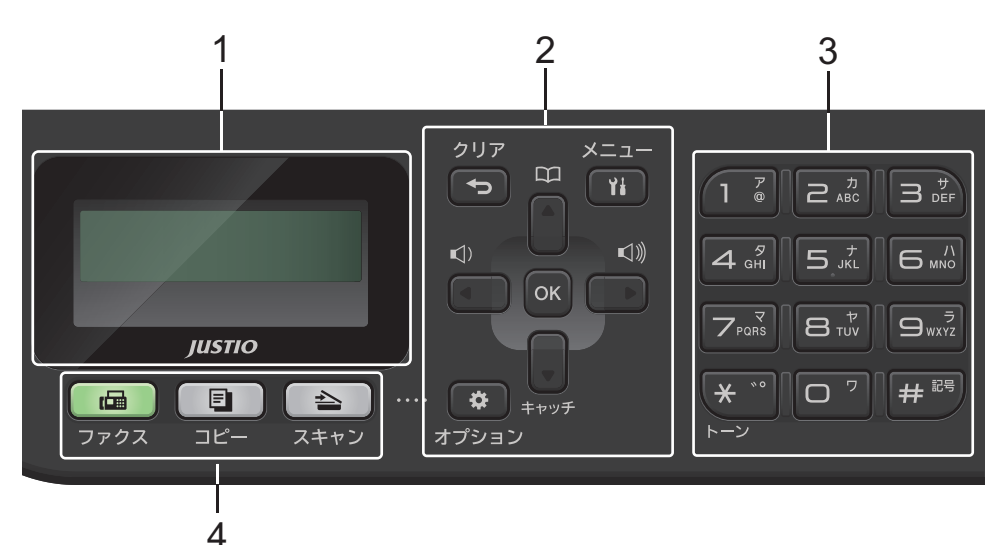

**1. 液晶ディスプレー(LCD)**

本製品の設定や使用を助けるメッセージを表示します。

本製品がファクス専用モードの場合、液晶ディスプレーの表示は以下のようになります。

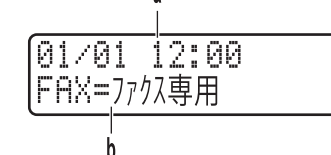

- a. 日付と時刻
- b. 受信モード

コピーを押すと、液晶ディスプレーの表示は以下のようになります。

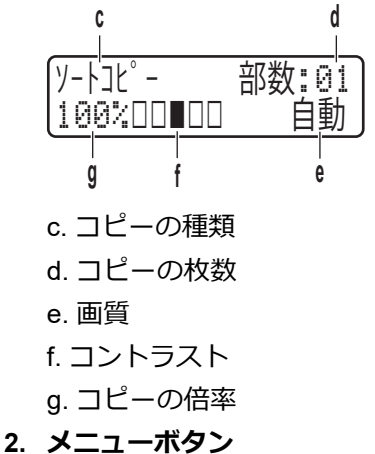

**クリア**

入力したデータを削除したり、現在の設定をキャンセルしたりするときに押します。

#### **メニュー**

メニューにアクセスし、本製品の設定を行うときに押します。

#### **OK**

本製品の設定を保存するときに押します。

**d または c**

メニュー選択画面で前後にスクロールするときに押します。

#### **a または b**

- メニュー画面やオプション画面で上下にスクロールするときに押します。
- ファクスモードの解像度を変更するときに押します。

を押して短縮ダイヤル番号にアクセスします。

#### **オプション**

ファクス、スキャン、コピーの一時設定にアクセスするときに押します。

- **3. ダイヤルパッド**
	- ファクス番号や電話番号をダイヤルするときに押します。
	- テキストや文字を入力するキーボードとしても使用できます。
- **4. モードボタン**

#### **ファクス**

本製品をファクスモードに切り替えるときに押します。

**コピー**

本製品をコピーモードに切り替えるときに押します。

#### **スキャン**

本製品をスキャンモードに切り替えるときに押します。

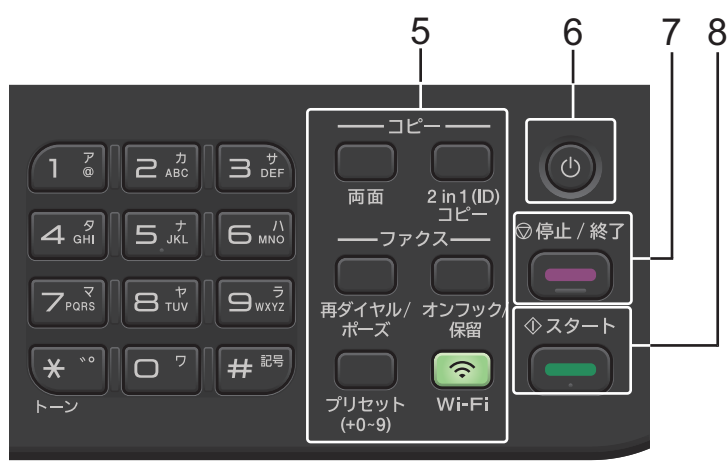

**5. 機能ボタン**

#### **再ダイヤル/ポーズ**

最後に電話をかけた番号へダイヤルするときに押します。また、このボタンでは短縮ダイヤルを登録する ときや、手動で番号を ダイヤル するときにポーズ(待ち時間)を入れます。

#### **オンフック/保留**

**オンフック/保留** を押して本製品の応答を確認し、 **スタート**を押します。

#### <span id="page-18-0"></span>**Wi-Fi (無線モデル用)**

**Wi-Fi** ボタンを長押しするとパソコンの無線 LAN インストーラーが起動します。画面の指示に従って本製 品とネットワーク間の無線接続を設定します。

**Wi-Fi** ランプが点灯している場合は、本製品が無線 LAN アクセスポイントに接続されています。**Wi-Fi** ラ ンプが点滅している場合は、無線接続が切れているか、本製品が無線 LAN アクセスポイントに接続中で す。

#### **2 in 1 (ID) コピー**

身分証明書の両面を 1 ページにコピーするときに押します。

#### **両面**

1 枚の紙の両面をコピーするときに押します。

#### **プリセットボタン**

最大 10 件のファクス番号/電話番号を保存したり、呼び出したりできます。 登録したショートカットのファクス番号および電話番号にアクセスするには、**プリセット**ボタンを長押し してダイヤルパッドを使用し、ファクス番号または電話番号に割り当てたショートカット番号を押します。

#### **6. 電源オン/オフ**

- (①)を押して本製品の電源を入れます。
- (①)を長押しして本製品の電源を切ります。 画面に [電源をわにします] と表示され、数秒間経ってから 製品の電源が切れます。 外付け電話や留守番電話機を接続している場合、それらは常に有効です。
- **7. 停止/終了**
	- 処理中の動作を停止するときに押します。
	- メニューを終了するときに押します。
- **8. スタート**
	- ファクス送信を開始するときに押します。
	- コピーを開始するときに押します。
	- 文書のスキャンを開始するときに押します。

#### **DCP-L2600DW**

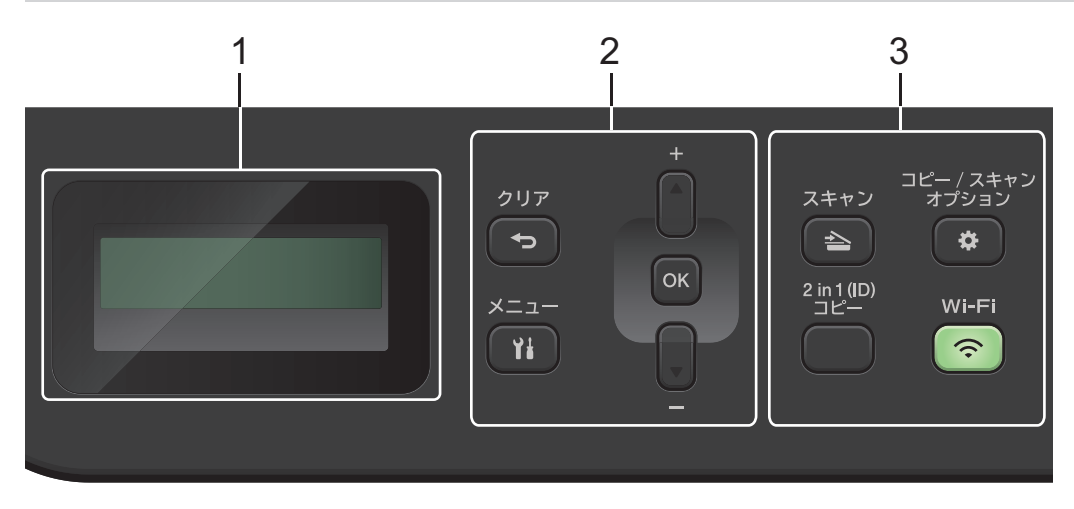

#### **1. 液晶ディスプレー(LCD)**

本製品の設定や使用を助けるメッセージを表示します。

本製品が待機モードまたはコピーモードの場合、画面の表示は以下のようになります。

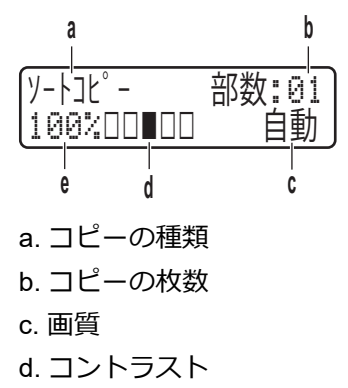

- e. コピーの倍率
- **2. メニューボタン**

#### **メニュー**

メニューにアクセスし、本製品の設定を行うときに押します。

#### **クリア**

- 入力したデータを削除するときに押します。
- 現在の設定をキャンセルするときに押します。

#### **OK**

本製品の設定を保存するときに押します。

#### **a または b**

メニュー画面やオプション画面で上下にスクロールするときに押します。

#### **3. 機能ボタン**

#### **コピー/スキャン オプション**

スキャンやコピーの一時設定にアクセスするときに押します。

#### **Wi-Fi (無線モデル用)**

**Wi-Fi** ボタンを長押しするとパソコンの無線 LAN インストーラーが起動します。画面の指示に従って本製 品とネットワーク間の無線接続を設定します。

**Wi-Fi** ランプが点灯している場合は、本製品が無線 LAN アクセスポイントに接続されています。**Wi-Fi** ラ ンプが点滅している場合は、無線接続が切れているか、本製品が無線 LAN アクセスポイントに接続中で す。

#### **スキャン**

本製品をスキャンモードに切り替えるときに押します。

#### **2 in 1 (ID) コピー**

身分証明書の両面を 1 ページにコピーするときに押します。

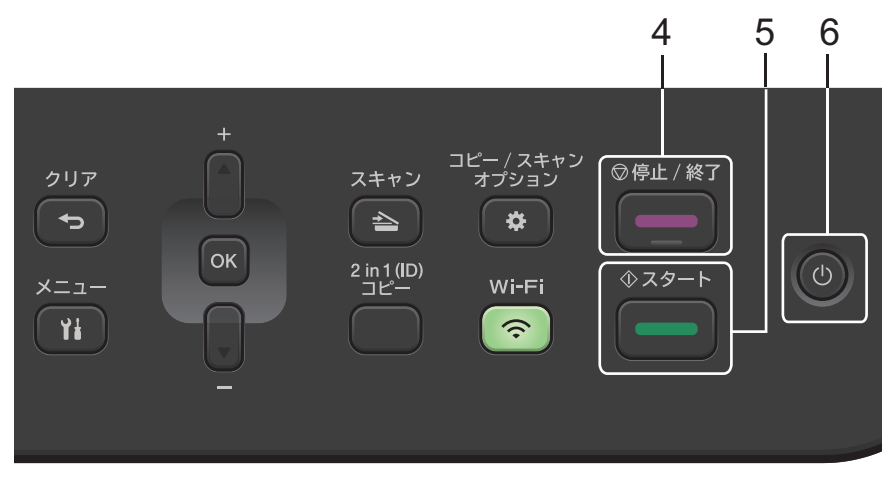

#### **4. 停止/終了**

- 処理中の動作を停止するときに押します。
- メニューを終了するときに押します。
- **5. スタート**
	- コピーを開始するときに押します。
	- 文書のスキャンを開始するときに押します。
- **6. 電源オン/オフ**
	- (①)を押して本製品の電源を入れます。
	- (①)を長押しして本製品の電源を切ります。画面に [電源をわにします] と表示され、数秒間経ってから 製品の電源が切れます。

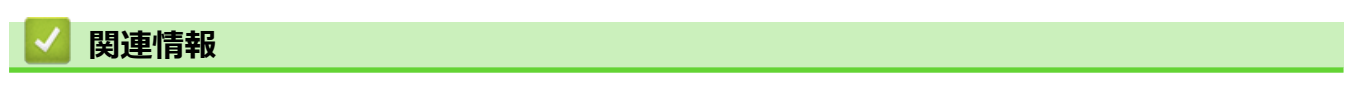

• [本製品のご案内](#page-14-0)

<span id="page-21-0"></span>▲[ホーム](#page-1-0) > [本製品のご案内](#page-14-0) > 操作パネルの概要

### **操作パネルの概要**

**関連モデル**: DCP-L2660DW/MFC-L2860DW/MFC-L2880DW

操作パネルはお使いのモデルによって異なることがあります。

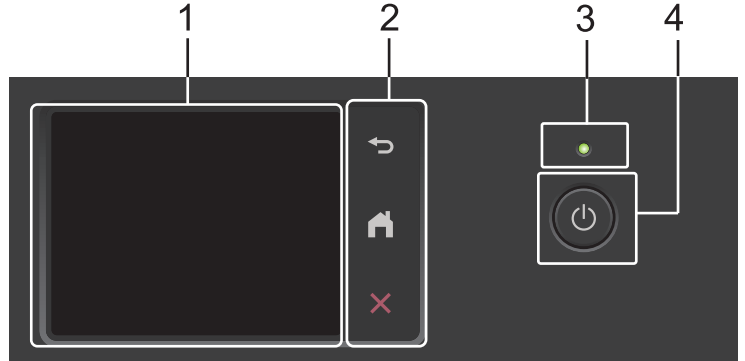

- **1. タッチパネル液晶ディスプレー(LCD)** 画面に直接タッチして各設定を行います。
- **2. タッチパネル**

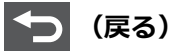

前のメニューに戻るときに押します。

**(ホーム)**

押してホーム画面に戻ります。

**(キャンセル)**

処理中の動作を中止するときに押します。

**3. LED 電源ランプ**

本製品の電源のオン・オフ状態を表示します。

- **4. 電源ボタン**
	- (①)を押して本製品の電源を入れます。
	- (①)を長押しして本製品の電源を切ります。タッチパネル液晶ディスプレーに [電源をオフにします] が 表示され、数秒間経ってから製品の電源が切れます。外付け電話や留守番電話機を接続している場合は、 いつでも利用できます。

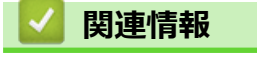

• [本製品のご案内](#page-14-0)

### <span id="page-22-0"></span>**タッチパネル画面の概要**

**関連モデル**: DCP-L2660DW/MFC-L2860DW/MFC-L2880DW

ホーム画面が表示されたら、◀または▶を押すと、ホーム画面の他のページを表示できます。

本製品のアイドリング中、ホーム画面には本製品の状態が表示されます。この画面が表示されているとき、製品 は次の操作の準備ができている状態です。

お使いのモデルによって使用可能な機能は異なります。

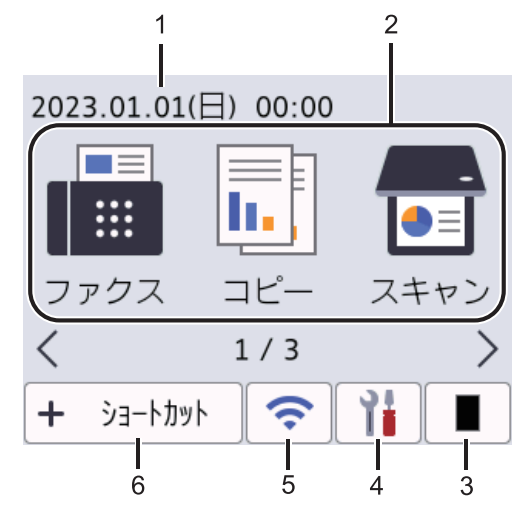

1. **日付と時刻**

本製品に設定された日付と時刻が表示されます。

- 2. **モード**
	- **[ファクス]**

ファクスモードにアクセスするときに押します。

- **[コピー]** コピーモードにアクセスするときに押します。
- **[スキャン]** スキャンモードにアクセスするときに押します。
- **[セキュリティ印刷]**
	- セキュリティ印刷オプションにアクセスするときに押します。
- **(■ 「クラウド1** 押して本製品をウェブサービスに接続します。
- **[お役立ちツール]** 押して本製品をお役立ちツールに接続します。
- **[2 in 1 ID コピー]** 押して 2in1 ID カードコピーオプションにアクセスします。
- 3. **トナー**

トナーの残量を表示します。トナーメニューにアクセスするために押します。

### 4. **[メニュー]**

設定メニューにアクセスするために押します。

ロック設定がオンになっている場合、ロックアイコン おが画面に表示されます。設定を使用するには本製品 のロック解除が必要です。

 $5.$ 

#### **(無線 LAN 状態-無線モデル)**

無線 LAN を設定するときに押します。

無線接続をご使用の場合、各ホーム画面に 4 段階の表示で現在の無線信号の強度が示されます。

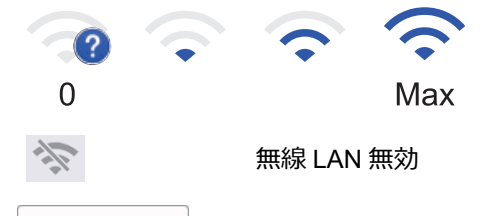

6. **[ショートカット]**

ファクス送信、コピー、スキャン、クラウド接続など、よく使用する機能のショートカットを作成するとき に押します。

3 つのショートカットタブに、それぞれショートカットを 6 つ登録することができます。合計 18 個のショ ートカットを登録できます。

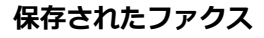

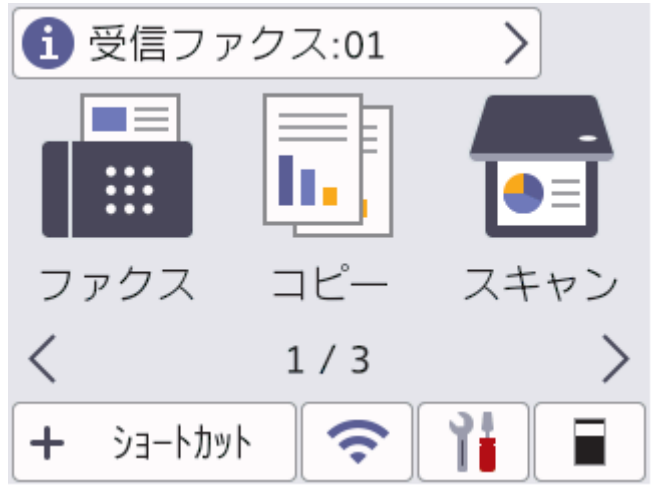

メモリーに受信したファクスの数が画面の上部に表示されます。

■ を押し、 [はい] を押してファクスを印刷します。

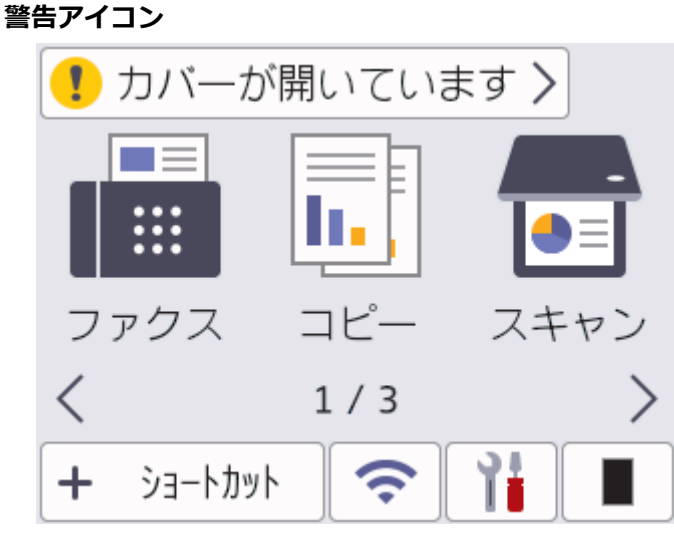

エラーまたはメンテナンスメッセージがあるときに、警告アイコン ! が表示されます。詳細を見るには メ ッセージ領域を押し、 く を押すと待機モードに戻ります。

### **お願い**

本製品は ARPHIC TECHNOLOGY CO., LTD.のフォントを採用しています。

### **関連情報**

• [本製品のご案内](#page-14-0)

<span id="page-25-0"></span>[ホーム](#page-1-0) > [本製品のご案内](#page-14-0) > タッチパネル画面の操作方法

### **タッチパネル画面の操作方法**

**関連モデル**: DCP-L2660DW/MFC-L2860DW/MFC-L2880DW

液晶ディスプレーに指を置いて操作します。すべてのオプションを表示してアクセスするには、液晶ディスプレ ーの ◀▶ または ▲▼ を押してスクロールします。

以下の手順では、本製品の設定を変更するときの液晶ディスプレーの操作方法について説明しています。この例 では、液晶ディスプレーのバックライト設定を [明るく] から [標準]に変更します。

#### **重要**

ペンや針等のとがったもので画面を押さないでください。製品が損傷するおそれがあります。

### **お願い**

電源コードを差し込んだ直後、または電源を入れた直後は、すぐには画面に触らないでください。エラーを 起こすおそれがあります。

- 1. | | | ([メニュー]) を押します。
- 2. [全てのメニュー]を押します。
- 3. ▲または▼を押して、[基本設定]を表示し、[基本設定]を押します。

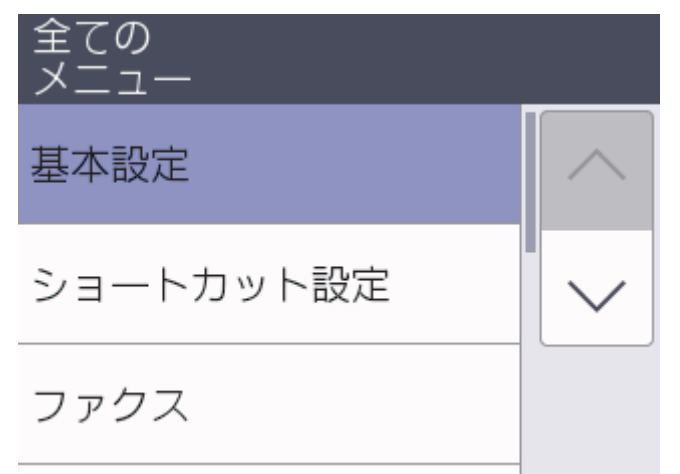

4. ▲または▼を押して、[画面の明るさ]を表示し、[画面の明るさ]を押します。

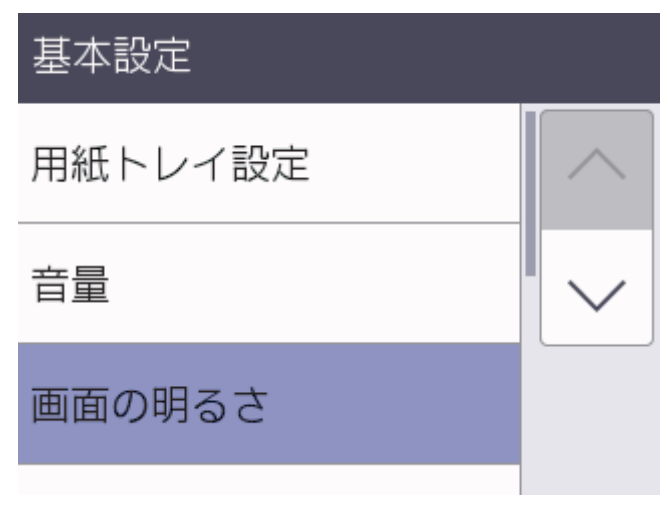

5. [画面の明るさ]を押します。

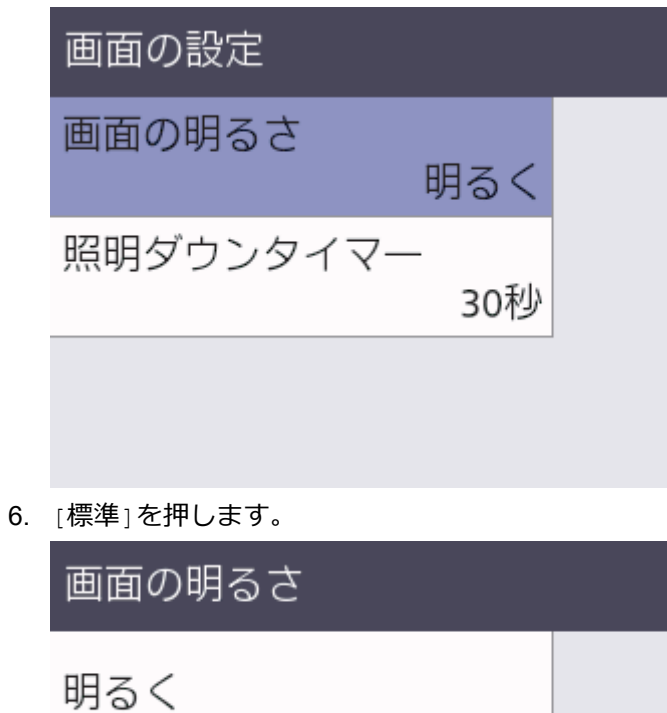

標準

暗く

7. 心を押します。

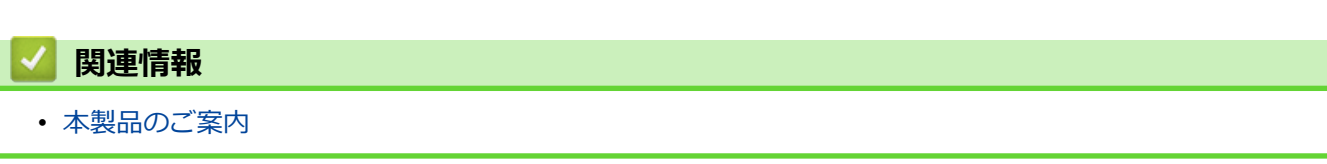

<span id="page-27-0"></span>▲[ホーム](#page-1-0) > [本製品のご案内](#page-14-0) > メインホーム画面の設定

### **メインホーム画面の設定**

**関連モデル**: DCP-L2660DW/MFC-L2860DW/MFC-L2880DW

画面を変更して、特定のホーム画面またはショートカット画面を表示できます。

本製品が無操作で一定の時間が経過したり、 キャクセー 画面は設定した画面に戻ります。

1. | | | | | | メニュー] > [全てのメニュー] > [基本設定] > [画面設定] > [待機画面]を押します。

- 2. ▲または▼を押して画面設定を表示し、変更したい設定を押します。
- 3. おを押します。

液晶ディスプレーに、選択した画面が表示されます。このメイン画面は、必要に応じて変更できます。

#### **関連情報**

• [本製品のご案内](#page-14-0)

#### <span id="page-28-0"></span>[ホーム](#page-1-0) > [本製品のご案内](#page-14-0) > 設定画面の概要

### **設定画面の概要**

**関連モデル**: DCP-L2660DW/MFC-L2860DW/MFC-L2880DW

を押し、液晶ディスプレーに製品の現在のステータスを表示させます。

設定メニューから、本製品のすべての設定にアクセスできます。

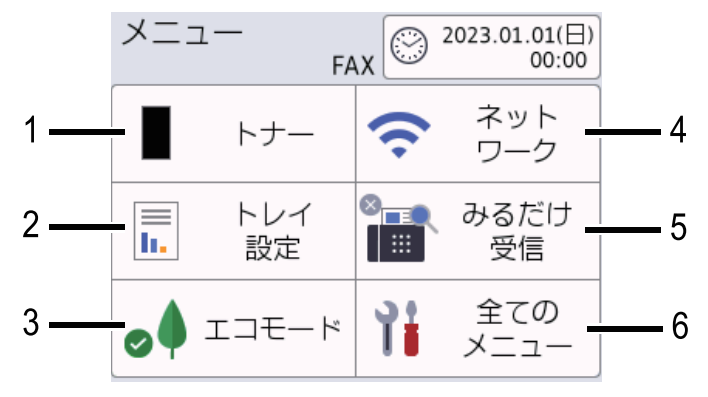

- **1. トナー**
	- トナーの残量を表示します。
	- 押すと[トナー]メニューにアクセスすることができます。
- **2. トレイ設定**

用紙サイズと用紙種類の設定を変更するときに押します。

- **3. エコモード** 押すと[エコモード]メニューにアクセスすることができます。
- **4. ネットワーク**
	- ネットワーク接続を設定するときに押します。
	- 無線接続をご使用の場合、4 段階のレベル表示で無線信号の現在の強度を表します。
- **5. みるだけ受信または Wi-Fi Direct**
	- みるだけ受信(MFC モデルの場合) 押すと[みるだけ受信]メニューにアクセスすることができます。
	- Wi-Fi Direct (DCP モデルの場合) Wi-Fi Direct®ネットワーク接続を設定するときに押します。
- **6. 全てのメニュー**

メニューにアクセスし、本製品の設定を行うときに押します。

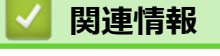

• [本製品のご案内](#page-14-0)

<span id="page-29-0"></span>[ホーム](#page-1-0) > [本製品のご案内](#page-14-0) > 本製品にテキストを入力するには

### **本製品にテキストを入力するには**

>> DCP-L2600DW

>> FAX-L2800DW

[>> DCP-L2660DW/MFC-L2860DW/MFC-L2880DW](#page-30-0)

#### **DCP-L2600DW**

テキストを入力する必要がある場合、本製品に文字を入力します。使用できる文字は、操作内容によって異なる 場合があります。

• ▲または▼を長押しするか、繰り返し押し、このリストから文字を選択します。

0123456789abcdefghijklmnopqrstuvwxyzABCDEFGHIJKLMNOPQRSTUVWXYZ(space)!"#\$%&'()\*+,-./:;<=>?  $@[4]^\wedge$  '{|}~

- 使用したい文字や記号が表示されたら、**OK** を押し、次の文字を入力します。
- **クリア** を押すと、間違えて入力した文字を削除することができます。

#### **FAX-L2800DW**

テキストを入力する必要がある場合、本製品に文字を入力します。使用できる文字は、操作内容によって異なる 場合があります。

特殊文字は 0、#、\*ボタンを使います。

(キリル文字の場合)特殊文字は#と\*ボタンを使います。

• 希望の文字を表示するには、この表に記載されている回数、ダイヤルパッドボタンを押します。

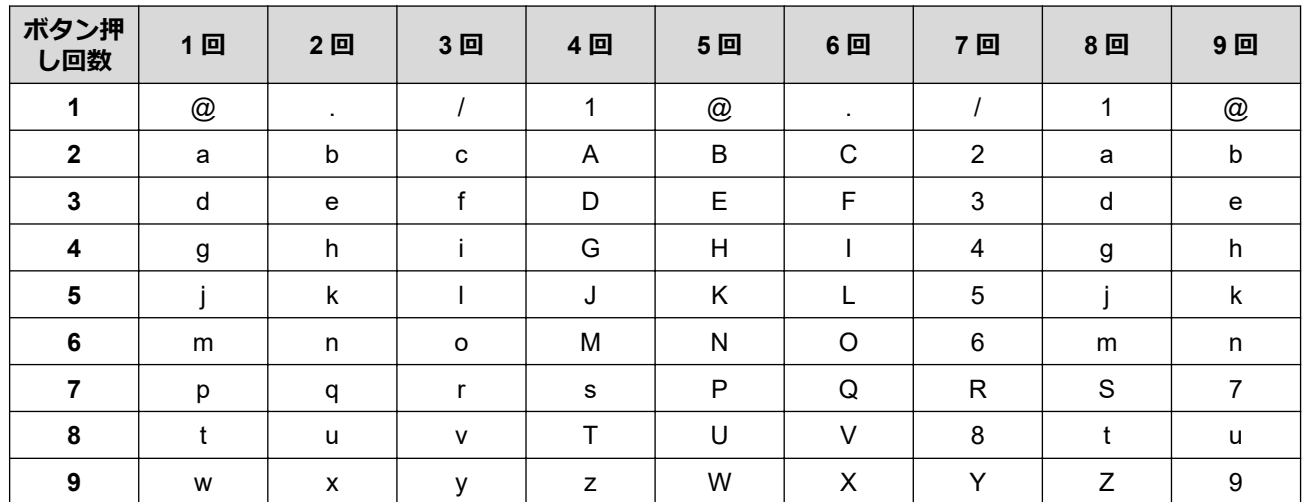

**(キリル文字の場合)**

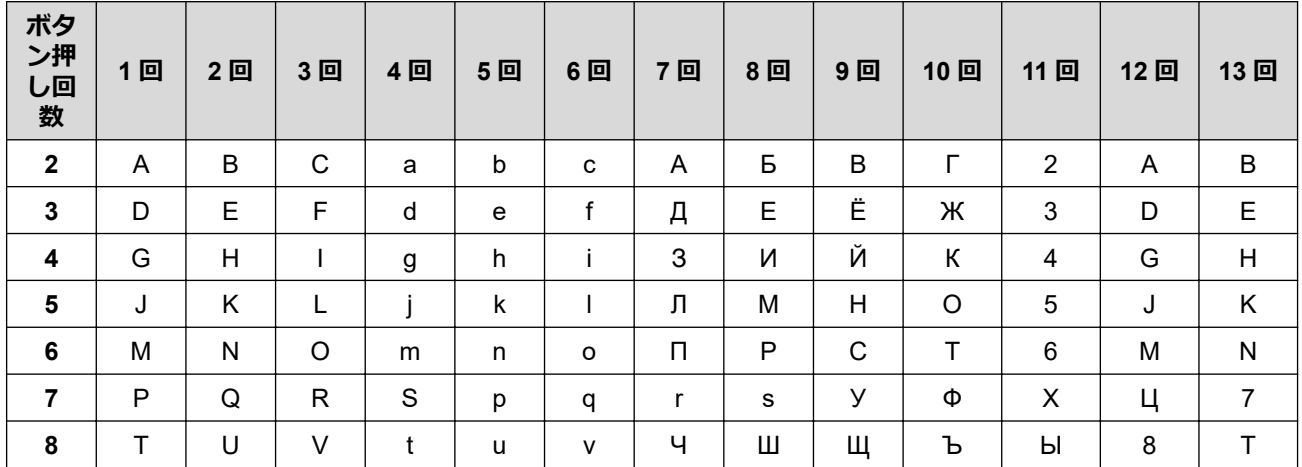

<span id="page-30-0"></span>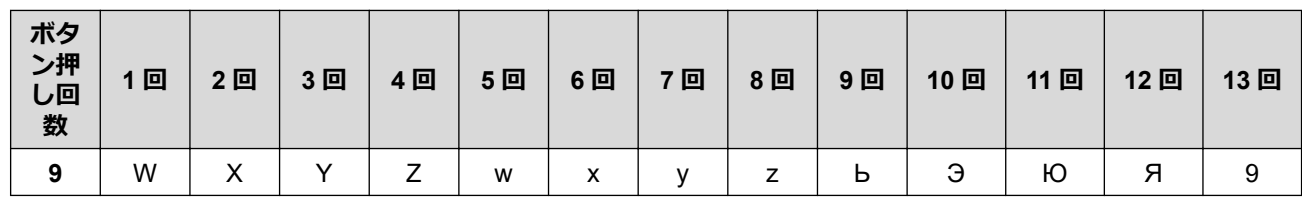

• スペースを挿入する

ファクス番号でスペースを挿入するには、番号と番号の間に▶を 1 回押します。名前でスペースを挿入する には、文字と文字の間に▶を2回押します。

• 訂正する

間違えて文字を入力し、これを変更したい場合、◀または▶を押して、カーソルを間違えた文字のところま で移動し、**クリア**を押します。

- 繰り返し文字 前の文字と同じ文字を同じボタンに入力するには、▶を押して、カーソルを適切な位置に移動してからもう 一度ボタンを押します。
- 特殊記号と特殊文字

\*、#、または 0 を押してから、 ◀ または ▶ を押し、使用する記号または文字のところまでカーソルを移動し ます。**OK** を押して選択します。ダイヤルパッドボタンで利用できる記号と文字は表の通りです。

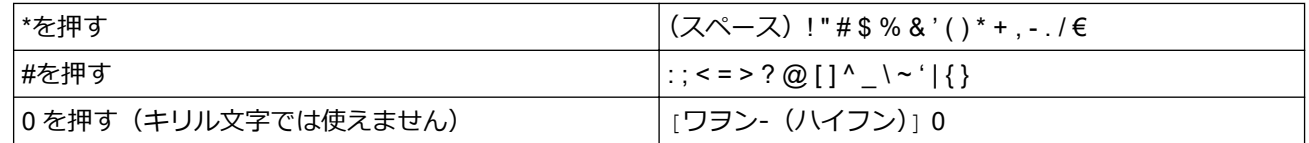

#### **DCP-L2660DW/MFC-L2860DW/MFC-L2880DW**

• 本製品にテキストを入力する必要がある場合、液晶ディスプレーにキーボードが表示されます。

- 使用できる文字は、国によって異なる場合があります。
- キーボードのレイアウトは、操作によって異なる場合があります。

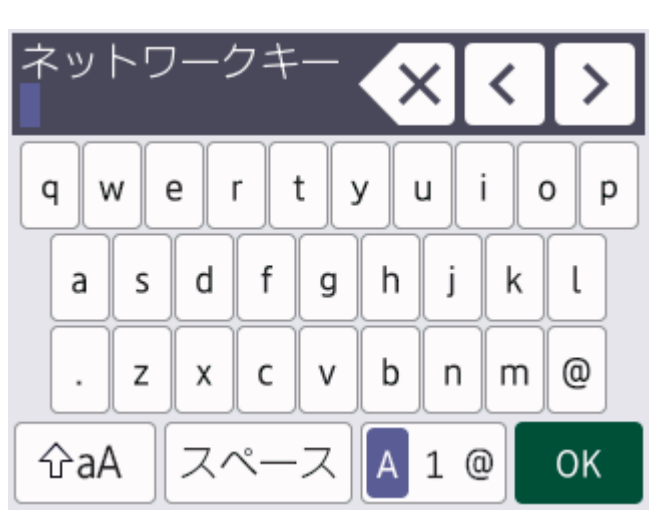

- **あアA1@を押して文字、数字、特殊記号を切り替えます。**
- <br />
<sup>企aA</sup> を押して小文字と大文字を選択します。
- カーソルを左右に動かすには、 d または c を押します。

#### **スペースを挿入する**

• スペースを入力するには、[スペース]を押します。

#### **訂正する**

間違えて文字を入力し、これを変更したい場合、◀または▶を押して、カーソルを間違えた文字のところま で移動し、メを押します。正しい文字を入力します。

- 文字を挿入するには、◀または▶を押し、カーソルを正しい場所まで移動してから文字を入力します。
- 1文字削除する場合は \*\* を押します。すべての文字を削除する場合は \*\* を長押しします。

### **関連情報**

• [本製品のご案内](#page-14-0)

#### **関連トピック:**

- [本製品の操作パネルからセットアップウィザードを使用して無線ネットワークを設定する](#page-267-0)
- SSID [が隠ぺいされている場合に、本製品に無線ネットワークを設定する](#page-275-0)
- [発信元を登録する](#page-513-0)
- [設定ロックパスワードを設定する](#page-372-0)
- [本製品にクラウド接続機能を使用するためのアカウントを登録する](#page-390-0)
- Web [サービスを使用してダウンロードや印刷を行う](#page-394-0)

<span id="page-32-0"></span>**▲[ホーム](#page-1-0) >[本製品のご案内](#page-14-0) > Brother ユーティリティへのアクセス (Windows)** 

### **Brother ユーティリティへのアクセス(Windows)**

**Brother Utilities** は、お使いのパソコンにインストールされたブラザーアプリケーションに簡単にアクセスでき るアプリケーションランチャーです。

- 1. 次のいずれかを行ってください:
	- (Windows 11)

> **すべてのアプリ** > **Brother** > **Brother Utilities** をクリックします。

• (Windows 10)

> **Brother** > **Brother Utilities** をクリックします。

2. 本製品を選択します。

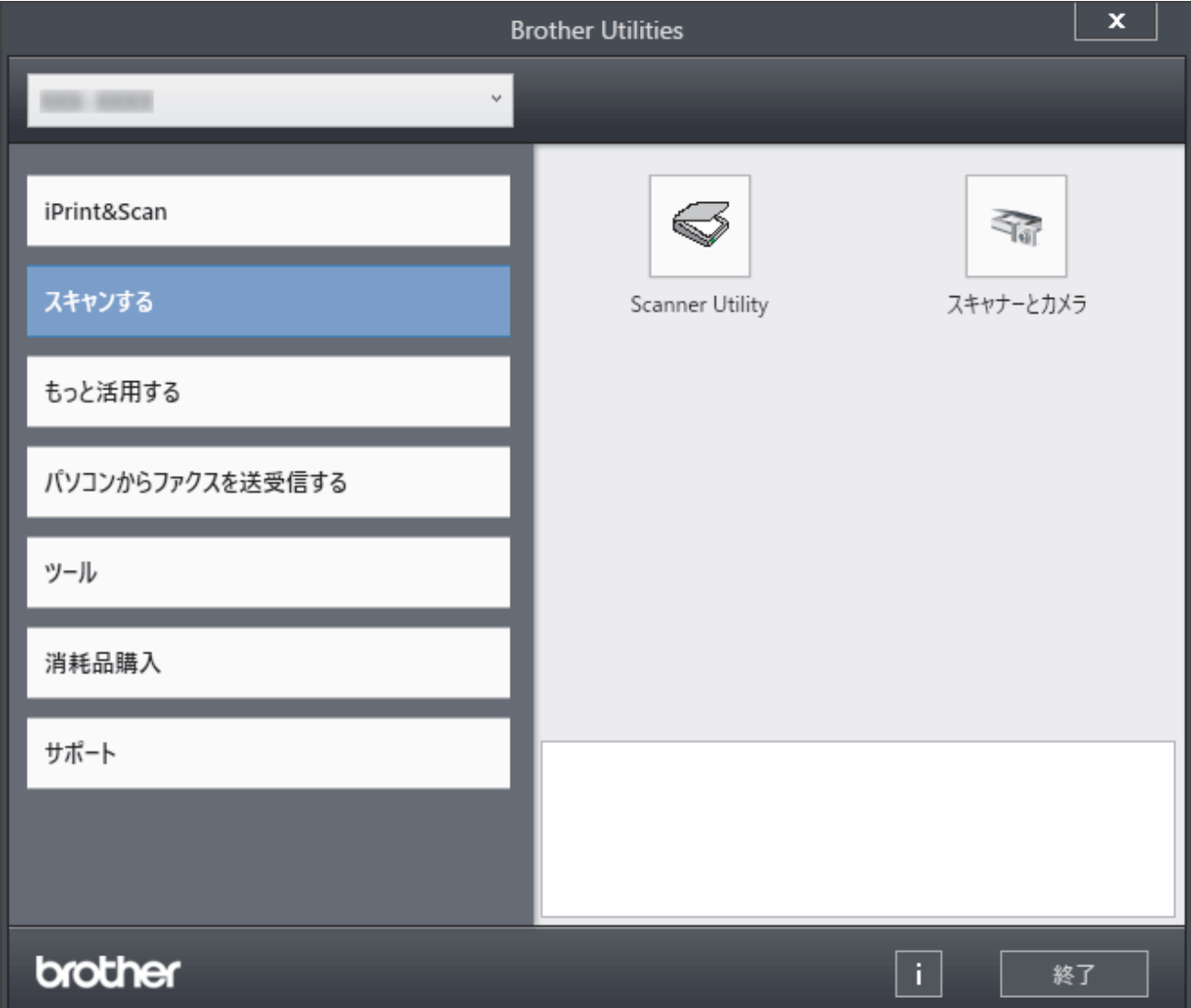

3. セットしたいオプションを選択します。

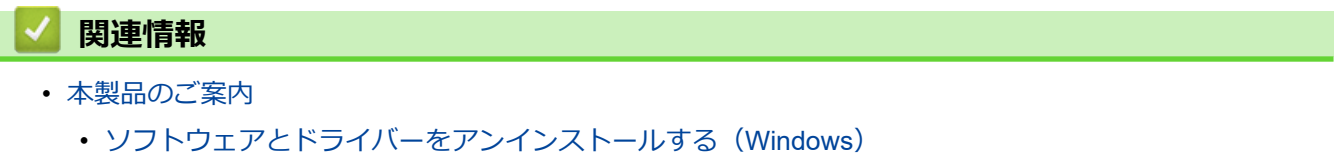

<span id="page-33-0"></span>[ホーム](#page-1-0) > [本製品のご案内](#page-14-0) > Brother [ユーティリティへのアクセス\(](#page-32-0)Windows) > ソフトウェアとドライバー をアンインストールする(Windows)

## **ソフトウェアとドライバーをアンインストールする(Windows)**

- 1. 次のいずれかを行ってください:
	- Windows 11

> **すべてのアプリ** > **Brother** > **Brother Utilities** をクリックします。

Windows 10

> **Brother** > **Brother Utilities** をクリックします。

- 2. 使用モデルが選択されていない場合、ドロップダウンリストから選択します。
- 3. 左側にあるナビゲーションバーの**ツール**をクリックします。
	- **ソフトウェア更新通知**アイコンが表示されている場合は、それを選択して、**今すぐ確認する** > **ソフトウェ ア更新確認** > **アップデート**をクリックします。画面の指示に従います。
	- **ソフトウェア更新通知**アイコンが表示されていない場合は、次のステップへ進みます。
- 4. **Brother Utilities** の**ツール**セクションの**アンインストール**をクリックします。 ダイアログボックスの指示に従い、ソフトウェアやドライバーをアンインストールします。

#### **関連情報**

• Brother [ユーティリティへのアクセス\(](#page-32-0)Windows)

<span id="page-34-0"></span>**▲[ホーム](#page-1-0) > [本製品のご案内](#page-14-0) > Brother iPrint&Scan へのアクセス (Windows/Mac)** 

### **Brother iPrint&Scan へのアクセス(Windows/Mac)**

Windows および Mac 向けの Brother iPrint&Scan を使用して、お使いのパソコンから印刷およびスキャンします。

#### **最新のバージョンをダウンロードするには:**

- Windows の場合: [support.brother.com/downloads](https://support.brother.com/g/b/midlink.aspx?content=dl) でお使いのモデルの**ソフトウェアダウンロード**ページに進み、Brother iPrint&Scan をダウンロードしてインストールします。
- Mac の場合 :

Apple App Store から、Brother iPrint&Scan をダウンロードして、インストールします。

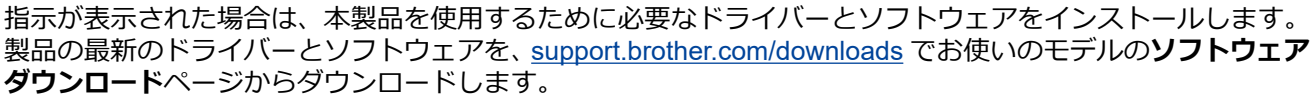

- 1. 次のいずれかを行ってください:
	- Windows 11

> **すべてのアプリ** > **Brother** > **Brother iPrint&Scan** をクリックします。

Windows 10

Ŧ

> **Brother** > **Brother iPrint&Scan** をクリックします。

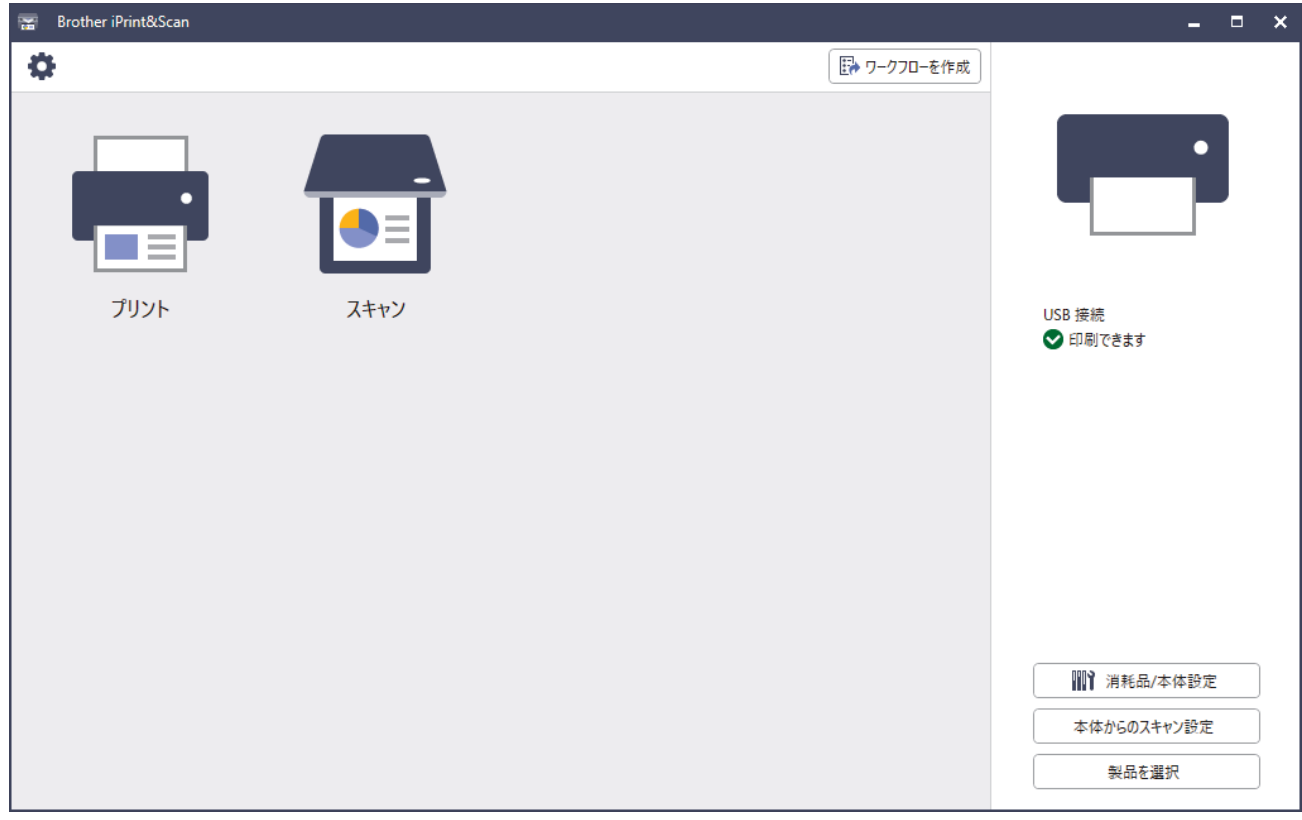

アプリケーションのバージョンによって、実際の画面と異なる場合があります。

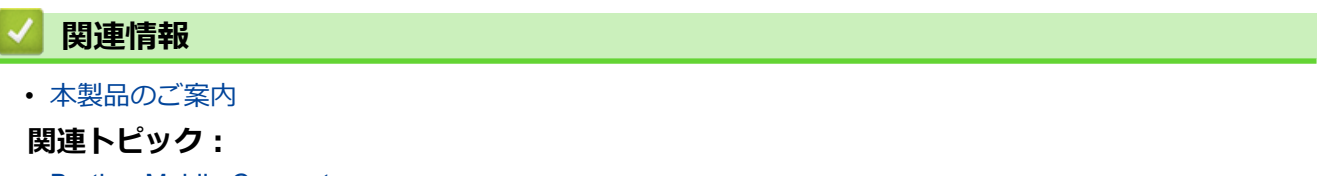

- [Brother Mobile Connect](#page-407-0)
- Brother iPrint&Scan [を使用してスキャンする\(](#page-110-0)Windows/Mac)

• Brother iPrint&Scan [からスキャンボタン設定の変更](#page-105-0)
[ホーム](#page-1-0) > [本製品のご案内](#page-14-0) > 本製品の入出力ポートの場所

## **本製品の入出力ポートの場所**

入出力ポートは本製品の前面と背面にあります。

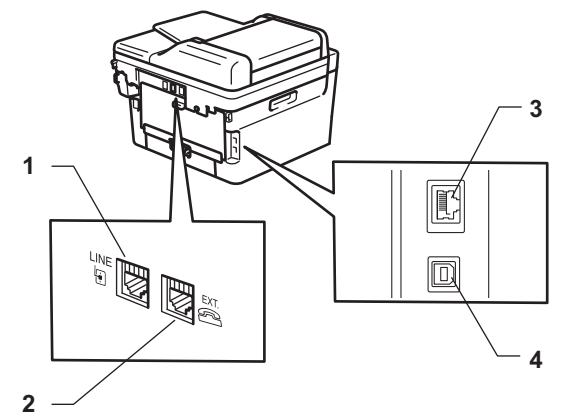

- 1. LINE ジャック(MFC モデル)
- 2. EXT ジャック(MFC モデル)
- 3. 10BASE-T/100BASE-TX ポート(ネットワークモデル用)
- 4. USB ポート

USB ケーブルまたはネットワークケーブルを接続する場合は、ソフトウェア/ドライバーインストーラーに表示 される指示に従ってください。

本製品の操作に必要なドライバーとソフトウェアをインストールするには、[support.brother.com/downloads](https://support.brother.com/g/b/midlink.aspx?content=dl) で、 お使いのモデルの**ソフトウェアダウンロード**ページをご覧ください。

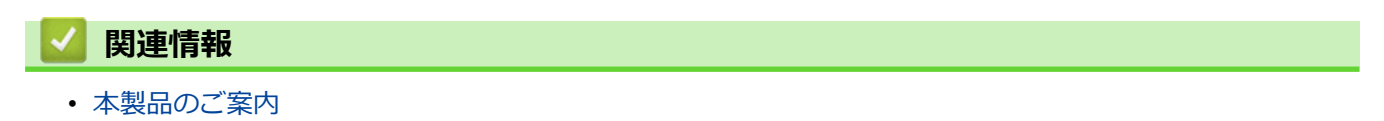

### <span id="page-37-0"></span>■[ホーム](#page-1-0) > 紙の取り扱い

## **紙の取り扱い**

- [用紙のセット](#page-38-0)
- [用紙設定](#page-48-0)
- [原稿のセット](#page-51-0)
- [読み取りできない範囲および印刷できない範囲](#page-55-0)
- [特殊用紙を使用する](#page-56-0)

<span id="page-38-0"></span>▲[ホーム](#page-1-0) > [紙の取り扱い](#page-37-0) > 用紙のセット

## **用紙のセット**

- [用紙トレイに用紙をセットする](#page-39-0)
- [手差しトレイに用紙をセットする](#page-42-0)
- [厚紙とラベルを手差しトレイにセットして印刷する](#page-44-0)
- [手差しトレイに封筒をセットして印刷する](#page-46-0)

<span id="page-39-0"></span>[ホーム](#page-1-0) > [紙の取り扱い](#page-37-0) > [用紙のセット](#page-38-0) > 用紙トレイに用紙をセットする

## **用紙トレイに用紙をセットする**

- 用紙確認設定がオンに設定されているときに、製品から用紙トレイを引き出し、画面に用紙タイプと用紙 サイズを変更するか尋ねるメッセージが表示された場合は、画面の指示に従って、必要に応じてこれらの 設定を変更します。
- サイズとタイプの異なる用紙をトレイにセットした場合、本製品かお持ちのパソコンでも用紙サイズと用 紙タイプの設定を変更する必要があります。
- 1. 用紙トレイを本製品から完全に引き出します。

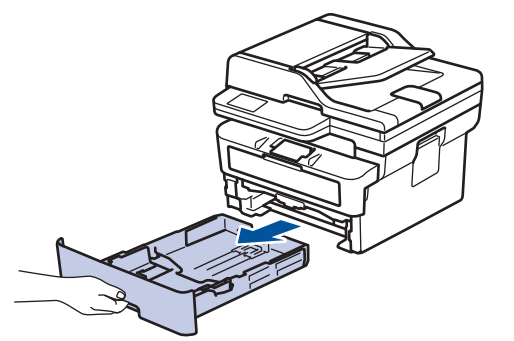

2. 用紙ガイドを押してスライドさせ、用紙に合わせます。 緑色のリリースレバーを押して用紙ガイドをスライドさせます。

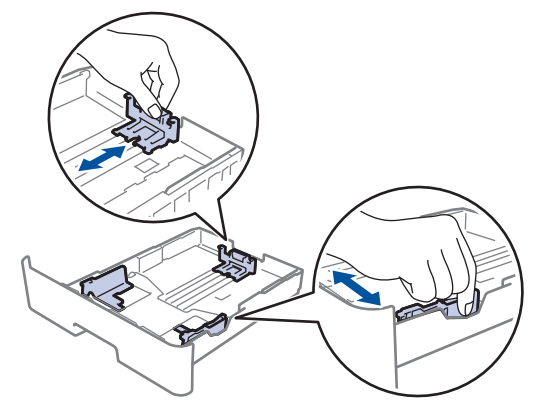

- 3. 用紙をよくさばきます。
- 4. 用紙の印刷面を *下にして*、用紙トレイにセットします。
- 5. 用紙の束が最大用紙容量マーク(▼▼▼) よりも下になっていることを 確認します。 用紙トレイに用紙を入れすぎると、紙詰まりの原因となる場合があります。

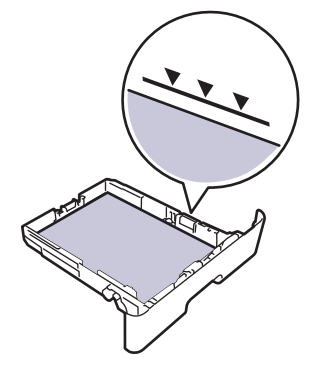

6. 用紙トレイをゆっくりと押して、本製品に確実に取り付けます。

7. 排紙ストッパーを持ち上げて、用紙が排紙トレイから滑り落ちないようにします。

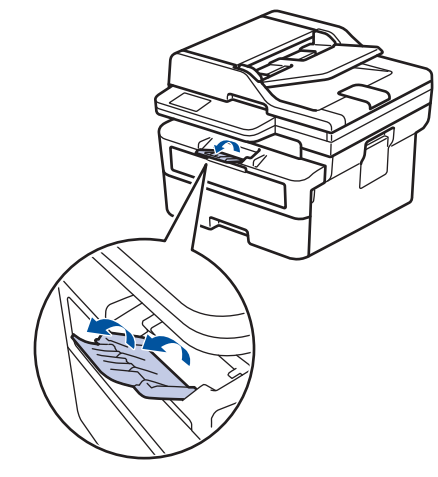

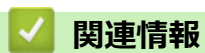

- [用紙のセット](#page-38-0)
	- [用紙トレイを使用して印刷済み用紙に印刷するように本製品の設定を変更する](#page-41-0)

<span id="page-41-0"></span>[ホーム](#page-1-0) > [紙の取り扱い](#page-37-0) > [用紙のセット](#page-38-0) > [用紙トレイに用紙をセットする](#page-39-0) > 用紙トレイを使用して印刷済み 用紙に印刷するように本製品の設定を変更する

## **用紙トレイを使用して印刷済み用紙に印刷するように本製品の設定を変更す る**

印刷済み用紙を両面印刷に使用するときは、本製品の設定を変更します。

- Ø • サイズやタイプの異なる用紙を同時に用紙トレイにセットしないでください。紙詰まりや紙送り異常の 原因となる場合があります。
	- 印刷位置が事前に印刷されている用紙とずれている場合、用紙トレイの印刷位置設定で印刷位置を調整 することができます。
	- 印刷済み用紙は、印刷方法やインクの種類によっては、印刷汚れが発生する場合があります。

**向き**

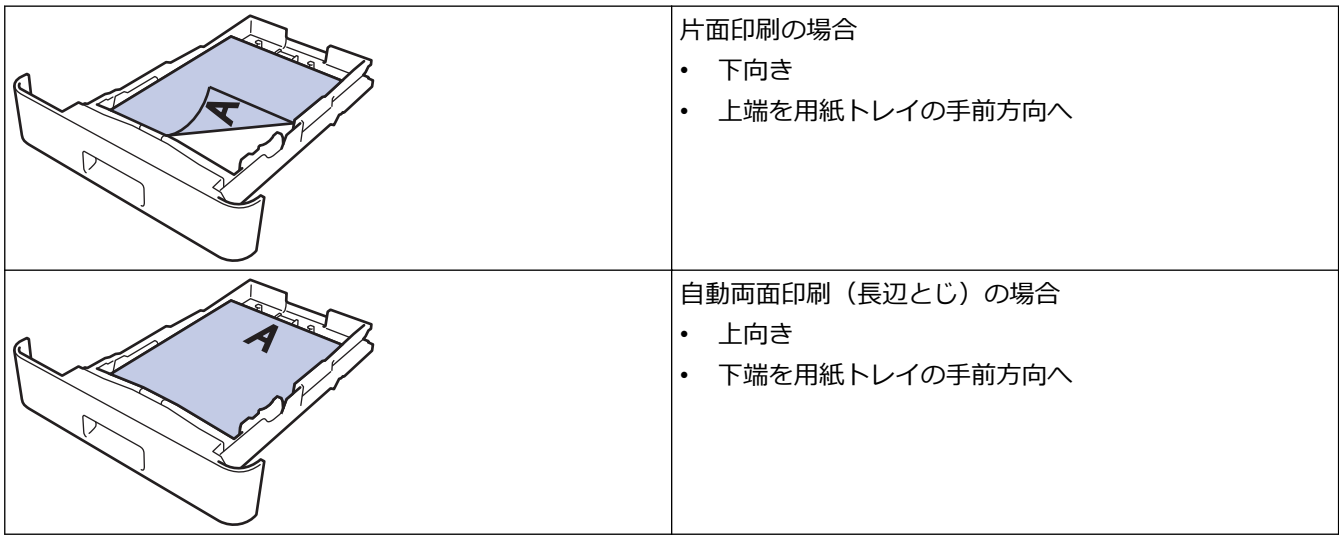

>> DCP-L2600DW/FAX-L2800DW >> DCP-L2660DW/MFC-L2860DW/MFC-L2880DW

### **DCP-L2600DW/FAX-L2800DW**

- 1. **メニュー**を押します。
- 2. ▲または▼を押して以下を選択します。
	- a. [プリンター]を選択します。**OK** を押します。
	- b. [両面印刷]を選択します。**OK** を押します。
	- c. [片面データ搬送方式]を選択します。**OK** を押します。
	- d. [両面搬送経路]を選択します。**OK** を押します。
- 3. **停止/終了**を押します。

#### **DCP-L2660DW/MFC-L2860DW/MFC-L2880DW**

- 1. | 1 | | | | | メニュー] > [全ての メニュー] > [プリンター] > [両面印刷] > [片面データ搬送方式] > [両面搬送経 路]を押します。
- 2. | 起押します。

### **関連情報**

• [用紙トレイに用紙をセットする](#page-39-0)

<span id="page-42-0"></span>▲[ホーム](#page-1-0) > [紙の取り扱い](#page-37-0) > [用紙のセット](#page-38-0) > 手差しトレイに用紙をセットする

# **手差しトレイに用紙をセットする**

異なる用紙サイズをトレイにセットした場合、本製品かお持ちのパソコンでも用紙サイズ設定を変更する必要 があります。

1. 排紙ストッパーを持ち上げて、用紙が上面排紙トレイから滑り落ちないようにします。

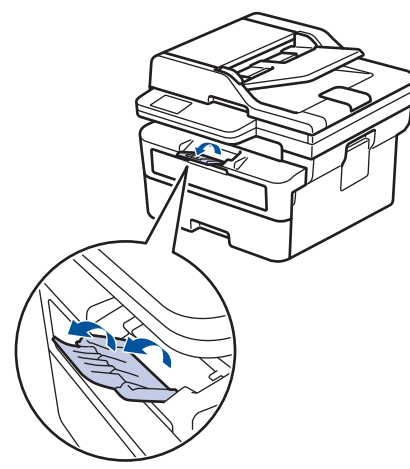

2. 手差しトレイのカバーを開けます。

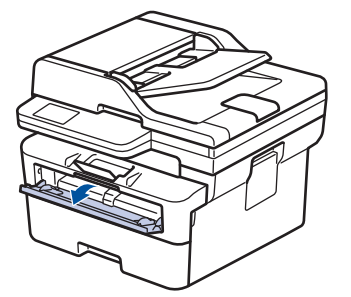

3. 使用する用紙サイズの幅に合わせて、手差しトレイの用紙ガイドを両手で調整します。

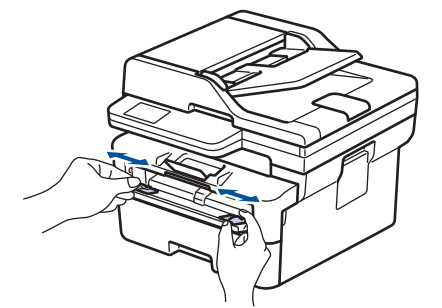

4. 両手で手差しトレイに用紙を 1 枚挿入し、用紙の先端が給紙ローラーに当たるまで差し込みます。本製品に 用紙が引き込まれていると感じたら、手を放します。

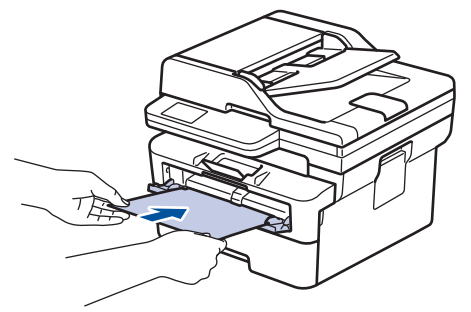

- 印刷面を*上*にして、手差しトレイに用紙をセットします。
- 手差しトレイに用紙が真っ直ぐ正しい位置にセットされていることを確認します。正しくセットされて いない場合、給紙が正しく行われず、印刷の歪みや紙詰まりが発生します。
- 排紙トレイから小さな印刷物を取り除くには、両手で本体カバーを持ち上げます。

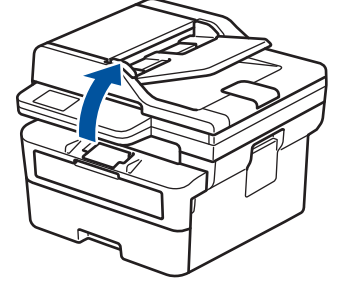

• 本体カバーを持ち上げた状態でも本製品を使用できます。本体カバーを閉じるには、両手でゆっくりと 押します。

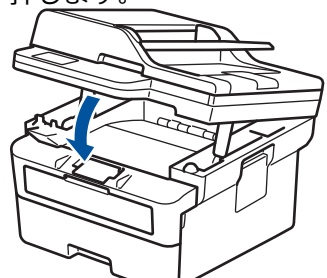

5. 印刷ジョブを本製品に送信します。

Ø 印刷画面で印刷設定を変更します。

6. 印刷済み用紙が排出されたら、手差しトレイに次の用紙をセットします。印刷したい用紙ごとに同じ作業を 繰り返します。

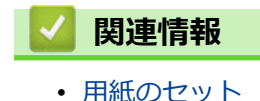

### <span id="page-44-0"></span>[ホーム](#page-1-0) > [紙の取り扱い](#page-37-0) > [用紙のセット](#page-38-0) > 厚紙とラベルを手差しトレイにセットして印刷する

## **厚紙とラベルを手差しトレイにセットして印刷する**

異なる用紙サイズをトレイにセットした場合、本製品かお持ちのパソコンでも用紙サイズ設定を変更する必要 があります。

1. 本製品のバックカバー(背面排紙トレイ)を開けます。

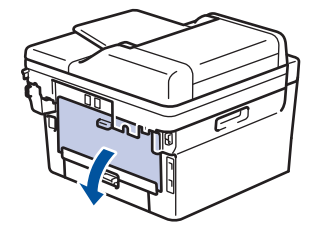

手差しトレイに用紙をセットすると、本製品は自動で手動モードに切り替わります。

2. 本製品の前面にある手差しトレイのカバーを開きます。

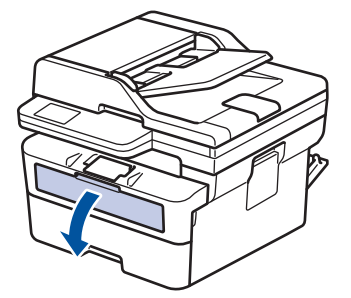

3. 使用する用紙の幅に合わせて、手差しトレイの用紙ガイドを両手で調整します。

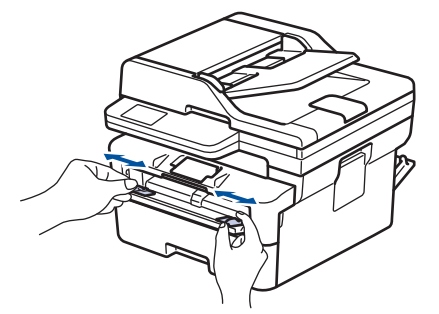

4. 両手で手差しトレイに用紙を 1 枚挿入し、用紙の先端が給紙ローラーに当たるまで差し込みます。本製品に 用紙が引き込まれていると感じたら、手を放します。

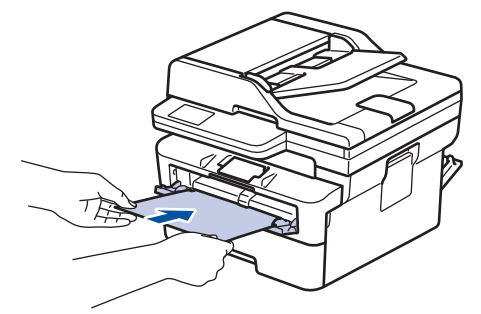

- 印刷面を*上*にして、手差しトレイに用紙をセットします。
	- 手差しトレイに再度用紙をセットする場合は、まず用紙を完全に取り外します。
	- 手差しトレイには、一度に 2 枚以上の用紙をセットしないでください。紙詰まりの原因となります。
- 手差しトレイに用紙が真っ直ぐ正しい位置にセットされていることを確認します。正しくセットされて いない場合、給紙が正しく行われず、印刷の歪みや紙詰まりが発生します。
- 5. 印刷ジョブを本製品に送信します。

 $\overline{\mathscr{Q}}$ 印刷画面で印刷設定を変更します。

- 6. 印刷されたページが本製品の背面から排紙されたら、次の用紙を手差しトレイにセットします。印刷したい 用紙ごとに同じ作業を繰り返します。
- 7. 完了したら、本製品のバックカバー(背面排紙トレイ)が閉位置に固定されるまで完全に閉じます。

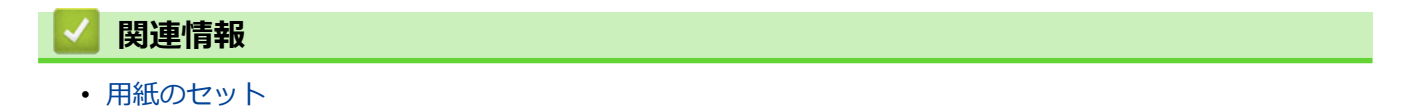

### <span id="page-46-0"></span>▲[ホーム](#page-1-0) > [紙の取り扱い](#page-37-0) > [用紙のセット](#page-38-0) > 手差しトレイに封筒をセットして印刷する

## **手差しトレイに封筒をセットして印刷する**

封筒の角や側面を押して平らにしてからトレイにセットします。 異なる用紙サイズをトレイにセットした場合、本製品かお持ちのパソコンでも用紙サイズ設定を変更する必要

があります。

1. 本製品のバックカバー(背面排紙トレイ)を開けます。

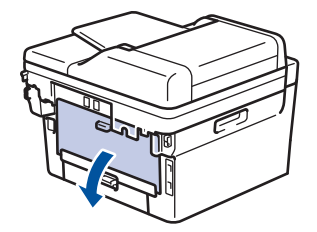

手差しトレイに用紙をセットすると、本製品は自動で手動モードに切り替わります。

2. イラストのように、左側と右側に1つずつある計 2 つの緑色のレバーを下に引きます。

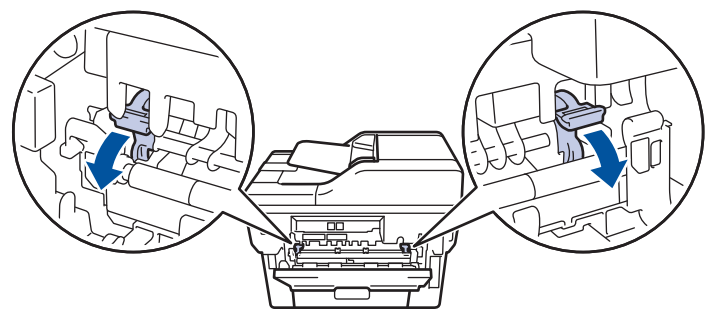

3. 本製品の前面にある手差しトレイのカバーを開きます。

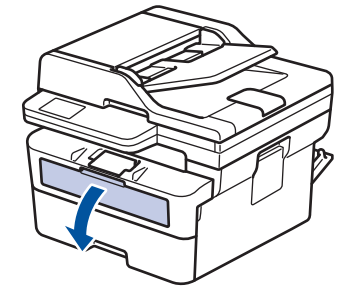

4. 使用する用紙の幅に合わせて、手差しトレイの用紙ガイドを両手で調整します。

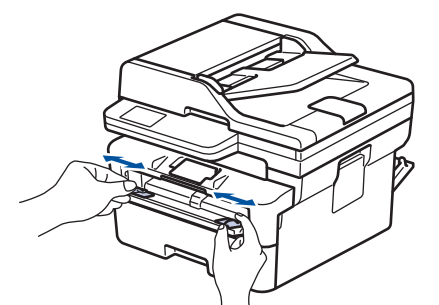

5. 両手で手差しトレイに封筒を挿入し、封筒の先端が給紙ローラーに当たるまで差し込みます。本製品に用紙 が引き込まれていると感じたら、手を放します。

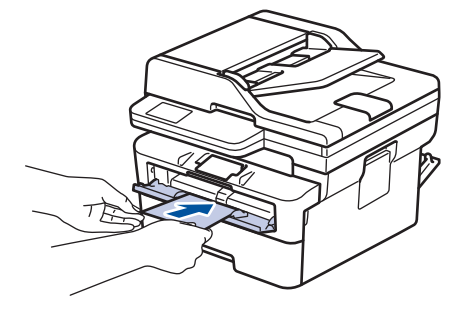

- 印刷面を*上*にして、手差しトレイに封筒をセットします。
- 手差しトレイに再度封筒をセットする場合は、まず封筒を完全に取り外します。
- 手差しトレイには、一度に 2 枚以上の封筒をセットしないでください。紙詰まりの原因となります。
- 手差しトレイに封筒が真っ直ぐ正しい位置にセットされていることを確認します。封筒が正しくセット されていない場合、給紙が正しく行われず、印刷物の歪みや紙詰まりが発生します。
- 6. 印刷ジョブを本製品に送信します。

印刷ダイアログボックスでお好みの設定を変更します。

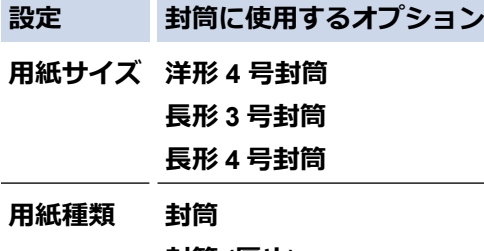

**封筒 (厚め) 封筒 (薄め)**

- 7. 印刷済みの封筒が本製品から出てきた後に、次の封筒をセットします。印刷したい封筒 1 枚ずつに、この手 順を繰り返します。
- 8. 印刷を終了したら、以前の手順で調整した緑色のレバー 2 つを元の位置に戻します。
- 9. 完了したら、本製品のバックカバー(背面排紙トレイ)が閉位置に固定されるまで完全に閉じます。

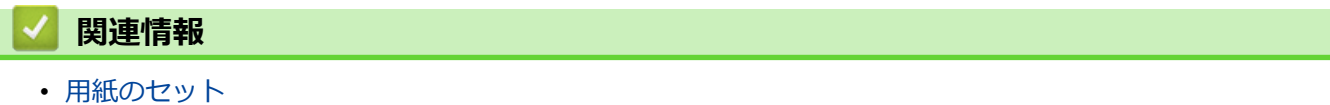

• [印刷](#page-57-0)

<span id="page-48-0"></span>[ホーム](#page-1-0) > [紙の取り扱い](#page-37-0) > 用紙設定

# **用紙設定**

- [用紙サイズと用紙タイプを変更する](#page-49-0)
- [トレイ確認の設定を変更する](#page-50-0)

<span id="page-49-0"></span>[ホーム](#page-1-0) > [紙の取り扱い](#page-37-0) > [用紙設定](#page-48-0) > 用紙サイズと用紙タイプを変更する

## **用紙サイズと用紙タイプを変更する**

トレイにセットする用紙のサイズと用紙タイプを変更した場合、画面でも用紙サイズと用紙タイプの設定を変更 する必要があります。

- >> DCP-L2600DW/FAX-L2800DW
- >> DCP-L2660DW/MFC-L2860DW/MFC-L2880DW

### **DCP-L2600DW/FAX-L2800DW**

- 1. **メニュー**を押します。
- 2. ▲または▼を押して、[基本設定]を表示し、OK を押します。
- 3. ▲または▼を押して、[トレイ設定]を表示し、OK を押します。
- 4. ▲または▼を押して、[用紙タイプ]を表示し、OK を押します。
- 5. ▲または▼を押して、[普通紙]、[普通紙(厚め)]、[厚紙]、[再生紙]または[ハガキ]を表示し、OK を押しま す。
- 6. ▲または▼を押して、[用紙サイズ]を表示し、OK を押します。
- 7. a または b を押して使用するオプションを表示させ、**OK** を押します。
- 8. **停止/終了**を押します。

#### **DCP-L2660DW/MFC-L2860DW/MFC-L2880DW**

- 1. | 1 | | | | メニュー] > [全ての メニュー] > [基本設定] > [用紙トレイ設定] > [用紙タイプ]を押します。
- 2. ▲または▼を押して用紙タイプオプションを表示し、設定したいオプションを押します。

用紙タイプはお使いのモデルによって異なることがあります。

- 3. [用紙サイズ]を押します。
- 4. ▲または▼を押して用紙サイズオプションを表示し、設定したいオプションを押します。
- 5. | 起押します。

Ø

## **関連情報**

• [用紙設定](#page-48-0)

<span id="page-50-0"></span>[ホーム](#page-1-0) > [紙の取り扱い](#page-37-0) > [用紙設定](#page-48-0) > トレイ確認の設定を変更する

### **トレイ確認の設定を変更する**

用紙確認設定がオンに設定されているときに、本製品から用紙トレイを引き出すと、画面に用紙サイズと用紙タ イプの設定を変更するか尋ねるメッセージが表示されます。

お買い上げ時の設定はオンです。

>> DCP-L2600DW/FAX-L2800DW >> DCP-L2660DW/MFC-L2860DW/MFC-L2880DW

### **DCP-L2600DW/FAX-L2800DW**

- 1. **メニュー**を押します。
- 2. ▲または▼を押して、[基本設定]を表示し、OK を押します。
- 3. ▲または▼を押して、[トレイ設定]を表示し、OK を押します。
- 4. ▲または▼を押して、[トレイ確認]を表示し、OK を押します。
- 5. ▲または▼を押して、 [オ)] または [オ] を選択してから、 OK を押します。
- 6. **停止/終了**を押します。

### **DCP-L2660DW/MFC-L2860DW/MFC-L2880DW**

- 1. | | | | | | メニュー] > [全ての メニュー] > [基本設定] > [用紙トレイ設定] > [トレイ確認]を押します。
- 2. [オン]または[オフ]を押します。
- 3. | を押します。

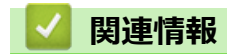

• [用紙設定](#page-48-0)

<span id="page-51-0"></span>▲[ホーム](#page-1-0) > [紙の取り扱い](#page-37-0) > 原稿のセット

# **原稿のセット**

- ADF[\(自動原稿送り装置\)に原稿をセットする](#page-52-0)
- [原稿台ガラスに原稿をセットする](#page-54-0)

<span id="page-52-0"></span>[ホーム](#page-1-0) > [紙の取り扱い](#page-37-0) > [原稿のセット](#page-51-0) > ADF(自動原稿送り装置)に原稿をセットする

## **ADF(自動原稿送り装置)に原稿をセットする**

**関連モデル**: DCP-L2660DW/FAX-L2800DW/MFC-L2860DW/MFC-L2880DW

複数ページの一般的なサイズの原稿をコピーまたはスキャンするときは、ADF(自動原稿送り装置)を使用しま す。

• ADF(自動原稿送り装置)では、次の枚数をセットして 1 枚ずつ送ることができます。

最大 50 枚

- 坪量 80 g/m<sup>2</sup> の標準用紙を使用します。
- 原稿の修正液またはインクが完全に乾いたことを確認してください。

### **重要**

- 原稿台ガラスの上に厚手の原稿を放置したままにしないでください。ADF(自動原稿送り装置)に紙が詰ま る場合があります。
- カールした紙、しわのある紙、折ってある紙、破れた紙、ホチキスで閉じてある紙、クリップの付いた 紙、のりが付いた紙、またはテープが付いた紙は使わないでください。
- ボール紙、新聞紙、または布は使わないでください。
- ADF(自動原稿送り装置)使用時、本製品の損傷を防ぐため、原稿の給紙中に原稿を引き出さないでくださ い。

## **サポートされている原稿サイズ**

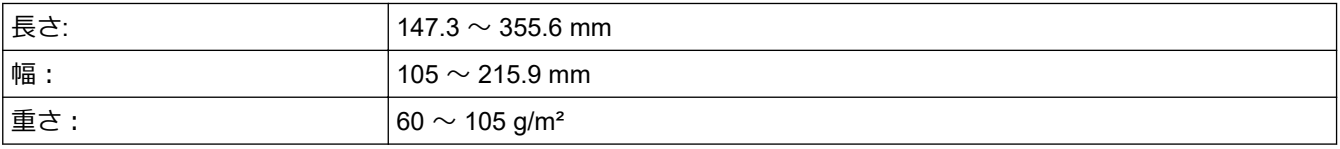

1. ADF(自動原稿送り装置)原稿排紙トレイのフラップを開きます。

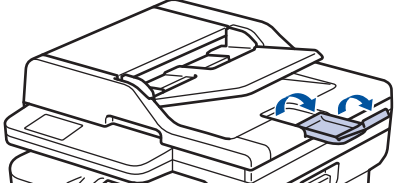

- 2. 用紙をよくさばきます。
- 3. イラストのように原稿のページをずらし、原稿を*上向き*にして*上端を先に* ADF(自動原稿送り装置)にセッ トします。

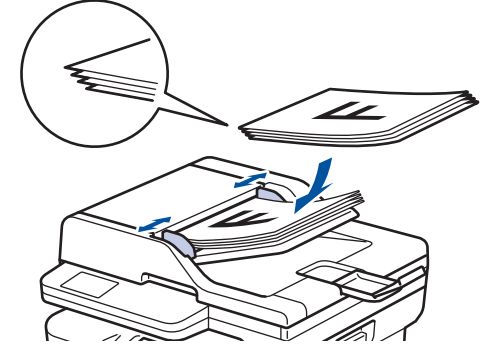

4. 原稿の幅に合わせて原稿ガイドを調整します。

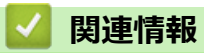

• [原稿のセット](#page-51-0)

<span id="page-54-0"></span>[ホーム](#page-1-0) > [紙の取り扱い](#page-37-0) > [原稿のセット](#page-51-0) > 原稿台ガラスに原稿をセットする

## **原稿台ガラスに原稿をセットする**

原稿台ガラスを使用して、1 ページずつファクス、コピー、またはスキャンします。

## **サポートされている原稿サイズ**

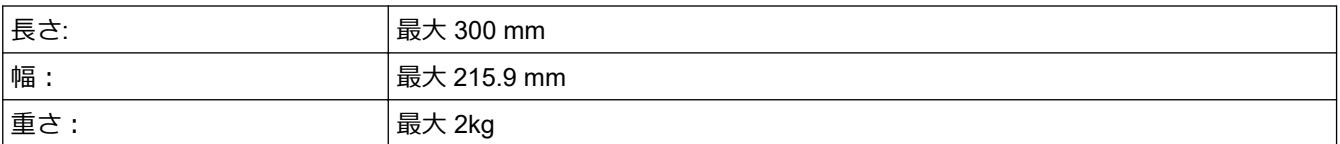

## **お願い**

(ADF(自動原稿送り装置)搭載モデルの場合)原稿台ガラスを使用する場合は、ADF (自動原稿送り装置)に 何もセットしないでください。

- 1. 原稿台カバーを持ち上げます。
- 2. 原稿台ガラスに原稿を*下向き*に置きます。

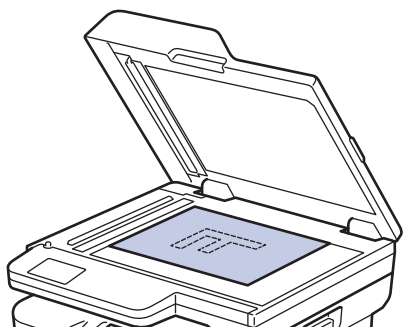

3. 原稿台ガラスの左上隅にページの隅を合わせて置きます。

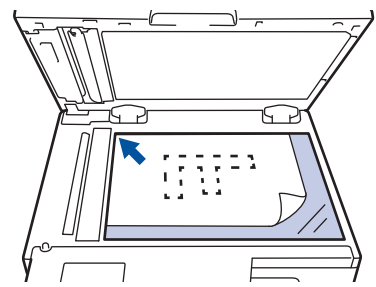

4. 原稿台カバーを閉じます。 原稿が本や厚い場合は、原稿台カバーを軽く押し付けます。

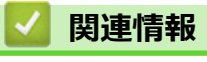

• [原稿のセット](#page-51-0)

## <span id="page-55-0"></span>**読み取りできない範囲および印刷できない範囲**

以下の表の数値は、一般的に使用される用紙サイズでの、端からの読み取り不可および印刷不可の最大値を示し ています。この数値は、お使いのアプリケーションの用紙サイズや設定によって変わる場合があります。

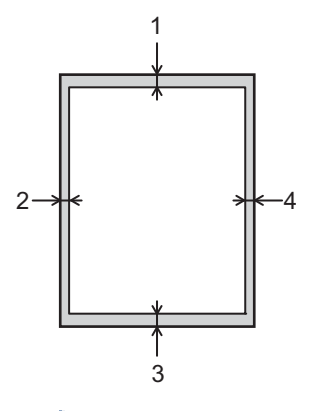

Ø これらの領域でスキャン、コピー、または印刷しようとしないでください。これらの領域は、出力に反映さ れません。

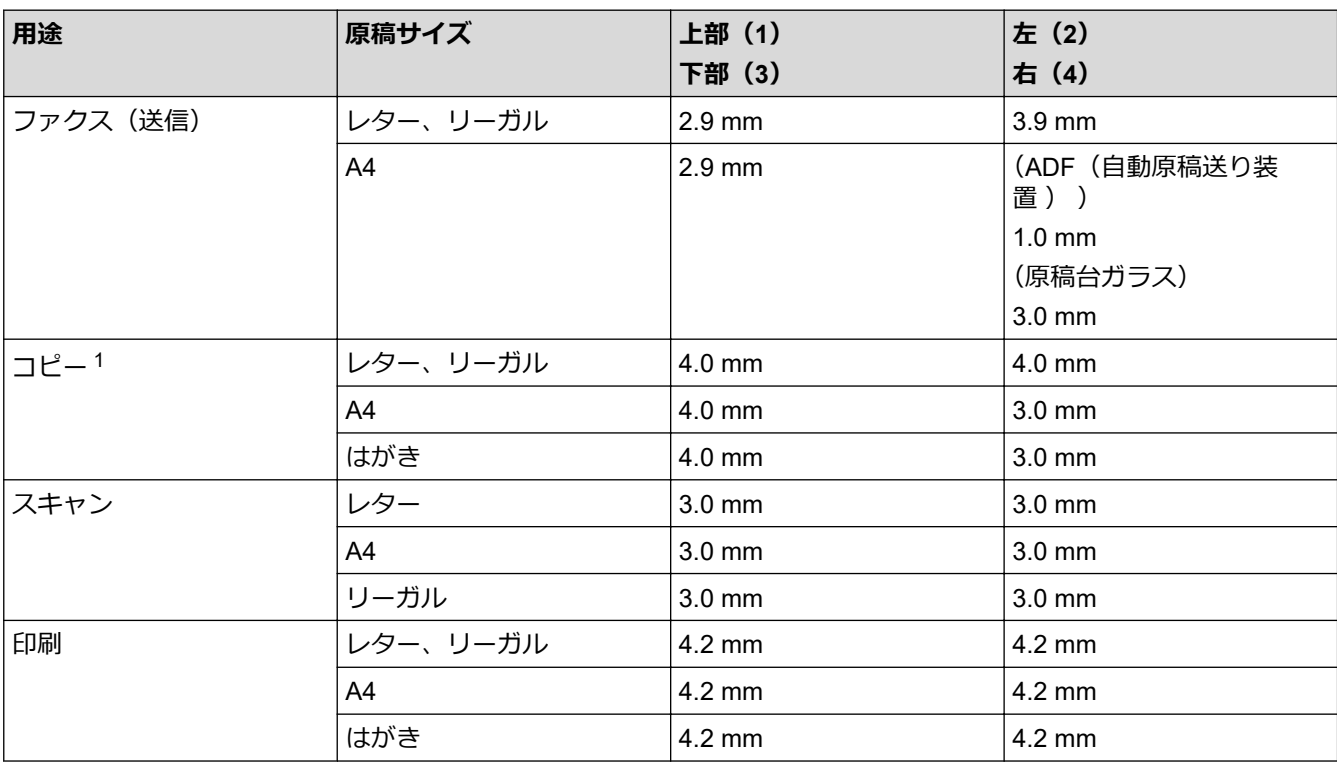

1 1 in 1 コピーおよび 100%原稿サイズコピー

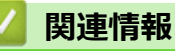

• [紙の取り扱い](#page-37-0)

## <span id="page-56-0"></span>**特殊用紙を使用する**

用紙を購入する前に、サンプル用紙を使用して正しく印刷できるかを確認してください。

- 紙詰まりや製品損傷の原因となりますので、インクジェット紙は使用しないでください。
- 粗面紙、しわのある/しわ加工紙を使用すると、印字品質が低下することがあります。

印刷用紙は購入時のパッケージに封をして保管してください。平らな場所に置いて、多湿、直射日光、高温を避 けてください。

### **重要**

一部の用紙は印字品質を低下させ、製品損傷の原因となる場合があります。

次に該当する用紙は使用しないでください:

- 表面が極めてざらついている
- 表面が極めてつるつるしている、または光沢がある
- 丸まっている、または反っている
- コーティング加工または化学薬品で仕上げされている
- 破損、しわ、または折り曲げがある
- 本ガイドで指定する推奨重量を超えている
- タブやホチキスが留められている
- マルチパートまたはノーカーボン紙
- インクジェット専用紙

上記いずれかに該当する用紙をご使用になった場合、製品損傷の原因となる場合があります。これが起因の 損傷は、保証またはサービス契約の対象外となります。

# **関連情報**

• [紙の取り扱い](#page-37-0)

### <span id="page-57-0"></span>▲[ホーム](#page-1-0) > 印刷

## **印刷**

- [パソコンから印刷する\(](#page-58-0)Windows)
- [パソコンから印刷する\(](#page-72-0)Mac)
- [手差しトレイに封筒をセットして印刷する](#page-46-0)
- E [メールの添付ファイルを印刷する](#page-75-0)
- [操作パネルを使用し印刷の設定を変更する](#page-76-0)
- [印刷ジョブをキャンセルする](#page-77-0)
- [テスト印刷](#page-78-0)

<span id="page-58-0"></span>▲[ホーム](#page-1-0) > [印刷](#page-57-0) > パソコンから印刷する (Windows)

## **パソコンから印刷する(Windows)**

- [文書を印刷する\(](#page-59-0)Windows)
- [用紙の両面に印刷する\(](#page-61-0)Windows)
- [セキュリティ印刷\(](#page-64-0)Windows)
- [初期値の印刷設定を変更する\(](#page-65-0)Windows)
- [印刷設定\(](#page-66-0)Windows)
- BR-Script3 プリンタードライバー(PostScript® 3™[言語エミュレーション\)を使用して文](#page-70-0) [書を印刷する\(](#page-70-0)Windows)
- [お使いのパソコンから本製品の状態を監視する](#page-71-0) (Windows)

<span id="page-59-0"></span>[ホーム](#page-1-0) > [印刷](#page-57-0) > [パソコンから印刷する\(](#page-58-0)Windows) > 文書を印刷する(Windows)

## **文書を印刷する(Windows)**

アプリケーションの印刷設定を変更した場合、その変更はそのアプリケーションで印刷される文書にのみ適用さ れます。

- $\mathscr{Q}$ • お使いのモデルによっては両面印刷が初期設定であることがあります。片面印刷時の場合は、プリンタ ードライバーの両面印刷設定をオフにします。
	- すべての Windows アプリケーションの印刷設定を変更するには、プリンタードライバーのプロパティ を設定する必要があります。 詳しい説明は「関連情報」をご覧ください:*初期値の印刷設定を変更する(Windows)*
- 1. [用紙トレイに用紙をセットします。](#page-38-0)
- 2. アプリケーション上で印刷メニューを選択します。
- 3. お使いのモデル名を選択し、プリンターのプロパティまたは詳細設定ボタンをクリックします。 プリンタードライバーの設定画面が表示されます。

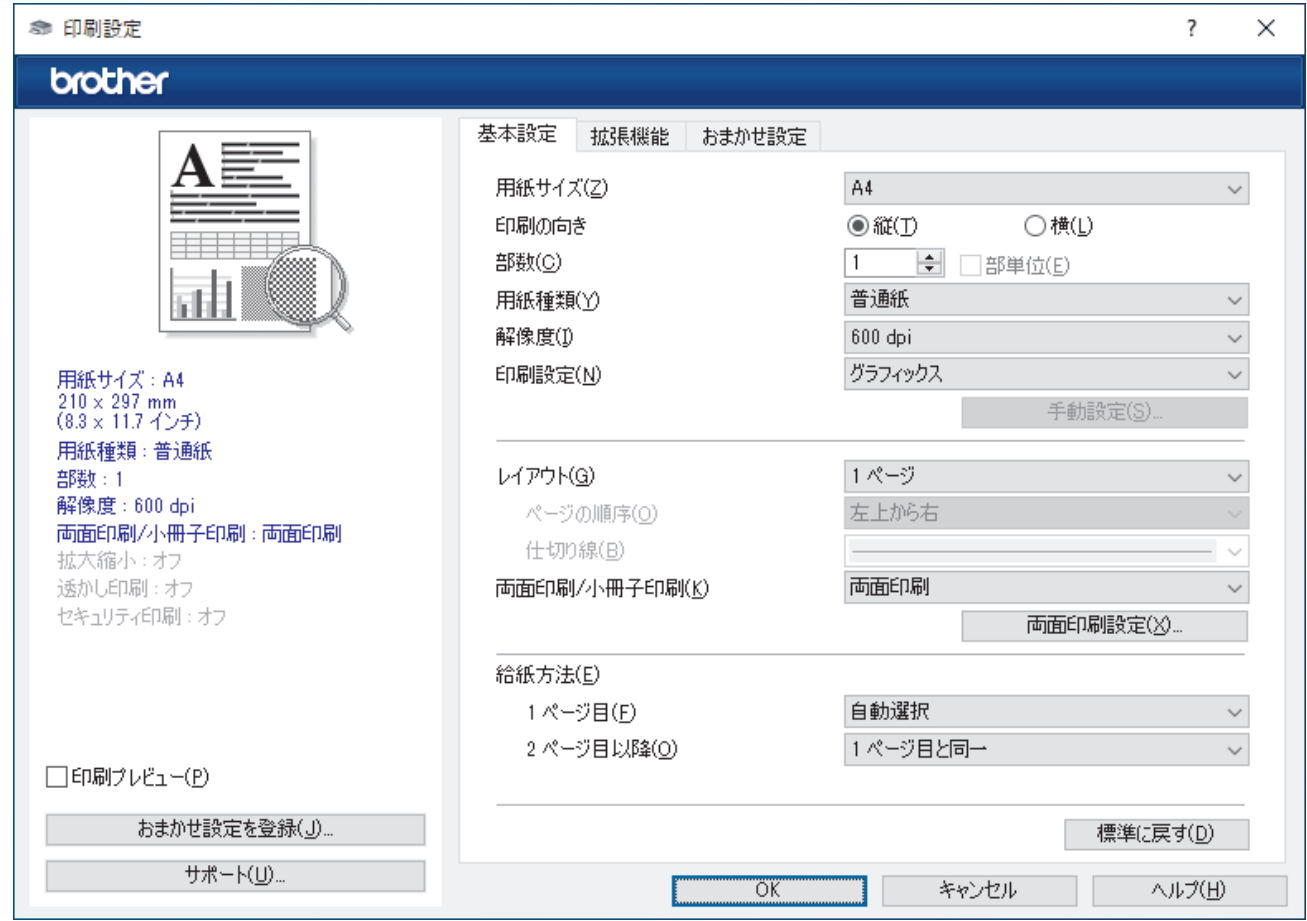

- 4. 用紙トレイに正しいサイズの用紙がセットされているかを確認します。
- 5. **用紙サイズ**のリストから用紙サイズを選択します。
- 6. **印刷の向き**欄で**縦**または**横**オプションを選択し、印刷物の向きを設定します。

Ø お使いのアプリケーションに同様の設定が備わっている場合は、アプリケーションを使用して印刷物の向き を設定することを推奨します。

- 7. **部数**欄に、印刷したい部数(1〜999 部)を入力します。
- 8. **用紙種類** のドロップダウンリストからお使いになる用紙の種類を選択します。
- 9. 複数ページの内容を 1 枚に印刷したいとき、または 1 ページの内容を複数枚にわたって印刷したいときは、 **レイアウト** のドロップダウンリストからお好みの設定を選択します。
- 10. **両面印刷/小冊子印刷**ドロップダウンリストをクリックし、使用するオプションを選択します。
- 11. 必要に応じて他の印刷設定を変更します。
- 12. **OK** をクリックします。
- 13. 印刷操作を完了します。

## **関連情報**

- [パソコンから印刷する\(](#page-58-0)Windows)
- **関連トピック:**
- [印刷の問題](#page-439-0)
- [初期値の印刷設定を変更する\(](#page-65-0)Windows)
- [用紙設定](#page-48-0)
- [印刷設定\(](#page-66-0)Windows)

<span id="page-61-0"></span>▲[ホーム](#page-1-0) > [印刷](#page-57-0) > パソコンから印刷する (Windows) > 用紙の両面に印刷する (Windows)

# **用紙の両面に印刷する(Windows)**

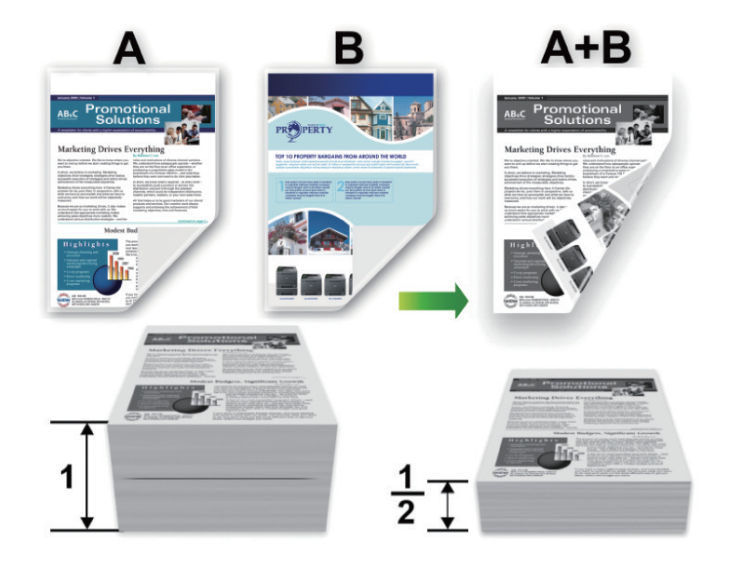

自動両面印刷機能を使用するときは、A4 サイズの用紙を選択します。

- バックカバーが閉まっていることを確認します。
- 用紙がカールしている場合は、真っ直ぐに伸ばしてから用紙トレイに戻します。
- 用紙が薄過ぎると、しわになることがあります。
- 手動の両面印刷機能を使用する場合、紙詰まりが発生したり、印刷品質が悪くなることがあります。
- 1. アプリケーション上で印刷メニューを選択します。
- 2. お使いのモデル名を選択し、プリンターのプロパティまたは詳細設定ボタンをクリックします。 プリンタードライバーの設定画面が表示されます。
- 3. **印刷の向き**欄で**縦**または**横**オプションを選択し、印刷物の向きを設定します。

お使いのアプリケーションに同様の設定が備わっている場合は、アプリケーションを使用して印刷物の向き を設定することを推奨します。

4. **両面印刷/小冊子印刷**ドロップダウンリストをクリックし、**両面印刷**または**両面印刷 (手動)**を選択します。

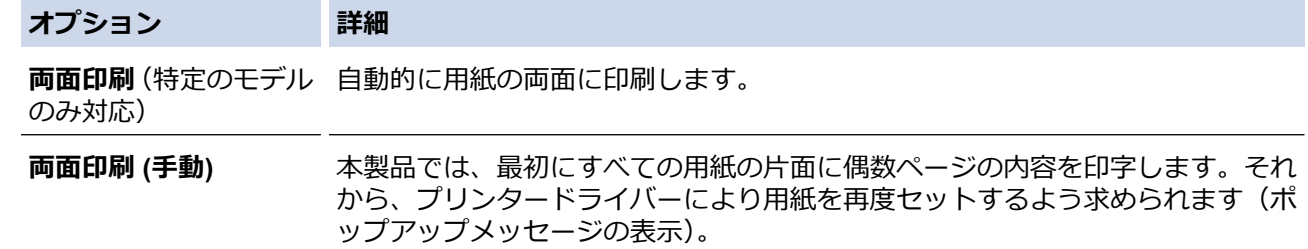

5. **両面印刷設定**ボタンをクリックします。

Ø

6. **とじ方**メニューからオプションのいずれかを選択します。 両面が選択された場合、それぞれの向きで、4 種類の両面印刷の綴じ方から選択できます。

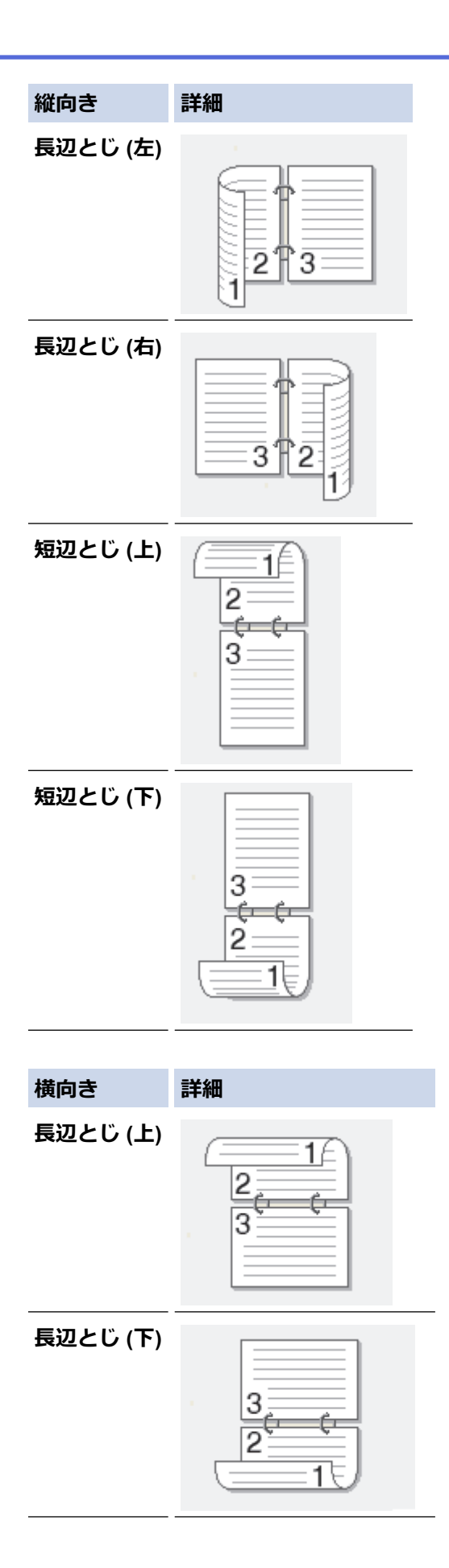

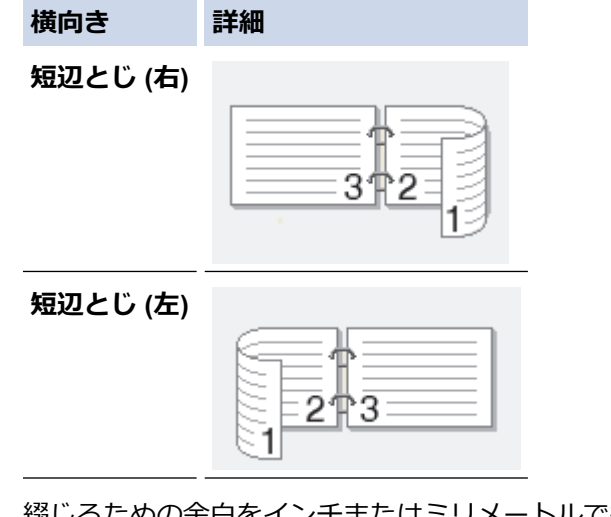

- 7. 綴じるための余白をインチまたはミリメートルで指定したいときは、**とじしろ**チェックボックスを選択しま す。
- 8. **OK** をクリックします。
- 9. 必要に応じて他の印刷設定を変更します。
- 10. 次のいずれかを行ってください:
	- 自動両面印刷の場合、もう一度 **OK** をクリックし、印刷操作を完了させます。
	- 手動両面印刷の場合は、**OK** を再度クリックして画面の指示に従います。

用紙が正しくセットされていないと、用紙がカールすることがあります。用紙を取り出し、真っ直ぐに伸ばして から用紙トレイに戻します。

### **関連情報**

• [パソコンから印刷する\(](#page-58-0)Windows)

<span id="page-64-0"></span>[ホーム](#page-1-0) > [印刷](#page-57-0) > [パソコンから印刷する\(](#page-58-0)Windows) > セキュリティ印刷(Windows)

### **セキュリティ印刷(Windows)**

#### **関連モデル**: MFC-L2860DW/MFC-L2880DW

セキュリティ印刷を使用して、本製品の操作パネルでパスワードを入力するまで機密文書や取り扱い注意の文書 が印刷されないようにします。

本製品の電源を切ると、セキュリティデータは本製品から削除されます。

- 1. アプリケーション上で印刷メニューを選択します。
- 2. お使いのモデル名を選択し、プリンターのプロパティまたは詳細設定ボタンをクリックします。 プリンタードライバーの設定画面が表示されます。
- 3. **拡張機能**タブをクリックします。
- 4. **セキュリティ印刷**欄の**設定**ボタンをクリックします。
- 5. **セキュリティ印刷**チェックボックスを選択します。
- 6. **パスワード**欄で 4 桁のパスワードを入力します。
- 7. 必要に応じて、**ユーザー名**および**印刷ジョブ名**欄にユーザー名とジョブ名を入力します。
- 8. **OK** をクリックし、**セキュリティ印刷設定**画面を閉じます。
- 9. **OK** をクリックします。
- 10. 印刷操作を完了します。
- 11. 本製品の操作パネルで、◀または▶を押して[セキュリティ印刷]を表示し、[セキュリティ印刷]を押します。
- 12. ▲ または▼を押して、ユーザー名を表示し、お使いのユーザー名を押します。
- 13. 4 桁のパスワードを入力し、[OK]を押します。

画面には、この名前に対する保護されたジョブが一覧表示されます。

- 14. ▲ または▼を押して印刷ジョブを表示し、表示した印刷ジョブを押します。
- 15. 印刷枚数を入力し、[OK]を押します。
- 16. [スタート]を押します。
	- データが印刷されます。

セキュリティで保護されたデータは印刷後、本製品のメモリーから消去されます。

### **関連情報**

• パソコンから印刷する (Windows)

<span id="page-65-0"></span>▲[ホーム](#page-1-0) > [印刷](#page-57-0) > パソコンから印刷する (Windows) > 初期値の印刷設定を変更する (Windows)

## **初期値の印刷設定を変更する(Windows)**

アプリケーションの印刷設定を変更した場合、その変更はそのアプリケーションで印刷される文書にのみ適用さ れます。すべての Windows アプリケーションの印刷設定を変更するには、プリンタードライバーのプロパティ を設定する必要があります。

- 1. パソコンのキーボードで、 <sup>|</sup>■ |キーを長押ししながら |R |キーを押して、 ファイル名を指定して実行を起動し ます。
- 2. **"control printers"**を**名前:**欄に入力し、**OK** をクリックします。

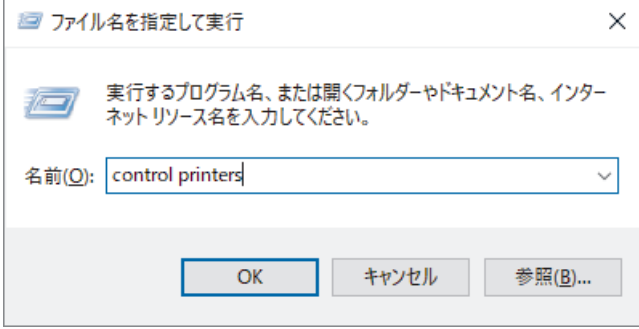

**デバイスとプリンター**画面が表示されます。

**デバイスとプリンター**画面が表示されない場合、**その他のデバイスを表示** > **その他のデバイスとプリンタ ーの設定**をクリックします。

- 3. お使いのモデルのアイコンを右クリックし、**プリンターのプロパティ**を選択します。(プリンタードライバー のオプションが表示された場合は、お使いのドライバーを選択します。) プリンターのプロパティのダイアログボックスが表示されます。
- 4. **全般**タブをクリックし、**印刷設定**または**基本設定**ボタンをクリックします。 プリンタードライバーのダイアログボックスが表示されます。

Ø • トレイ設定を行うには、**デバイスの設定**タブをクリックします(特定モデルのみ対応)。

- プリンターポートを変更するには、**ポート**タブをクリックします。
- 5. すべての Windows プログラムでデフォルトとして使いたい印刷設定を選択します。
- 6. **OK** をクリックします。
- 7. プリンタープロパティダイアログボックスを閉じます。

### **関連情報**

• パソコンから印刷する (Windows)

### **関連トピック:**

- [印刷の問題](#page-439-0)
- [文書を印刷する\(](#page-59-0)Windows)
- [印刷設定\(](#page-66-0)Windows)

#### <span id="page-66-0"></span>▲[ホーム](#page-1-0) > [印刷](#page-57-0) > パソコンから印刷する (Windows) > 印刷設定 (Windows)

## **印刷設定(Windows)**

Ø • アプリケーションの印刷設定を変更した場合、その変更はそのアプリケーションで印刷される文書にの み適用されます。

詳しい説明は「関連情報」をご覧ください: *文書を印刷する(Windows)*

• お買い上げ時の印刷設定を変更するには、プリンタードライバーのプロパティを設定する必要がありま す。

詳しい説明は「関連情報」をご覧ください: *初期値の印刷設定を変更する(Windows)*

#### >> **基本設定**タブ >> **[拡張機能](#page-68-0)**タブ

**基本設定タブ**

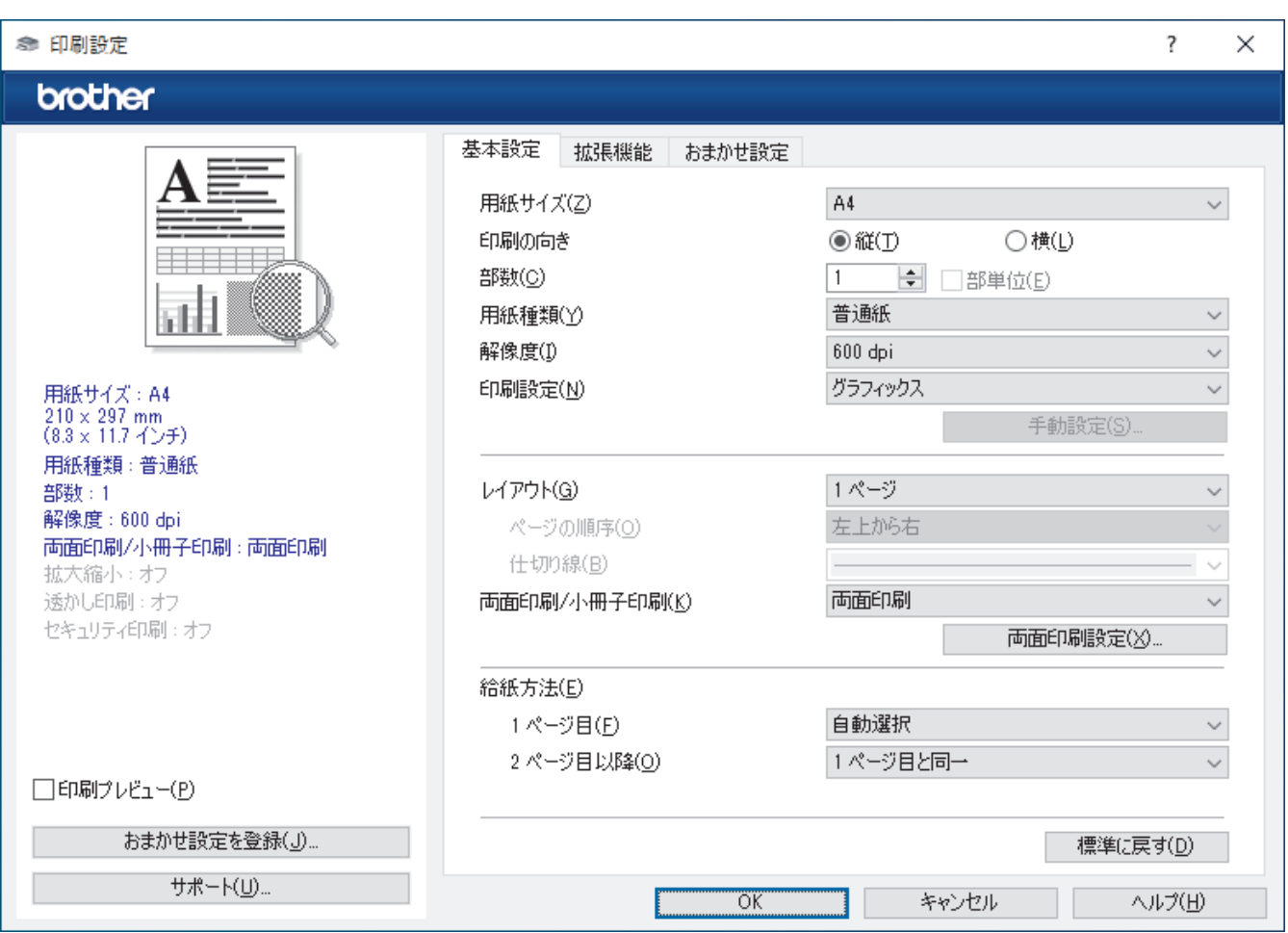

### **1. 用紙サイズ**

使用する用紙サイズを選択します。標準の用紙サイズから選択するか、カスタム用紙サイズを作成するか選 択します。

### **2. 印刷の向き**

印刷の向き(縦または横)を選択します。

お使いのアプリケーションに同様の設定が備わっている場合は、アプリケーションを使用して印刷物の向き を設定することを推奨します。

### **3. 部数**

印刷する部数(1〜999)を入力します。

#### **部単位**

複数ページの文書を元のページの順序に合わせて印刷する場合に、選択します。選択した場合は、文書一 式を一部印刷し、設定した部数に応じて残りの部数分だけ同様に印刷が繰り返されます。選択しない場合 は、各ページが設定された部数だけ印刷されてから、次のページが印刷されます。

#### **4. 用紙種類**

使用する用紙の種類を選択します。印刷品質保持のため、選択された用紙の種類に合った印刷設定を本製品 が自動的に設定します。

#### **5. 解像度**

印刷の解像度を選択します。印刷品質と印刷速度は関連しているため、解像度が高くなるにつれて、文書の 印刷により多くの時間がかかります。

#### **6. 印刷設定**

印刷する文書の種類を選択します。

#### **手動設定…**

明るさ、コントラスト、その他の設定などを追加で設定します。

**グラフィックス**

#### **プリンターのハーフトーンを使う**

プリンタードライバーを使用してハーフトーンを表現する場合は、このオプションを選択します。

#### **明るさ**

明るさを調整します。

#### **コントラスト**

コントラストを調整します。

#### **ディザリング**

印刷する文書の種類に合わせてグラフィックスまたはテキストを選択し、最良の品質で印刷しま す。

### **階調印刷を改善する**

影付きの部分の画像品質を高める場合は、このオプションを選択します。

#### **パターン印刷を改善する**

コンピューター画面に表示される塗りつぶしやパターンと異なる印刷がされる場合にパターン印 刷を改善するには、このオプションを選択します。

#### **細線の印刷を改善する**

細線の画像品質を高める場合は、このオプションを選択します。

#### **システムのハーフトーンを使う**

このオプションを選択し、Windows を使用してハーフトーンを表現します。

#### **TrueType 設定 (特定のモデルのみ対応)**

**モード**

印刷に使用するフォントの処理方法を選択します。

#### **プリンターのアウトライン フォントを使う**

フォント処理時に内蔵フォントを使用するかどうかを選択します。

#### **7. レイアウト**

複数ページの内容を 1 枚に印刷したいとき、または 1 ページの内容を複数枚にわたって印刷したいときに選 択します。

#### **ページの順序**

複数ページの内容を 1 枚に印刷するときのページの順序を選択します。

#### <span id="page-68-0"></span>**仕切り線**

複数ページの内容を 1 枚に印刷するときの仕切り線の種類を選択します。

#### **8. 両面印刷/小冊子印刷**

両面印刷または小冊子印刷をする場合に選択します。

#### **両面印刷設定**

綴じ方を選択するときにこのボタンを押します。それぞれの向きごとに 4 タイプの綴じ方があります。

### **9. 給紙方法**

印刷条件や目的に合った給紙方法を選択します。

#### **1 ページ目**

1 ページ目を印刷するときに使用する給紙方法を選択します。

#### **2 ページ目以降**

**拡張機能タブ** 

2 ページ目以降を印刷するときに使用する給紙方法を選択します。

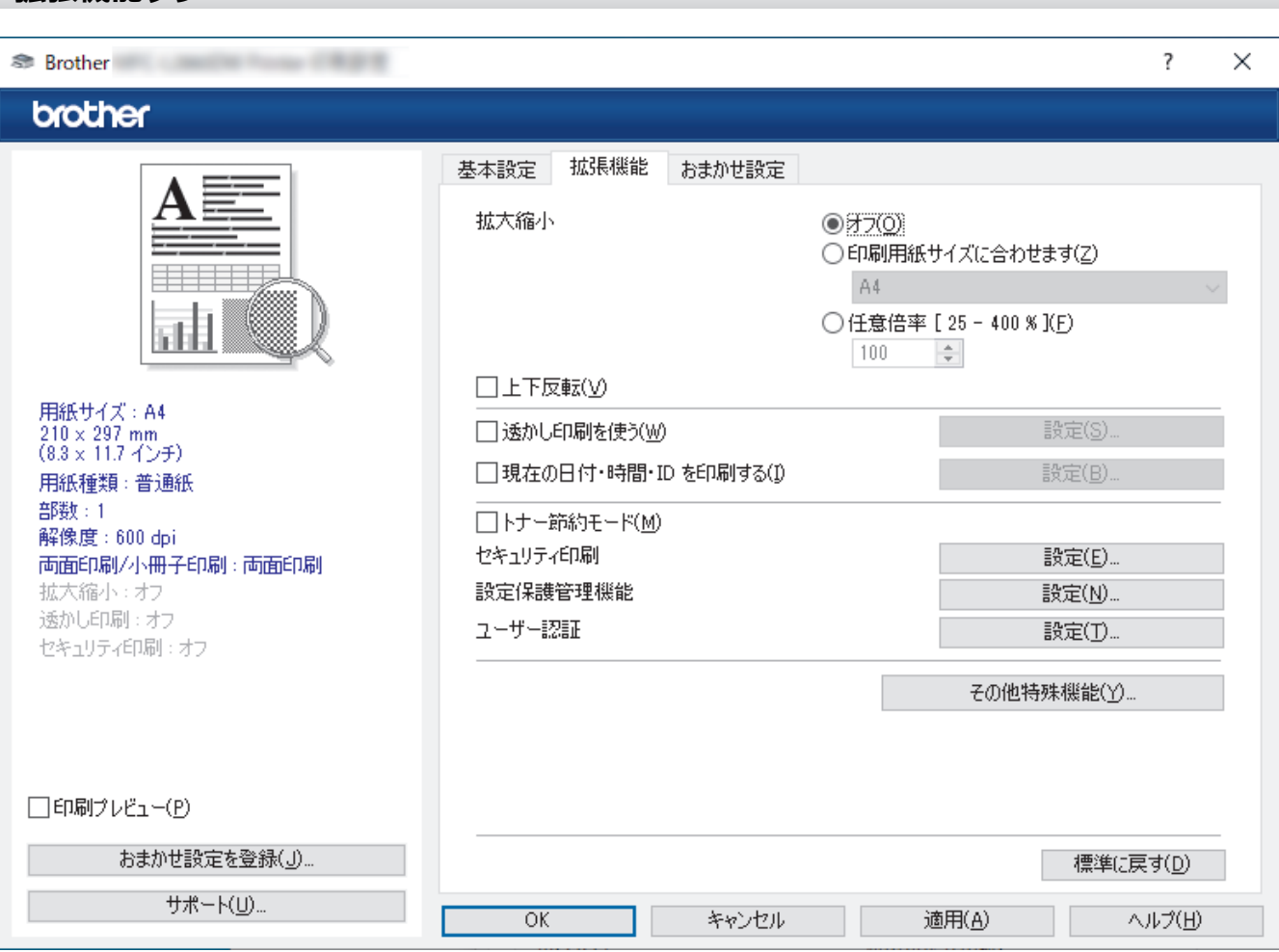

#### **1. 拡大縮小**

印刷したい文書の内容を拡大、または縮小するときに選択します。

#### **印刷用紙サイズに合わせます**

印刷に使用する用紙サイズに合わせて文書のサイズを拡大、縮小するときに選択します。選択した場合は、 ドロップダウンリストから用紙サイズを選択します。

#### **任意倍率 [ 25 - 400 % ]**

文書のページを手動で拡大または縮小する場合は、このオプションを選択します。このオプションを選択 した場合は、入力欄に値を入力します。

#### **2. 上下反転**

上下を 180 度回転して印刷できます。

#### **3. 透かし印刷を使う**

ロゴや文字を透かしとして文書に印刷するときに選択します。あらかじめ設定されている透かしから 1 つを 選択するか、新しい透かしを追加するか、または自分で作成した画像ファイルを使用します。

#### **4. 現在の日付・時間・ID を印刷する**

日時およびログインユーザー名を文書に印刷する場合に選択します。

#### **5. トナー節約モード**

この機能を選択すると、少ない量のトナーで印刷できます。印字は薄くなりますが、読むのに問題はありま せん。

### **6. セキュリティ印刷 (特定のモデルのみ対応)**

この機能は、本製品の操作パネルでパスワードを入力するまで機密文書や取り扱い注意の文書が印刷されな いようにします。

#### **7. 設定保護管理機能**

この機能を使用すると、管理者パスワードを変更したり、さまざまな印刷機能を制限できます。

#### **8. ユーザー認証 (特定のモデルのみ対応)**

この機能を使用すると、各ユーザーに対する制限を確認できます。

#### **9. その他特殊機能**

#### **スリープまでの時間**

印刷後すぐにスリープモードに移行するよう設定する場合は、このオプションを選択します。

#### **マクロ設定 (特定のモデルのみ対応)**

この機能を選択すると、本製品のメモリーに印刷ジョブのオーバーレイとして保存した電子フォーム(マ クロ)が印刷されます。

#### **濃度調整**

印刷濃度を指定します。

#### **印刷結果の改善**

紙の反りを抑えたり、トナーの定着を改善したりする場合に、このオプションを選択します。

#### **白紙ページの節約**

プリンタードライバーが自動的に空白ページを検出し、印刷しないようにする場合は、このオプションを 選択します。

#### **黒文字印刷**

カラーの文字を黒色で印刷する場合は、このオプションを選択します。

#### **プリント アーカイブ**

印刷データを PDF 形式でパソコンに保存するときに選択します。

#### **エコ設定**

この項目を選択すると印刷時の音が軽減されます。

### **関連情報**

• パソコンから印刷する (Windows)

#### **関連トピック:**

- [初期値の印刷設定を変更する\(](#page-65-0)Windows)
- [文書を印刷する\(](#page-59-0)Windows)

<span id="page-70-0"></span>[ホーム](#page-1-0) > [印刷](#page-57-0) > [パソコンから印刷する\(](#page-58-0)Windows) > BR-Script3 プリンタードライバー(PostScript® 3™ 言語エミュレーション)を使用して文書を印刷する(Windows)

## **BR-Script3 プリンタードライバー(PostScript® 3™言語エミュレーション) を使用して文書を印刷する(Windows)**

**関連モデル**: DCP-L2660DW/MFC-L2860DW/MFC-L2880DW

BR-Script3 プリンタードライバーを使用すると、PostScript®データをより鮮明に印刷できます。

[support.brother.com/downloads](https://support.brother.com/g/b/midlink.aspx?content=dl) で、お使いのモデルの**ソフトウェアダウンロード**ページに移動し、PS ドライ バー(BR-Script3 プリンタードライバー)をインストールします。

- 1. アプリケーション上で印刷メニューを選択します。
- 2. **BR-Script3** を含むお使いのモデルを選択し、プリンターのプロパティまたは詳細設定ボタンをクリックしま す。

プリンタードライバーの設定画面が表示されます。

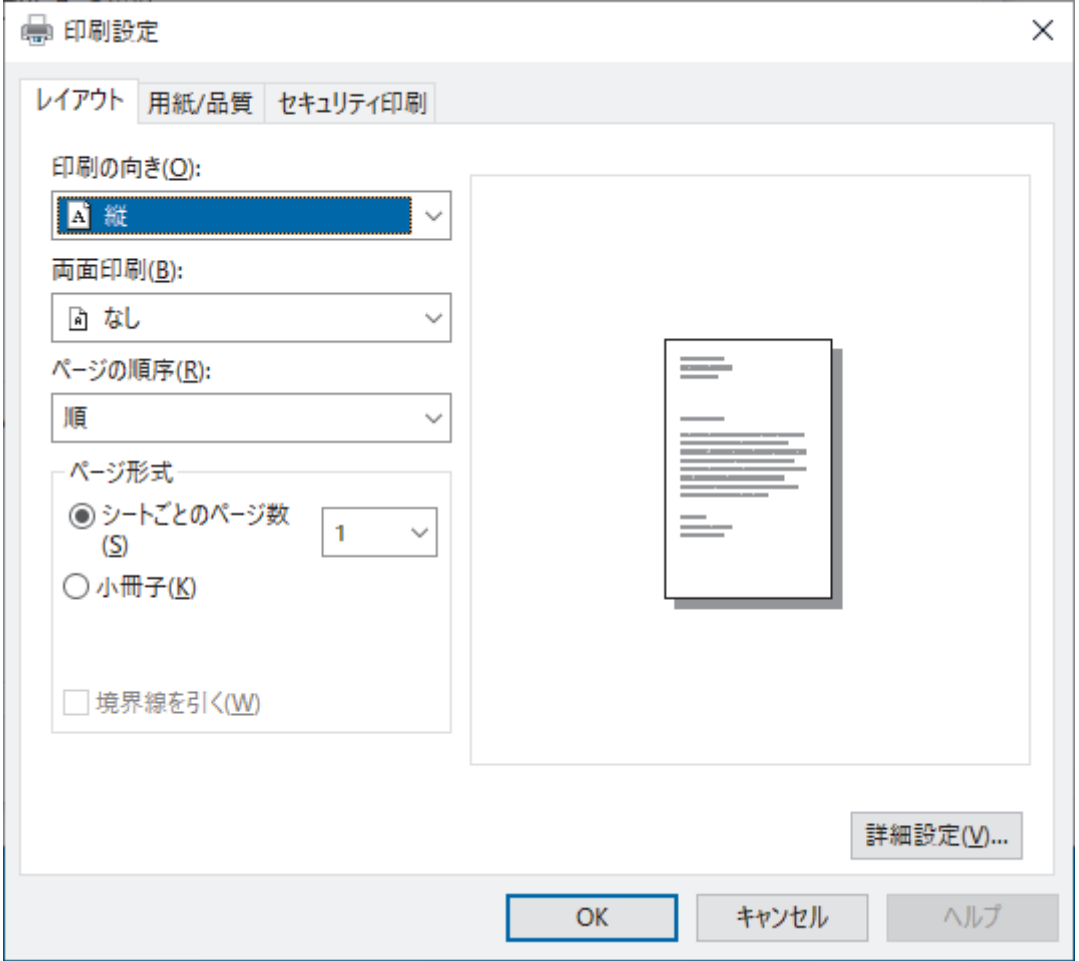

3. **レイアウト**、 **用紙/品質**、または **セキュリティ印刷** タブをクリックして、基本的な印刷設定を変更します。 (特定のモデルのみ対応)

**レイアウト**または**用紙/品質**タブをクリックし、**詳細設定**ボタンをクリックして、詳細な印刷設定を変更しま す。**OK** をクリックします。

- 4. **OK** をクリックします。
- 5. 印刷操作を完了します。

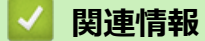

• [パソコンから印刷する\(](#page-58-0)Windows)

<span id="page-71-0"></span>[ホーム](#page-1-0) > [印刷](#page-57-0) > [パソコンから印刷する\(](#page-58-0)Windows) > お使いのパソコンから本製品の状態を監視する (Windows)

## **お使いのパソコンから本製品の状態を監視する (Windows)**

ステータスモニターは、1 台または複数台の製品の状態をモニターするための設定可能なツールで、エラー発生 時には即座にお知らせします。

次のいずれかを行ってください:

- タスクトレイの <u>ヘン</u>アイコンをダブルクリックします。
- (**Brother Utilities**)を起動し、ドロップダウンリストをクリックし、お使いの機器のモデル名を選択し ます(未選択の場合)。左ナビゲーションバーの**ツール**をクリックして、**ステータスモニター**をクリックしま す。

### **ウェブ Q & A**

**ウェブ Q & A** ボタンをクリックして、サポートのウェブサイトにアクセスします。

### **ブラザー純正消耗品サイトのご案内**

ブラザー純正の消耗品については、**ブラザー純正消耗品サイトのご案内**ボタンをクリックして参照してくださ い。

### **関連情報**

- [パソコンから印刷する\(](#page-58-0)Windows)
- **関連トピック:**
- [印刷の問題](#page-439-0)
**▲[ホーム](#page-1-0) > [印刷](#page-57-0) > パソコンから印刷する (Mac)** 

# **パソコンから印刷する(Mac)**

- AirPrint [を使用する前に\(](#page-400-0)macOS)
- AirPrint [を使用して印刷する](#page-401-0)

## **手差しトレイに封筒をセットして印刷する**

封筒の角や側面を押して平らにしてからトレイにセットします。

異なる用紙サイズをトレイにセットした場合、本製品かお持ちのパソコンでも用紙サイズ設定を変更する必要 があります。

1. 本製品のバックカバー(背面排紙トレイ)を開けます。

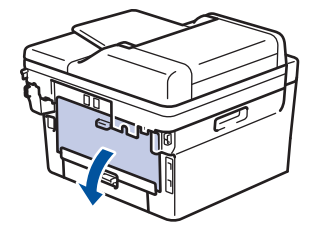

手差しトレイに用紙をセットすると、本製品は自動で手動モードに切り替わります。

2. イラストのように、左側と右側に1つずつある計 2 つの緑色のレバーを下に引きます。

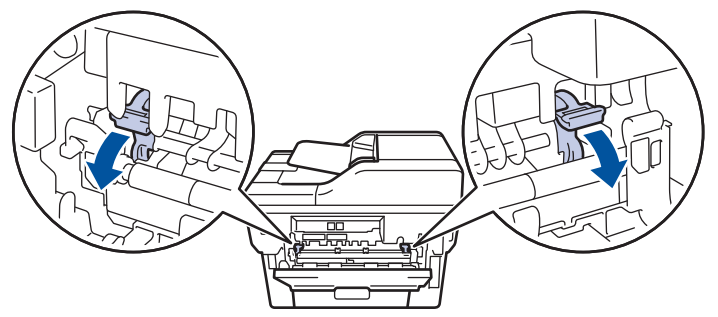

3. 本製品の前面にある手差しトレイのカバーを開きます。

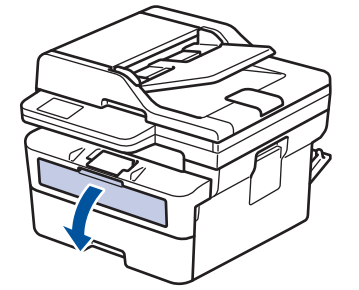

4. 使用する用紙の幅に合わせて、手差しトレイの用紙ガイドを両手で調整します。

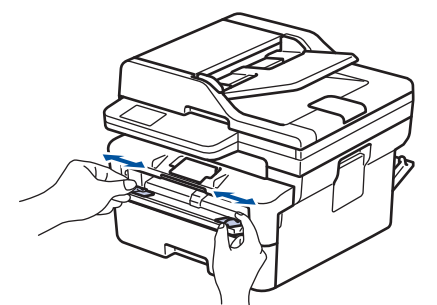

5. 両手で手差しトレイに封筒を挿入し、封筒の先端が給紙ローラーに当たるまで差し込みます。本製品に用紙 が引き込まれていると感じたら、手を放します。

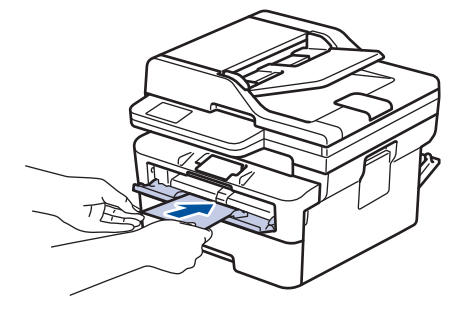

- 印刷面を*上*にして、手差しトレイに封筒をセットします。
- 手差しトレイに再度封筒をセットする場合は、まず封筒を完全に取り外します。
- 手差しトレイには、一度に 2 枚以上の封筒をセットしないでください。紙詰まりの原因となります。
- 手差しトレイに封筒が真っ直ぐ正しい位置にセットされていることを確認します。封筒が正しくセット されていない場合、給紙が正しく行われず、印刷物の歪みや紙詰まりが発生します。
- 6. 印刷ジョブを本製品に送信します。

印刷ダイアログボックスでお好みの設定を変更します。

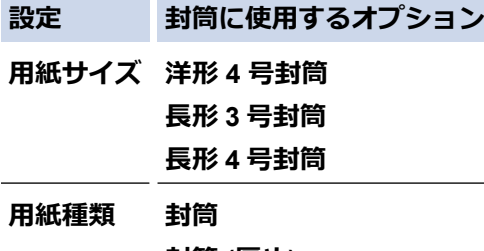

**封筒 (厚め) 封筒 (薄め)**

- 7. 印刷済みの封筒が本製品から出てきた後に、次の封筒をセットします。印刷したい封筒 1 枚ずつに、この手 順を繰り返します。
- 8. 印刷を終了したら、以前の手順で調整した緑色のレバー 2 つを元の位置に戻します。
- 9. 完了したら、本製品のバックカバー(背面排紙トレイ)が閉位置に固定されるまで完全に閉じます。

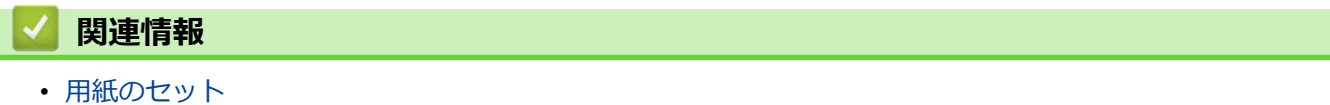

• [印刷](#page-57-0)

**▲[ホーム](#page-1-0) > [印刷](#page-57-0) > E メールの添付ファイルを印刷する** 

## **E メールの添付ファイルを印刷する**

E メールで本製品にファイルを送信して印刷できます。

- Web Based Management がオンに設定されていることを確認してください。詳細については、「関連情報」 をご覧ください。
- 最大 10 個、計 20MB の文書をメールに添付できます。
- この機能は、次の形式に対応しています。
	- 文書ファイル: PDF、TXT、Microsoft Office ファイル
	- 画像ファイル:JPEG、BMP、GIF、PNG、TIFF
- 本製品は E メールの文章と添付ファイルの両方を印刷します。E メールの添付ファイルのみ印刷するに は、必要に応じて設定を変更します。
- 1. ウェブブラウザーを起動します。
- 2. ブラウザーのアドレスバーに「https://製品の IP アドレス」と入力します(「製品の IP アドレス」には、本製 品の IP アドレスを入力します)。 例:

https://192.168.1.2

3. 必要に応じて**ログイン**欄にパスワードを入力し、**ログイン**をクリックします。

本製品の設定を管理するためのお買い上げ時のパスワードは、製品背面にあり、「**Pwd**」と表示されていま す。最初にログインした際、画面の指示に従いお買い上げ時のパスワードを変更します。

4. 左側のナビゲーションバーで、**オンライン機能** > **オンライン機能設定**をクリックします。

左側のナビゲーションバーが表示されない場合は、 三からナビゲーションを開始してください。

この機能がロックされている場合は、ネットワーク管理者に連絡してアクセスできるように依頼してく ださい。

5. **同意してオンライン機能を有効にする**ボタンをクリックします。

- 6. お使いの製品の画面で、指示に従って設定を有効にします。
- 7. パソコンで、**基本設定**をクリックします。
- **E メールプリント**:**基本設定**画面が表示されます。
- 8. **オンにする**ボタンをクリックします。 説明シートが印刷されます。
- 9. シートに記載されているメールアドレスに E メールを送信します。メールの添付ファイルが印刷されます。
- Ø • E メールアドレスや印刷設定などの設定を変更するには、**オンライン機能の設定**ボタンをクリックしま す。
	- (DCP-L2660DW/MFC-L2860DW/MFC-L2880DW) 本製品から設定することもできます。[お役立ちツール] > [オンライン機能]を押して、画面の指示に 従います。

### **関連情報**

• [印刷](#page-57-0)

**関連トピック:**

• 操作パネルから [Web Based Management](#page-293-0) を有効/無効にする

▲[ホーム](#page-1-0) > [印刷](#page-57-0) > 操作パネルを使用し印刷の設定を変更する

## **操作パネルを使用し印刷の設定を変更する**

**関連モデル**: DCP-L2660DW/MFC-L2860DW/MFC-L2880DW

印刷する文書の種類を選択します。

- 1. [メニュー] > [全ての メニュー] > [プリンター] > [印刷設定]を押します。
- 2. [テキスト]または[グラフィックス]を押します。
- 3. を押します。

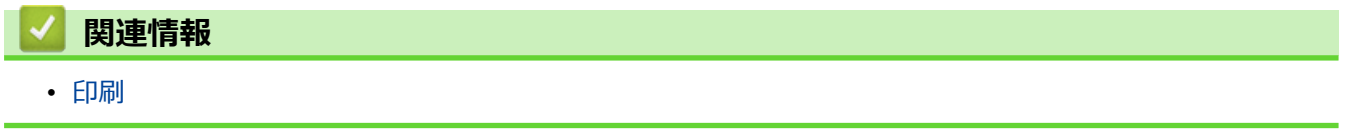

## **印刷ジョブをキャンセルする**

>> DCP-L2600DW/FAX-L2800DW >> DCP-L2660DW/MFC-L2860DW/MFC-L2880DW

## **DCP-L2600DW/FAX-L2800DW**

**停止/終了**を押します。

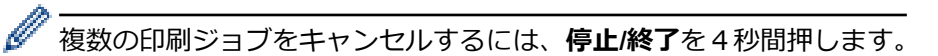

## **DCP-L2660DW/MFC-L2860DW/MFC-L2880DW**

を押します。

複数の印刷ジョブをキャンセルするには、 を約4秒間押します。

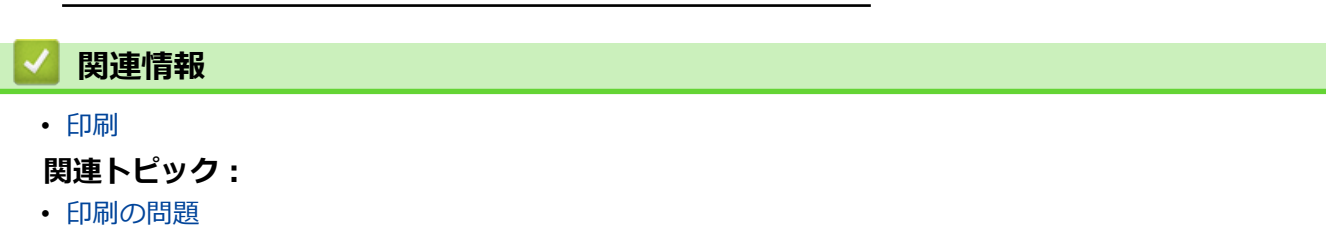

# **テスト印刷**

印刷品質に問題がある場合は、以下の指示に従ってテスト印刷を行います。

- >> DCP-L2600DW/FAX-L2800DW
- >> DCP-L2660DW/MFC-L2860DW/MFC-L2880DW

## **DCP-L2600DW/FAX-L2800DW**

- 1. **メニュー**を押します。
- 2. ▲または▼を押して、[プリンター]オプションを表示し、OK を押します。
- 3. ▲または▼を押して、[テスト プリント]を表示し、OK を押します。
- 4. **スタート**を押します。 本製品でテスト印刷ページが印刷されます。
- 5. **停止/終了**を押します。

## **DCP-L2660DW/MFC-L2860DW/MFC-L2880DW**

- 1. [メニュー] > [全ての メニュー] > [プリンター] > [プリンター オプション] > [テストプリント]を 押します。
- 2. [はい]を押します。
- 3. 全撮します。

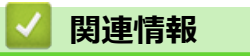

- [印刷](#page-57-0)
- **関連トピック:**
- [印刷品質の改善](#page-442-0)

## <span id="page-79-0"></span>■[ホーム](#page-1-0) > スキャン

# **スキャン**

- [本製品のスキャンボタンを使用してスキャンする](#page-80-0)
- [お使いのパソコンからスキャンする](#page-109-0) (Windows)
- [お使いのパソコンからスキャンする](#page-120-0) (Mac)
- Web Based Management [を使用してスキャン設定を行う](#page-121-0)

<span id="page-80-0"></span>[ホーム](#page-1-0) > [スキャン](#page-79-0) > 本製品のスキャンボタンを使用してスキャンする

## **本製品のスキャンボタンを使用してスキャンする**

- [写真やグラフィックをスキャンする](#page-81-0)
- [単一または複数のページを単一の](#page-83-0) PDF ファイルでフォルダーへスキャン
- [編集可能テキストファイルとしてスキャンする\(](#page-85-0)OCR)
- [スキャンしたデータをメールの添付ファイルとして保存する](#page-87-0)
- スキャンしたデータを E [メール受信者に送信する](#page-89-0)
- [スキャンしたデータを](#page-91-0) FTP サーバーに保存する
- [スキャンしたデータをネットワークサーバーに保存する\(](#page-95-0)Windows)
- Web [サービスプロトコルを使用してネットワークスキャンを行う\(](#page-101-0)Windows 10 および [Windows 11](#page-101-0))
- Brother iPrint&Scan [からスキャンボタン設定の変更](#page-105-0)
- 署名入り PDF [用の証明書を設定する](#page-106-0)
- [お使いのコンピューターからスキャンを無効にする](#page-108-0)

<span id="page-81-0"></span>[ホーム](#page-1-0) > [スキャン](#page-79-0) > [本製品のスキャンボタンを使用してスキャンする](#page-80-0) > 写真やグラフィックをスキャンす る

**写真やグラフィックをスキャンする**

スキャンした写真やグラフィックを、お使いのパソコンに直接送信します。

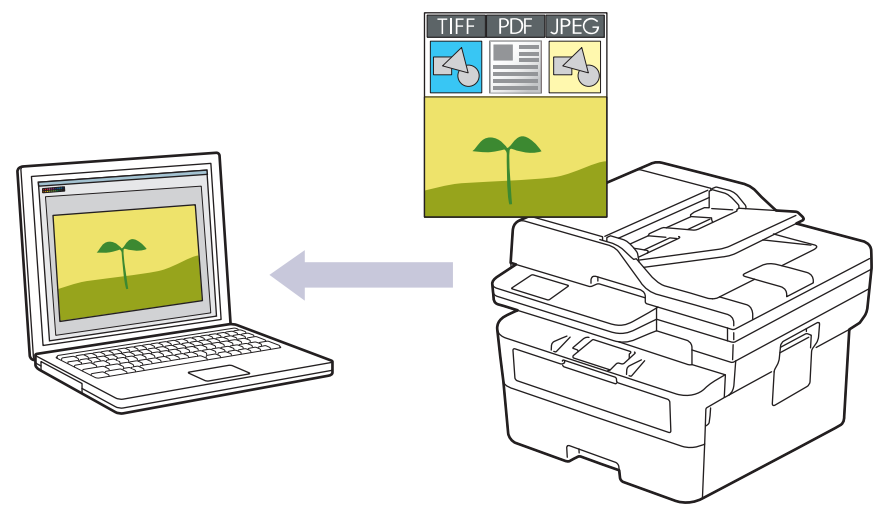

#### • **本製品からスキャンするには:**

- Brother iPrint&Scan を使用して、製品を選択する必要があります。
- Brother iPrint&Scan を使用し、ファイルの種類やファイルの保存場所などのスキャン設定を変更しま す。

詳しい説明は「関連情報」をご覧ください: *Brother iPrint&Scan からスキャンボタン設定の変更*

• **お使いのパソコンからスキャンするには:** 「関連情報」をご覧ください: *Brother iPrint&Scan を使用してスキャンする(Windows/Mac)*

>> DCP-L2600DW/FAX-L2800DW [>> DCP-L2660DW/MFC-L2860DW/MFC-L2880DW](#page-82-0)

### **DCP-L2600DW/FAX-L2800DW**

- 1. [原稿をセットします。](#page-51-0)
- 2. ( **△ ) (スキャン**) を押します。
- 3. ▲または▼を押して、[スキャン to PC]を選択し、OK を押します。
- 4. ▲または ▼ を押して、「イメージ1を選択し、OK を押します。
- 5. 本製品がネットワークに接続されている場合は、▲または▼を押して接続先のパソコンを選択します。
- 6. **OK** を押します。

PIN の入力を求められたら、画面に接続先パソコンの 4 桁の PIN を入力し、**OK** を押します。

- 7. スキャンの設定値を変更するには、**オプション**または**コピー/スキャン オプション**を押し、a または b を押し て使用するオプションを選択し、次に **OK** を押して引き続き次のスキャン設定に進みます。初期値のスキャ ン設定を使用するには、この手順をスキップします。
	- [カラー設定]
	- [解像度]
	- [ファイル形式]
	- |原稿サイズ|
	- [ADF 傾き補正](特定モデルのみ対応)
	- [地色除去] (特定設定のみ対応)

<span id="page-82-0"></span>スキャン設定を変更するには、Brother iPrint&Scan がインストールされたパソコンを本製品に接続する必要 があります。

8. **スタート**を押します。

本製品はスキャンを開始します。本製品の原稿台ガラスを使用してスキャンする場合は、画面の指示に従っ てスキャン操作を終了してください。

**DCP-L2660DW/MFC-L2860DW/MFC-L2880DW**

- 1. [原稿をセットします。](#page-51-0)
- 2. [スキャン] > [PC] > [イメージ]を押します。
- 3. 本製品がネットワークに接続されている場合、▲または▼を押して、スキャンしたデータを送信するパソコン を表示させ、該当のパソコン名を押します。

コンピューターの PIN 入力を要求するメッセージが画面に表示されたら、4 桁の PIN を入力して、[OK]を 押します。

- 4. スキャン設定を変更するには、 [設定変更]を押して変更するスキャン設定を選択します。初期値のスキ ャン設定を使用するには、この手順をスキップします。
	- [両面スキャン] (特定モデルで利用可能)
	- [スキャン設定]
	- [カラー設定]
	- [解像度]
	- [ファイル形式]
	- [原稿サイズ]
	- [明るさ]
	- 「コントラスト」(特定設定のみ対応)
	- [ADF 傾き補正] (特定モデルで利用可能)
	- [地色除去] (特定設定のみ対応)
	- スキャン設定を変更するには、Brother iPrint&Scan がインストールされたパソコンを本製品に接続する 必要があります。
		- 本製品に[OK]ボタンが表示された場合は、 [OK]を押します。
		- 設定をショートカットとして保存するには、[ショートカット登録]を押します。
- 5. [スタート]を押します。

本製品はスキャンを開始します。本製品の原稿台ガラスを使用してスキャンする場合は、画面の指示に従っ てスキャン操作を終了してください。

#### **関連情報**

- [本製品のスキャンボタンを使用してスキャンする](#page-80-0)
- **関連トピック:**
- Brother iPrint&Scan [からスキャンボタン設定の変更](#page-105-0)
- Brother iPrint&Scan [を使用してスキャンする\(](#page-110-0)Windows/Mac)

<span id="page-83-0"></span>[ホーム](#page-1-0) > [スキャン](#page-79-0) > [本製品のスキャンボタンを使用してスキャンする](#page-80-0) > 単一または複数のページを単一の PDF ファイルでフォルダーへスキャン

## **単一または複数のページを単一の PDF ファイルでフォルダーへスキャン**

複数のページを単一の PDF 原稿にまとめます。

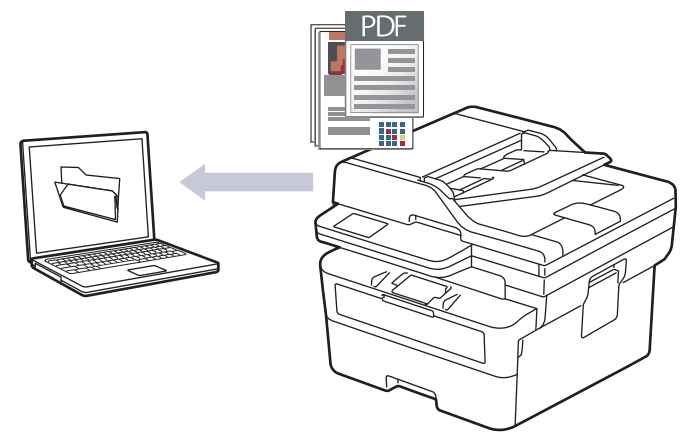

#### • **本製品からスキャンするには:**

- Brother iPrint&Scan を使用して、製品を選択する必要があります。
- Brother iPrint&Scan を使用し、ファイルの種類やファイルの保存場所などのスキャン設定を変更しま す。

詳しい説明は「関連情報」をご覧ください: *Brother iPrint&Scan からスキャンボタン設定の変更*

#### • **お使いのパソコンからスキャンするには:**

「関連情報」をご覧ください: *Brother iPrint&Scan を使用してスキャンする(Windows/Mac)*

複数のページをスキャンして PDF ファイルにする場合、本製品でファイル形式を[PDF マルチページ]に設 定します。

>> DCP-L2600DW/FAX-L2800DW [>> DCP-L2660DW/MFC-L2860DW/MFC-L2880DW](#page-84-0)

#### **DCP-L2600DW/FAX-L2800DW**

1. [原稿をセットします。](#page-51-0)

Ø

- 2. (△) (スキャン) を押します。
- 3. ▲または▼を押して、[スキャン to PC]を選択し、OK を押します。
- 4. ▲または▼を押して、[ファイル]を選択し、OK を押します。
- 5. 本製品がネットワークに接続されている場合は、▲または▼を押して接続先のパソコンを選択します。
- 6. **OK** を押します。

Ø

PIN の入力を求められたら、画面に接続先パソコンの 4 桁の PIN を入力し、**OK** を押します。

- 7. スキャンの設定値を変更するには、**オプション**または**コピー/スキャン オプション**を押し、a または b を押し て使用するオプションを選択し、次に **OK** を押して引き続き次のスキャン設定に進みます。初期値のスキャ ン設定を使用するには、この手順をスキップします。
	- [カラー設定]
	- [解像度]
	- [ファイル形式]
	- [原稿サイズ]
	- 「ADF 傾き補正」(特定モデルのみ対応)

<span id="page-84-0"></span>[地色除去] (特定設定のみ対応)

スキャン設定を変更するには、Brother iPrint&Scan がインストールされたパソコンを本製品に接続する必要 があります。

8. **スタート**を押します。

本製品はスキャンを開始します。本製品の原稿台ガラスを使用してスキャンする場合は、画面の指示に従っ てスキャン操作を終了してください。

#### **DCP-L2660DW/MFC-L2860DW/MFC-L2880DW**

- 1. [原稿をセットします。](#page-51-0)
- 2. [スキャン] > [PC] > [ファイル]を押します。
- 3. 本製品がネットワークに接続されている場合、▲ または▼を押して、スキャンしたデータを送信するパソコン を表示させ、該当のパソコン名を押します。

コンピューターの PIN 入力を要求するメッセージが画面に表示されたら、4 桁の PIN を入力して、[OK]を 押します。

- 4. スキャン設定を変更するには、 [設定変更]を押して変更するスキャン設定を選択します。初期値のスキ ャン設定を使用するには、この手順をスキップします。
	- [両面スキャン] (特定モデルで利用可能)
	- [スキャン設定]
	- [カラー設定]
	- [解像度]
	- [ファイル形式]
	- [原稿サイズ]
	- [明るさ]
	- [コントラスト] (特定設定のみ対応)
	- [ADF 傾き補正] (特定モデルで利用可能)
	- [地色除去] (特定設定のみ対応)
- Ø • スキャン設定を変更するには、Brother iPrint&Scan がインストールされたパソコンを本製品に接続する 必要があります。
	- 本製品に[OK]ボタンが表示された場合は、 [OK]を押します。
	- 設定をショートカットとして保存するには、[ショートカット登録]を押します。
- 5. [スタート]を押します。

本製品はスキャンを開始します。本製品の原稿台ガラスを使用してスキャンする場合は、画面の指示に従っ てスキャン操作を終了してください。

### **関連情報**

• [本製品のスキャンボタンを使用してスキャンする](#page-80-0)

#### **関連トピック:**

- Brother iPrint&Scan [からスキャンボタン設定の変更](#page-105-0)
- Brother iPrint&Scan [を使用してスキャンする\(](#page-110-0)Windows/Mac)

<span id="page-85-0"></span>[ホーム](#page-1-0) > [スキャン](#page-79-0) > [本製品のスキャンボタンを使用してスキャンする](#page-80-0) > 編集可能テキストファイルとして スキャンする(OCR)

# **編集可能テキストファイルとしてスキャンする(OCR)**

本製品は、OCR(光学式文字認識)の技術を使って、スキャンした原稿の文字をテキストに変換することができ ます。テキスト編集アプリケーションを使ってこのテキストを編集できます。

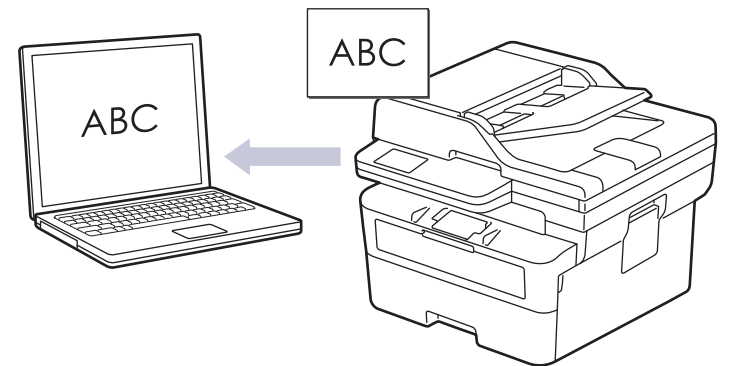

- スキャン to OCR 機能は、特定の言語にのみ対応しています。
- 本製品のスキャンボタンを使って、スキャン設定を一時的に変更することができます。変更を保持する場 合は、Brother iPrint&Scan を使用します。

>> DCP-L2600DW/FAX-L2800DW [>> DCP-L2660DW/MFC-L2860DW/MFC-L2880DW](#page-86-0)

### **DCP-L2600DW/FAX-L2800DW**

- 1. [原稿をセットします。](#page-51-0)
- 2. (△) (スキャン) を押します。
- 3. ▲または▼を押して、[スキャン to PC]を選択し、OK を押します。
- 4. **A または ▼ を押して、**[OCR] を選択し、OK を押します。
- 5. 本製品がネットワークに接続されている場合は、▲または▼を押して接続先のパソコンを選択します。
- 6. **OK** を押します。

PIN の入力を求められたら、画面に接続先パソコンの 4 桁の PIN を入力し、**OK** を押します。

- 7. スキャンの設定値を変更するには、**オプション**または**コピー/スキャン オプション**を押し、a または b を押し て使用するオプションを選択し、次に **OK** を押して引き続き次のスキャン設定に進みます。初期値のスキャ ン設定を使用するには、この手順をスキップします。
	- [カラー設定]
	- [解像度]
	- [ファイル形式]
	- [原稿サイズ]
	- 「ADF 傾き補正」(特定モデルのみ対応)
	- [地色除去] (特定設定のみ対応)

スキャン設定を変更するには、Brother iPrint&Scan がインストールされたパソコンを本製品に接続する必要 があります。

8. **スタート**を押します。

本製品はスキャンを開始します。本製品の原稿台ガラスを使用する場合、画面に表示される指示に従ってス キャンジョブを完了します。

### <span id="page-86-0"></span>**DCP-L2660DW/MFC-L2860DW/MFC-L2880DW**

- 1. [原稿をセットします。](#page-51-0)
- 2. [スキャン] > [PC] > [OCR]を押します。
- 3. 本製品がネットワークに接続されている場合、▲または▼を押して、スキャンしたデータを送信するパソコン を表示させ、該当のパソコン名を押します。

コンピューターの PIN 入力を要求するメッセージが画面に表示されたら、4 桁の PIN を入力して、[OK]を 押します。

- 4. スキャン設定を変更するには、 [設定変更]を押して変更するスキャン設定を選択します。初期値のスキ ャン設定を使用するには、この手順をスキップします。
	- [両面スキャン] (特定モデルで利用可能)
	- [スキャン設定]
	- [カラー設定]
	- [解像度]
	- [ファイル形式]
	- [原稿サイズ]
	- [明るさ]
	- 「コントラスト」(特定設定のみ対応)
	- [ADF 傾き補正](特定モデルで利用可能)
	- [地色除去] (特定設定のみ対応)
- Ø • スキャン設定を変更するには、Brother iPrint&Scan がインストールされたパソコンを本製品に接続する 必要があります。
	- 本製品に[OK]ボタンが表示された場合は、 [OK]を押します。
	- 設定をショートカットとして保存するには、[ショートカット登録]を押します。
- 5. [スタート]を押します。

本製品はスキャンを開始します。本製品の原稿台ガラスを使用してスキャンする場合は、画面の指示に従っ てスキャン操作を終了してください。

### **関連情報**

• [本製品のスキャンボタンを使用してスキャンする](#page-80-0)

#### **関連トピック:**

• Brother iPrint&Scan [からスキャンボタン設定の変更](#page-105-0)

<span id="page-87-0"></span>[ホーム](#page-1-0) > [スキャン](#page-79-0) > [本製品のスキャンボタンを使用してスキャンする](#page-80-0) > スキャンしたデータをメールの添 付ファイルとして保存する

## **スキャンしたデータをメールの添付ファイルとして保存する**

スキャンしたデータを本製品からお使いの電子メールアプリケーションに添付ファイルとして送信します。

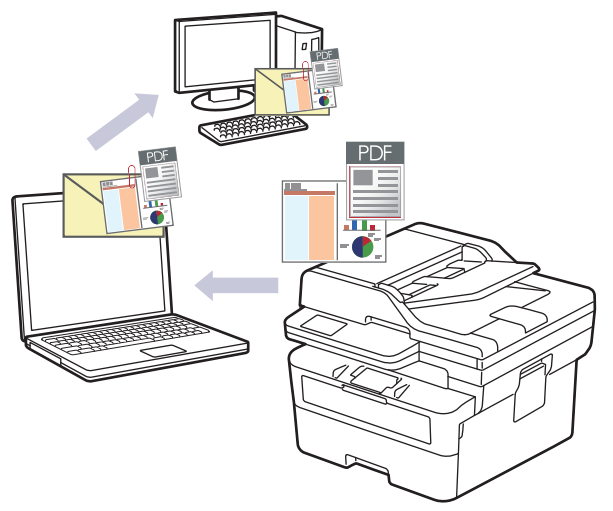

- 本製品のスキャンボタンを使って、スキャン設定を一時的に変更することができます。変更を保持する場 合は、Brother iPrint&Scan を使用します。
- この機能を本製品のスキャンボタンで使用するには、Brother iPrint&Scan で次のアプリケーションのいず れかを選択していることを確認してください。
	- Windows: Microsoft Outlook
	- Mac: Apple Mail

その他のアプリケーションやウェブメールサービスの場合は、スキャン to イメージまたはスキャン to ファ イル機能を使って原稿をスキャンして、スキャンしたデータを電子メールに添付してください。

>> DCP-L2600DW/FAX-L2800DW [>> DCP-L2660DW/MFC-L2860DW/MFC-L2880DW](#page-88-0)

### **DCP-L2600DW/FAX-L2800DW**

- 1. [原稿をセットします。](#page-51-0)
- 2. (  $\Rightarrow$  ) (スキャン) を押します。
- 3. ▲または▼を押して、「スキャン to PC1を選択し、OKを押します。
- 4. ▲または ▼ を押して、[Eメール] を選択し、OK を押します。
- 5. 本製品がネットワークに接続されている場合は、▲または▼を押して接続先のパソコンを選択します。
- 6. **OK** を押します。

Ø PIN の入力を求められたら、画面に接続先パソコンの 4 桁の PIN を入力し、**OK** を押します。

- 7. スキャンの設定値を変更するには、**オプション**または**コピー/スキャン オプション**を押し、a または b を押し て使用するオプションを選択し、次に **OK** を押して引き続き次のスキャン設定に進みます。初期値のスキャ ン設定を使用するには、この手順をスキップします。
	- [カラー設定]
	- [解像度]
	- [ファイル形式]
	- |原稿サイズ1
	- [ADF 傾き補正] (特定モデルのみ対応)
	- [地色除去] (特定設定のみ対応)

<span id="page-88-0"></span>スキャン設定を変更するには、Brother iPrint&Scan がインストールされたパソコンを本製品に接続する必要 があります。

8. **スタート**を押します。

原稿がスキャンされ、添付ファイルとして保存されます。それからお使いの E メールアプリケーションが起 動され、スキャンしたファイルが添付された新規の空メールが開きます。

#### **DCP-L2660DW/MFC-L2860DW/MFC-L2880DW**

- 1. [原稿をセットします。](#page-51-0)
- 2. [スキャン] > [PC] > [E メール添付]を押します。
- 3. 本製品がネットワークに接続されている場合、▲または▼を押して、スキャンしたデータを送信するパソコン を表示させ、該当のパソコン名を押します。

Ø コンピューターの PIN 入力を要求するメッセージが画面に表示されたら、4 桁の PIN を入力して、[OK]を 押します。

- 4. スキャン設定を変更するには、 [設定変更]を押して変更するスキャン設定を選択します。初期値のスキ ャン設定を使用するには、この手順をスキップします。
	- [両面スキャン] (特定モデルで利用可能)
	- [スキャン設定]
	- [カラー設定]
	- [解像度]
	- [ファイル形式]
	- [原稿サイズ]
	- [明るさ]
	- 「コントラスト」(特定設定のみ対応)
	- [ADF 傾き補正] (特定モデルで利用可能)
	- [地色除去] (特定設定のみ対応)
	- スキャン設定を変更するには、Brother iPrint&Scan がインストールされたパソコンを本製品に接続する 必要があります。
		- 本製品に[OK]ボタンが表示された場合は、 [OK]を押します。
		- 設定をショートカットとして保存するには、[ショートカット登録]を押します。
- 5. [スタート]を押します。

本製品はスキャンを開始します。本製品の原稿台ガラスを使用してスキャンする場合は、画面の指示に従っ てスキャン操作を終了してください。

#### **関連情報**

- [本製品のスキャンボタンを使用してスキャンする](#page-80-0)
- **関連トピック:**
- Brother iPrint&Scan [からスキャンボタン設定の変更](#page-105-0)

<span id="page-89-0"></span>[ホーム](#page-1-0) > [スキャン](#page-79-0) > [本製品のスキャンボタンを使用してスキャンする](#page-80-0) > スキャンしたデータを E メール受 信者に送信する

## **スキャンしたデータを E メール受信者に送信する**

**関連モデル**: FAX-L2800DW/MFC-L2860DW/MFC-L2880DW

パソコンを使用せずに、スキャンしたデータを本製品から E メールの受信者に直接送信します。この機能を使用 すると、本製品がパソコンに接続されていなくても、原稿をスキャンして E メールアドレスに送信することがで きます。パソコン上の iPrint&Scan ソフトウェアまたは本製品のスキャンボタンを使用して、スキャンしたデー タを添付ファイルとしてデフォルトの E メールアプリケーションに直接送信する場合は、代わりに「スキャン to E メール添付ファイル」機能を使用します。

- スキャンしたデータを E メールの受信者に送信するには、ネットワークおよび E メールの送受信に使用す る E メールサーバーと通信するように本製品を設定する必要があります。
- これらの項目は、本製品の操作パネルまたは Web Based Management から設定します。
- スキャン to E メールサーバー機能を使用するには、本製品をネットワークに接続し、SMTP サーバーにア クセスします。以下の SMTP E メール設定を行ってください:
	- サーバーアドレス
	- ポート番号
	- ユーザー名
	- 暗号化タイプ (SSL または TLS)
	- E メールサーバー証明書 (使用する場合)

これらの設定が不明な場合は、E メールサービスプロバイダーまたはネットワーク管理者にお問い合わせ ください。

#### $>>$  FAX-L2800DW

[>> MFC-L2860DW/MFC-L2880DW](#page-90-0)

#### **FAX-L2800DW**

- 1. [原稿をセットします。](#page-51-0)
- 2. (**スキャン**)を押します。
- 3. ▲または▼を押して、「スキャン to Eメール]を選択し、OKを押します。
- 4. スキャンの設定値を変更するには、**オプション**を押し、▲または▼を押して使用するオプションを選択し、次 に **OK** を押して引き続き次のスキャン設定に進みます。 初期値のスキャン設定を使用するには、この手順を スキップします。
	- [カラー設定]
	- [解像度]
	- [ファイル形式]
	- [原稿サイズ]
	- [ファイルサイズ] (特定設定のみ対応)
	- 「ADF 傾き補正」(特定モデルのみ対応)
	- [地色除去] (特定設定のみ対応)
- 5. [アドレス入力]を選択し、**OK** を押します。
- 6. 画面に、E メールアドレスの入力を要求するメッセージが表示されます。**プリセット**ボタンまたは短縮ダイヤ ルを使用し、使用する E メールアドレスを選択します。

宛先の E-mail アドレスを指定するには、Web Based Management を使用してその E-mail アドレスを短縮 ダイヤルまたはショートカットに追加していることを確認します。

7. **スタート**を押します。

<span id="page-90-0"></span>本製品はスキャンを開始します。本製品の原稿台ガラスを使用してスキャンする場合は、画面の指示に従っ てスキャン操作を終了してください。

### **MFC-L2860DW/MFC-L2880DW**

- 1. [原稿をセットします。](#page-51-0)
- 2. [スキャン] > [E メール送信]を押します。
- 3. 以下のいずれかを行って、宛先 E-mail アドレスを入力します。
	- E-mail アドレスを手動で入力するには[手動入力]を押して、画面に表示される文字ボタンを使用して入力 します。完了したら、[OK]を押します。
	- E メールアドレスが本製品のアドレス帳に保存されている場合は、[電話帳]を押して、該当のアドレスを 選択します。

[OK]を押します。

- 4. E-mail アドレスを確認し、[次へ]を押します。
- 5. 設定値を変更するには、●●[設定変更]を押し変更対象のボタンを選択します。お買い上げ時の設定を使用 するには、この手順をスキップします。
	- [両面スキャン] (特定モデルのみ対応)
	- [カラー設定]
	- [解像度]
	- [ファイル形式]
	- [原稿サイズ]
	- [明るさ]
	- [コントラスト] (特定設定のみ対応)
	- [ファイル名] (特定設定のみ対応)
	- [ファイル名項目順序]
	- [ファイルサイズ] (特定設定のみ対応)
	- 「ADF 傾き補正」(特定モデルのみ対応)
	- [地色除去] (特定設定のみ対応)
	- [ファイル分割]
- Ø • 本製品に[OK]ボタンが表示された場合は、 [OK]を押します。
	- 変更した設定を初期値とするには、設定値を変更して[設定を保持する]を押し、[はい]を押します。
	- お買い上げ時の設定に戻すには[設定をリセットする]を押し、[はい]を押します。
	- 設定をショートカットとして保存するには、[ショートカット登録]を押します。
- 6. [スタート]を押します。

本製品はスキャンを開始します。本製品の原稿台ガラスを使用してスキャンする場合は、画面の指示に従っ てスキャン操作を終了してください。

### **関連情報**

• [本製品のスキャンボタンを使用してスキャンする](#page-80-0)

<span id="page-91-0"></span>[ホーム](#page-1-0) > [スキャン](#page-79-0) > [本製品のスキャンボタンを使用してスキャンする](#page-80-0) > スキャンしたデータを FTP サー バーに保存する

# **スキャンしたデータを FTP サーバーに保存する**

**関連モデル**: DCP-L2660DW/FAX-L2800DW/MFC-L2860DW/MFC-L2880DW

スキャンしたデータを共有する必要がある場合、原稿をスキャンして FTP サーバーに直接送ることができます。 プロファイルを設定して、任意のスキャン to FTP の送信先を保存することもできます。

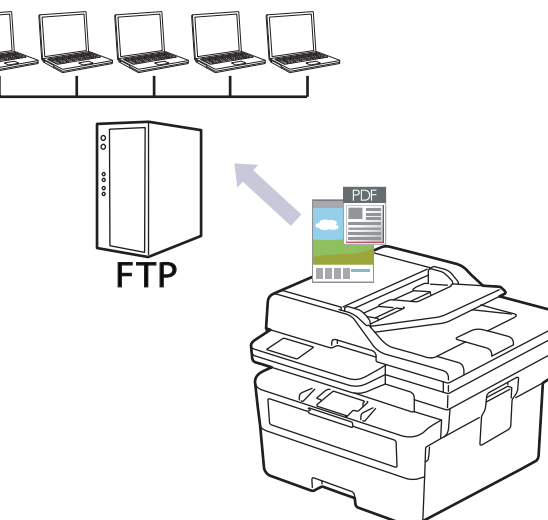

- スキャン to FTP [プロファイルを設定する](#page-92-0)
- [スキャンしたデータを](#page-94-0) FTP サーバーに送信する

<span id="page-92-0"></span>[ホーム](#page-1-0) > [スキャン](#page-79-0) > [本製品のスキャンボタンを使用してスキャンする](#page-80-0) > [スキャンしたデータを](#page-91-0) FTP サー [バーに保存する](#page-91-0) > スキャン to FTP プロファイルを設定する

## **スキャン to FTP プロファイルを設定する**

**関連モデル**: DCP-L2660DW/FAX-L2800DW/MFC-L2860DW/MFC-L2880DW

スキャン to FTP プロファイルを設定し、スキャンしたデータを指定の FTP サーバーに直接送ることができます。

- 以下のウェブブラウザーの最新バージョンのご使用をお勧めします:
	- Windows の場合: Microsoft Edge、Firefox および Google Chrome™
	- Mac の場合: Safari、Firefox および Google Chrome™
	- Android™の場合: Google Chrome™
	- iOS の場合: Safari および Google Chrome™
- どのブラウザーを使用する場合でも、JavaScript および Cookie が常に有効になっていることを確認してく ださい。
- 1. ウェブブラウザーを起動します。
- 2. ブラウザーのアドレスバーに「https://製品の IP アドレス」と入力します(「製品の IP アドレス」には、本製 品の IP アドレスを入力します)。

例:

Ø

Ø

https://192.168.1.2

3. 必要に応じて**ログイン**欄にパスワードを入力し、**ログイン**をクリックします。

本製品の設定を管理するためのお買い上げ時のパスワードは、製品背面にあり、「**Pwd**」と表示されていま す。最初にログインした際、画面の指示に従いお買い上げ時のパスワードを変更します。

4. 左側のナビゲーションバーで、**スキャン** > **スキャン to FTP/Network** をクリックします。

左側のナビゲーションバーが表示されない場合は、ミからナビゲーションを開始してください。

- 5. **FTP** を選択し **OK** をクリックします。
- 6. 左側のナビゲーションバーで、**スキャン** > **FTP/ネットワークファイル スキャンプロファイル**をクリックしま す。
- 7. 設定または変更したいプロファイルを選択します。

?、/、\、"、:、<、>、|、\*等の文字を使用すると、送信エラーが起こることがあります。

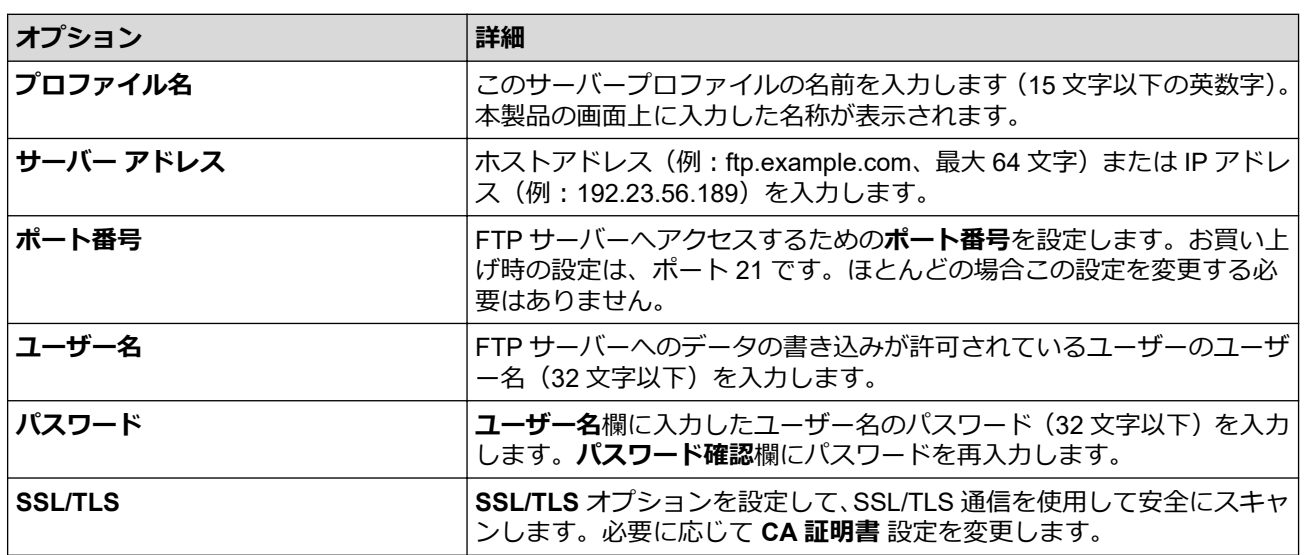

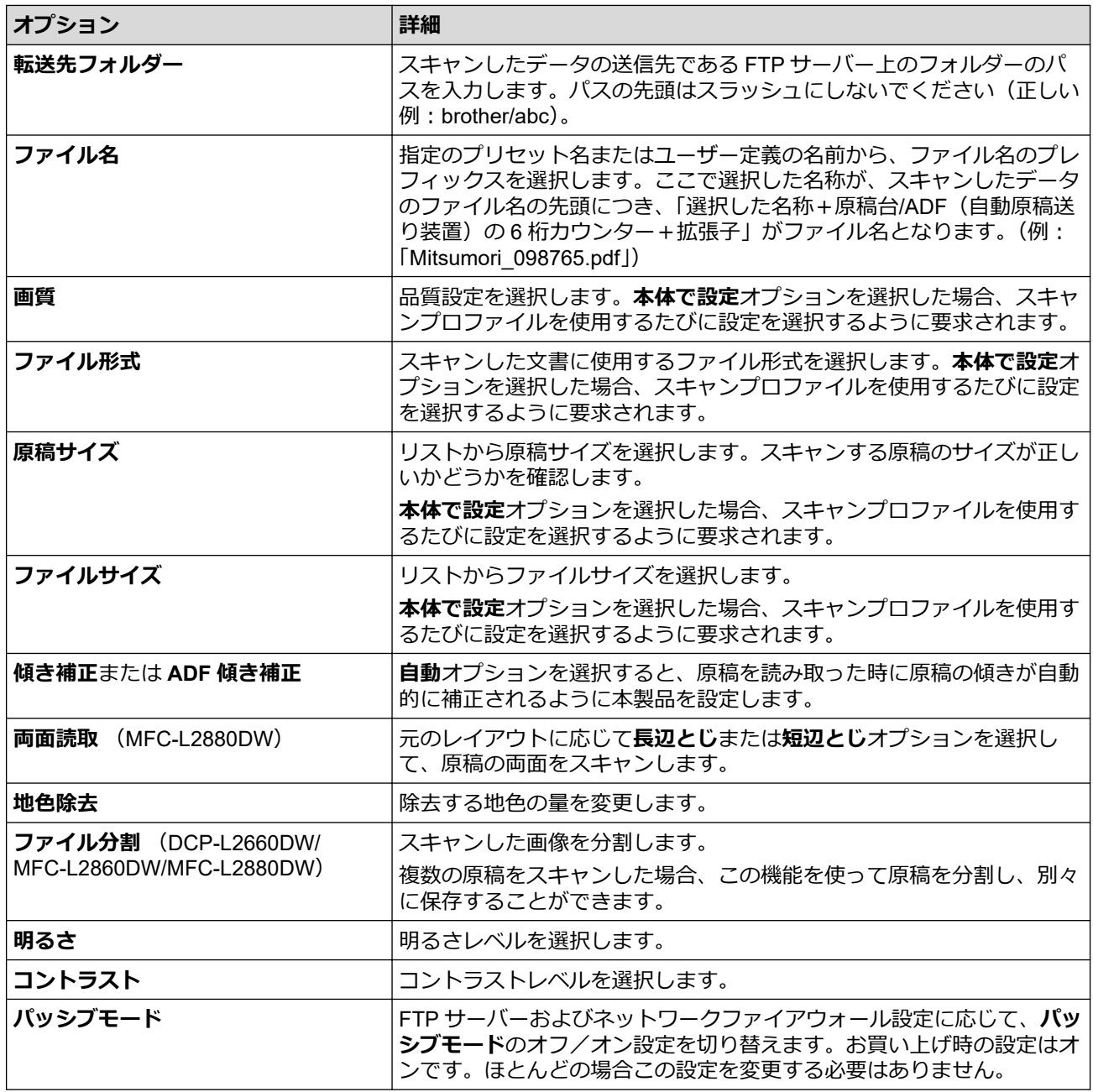

### 8. **OK** をクリックします。

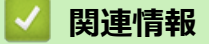

• [スキャンしたデータを](#page-91-0) FTP サーバーに保存する

<span id="page-94-0"></span>[ホーム](#page-1-0) > [スキャン](#page-79-0) > [本製品のスキャンボタンを使用してスキャンする](#page-80-0) > [スキャンしたデータを](#page-91-0) FTP サー [バーに保存する](#page-91-0) > スキャンしたデータを FTP サーバーに送信する

## **スキャンしたデータを FTP サーバーに送信する**

**関連モデル**: DCP-L2660DW/FAX-L2800DW/MFC-L2860DW/MFC-L2880DW

スキャンした情報を FTP サーバーへ保存して共有します。

>> FAX-L2800DW

>> DCP-L2660DW/MFC-L2860DW/MFC-L2880DW

## **FAX-L2800DW**

- 1. [原稿をセットします。](#page-51-0)
- 2. ( **△ ) (スキャン**) を押します。
- 3. ▲または▼を押して、「スキャン to FTP1を選択し、OKを押します。
- 4. a または b を押して一覧表示されたプロファイルのいずれかを選択し、**OK** を押します。

プロファイルが不完全な場合(例えば、ログオンアカウント名とパスワードが無い、または画質やファイル 形式が指定されていない)、必要な情報の入力を求められます。

5. **スタート**を押します。

液晶ディスプレーに、[接続中]メッセージが表示されます。FTP サーバーへ接続されると、本製品はスキャ ンを開始します。本製品の原稿台ガラスを使用する場合、画面に表示される指示に従ってスキャンジョブを 完了します。

#### **DCP-L2660DW/MFC-L2860DW/MFC-L2880DW**

- 1. [原稿をセットします。](#page-51-0)
- 2. [スキャン] > [FTP サーバー]を押します。
- 3. ▲または▼を押して、一覧表示されたネットワークサーバーのプロファイルのいずれかを選択します。 プロフ ァイルが不完全な場合(例えば、ログオンアカウント名とパスワードがない、または画質やファイル形式が 指定されていない)、必要な情報の入力を求められます。
- 4. [スタート]を押します。

本製品はスキャンを開始します。本製品の原稿台ガラスを使用してスキャンする場合は、画面の指示に従っ てスキャン操作を終了してください。

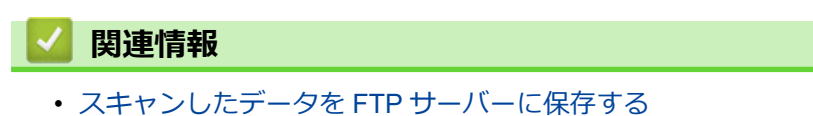

<span id="page-95-0"></span>▲[ホーム](#page-1-0) > [スキャン](#page-79-0) > [本製品のスキャンボタンを使用してスキャンする](#page-80-0) > スキャンしたデータをネットワー クサーバーに保存する(Windows)

# **スキャンしたデータをネットワークサーバーに保存する(Windows)**

### **関連モデル**: MFC-L2880DW

スキャンしたデータを、ネットワーク上の CIFS サーバーに直接送ることができます。プロファイルを設定して、 任意のスキャン to ネットワークの送信先を保存することもできます。

- スキャン to [ネットワークプロファイルを設定する](#page-96-0)
- [スキャンしたデータを](#page-100-0) CIFS サーバーに送信する

<span id="page-96-0"></span>[ホーム](#page-1-0) > [スキャン](#page-79-0) > [本製品のスキャンボタンを使用してスキャンする](#page-80-0) > [スキャンしたデータをネットワー](#page-95-0) [クサーバーに保存する\(](#page-95-0)Windows) > スキャン to ネットワークプロファイルを設定する

# **スキャン to ネットワークプロファイルを設定する**

#### **関連モデル**: MFC-L2880DW

スキャン to ネットワークのプロファイルを設定し、スキャンしたデータを指定の CIFS サーバーに直接送ること ができます。

- 以下のウェブブラウザーの最新バージョンのご使用をお勧めします:
	- Windows の場合: Microsoft Edge、Firefox および Google Chrome™
	- Mac の場合: Safari、Firefox および Google Chrome™
	- Android™の場合:Google Chrome™
	- iOS の場合:Safari および Google Chrome™
- どのブラウザーを使用する場合でも、JavaScript および Cookie が常に有効になっていることを確認してく ださい。
- 1. ウェブブラウザーを起動します。
- 2. ブラウザーのアドレスバーに「https://製品の IP アドレス」と入力します(「製品の IP アドレス」には、本製 品の IP アドレスを入力します)。
	- 例:

Ø

https://192.168.1.2

3. 必要に応じて**ログイン**欄にパスワードを入力し、**ログイン**をクリックします。

本製品の設定を管理するためのお買い上げ時のパスワードは、製品背面にあり、「**Pwd**」と表示されていま す。最初にログインした際、画面の指示に従いお買い上げ時のパスワードを変更します。

4. 左側のナビゲーションバーで、**スキャン** > **スキャン to FTP/Network** をクリックします。

Ø 左側のナビゲーションバーが表示されない場合は、ミからナビゲーションを開始してください。

- 5. **ネットワーク**を選択し、**OK** をクリックします。
- 6. 左側のナビゲーションバーで、**スキャン** > **FTP/ネットワークファイル スキャンプロファイル**をクリックしま す。
- 7. 設定または変更したいプロファイルを選択します。

?、/、\、"、:、<、>、|、\*等の文字を使用すると、送信エラーが起こることがあります。

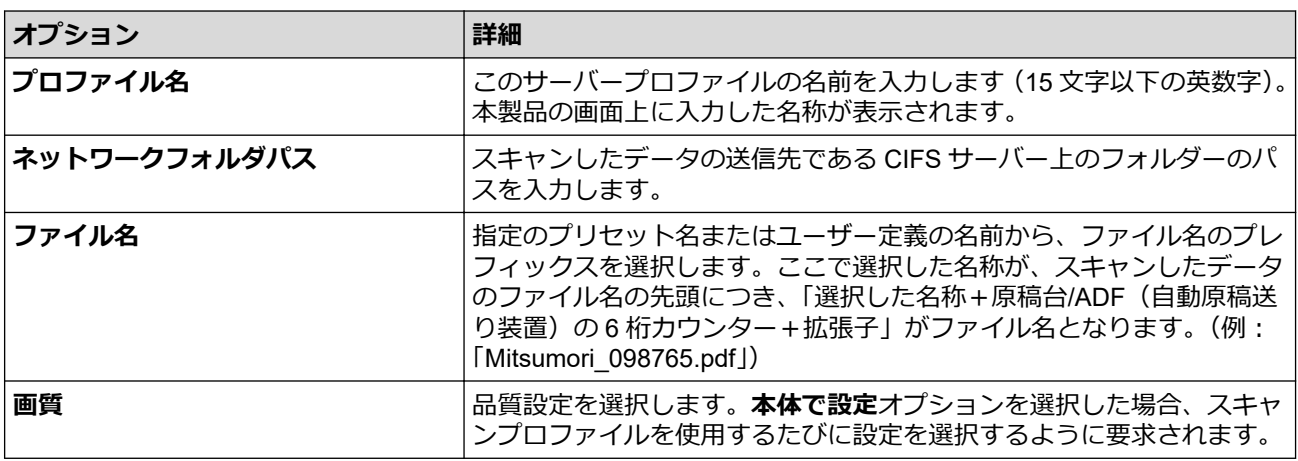

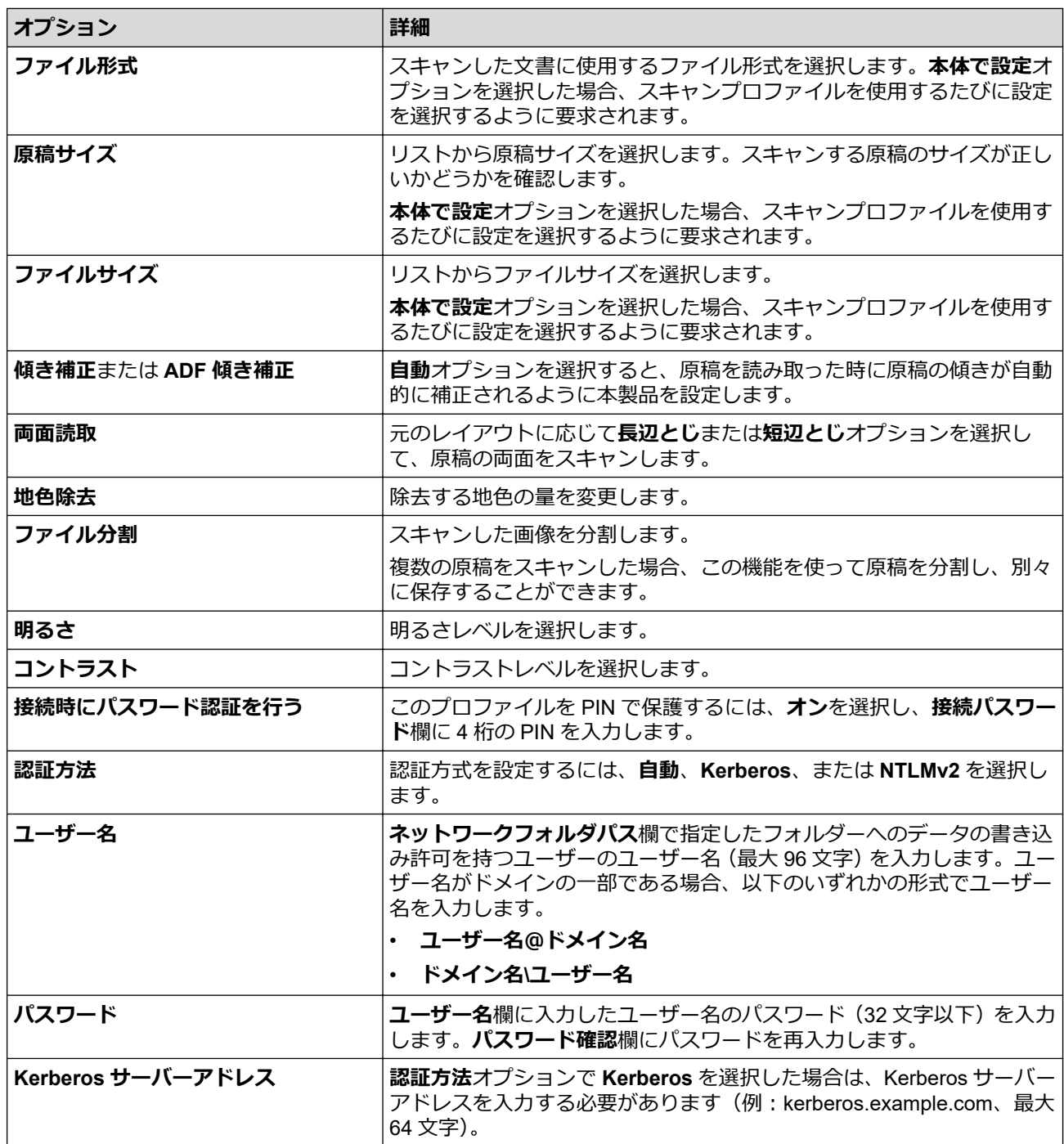

8. **OK** をクリックします。

9. SNTP プロトコル (ネットワークタイムサーバー) を設定するか、すべての認証方式に対して操作パネルで日 時とタイムゾーンを正確に設定する必要があります。本製品の時刻は、Kerberos サーバーや CIFS サーバー で使用される時刻と一致していなければなりません。

## **関連情報**

• [スキャンしたデータをネットワークサーバーに保存する\(](#page-95-0)Windows)

• [Web Based Management](#page-98-0) を使用して日時を設定する

<span id="page-98-0"></span>[ホーム](#page-1-0) > [スキャン](#page-79-0) > [本製品のスキャンボタンを使用してスキャンする](#page-80-0) > [スキャンしたデータをネットワー](#page-95-0) [クサーバーに保存する\(](#page-95-0)Windows) > スキャン to [ネットワークプロファイルを設定する](#page-96-0) > Web Based Management を使用して日時を設定する

# **Web Based Management を使用して日時を設定する**

Web Based Management または操作パネルで、日付と時刻、タイムゾーンの設定が正しく行われていることを確 認してください。本製品の時刻は、認証を行うサーバーで使用される時刻と一致していなければなりません。

- 以下のウェブブラウザーの最新バージョンのご使用をお勧めします:
	- Windows の場合: Microsoft Edge、Firefox および Google Chrome™
	- Mac の場合: Safari、Firefox および Google Chrome™
	- Android™の場合:Google Chrome™
	- iOS の場合:Safari および Google Chrome™
- どのブラウザーを使用する場合でも、JavaScript および Cookie が常に有効になっていることを確認してく ださい。
- Web Based Management の画面が開いている場合は、手順 1 を行いません。
- 1. ウェブブラウザーを起動します。
- 2. ブラウザーのアドレスバーに「https://製品の IP アドレス」と入力します(「製品の IP アドレス」には、本製 品の IP アドレスを入力します)。

例:

https://192.168.1.2

3. 必要に応じて**ログイン**欄にパスワードを入力し、**ログイン**をクリックします。

本製品の設定を管理するためのお買い上げ時のパスワードは、製品背面にあり、「**Pwd**」と表示されていま す。最初にログインした際、画面の指示に従いお買い上げ時のパスワードを変更します。

4. 左側のナビゲーションバーで、**管理者設定** > **時計設定**をクリックします。

左側のナビゲーションバーが表示されない場合は、ミからナビゲーションを開始してください。

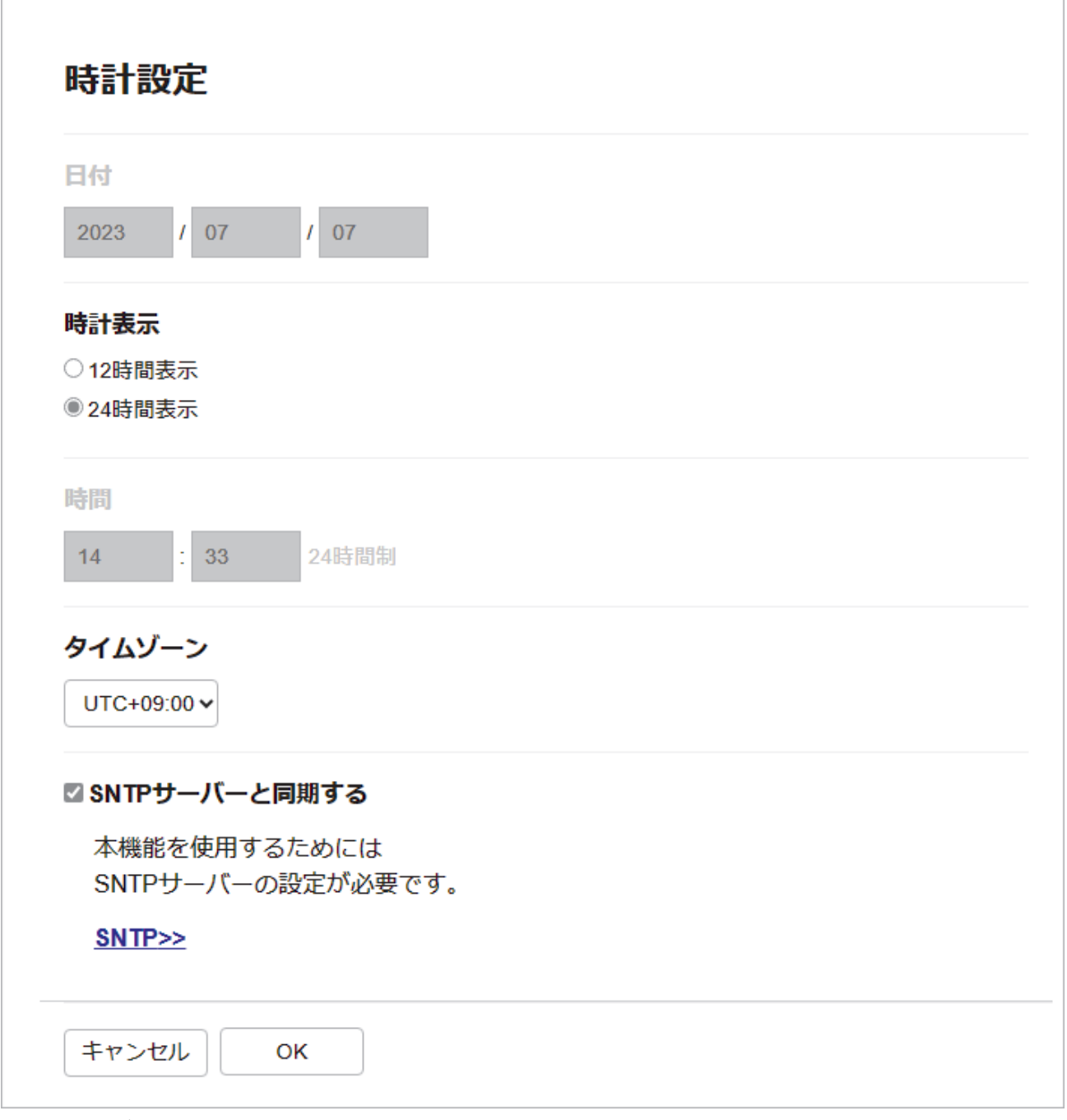

- 5. **SNTP サーバーと同期する**チェックボックスの選択を外します。
- 6. **日付** 欄に日付を入力します。
- 7. **時計表示** 欄から時計の表示形式を選択します。
- 8. **時間** 欄に時刻を入力します。
- 9. **タイムゾーン**ドロップダウンリストから、現在の地域と UTC との時差を選択します。
- 10. **OK** をクリックします。

# **関連情報**

• スキャン to [ネットワークプロファイルを設定する](#page-96-0)

<span id="page-100-0"></span>[ホーム](#page-1-0) > [スキャン](#page-79-0) > [本製品のスキャンボタンを使用してスキャンする](#page-80-0) > [スキャンしたデータをネットワー](#page-95-0) [クサーバーに保存する\(](#page-95-0)Windows) > スキャンしたデータを CIFS サーバーに送信する

## **スキャンしたデータを CIFS サーバーに送信する**

**関連モデル**: MFC-L2880DW

- 1. [原稿をセットします。](#page-51-0)
- 2. [スキャン] > [ネットワーク]を押します。
- 3. Web Based Management で設定したサーバープロファイルが表示されたら、使用するプロファイルを選択し ます。プロファイルが完全ではない場合(例えば、ログオンアカウント名およびパスワードが存在しない、 または画質やファイル形式が指定されていない)、必要な情報の入力を求められます。
- 4. [スタート]を押します。

本製品はスキャンを開始します。本製品の原稿台ガラスを使用してスキャンする場合は、画面の指示に従っ てスキャン操作を終了してください。

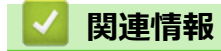

• スキャンしたデータをネットワークサーバーに保存する (Windows)

<span id="page-101-0"></span>[ホーム](#page-1-0) > [スキャン](#page-79-0) > [本製品のスキャンボタンを使用してスキャンする](#page-80-0) > Web サービスプロトコルを使用 してネットワークスキャンを行う(Windows 10 および Windows 11)

# **Web サービスプロトコルを使用してネットワークスキャンを行う(Windows 10 および Windows 11)**

Windows 10 および Windows 11 をお使いの場合、Web サービスプロトコルにより、ネットワーク上のブラザー 製品を使ってスキャンすることができます。Web サービス経由でドライバーをインストールする必要がありま す。

- Web [サービスプロトコルを使用してスキャナードライバーをインストールする](#page-102-0) ([Windows 10](#page-102-0) および Windows 11)
- Web [サービスプロトコルを使用して本製品からスキャンする\(](#page-103-0)Windows 10 および [Windows 11](#page-103-0))
- Web [サービスプロトコルのスキャンプロファイルを編集する](#page-104-0)

<span id="page-102-0"></span>[ホーム](#page-1-0) > [スキャン](#page-79-0) > [本製品のスキャンボタンを使用してスキャンする](#page-80-0) > Web [サービスプロトコルを使用](#page-101-0) [してネットワークスキャンを行う\(](#page-101-0)Windows 10 および Windows 11) > Web サービスプロトコルを使用して スキャナードライバーをインストールする(Windows 10 および Windows 11)

# **Web サービスプロトコルを使用してスキャナードライバーをインストール する(Windows 10 および Windows 11)**

- 本製品に適切なソフトウェアおよびドライバーがインストールされていることを確認します。
- ホストパソコンと本製品が同一のサブネット上に存在すること、またはこれら 2 つの機器間のデータ通信 ができるようにルーターが正しく設定されていることを確認します。
- この設定を行う前に、本製品で IP アドレスを設定する必要があります。
- 1. パソコンのキーボードで、 【# 】キーを長押ししながら (R )キーを押して、 **ファイル名を指定して実行**を起動し ます。
- 2. **"control printers"**を**名前:**欄に入力し、**OK** をクリックします。

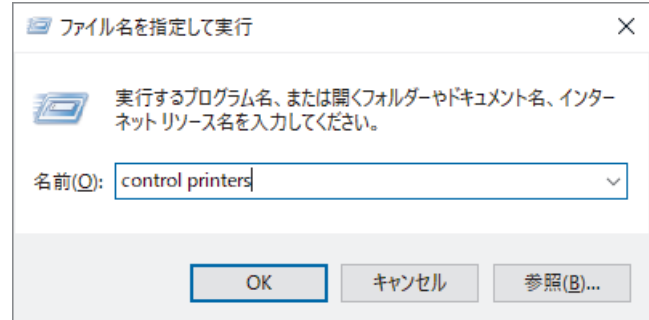

**デバイスとプリンター**画面が表示されます。

**デバイスとプリンター**画面が表示されない場合、**その他のデバイスを表示** > **その他のデバイスとプリンタ ーの設定**をクリックします。

3. **デバイスの追加**をクリックします。

• 本製品の Web サービス名は、お使いのモデル名と MAC アドレスです。

• 製品名の上でマウスを動かすと、製品情報が表示されます。

4. インストール先の製品を選択し、画面の指示に従います。

**ドライバーをアンインストールするには、アンインストールまたは ⊝ (デバイスの削除)**をクリックしま す。

## **関連情報**

Ø

• Web [サービスプロトコルを使用してネットワークスキャンを行う\(](#page-101-0)Windows 10 および Windows 11)

<span id="page-103-0"></span>[ホーム](#page-1-0) > [スキャン](#page-79-0) > [本製品のスキャンボタンを使用してスキャンする](#page-80-0) > Web [サービスプロトコルを使用](#page-101-0) [してネットワークスキャンを行う\(](#page-101-0)Windows 10 および Windows 11) > Web サービスプロトコルを使用して 本製品からスキャンする(Windows 10 および Windows 11)

# **Web サービスプロトコルを使用して本製品からスキャンする(Windows 10 および Windows 11)**

Web サービス経由でスキャナーのドライバーをインストールしている場合、本製品の画面で Web サービススキ ャンメニューにアクセスできます。

言語設定がお使いのオペレーティングシステムと本製品間で異なる場合、画面に表示されるメッセージの文字 の一部が空白に置き換えられることがあります。

>> DCP-L2600DW/FAX-L2800DW >> DCP-L2660DW/MFC-L2860DW/MFC-L2880DW

### **DCP-L2600DW/FAX-L2800DW**

- 1. [原稿をセットします。](#page-51-0)
- 2. (**スキャン**)を押します。
- 3. ▲または▼を押して、[Webサービススキャン]を選択し、OK を押します。
- 4. ▲または▼を押して、使用するスキャンの種類を選択し、OK を押します。
- 5. スキャンデータの送信先パソコンを選択し、**OK** を押します。
- 6. **スタート**を押します。 本製品はスキャンを開始します。

#### **DCP-L2660DW/MFC-L2860DW/MFC-L2880DW**

- 1. [原稿をセットします。](#page-51-0)
- 2. [スキャン] > [Web サービス]を押します。
- 3. ▲または▼を押してスキャンオプションを表示し、スキャンのタイプを押します。
- 4. ▲または▼を押して、データ送信先のパソコン名を表示し、パソコン名を押します。
- 5. [スタート]を押します。 本製品はスキャンを開始します。

#### **関連情報**

• Web [サービスプロトコルを使用してネットワークスキャンを行う\(](#page-101-0)Windows 10 および Windows 11)

<span id="page-104-0"></span>■[ホーム](#page-1-0) > [スキャン](#page-79-0) > [本製品のスキャンボタンを使用してスキャンする](#page-80-0) > Web [サービスプロトコルを使用](#page-101-0) [してネットワークスキャンを行う\(](#page-101-0)Windows 10 および Windows 11) > Web サービスプロトコルのスキャン プロファイルを編集する

# **Web サービスプロトコルのスキャンプロファイルを編集する**

- 1. パソコンのキーボードで、 【# 】キーを長押ししながら [R ]キーを押して、 **ファイル名を指定して実行**を起動し ます。
- 2. **"control printers"**を**名前:**欄に入力し、**OK** をクリックします。

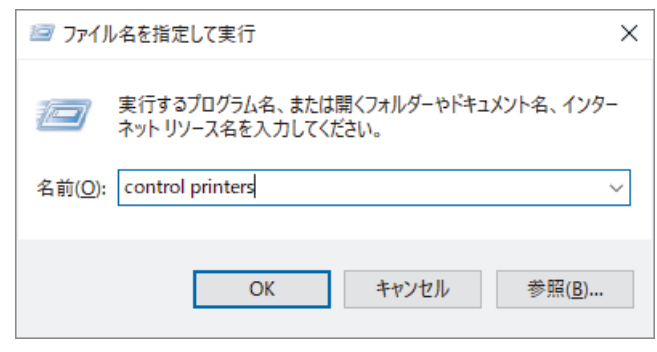

**デバイスとプリンター**画面が表示されます。

- **デバイスとプリンター**画面が表示されない場合、**その他のデバイスを表示** > **その他のデバイスとプリンタ ーの設定**をクリックします。
- 3. 本製品のアイコンを右クリックし、**スキャン プロファイル**を選択します。**スキャン プロファイル**ダイア ログボックスが表示されます。
- 4. 目的のスキャンプロファイルを選択します。
- 5. **スキャナー**一覧で選択されたモデル名が、Web サービスのスキャンに対応している製品であることを確認し、 **既定に設定**ボタンをクリックします。
- 6. **編集**をクリックします。 **既定のプロファイルの編集**ダイアログボックスが表示されます。
- 7. **スキャナーの種類**、**用紙サイズ**、**色の形式**、**ファイルの種類**、**解像度(DPI)**、**明るさ**および**コントラスト**設 定を選択します。
- 8. **プロファイルの保存**ボタンをクリックします。 Web サービスを使ってスキャンする場合のプロトコルとして適用されます。

スキャンアプリケーションを選択するよう表示された場合は、一覧から Windows FAX とスキャンを選択します。

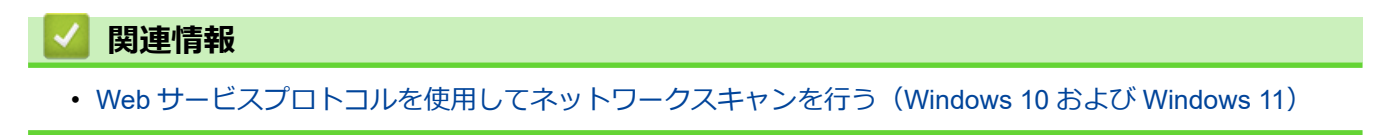

<span id="page-105-0"></span>[ホーム](#page-1-0) > [スキャン](#page-79-0) > [本製品のスキャンボタンを使用してスキャンする](#page-80-0) > Brother iPrint&Scan からスキャン ボタン設定の変更

## **Brother iPrint&Scan からスキャンボタン設定の変更**

Brother iPrint&Scan を使用すると、本製品のスキャンの設定を変更できます。

- 1. Brother iPrint&Scan を起動します。
	- Windows:
		- パソコンのデスクトップにある (**Brother iPrint&Scan**)アイコンをダブルクリックします。

詳しい説明は「関連情報」をご覧ください。

Mac:

**Finder** メニューバーで**移動** > **アプリケーション**をクリックし、iPrint&Scan アイコンをダブルクリックし ます。

Brother iPrint&Scan 画面が表示されます。

## **お願い**

#### **最新のアプリケーションをダウンロードするには:**

- Windows の場合: [support.brother.com/downloads](https://support.brother.com/g/b/midlink.aspx?content=dl) でお使いのモデルの**ソフトウェアダウンロード**ページに進み、Brother iPrint&Scan をダウンロードしてインストールします。
- Mac の場合: Apple App Store から、Brother iPrint&Scan をダウンロードして、インストールします。
- 2. 本製品が選択されていない場合、**製品を選択**ボタンをクリックし、画面の指示に従って本製品を選択します。
- 3. **本体からのスキャン設定**ボタンをクリックし、画面の指示に従って、原稿のサイズ、カラー、解像度などの スキャン設定を変更します。

### **関連情報**

• [本製品のスキャンボタンを使用してスキャンする](#page-80-0)

### **関連トピック:**

- Brother iPrint&Scan [を使用してスキャンする\(](#page-110-0)Windows/Mac)
- [Brother iPrint&Scan](#page-34-0) へのアクセス(Windows/Mac)
- [写真やグラフィックをスキャンする](#page-81-0)
- [単一または複数のページを単一の](#page-83-0) PDF ファイルでフォルダーへスキャン
- [編集可能テキストファイルとしてスキャンする\(](#page-85-0)OCR)
- [スキャンしたデータをメールの添付ファイルとして保存する](#page-87-0)

<span id="page-106-0"></span>[ホーム](#page-1-0) > [スキャン](#page-79-0) > [本製品のスキャンボタンを使用してスキャンする](#page-80-0) > 署名入り PDF 用の証明書を設定 する

## **署名入り PDF 用の証明書を設定する**

スキャン機能で署名入り PDF を選択した場合、Web Based Management を使用して、本製品に証明書を設定す る必要があります。

署名入り PDF を使用するには、本製品とお使いのパソコンに証明書をインストールする必要があります。

- 1. ウェブブラウザーを起動します。
- 2. ブラウザーのアドレスバーに「https://製品の IP アドレス」と入力します(「製品の IP アドレス」には、本製 品の IP アドレスを入力します)。

例:

Ø

https://192.168.1.2

3. 必要に応じて**ログイン**欄にパスワードを入力し、**ログイン**をクリックします。

Ø 本製品の設定を管理するためのお買い上げ時のパスワードは、製品背面にあり、「**Pwd**」と表示されていま す。最初にログインした際、画面の指示に従いお買い上げ時のパスワードを変更します。

4. 左側のナビゲーションバーで、**管理者設定** > **電子署名付 PDF** をクリックします。

左側のナビゲーションバーが表示されない場合は、 からナビゲーションを開始してください。

# 電子署名付PDF

#### 証明書の選択

なし  $\checkmark$ 

(電子署名付PDFを使用するためには、証明書の設定を行う必要があります。 下記の「証明書設定」をクリックし、設定を行ってください。)

証明書>>

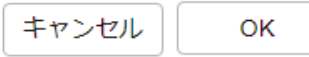

6. **OK** をクリックします。

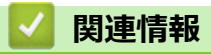

• [本製品のスキャンボタンを使用してスキャンする](#page-80-0)
[ホーム](#page-1-0) > [スキャン](#page-79-0) > [本製品のスキャンボタンを使用してスキャンする](#page-80-0) > お使いのコンピューターからスキ ャンを無効にする

# **お使いのコンピューターからスキャンを無効にする**

パソコンからのスキャン機能を無効にするには、Web Based Management を使用してプルスキャンの設定を無効 にします。

- 1. ウェブブラウザーを起動します。
- 2. ブラウザーのアドレスバーに「https://製品の IP アドレス」と入力します(「製品の IP アドレス」には、本製 品の IP アドレスを入力します)。

例:

Ø

https://192.168.1.2

3. 必要に応じて**ログイン**欄にパスワードを入力し、**ログイン**をクリックします。

本製品の設定を管理するためのお買い上げ時のパスワードは、製品背面にあり、「**Pwd**」と表示されていま す。最初にログインした際、画面の指示に従いお買い上げ時のパスワードを変更します。

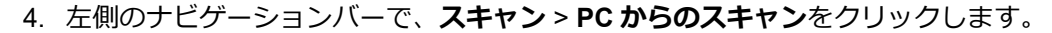

Ø 左側のナビゲーションバーが表示されない場合は、ミからナビゲーションを開始してください。

5. **PC からのスキャン**欄で、**無効**をクリックします。

6. **OK** をクリックします。

### **関連情報**

• [本製品のスキャンボタンを使用してスキャンする](#page-80-0)

# <span id="page-109-0"></span>**お使いのパソコンからスキャンする (Windows)**

お使いのパソコンを使用して、写真や文書を本製品でスキャンします。弊社から提供されているソフトウェアや お使いのスキャンアプリケーションを使用します。

- Brother iPrint&Scan [を使用してスキャンする\(](#page-110-0)Windows/Mac)
- Nuance™ PaperPort™ 14SE またはその他の Windows [アプリケーションを使用してスキ](#page-111-0) [ャンする](#page-111-0)
- Windows FAX [とスキャンを使ってスキャンする](#page-116-0)

<span id="page-110-0"></span>[ホーム](#page-1-0) > [スキャン](#page-79-0) > [お使いのパソコンからスキャンする](#page-109-0) (Windows) > Brother iPrint&Scan を使用してス キャンする(Windows/Mac)

# **Brother iPrint&Scan を使用してスキャンする(Windows/Mac)**

- 1. [原稿をセットします。](#page-51-0)
- 2. Brother iPrint&Scan を起動します。
	- Windows:

パソコンのデスクトップにある (**Brother iPrint&Scan**)アイコンをダブルクリックします。

詳しい説明は「関連情報」をご覧ください。

Mac:

**Finder** メニューバーで**移動** > **アプリケーション**をクリックし、iPrint&Scan アイコンをダブルクリックし ます。

Brother iPrint&Scan 画面が表示されます。

## **お願い**

### **最新のアプリケーションをダウンロードするには:**

• Windows の場合:

[support.brother.com/downloads](https://support.brother.com/g/b/midlink.aspx?content=dl) でお使いのモデルの**ソフトウェアダウンロード**ページに進み、Brother iPrint&Scan をダウンロードしてインストールします。

- Mac の場合: Apple App Store から、Brother iPrint&Scan をダウンロードして、インストールします。
- 3. 本製品が選択されていない場合は、**製品を選択**ボタンをクリックし、一覧から本製品のモデル名を選択しま す。**OK** をクリックします。
- 4. **スキャン**アイコンをクリックします。
- 5. スキャン設定を行い、**スキャン**ボタンをクリックしてスキャンを開始します。
- 6. すべての文書をスキャンしたら、スキャン済みデータを保存および共有するオプションを選択します。
- 7. **ファイル名**および**ファイル形式**を含めて詳細設定を行います。

複数のスキャンを 1 つのファイルにまとめるには、**ファイル形式**として PDF を選択します。

8. スキャンプロセスを終了します。

### **関連情報**

• [お使いのパソコンからスキャンする](#page-109-0) (Windows)

### **関連トピック:**

- [Brother iPrint&Scan](#page-34-0) へのアクセス(Windows/Mac)
- [写真やグラフィックをスキャンする](#page-81-0)
- [単一または複数のページを単一の](#page-83-0) PDF ファイルでフォルダーへスキャン

<span id="page-111-0"></span>[ホーム](#page-1-0) > [スキャン](#page-79-0) > [お使いのパソコンからスキャンする](#page-109-0) (Windows) > Nuance™ PaperPort™ 14SE また はその他の Windows アプリケーションを使用してスキャンする

# **Nuance™ PaperPort™ 14SE またはその他の Windows アプリケーションを 使用してスキャンする**

Nuance™ PaperPort™ 14SE アプリケーションをスキャンに使用することができます。

- **Nuance™ PaperPort™ 14SE アプリケーションをダウンロードするには、<mark>第5</mark> (Brother Utilities**) をクリ ックし、左ナビゲーションバーで**もっと活用する**を選択して、**PaperPort** をクリックします。
- Nuance™ PaperPort™ 14SE は、Windows 10 と Windows 11 をサポートしています。
- アプリケーションの使い方については、各アプリケーションの**ヘルプ**メニューをクリックして、**ヘルプ**リ ボンで**使い方ガイド**をクリックして確認してください。

これらの手順は、PaperPort™ 14SE を使用してスキャンする場合の指示です。その他の Windows アプリケ ーションの場合も、手順は同様です。PaperPort™ 14SE は、TWAIN ドライバーと WIA ドライバーをサポー トしています。TWAIN ドライバー(推奨)は、本手順で使用されています。

1. [原稿をセットします。](#page-51-0)

Ø

- 2. PaperPort<sup>™</sup> 14SE を起動します。 次のいずれかを行ってください:
	- Windows 11

> **すべてのアプリ** > **Nuance PaperPort 14** > **PaperPort** をクリックします。

• Windows 10

 $+$  **> Nuance PaperPort 14 > PaperPort** をクリックします。

- 3. **デスクトップ**メニューをクリックして、**デスクトップ**リボンで**スキャン設定**をクリックします。 画面の左側に、**スキャンまたは写真の取り込み**パネルが表示されます。
- 4. **選択**をクリックします。
- 5. 利用可能なスキャナー一覧から、名前に **TWAIN: TW** が含まれるお使いのモデルを選択します。
- 6. **OK** をクリックします。
- 7. **スキャンまたは写真の取り込み**パネルで**スキャナ ダイアログ ボックスの表示**チェックボックスを選択しま す。
- 8. **スキャン**をクリックします。 スキャナーセットアップダイアログボックスが表示されます。

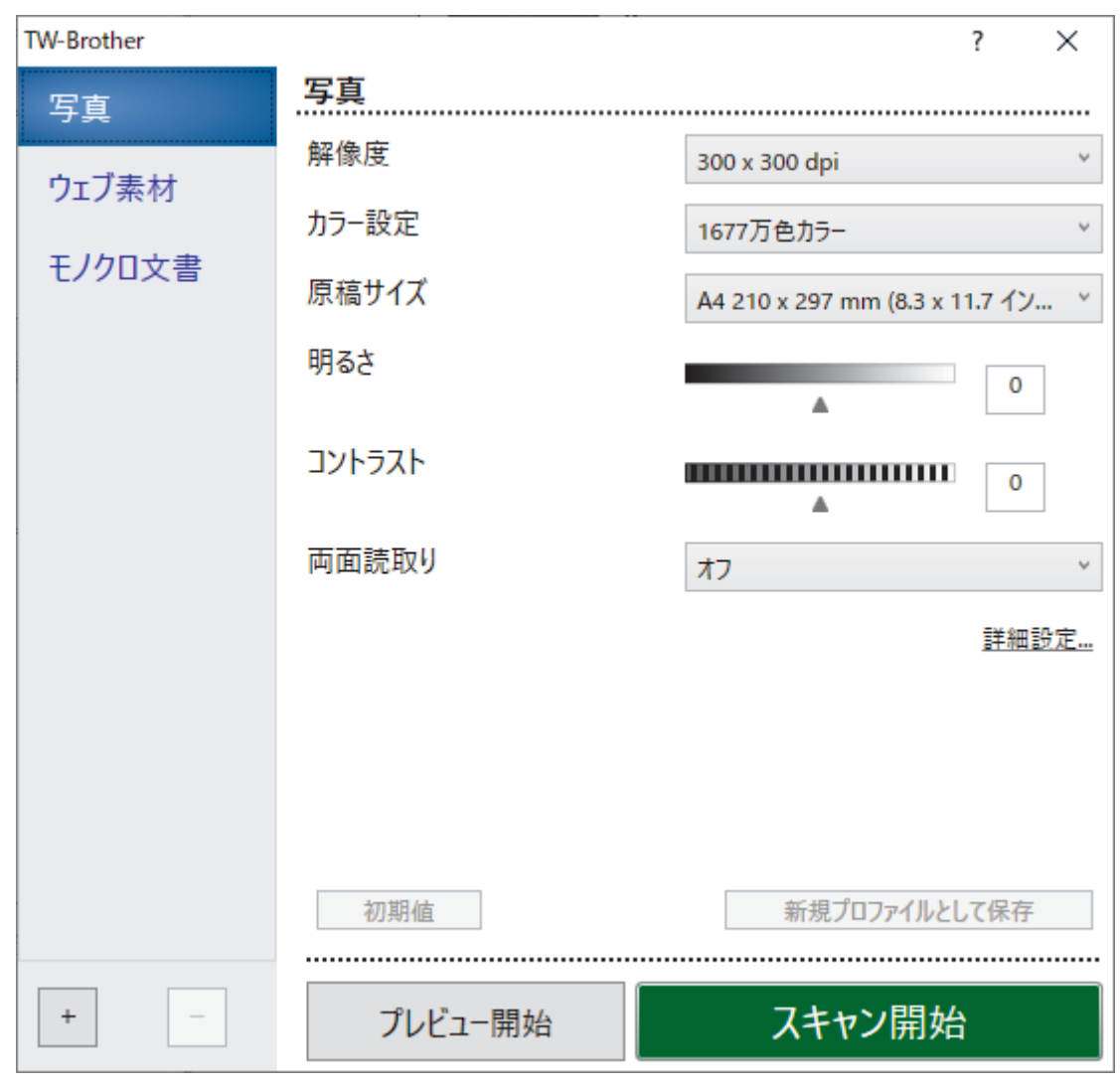

- 9. 必要に応じて、スキャナーセットアップダイアログボックスで設定値を調整します。
- 10. **原稿サイズ**ドロップダウンリストから原稿サイズを選択します。

**クラストンスキャンするには (MFC-L2880DW):** 自動両面スキャンは、ADF(自動原稿送り装置)を使用する場合にのみ利用可能です。 プレビュー機能を使用してスキャンした画像をプレビューすることはできません。

- 11. 画像をプレビューして、スキャンする前に不要な部分を切り取りたい場合は、**プレビュー開始**をクリックし ます。
- 12. **スキャン開始**をクリックします。 本製品はスキャンを開始します。

# **関連情報** • [お使いのパソコンからスキャンする](#page-109-0) (Windows) • TWAIN [ドライバーの設定](#page-113-0) (Windows)

<span id="page-113-0"></span>[ホーム](#page-1-0) > [スキャン](#page-79-0) > [お使いのパソコンからスキャンする](#page-109-0) (Windows) > Nuance™ [PaperPort](#page-111-0)™ 14SE また はその他の Windows [アプリケーションを使用してスキャンする](#page-111-0) > TWAIN ドライバーの設定 (Windows)

**TWAIN ドライバーの設定 (Windows)**

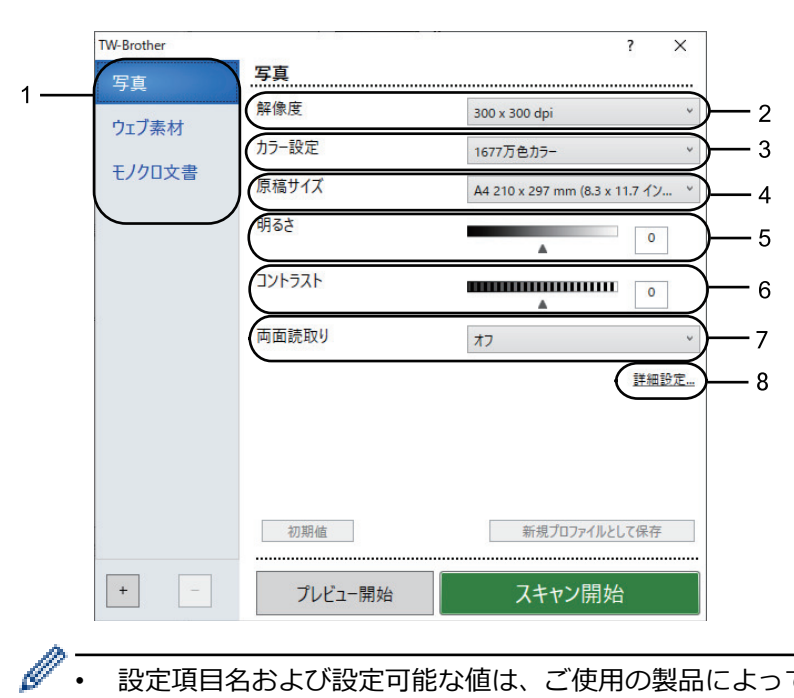

- 設定項目名および設定可能な値は、ご使用の製品によって異なります。
	- **コントラスト**は、**グレー (誤差拡散)**、**256 階調グレー**、または **1677 万色カラー**を**カラー設定**ドロップ ダウンリストから選択した場合にのみ利用可能です。

#### **1. スキャン設定**

スキャンする原稿の種類にあわせて、**写真**、**ウェブ素材**、または**モノクロ文書**を選択します。

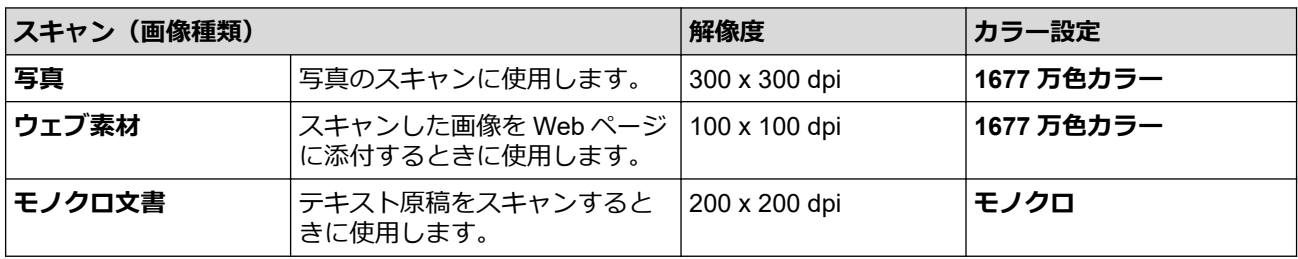

#### **2. 解像度**

**解像度**ドロップダウンリストからスキャン解像度を選択します。解像度を上げると、スキャンしたデータの 画質は向上しますが、ファイルサイズが大きくなったり、スキャンするのに時間がかかります。

### **3. カラー設定**

さまざまな色濃度の中から選択します。

• **モノクロ**

文字原稿または線画に使用します。

• **グレー (誤差拡散)**

写真やグラフィックに使用します。(誤差拡散は、グレーの点を使用せずに、擬似的にグレー画像を作 成する手法です。見た目を自然なグレーに見せるために、黒い点を一定の規則で配置しています。)

• **256 階調グレー**

写真やグラフィックに使用します。このモードでは、最大で 256 段階の色調のグレーを使用して、よ り正確に細部を再現します。

• **1677 万色カラー**

最も正確に色を再現した画像を作成したい場合に適しています。最大で 1680 万色を使って画像をス キャンしますが、最も多くのメモリーが必要とされ、転送時間が最も長くかかります。

#### **4. 原稿サイズ**

あらかじめ設定されたスキャンサイズから、使用する原稿と同じサイズを選択します。

**ユーザー定義サイズ**を選択すると、**ユーザー定義サイズ設定**ダイアログボックスが表示され、原稿サイズを 指定できます。

#### **5. 明るさ**

つまみを右または左に移動させて明暗レベルを設定し、スキャンしたデータの明暗を調整します。スキャン した画像が明るすぎる場合は、明るさを下げて、再度スキャンします。スキャンした画像が暗すぎる場合は、 明るさを上げて、再度スキャンします。数値を入力して明暗レベルを設定することも可能です。

#### **6. コントラスト**

つまみを右または左に移動させてコントラストレベルの調整を行います。レベルを上げると画像の明暗が強 調され、レベルを下げるとグレー領域がより強調されます。値を入力して、コントラストのレベルを設定す ることもできます。

#### **7. 両面読取り(MFC-L2880DW)**

原稿の両面をスキャンします。自動両面スキャン機能を使用する場合、ページをめくったときに向きが意図 した通りになるように、**両面読取り**ドロップダウンリストから**長辺をとじる**または**短辺をとじる**を選択する 必要があります。

#### **8. 詳細設定**

スキャン設定ダイアログボックスの**詳細設定**ボタンをクリックして、詳細設定を行います。

#### • **原稿補正**

- **傾き補正**

ページがスキャンされたときに、原稿の歪みが自動的に修正されるように本製品を設定します。

- **原稿後端自動検知 (ADF)**

ADF(自動原稿送り装置)からスキャンした原稿の長さが、選択した原稿サイズよりも短い場合、原 稿の端を検知して自動で用紙サイズを調整します。

- **画像回転**
	- スキャンした画像を回転します。
- **塗りつぶし**

スキャンした画像の四辺の縁を、選択した色と範囲で塗りつぶします。

#### • **画質調整**

- **背景スムージング**
	- **裏写り・地紋除去**

裏写りや地紋を防止します。

• **地色除去**

原稿の背景にある地色を取り除き、スキャンしたデータを見やすくします。

- **ドロップアウトカラー**

スキャンした画像から取り除きたい色を選択します。

**エッジ強調** 

文字を鮮明にします。

- **ノイズ軽減**

スキャン画像の品質を改善させます。**ノイズ軽減**は、**1677 万色カラー**および **300 x 300 dpi**、**400 x 400 dpi**、または **600 x 600 dpi** のスキャン解像度を選択した場合に利用可能です。

- **モノクロ画質調整**
	- **文字補正**

### • **かすれ文字補正**

とぎれた文字や不完全な文字を調整して読みやすくします。

• **文字強調**

原本の文字を太字にして強調します。

- **白黒反転**

モノクロ画像の白黒を反転します。

#### • **搬送制御**

- **レイアウト**(DCP-L2660DW/FAX-L2800DW/MFC-L2860DW/MFC-L2880DW) レイアウトを選択します。
- **継続スキャン**

複数のページをスキャンするには、このオプションを選択します。1 ページ目がスキャンされた後に、 スキャンを続けるか終了するかを選択します。

### **関連情報**

• Nuance™ PaperPort™ 14SE またはその他の Windows [アプリケーションを使用してスキャンする](#page-111-0)

<span id="page-116-0"></span>[ホーム](#page-1-0) > [スキャン](#page-79-0) > [お使いのパソコンからスキャンする](#page-109-0) (Windows) > Windows FAX とスキャンを使っ てスキャンする

# **Windows FAX とスキャンを使ってスキャンする**

Windows FAX とスキャンアプリケーションは、スキャン時に使用できるもう 1 つのオプションです。

- Windows FAX とスキャンは、WIA スキャナードライバーを使用します。
- 原稿をスキャンした後にページの一部を切り取るには、原稿台ガラス(フラットベットとも呼ばれます) を使用してスキャンする必要があります。

#### 1. [原稿をセットします。](#page-51-0)

- 2. Windows FAX とスキャンを起動します。
- 3. **ファイル** > **新規作成** > **スキャン**をクリックします。
- 4. 利用するスキャナーを選択します。
- 5. **OK** をクリックします。

**新しいスキャン**ダイアログボックスが表示されます。

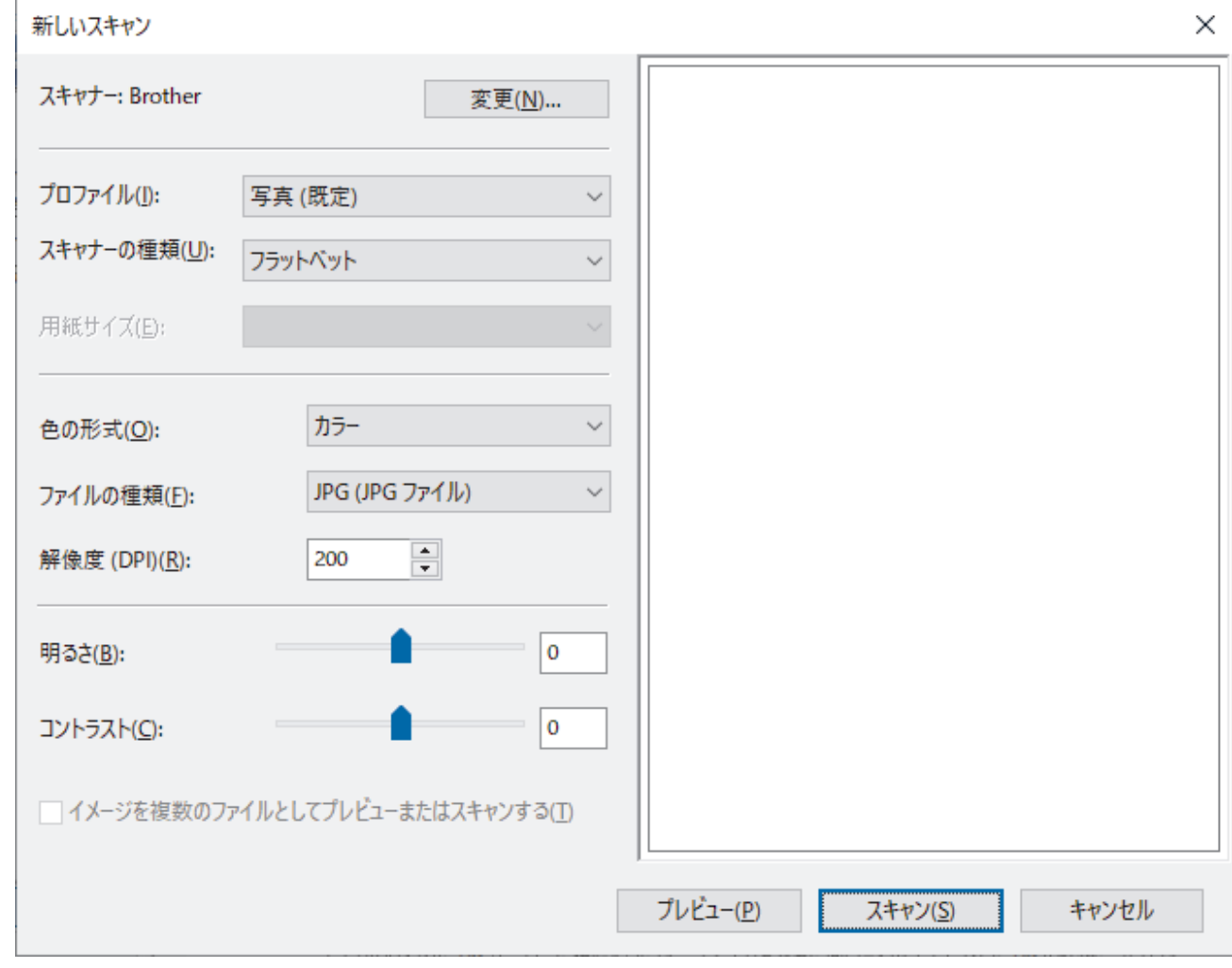

6. 必要に応じて、ダイアログボックスで設定値を調整します。

スキャナーの解像度は、最大 1200dpi に設定可能です。さらに高解像度でスキャンしたい場合は、**Brother Utilities** の **Scanner Utility** ソフトウェアを使用してください。 お使いの製品が両面スキャンに対応していて、原稿の両面をスキャンする場合は、**スキャナーの種類**ドロッ プダウンリストから**フィーダー(両面スキャン)**を選択します。

7. **スキャン**をクリックします。 原稿のスキャンが開始されます。

# **関連情報**

- [お使いのパソコンからスキャンする](#page-109-0) (Windows)
	- WIA ドライバーの設定 (Windows)

<span id="page-118-0"></span>[ホーム](#page-1-0) > [スキャン](#page-79-0) > [お使いのパソコンからスキャンする](#page-109-0) (Windows) > Windows FAX [とスキャンを使っ](#page-116-0) [てスキャンする](#page-116-0) > WIA ドライバーの設定(Windows)

# **WIA ドライバーの設定(Windows)**

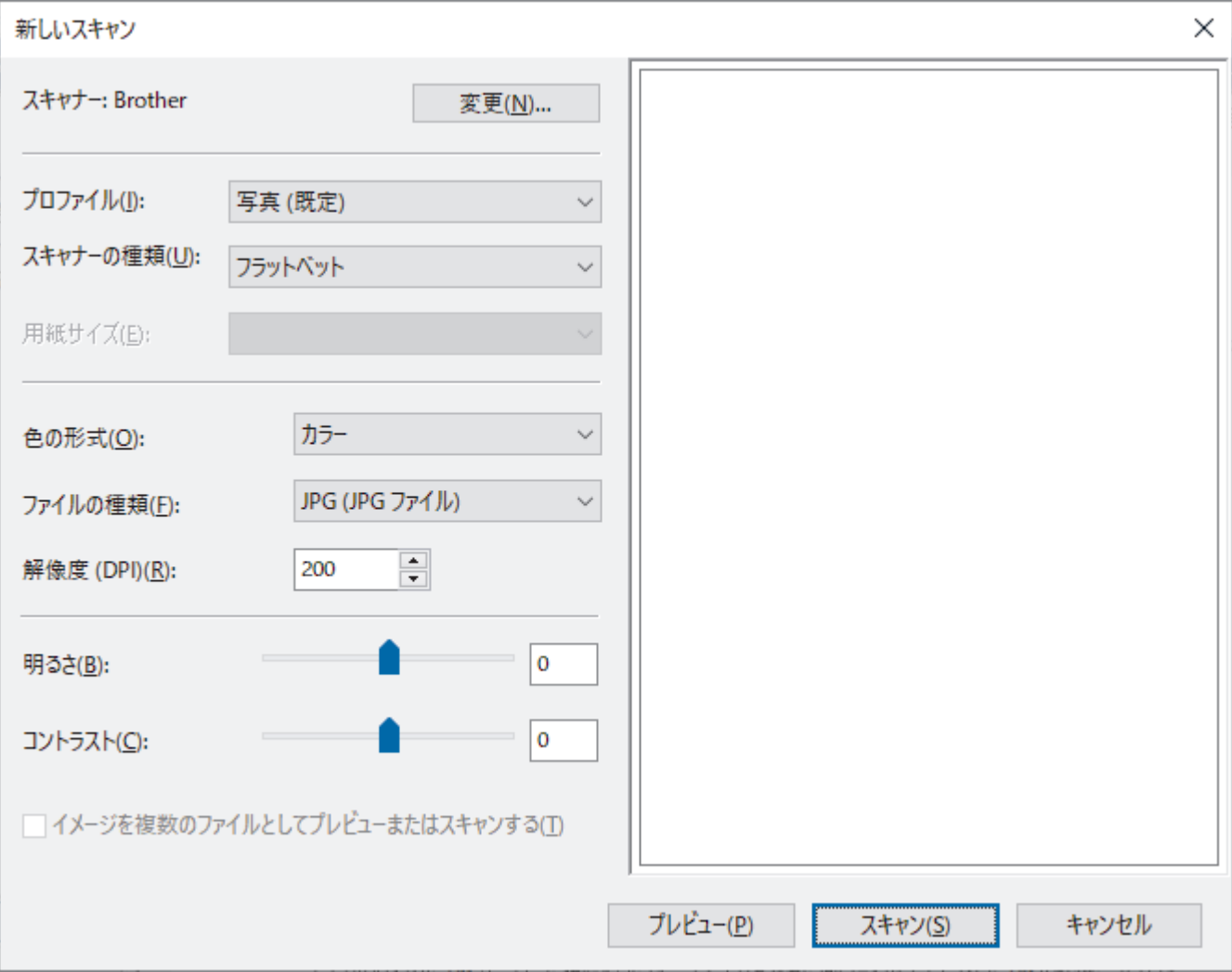

### **プロファイル**

**プロファイル**ドロップダウンリストから、使用するスキャンプロファイルを選択します。

#### **スキャナーの種類**

ドロップダウンリストから、**フラットベット**、**フィーダー (片面スキャン)**または**フィーダー(両面スキャン)** オプションを選択します。

### **用紙サイズ**

**スキャナーの種類**ドロップダウンリストから**フィーダー (片面スキャン)**または**フィーダー(両面スキャン)**オ プションを選択した場合は、**用紙サイズ**オプションを使用できます。

### **色の形式**

**色の形式**ドロップダウンリストから、スキャンのカラー形式を選択します。

#### **ファイルの種類**

**ファイルの種類**ドロップダウンリストから、ファイル形式を選択します。

#### **解像度 (DPI)**

**解像度 (DPI)**欄でスキャン解像度を設定します。解像度を上げると、スキャンしたデータの画質は向上します が、ファイルサイズが大きくなったり、スキャンするのに時間がかかります。

### **明るさ**

つまみを右または左に移動させて明暗レベルを設定し、スキャンしたデータの明暗を調整します。スキャンし た画像が明るすぎる場合は、明るさを下げて、再度スキャンします。スキャンした画像が暗すぎる場合は、明 るさを上げて、再度スキャンします。数値を入力して明暗レベルを設定することも可能です。

### **コントラスト**

つまみを右または左に移動させてコントラストレベルの調整を行います。レベルを上げると画像の明暗が強 調され、レベルを下げるとグレー領域がより強調されます。数値を入力してコントラストのレベルを設定する ことも可能です。

## **関連情報**

• Windows FAX [とスキャンを使ってスキャンする](#page-116-0)

**▲[ホーム](#page-1-0) > [スキャン](#page-79-0) > お使いのパソコンからスキャンする (Mac)** 

# **お使いのパソコンからスキャンする (Mac)**

- Brother iPrint&Scan [を使用してスキャンする\(](#page-110-0)Windows/Mac)
- AirPrint [を使用してスキャンを行う\(](#page-404-0)macOS)

<span id="page-121-0"></span>[ホーム](#page-1-0) > [スキャン](#page-79-0) > Web Based Management を使用してスキャン設定を行う

# **Web Based Management を使用してスキャン設定を行う**

• Web Based Management [を使用してスキャンファイル名称を設定する](#page-122-0)

<span id="page-122-0"></span>[ホーム](#page-1-0) > [スキャン](#page-79-0) > Web Based Management [を使用してスキャン設定を行う](#page-121-0) > Web Based Management を使用してスキャンファイル名称を設定する

# **Web Based Management を使用してスキャンファイル名称を設定する**

Web Based Management を使用して、スキャンしたデータのファイル名を設定します。

- 1. ウェブブラウザーを起動します。
- 2. ブラウザーのアドレスバーに「https://製品の IP アドレス」と入力します(「製品の IP アドレス」には、本製 品の IP アドレスを入力します)。

例:

https://192.168.1.2

3. 必要に応じて**ログイン**欄にパスワードを入力し、**ログイン**をクリックします。

本製品の設定を管理するためのお買い上げ時のパスワードは、製品背面にあり、「**Pwd**」と表示されていま す。最初にログインした際、画面の指示に従いお買い上げ時のパスワードを変更します。

4. 左側のナビゲーションバーで、**スキャン** > **スキャン ファイル名称**をクリックします。

Ø 左側のナビゲーションバーが表示されない場合は、 三からナビゲーションを開始してください。

- 5. ドロップダウンリストから **ファイル名項目順序** を選択します。
- 6. **ファイル名項目順序**欄で日付を含めるオプションを選択した場合、ドロップダウンリストから日付フォーマ ットを選択します。
- 7. ファイル名に時間情報を含めるには、**時間**欄で**オン**を選択します。
- 8. **カウンタ** 欄で、 **自動更新** または **読み取り毎にリセット**を選択します。

Ø **読み取り毎にリセット**を選択すると、ファイル名の重複が起こることがあります。

- 9. ファイル名の先頭にユーザー定義の名称をつけたい場合は、各スキャン機能のユーザー定義欄にファイル名 を入力します。
	- ?、/、\、\*の文字は使用しないでください。

10. **OK** をクリックします。

### **関連情報**

• Web Based Management [を使用してスキャン設定を行う](#page-121-0)

<span id="page-123-0"></span>[ホーム](#page-1-0) > コピー

# **コピー**

- [用紙の片面をコピーする\(片面コピー\)](#page-124-0)
- [用紙の両面をコピーする\(両面コピー\)](#page-126-0)
- [コピー画像を拡大または縮小する](#page-129-0)
- [レイアウトコピー機能を使って](#page-131-0) N in 1 コピーをする
- [ソートコピー](#page-133-0)
- ID [カードをコピーする](#page-134-0)
- [コピーオプション](#page-136-0)

<span id="page-124-0"></span>[ホーム](#page-1-0) > [コピー](#page-123-0) > 用紙の片面をコピーする(片面コピー)

# **用紙の片面をコピーする(片面コピー)**

>> DCP-L2600DW/FAX-L2800DW

>> DCP-L2660DW/MFC-L2860DW/MFC-L2880DW

### **DCP-L2600DW/FAX-L2800DW**

- 1. 用紙トレイに正しいサイズの用紙がセットされているかを確認します。
- 2. 次のいずれかを行ってください:
	- ADF(自動原稿送り装置)に原稿を*上向き*に置きます。(特定モデルのみ対応) (複数ページをコピーを行う場合は、ADF(自動原稿送り装置)を使用することを推奨します。)

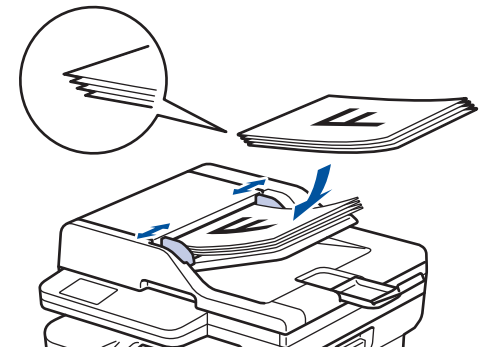

• 原稿台ガラスに原稿を*下向き*に置きます。

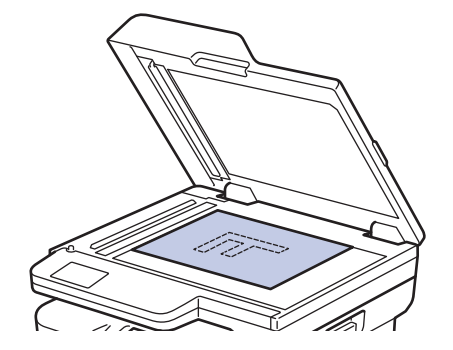

## **お願い**

重要な原稿や破れやすい原稿には、本製品の原稿台ガラスを使用してください。

- 3. 以下のいずれかを行ってください:
	- MFC モデルの場合

(**コピー**)を押します。 (

ダイヤルパッドの数字を押して、印刷枚数を入力します。

• DCP モデルの場合

▲または▼を押して、印刷枚数を入力します。

画面に以下のとおり表示されます。

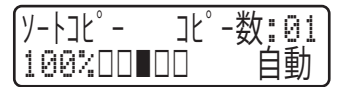

4. **スタート**を押します。

### **DCP-L2660DW/MFC-L2860DW/MFC-L2880DW**

1. 用紙トレイに正しいサイズの用紙がセットされているかを確認します。

- 2. 次のいずれかを行ってください:
	- ADF(自動原稿送り装置)に原稿を*上向き*に置きます。 (複数ページをコピーを行う場合は、ADF(自動原稿送り装置)を使用することを推奨します。)

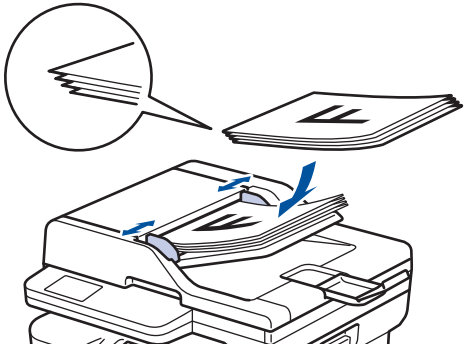

• 原稿台ガラスに原稿を*下向き*に置きます。

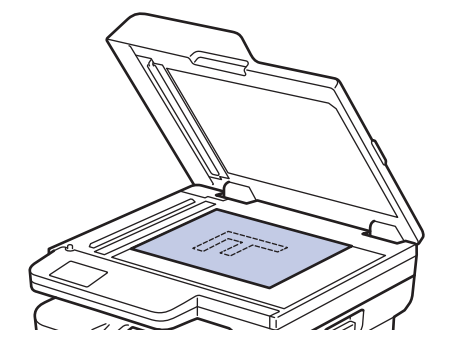

# **お願い**

重要な原稿や破れやすい原稿には、本製品の原稿台ガラスを使用してください。

3. ([コピー])を押します。

画面に以下のとおり表示されます。

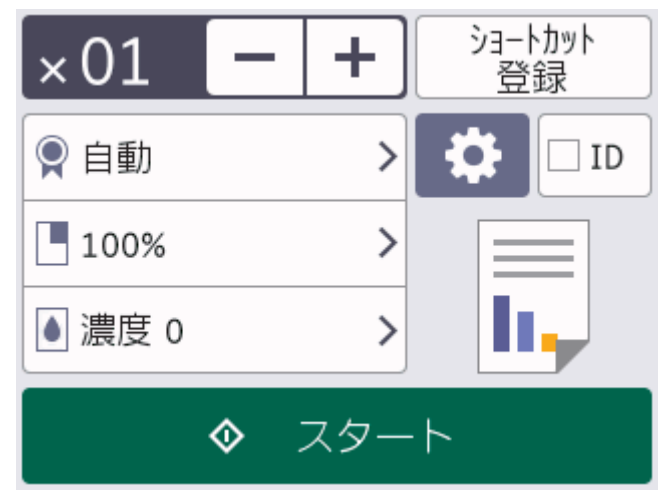

- 4. 部数を入力し、次のいずれかを行います。
	- 液晶ディスプレーから[-] または [+] を押します。
	- × 01 を押し、液晶ディスプレーにテンキーを表示し、部数を入力します。[OK]を押します。
- 5. [スタート]を押します。

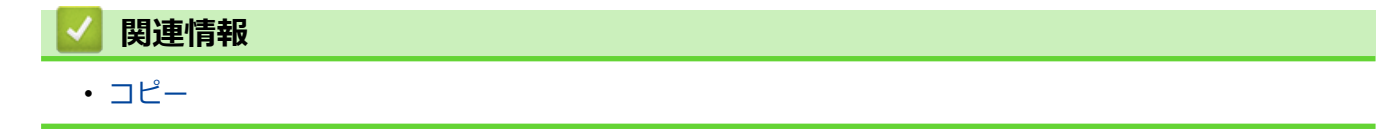

<span id="page-126-0"></span>[ホーム](#page-1-0) > [コピー](#page-123-0) > 用紙の両面をコピーする(両面コピー)

### **用紙の両面をコピーする(両面コピー)**

用紙の両面にコピーして、使用する枚数を減らします。

- 両面コピーをする前に、以下の設定から両面コピーのレイアウトを選択する必要があります。
- 元の原稿のレイアウトに合わせて、どの両面コピー設定を選択すべきか決定します。
- (ADF(自動原稿送り装置)搭載モデルの場合)重要な原稿や破れやすい原稿には、本製品の原稿台ガラスを 使用してください。
- (ADF(自動原稿送り装置)搭載モデルの場合)自動両面コピー機能を使用するには、ADF(自動原稿送り装 置)に原稿をセットする必要があります。
- 手動で両面原稿から両面コピーする場合は、原稿台ガラスを使用してください。
- 両面コピー機能を使用する場合、A4 サイズの用紙を選択します。

#### **縦向き**

**両面から両面**

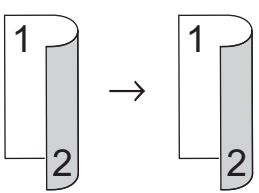

**片面から両面(長辺とじ)**

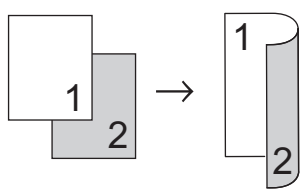

**片面から両面(短辺とじ)**

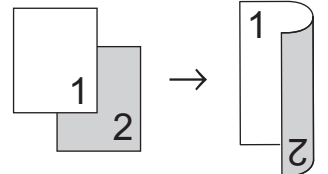

**横向き**

**両面から両面**

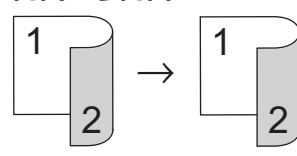

**片面から両面(長辺とじ)**

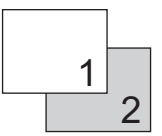

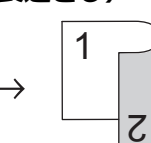

**片面から両面(短辺とじ)**

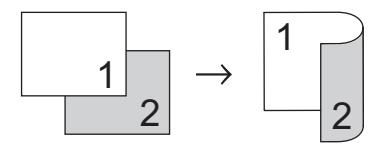

[>> DCP-L2600DW/FAX-L2800DW](#page-127-0) [>> DCP-L2660DW/MFC-L2860DW/MFC-L2880DW](#page-127-0)

### <span id="page-127-0"></span>**DCP-L2600DW/FAX-L2800DW**

- 1. [原稿をセットします。](#page-51-0)
- 2. 以下のいずれかを行ってください:
	- MFC モデルの場合

(**コピー**)を押します。

ダイヤルパッドの数字を押して、印刷枚数を入力します。

- DCP モデルの場合 ▲または▼を押して、印刷枚数を入力します。
- 3. 次のいずれかを行ってください:
	- **両面**を押します。
	- **オプション**または**コピー/スキャン オプション**を押します。

▲ または ▼ を押して、[両面印刷]を選択し、OK を押します。

- 4. a または b を押して、[とじ方向 長辺] または [とじ方向 短辺]を表示し、**OK** を押します。
- 5. 長い辺送りにするか、短い辺送りにするかを選択します。
- 6. a または b を押して、[長辺とじ] または [短辺とじ]を表示し、**OK** を押します。

### **お願い**

(DCP-L2600DW/FAX-L2800DW の場合)[両面⇒両面]を選択した場合、ADF(自動原稿送り装置)は使用 できません。原稿台ガラスを使用します。

7. **スタート**を押します。

ADF(自動原稿送り装置)に原稿をセットした場合、本製品は原稿をスキャンし、印刷を開始します。

#### **原稿台ガラスを使用している場合は、次の手順に進みます。**

- 8. 製品がページをスキャンしたら、原稿台ガラスに次のページをセットし、▲ を押して次のページをスキャンし ます。
- 9. すべてのページのスキャンが終わったら、▼を押して[完了]オプションを選択します。

#### **DCP-L2660DW/MFC-L2860DW/MFC-L2880DW**

- 1. [原稿をセットします。](#page-51-0)
- 2. ([コピー])を押します。
- 3. 部数を入力します。
- 4. [設定変更]を押します。
- 5. ▲または▼を押して、[両面コピー]を表示し、[両面コピー]を押します。
- 6. ▲または▼を押してレイアウト・オプションを表示させ、希望のオプションを押します。

### **お願い**

(DCP-L2660DW/MFC-L2860DW の場合) 「両面⇒両面1を選択した場合、ADF(自動原稿送り装置)は使用 できません。原稿台ガラスを使用します。

- 7. 完了したら、[OK]を押します。
- 8. [スタート]を押します。ADF(自動原稿送り装置)に原稿をセットした場合、本製品は原稿をスキャンし、印刷 を開始します。

#### **原稿台ガラスを使用している場合は、次の手順に進みます。**

9. 製品がページをスキャンしたら、原稿台ガラスに次のページをセットし、「読み取り開始1を押して次のペー ジをスキャンします。

10. スキャンが終わったら、[読み取り完了]を押して終了します。

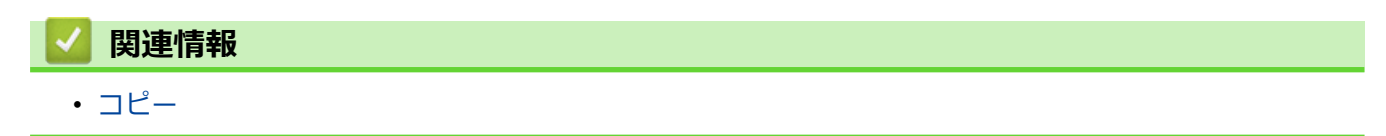

<span id="page-129-0"></span>[ホーム](#page-1-0) > [コピー](#page-123-0) > コピー画像を拡大または縮小する

### **コピー画像を拡大または縮小する**

拡大率または縮小率を選択して、コピーデータの大きさを変更します。

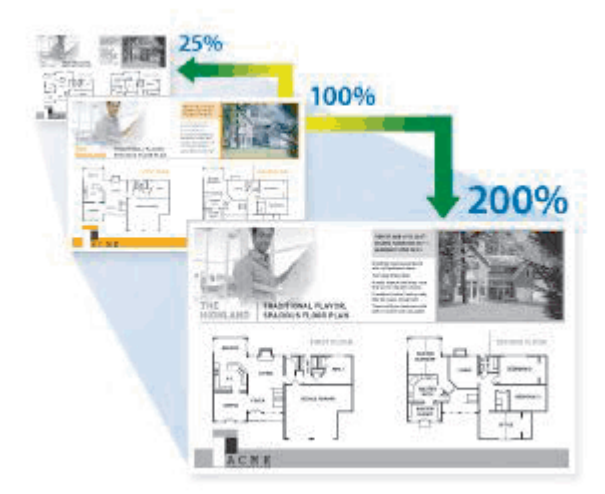

#### >> DCP-L2600DW/FAX-L2800DW >> DCP-L2660DW/MFC-L2860DW/MFC-L2880DW

### **DCP-L2600DW/FAX-L2800DW**

- 1. [原稿をセットします。](#page-51-0)
- 2. 以下のいずれかを行ってください:
	- MFC モデルの場合
		- 圓 (**コピー**)を押します。

ダイヤルパッドの数字を押して、印刷枚数を入力します。

• DCP モデルの場合

▲または▼を押して、印刷枚数を入力します。

- 3. **オプション**または**コピー/スキャン オプション**を押します。
- 4. ▲または ▼ を押して、[拡大/縮小]を選択し、OK を押します。
- 5. ▲または▼を押して、拡大率または縮小率を選択し、OK を押します。

[カスタム (25-400%)]を選択する場合、ダイヤルパッドを使用するか、▲または▼を押し、[25%] から[400%] の間で拡大率または縮小率を入力し、**OK** を押します。

6. **スタート**を押します。

Ø [自動] は、用紙サイズに合わせるため、縮小率を計算します。

• [自動] は ADF(自動原稿送り装置)を使用する場合のみ利用可能です。

#### **DCP-L2660DW/MFC-L2860DW/MFC-L2880DW**

- 1. [原稿をセットします。](#page-51-0)
- 2. ([コピー])を押します。
- 3. 部数を入力します。
- 4. [設定変更]を押します。
- 5. ▲または▼を押して、[拡大/縮小]を表示し、[拡大/縮小]を押します。
- 6. ▲または▼を押して利用可能なオプションを表示し、変更したいオプションを押します。
- 7. 次のいずれかを行ってください:
	- [拡大]または[縮小]を選択した場合、希望の拡大率または縮小率を押します。
	- [カスタム(25-400%)]を選択した場合、 (バックスペースキー)を押して、表示されている倍率を 消すか、◀を押してカーソルを移動し、[25%] から[400%] の間で拡大率または縮小率を入力します。 [OK]を押します。
	- [等倍 100%]または[自動]を選んだ場合は、次の手順に進みます。
- 8. 完了したら、[OK]を押します。
- 9. [スタート]を押します。
	- [自動] は、用紙サイズに合わせるため、縮小率を計算します。
		- [自動] は ADF(自動原稿送り装置)を使用する場合のみ利用可能です。

### **関連情報**

• [コピー](#page-123-0)

b

<span id="page-131-0"></span>[ホーム](#page-1-0) > [コピー](#page-123-0) > レイアウトコピー機能を使って N in 1 コピーをする

## **レイアウトコピー機能を使って N in 1 コピーをする**

N in 1 コピー機能は、2 枚または 4 枚の原稿を 1 枚の用紙に並べてコピーすることで、用紙を節約します。

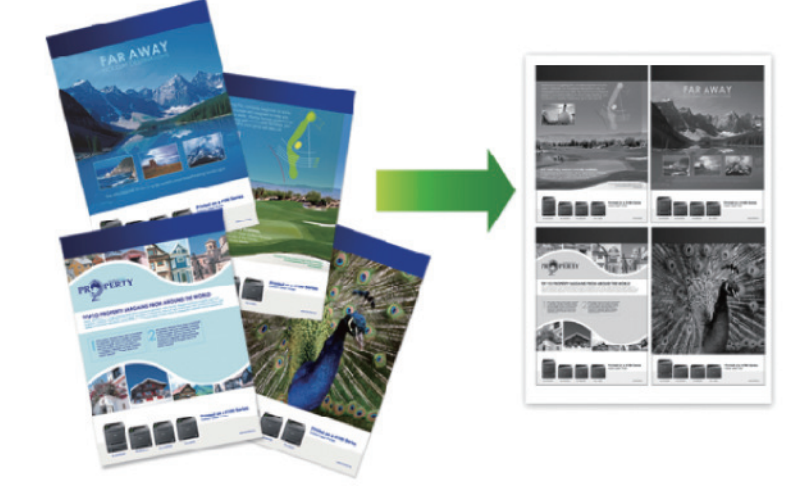

>> DCP-L2600DW/FAX-L2800DW >> DCP-L2660DW/MFC-L2860DW/MFC-L2880DW

### **DCP-L2600DW/FAX-L2800DW**

- 1. [原稿をセットします。](#page-51-0)
- 2. 以下のいずれかを行ってください:
	- MFC モデルの場合
		- (**コピー**)を押します。

ダイヤルパッドの数字を押して、印刷枚数を入力します。

- DCP モデルの場合 ▲または▼を押して、印刷枚数を入力します。
- 3. **オプション**または**コピー/スキャン オプション**を押します。
- 4. ▲または▼を押して、[レイアウト コピー]を選択し、OK を押します。
- 5. ▲または▼を押し、 [オフ(1 in 1)]、[2in1 (縦長)]、 [2in1 (横長)]、 [4in1 (縦長)] または [4in1 (横長)]を選択し、 **OK** を押します。
- 6. **スタート**を押します。 ADF(自動原稿送り装置)に原稿をセットした場合、本製品は原稿をスキャンし、印刷を開始します。 **原稿台ガラスを使用している場合は、次の手順に進みます。**
- 7. 製品がページをスキャンしたら、原稿台ガラスに次のページをセットし、▲ を押して次のページをスキャンし ます。
- 8. すべてのページのスキャンが終わったら、▼を押して「完了1オプションを選択します。

#### **DCP-L2660DW/MFC-L2860DW/MFC-L2880DW**

- 1. [原稿をセットします。](#page-51-0)
- 2. ([コピー])を押します。
- 3. 部数を入力します。
- 4. 1 設定変更1を押します。
- 5. ▲または▼を押して、[レイアウト コピー]を表示し、[レイアウト コピー]を押します。

6. ▲または▼を押してオプションを表示させ、設定したいオプションを押します。

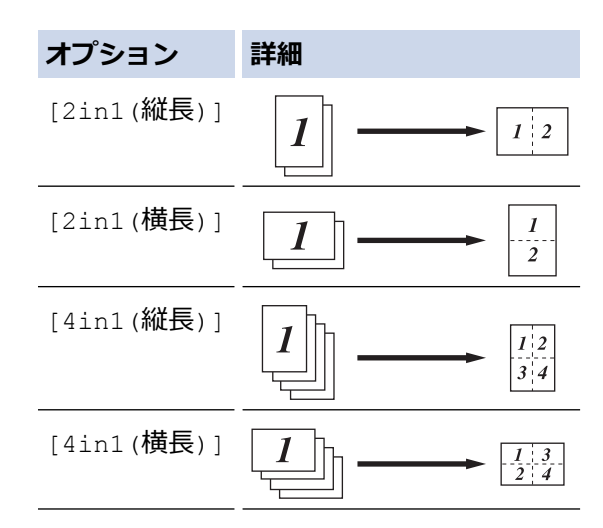

- 7. 完了したら、[OK]を押します。
- 8. [スタート]を押します。ADF(自動原稿送り装置)に原稿をセットした場合、本製品は原稿をスキャンし、印刷 を開始します。

### **原稿台ガラスを使用している場合は、次の手順に進みます。**

- 9. 製品がページをスキャンしたら、原稿台ガラスに次のページをセットし、[読み取り開始]を押して次のペー ジをスキャンします。
- 10. スキャンが終わったら、[読み取り完了]を押して終了します。

# **関連情報** • [コピー](#page-123-0)

# <span id="page-133-0"></span>**ソートコピー**

複数ページのコピーを部単位でまとめます。コピーされたページは、原稿の順番通りに排出されます:1、2、3 など。

>> DCP-L2600DW/FAX-L2800DW

>> DCP-L2660DW/MFC-L2860DW/MFC-L2880DW

### **DCP-L2600DW/FAX-L2800DW**

- 1. [原稿をセットします。](#page-51-0)
- 2. 以下のいずれかを行ってください:
	- MFC モデルの場合
		- 凮 (**コピー**)を押します。

ダイヤルパッドの数字を押して、印刷枚数を入力します。

- DCP モデルの場合 ▲または▼を押して、印刷枚数を入力します。
- 3. **オプション**または**コピー/スキャン オプション**を押します。
- 4. a または b を押して、[スタック/ソート コピー]を選択し、**OK** を押します。
- 5. ▲または▼を押して、<sup>[ソート]」</sup>『-1を選択し、OK<sup>を押します。</sup>
- 6. **スタート**を押します。 ADF(自動原稿送り装置)に原稿をセットした場合、本製品は原稿をスキャンし、印刷を開始します。 **原稿台ガラスを使用している場合は、次の手順に進みます。**
- 7. 製品がページをスキャンしたら、原稿台ガラスに次のページをセットし、▲ を押して次のページをスキャンし ます。
- 8. すべてのページのスキャンが終わったら、▼を押して[完了]オプションを選択します。

### **DCP-L2660DW/MFC-L2860DW/MFC-L2880DW**

- 1. [原稿をセットします。](#page-51-0)
- 2. ([コピー])を押します。
- 3. 部数を入力します。
- 4. ●● [設定変更]を押します。
- 5. ▲または▼を押して、[スタック/ソート]を表示し、[スタック/ソート]を押します。
- 6. [ソートコピー]を押します。
- 7. 完了したら、[OK]を押します。
- 8. [スタート]を押します。ADF(自動原稿送り装置)に原稿をセットした場合、本製品は原稿をスキャンし、印刷 を開始します。

### **原稿台ガラスを使用している場合は、次の手順に進みます。**

- 9. 製品がページをスキャンしたら、原稿台ガラスに次のページをセットし、[読み取り開始]を押して次のペー ジをスキャンします。
- 10. スキャンが終わったら、[読み取り完了]を押して終了します。

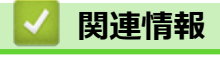

• [コピー](#page-123-0)

<span id="page-134-0"></span>[ホーム](#page-1-0) > [コピー](#page-123-0) > ID カードをコピーする

# **ID カードをコピーする**

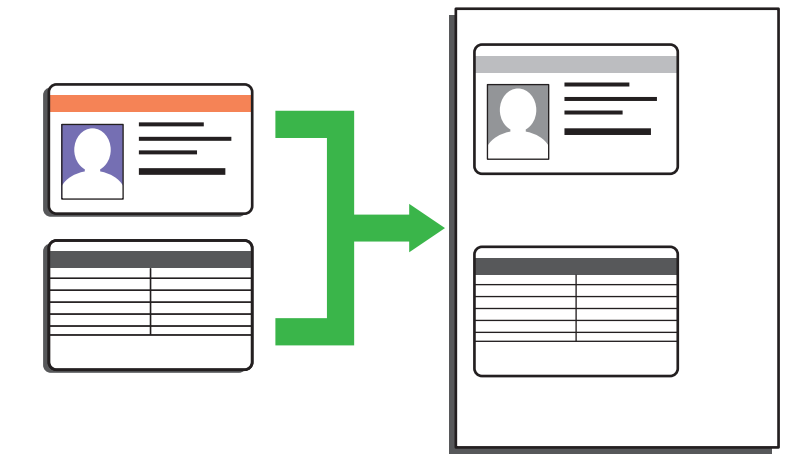

法律で認められる範囲内で、身分証明書のコピーを行ってください。詳しい説明は「安全にお使いいただくた めに」をご覧ください。

>> DCP-L2600DW/FAX-L2800DW [>> DCP-L2660DW/MFC-L2860DW/MFC-L2880DW](#page-135-0)

### **DCP-L2600DW/FAX-L2800DW**

1. (MFC モデルの場合)

(**コピー**)を押します。

2. 身分証明書*を、読み取る面を下にして*、原稿台ガラスの左上角の近くに置きます。

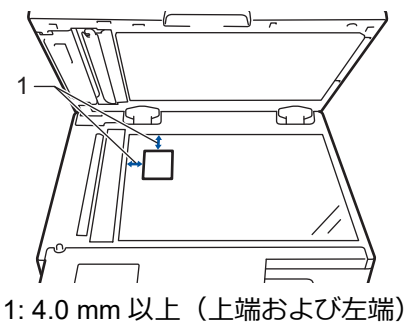

- 3. **2 in 1 (ID) コピー**を押します。
- 4. 以下のいずれかを行ってください:
	- MFC モデルの場合 ダイヤルパッドの数字を押して、印刷枚数を入力します。
	- DCP モデルの場合 ▲または▼を押して、印刷枚数を入力します。
- 5. **スタート**を押します。

本製品で身分証明書の片面のスキャンを開始します。

<span id="page-135-0"></span>6. 製品が片面をスキャンしたら、身分証明書を裏返しにします。

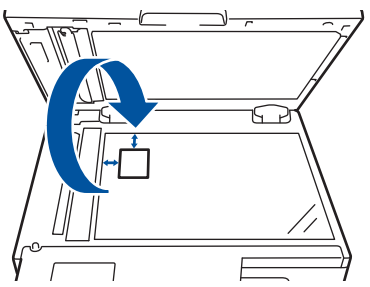

7. **スタート** を押し、反対側もスキャンします。

### **DCP-L2660DW/MFC-L2860DW/MFC-L2880DW**

1. 身分証明書を、*読み取る面を下にして*、原稿台ガラスの左上角の近くに置きます。

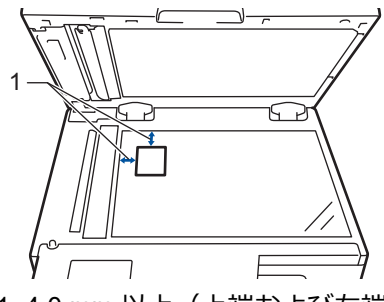

- 1: 4.0 mm 以上 (上端および左端)
- 2. ([コピー])を押します。
- 3. [ID]を押します。
- 4. 部数を入力します。
- 5. [スタート]を押します。 本製品で身分証明書の片面のスキャンを開始します。
- 6. 片面のスキャンが終わったら、ID カードを裏返し、[裏面を開始]を押してもう一方の片面もスキャンしま す。

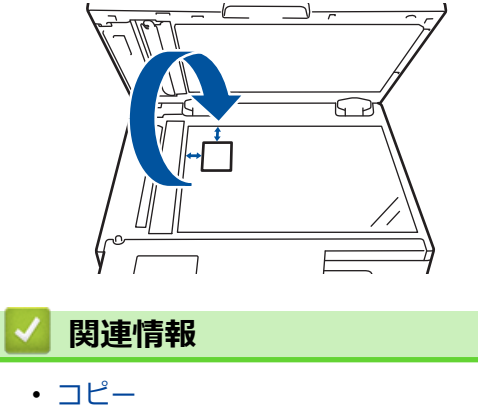

# <span id="page-136-0"></span>**コピーオプション**

>> DCP-L2600DW/FAX-L2800DW

[>> DCP-L2660DW/MFC-L2860DW/MFC-L2880DW](#page-137-0)

### **DCP-L2600DW/FAX-L2800DW**

コピー設定を変更するには、**オプション**または**コピー/スキャン オプション**ボタンを押します。

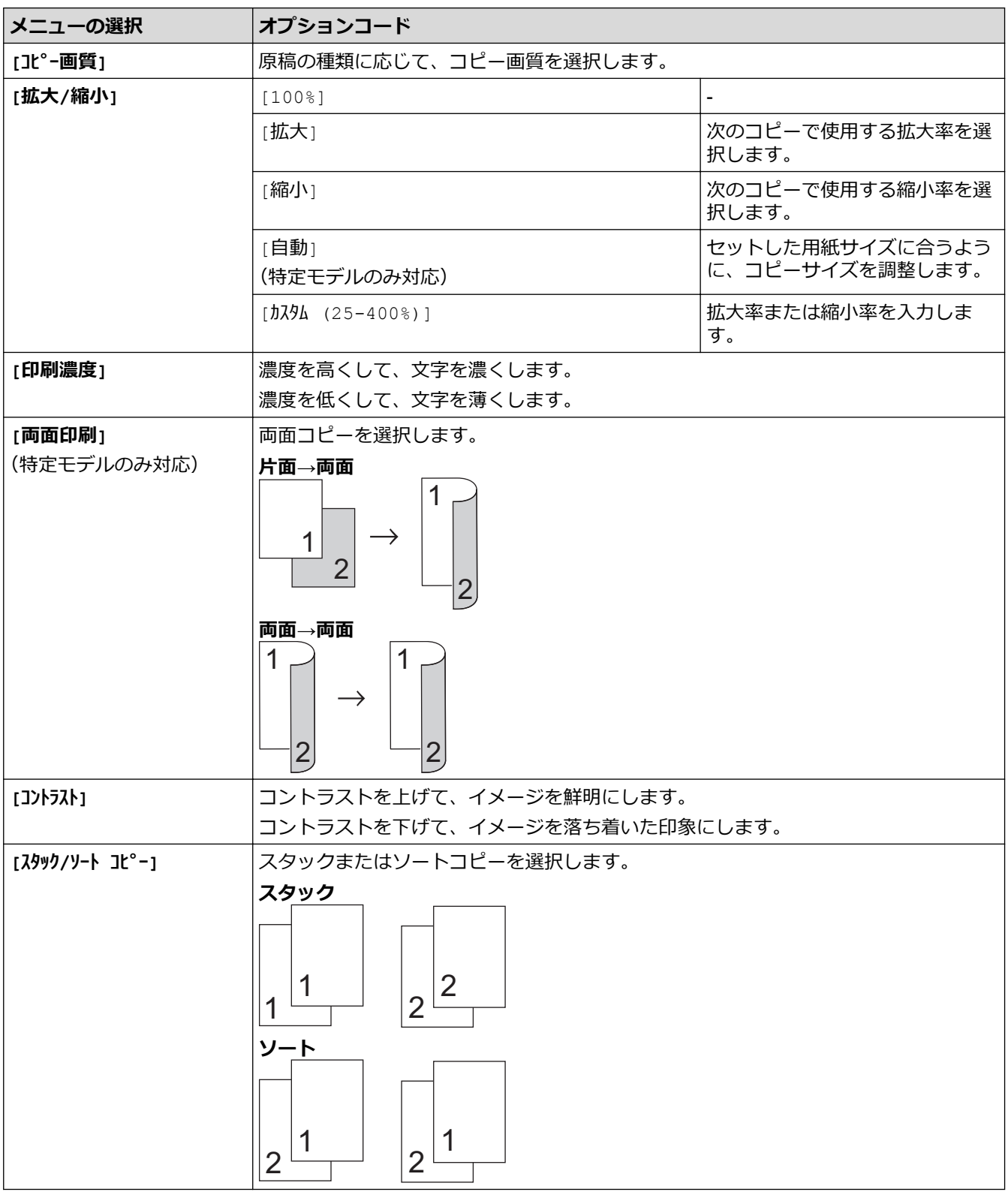

<span id="page-137-0"></span>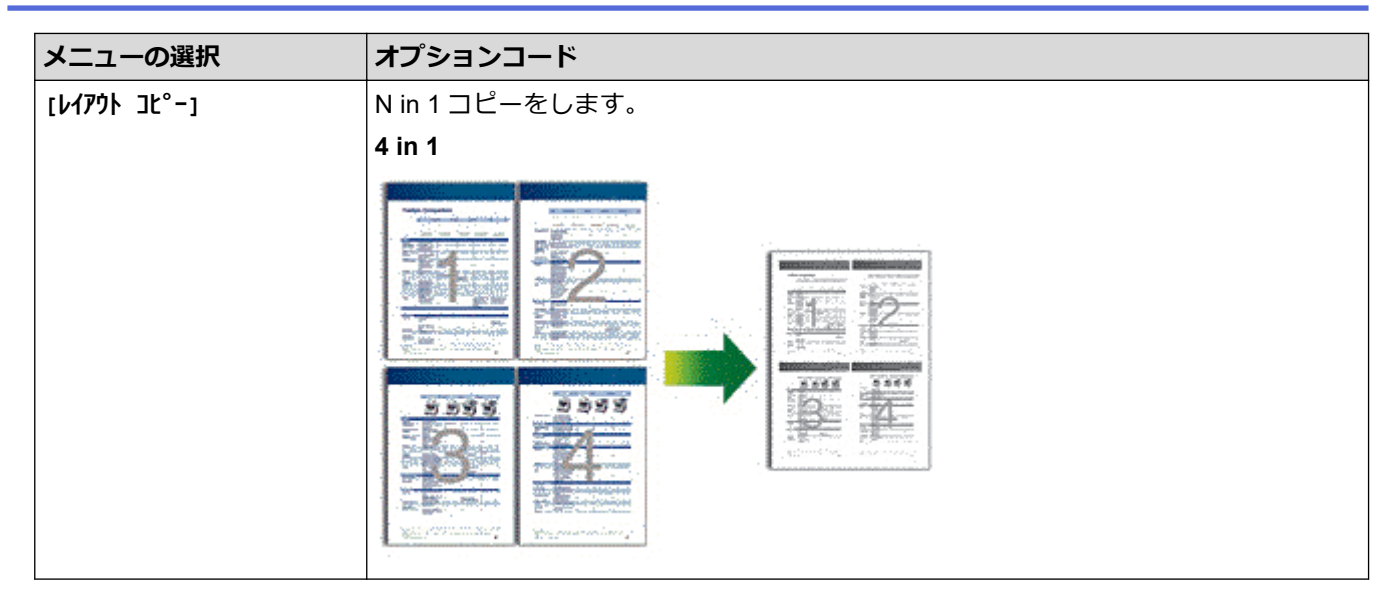

### **DCP-L2660DW/MFC-L2860DW/MFC-L2880DW**

コピー設定を変更するには、 い [設定変更]を押します。

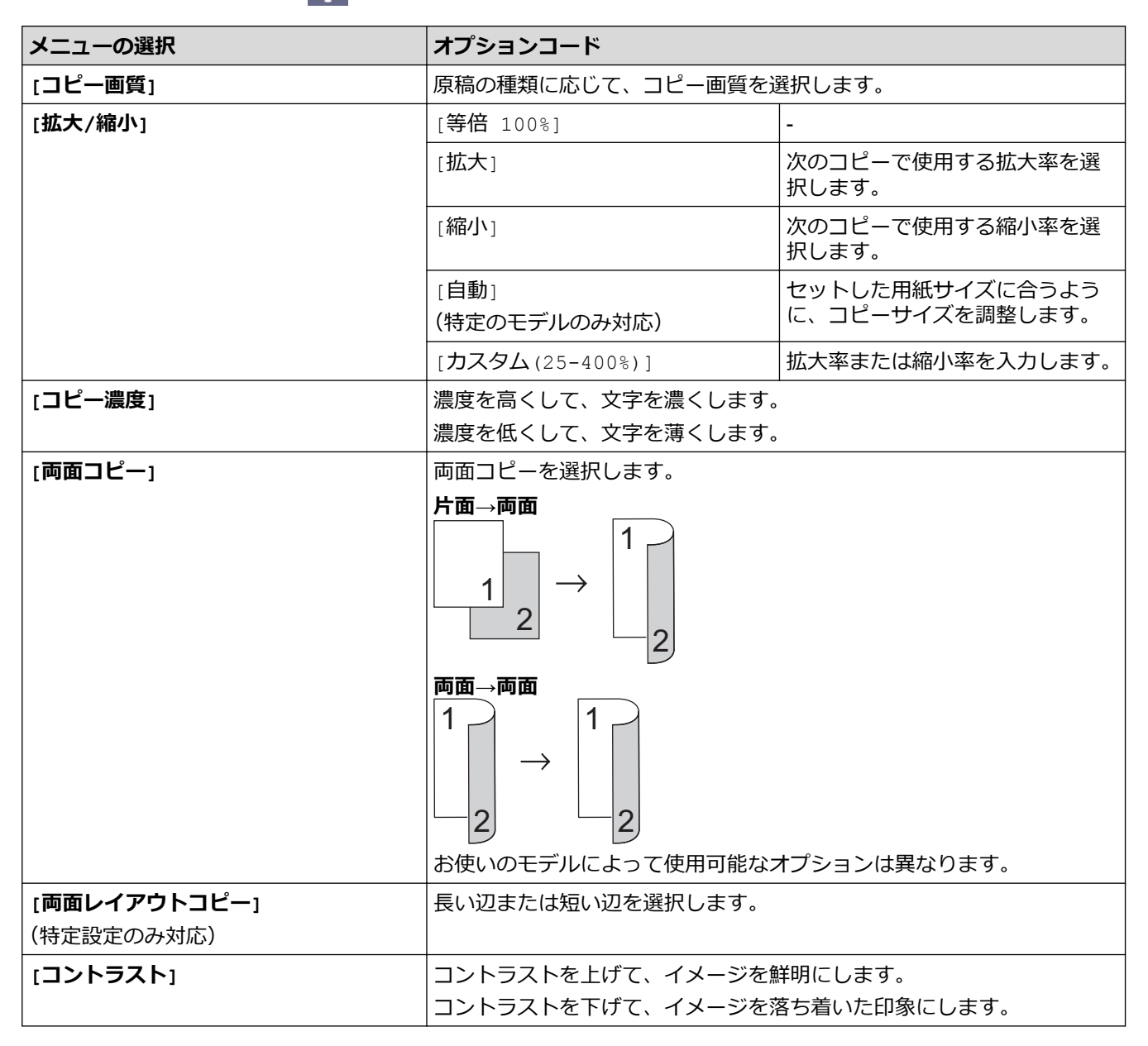

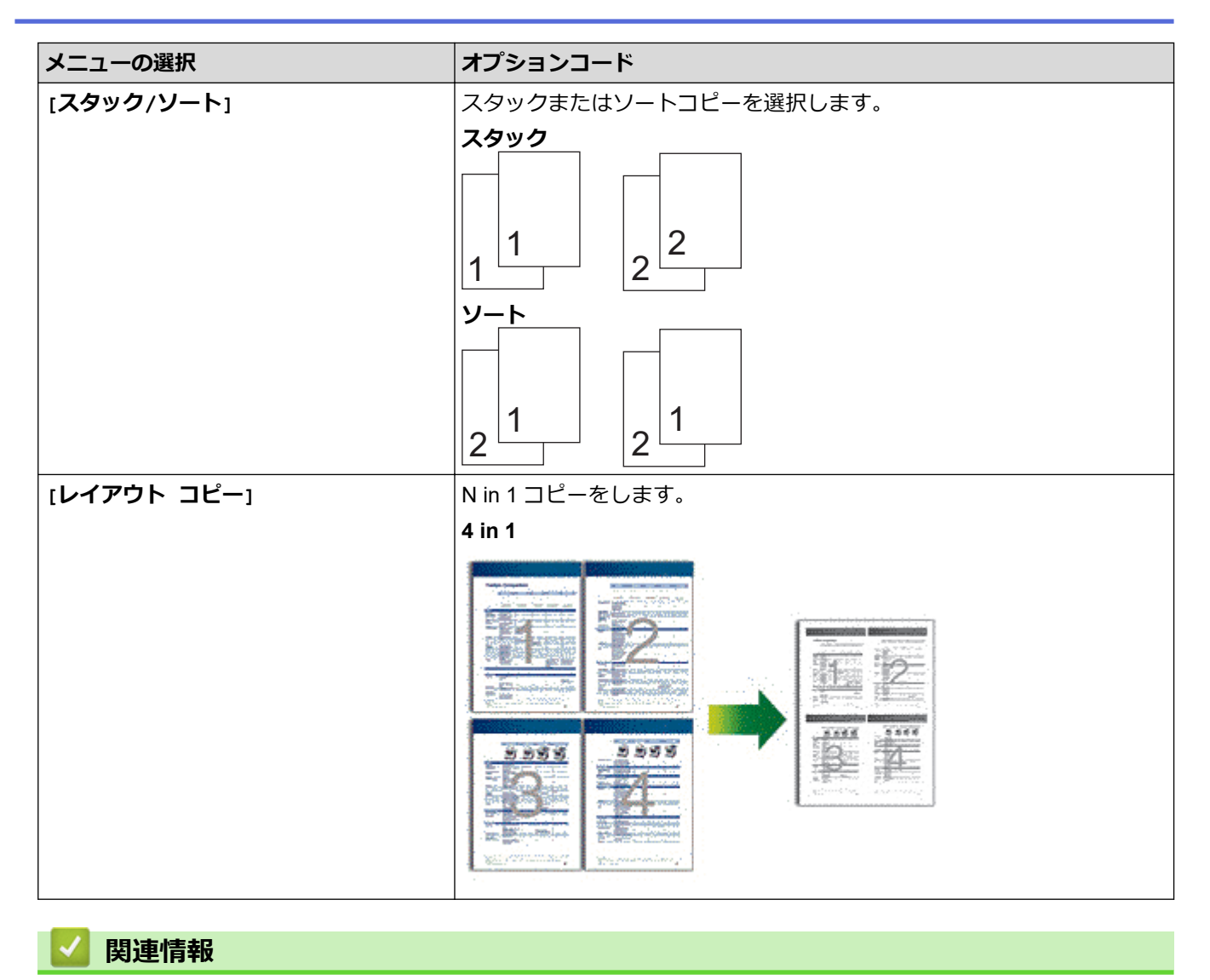

### • [コピー](#page-123-0)

<span id="page-139-0"></span>■[ホーム](#page-1-0) > ファクス

# **ファクス**

**関連モデル**: FAX-L2800DW/MFC-L2860DW/MFC-L2880DW

- 電話/[ファクス回線接続を確認する](#page-140-0)
- [ファクスを送信する](#page-142-0)
- [ファクスを受信する](#page-164-0)
- [電話帳](#page-202-0)
- [電話サービスと色々な接続方法](#page-220-0)
- [ファクスレポート](#page-233-0)
- [PC-FAX](#page-237-0)

### <span id="page-140-0"></span>**電話/ファクス回線接続を確認する**

**関連モデル**: FAX-L2800DW/MFC-L2860DW/MFC-L2880DW

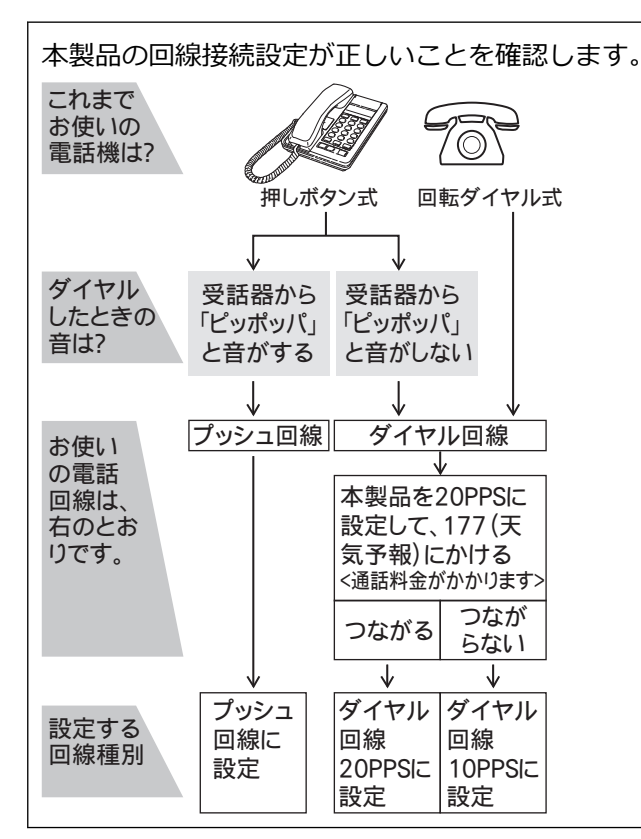

>> FAX-L2800DW

>> MFC-L2860DW/MFC-L2880DW

### **FAX-L2800DW**

- 1. (**ファクス**)を押します。
- 2. **オンフック/保留**を押し、「ツー」という音が聞こえることを確認します。
	- 聞こえないときは、電話機コードを正しく接続し直してください。
		- 正しく接続し直しても聞こえないときは、別の電話からご利用の電話会社にお問い合わせください。
- 3. もう一度**オンフック/保留**を押し、回線を切ります。

#### **MFC-L2860DW/MFC-L2880DW**

- 1. | | ([ファクス])を押します。
- 2. みるだけ受信をオンにしている場合は、「ファクス送信1を押します。
- 3. [オンフック]を押し、「ツー」という音が聞こえることを確認します。
	- 聞こえないときは、電話機コードを正しく接続し直してください。
	- 正しく接続し直しても聞こえないときは、別の電話からご利用の電話会社にお問い合わせください。
- 4. もう一度 全 | ([オンフック]) を押して回線を切ります。
- 5. を押します。

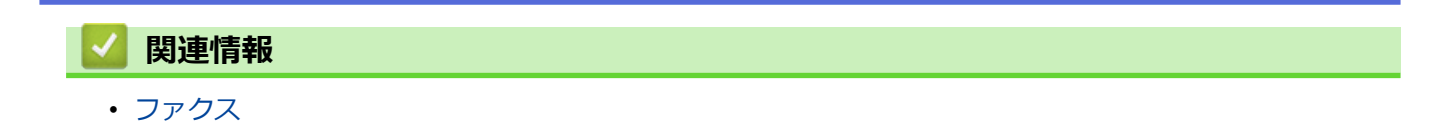

<span id="page-142-0"></span>▲[ホーム](#page-1-0) > [ファクス](#page-139-0) > ファクスを送信する

# **ファクスを送信する**

**関連モデル**: FAX-L2800DW/MFC-L2860DW/MFC-L2880DW

- [ファクスを送信する](#page-143-0)
- ADF(自動原稿送り装置)[を使って両面ファクスを送信する](#page-147-0)
- [手動でファクスを送信する](#page-148-0)
- [通話の最後にファクスを送信する](#page-149-0)
- [複数の相手先に同じファクスを送る\(同報送信\)](#page-150-0)
- [リアルタイム送信する](#page-153-0)
- [時間を指定してファクスを送信する\(タイマー送信\)](#page-154-0)
- [ファクス自動再ダイヤル設定を変更する](#page-156-0)
- [ファクスに表紙を追加する](#page-157-0)
- [ファクス送信をキャンセルする](#page-160-0)
- [送信待ちファクスを確認、キャンセルする](#page-161-0)
- [ファクスオプション](#page-162-0)

<span id="page-143-0"></span>▲[ホーム](#page-1-0) > [ファクス](#page-139-0) > [ファクスを送信する](#page-142-0) > ファクスを送信する

# **ファクスを送信する**

**関連モデル**: FAX-L2800DW/MFC-L2860DW/MFC-L2880DW

### >> FAX-L2800DW

[>> MFC-L2860DW/MFC-L2880DW](#page-145-0)

### **FAX-L2800DW**

- 1. (面) (ファクス) を押します。
- 2. 以下のいずれかを行ってください:
	- ADF(自動原稿送り装置)に原稿を*上向き*に置きます。 (複数ページをファクスする場合は、ADF(自動原稿送り装置)を使用することを推奨します。)

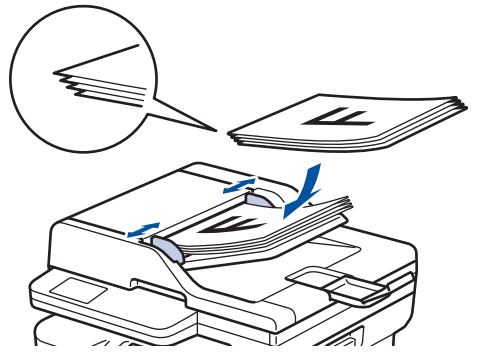

• 原稿台ガラスに原稿を*下向き*に置きます。

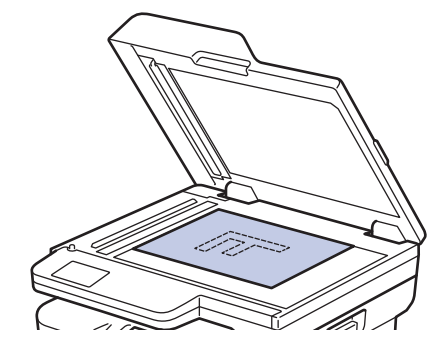
- 3. ファクス番号を入力します。
	- **ダイヤルパッドを使用する**

ダイヤルパッドを使用してファクス番号を入力します。

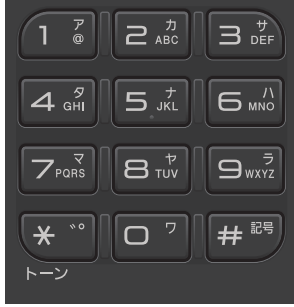

• **プリセットボタンの使用**

**プリセット**ボタンを長押しして、ダイヤルパッドを使いショートカットの番号を入力します。

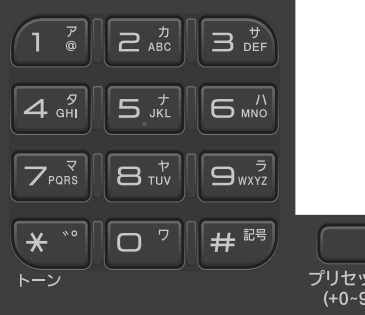

• **短縮ダイヤルコードを使用する**

を 2 回押して、3 桁の短縮ダイヤルコードを入力します。**OK** を押します。

4. **スタート**を押します。

本製品は原稿をスキャンし、送信します。

## **原稿台ガラスに原稿をセットする場合、表の指示に従ってください。**

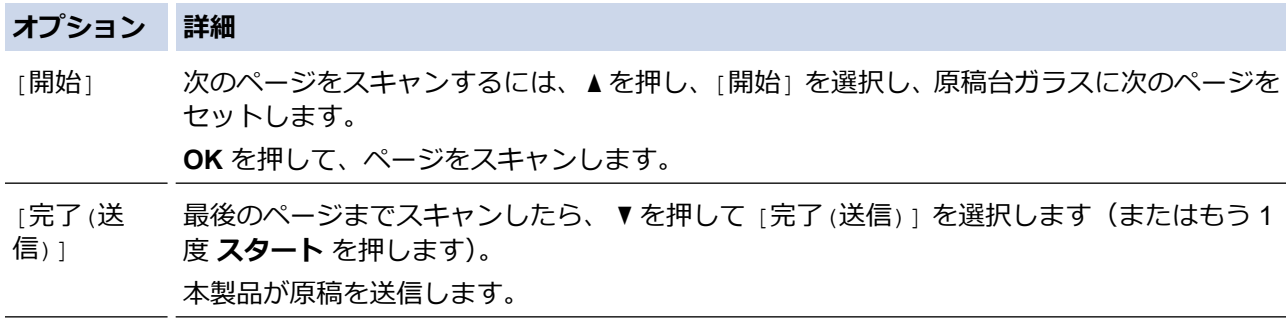

ファクスを停止するには、**停止/終了**を押します。

## **MFC-L2860DW/MFC-L2880DW**

- 1. 以下のいずれかを行ってください:
	- ADF(自動原稿送り装置)に原稿を*上向き*に置きます。 (複数ページをファクスする場合は、ADF(自動原稿送り装置)を使用することを推奨します。)

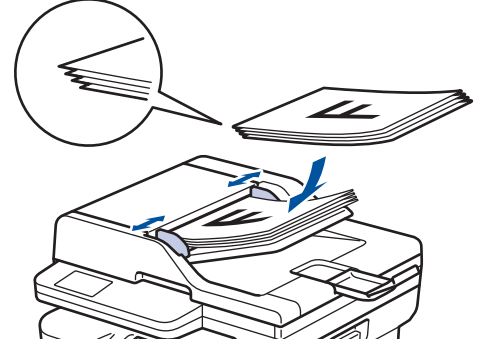

• 原稿台ガラスに原稿を*下向き*に置きます。

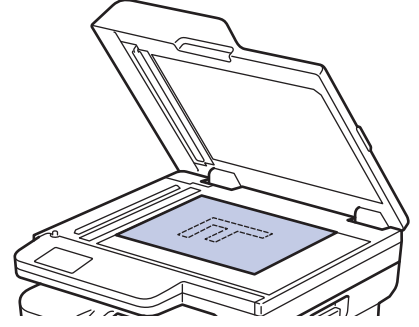

- 2. 次のいずれかを行ってください:
	- みるだけ受信が[しない(受信したら印刷)]に設定されている場合は、 ([ファクス])を押します。
	- みるだけ受信が[する(画面で確認)]に設定されている場合は、 | | | | | | | | | | | | | | を押したあと、[ファ クス送信]を押します。
- 3. ファクス番号を入力します。
	- **ダイヤルパッドを使用する**

数字を押して、ファクス番号を入力します。

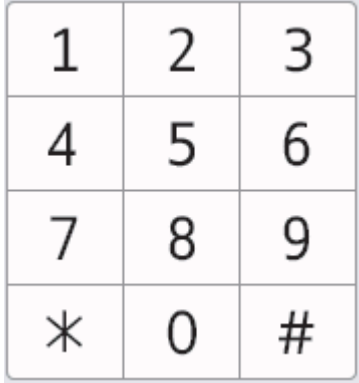

#### • **アドレス帳を使用する**

([電話帳])を押して、以下のいずれかを実行します。

- ▲または▼を押して希望の番号を表示させ、 これを押します。
- |Q を押し、名前を入力し、 [OK] を押します。ダイヤルしたい名前を押します。

完了したら、[送信先に設定]を押します。

• **通話履歴を使用する**

 $\curvearrowright$ 履歴 ([履歴])を押してから、 [発信履歴] を押します。

▲ または▼を押して希望のファクス番号を表示させ、 これを押します。

ファクスを送信するには、 [送信先に設定] を押します。

4. [スタート]を押します。

本製品は原稿をスキャンし、送信します。

## **原稿台ガラスに原稿をセットする場合、表の指示に従ってください。**

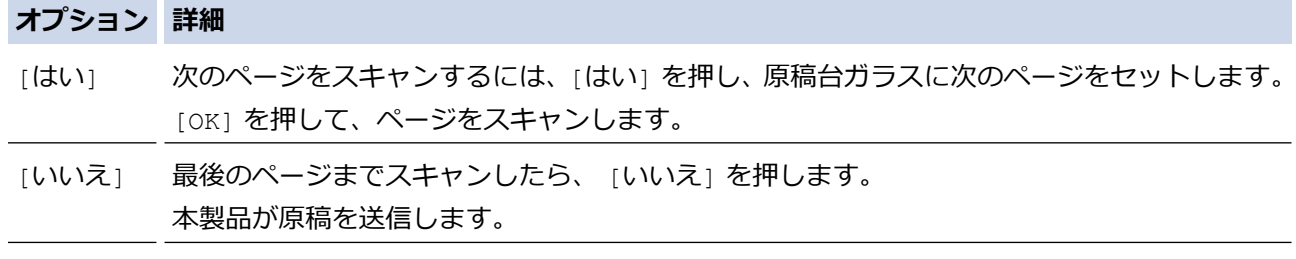

ファクスを停止するには、 を押します。

画面に[停止しますか?]が表示されたら、[はい]を押します。

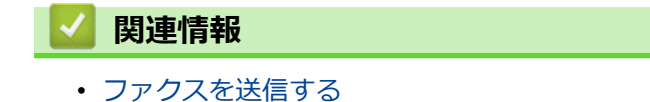

[ホーム](#page-1-0) > [ファクス](#page-139-0) > [ファクスを送信する](#page-142-0) > ADF(自動原稿送り装置)を使って両面ファクスを送信する

# **ADF(自動原稿送り装置)を使って両面ファクスを送信する**

#### **関連モデル**: MFC-L2880DW

両面ファクスを送信する前に、読み取り形式を選択する必要があります。原稿のレイアウトに応じて、長辺とじ または短辺とじを選択してください。原稿のレイアウトによって、長辺とじ原稿か、短辺とじ原稿かを選択して ください。

- 1. [原稿をセットします。](#page-51-0)
- 2. 次のいずれかを行ってください:
	- みるだけ受信が[しない(受信したら印刷)]に設定されている場合は、 | | | (ファクス]) を押します。
	- みるだけ受信が[する(画面で確認)]に設定されている場合は、 | | | (ワァクス])を押したあと、[ファ クス送信]を押します。
- 3. [設定変更] > [両面ファクス]を押します。
- 4. 次のいずれかを行ってください:
	- 長辺を綴じた原稿の場合は、[両面スキャン: 長辺綴じ原稿]を押します。
	- 短辺を綴じた原稿の場合は、[両面スキャン: 短辺綴じ原稿]を押します。
- 5. [OK]を押します。
- 6. ファクス番号を入力します。
- 7. [スタート]を押します。

## **関連情報**

[ホーム](#page-1-0) > [ファクス](#page-139-0) > [ファクスを送信する](#page-142-0) > 手動でファクスを送信する

# **手動でファクスを送信する**

**関連モデル**: FAX-L2800DW/MFC-L2860DW/MFC-L2880DW

手動送信を使用すると、ダイヤルトーン (ツーという音)、呼出音、またファクス受信音 (ピーヒョロヒョロとい う音)を確認してファクスを送信することができます。

>> FAX-L2800DW

>> MFC-L2860DW/MFC-L2880DW

### **FAX-L2800DW**

- 1. (**ファクス**)を押します。
- 2. [原稿をセットします。](#page-51-0)
- 3. **オンフック/保留** を押して、ダイヤルトーンを聞きます。
- 4. 呼び出したいファクス番号をダイヤルします。
- 5. ファクス音が聞こえたら、**スタート**を押します。 原稿台ガラスを使用している場合は、▲を押します。

#### **MFC-L2860DW/MFC-L2880DW**

- 1. [原稿をセットします。](#page-51-0)
- 2. 次のいずれかを行ってください:
	- みるだけ受信が[しない(受信したら印刷)]に設定されている場合は、 | | | (ファクス]) を押します。
	- みるだけ受信が[する(画面で確認)]に設定されている場合は、 || ... ([ファクス])を押したあと、[ファ クス送信]を押します。
- 3. [オンフック]を押して、ダイヤルトーンを聞きます。
- 4. 呼び出したいファクス番号をダイヤルします。
- 5. ファクス音が聞こえたら、[スタート]を押します。 原稿台ガラスを使用している場合は、[送信]を押します。

#### **関連情報**

▲[ホーム](#page-1-0) > [ファクス](#page-139-0) > [ファクスを送信する](#page-142-0) > 通話の最後にファクスを送信する

# **通話の最後にファクスを送信する**

**関連モデル**: FAX-L2800DW/MFC-L2860DW/MFC-L2880DW

電話を切る前に、ファクスを通話相手に送信できます。

>> FAX-L2800DW

>> MFC-L2860DW/MFC-L2880DW

## **FAX-L2800DW**

- 1. 送信相手に、ファクス音(ビープ音)を待ち、スタートボタンを押してから電話を切るよう依頼します。
- 2. [原稿をセットします。](#page-51-0)
- 3. **スタート**を押します。 原稿台ガラスを使用している場合は、a を押します。
- 4. 受話器を元にもどします。

## **MFC-L2860DW/MFC-L2880DW**

- 1. 送信相手に、ファクス音(ビープ音)を待ち、スタートボタンを押してから電話を切るよう依頼します。
- 2. [原稿をセットします。](#page-51-0)
- 3. [ファクス送受信]を押します。 原稿台ガラスを使用している場合は、[送信]を押します。
- 4. 受話器を元にもどします。

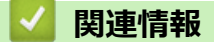

• [ファクスを送信する](#page-142-0)

<span id="page-150-0"></span>▲[ホーム](#page-1-0) > [ファクス](#page-139-0) > [ファクスを送信する](#page-142-0) > 複数の相手先に同じファクスを送る (同報送信)

## **複数の相手先に同じファクスを送る(同報送信)**

**関連モデル**: FAX-L2800DW/MFC-L2860DW/MFC-L2880DW

同じ原稿を複数のファクス番号に同時に送信する場合は、同報送信機能を使用します。

- 同一の同報送信には、グループ、電話帳の番号(一部の機種では、ショートカット番号や短縮ダイヤル番 号)、手動で発信した番号(最大50件)を含めることができます。
- アドレス帳に登録されている番号(一部の機種では、ショートカット番号や短縮ダイヤル番号)を本製品 のメモリーに登録してから同報送信を行うことができます。
- グループダイヤルを同報送信で使用する場合も、事前にグループダイヤルを製品のメモリーに登録する必 要があります。グループダイヤルには、アドレス帳登録番号(一部の機種では、ショートカット番号や短 縮ダイヤル番号)を含めることができ、これにより簡単に ダイヤルすることができます。

>> FAX-L2800DW

>> MFC-L2860DW/MFC-L2880DW

### **FAX-L2800DW**

ショートカット番号や短縮ダイヤル番号にグループダイヤルを使用していない場合、最大 260 件の異なる 番号にファクスを同報送信することができます。

- 1. (**ファクス**)を押します。
- 2. [原稿をセットします。](#page-51-0)
- 3. 番号を入力し、 **OK** を押します。 ショートカット、短縮ダイヤル、グループ番号やダイヤルパッドを使い手動で入力した番号を使用すること ができます。

同報送信先のすべての番号を入力するにはこのステップを繰り返します。

4. **スタート**を押します。

#### **MFC-L2860DW/MFC-L2880DW**

- 1. [原稿をセットします。](#page-51-0)
- 2. 次のいずれかを行ってください:
	- みるだけ受信が[しない(受信したら印刷)]に設定されている場合は、 | | | (ファクス]) を押します。
	- みるだけ受信が[する(画面で確認)]に設定されている場合は、 ([ファクス])を押したあと、[ファ クス送信]を押します。
- 3. [設定変更] > [同報送信]を押します。
- 4. [手動入力]を押します。
	- 以下の方法で、同報送信に番号を追加できます。
		- [番号追加]を押し、液晶ディスプレーからファクス番号を入力します。 [OK]を押します。
		- [電話帳から選択]を押して、番号を選択し、[OK]を押します。
		- [検索して選択]を押し、番号を検索します。 液晶ディスプレーを使い名前を入力し、[OK]を押します。

電話帳にグループダイヤルを使用していない場合、最大 250 件の異なる番号にファクスを同報送信するこ とができます。

追加したい名前と番号を選択します。

- E メールアドレスを使用して同報送信する場合、 を押して E メールアドレスを入力してから、[OK] を押します。 (機種によっては、インターネットファクス機能とスキャン to E メールサーバー機能を使用するために、 インターネットファクスをダウンロードする必要があります。)
- 5. 完了したら、[OK]を押します。
- 6. [スタート]を押します。
- 7. 次のいずれかを行ってください:
	- ADF(自動原稿送り装置)を使用している場合、本製品は原稿をスキャンし、送信します。
	- 原稿台ガラスを使用している場合、本製品は最初のページのスキャンします。 液晶ディスプレーに [次の原稿はありますか?] が表示されたら、表に記載されるいずれかのオプション を押します。

#### **オプション 詳細**

[はい] [はい] を選択し、次のページをスキャンします。 次のページを原稿台ガラスに置き、[OK]を押します。 すべてのページをスキャンするにはこのステップを繰り返します。

[いいえ] [いいえ] を選択し、原稿を送信します。

- 本製品の利用可能なメモリーは、メモリー内のジョブの種類や、同報送信に使用される番号により異な ります。利用可能な最大数の番号に同報送信する場合は、動作中の送信やタイマー送信は利用できませ ん。
	- [メモリがいっぱいです]メッセージが表示された場合、▶ または[中止する]を押してキャンセルする か、または[読み取り分送信]を押して今までスキャンしたページを送信します。

### **関連情報**

- [ファクスを送信する](#page-142-0)
	- [同報送信をキャンセルする](#page-152-0)

<span id="page-152-0"></span>▲[ホーム](#page-1-0) > [ファクス](#page-139-0) > [ファクスを送信する](#page-142-0) > 複数の相手先に同じファクスを送る (同報送信) > 同報送信を キャンセルする

**同報送信をキャンセルする**

**関連モデル**: FAX-L2800DW/MFC-L2860DW/MFC-L2880DW

同報送信中に、現在のあて先のみか、全ての送信先かを選んで送信をキャンセルすることができます。

- >> FAX-L2800DW
- >> MFC-L2860DW/MFC-L2880DW

### **FAX-L2800DW**

- 1. **メニュー**を押します。
- 2. ▲または▼を押して、[ファクス]を表示し、OK を押します。
- 3. ▲または▼を押して、[通信待ち一覧]を表示し、OK を押します。 画面にブロードキャストジョブ番号が表示され、次にダイヤルされたファクス番号(例:[#001 123456789])、その後にブロードキャストジョブ番号(例:[同報送信#001])が表示されます。
- 4. ▲または▼を押してダイヤルされたファクス番号またはブロードキャストジョブ番号を表示し、OK を押しま す。
- 5. 表に表示されるオプションを押し、キャンセルまたはキャンセルの処理を終了します。

## **オプション 詳細**

- ▲ 送信中のファクスをキャンセルします。
- ▼ キャンセルを中止し、キャンセル処理を終了します。
- 6. **停止/終了**を押します。

#### **MFC-L2860DW/MFC-L2880DW**

- 1. X を押します。
- 2. 次のいずれかを行ってください:
	- すべての同報送信をキャンセルするには、[全ての同報送信]を押します。[はい]を押して確認するか、 [いいえ]を押してブロードキャストをキャンセルせずに操作をやめます。
	- 現在のジョブをキャンセルするには、画面でキャンセルする名前または番号を押します。[はい]を押して 確認するか、[いいえ]を押して送信中のファクスをキャンセルせずに操作をやめます。
	- キャンセルせずに終了する場合、 ※ を押します。

## **関連情報**

• [複数の相手先に同じファクスを送る\(同報送信\)](#page-150-0)

[ホーム](#page-1-0) > [ファクス](#page-139-0) > [ファクスを送信する](#page-142-0) > リアルタイム送信する

# **リアルタイム送信する**

#### **関連モデル**: FAX-L2800DW/MFC-L2860DW/MFC-L2880DW

本製品は、ファクス送信する時、送信前に原稿を製品のメモリーに記憶します。電話回線につながり次第、本製 品はダイヤルとファクス送信を始めます。重要な原稿を本製品がメモリーから読み取るのを待たずに、すぐに送 信したい場合は、[リアルタイム送信]を有効にします。

- メモリーが一杯になった状態で ADF(自動原稿送り装置)からファクスを送信しようとすると、本製品は ( [リアルタイム送信] が [オフ] に設定されていたとしても)そのままファクスを送信します。メモリー が一杯になると、原稿台ガラスからファクスを送ることができません。一部のメモリ-を消去してくださ い。
- リアルタイム送信では、原稿台ガラスを使用しているときは自動再ダイヤル機能は機能しません。
- [リアルタイム送信] がオンに設定されていると、両面スキャンは利用できません。

>> FAX-L2800DW

>> MFC-L2860DW/MFC-L2880DW

### **FAX-L2800DW**

- 1. (**ファクス**)を押します。
- 2. [原稿をセットします。](#page-51-0)
- 3. **メニュー**を押します。
- 4. ▲または▼を押して、[ファクス]を表示し、OK を押します。
- 5. ▲または▼を押して、「送信設定1を表示し、OK を押します。
- 6. ▲または▼を押して、[リアルタム送信]を表示し、OK を押します。
- 7. ▲または ▼ を押して、[オ)] を表示し、OK を押します。
- 8. 完了したら、**停止/終了**を押します。
- 9. ファクス番号を入力します。
- 10. **スタート**を押します。

#### **MFC-L2860DW/MFC-L2880DW**

- 1. [原稿をセットします。](#page-51-0)
- 2. 次のいずれかを行ってください:
	- みるだけ受信が[しない(受信したら印刷)]に設定されている場合は、 | | | (ファクス]) を押します。
	- みるだけ受信が[する(画面で確認)]に設定されている場合は、 ([ファクス])を押したあと、[ファ クス送信]を押します。
- 3. [設定変更] > [リアルタイム送信]を押します。
- 4. [オン]または[オフ]を押します。
- 5. [OK]を押します。
- 6. ファクス番号を入力します。
- 7. [スタート]を押します。

#### **関連情報**

[ホーム](#page-1-0) > [ファクス](#page-139-0) > [ファクスを送信する](#page-142-0) > 時間を指定してファクスを送信する(タイマー送信)

# **時間を指定してファクスを送信する(タイマー送信)**

**関連モデル**: FAX-L2800DW/MFC-L2860DW/MFC-L2880DW

24 時間以内に送信するファクスを、50 件まで製品のメモリーに保存することができます。

>> FAX-L2800DW

>> MFC-L2860DW/MFC-L2880DW

### **FAX-L2800DW**

- 1. (**ファクス**)を押します。
- 2. [原稿をセットします。](#page-51-0)
- 3. **オプション**を押します。
- 4. ▲または▼を押して、[タイマー送信]を表示し、OK を押します。
- 5. ファクスを送信する時間を入力します。
	- [時計セット] 設定で[12 時間表示] をセットする場合は、12 時間形式で時刻を入力し、**OK** を押します。 a または b を押して、[AM]または[PM]を表示し、**OK** を押します。
	- [時計セット] 設定で[24 時間表示] をセットする場合は、24 時間形式で時刻を入力し、**OK** を押します。 (例:午後 7:45 の場合は、19:45 と入力します。)
- 6. ファクス番号を入力します。
- 7. **スタート**を押します。

メモリーにスキャンできるページ数は、各ページのデータ量に依存します。

#### **MFC-L2860DW/MFC-L2880DW**

- 1. [原稿をセットします。](#page-51-0)
- 2. 次のいずれかを行ってください:
	- みるだけ受信が[しない(受信したら印刷)]に設定されている場合は、 | | | (ファクス]) を押します。
	- みるだけ受信が[する(画面で確認)]に設定されている場合は、 || |||||||||||||||||||||||||||を押したあと、[ファ クス送信]を押します。
- 3. [設定変更] > [タイマー送信] > [タイマー送信]を押します。
- 4. [オン]を押します。
- 5. [指定時刻]を押します。
- 6. ファクスを送信する時間を入力します。
	- [時計セット] 設定で[12 時間表示] をセットする場合は、12 時間形式で時刻を入力します。 ■ AM PM ボタンを押し、 [AM] または [PM] を選択してから、 [OK] を押します。
	- [時計セット] 設定で[24 時間表示] をセットする場合は、24 時間形式で時刻を入力し、[OK] を押しま す。
		- (例:午後 7:45 の場合は、19:45 と入力します。)
- 7. [OK]を押します。
- 8. ファクス番号を入力します。
- 9. [スタート]を押します。

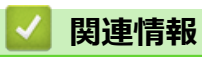

▲[ホーム](#page-1-0) > [ファクス](#page-139-0) > [ファクスを送信する](#page-142-0) > ファクス自動再ダイヤル設定を変更する

# **ファクス自動再ダイヤル設定を変更する**

**関連モデル**: FAX-L2800DW/MFC-L2860DW/MFC-L2880DW

ファクスを自動送信中に回線が混み合っている場合、ファクス自動再ダイヤル設定がオンにされていれば、3 回 まで 5 分間隔で再ダイヤルします。初期設定はオンです。

- >> FAX-L2800DW
- >> MFC-L2860DW/MFC-L2880DW

## **FAX-L2800DW**

- 1. **メニュー**を押します。
- 2. ▲または▼を押して、[ファクス]を表示し、OKを押します。
- 3. ▲または▼を押して、[送信設定]を表示し、OK を押します。
- 4. [自動再ダイヤル]を選択し、**OK** を押します。
- 5. ▲または▼を押して[オ)]または[オ]を表示し、OK を押します。
- 6. **停止/終了**を押します。

### **MFC-L2860DW/MFC-L2880DW**

- 1. | | | | | | | メニュー] > [全てのメニュー] > [ファクス] > [送信設定] > [自動再ダイヤル]を押します。
- 2. [オン]または[オフ]を押します。
- 3. 全押します。

 **関連情報**

<span id="page-157-0"></span>[ホーム](#page-1-0) > [ファクス](#page-139-0) > [ファクスを送信する](#page-142-0) > ファクスに表紙を追加する

## **ファクスに表紙を追加する**

**関連モデル**: FAX-L2800DW/MFC-L2860DW/MFC-L2880DW

次のファクスまたは送信するすべてのファクスに表紙を追加することができます。

- この機能は発信元を設定した場合にのみ作動します。
- 表紙には発信元、コメント、アドレス帳に保存されている名前、ショートカットまたは短縮ダイヤル(該 当機種のみ)が印刷されます。
- >> FAX-L2800DW
- >> MFC-L2860DW/MFC-L2880DW

#### **FAX-L2800DW**

- 1. (**ファクス**)を押します。
- 2. [原稿をセットします。](#page-51-0)
- 3. **オプション**を押します。
- 4. ▲または ▼ を押して、[送付書]を表示し、OK を押します。
- 5. ▲または▼を押して、[オン]を表示し、OK を押します。
- 6. a または b を押して、コメントオプションを表示し、**OK** を押します。
- 7. ダイヤルパッドを使用して合計ページ数を入力し、**OK** を押します。
- 8. 完了したら、**停止/終了**を押します。
- 9. ファクス番号を入力します。
- 10. **スタート**を押します。

### **MFC-L2860DW/MFC-L2880DW**

- 1. [原稿をセットします。](#page-51-0)
- 2. 次のいずれかを行ってください:
	- みるだけ受信が [しない (受信したら印刷) ] に設定されている場合は、  $\begin{bmatrix} \Box \ \Box \end{bmatrix}$  ([ファクス]) を押します。
	- みるだけ受信が[する(画面で確認)]に設定されている場合は、 || |||||||||||||||||||||||||||を押したあと、[ファ クス送信]を押します。
- 3. [設定変更] > [送付書] > [送付書設定]を押します。
- 4. [オン]を押します。
- 5. [送付書コメント]を押します。
- 6. ▲または▼を押して使用したいコメントを表示し、そのコメントを押します。
- 7. [枚数]を押します。
- 8. 合計ページ数を入力し、[OK]を押します。

#### 9. つを押します。

- 10. [OK]を押します。
- 11. ファクス番号を入力します。
- 12. [スタート]を押します。

次のファクスに表紙が追加されます。送信するすべてのファクスに表紙を追加したい場合は、現在の設定を初期 値として保存します。

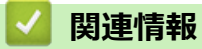

- [ファクスを送信する](#page-142-0)
	- [表紙のコメントを作成する](#page-159-0)

<span id="page-159-0"></span>[ホーム](#page-1-0) > [ファクス](#page-139-0) > [ファクスを送信する](#page-142-0) > [ファクスに表紙を追加する](#page-157-0) > 表紙のコメントを作成する

# **表紙のコメントを作成する**

**関連モデル**: FAX-L2800DW/MFC-L2860DW/MFC-L2880DW

最大 2 つの表紙コメントを作成して、送信ファクスに追加できます。 >> FAX-L2800DW >> MFC-L2860DW/MFC-L2880DW

## **FAX-L2800DW**

- 1. (**ファクス**)を押します。
- 2. **メニュー**を押します。
- 3. ▲または▼を押して、[ファクス]を表示し、OK を押します。
- 4. a または b を押して、[送信設定]を表示し、**OK** を押します。
- 5. ▲または▼を押して、[送付書コメント]オプションを表示し、OK を押します。
- 6. ▲または▼を押して、[5.]または[6.]オプションを表示し、OK を押します。
- 7. ダイヤルパッドを使用してコメントを入力し、**OK** を押します。
- 8. **停止/終了**を押します。

#### **MFC-L2860DW/MFC-L2880DW**

- 1. | 1 | | | | | メニュー] > [全てのメニュー] > [ファクス] > [送信設定] > [送付書コメント]を押します。
- 2. [5.]または[6.]を押して、コメントを保存します。
- 3. 画面でコメントを入力し、[OK]を押します。
- 4. | を押します。

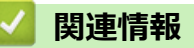

• [ファクスに表紙を追加する](#page-157-0)

### ▲[ホーム](#page-1-0) > [ファクス](#page-139-0) > [ファクスを送信する](#page-142-0) > ファクス送信をキャンセルする

# **ファクス送信をキャンセルする**

**関連モデル**: FAX-L2800DW/MFC-L2860DW/MFC-L2880DW

#### >> FAX-L2800DW

>> MFC-L2860DW/MFC-L2880DW

## **FAX-L2800DW**

- 1. 本製品がダイヤル中またはファクス送信中に**停止/終了**を押します。
- 2. 表のオプションを押して、進行中のファクスジョブをキャンセルまたは続行します。

#### **オプション 詳細**

- ▲ ファクス送信ジョブをキャンセルします。
- ▼ ファクス送信ジョブをキャンセルしません。

#### **MFC-L2860DW/MFC-L2880DW**

- 1. 本製品がダイヤル中またはファクス送信中に くを押します。 画面に「停止しますか?」が表示されます。
- 2. 表のオプションを押して、進行中のファクスジョブをキャンセルまたは続行します。

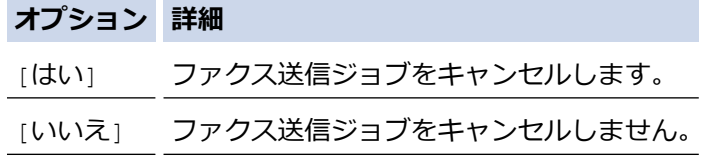

# **関連情報**

[ホーム](#page-1-0) > [ファクス](#page-139-0) > [ファクスを送信する](#page-142-0) > 送信待ちファクスを確認、キャンセルする

# **送信待ちファクスを確認、キャンセルする**

**関連モデル**: FAX-L2800DW/MFC-L2860DW/MFC-L2880DW

ファクスがメモリーに保存されている間は、ファクスジョブを送信する前にキャンセルできます。

>> FAX-L2800DW

>> MFC-L2860DW/MFC-L2880DW

### **FAX-L2800DW**

- 1. (**ファクス**)を押します。
- 2. **メニュー**を押します。
- 3. ▲または▼を押して、[ファクス]を表示し、OK を押します。
- 4. a または b を押して、[通信待ち一覧]を表示し、**OK** を押します。 メモリーに待機中の送信待ちのジョブが画面に表示されます。
- 5. A または ▼ を押してキャンセルしたいジョブを表示し、OK を押します。
- 6. 次の表に表示されるオプションを押し、キャンセルまたはキャンセルの処理を終了します。

## **オプション 詳細**

▲ ジョブをキャンセルします。

- ▼ キャンセルを中止し、キャンセル処理を終了します。
- 7. **停止/終了**を押します。

#### **MFC-L2860DW/MFC-L2880DW**

- 1. | | | | | | | メニュー] > [全てのメニュー] > [ファクス] > [通信待ち一覧]を押します。
- 2. 確認したいファクスジョブやキャンセルしたいファクスジョブに対して下記の操作を行います。
	- a. ▲または▼を押して送信待ちのジョブをスクロールして表示し、キャンセルしたいジョブを押します。 b. [停止]を押します。
		- c. [はい]を押してファクスジョブをキャンセルするか、[いいえ]を押してキャンセルせずに終了します。
- 3. ジョブのキャンセルが終わったら、 おを押します。

# **関連情報**

▲[ホーム](#page-1-0) > [ファクス](#page-139-0) > [ファクスを送信する](#page-142-0) > ファクスオプション

# **ファクスオプション**

**関連モデル**: FAX-L2800DW/MFC-L2860DW/MFC-L2880DW

#### >> FAX-L2800DW

#### >> MFC-L2860DW/MFC-L2880DW

### **FAX-L2800DW**

ファクスの送信設定を変更するには、**オプション**ボタンを押します。

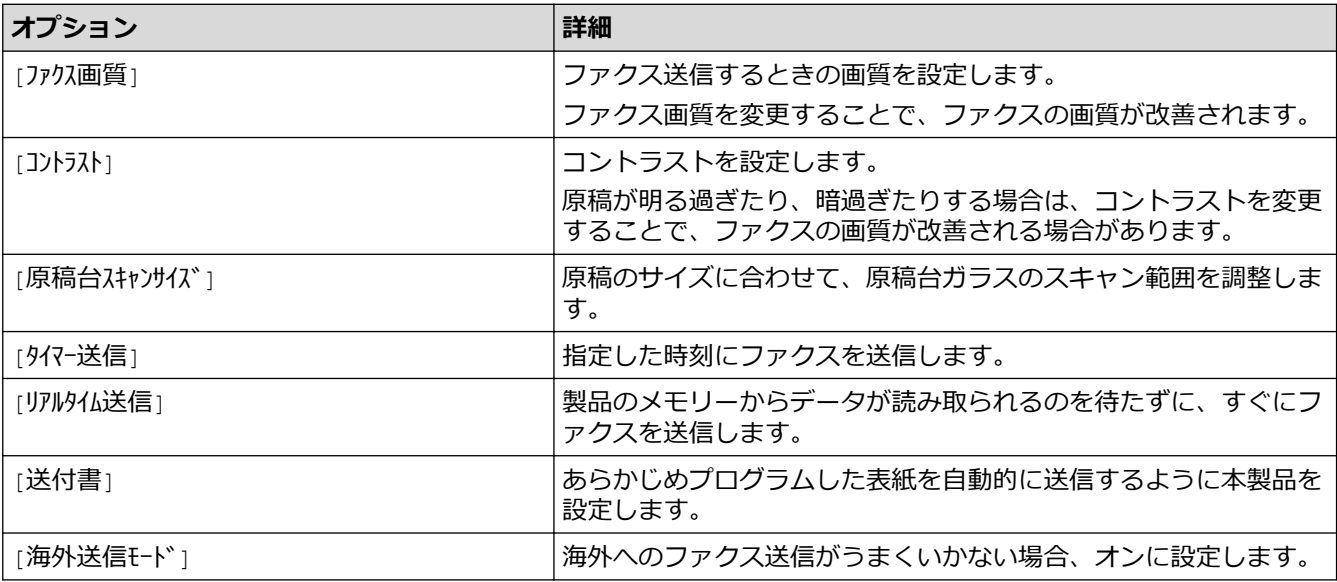

## **MFC-L2860DW/MFC-L2880DW**

ファクス送信設定を変更するには、 い [設定変更]を押します。

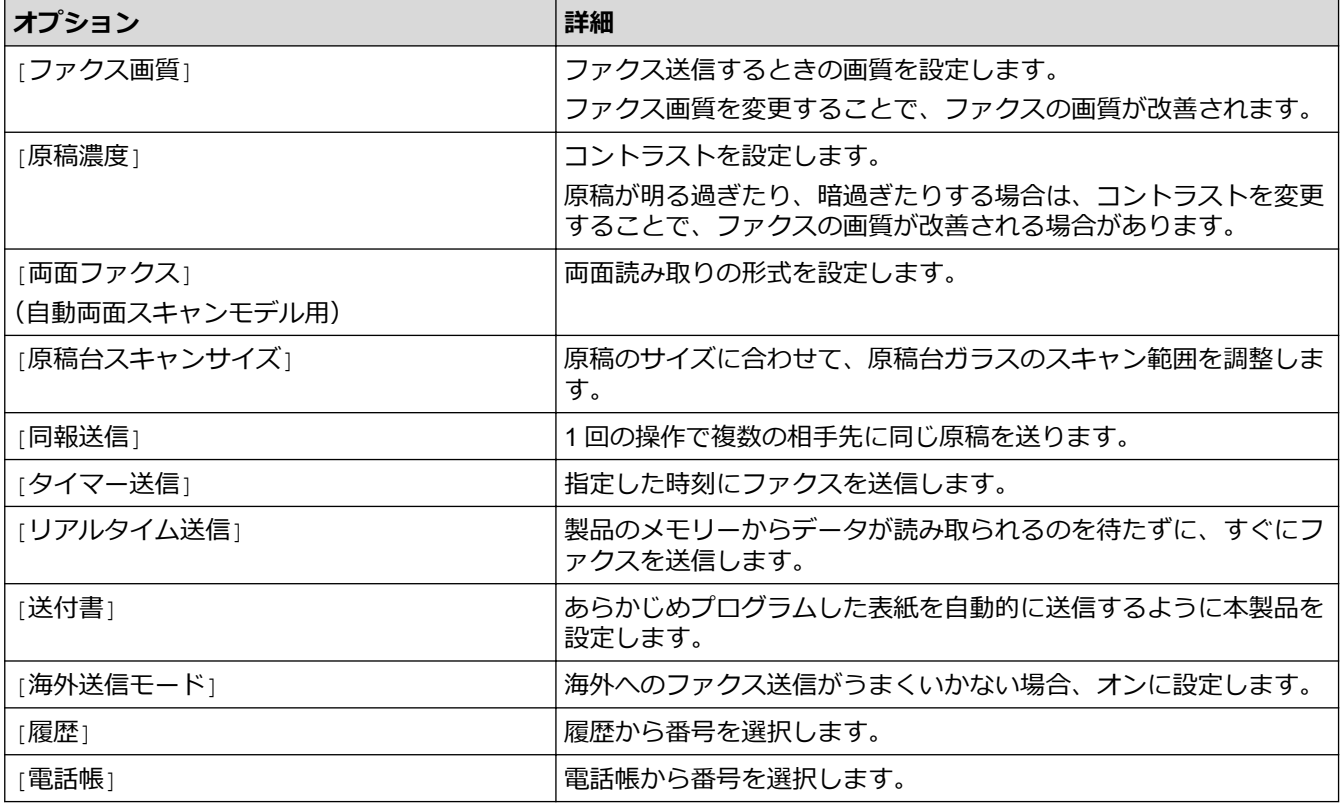

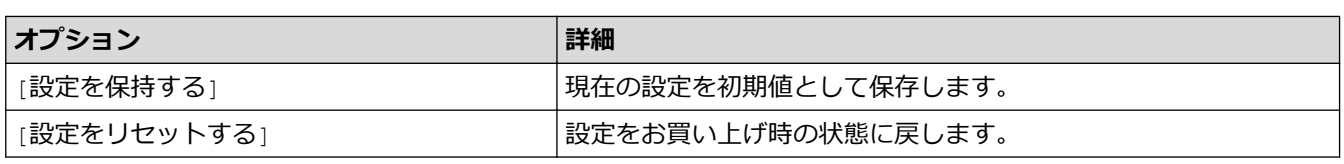

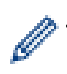

[ショートカットとして登録]を押して、現在の設定を保存できます。

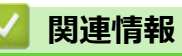

<span id="page-164-0"></span>▲[ホーム](#page-1-0) > [ファクス](#page-139-0) > ファクスを受信する

# **ファクスを受信する**

**関連モデル**: FAX-L2800DW/MFC-L2860DW/MFC-L2880DW

- [受信モードの設定](#page-165-0)
- [メモリー受信オプション](#page-186-0)
- [リモコン機能](#page-196-0)

### <span id="page-165-0"></span>▲[ホーム](#page-1-0) > [ファクス](#page-139-0) > [ファクスを受信する](#page-164-0) > 受信モードの設定

# **受信モードの設定**

**関連モデル**: FAX-L2800DW/MFC-L2860DW/MFC-L2880DW

- [受信モードの概要](#page-166-0)
- [正しい受信モードを選択する](#page-167-0)
- [本製品が着信応答するまでの着信音の回数を設定する\(呼出ベル回数\)](#page-168-0)
- [再呼出ベル回数を設定する](#page-169-0)
- [親切受信を設定する](#page-170-0)
- [サイズを超えた受信ファクスのサイズを縮小する](#page-171-0)
- [受信ファクスを両面印刷するように設定する](#page-172-0)
- [ファクス受信スタンプの設定](#page-173-0)
- [電話通話の最後にファクスを受信する](#page-174-0)
- [受信ファクスを制限する](#page-175-0)
- [ファクス無鳴動受信を設定する](#page-185-0)

<span id="page-166-0"></span>[ホーム](#page-1-0) > [ファクス](#page-139-0) > [ファクスを受信する](#page-164-0) > [受信モードの設定](#page-165-0) > 受信モードの概要

## **受信モードの概要**

**関連モデル**: FAX-L2800DW/MFC-L2860DW/MFC-L2880DW

一部の受信モードは自動的に応答します(ファクス専用モード、F/T=自動切換えモード)。 これらのモードを使 用する前に、呼出ベル回数を変更してください。

#### **ファクス専用モード**

(製品のメニューでは[FAX=ファクス専用])

ファクス専用モードでは、すべての着信をファクスとして自動的に応答します。

#### **F/T=自動切換えモード**

(製品のメニューでは[F/T=自動切換え])

F/T=自動切換えモードを使うと、ファクスか音声通話かを認識し、次の方法で応答するので、着信の管理に便 利です。

- ファクスの場合は自動的に受信します。
- 音声通話の場合は、再呼出ベルで電話に出るようお知らせします。再呼出ベルは、本製品で作られた高速 の擬似呼出音/二重呼び出し音です。

#### **手動モード**

(製品のメニューでは[TEL=電話])

手動モードでファクスを受信するには、本製品に接続されている外付け電話の受話器を取るか、表のボタンを 押します。

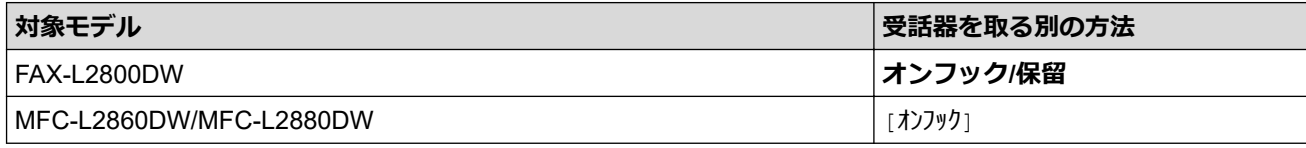

ファクス受信音(「ポーポー」という音)が聞こえたら表のボタンを押し、ファクスを受信します。親切受信 機能を使い、本製品と接続している電話機の受話器を取ることでファクスを受信することもできます。

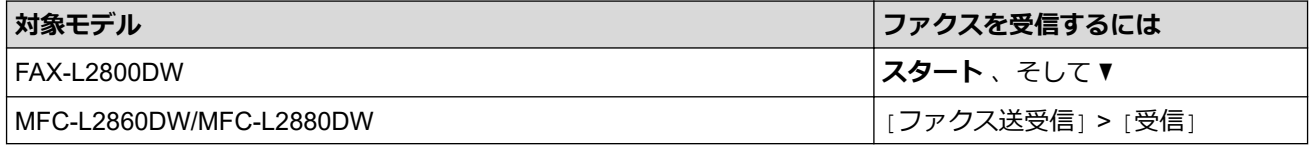

#### **外付け留守番電話機モード**

(製品のメニューでは[留守=外付け留守電]) 外付け留守番電話機モードでは外付け留守番電話機が着信を管理します。 着信は下記のように判別されます。

- ファクスの場合は自動的に受信します。
- 音声通話の場合は、外付け留守番電話機にメッセージを録音します。

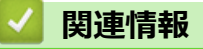

<span id="page-167-0"></span>[ホーム](#page-1-0) > [ファクス](#page-139-0) > [ファクスを受信する](#page-164-0) > [受信モードの設定](#page-165-0) > 正しい受信モードを選択する

# **正しい受信モードを選択する**

**関連モデル**: FAX-L2800DW/MFC-L2860DW/MFC-L2880DW

お使いの回線で使用している外部機器および電話サービスに合わせて、受信モードを選択する必要があります。

お買い上げ時の設定では、本製品は送られてきたファクスを自動的にすべて受信します。下記を参考に、正しい モードを選択してください。

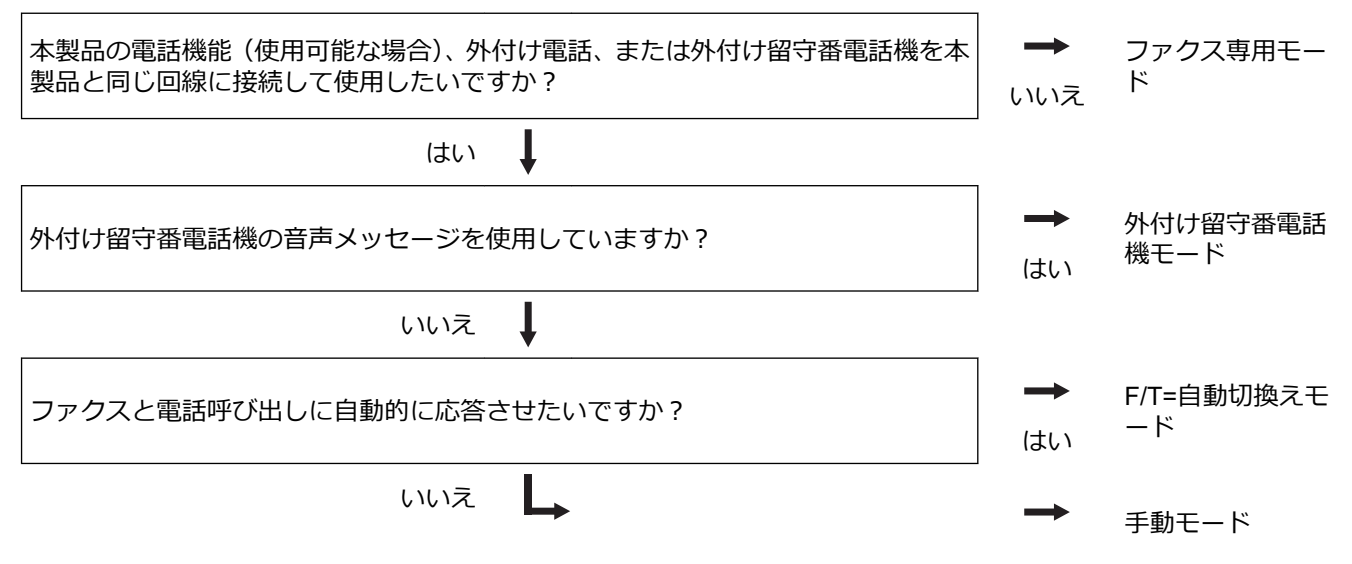

- >> FAX-L2800DW
- >> MFC-L2860DW/MFC-L2880DW

#### **FAX-L2800DW**

- 1. (**ファクス**)を押します。
- 2. **メニュー**を押します。
- 3. ▲または▼を押して、[ファクス]を表示し、OK を押します。
- 4. a または b を押して、[受信設定]を表示し、**OK** を押します。
- 5. ▲または▼を押して、「受信モード<sup>1</sup>を表示し、OKを押します。
- 6. ▲または▼を押して[FAX=ファクス専用]、[F/T=自動切換え]、[留守=外付け留守電]または[TEL=電話]を 選択し、**OK** を押します。
- 7. **停止/終了**を押します。

### **MFC-L2860DW/MFC-L2880DW**

- 1. | | | | | | | メニュー] > [全てのメニュー] > [ファクス] > [受信設定] > [受信モード]を押します。
- 2. ▲または▼を押して、[FAX=ファクス専用]、[F/T=自動切換え]、[留守=外付け留守電]または[TEL=電話] を表示させ、使用したいオプションを押します。
- 3. 1を押します。

### **関連情報**

• [受信モードの設定](#page-165-0)

#### **関連トピック:**

• [電話とファクスの問題](#page-448-0)

<span id="page-168-0"></span>[ホーム](#page-1-0) > [ファクス](#page-139-0) > [ファクスを受信する](#page-164-0) > [受信モードの設定](#page-165-0) > 本製品が着信応答するまでの着信音の回数 を設定する(呼出ベル回数)

# **本製品が着信応答するまでの着信音の回数を設定する(呼出ベル回数)**

**関連モデル**: FAX-L2800DW/MFC-L2860DW/MFC-L2880DW

本製品に着信があると、通常の着信音が鳴ります。着信音の回数は、呼出ベル回数オプションで設定します。

- 呼出ベル回数設定で、ファクス専用モードと F/T=自動切換えモードのときに自動受信するまでの着信音の 回数を設定します。
- 製品と同じ回線に外付けおよび内線電話がある場合、着信回数の最大値を選択します。

>> FAX-L2800DW

>> MFC-L2860DW/MFC-L2880DW

### **FAX-L2800DW**

- 1. (**ファクス**)を押します。
- 2. **メニュー**を押します。
- 3. ▲または▼を押して、[ファクス]を表示し、OK を押します。
- 4. ▲または▼を押して、[受信設定]を表示し、OK を押します。
- 5. ▲または▼を押して、「呼出ベル回数1を表示し、OK を押します。
- 6. ▲または▼を押し、本製品が応答するまでに呼び出し音を鳴らす回数を選択してから、 OK を押します。
- 7. **停止/終了**を押します。

Ø

[00]を選択した場合、着信音は鳴らず、自動受信します(一部の地域でのみ利用可能)。

#### **MFC-L2860DW/MFC-L2880DW**

- 1. | | | | | | | メニュー] > [全てのメニュー] > [ファクス] > [受信設定] > [呼出ベル回数]を押します。
- 2. 本製品が応答するまでに呼び出し音を鳴らす回数を押します。

Ø [0]を選択した場合、着信音は鳴らず、自動受信します(一部の地域でのみ利用可能)。

3. | 日を押します。

## **関連情報**

• [受信モードの設定](#page-165-0)

### **関連トピック:**

• [電話とファクスの問題](#page-448-0)

<span id="page-169-0"></span>[ホーム](#page-1-0) > [ファクス](#page-139-0) > [ファクスを受信する](#page-164-0) > [受信モードの設定](#page-165-0) > 再呼出ベル回数を設定する

## **再呼出ベル回数を設定する**

**関連モデル**: FAX-L2800DW/MFC-L2860DW/MFC-L2880DW

受信モードが F/T=自動切換えモードに設定されていると、着信がファクスの場合に、本製品は自動的にファクス を受信します。しかし、着信が音声通話の場合、本製品は再呼出ベル回数オプションで設定した回数だけ再呼出 ベル(疑似/二重呼び出し音)を鳴らします。再呼出ベルが聞こえた場合、音声通話の着信が入っているという ことが分かります。

再呼出ベル回数機能は、F/T=自動切換えモードを受信モードにしている場合にご利用になれます。

>> FAX-L2800DW

>> MFC-L2860DW/MFC-L2880DW

**FAX-L2800DW**

- 1. (**ファクス**)を押します。
- 2. **メニュー**を押します。
- 3. ▲または▼を押して、[ファクス]を表示し、OK を押します。
- 4. a または b を押して、[受信設定]を表示し、**OK** を押します。
- 5. ▲または▼を押して、[再呼出ベル回数]を表示し、OK を押します。
- 6. a または b を押して、音声通話の呼出しベルの回数を表示し、 **OK** を押します。
- 7. **停止/終了**を押します。

Ø

再呼出ベルが鳴っている間に発信者が電話を切った場合でも、製品は設定されている回数だけ再呼出ベルを 鳴らします。

#### **MFC-L2860DW/MFC-L2880DW**

- 1. | 1 | | | | メニュー] > [全てのメニュー] > [ファクス] > [受信設定] > [再呼出ベル回数]を押します。
- 2. 音声通話の呼出しベルが鳴る希望の回数を押します。
- 3. | 起押します。

再呼出ベルが鳴っている間に発信者が電話を切った場合でも、製品は設定されている回数だけ鳴らします。

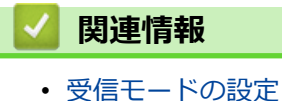

**163**

### <span id="page-170-0"></span>[ホーム](#page-1-0) > [ファクス](#page-139-0) > [ファクスを受信する](#page-164-0) > [受信モードの設定](#page-165-0) > 親切受信を設定する

## **親切受信を設定する**

**関連モデル**: FAX-L2800DW/MFC-L2860DW/MFC-L2880DW

**親切受信がオンの場合:**本製品に接続されている電話機の受話器を上げて、「ポーポー」という音が聞こえ た場合は、約7秒間待つと自動的にファクス受信を始めます。画面に[受信中]と表示されたら受話器を戻 します。

**親切受信がオフの場合:**本製品に接続されている電話機の受話器を上げて、「ポーポー」という音が聞こえ た場合は相手がファクスですので、下の表のボタンを押して、ファクスを受信します。本製品に接続され ている電話機から、リモート起動番号(#51)を押して、リモート受信することもできます。

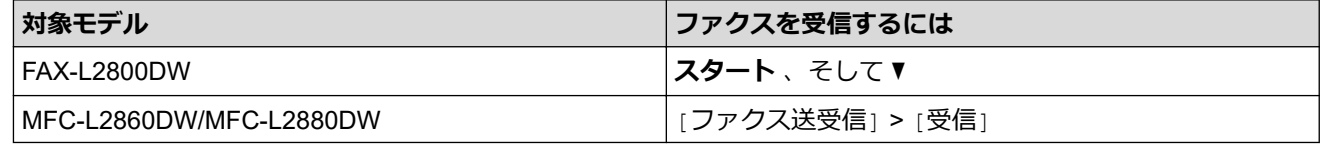

この機能が[オン]に設定されていても、自動的にファクスに切り替わらないときは、本製品に接続され ている電話機から、リモート起動番号(#51)を押して受信します。

#### >> FAX-L2800DW

>> MFC-L2860DW/MFC-L2880DW

#### **FAX-L2800DW**

- 1. (面) (ファクス) を押します。
- 2. **メニュー**を押します。
- 3. ▲または▼を押して、[ファクス]を表示し、OK を押します。
- 4. a または b を押して、[受信設定]を表示し、**OK** を押します。
- 5. ▲または▼を押して、[親切受信]を表示し、OK を押します。
- 6. ▲または▼を押して、[オ)]または[オ]を表示し、OKを押します。
- 7. **停止/終了**を押します。

#### **MFC-L2860DW/MFC-L2880DW**

- 1. | 1 | | | | | メニュー] > [全てのメニュー] > [ファクス] > [受信設定] > [親切受信]を押します。
- 2. [オン]または[オフ]を押します。
- 3. ||さ押します。

#### **関連情報**

<span id="page-171-0"></span>▲[ホーム](#page-1-0) > [ファクス](#page-139-0) > [ファクスを受信する](#page-164-0) > [受信モードの設定](#page-165-0) > サイズを超えた受信ファクスのサイズを縮 小する

# **サイズを超えた受信ファクスのサイズを縮小する**

**関連モデル**: FAX-L2800DW/MFC-L2860DW/MFC-L2880DW

自動縮小機能を有効にすると、お使いの用紙に合わせて受信ファクスのページを適宜縮小します。ファクスの用 紙サイズと用紙サイズ設定から、本製品が縮小率を計算します。

>> FAX-L2800DW >> MFC-L2860DW/MFC-L2880DW

## **FAX-L2800DW**

- 1. (**ファクス**)を押します。
- 2. **メニュー**を押します。
- 3. ▲または▼を押して、[ファクス]を表示し、OK を押します。
- 4. a または b を押して、[受信設定]を表示し、**OK** を押します。
- 5. ▲または▼を押して、[自動縮小]を表示し、OK を押します。
- 6. ▲または▼を押して、[オ)]または[オ]を表示し、OK を押します。
- 7. **停止/終了**を押します。

### **MFC-L2860DW/MFC-L2880DW**

- 1. | 1 | | | | | メニュー] > [全てのメニュー] > [ファクス] > [受信設定] > [自動縮小]を押します。
- 2. [オン]または[オフ]を押します。
- 3. | 起押します。

## **関連情報**

<span id="page-172-0"></span>▲[ホーム](#page-1-0) > [ファクス](#page-139-0) > [ファクスを受信する](#page-164-0) > [受信モードの設定](#page-165-0) > 受信ファクスを両面印刷するように設定す る

# **受信ファクスを両面印刷するように設定する**

**関連モデル**: FAX-L2800DW/MFC-L2860DW/MFC-L2880DW

[両面印刷]が[オン]に設定されている場合、受信したファクスは用紙の両面に印刷されます。

- この機能では、A4 サイズの用紙(60〜105 g/m2)を使用してください。
- 両面印刷設定が有効になっていると、受信したファクスが用紙トレイにセットされている用紙のサイズに 合わせて自動的に縮小されます。
- >> FAX-L2800DW
- >> MFC-L2860DW/MFC-L2880DW

## **FAX-L2800DW**

- 1. (**ファクス**)を押します。
- 2. **メニュー**を押します。
- 3. ▲または▼を押して、[ファクス]を表示し、OK を押します。
- 4. ▲または ▼ を押して、[受信設定]を表示し、OK を押します。
- 5. ▲または ▼ を押して、[両面印刷]を表示し、OK を押します。
- 6. ▲または▼を押して、[オ)]または[オ]を表示し、OK を押します。
- 7. **停止/終了**を押します。

#### **MFC-L2860DW/MFC-L2880DW**

- 1. | 1 | | | | | メニュー] > [全てのメニュー] > [ファクス] > [受信設定] > [両面印刷]を押します。
- 2. [オン]または[オフ]を押します。
- 3. | 起押します。

### **関連情報**

<span id="page-173-0"></span>[ホーム](#page-1-0) > [ファクス](#page-139-0) > [ファクスを受信する](#page-164-0) > [受信モードの設定](#page-165-0) > ファクス受信スタンプの設定

# **ファクス受信スタンプの設定**

**関連モデル**: FAX-L2800DW/MFC-L2860DW/MFC-L2880DW

受信した日付と時刻を受信したファクスページの上中央に印字するよう設定することができます。

- 製品に現在の日付と時刻を設定していることを確認してください。
- インターネットファクスを使用している場合は、受信した日付と時刻は表示されません。

#### >> FAX-L2800DW >> MFC-L2860DW/MFC-L2880DW

### **FAX-L2800DW**

- 1. (**ファクス**)を押します。
- 2. **メニュー**を押します。
- 3. ▲または▼を押して、[Jアクス]を表示し、OK を押します。
- 4. ▲または▼を押して、[受信設定]を表示し、OK を押します。
- 5. ▲または▼を押して、「受信スタンプ1を表示し、OK を押します。
- 6. ▲または▼を押して、[オ)]または[オ]を表示し、OKを押します。
- 7. **停止/終了**を押します。

### **MFC-L2860DW/MFC-L2880DW**

- 1. | 1 | | | | メニュー] > [全てのメニュー] > [ファクス] > [受信設定] > [受信スタンプ]を押します。
- 2. [オン]または[オフ]を押します。
- 3. を押します。

## **関連情報**

<span id="page-174-0"></span>[ホーム](#page-1-0) > [ファクス](#page-139-0) > [ファクスを受信する](#page-164-0) > [受信モードの設定](#page-165-0) > 電話通話の最後にファクスを受信する

## **電話通話の最後にファクスを受信する**

**関連モデル**: FAX-L2800DW/MFC-L2860DW/MFC-L2880DW

通話中、通話先がファクス機に接続している電話で通話している場合、双方が電話を切る前に通話先からファク スを受けることができます。

その場合、お使いの ADF(自動原稿送り装置)が空であることを確認してください。

- >> FAX-L2800DW
- >> MFC-L2860DW/MFC-L2880DW

### **FAX-L2800DW**

- 1. ファクス機に原稿を置いて、スタートキーまたは送信ボタンを押してもらうよう相手側に依頼します。
- 2. CNG トーン(ゆっくり繰り返すビープ音)が聞こえたら、**スタート**を押します。
- 3. ▼ を押してファクスを受信します。
- 4. 受話器を元にもどします。

#### **MFC-L2860DW/MFC-L2880DW**

- 1. ファクス機に原稿を置いて、スタートキーまたは送信ボタンを押してもらうよう相手側に依頼します。
- 2. CNG トーン (ゆっくり繰り返すビープ音) が聞こえたら、[ファクス送受信]を押します。
- Ø スリープモード中で液晶ディスプレーが暗い場合、ディスプレーに触れて[ファクス]を表示させて、[フ ァクス送受信] を押します。
	- 本製品が自動リダイヤルに設定されている場合、ビープ音の終了後、再度ボタンを押します。
- 3. [受信]を押してファクスを受信します。
- 4. 受話器を元にもどします。

# **関連情報**

<span id="page-175-0"></span>[ホーム](#page-1-0) > [ファクス](#page-139-0) > [ファクスを受信する](#page-164-0) > [受信モードの設定](#page-165-0) > 受信ファクスを制限する

# **受信ファクスを制限する**

**関連モデル**: FAX-L2800DW/MFC-L2860DW/MFC-L2880DW

- [受信ファクス制限の方法を選択する](#page-176-0)
- [登録番号からのみ受信ファクスを受け付ける](#page-177-0)
- [特定の番号からのファクス受信を拒否する](#page-181-0)

<span id="page-176-0"></span>[ホーム](#page-1-0) > [ファクス](#page-139-0) > [ファクスを受信する](#page-164-0) > [受信モードの設定](#page-165-0) > [受信ファクスを制限する](#page-175-0) > 受信ファクス 制限の方法を選択する

# **受信ファクス制限の方法を選択する**

**関連モデル**: MFC-L2860DW/MFC-L2880DW

本製品には受信ファクスを制限する方法が 2 つあります。特定の番号からのファクス受信のみを受け付けるに は、許可リストを使用します。特定の番号からのファクスを受信しないようにするには、拒否リストを使用しま す。

許可リスト機能と拒否リスト機能を使用するには、ご利用の電話会社でナンバー・ディスプレイサービスの利 用を申し込む必要があります。

- 1. | | | | | | | メニュー] > [全てのメニュー] > [ファクス] > [着信制限] > [制限方法]を押します。
- 2. 以下のオプションのいずれかを押します。

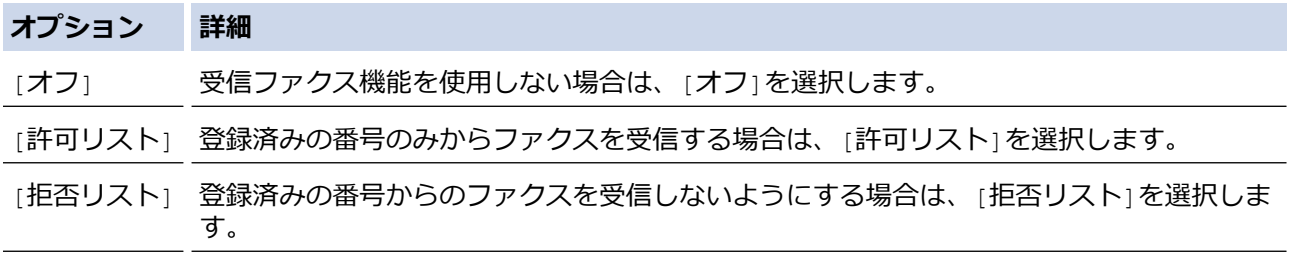

3. 全押します。

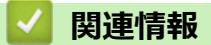

• [受信ファクスを制限する](#page-175-0)

<span id="page-177-0"></span>[ホーム](#page-1-0) > [ファクス](#page-139-0) > [ファクスを受信する](#page-164-0) > [受信モードの設定](#page-165-0) > [受信ファクスを制限する](#page-175-0) > 登録番号から のみ受信ファクスを受け付ける

# **登録番号からのみ受信ファクスを受け付ける**

**関連モデル**: MFC-L2860DW/MFC-L2880DW

- [受信許可リストに番号を登録する](#page-178-0)
- [許可リストから番号を削除する](#page-179-0)
- [許可リストを印刷する](#page-180-0)

<span id="page-178-0"></span>[ホーム](#page-1-0) > [ファクス](#page-139-0) > [ファクスを受信する](#page-164-0) > [受信モードの設定](#page-165-0) > [受信ファクスを制限する](#page-175-0) > [登録番号から](#page-177-0) [のみ受信ファクスを受け付ける](#page-177-0) > 受信許可リストに番号を登録する

# **受信許可リストに番号を登録する**

**関連モデル**: MFC-L2860DW/MFC-L2880DW

知っている番号からのファクス受信のみを許可したい場合は、番号を受信許可リストに登録します。

- ご利用の電話会社で、ナンバー・ディスプレイサービスの利用を申し込む必要があります。
- この機能では、着信電話や受信ファクスがブロックされます。
- 着信履歴機能は、一部の国ではご利用いただけません。
- 1. | | | | | | | メニュー] > [全てのメニュー] > [ファクス] > [着信制限] > [許可リスト] > [登録]を押します。
- 2. 以下のオプションのいずれかを押します。

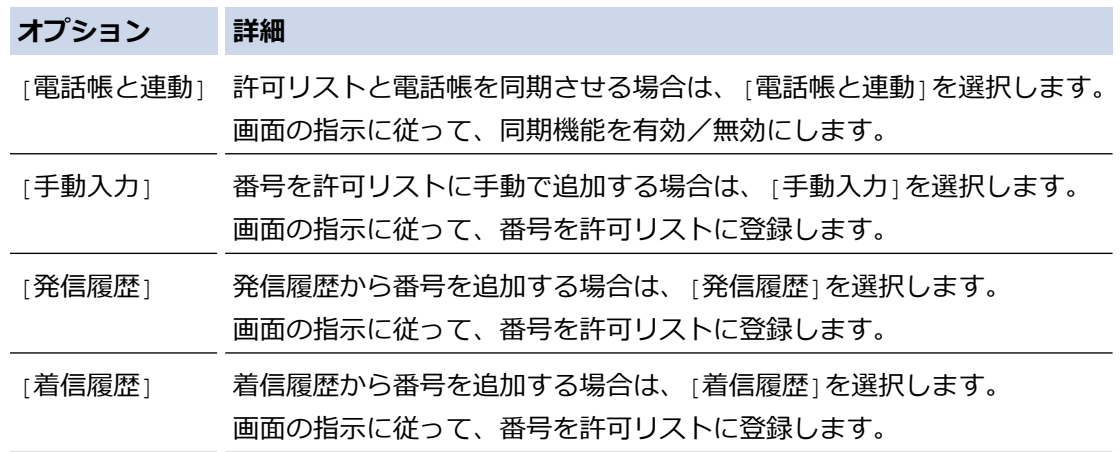

3. イ を押します。

# **関連情報**

• [登録番号からのみ受信ファクスを受け付ける](#page-177-0)

<span id="page-179-0"></span>[ホーム](#page-1-0) > [ファクス](#page-139-0) > [ファクスを受信する](#page-164-0) > [受信モードの設定](#page-165-0) > [受信ファクスを制限する](#page-175-0) > [登録番号から](#page-177-0) [のみ受信ファクスを受け付ける](#page-177-0) > 許可リストから番号を削除する

# **許可リストから番号を削除する**

**関連モデル**: MFC-L2860DW/MFC-L2880DW

- 1. | | | | | | | メニュー] > [全てのメニュー] > [ファクス] > [着信制限] > [許可リスト] > [消去]を押します。
- 2. ▲または▼を押して削除する番号を表示し、その番号を押して選択し、 [OK]を押します。
- 3. [はい]を押します。
- 4. . を押します。

# **関連情報**

• [登録番号からのみ受信ファクスを受け付ける](#page-177-0)
[ホーム](#page-1-0) > [ファクス](#page-139-0) > [ファクスを受信する](#page-164-0) > [受信モードの設定](#page-165-0) > [受信ファクスを制限する](#page-175-0) > [登録番号から](#page-177-0) [のみ受信ファクスを受け付ける](#page-177-0) > 許可リストを印刷する

## **許可リストを印刷する**

**関連モデル**: MFC-L2860DW/MFC-L2880DW

- 1. | 1 | | | メニュー] > [全てのメニュー] > [ファクス] > [着信制限] > [許可リスト] > [レポート印刷]を押し ます。
- 2. [はい]を押します。
- 3. お話を押します。

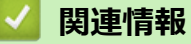

• [登録番号からのみ受信ファクスを受け付ける](#page-177-0)

<span id="page-181-0"></span>[ホーム](#page-1-0) > [ファクス](#page-139-0) > [ファクスを受信する](#page-164-0) > [受信モードの設定](#page-165-0) > [受信ファクスを制限する](#page-175-0) > 特定の番号か らのファクス受信を拒否する

## **特定の番号からのファクス受信を拒否する**

**関連モデル**: FAX-L2800DW/MFC-L2860DW/MFC-L2880DW

- [受信拒否リストに番号を登録する](#page-182-0)
- [拒否リストから番号を削除する](#page-183-0)
- [拒否リストを印刷する](#page-184-0)

<span id="page-182-0"></span>[ホーム](#page-1-0) > [ファクス](#page-139-0) > [ファクスを受信する](#page-164-0) > [受信モードの設定](#page-165-0) > [受信ファクスを制限する](#page-175-0) > [特定の番号か](#page-181-0) [らのファクス受信を拒否する](#page-181-0) > 受信拒否リストに番号を登録する

## **受信拒否リストに番号を登録する**

**関連モデル**: FAX-L2800DW/MFC-L2860DW/MFC-L2880DW

特定の番号からファクスや通話を受信したくない場合は、その番号を受信拒否リストに登録します。本製品は着 信履歴メモリーから 100 件までファクスまたは電話番号を登録できます。

- ご利用の電話会社で、ナンバー・ディスプレイサービスの利用を申し込む必要があります。
- 登録する番号は、着信履歴メモリーに登録されている必要があります。
- 着信履歴機能は、一部の国ではご利用いただけません。

>> FAX-L2800DW >> MFC-L2860DW/MFC-L2880DW

### **FAX-L2800DW**

- 1. (**ファクス**)を押します。
- 2. **メニュー**を押します。
- 3. ▲または▼を押して、[ファクス]を表示し、OK を押します。
- 4. ▲または▼を押して、[拒否リスト]を表示し、OK を押します。
- 5. ▲または▼を押して、[登録]を表示し、OK を押します。 本製品は着信履歴メモリーの番号を表示します。
- 6. ▲または▼を押して登録したい番号を表示し、OK を押します。
- 7. a を押し、番号を登録します。

番号を登録せずに戻るには、▼を押します。

8. **停止/終了**を押します。

#### **MFC-L2860DW/MFC-L2880DW**

- 1. | | | | | | | メニュー] > [全てのメニュー] > [ファクス] > [着信制限] > [拒否リスト] > [登録]を押します。 本製品は着信履歴メモリーの番号を表示します。
- 2. ▲または▼を押して登録したい番号を表示し、それを押します。
- 3. [はい]を押します。
- 4. ||さ押します。

### **関連情報**

• [特定の番号からのファクス受信を拒否する](#page-181-0)

<span id="page-183-0"></span>[ホーム](#page-1-0) > [ファクス](#page-139-0) > [ファクスを受信する](#page-164-0) > [受信モードの設定](#page-165-0) > [受信ファクスを制限する](#page-175-0) > [特定の番号か](#page-181-0) [らのファクス受信を拒否する](#page-181-0) > 拒否リストから番号を削除する

## **拒否リストから番号を削除する**

**関連モデル**: FAX-L2800DW/MFC-L2860DW/MFC-L2880DW

>> FAX-L2800DW

>> MFC-L2860DW/MFC-L2880DW

### **FAX-L2800DW**

- 1. (**ファクス**)を押します。
- 2. **メニュー**を押します。
- 3. ▲または▼を押して、[ファクス]を表示し、OK を押します。
- 4. ▲または ▼ を押して、[拒否リスト]を表示し、OK を押します。
- 5. ▲または▼を押して、[消去]を表示し、OK を押します。
- 6. ▲または▼を押して削除したい番号を表示させ、OK を押します。
- 7. a を押し、番号を削除します。
- 8. **停止/終了**を押します。

#### **MFC-L2860DW/MFC-L2880DW**

- 1. | | | | | | | メニュー] > [全てのメニュー] > [ファクス] > [着信制限] > [拒否リスト] > [消去]を押します。
- 2. ▲または▼を押して削除する番号を表示し、表示された番号を押します。
- 3. [OK]を押します。
- 4. [はい]を押します。
- 5. 1を押します。

### **関連情報**

• [特定の番号からのファクス受信を拒否する](#page-181-0)

<span id="page-184-0"></span>[ホーム](#page-1-0) > [ファクス](#page-139-0) > [ファクスを受信する](#page-164-0) > [受信モードの設定](#page-165-0) > [受信ファクスを制限する](#page-175-0) > [特定の番号か](#page-181-0) [らのファクス受信を拒否する](#page-181-0) > 拒否リストを印刷する

## **拒否リストを印刷する**

**関連モデル**: FAX-L2800DW/MFC-L2860DW/MFC-L2880DW

>> FAX-L2800DW

>> MFC-L2860DW/MFC-L2880DW

### **FAX-L2800DW**

- 1. (**ファクス**)を押します。
- 2. **メニュー**を押します。
- 3. ▲または▼を押して、[ファクス]を表示し、OK を押します。
- 4. ▲または ▼ を押して、[拒否リスト]を表示し、OK を押します。
- 5. ▲または▼を押して、[印刷]を表示し、OK を押します。画面メニューの指示に従います。
- 6. **停止/終了**を押します。

### **MFC-L2860DW/MFC-L2880DW**

- 1. | 1 | | | | | メニュー] > [全てのメニュー] > [ファクス] > [着信制限] > [拒否リスト] > [レポート印刷]を押し ます。
- 2. [はい]を押します。
- 3. を押します。

 **関連情報**

• [特定の番号からのファクス受信を拒否する](#page-181-0)

▲[ホーム](#page-1-0) > [ファクス](#page-139-0) > [ファクスを受信する](#page-164-0) > [受信モードの設定](#page-165-0) > ファクス無鳴動受信を設定する

## **ファクス無鳴動受信を設定する**

**関連モデル**: FAX-L2800DW/MFC-L2860DW/MFC-L2880DW

受信モードが電話とファクス自動切り替えに設定されている場合、電話がかかってきたときだけ着信音を鳴らし て、ファクスを受信したときは着信音を鳴らさないようにします。

 $>>$  FAX-L2800DW

>> MFC-L2860DW/MFC-L2880DW

### **FAX-L2800DW**

- 1. (**ファクス**)を押します。
- 2. **メニュー**を押します。
- 3. ▲または▼を押して、[ファクス]を表示し、OK を押します。
- 4. ▲または▼を押して、「受信設定1を表示し、OK を押します。
- 5. ▲または▼を押し、[ファクス無鳴動受信]を選択して OK を押します。
- 6. ▲または ▼ を押し、[オ)] を選択して OK を押します。
- 7. **停止/終了**を押します。

### **MFC-L2860DW/MFC-L2880DW**

- 1. | | | | | | | メニュー] > [全てのメニュー] > [ファクス] > [受信設定] > [ファクス無鳴動受信]を押します。
- 2. [オン]を押します。
- 3. | 起押します。

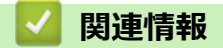

• [受信モードの設定](#page-165-0)

<span id="page-186-0"></span>▲[ホーム](#page-1-0) > [ファクス](#page-139-0) > [ファクスを受信する](#page-164-0) > メモリー受信オプション

## **メモリー受信オプション**

**関連モデル**: FAX-L2800DW/MFC-L2860DW/MFC-L2880DW

本製品から離れているときは、メモリー受信を使って受信ファクスを管理することができます。メモリー受信オ プションは一度につき1つのみ使用可能です。

メモリー受信は下記のオプションに設定できます:

- PC ファクス受信
- ファクス転送
- メモリ保持のみ
- ファクスクラウド転送(受信ファクスはオンラインサービスに転送されます。)
- オフ
	- PC-FAX [受信を使用して受信したファクスをパソコンに転送する\(](#page-187-0)Windows のみ)
	- [受信ファクスを別のファクス機に転送する](#page-189-0)
	- [本製品のメモリーに受信ファクスを保存する](#page-191-0)
	- [メモリー受信オプションを変更する](#page-192-0)
	- [メモリー受信をオフにする](#page-194-0)
	- [本製品のメモリーに保存されたファクスを印刷する](#page-195-0)

<span id="page-187-0"></span>[ホーム](#page-1-0) > [ファクス](#page-139-0) > [ファクスを受信する](#page-164-0) > [メモリー受信オプション](#page-186-0) > PC-FAX 受信を使用して受信したフ ァクスをパソコンに転送する(Windows のみ)

## **PC-FAX 受信を使用して受信したファクスをパソコンに転送する(Windows のみ)**

**関連モデル**: FAX-L2800DW/MFC-L2860DW/MFC-L2880DW

PC-FAX 受信機能をオンにすると、本製品のメモリーに受信ファクスが自動的に保存され、お使いのパソコンに 送信されます。パソコンを使用して、これらのファクスを表示または保存します。

パソコンに受信ファクスを転送するには、お使いのパソコンで実行する PC-FAX 受信ソフトウェアをインスト ールしておく必要があります。

パソコンの電源を切った場合でも(夜間や週末など)、本製品はファクスを受信し、メモリーに保存していきま す。

パソコンを起動し PC-FAX 受信ソフトウェアが動作すると、本製品は自動的にファクスをパソコンに転送しま す。

バックアップ印刷安全機能をオンに設定すると、製品によりファクスも印刷されます。

>> FAX-L2800DW

>> MFC-L2860DW/MFC-L2880DW

#### **FAX-L2800DW**

1. (**ファクス**)を押します。

- 2. **メニュー**を押します。
- 3. ▲または▼を押して、[ファクス]を表示し、OK を押します。
- 4. A または ▼ を押して、[メ刊受信]を表示し、OK を押します。
- 5. ▲または▼を押して、[PCファクス受信1を表示し、OK を押します。
	- PC-Fax 受信機能は macOS では利用できません。
		- エラーメッセージが出て、メモリーに保存されているファクスを印刷できない場合、この設定を使い、 ファクスをパソコンに転送することができます。
- 6. ▲または ▼ を押して、[オ)] を表示し、OK を押します。
- 7. **OK** を押します。
- 8. ▲または▼を押し、 [<USB>] またはパソコン名を表示させてから、 OK を押します。
- 9. ▲または▼を押し、 [する] または[しない](バックアップ印刷設定の場合)を表示させてから、 OK を押 します。
- 10. **停止/終了**を押します。

#### **MFC-L2860DW/MFC-L2880DW**

- 1. [メニュー] > [全てのメニュー] > [ファクス] > [受信設定] > [PC ファクス受信]を押します。
- 2. [オン]を押します。
- Ø • PC-Fax 受信機能は macOS では利用できません。
	- エラーメッセージが出て、メモリーに保存されているファクスを印刷できない場合、この設定を使い、 ファクスをパソコンに転送することができます。
- 3. [OK]を押します。
- 4. [<USB>]を押すか、ネットワークに接続している場合はファクス受信したいパソコンの名前を押してから、 [OK] を押します。
- 5. [本体でも印刷する]または[本体では印刷しない]を押します。
- 6. 1を押します。

# **関連情報**

• [メモリー受信オプション](#page-186-0)

<span id="page-189-0"></span>[ホーム](#page-1-0) > [ファクス](#page-139-0) > [ファクスを受信する](#page-164-0) > [メモリー受信オプション](#page-186-0) > 受信ファクスを別のファクス機に転 送する

## **受信ファクスを別のファクス機に転送する**

**関連モデル**: FAX-L2800DW/MFC-L2860DW/MFC-L2880DW

ファクス転送機能を使って、受信するファクスを自動的に別のファクス機に転送します。

- >> FAX-L2800DW
- >> MFC-L2860DW/MFC-L2880DW

#### **FAX-L2800DW**

- 1. **メニュー**を押します。
- 2. ▲または▼を押して、[ファクス]を表示し、OK を押します。
- 3. ▲または▼を押して、[メ刊受信]を表示し、OK を押します。
- 4. ▲または▼を押して、[転送/メモリ受信]を表示し、OK を押します。
- 5. a または b を押して、[ファクス転送]を表示し、**OK** を押します。 液晶ディスプレーはファクス転送先番号を入力するように表示します。
- 6. 次のいずれかを行ってください:
	- ダイヤルパッドを使用して番号を入力し(最大 20 桁)、**OK** を押します。
	- **プリセット**ボタンを長押しして、1 桁のコードを押します。 **OK** を押します。
	- および 3 桁のコードを押して、**OK** を押します。 **OK** を押します。
- インターネットファクス機能が設定されている場合、E メールアドレスを入力することができます。
	- **プリセット**キーや短縮ダイヤルコードにグループを登録している場合は、ファクスは複数のファクス番 号に転送されます。
- 7. ▲または▼を押して、バックアップ印刷設定をオン/オフにします。
- 8. **停止/終了**を押します。

#### **MFC-L2860DW/MFC-L2880DW**

1. | | | | | | メニュー] > [全てのメニュー] > [ファクス] > [受信設定] > [メモリ受信]を押します。

- 2. [ファクス転送]を押します。
- 3. 次のいずれかを行ってください:
	- [手動入力]を押して、液晶ディスプレーから転送ファクス番号(最大 20 桁)を入力します。 [OK]を押します。
	- [電話帳]を押します。 ▲または▼を押して転送先ファクス番号を表示します。 転送先ファクス番号を押します。

## **お願い**

[本体でも印刷する]または[本体では印刷しない]を押します。[本体でも印刷する]を選択すると、本製 品が受信したファクスのコピーも印刷します。

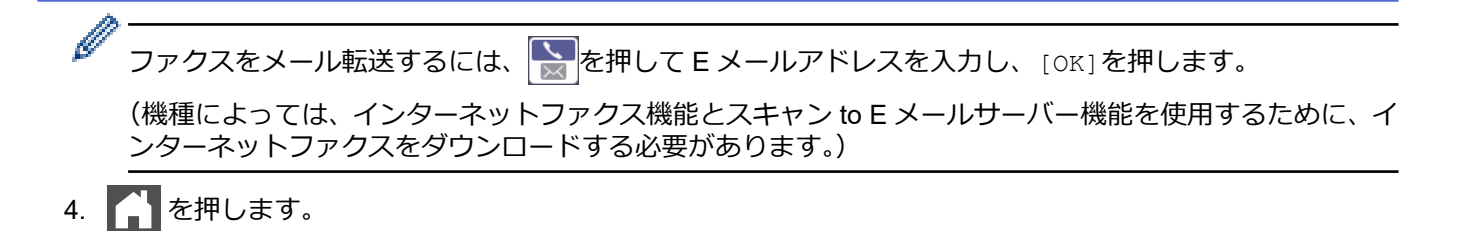

## **関連情報**

• [メモリー受信オプション](#page-186-0)

<span id="page-191-0"></span>▲[ホーム](#page-1-0) > [ファクス](#page-139-0) > [ファクスを受信する](#page-164-0) > [メモリー受信オプション](#page-186-0) > 本製品のメモリーに受信ファクスを 保存する

## **本製品のメモリーに受信ファクスを保存する**

**関連モデル**: FAX-L2800DW/MFC-L2860DW/MFC-L2880DW

ファクス保持機能を使用して、本製品のメモリーに受信ファクスを保存します。ファクス機から離れた場所にい る場合、リモコンコードを使用して、保存されているファクスメッセージをファクス機から取り出します。お使 いの製品は、保存されているファクスをバックアップ印刷します。

>> FAX-L2800DW >> MFC-L2860DW/MFC-L2880DW

#### **FAX-L2800DW**

- 1. **メニュー**を押します。
- 2. ▲または▼を押して、[ファクス]を表示し、OK を押します。
- 3. ▲または▼を押して、[メ刊受信1を表示し、OK を押します。
- 4. a または b を押して、[転送/メモリ受信]を表示し、**OK** を押します。
- 5. ▲または ▼ を押して、[メ刊受信1を表示し、OK を押します。

### **お願い**

▲または▼を押し、バックアップ印刷設定をオン/オフにします。バックアップ印刷設定をオンに選択する と、本製品が受信したファクスの印刷も行います。(特定のモデルのみ対応)

6. **停止/終了**を押します。

#### **MFC-L2860DW/MFC-L2880DW**

- 1. | | | | | | メニュー] > [全てのメニュー] > [ファクス] > [受信設定] > [メモリ受信]を押します。
- 2. [メモリ保持のみ]を押します。

## **お願い**

[本体でも印刷する]または[本体では印刷しない]を押します。[本体でも印刷する] を選択すると、本製 品が受信したファクスの印刷も行います。(特定のモデルのみ対応)

## 3. 4 を押します。

# **関連情報**

• [メモリー受信オプション](#page-186-0)

<span id="page-192-0"></span>[ホーム](#page-1-0) > [ファクス](#page-139-0) > [ファクスを受信する](#page-164-0) > [メモリー受信オプション](#page-186-0) > メモリー受信オプションを変更する

## **メモリー受信オプションを変更する**

**関連モデル**: FAX-L2800DW/MFC-L2860DW/MFC-L2880DW

#### >> FAX-L2800DW

>> MFC-L2860DW/MFC-L2880DW

### **FAX-L2800DW**

メモリー受信オプションを変更する際に、お使いの製品のメモリー内に受信したファクスがある場合、画面に次 のいずれかの質問が表示されます:

#### **受信したファクスが印刷済みの場合、画面に[ファクスを消去しますか?]と表示されます。**

- 次のいずれかを行ってください:
	- ▲を押すと、設定変更前にメモリー内のファクスを消去します。
	- ▼を押すと、メモリー内のファクスは消去されず、設定も変更されません。

### **印刷されていないファクスがメモリー内に存在する場合、画面に[全てのファクスをプリントしますか?]と表示されま す。**

- 次のいずれかを行ってください:
	- ▲を押すと、設定変更前にメモリー内のファクスが印刷されます。 バックアップコピーが印刷済みの場合、 再印刷されません。
	- ▼を押すと、メモリー内のファクスは印刷されず、設定も変更されません。

#### **他のオプション([ファクス転送]や[メモリ受信])から[PCファクス受信]に変更した際に、受信したファクスが本製品のメ モリ内に残っている場合。**

• ネットワークに接続中の場合、[<USB>]またはパソコン名を選択し、**OK** を押します。 画面に以下のとおり表示されます。

**[ファクスを PC に転送しますか?]**

- ▲を押すと、設定変更前にメモリー内のファクスがパソコンに送信されます。本体でも印刷するように設 定するか尋ねられます。
- ▼を押すと、メモリー内のファクスは消去されず、設定も変更されません。

#### **MFC-L2860DW/MFC-L2880DW**

リモートファクスの操作を変更したときに、受信したファクスが製品のメモリーにある場合、次の質問のいずれ かが画面に表示されます。

#### **受信したファクスが印刷済みの場合、画面に[ファクスを消去しますか?]と表示されます。**

- 次のいずれかを行ってください:
	- [はい]を押すと、設定変更前にメモリー内のファクスを消去します。
	- [いいえ]を押すと、メモリー内のファクスは消去されず、設定も変更されません。

### **印刷されていないファクスが製品のメモリー内に存在する場合、画面に[全てのファクスをプリントしますか?] と表示されます。**

- 次のいずれかを行ってください:
	- 「はい1を押すと、設定変更前にメモリー内のファクスが印刷されます。
	- [いいえ]を押すと、メモリー内のファクスは印刷されず、設定も変更されません。

#### **他のオプション([ファクス転送]、[メモリ保持のみ]または[ファクス クラウド転送])から[PC ファクス受 信]に変更した際に、受信したファクスが本製品のメモリ内に残っている場合。**

• ネットワークに接続中の場合、[<USB>]またはパソコン名を押し、[OK]を押します。本体でも印刷するよう に設定するか尋ねられます。

画面に以下のとおり表示されます。

**[ファクスを PC に転送しますか?]**

- [はい]を押すと、設定変更前にメモリー内のファクスがパソコンに送信されます。
- [いいえ]を押すと、メモリー内のファクスは消去されず、設定も変更されません。

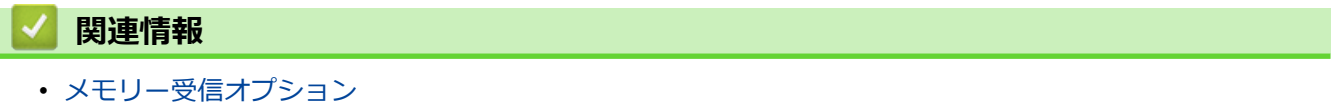

<span id="page-194-0"></span>▲[ホーム](#page-1-0) > [ファクス](#page-139-0) > [ファクスを受信する](#page-164-0) > [メモリー受信オプション](#page-186-0) > メモリー受信をオフにする

## **メモリー受信をオフにする**

**関連モデル**: FAX-L2800DW/MFC-L2860DW/MFC-L2880DW

本製品が受信ファクスを保存または転送しないように設定する場合は、メモリー受信をオフにします。

>> FAX-L2800DW

>> MFC-L2860DW/MFC-L2880DW

### **FAX-L2800DW**

- 1. **メニュー**を押します。
- 2. ▲または▼を押して、[ファクス]を表示し、OK を押します。
- 3. ▲または▼を押して、[メ刊受信]を表示し、OK を押します。
- 4. a または b を押して、[転送/メモリ受信]を表示し、**OK** を押します。
- 5. ▲または▼を押して、[オ]を表示し、OK を押します。

Ø 本製品のメモリーに受信ファクスが残っている場合、画面に選択項目が表示されます。

6. **停止/終了**を押します。

### **MFC-L2860DW/MFC-L2880DW**

- 1. | | | | | | メニュー] > [全てのメニュー] > [ファクス] > [受信設定] > [メモリ受信]を押します。
- 2. [オフ]を押します。

本製品のメモリーに受信ファクスが残っている場合、画面に選択項目が表示されます。

3. | 起押します。

### **関連情報**

• [メモリー受信オプション](#page-186-0)

<span id="page-195-0"></span>▲[ホーム](#page-1-0) > [ファクス](#page-139-0) > [ファクスを受信する](#page-164-0) > [メモリー受信オプション](#page-186-0) > 本製品のメモリーに保存されたファ クスを印刷する

## **本製品のメモリーに保存されたファクスを印刷する**

**関連モデル**: FAX-L2800DW/MFC-L2860DW/MFC-L2880DW

ファクス保存機能をオンに設定すると、製品のメモリーからファクスを印刷することもできます。

- >> FAX-L2800DW
- >> MFC-L2860DW/MFC-L2880DW

### **FAX-L2800DW**

- 1. **メニュー**を押します。
- 2. ▲または▼を押して、[ファクス]を表示し、OK を押します。
- 3. ▲または▼を押して、[Xモリ受信]を表示し、OK を押します。
- 4. ▲または▼を押して、[ファクス出力]を表示し、OK を押します。
- 5. **スタート**を押します。

### **MFC-L2860DW/MFC-L2880DW**

- 1. | | | | | | メニュー] > [全てのメニュー] > [ファクス] > [ファクス出力]を押します。
- 2. [はい]を押します。

### **関連情報**

- [メモリー受信オプション](#page-186-0)
- **関連トピック:**
- [エラーメッセージとメンテナンスメッセージ](#page-409-0)

<span id="page-196-0"></span>▲[ホーム](#page-1-0) > [ファクス](#page-139-0) > [ファクスを受信する](#page-164-0) > リモコン機能

## **リモコン機能**

**関連モデル**: FAX-L2800DW/MFC-L2860DW/MFC-L2880DW

リモコン機能を使うと、電話回線のトーン信号から本製品を呼び出すことができ、暗証番号とリモコンコードを 使ってファクスを取り出すことができます。

- [暗証番号を設定する](#page-197-0)
- [暗証番号を使用する](#page-198-0)
- [リモコンコード](#page-199-0)
- [リモコン機能を使ってファクス転送する](#page-200-0)
- [ファクス転送先の番号を変更する](#page-201-0)

<span id="page-197-0"></span>[ホーム](#page-1-0) > [ファクス](#page-139-0) > [ファクスを受信する](#page-164-0) > [リモコン機能](#page-196-0) > 暗証番号を設定する

### **暗証番号を設定する**

**関連モデル**: FAX-L2800DW/MFC-L2860DW/MFC-L2880DW

離れた場所からでも本製品へのアクセスと制御を行えるよう、暗証番号を設定します。

リモコン機能を使うには、暗証番号を設定しておく必要があります。お買い上げ時の番号は無効な番号(---\*) になっています。

>> FAX-L2800DW

>> MFC-L2860DW/MFC-L2880DW

**FAX-L2800DW**

- 1. **メニュー**を押します。
- 2. ▲または▼を押して、[ファクス]を表示し、OK を押します。
- 3. ▲または ▼ を押して、[メモリ受信]を表示し、OK を押します。
- 4. ▲または▼を押して、[暗証番号]を表示し、OK を押します。
- 5. **0** から **9** までの数字を使用して 3 桁のコードを入力するか、**\*** または**#** を入力し、**OK** を押します。
- Ø • 暗証番号を無効にするには、 **クリア** を押し、このステップで 3 桁のコードを削除します。次に **OK** を 押します。
	- **\*** をプリセットすることはできません。

6. **停止/終了**を押します。

#### **MFC-L2860DW/MFC-L2880DW**

- 1. | | | | | | メニュー] > [全てのメニュー] > [ファクス] > [暗証番号]を押します。
- 2. 液晶ディスプレーを使い[0] から [9] までの数字を 3 桁入力するか、 [\*] または [#] を入力し(プリセッ トの「\*」は変更できません)[OK] を押します。

暗証番号を無効にするには、 を長押しして未設定の状態(---\*)に戻し、[OK]を押します。

3. | を押します。

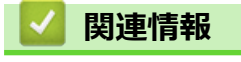

• [リモコン機能](#page-196-0)

### <span id="page-198-0"></span>[ホーム](#page-1-0) > [ファクス](#page-139-0) > [ファクスを受信する](#page-164-0) > [リモコン機能](#page-196-0) > 暗証番号を使用する

## **暗証番号を使用する**

**関連モデル**: FAX-L2800DW/MFC-L2860DW/MFC-L2880DW

- 1. タッチトーンを使用している電話やファクス機から、ファクス番号をダイヤルします。
- 2. 本製品が応答したら、すぐに暗証番号(3桁の後に\*)を入力します。
- 3. 本製品がメッセージを受信している場合は、信号音が鳴ります。
	- 長いビープ音 1 回:ファクスメッセージ
	- ビープ音なし:メッセージなし
- 4. ピピッと 2 回鳴った場合は、リモコンコードを入力します。
	- リモコンコードを入力するまでに 30 秒以上経った場合は、通信が切れます。
	- 無効なリモコンコードが入力された場合は、ピピピッと 3 回鳴ります。
- 5. 操作を終了したら、90 を押して製品をリセットします。
- 6. 電話を切ります。

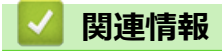

• [リモコン機能](#page-196-0)

<span id="page-199-0"></span>[ホーム](#page-1-0) > [ファクス](#page-139-0) > [ファクスを受信する](#page-164-0) > [リモコン機能](#page-196-0) > リモコンコード

## **リモコンコード**

**関連モデル**: FAX-L2800DW/MFC-L2860DW/MFC-L2880DW

外出先など、本製品から離れているときにファクス操作をするには、下表のリモコンコードを使用します。本製 品に電話をし、暗証番号(3 桁の番号と\*)を入力します。ピピッと2回鳴ったら、リモコンコード(1 列目)に 続けて、オプションコード(2 列目)を入力してください。

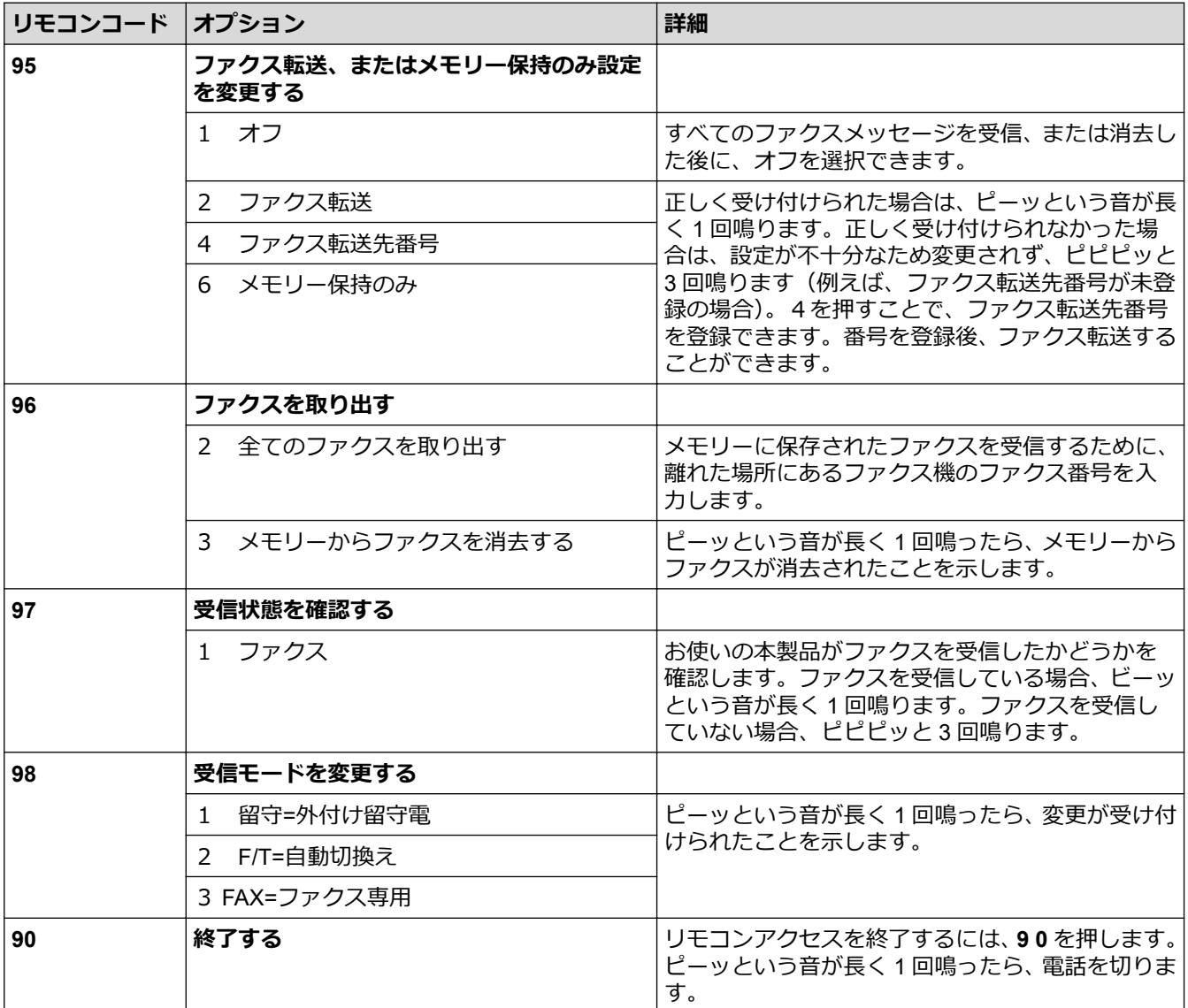

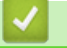

- **関連情報**
- [リモコン機能](#page-196-0)

<span id="page-200-0"></span>▲[ホーム](#page-1-0) > [ファクス](#page-139-0) > [ファクスを受信する](#page-164-0) > [リモコン機能](#page-196-0) > リモコン機能を使ってファクス転送する

## **リモコン機能を使ってファクス転送する**

**関連モデル**: FAX-L2800DW/MFC-L2860DW/MFC-L2880DW

トーン信号の出せる電話機またはファクス機から本製品を呼び出して、受信ファクスを別のファクス機に転送し ます。

この機能を使うには、メモリ保持機能を有効にする必要があります。

- 1. ファクス番号をダイヤルします。
- 2. 本製品が応答したら、暗証番号(3 桁の後に\*)を入力します。「ポー」という音が聞こえたら、ファクスメッ セージがあります。
- 3. ピピッと 2 回聞こえたら、962 を押します。
- 4. 長いビープ音を待ってから、ダイヤルパッドを使用して、ファクス送信先のリモートファクス機の番号を入 カし、続けて「##」(最大 20 桁)を入力します。
- 5. 本製品のビープ音が聞こえたら、電話を切ります。本製品が相手のファクス機を呼び出すと、相手側のファ クス機がファクスメッセージを印刷します。

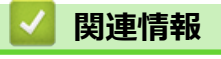

• [リモコン機能](#page-196-0)

<span id="page-201-0"></span>[ホーム](#page-1-0) > [ファクス](#page-139-0) > [ファクスを受信する](#page-164-0) > [リモコン機能](#page-196-0) > ファクス転送先の番号を変更する

## **ファクス転送先の番号を変更する**

**関連モデル**: FAX-L2800DW/MFC-L2860DW/MFC-L2880DW

他のトーン信号の出せる電話機、またはファクス機からファクス転送番号を変更できます。

- 1. ファクス番号をダイヤルします。
- 2. 本製品が応答したら、暗証番号(3桁の後に\*)を入力します。「ポー」という音が聞こえたら、ファクスメッ セージがあります。
- 3. ピピッと 2 回聞こえたら、954 を押します。
- 4. 長いピーッという音を待ってから、ダイヤルパッドを使用して、新しいファクス転送先のファクス番号(20桁 まで)を入力して、最後に# #を入力します。 ビーッという音が長く 1 回鳴ります。
- 5. 短いビープ音がピピッと 2 回鳴った場合は、90 を押してリモコンアクセスを停止します。
- 6. 本製品のビープ音が聞こえたら、電話を切ります。

## **関連情報**

• [リモコン機能](#page-196-0)

### <span id="page-202-0"></span>▲[ホーム](#page-1-0) > [ファクス](#page-139-0) > 電話帳

## **電話帳**

**関連モデル**: FAX-L2800DW/MFC-L2860DW/MFC-L2880DW

- ファクス/[電話番号を登録する](#page-203-0)
- [ショートカットでダイヤルする](#page-207-0)
- [短縮ダイヤルでダイヤルする](#page-210-0)
- [同報送信のグループダイヤルを設定する](#page-213-0)

<span id="page-203-0"></span>▲[ホーム](#page-1-0) > [ファクス](#page-139-0) > [電話帳](#page-202-0) > ファクス/電話番号を登録する

## **ファクス/電話番号を登録する**

**関連モデル**: MFC-L2860DW/MFC-L2880DW

- [電話帳に登録する](#page-204-0)
- [電話帳の名前や番号を変更、または削除する](#page-206-0)

<span id="page-204-0"></span>[ホーム](#page-1-0) > [ファクス](#page-139-0) > [電話帳](#page-202-0) > ファクス/[電話番号を登録する](#page-203-0) > 電話帳に登録する

### **電話帳に登録する**

**関連モデル**: MFC-L2860DW/MFC-L2880DW

- 1. ■■ [(ファクス)] > [電話帳]を押します。
- 2. 次のステップを行います。
	- a. [設定]を押します。
	- b. [電話帳登録]を押します。
	- c. [名前]を押します。
	- d. 液晶ディスプレーを使用し名前を入力し(最大 16 字 )、 [OK] を押します。 名前を入力すると、読みがなが自動的に登録されます。登録したい読みがなになっていない場合は、[ヨミ ガナ]を押して、再入力してください。
	- e. [宛先]を押します。
	- f. 液晶ディスプレーを使用し番号を入力し(最大 20 桁 )、 [OK] を押します。

インターネットファクスまたはスキャン to E メールサーバー機能を使うために E メールアドレスを登録す るには、 マセントリて E メールアドレスを入力し、[OK]を押します。

(機種によっては、インターネットファクス機能とスキャン to E メールサーバー機能を使用するために、イ ンターネットファクスをダウンロードする必要があります。)

g. [OK]を押します。

別の相手先の番号を電話帳に登録する場合は、これらの手順を繰り返します。

3. 1を押します。

### **関連情報**

- ファクス/[電話番号を登録する](#page-203-0)
	- [発信履歴から電話帳に番号を登録する](#page-205-0)

<span id="page-205-0"></span>[ホーム](#page-1-0) > [ファクス](#page-139-0) > [電話帳](#page-202-0) > ファクス/[電話番号を登録する](#page-203-0) > [電話帳に登録する](#page-204-0) > 発信履歴から電話帳に 番号を登録する

**発信履歴から電話帳に番号を登録する**

**関連モデル**: MFC-L2860DW/MFC-L2880DW

発信履歴から番号をコピーして、電話帳に登録できます。

- 1. | | | | | | (ファクス) ] > [履歴] > [発信履歴]を押します。
- 2. 希望の番号を押します。
- 3. [設定] > [電話帳に登録] > [名前]を押します。

Ø 番号を削除するには、[設定] > [消去]を押します。[はい]を押して確認します。

- 4. 液晶ディスプレーを使用し名前を入力します(最大16字)。
- 5. [OK]を押します。 名前を入力すると、読みがなが自動的に登録されます。登録したい読みがなになっていない場合は、[ヨミガ ナ]を押して、再入力してください。
- 6. [OK]を押して、登録するファクスまたは電話番号を確認します。

7. | を押します。

### **関連情報**

• [電話帳に登録する](#page-204-0)

<span id="page-206-0"></span>▲[ホーム](#page-1-0) > [ファクス](#page-139-0) > [電話帳](#page-202-0) > ファクス/[電話番号を登録する](#page-203-0) > 電話帳の名前や番号を変更、または削除する

### **電話帳の名前や番号を変更、または削除する**

#### **関連モデル**: MFC-L2860DW/MFC-L2880DW

- 1. | | | (ファクス) ] > [電話帳] > [設定]を押します。
- 2. 以下のいずれかを行ってください: [変更]を押して、名前、ファクス番号または電話番号を編集します。 ▲または▼を押して変更したい番号を表示させ、それを押します。
	- 名前を変更するには、[名前]を押します。画面で新しい名前(最大 16 文字)を入力し、[OK]を押しま す。

名前を入力すると、読みがなが自動的に登録されます。登録したい読みがなになっていない場合は、[ヨミ ガナ]を押して、再入力してください。

ファクスまたは電話番号を変更するには、[宛先]を押します。画面で新しいファクス番号または電話番号 (最大 20 桁) を入力し、[OK]を押します。

[OK]を押して操作を終了します。

テキストの入力方法:

文字を変更するには、◀または▶を押して対象の文字にカーソルを合わせて反転表示し、 ※を押します。 新しい文字を入力します。

番号を削除するには、▲または▼を押して[消去]を表示させ、[消去]を押します。 削除するファクスまたは電話番号を押してチェックマークが表示されたら、[OK]を押します。

3. | 起押します。

## **関連情報**

• ファクス/[電話番号を登録する](#page-203-0)

<span id="page-207-0"></span>[ホーム](#page-1-0) > [ファクス](#page-139-0) > [電話帳](#page-202-0) > ショートカットでダイヤルする

## **ショートカットでダイヤルする**

**関連モデル**: FAX-L2800DW

- 1. (面) (ファクス) を押します。
- 2. [原稿をセットします。](#page-51-0)
- 3. **プリセット**ボタンを長押しし、ダイヤルしたいファクスまたは電話番号に割り当てられた 1 桁のコードを押 します。
- 4. **スタート**を押します。

### **関連情報**

- [電話帳](#page-202-0)
	- [ファクス番号のショートカットを作成する](#page-208-0)
	- [ファクス番号のショートカットを変更または削除する](#page-209-0)

<span id="page-208-0"></span>▲[ホーム](#page-1-0) > [ファクス](#page-139-0) > [電話帳](#page-202-0) > [ショートカットでダイヤルする](#page-207-0) > ファクス番号のショートカットを作成する

## **ファクス番号のショートカットを作成する**

#### **関連モデル**: FAX-L2800DW

ファクス番号のショートカットは 10 個登録することができ、**プリセット**ボタンを使いアクセスします。

- 1. (**ファクス**)を押します。
- 2. **プリセット**ボタンを長押しし、ダイヤルパッドの番号を 1 つ押します。この番号が保存するファクス番号の 1 桁のショートカットコードになります。 ファクス番号がこの1桁のコードでまだ登録されていない場合、液晶ディスプレーに[登録しますか?]が表示 されます。
- 3. ▲ を押します。

## **お願い**

インターネットファクス(I-Fax)とその設定は保存できます。 (機種によっては、インターネットファクス機能とスキャン to E メールサーバー機能を使用するために、 インターネットファクスをダウンロードする必要があります。)

- 4. 電話またはファクス番号(最大 20桁)を入力し、OKを押します。
- 5. 以下のいずれかを行ってください:
	- ダイヤルパッドを使用して名前(最大 16 文字)を入力し、OK を押します。
	- 名前なしで番号を保存する場合は **OK** を押します。

### **関連情報**

• [ショートカットでダイヤルする](#page-207-0)

<span id="page-209-0"></span>▲[ホーム](#page-1-0) > [ファクス](#page-139-0) > [電話帳](#page-202-0) > [ショートカットでダイヤルする](#page-207-0) > ファクス番号のショートカットを変更また は削除する

## **ファクス番号のショートカットを変更または削除する**

**関連モデル**: FAX-L2800DW

- 1. (**ファクス**)を押します。
- 2. ▲を3回押します。
- 3. ▲または▼を押して、[電話帳/ショートカット]を表示し、OK を押します。
- 4. **プリセット**ボタンを長押しして、ダイヤルパッドを使い変更または削除する 1 桁のショートカットコードを 押します。
- 5. 以下のいずれかを行ってください:
	- 保存済みの名前と番号を変更するには:
		- a. a を押します。
		- b. 名前と番号の編集: 保存済みの名前と番号を編集するには、◀または▶を押して変更したい文字にカーソルを置き、クリ **ア**を押します。

目的の文字を入力し、**OK** を押します。

- 保存済みの名前と番号を削除するには:
	- a. V を押します。
	- **b. ▲を押して確認します。**
- 変更せずに終了するには、**停止/終了**を押します。
- 6. **停止/終了**を押します。

### **関連情報**

• [ショートカットでダイヤルする](#page-207-0)

<span id="page-210-0"></span>[ホーム](#page-1-0) > [ファクス](#page-139-0) > [電話帳](#page-202-0) > 短縮ダイヤルでダイヤルする

## **短縮ダイヤルでダイヤルする**

**関連モデル**: FAX-L2800DW

- 1. (**ファクス**)を押します。
- 2. [原稿をセットします。](#page-51-0)
- 3. 次のいずれかを行ってください:
	- △ を2回押して、3桁の短縮ダイヤルコードを入力します。
	- ■ を押します。

名前の最初の数文字をダイヤルパッドボタンを使って入力し、**OK** を押します。

▲ または▼を押し、探している名前が表示されるまでスクロールし、OK を押します。

- 4. **OK** を押します。
- 5. **スタート**を押します。

# **関連情報**

- [電話帳](#page-202-0)
	- [短縮ダイヤル番号を保存する](#page-211-0)
	- [短縮ダイヤル番号を変更または削除する](#page-212-0)

<span id="page-211-0"></span>▲[ホーム](#page-1-0) > [ファクス](#page-139-0) > [電話帳](#page-202-0) > [短縮ダイヤルでダイヤルする](#page-210-0) > 短縮ダイヤル番号を保存する

## **短縮ダイヤル番号を保存する**

#### **関連モデル**: FAX-L2800DW

短縮ダイヤル番号機能では、名前で最大 200 件まで保存できます。

- 1. (**ファクス**)を押します。
- 2. L】 を 2 回押して、3 桁の短縮ダイヤルコードを入力します (001∼200)。OK を押します。 番号が保存されていない場合、液晶ディスプレイに [登録しますか?] が表示されます。
- 3. ▲を押します。

## **お願い**

インターネットファクス(I-Fax)とその設定は保存できます。 (機種によっては、インターネットファクス機能とスキャン to E メールサーバー機能を使用するために、 インターネットファクスをダウンロードする必要があります。)

- 4. 電話またはファクス番号(最大 20桁)を入力し、OKを押します。
- 5. 以下のいずれかを行ってください:
	- ダイヤルパッドを使用して名前(最大 16 文字)を入力し、**OK** を押します。
	- 名前なしで番号を保存する場合は **OK** を押します。

### **関連情報**

• [短縮ダイヤルでダイヤルする](#page-210-0)

<span id="page-212-0"></span>▲[ホーム](#page-1-0) > [ファクス](#page-139-0) > [電話帳](#page-202-0) > [短縮ダイヤルでダイヤルする](#page-210-0) > 短縮ダイヤル番号を変更または削除する

## **短縮ダイヤル番号を変更または削除する**

#### **関連モデル**: FAX-L2800DW

短縮ダイヤルコードを変更または削除できます。

- 1. (**ファクス**)を押します。
- 2. ▲を3回押します。
- 3. ▲または ▼ を押して、[電話帳/短縮]を表示し、OK を押します。
- 4. 変更または削除したい短縮ダイヤルコードを入力し、**OK** を押します。
- 5. 以下のいずれかを行ってください:
	- 保存済みのファクスまたは電話の番号と名前を変更するには:
		- a. a を押します。
		- b. 番号と名前の編集: 保存済みの番号または名前を編集するには、◀または▶を押して変更したい文字にカーソルを置き、 **クリア**を押します。 目的の文字を入力し、**OK** を押します。
	- 保存済みのファクスまたは電話の番号と名前を削除するには:
		- a. ▼を押します。
		- **b. ▲を押して確認します。**
	- 変更せずに終了するには、**停止/終了**を押します。
- 6. **停止/終了**を押します。

### **関連情報**

• [短縮ダイヤルでダイヤルする](#page-210-0)

<span id="page-213-0"></span>[ホーム](#page-1-0) > [ファクス](#page-139-0) > [電話帳](#page-202-0) > 同報送信のグループダイヤルを設定する

## **同報送信のグループダイヤルを設定する**

#### **関連モデル**: FAX-L2800DW/MFC-L2860DW/MFC-L2880DW

単一のファクスを複数のファクス番号に同時に送信する場合は、同報送信グループを作成します。お使いのモデ ルによっては、製品のアドレス帳、ショートカットまたは短縮ダイヤルに同報送信グループを保存できます。

まず電話帳にファクス番号を登録する必要があります。次に、その番号をグループダイヤルに登録します。各 グループはアドレス帳(一部の機種ではショートカットまたは短縮ダイヤル)に登録された番号を使用しま す。

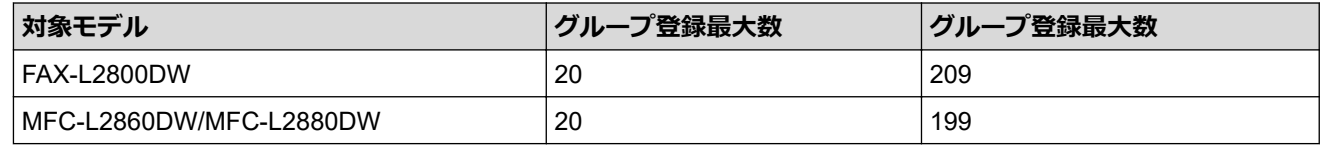

>> FAX-L2800DW

[>> MFC-L2860DW/MFC-L2880DW](#page-214-0)

### **FAX-L2800DW**

1. (**ファクス**)を押します。

- 2. ▲を3回押します。
- 3. ▲または▼を押して、「電話帳/グル-プ1を表示し、OK を押します。
- 4. 次のいずれかを行ってください:
	- 短縮ダイヤルに登録したグループを登録するには:

を押して、3 桁の短縮ダイヤルを入力してから **OK** を押します。

• ショートカットにグループを登録するには:

**プリセット**ボタンを長押しして、ダイヤルパッドを使い 1 桁のショートカット番号を入力します。

5. ダイヤルパッドでグループ番号(01〜20)を入力し、 **OK** を押します。

### **お願い**

インターネットファクス(I-Fax)とその設定は、選択できます。 (機種によっては、インターネットファクス機能とスキャン to E メールサーバー機能を使用するために、 インターネットファクスをダウンロードする必要があります。)

- 6. 番号をグループに追加する:
	- 短縮ダイヤル番号を追加するには: を押して、3 桁の短縮ダイヤルコードを入力します。
	- ショートカット番号を追加するには:

**プリセット**ボタンを長押しして、ダイヤルパッドを使い 1 桁のショートカット番号を入力します。 液晶ディスプレーに選択された短縮ダイヤル番号と\*、ショートカット番号と#が表示されます(例: #006、 \*009)。

- 7. 番号の追加が終わったら、 **OK** を押します。
- 8. ダイヤルパッドからグループ名を入力します(最大 16 字)。
- 9. **OK** を押します。
- 10. ヨミガナを確認、編集して **OK** を押します。
- 11. **停止/終了**を押します。

### <span id="page-214-0"></span>**MFC-L2860DW/MFC-L2880DW**

- 1. | | | | | | | | | | | | | | クアクス) ] > [電話帳]を押します。
- 2. 次のステップを行います。
	- a. [設定] > [グループ登録] > [名前]を押します。
	- b. 液晶ディスプレーを使用しグループ名(最大 16 文字)を入力し、[OK]を押します。 名前を入力すると、読みがなが自動的に登録されます。登録したい読みがなになっていない場合は、[ヨミ ガナ]を押して、再入力してください。
	- c. [追加/消去]を押します。
	- d. グループに追加するアドレス帳の番号を押してチェックマークが表示されたら、[OK]を押します。

e. 表示された選択済みの名前と番号の一覧を確認し、[OK]を押してグループに登録します。

同報送信用に別のグループダイヤルも登録するには、これらの手順を繰り返します。

3. | を押します。

## **関連情報**

- [電話帳](#page-202-0)
	- [同報送信のグループダイヤルの名前を変更する](#page-215-0)
	- [同報送信のグループダイヤルを削除する](#page-217-0)
	- [同報送信のグループダイヤルのメンバーを追加または削除する](#page-218-0)

<span id="page-215-0"></span>[ホーム](#page-1-0) > [ファクス](#page-139-0) > [電話帳](#page-202-0) > [同報送信のグループダイヤルを設定する](#page-213-0) > 同報送信のグループダイヤルの名 前を変更する

## **同報送信のグループダイヤルの名前を変更する**

**関連モデル**: FAX-L2800DW/MFC-L2860DW/MFC-L2880DW

>> FAX-L2800DW

>> MFC-L2860DW/MFC-L2880DW

#### **FAX-L2800DW**

- 1. (**ファクス**)を押します。
- 2. ▲を3回押します。
- 3. ▲または▼を押して、[電話帳/ゲルプ]を表示し、OKを押します。
- 4. 次のいずれかを行ってください:
	- 短縮ダイヤルに保存されたグループのグループ名を変更するには: を押して、3 桁の短縮ダイヤルを入力してから **OK** を押します。
	- ショートカットに保存されたグループのグループ名を変更するには: **プリセット**ボタンを長押しして、ダイヤルパッドを使い 1 桁のショートカット番号を入力します。
- 5. ▲を押して、保存されたグループ情報を変更します。

## **お願い**

インターネットファクス(I-Fax)とその設定は保存できます。 (機種によっては、インターネットファクス機能とスキャン to E メールサーバー機能を使用するために、 インターネットファクスをダウンロードする必要があります。)

- 6. **OK** を押します。
- 7. 名前を編集するには、◀または▶を押して変更する文字の下にカーソルを置きます。次にクリアを押して削除 し、ダイヤルパッドを使用して希望の文字を押します。 編集が終了したら、**OK** を押します。
- 8. **停止/終了**を押します。

#### **MFC-L2860DW/MFC-L2880DW**

- 1. | [(ファクス)] > [電話帳] > [設定] > [変更]を押します。
- 2. ▲または▼を押して使用するグループを表示し、表示されたグループを押します。
- 3. [名前]を押します。
- 4. 画面でグループ名 (最大 16 文字) を入力し、[OK]を押します。 あわせて、読みがなも修正してください。

保存されている名前の変更方法:

文字を変更するには、◀または▶を押して修正したい文字にカーソルを合わせて反転表示し、 ※ を押しま す。

新しい文字を入力します。

- 5. [OK]を押します。
- 6. | を押します。
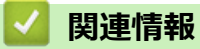

• [同報送信のグループダイヤルを設定する](#page-213-0)

[ホーム](#page-1-0) > [ファクス](#page-139-0) > [電話帳](#page-202-0) > [同報送信のグループダイヤルを設定する](#page-213-0) > 同報送信のグループダイヤルを削 除する

## **同報送信のグループダイヤルを削除する**

**関連モデル**: FAX-L2800DW/MFC-L2860DW/MFC-L2880DW

>> FAX-L2800DW

>> MFC-L2860DW/MFC-L2880DW

### **FAX-L2800DW**

- 1. (**ファクス**)を押します。
- 2. ▲を3回押します。
- 3. ▲または▼を押して、[電話帳/ゲルプ]を表示し、OKを押します。
- 4. 次のいずれかを行ってください:
	- 短縮ダイヤルに登録したグループを削除するには: を押して、3 桁の短縮ダイヤルを入力してから **OK** を押します。
	- ショートカットに登録したグループを削除するには: **プリセット**ボタンを長押しして、ダイヤルパッドを使い 1 桁のショートカット番号を入力します。
- 5. ▼を押して、グループを削除します。
- 6. a を押して確認します。
- 7. **停止/終了**を押します。

#### **MFC-L2860DW/MFC-L2880DW**

- 1. | | | | | | | | | | | | | ワアクス) ] > [電話帳] > [設定] > [消去]を押します。
- 2. ▲または▼を押して使用するグループを表示し、表示されたグループを押します。
- 3. [OK]を押します。
- 4. | を押します。

### **関連情報**

• [同報送信のグループダイヤルを設定する](#page-213-0)

[ホーム](#page-1-0) > [ファクス](#page-139-0) > [電話帳](#page-202-0) > [同報送信のグループダイヤルを設定する](#page-213-0) > 同報送信のグループダイヤルのメ ンバーを追加または削除する

## **同報送信のグループダイヤルのメンバーを追加または削除する**

**関連モデル**: FAX-L2800DW/MFC-L2860DW/MFC-L2880DW

>> FAX-L2800DW

>> MFC-L2860DW/MFC-L2880DW

#### **FAX-L2800DW**

- 1. (**ファクス**)を押します。
- 2. ▲を3回押します。
- 3. ▲または▼を押して、[電話帳/ゲルプ]を表示し、OKを押します。
- 4. 次のいずれかを行ってください:
	- 短縮ダイヤルに登録したグループの番号を変更するには: を押して、3 桁の短縮ダイヤルを入力してから **OK** を押します。
	- ショートカットに登録したグループの番号を変更するには: **プリセット**ボタンを長押しして、ダイヤルパッドを使い 1 桁のショートカット番号を入力します。
- 5. a を押してグループに保存された番号を変更します。

### **お願い**

インターネットファクス(I-Fax)とその設定は保存できます。

(機種によっては、インターネットファクス機能とスキャン to E メールサーバー機能を使用するために、 インターネットファクスをダウンロードする必要があります。)

- 6. ショートカット番号または短縮ダイヤル番号の追加または削除
	- ショートカット番号を追加するには: d または c を押して、最後の番号の末尾にカーソルを置きます。 **プリセット**ボタンを長押しし、追加する番号の 1 桁のショートカットを入力します。
	- 短縮ダイヤル番号を追加するには: ●または▶を押して、最後の番号の末尾にカーソルを置きます。 次に | 【 を押して、追加したい番号の3桁の短縮ダイヤルを入力します。
	- ショートカット番号または短縮ダイヤル番号を削除するには、◀または▶を押して削除する番号にカーソ ルを置き、**クリア**を押します。

編集が終了したら、**OK** を押します。

- 7. **OK** を押します。
- 8. **OK** を押します。
- 9. **停止/終了**を押します。

#### **MFC-L2860DW/MFC-L2880DW**

- 1. | | | | | | (ファクス) ] > [電話帳] > [設定] > [変更]を押します。
- 2. ▲または▼を押して使用するグループを表示し、表示されたグループを押します。
- 3. ▲または▼を押して[追加/消去]を表示し、それを押します。
- 4. ▲または▼を押して、追加または削除する番号を表示します。
- 5. 変更したい番号に対して、以下の操作を行います。
- グループに番号を追加するには、対象番号のチェックボックスを押してチェックマークを付けます。
- グループから番号を削除するには、対象番号のチェックボックスを押してチェックマークを外します。
- 6. [OK]を押します。
- 7. [OK]を押します。
- 8. を押します。

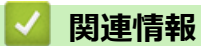

• [同報送信のグループダイヤルを設定する](#page-213-0)

## <span id="page-220-0"></span>**電話サービスと色々な接続方法**

**関連モデル**: FAX-L2800DW/MFC-L2860DW/MFC-L2880DW

- [ナンバー・ディスプレイとは](#page-221-0)
- [電話回線の種類を設定する](#page-224-0)
- [安心通信モードを設定する](#page-225-0)
- [現在の電話回線状態を確認する\(電話回線診断\)](#page-226-0)
- [外付け留守番電話機](#page-227-0)
- [外付け電話機を接続する](#page-230-0)
- [リモートコードを使う](#page-231-0)

<span id="page-221-0"></span>[ホーム](#page-1-0) > [ファクス](#page-139-0) > [電話サービスと色々な接続方法](#page-220-0) > ナンバー・ディスプレイとは

## **ナンバー・ディスプレイとは**

**関連モデル**: FAX-L2800DW/MFC-L2860DW/MFC-L2880DW

電話やファクスがかかってきたときに相手の電話番号が、電話に出る前に画面に表示されるサービスです。 サー ビスの詳細については、ご利用されている電話会社にお問い合わせください。

本製品ではナンバー・ディスプレイサービスで以下の機能が利用できます。

- 電話番号表示機能 電話がかかってくると、相手の電話番号が画面に表示されます。
- 名前表示機能 電話帳に名前が登録してある相手から電話がかかってくると、相手の名前と電話番号が画面に表示されます。
- 着信履歴機能 電話がかかってくると、相手の電話番号を記録します。30 件まで記録できます。31 件以上になると、古い順 に削除されます。

### **お願い**

- 本製品はキャッチホン・ディスプレイサービスには対応していません。
- ISDN 回線を利用されているときは、ターミナルアダプターの設定が必要です。
- 構内交換機(PBX)に接続しているときは、ナンバー・ディスプレイサービスを利用できません。
- ブランチ接続(並列接続)をしているとナンバー・ディスプレイは正常に動作しません。
- 電話回線にガス検針器やホームセキュリティ装置などが接続されている場合は、ナンバー・ディスプレイ 機能が正常に動作しないことがあります。

### **関連情報**

- [電話サービスと色々な接続方法](#page-220-0)
	- [ナンバー・ディスプレイを利用する](#page-222-0)

<span id="page-222-0"></span>[ホーム](#page-1-0) > [ファクス](#page-139-0) > [電話サービスと色々な接続方法](#page-220-0) > [ナンバー・ディスプレイとは](#page-221-0) > ナンバー・ディスプ レイを利用する

### **ナンバー・ディスプレイを利用する**

**関連モデル**: FAX-L2800DW/MFC-L2860DW/MFC-L2880DW

本製品では、ご利用の電話会社との契約によって「ナンバー・ディスプレイサービス」をご利用いただくことが できます。

>> FAX-L2800DW

>> MFC-L2860DW/MFC-L2880DW

#### **FAX-L2800DW**

- 1. **メニュー**を押します。
- 2. ▲または▼を押して、[ファクス]を表示し、OKを押します。
- 3. ▲または▼を押して、[ナンバーディスプレイ]を表示し、OK を押します。
- 4. ▲または▼を押し、設定したい項目を選択して OK を押します。

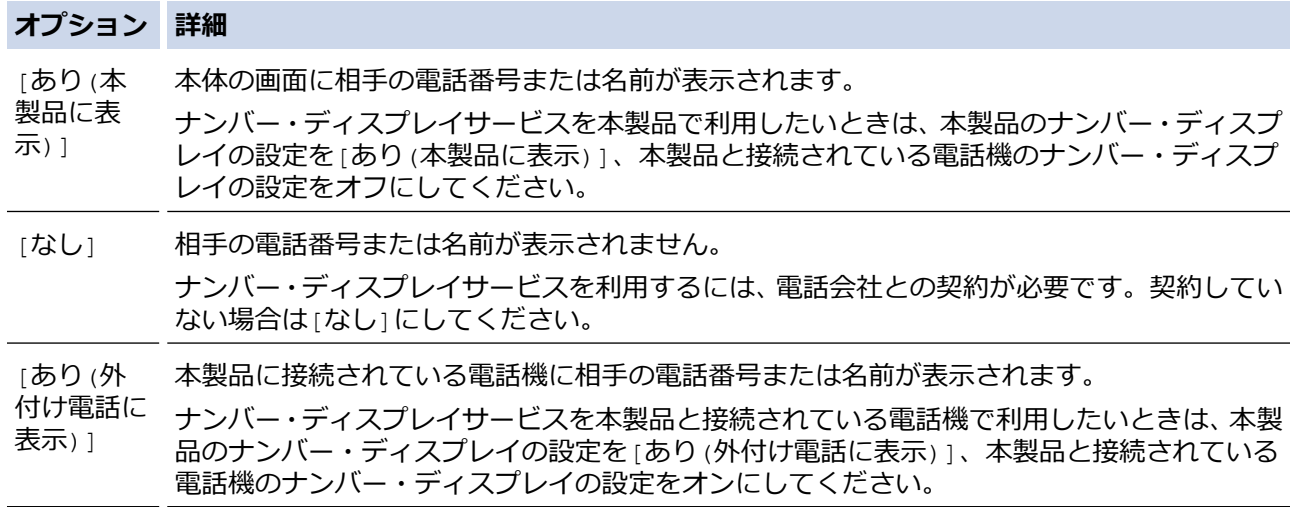

「あり(外付け電話に表示)」で使用する場合、本製品の受信モードを[F/T=自動切換え]に設定すると、本製 品と接続されている電話機の仕様により、ナンバー・ディスプレイの表示時間が短くなる電話機がありま す。

5. **停止/終了**を押します。

#### **MFC-L2860DW/MFC-L2880DW**

- 1. | | | | | | メニュー] > [全てのメニュー] > [ファクス] > [ナンバーディスプレイ]を押します。
- 2. 設定したい項目を選択します。

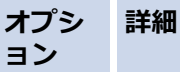

- [オン] 本体の画面に相手の電話番号または名前が表示されます。 ナンバー・ディスプレイサービスを本製品で利用したいときは、本製品のナンバー・ディスプレ イの設定を[オン]、本製品と接続されている電話機のナンバー・ディスプレイの設定をオフにし てください。
- [オフ] 相手の電話番号または名前が表示されません。

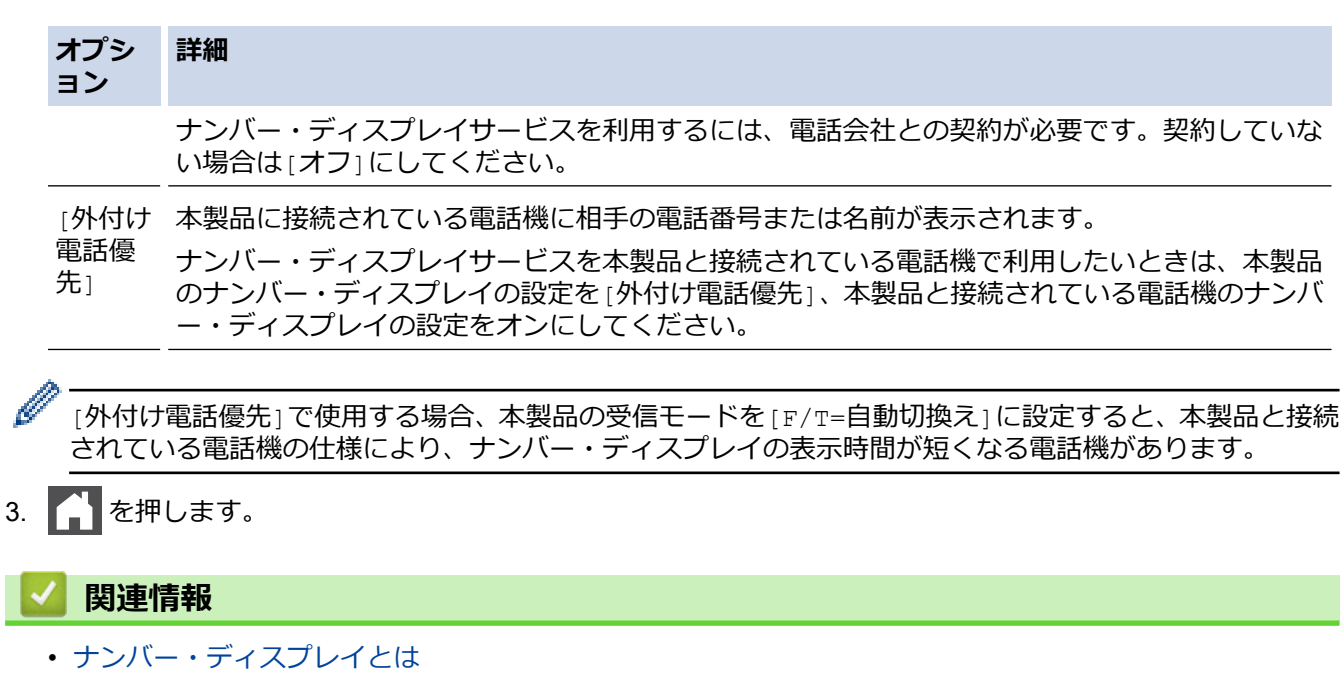

<span id="page-224-0"></span>▲[ホーム](#page-1-0) > [ファクス](#page-139-0) > [電話サービスと色々な接続方法](#page-220-0) > 電話回線の種類を設定する

### **電話回線の種類を設定する**

**関連モデル**: FAX-L2800DW/MFC-L2860DW/MFC-L2880DW

ファクス送受信用に PBX または ISDN の回線を本製品に接続する場合、お使いの回線に合わせて電話回線種類を 選択します。

 $>>$  FAX-L2800DW

>> MFC-L2860DW/MFC-L2880DW

#### **FAX-L2800DW**

- 1. **メニュー**を押します。
- 2. ▲または▼を押して、[初期設定]を表示し、OK を押します。
- 3. ▲または▼を押して、[特別回線対応]を表示し、OK を押します。
- 4. ▲または▼を押して、[一般]、 [PBX] または [光・ISDN] を表示し、OK を押します。

[PBX]を選択すると、自動的にナンバー・ディスプレイの設定が解除されます。引き続きナンバー・ディス プレイを利用するには、[一般]を選択してください。

5. **停止/終了**を押します。

Ø

Ø

#### **MFC-L2860DW/MFC-L2880DW**

- 1. | 1 | | | | メニュー] > [全てのメニュー] > [初期設定] > [特別回線対応] を押します。
- 2. [一般]、[PBX]、または[光・ISDN]を押します。

[PBX]を選択すると、自動的にナンバー・ディスプレイの設定が解除されます。引き続きナンバー・ディス プレイを利用するには、[一般]を選択してください。

3. | 起押します。

### **関連情報**

<span id="page-225-0"></span>[ホーム](#page-1-0) > [ファクス](#page-139-0) > [電話サービスと色々な接続方法](#page-220-0) > 安心通信モードを設定する

**安心通信モードを設定する**

**関連モデル**: FAX-L2800DW/MFC-L2860DW/MFC-L2880DW

通信エラーが発生しやすい相手や回線で、ファクスをより確実に送受信したいときに設定します。

>> FAX-L2800DW

>> MFC-L2860DW/MFC-L2880DW

#### **FAX-L2800DW**

- 1. **メニュー**を押します。
- 2. ▲または▼を押して、[初期設定]を表示し、OK を押します。
- 3. ▲または▼を押して、「安心通信モード<sup>」</sup>を表示し、OK を押します。
- 4. ▲または▼を押し、[高速]、 [標準1、[安心 (VoIP)]のいずれかを選択して OK を押します。
- Ø 送受信時間は[高速]、[標準]、[安心 (VoIP)]の順で遅くなりますが、[標準]または[安心 (VoIP)] に設定することによって送受信できる可能性が高くなります。[標準]、[安心 (VoIP)]の順にお試し ください。
	- IP フォンで送信エラーが発生する場合は、電話番号の前に「0000」(ゼロを4つ)を付けておかけくだ さい。この場合、通信料金は NTT などのお客様がご利用になっている電話会社からの請求となります。

5. **停止/終了**を押します。

#### **MFC-L2860DW/MFC-L2880DW**

- 1. | 1 | | | | メニュー] > [全てのメニュー] > [初期設定] > [安心通信モード] を押します。
- 2. [高速]、[標準]、[安心(VoIP)]のいずれかを選択します。
- D • 送受信時間は[高速]、[標準]、[安心(VoIP)]の順で遅くなりますが、[標準]または[安心(VoIP)]に 設定することによって送受信できる可能性が高くなります。[標準]、[安心(VoIP)]の順にお試しくだ さい。
	- IP フォンで送信エラーが発生する場合は、電話番号の前に「0000」(ゼロを4つ)を付けておかけくだ さい。この場合、通信料金は NTT などのお客様がご利用になっている電話会社からの請求となります。
- 3. | 起押します。

 **関連情報**

<span id="page-226-0"></span>▲[ホーム](#page-1-0) > [ファクス](#page-139-0) > [電話サービスと色々な接続方法](#page-220-0) > 現在の電話回線状態を確認する (電話回線診断)

### **現在の電話回線状態を確認する(電話回線診断)**

**関連モデル**: MFC-L2860DW/MFC-L2880DW

本製品が現在の回線状態を診断し、結果をレポートに印刷します。

- 1. | 1 | | | | メニュー] > [全てのメニュー] > [ファクス] > [電話回線診断]を押します。
- 2. [はい]を押します。

回線診断が始まります。診断は、回線接続チェック、外付電話接続チェック、ダイヤルトーンチェック、回 線種別チェックの順に行われます。診断が終わると、電話回線診断レポートが印刷されます。

## **関連情報**

<span id="page-227-0"></span>[ホーム](#page-1-0) > [ファクス](#page-139-0) > [電話サービスと色々な接続方法](#page-220-0) > 外付け留守番電話機

### **外付け留守番電話機**

**関連モデル**: FAX-L2800DW/MFC-L2860DW/MFC-L2880DW

外付け留守番電話機(TAD)を本製品が使用しているのと同じ回線に接続します。留守番電話機が受信すると、 送信側のファクス機から送信された CNG(ファクスコール)トーンを感知します。トーンを感知すると、電話を コントロールし、ファクスを受信します。トーンを感知しない場合、留守番電話機が音声メッセージを録音し、 液晶ディスプレーが「通話中」を表示します。

外付け留守番電話を接続する場合は、本製品の受信モードを外付け留守電モードに設定してください。

外付け留守番電話の呼び出し回数は 4 回以内に設定してください。(2 回を推奨します) これは、外付け留守番 電話機が電話に反応するまで、製品は CNG トーンを感知することができないためです。送信側のファクス機が CNG トーンを送信するのはほんの 8〜10 秒です。ファクス機が作動するのに 4 回以上ベルを鳴らす必要がある 場合、お使いの外付け留守番電話機でトールセーバー機能を使用することは推奨していません。

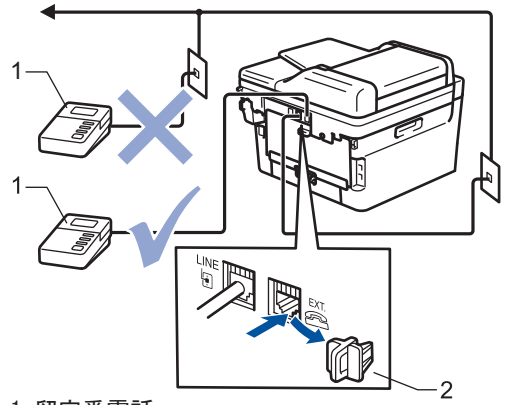

- 1. 留守番電話
- 2. 保護キャップ

#### **重要**

同じ電話回線上の別の場所に留守番電話機を接続しないでください。

ファクスの受信に問題が発生する場合は、外付け留守番電話機の呼出ベル回数設定を減らしてください。

#### **関連情報**

- [電話サービスと色々な接続方法](#page-220-0)
	- [外付け留守番電話機を接続する](#page-228-0)
	- [外付け留守番電話機上の応答メッセージ\(](#page-229-0)OGM)を記録する

<span id="page-228-0"></span>[ホーム](#page-1-0) > [ファクス](#page-139-0) > [電話サービスと色々な接続方法](#page-220-0) > [外付け留守番電話機](#page-227-0) > 外付け留守番電話機を接続す る

## **外付け留守番電話機を接続する**

**関連モデル**: FAX-L2800DW/MFC-L2860DW/MFC-L2880DW

本製品の背面にある EXT.と示された差し込み口に、外付け留守番電話機を差し込む必要があります。壁の差し込 み口に留守番電話機を差し込むと、本製品は正常に動作しません(着信鳴り分けを使用している場合を除く)。

- 1. 壁の電話用差し込み口から本製品の背面にある LINE と示された差し込み口に、電話機コードを差し込みま す。
- 2. 本製品の背面にある EXT.と示された差し込み口に、外付け留守番電話機の電話機コードを差し込みます。(こ のコードはその電話器の差し込み口ではなく、留守番電話機の電話機コードに必ず差し込んでください。)
- 3. 外付け留守番電話機を、許容される最小呼出ベル回数に設定します。詳細については、ご契約中の電話会社 にお問い合わせください。(本製品の呼出ベル回数の設定は適用されません。)
- 4. 外付け留守番電話機の応答メッセージを録音します。
- 5. 着信に応答するよう留守番電話機を設定します。
- 6. 本製品の受信モードを[留守=外付け留守電]に設定します。

### **関連情報**

• [外付け留守番電話機](#page-227-0)

<span id="page-229-0"></span>[ホーム](#page-1-0) > [ファクス](#page-139-0) > [電話サービスと色々な接続方法](#page-220-0) > [外付け留守番電話機](#page-227-0) > 外付け留守番電話機上の応答 メッセージ(OGM)を記録する

## **外付け留守番電話機上の応答メッセージ(OGM)を記録する**

**関連モデル**: FAX-L2800DW/MFC-L2860DW/MFC-L2880DW

- 1. メッセージの冒頭に、5 秒間の無音状態が録音されます。これにより本製品がファクス受信音を聞く時間がで きます。
- 2. 録音するメッセージは 20 秒以内にしてください。

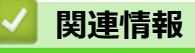

• [外付け留守番電話機](#page-227-0)

<span id="page-230-0"></span>▲[ホーム](#page-1-0) > [ファクス](#page-139-0) > [電話サービスと色々な接続方法](#page-220-0) > 外付け電話機を接続する

### **外付け電話機を接続する**

**関連モデル**: FAX-L2800DW/MFC-L2860DW/MFC-L2880DW

お使いの電話機を本製品に接続することができます。本製品背面の外付け電話端子 (EXT.) に付いているキャッ プを外して接続してください。

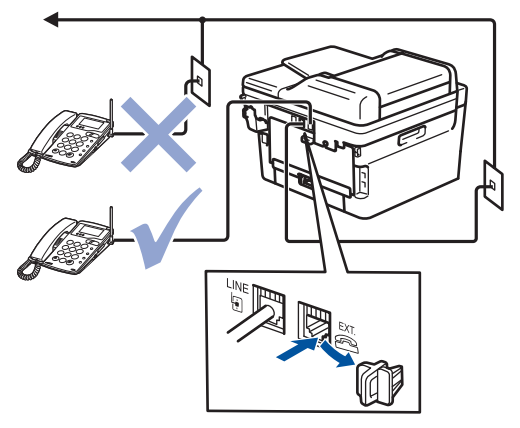

#### **重要**

ブランチ接続(並列接続)はしないでください。ブランチ接続(並列接続)をすると、以下のような支障が あり、正常に動作できなくなります

- ファクス送受信中に、並列接続されている電話機の受話器を上げるとファクスの画像が乱れたり通信エラ ーが起こる場合があります。
- 着信時に、ベルが鳴り遅れたり、途中で鳴りやんだり、相手がファクスのときに受信できない場合が あ ります。
- コードレスタイプの電話機を接続すると、子機が使えなくなる可能性があります。
- 本製品で保留にした場合、並列に接続された電話機では本製品の保留状態を解除できません。
- 並列に接続された電話機から本製品への転送はできません。
- ナンバー・ディスプレイ、キャッチホン、キャッチホン・ディスプレイなどのサービスが正常に動作しま せん。
- パソコンを接続すると、本製品が正常に動作しない場合があります。

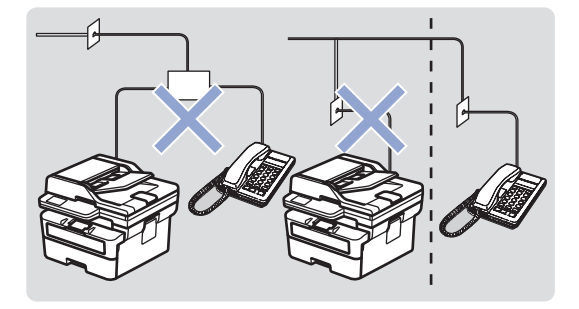

#### **関連情報**

<span id="page-231-0"></span>[ホーム](#page-1-0) > [ファクス](#page-139-0) > [電話サービスと色々な接続方法](#page-220-0) > リモートコードを使う

### **リモートコードを使う**

**関連モデル**: FAX-L2800DW/MFC-L2860DW/MFC-L2880DW

リモートコードを使うと、本製品と接続している外付け電話機から本製品を操作して、ファクスを受信すること ができます。これをリモート受信といいます。

着信音が鳴ったら外付け電話機の受話器を取り、「#51」(リモート起動番号)を入力します。画面に受信中の表示 がされたら、外付け電話機の受話器を戻します。リモート受信が始まります。

ダイヤル回線(20PPS、10PPS)に設定されている環境でリモート受信を行う場合は、外付け電話機のト ーンボタンを押して、トーン信号に切り替えてから、リモート起動番号を入力してください。

>> FAX-L2800DW

>> MFC-L2860DW/MFC-L2880DW

#### **FAX-L2800DW**

- 1. (**ファクス**)を押します。
- 2. **メニュー**を押します。
- 3. ▲または▼を押して、[ファクス]を表示し、OK を押します。
- 4. ▲または▼を押して、[受信設定]を表示し、OK を押します。
- 5. ▲または▼を押して、[Uモート受信]を表示し、OKを押します。
- 6. A または ▼ を押し、[オ)1を選択して OK を押します。
- 7. リモート起動番号を入力して、**OK** を押します。
- 8. **停止/終了**を押します。

#### **MFC-L2860DW/MFC-L2880DW**

- 1. | | | | | | | メニュー] > [全てのメニュー] > [ファクス] > [受信設定] > [リモート受信]を押します。
- 2. もう一度[リモート受信]を押して、 [オン]を押します。
- 3. | 起押します。

#### **関連情報**

- [電話サービスと色々な接続方法](#page-220-0)
	- [リモートコードを変更する](#page-232-0)

<span id="page-232-0"></span>[ホーム](#page-1-0) > [ファクス](#page-139-0) > [電話サービスと色々な接続方法](#page-220-0) > [リモートコードを使う](#page-231-0) > リモートコードを変更する

### **リモートコードを変更する**

**関連モデル**: FAX-L2800DW/MFC-L2860DW/MFC-L2880DW

あらかじめ設定されたリモート起動番号は#51 です。リモート起動番号を変更するときは、1 桁目は「#」のまま で、下 2 桁の数字部分を変更してください。

3 桁すべてを数字に変更すると、本製品と接続している外付け電話から特定の相手に電話がかけられなくな ります。

#### >> FAX-L2800DW

#### >> MFC-L2860DW/MFC-L2880DW

#### **FAX-L2800DW**

- 1. (**ファクス**)を押します。
- 2. **メニュー**を押します。
- 3. ▲または▼を押して、[ファクス]を表示し、OKを押します。
- 4. ▲または▼を押して、[受信設定]を表示し、OK を押します。
- 5. ▲または▼を押して、「Uモート受信1を表示し、OK を押します。
- 6. ▲または▼を押し、[オ)]を選択して OK を押します。
- 7. リモート起動番号を変更して **OK** を押します。
- 8. **停止/終了**を押します。

#### **MFC-L2860DW/MFC-L2880DW**

- 1. | 1 | | | | | メニュー] > [全てのメニュー] > [ファクス] > [受信設定] > [リモート受信]を押します。
- 2. [起動番号]を押してから、リモート起動番号を変更して[OK]を押します。
- 3. | 起押します。

#### **関連情報**

• [リモートコードを使う](#page-231-0)

<span id="page-233-0"></span>▲[ホーム](#page-1-0) > [ファクス](#page-139-0) > ファクスレポート

## **ファクスレポート**

**関連モデル**: FAX-L2800DW/MFC-L2860DW/MFC-L2880DW

- [送信結果レポートを印刷する](#page-234-0)
- [通信管理レポートを印刷する](#page-235-0)

<span id="page-234-0"></span>[ホーム](#page-1-0) > [ファクス](#page-139-0) > [ファクスレポート](#page-233-0) > 送信結果レポートを印刷する

### **送信結果レポートを印刷する**

**関連モデル**: FAX-L2800DW/MFC-L2860DW/MFC-L2880DW

送信結果レポートでファクス送信したことを確認できます。送信結果レポートには、送信相手の名前やファクス 番号、送信日時、通信時間、送信したページ数、送信が成功したかどうかが一覧で印刷されます。

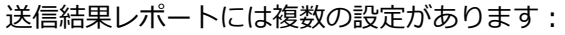

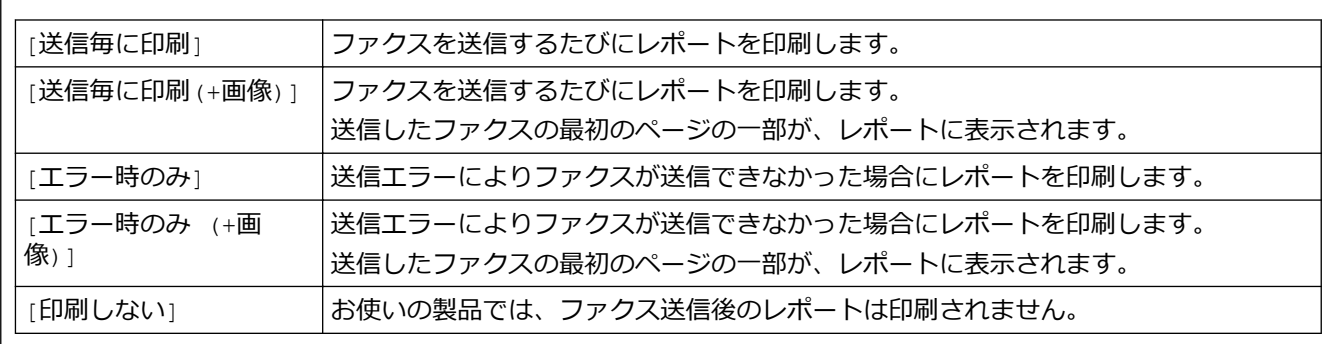

>> FAX-L2800DW

>> MFC-L2860DW/MFC-L2880DW

#### **FAX-L2800DW**

- 1. **メニュー**を押します。
- 2. ▲または▼を押して、[ファクス]を表示し、OK を押します。
- 3. ▲または ▼ を押して、[ $h^{\circ}$  ト設定] を表示し、OK を押します。
- 4. ▲または▼を押して、[送信結果レポート]を表示し、OK を押します。
- 5. ▲または ▼ を押して、 [エラー時のみ]、 [エラー時のみ (+画像)]、 [印刷しない]、 [送信毎に印刷]または [送 信毎に印刷(+画像)] を表示させ、 **OK** を押します。
- 6. **停止/終了**を押します。

#### **MFC-L2860DW/MFC-L2880DW**

- 1. | | | | | | メニュー] > [全てのメニュー] > [ファクス] > [レポート設定] > [送信結果レポート]を押します。
- 2. ▲または▼を押して使用したいオプションを選択します。

[送信毎に印刷(+画像)] または [エラー時のみ(+画像)] を選択し、リアルタイム送信が[オン] に設定され ている場合送信結果レポートに画像は表示されません。

### 3. | 起押します。

送信が成功した場合、送信結果レポートの「結果」の横に「OK」が表示されます。送信が成功しなかった場 合、「結果」の横に「エラー」が表示されます。

### **関連情報**

• [ファクスレポート](#page-233-0)

<span id="page-235-0"></span>[ホーム](#page-1-0) > [ファクス](#page-139-0) > [ファクスレポート](#page-233-0) > 通信管理レポートを印刷する

#### **通信管理レポートを印刷する**

**関連モデル**: FAX-L2800DW/MFC-L2860DW/MFC-L2880DW

通信管理レポートの印刷間隔を設定できます。(50 件ごと、6 時間ごと、12 時間ごと、24 時間ごと、2 日ごと、 7 日ごと)

 $>>$  FAX-L2800DW

>> MFC-L2860DW/MFC-L2880DW

#### **FAX-L2800DW**

- 1. **メニュー**を押します。
- 2. ▲または▼を押して、[ファクス]を表示し、OK を押します。
- 3. ▲または ▼ を押して、[ $\nu$ ポ<sup>-</sup>ト設定]を表示し、OK を押します。
- 4. ▲または▼を押して、[通信管理間隔]を表示し、OK を押します。
- 5. ▲または▼を押して、 [50件ごと]、 [6 時間ごと]、 [12 時間ごと]、 [24 時間ごと]、 [2 日ごと]、 [7 日 ごと]、または [オフ] を表示させ、 **OK** を押します。
	- 6 時間、12 時間、24 時間、2 日、または 7 日ごと

製品は設定された間隔ごとにレポートを印刷すると、メモリーから通信記録を消去します。印刷指定時刻 より前に通信記録が 200 件を超えると、自動的に通信管理レポートが印刷され、メモリーから全てのジョ ブが消去されます。印刷指定時刻より先に通信管理レポートが必要な場合は、メモリーから通信記録を削 除することなく印刷することができます。

- 50 件ごと 通信結果が 50 件に達すると、自動的にレポートが印刷されます。
- 6. 7日ごとを選択する場合、▲または▼を押して、 [月曜日ごと]、 [火曜日ごと]、 [水曜日ごと]、 [木曜日 ごと]、 [金曜日ごと]、 [土曜日ごと] または [日曜日ごと] を表示させ、 **OK** を押します。
- 7. 6、12、24 時間、2、7 日を選択した場合、印刷開始時間を入力するために、次のいずれかの作業を行います。
	- 日付と時刻設定で [12 時間表示] を選択した場合、12 時間形式で時間を入力し、**OK** を押します。 ▲または▼押して、[AM]または[PM]を表示し、OK を押します。
	- 日付と時刻設定で [24 時間表示] を選択した場合、24 時間形式で時間を入力し、**OK** を押します。 (例:午後 7:45 の場合は、19:45 と入力します。)
- 8. **停止/終了**を押します。

• 50 件ごと

#### **MFC-L2860DW/MFC-L2880DW**

- 1. | 1 | | | | | メニュー] > [全てのメニュー] > [ファクス] > [レポート設定] > [通信管理レポート] > [通信管理 レポート]を押します。
- 2. ▲または▼を押して使用するインターバルを選択し、それを押します。
	- 6 時間、12 時間、24 時間、2 日、または 7 日ごと 製品は設定された間隔ごとにレポートを印刷すると、メモリーから通信記録を消去します。印刷指定時刻 より前に通信記録が 200 件を超えると、自動的に通信管理レポートが印刷され、メモリーから全てのジョ ブが消去されます。印刷指定時刻より先に通信管理レポートが必要な場合は、メモリーから通信記録を削 除することなく印刷することができます。
	- 通信結果が 50 件に達すると、自動的にレポートが印刷されます。
- 3. 6 時間、12 時間、24 時間、2 日、または 7 日を選択した場合、[印刷時刻指定]を押してから、液晶ディスプ レーに時刻を入力し、[OK] を押します。
- 4. [7 日ごと]を選択した場合、[曜日指定]を押します。
- 5. ▲または▼を押して[月曜日ごと]、[火曜日ごと]、[水曜日ごと]、[木曜日ごと]、[金曜日ごと]、[土曜日 ごと]、または[日曜日ごと]を表示させ、レポートを印刷する曜日を押します。

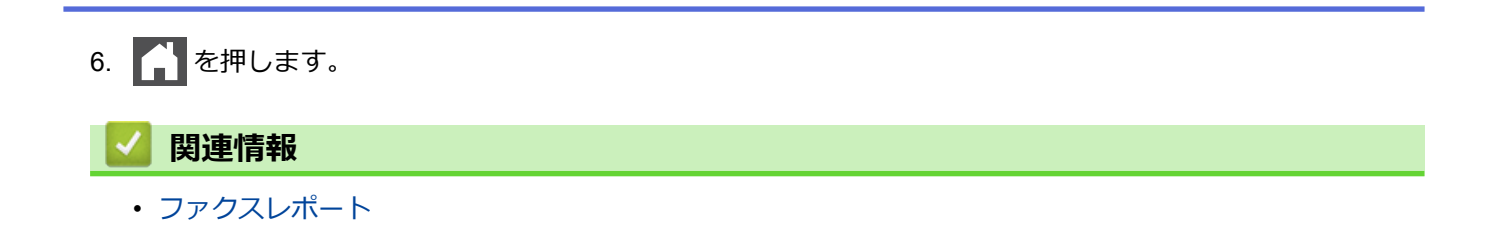

### <span id="page-237-0"></span>**▲[ホーム](#page-1-0) > [ファクス](#page-139-0) > PC-FAX**

### **PC-FAX**

**関連モデル**: FAX-L2800DW/MFC-L2860DW/MFC-L2880DW

- PC-FAX ([Windows](#page-238-0) の場合)
- [PC-FAX](#page-258-0) (Mac の場合)

<span id="page-238-0"></span>**▲[ホーム](#page-1-0) > [ファクス](#page-139-0) > [PC-FAX](#page-237-0) > PC-FAX (Windows の場合)** 

**PC-FAX(Windows の場合)**

**関連モデル**: FAX-L2800DW/MFC-L2860DW/MFC-L2880DW

- PC-FAX の概要([Windows](#page-239-0))
- PC-FAX [を使用してファクスを送信する\(](#page-249-0)Windows)
- [パソコンでファクスを受信する\(](#page-251-0)Windows)

<span id="page-239-0"></span>**▲[ホーム](#page-1-0) > [ファクス](#page-139-0) > [PC-FAX](#page-237-0) > PC-FAX ([Windows](#page-238-0) の場合) > PC-FAX の概要 (Windows)** 

## **PC-FAX の概要(Windows)**

**関連モデル**: FAX-L2800DW/MFC-L2860DW/MFC-L2880DW

本製品の PC-FAX ソフトウェアを使用して、印刷せずにパソコンから直接ファクス(モノクロのみ)を送信しま す。 この機能により、用紙の消費を抑えたり、時間を節約したりすることができます。

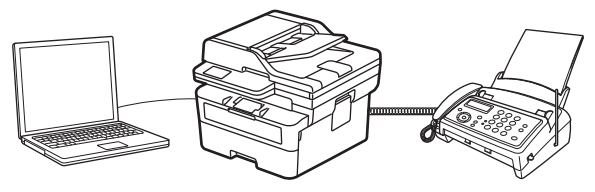

- PC-FAX [の設定を行う\(](#page-240-0)Windows)
- PC-FAX [のアドレス帳を設定する\(](#page-241-0)Windows)

<span id="page-240-0"></span>**▲[ホーム](#page-1-0) > [ファクス](#page-139-0) > [PC-FAX](#page-237-0) > PC-FAX ([Windows](#page-239-0) の場合) > PC-FAX の概要 (Windows) > PC-FAX の** 設定を行う(Windows)

### **PC-FAX の設定を行う(Windows)**

**関連モデル**: FAX-L2800DW/MFC-L2860DW/MFC-L2880DW

PC-FAX を使用してファクスを送信する前に、**PC-FAX 設定**ダイアログボックスの各タブにある送信設定をカス タマイズします。

- 1. **合見 (Brother Utilities**) を起動し、ドロップダウンリストをクリックし、お使いの機器のモデル名を選択し ます(未選択の場合)。
- 2. 左ナビゲーションバーの**パソコンからファクスを送受信する**をクリックして、**PC-FAX 送信設定**をクリックし ます。

**PC-FAX 設定**ダイアログボックスが表示されます。

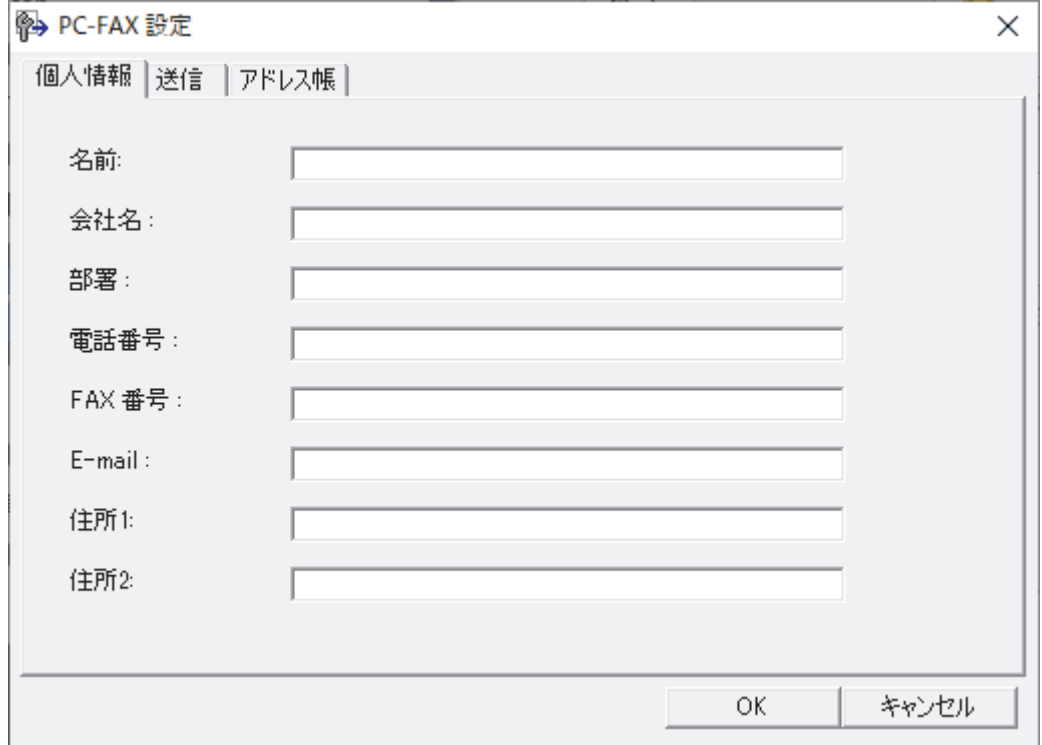

- 3. 次のいずれかを行ってください:
	- **個人情報**タブをクリックし、各欄にユーザー情報を入力します。

各 Microsoft アカウントでは、ファクスのヘッダーや送付書に、カスタマイズした**個人情報**画面をそれぞれ 設定することができます。

- **送信**タブをクリックし、必要に応じて**外線番号**欄に外線発信番号を入力します。**ヘッダー情報追加**チェッ クボックスを選択し、ヘッダー情報を含めます。
- **アドレス帳**タブをクリックし、**使用するアドレス帳**のドロップダウンリストから、PC-FAX に使いたいア ドレス帳を選択します。
- 4. **OK** をクリックします。

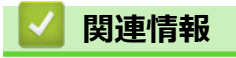

Ø

• PC-FAX の概要([Windows](#page-239-0))

<span id="page-241-0"></span>[ホーム](#page-1-0) > [ファクス](#page-139-0) > [PC-FAX](#page-237-0) > PC-FAX([Windows](#page-238-0) の場合) > PC-FAX の概要([Windows](#page-239-0)) > PC-FAX の アドレス帳を設定する(Windows)

## **PC-FAX のアドレス帳を設定する(Windows)**

**関連モデル**: FAX-L2800DW/MFC-L2860DW/MFC-L2880DW

**PC-FAX アドレス帳**で、メンバーやグループを追加、編集、または削除などのカスタマイズを行います。

- PC-FAX [のアドレス帳にメンバーを追加する\(](#page-242-0)Windows)
- PC-FAX [のアドレス帳にグループを作成する\(](#page-243-0)Windows)
- PC-FAX [のアドレス帳のメンバーまたはグループ情報を編集する\(](#page-244-0)Windows)
- PC-FAX [のアドレス帳のメンバーまたはグループを削除する\(](#page-245-0)Windows)
- PC-FAX [のアドレス帳をエクスポートする\(](#page-246-0)Windows)
- PC-FAX [のアドレス帳に情報をインポートする\(](#page-248-0)Windows)

<span id="page-242-0"></span>[ホーム](#page-1-0) > [ファクス](#page-139-0) > [PC-FAX](#page-237-0) > PC-FAX([Windows](#page-238-0) の場合) > PC-FAX の概要([Windows](#page-239-0)) > [PC-FAX](#page-241-0) の [アドレス帳を設定する\(](#page-241-0)Windows) > PC-FAX のアドレス帳にメンバーを追加する(Windows)

## **PC-FAX のアドレス帳にメンバーを追加する(Windows)**

**関連モデル**: FAX-L2800DW/MFC-L2860DW/MFC-L2880DW

Brother PC-FAX ソフトウェアを使用してファクスを送信する場合は、新規のメンバーおよびそのメンバーのファ クス情報を PC-FAX アドレス帳に追加します。

- 1. <mark>第5</mark> (Brother Utilities) を起動し、ドロップダウンリストをクリックし、お使いの機器のモデル名を選択し ます(未選択の場合)。
- 2. 左ナビゲーションバーの**パソコンからファクスを送受信する**をクリックして、**PC-FAX 送信アドレス帳**をクリ ックします。

**PC-FAX アドレス帳**ダイアログボックスが表示されます。

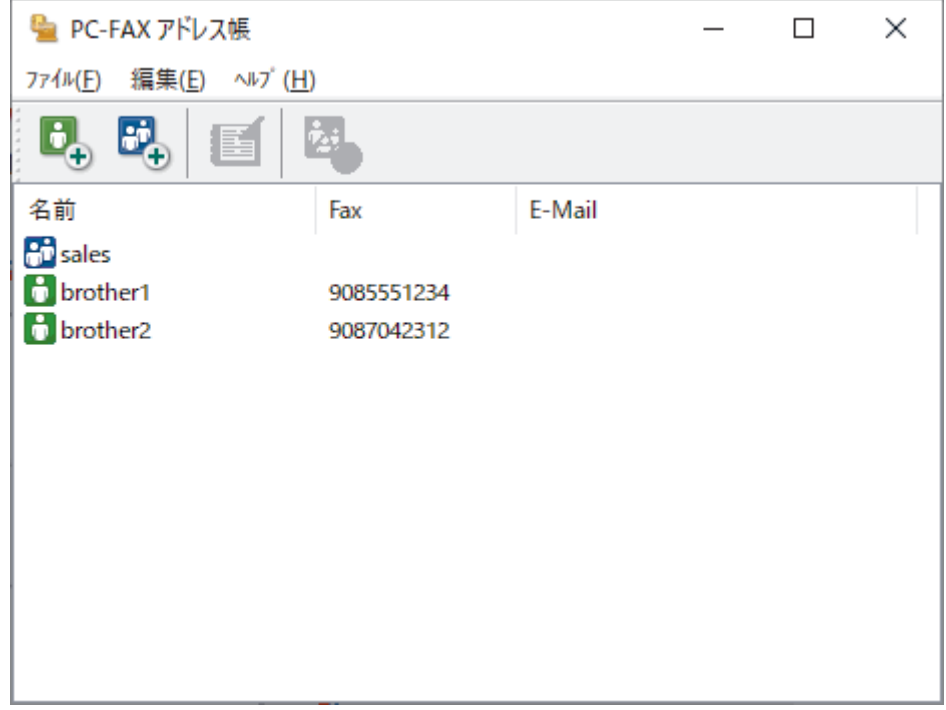

3. けるをクリックして新しいメンバーを追加します。

**PC-FAX アドレス帳 メンバー設定**ダイアログボックスが表示されます。

4. 対応する入力欄にメンバーの情報を入力します。**名前**欄は必須です。

電話番号およびファクス番号は、必ず市外局番から登録してください。ナンバーディスプレイの名前や着信 履歴が正しく表示されない場合があります。

5. **決定**をクリックします。

## **関連情報**

Ø

• PC-FAX [のアドレス帳を設定する\(](#page-241-0)Windows)

<span id="page-243-0"></span>**▲[ホーム](#page-1-0) > [ファクス](#page-139-0) > [PC-FAX](#page-241-0) > PC-FAX ([Windows](#page-239-0) の場合) > PC-FAX の概要 (Windows) > PC-FAX の** [アドレス帳を設定する\(](#page-241-0)Windows) > PC-FAX のアドレス帳にグループを作成する(Windows)

## **PC-FAX のアドレス帳にグループを作成する(Windows)**

**関連モデル**: FAX-L2800DW/MFC-L2860DW/MFC-L2880DW

同じ PC-FAX を一度に複数の受信者に同報送信するためのグループを作成します。

- 1. **おり** (Brother Utilities) を起動し、ドロップダウンリストをクリックし、お使いの機器のモデル名を選択し ます(未選択の場合)。
- 2. 左ナビゲーションバーの**パソコンからファクスを送受信する**をクリックして、**PC-FAX 送信アドレス帳**をクリ ックします。

**PC-FAX アドレス帳**ダイアログボックスが表示されます。

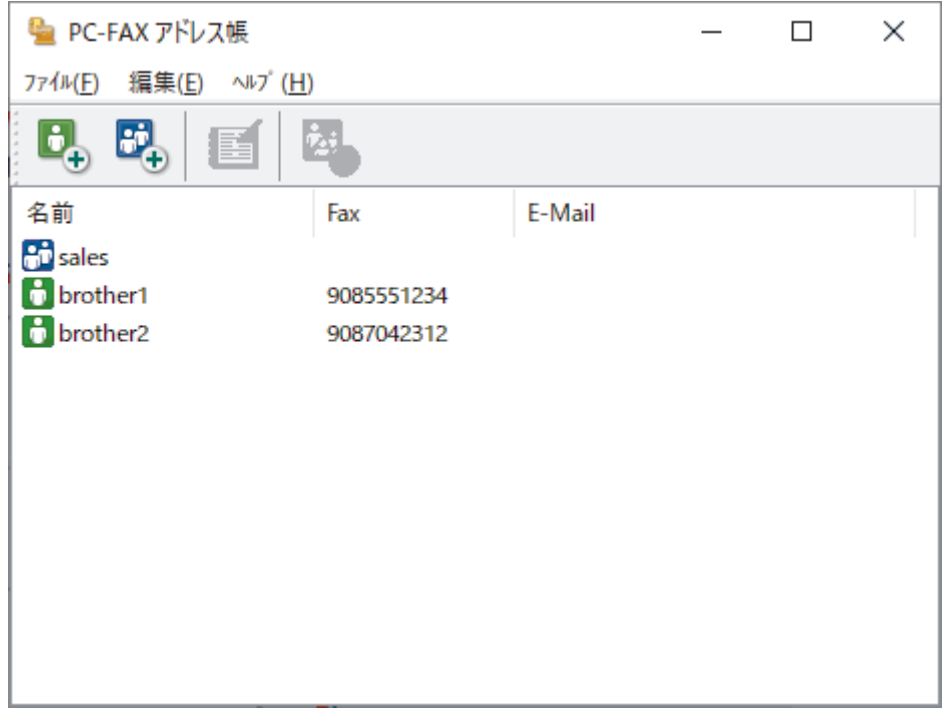

3. <mark>ま</mark>をクリックして新しいグループを追加します。

**PC-FAX アドレス帳 グループ設定**ダイアログボックスが表示されます。

- 4. 新しいグループの名前を**グループ名**欄に入力します。
- 5. **選択可能メンバー** 欄で、グループに含める名前をそれぞれ選択し、**追加**をクリックします。 グループに追加されたメンバーが**選択済みメンバー** に表示されます。
- 6. 完了後、**決定**をクリックします。

各グループには、最大 50 名のメンバーを含めることができます。

### **関連情報**

• PC-FAX [のアドレス帳を設定する\(](#page-241-0)Windows)

<span id="page-244-0"></span>[ホーム](#page-1-0) > [ファクス](#page-139-0) > [PC-FAX](#page-237-0) > PC-FAX([Windows](#page-238-0) の場合) > PC-FAX の概要([Windows](#page-239-0)) > [PC-FAX](#page-241-0) の [アドレス帳を設定する\(](#page-241-0)Windows) > PC-FAX のアドレス帳のメンバーまたはグループ情報を編集する (Windows)

## **PC-FAX のアドレス帳のメンバーまたはグループ情報を編集する (Windows)**

**関連モデル**: FAX-L2800DW/MFC-L2860DW/MFC-L2880DW

- 1. <mark>第5</mark> (Brother Utilities) を起動し、ドロップダウンリストをクリックし、お使いの機器のモデル名を選択し ます(未選択の場合)。
- 2. 左ナビゲーションバーの**パソコンからファクスを送受信する**をクリックして、**PC-FAX 送信アドレス帳**をクリ ックします。

**PC-FAX アドレス帳**ダイアログボックスが表示されます。

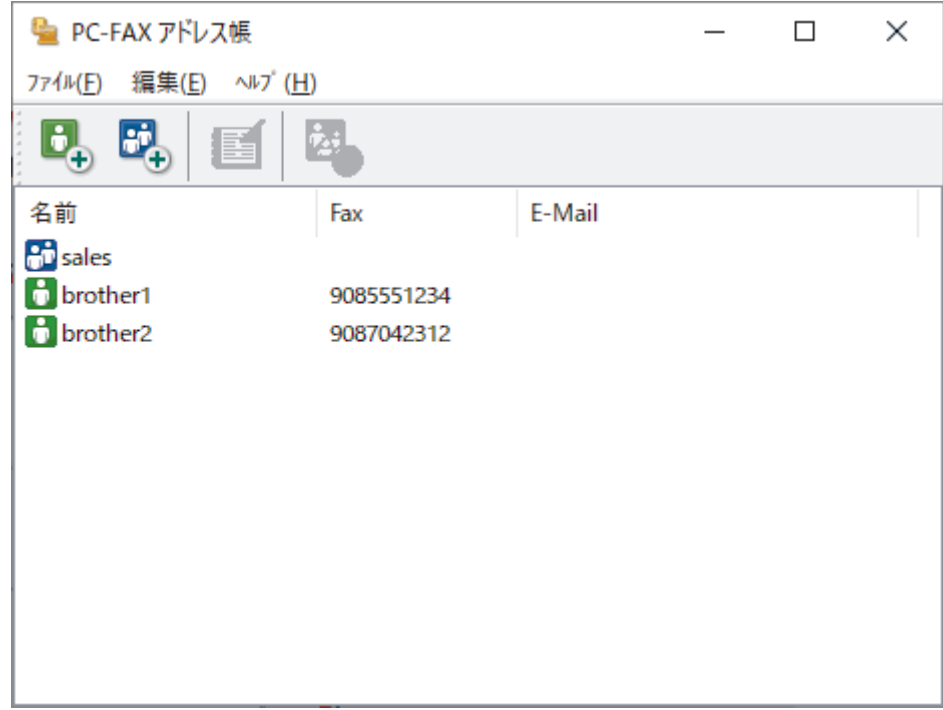

- 3. 編集したいメンバーまたはグループを選択します。
- 4. (**詳細情報**)をクリックします。
- 5. メンバーまたはグループ情報を変更します。
- 6. **決定** をクリックします。

# **関連情報** • PC-FAX [のアドレス帳を設定する\(](#page-241-0)Windows)

<span id="page-245-0"></span>[ホーム](#page-1-0) > [ファクス](#page-139-0) > [PC-FAX](#page-237-0) > PC-FAX([Windows](#page-238-0) の場合) > PC-FAX の概要([Windows](#page-239-0)) > [PC-FAX](#page-241-0) の [アドレス帳を設定する\(](#page-241-0)Windows) > PC-FAX のアドレス帳のメンバーまたはグループを削除する(Windows)

## **PC-FAX のアドレス帳のメンバーまたはグループを削除する(Windows)**

**関連モデル**: FAX-L2800DW/MFC-L2860DW/MFC-L2880DW

- 1. <mark>第5</mark> (Brother Utilities) を起動し、ドロップダウンリストをクリックし、お使いの機器のモデル名を選択し ます(未選択の場合)。
- 2. 左ナビゲーションバーの**パソコンからファクスを送受信する**をクリックして、**PC-FAX 送信アドレス帳**をクリ ックします。

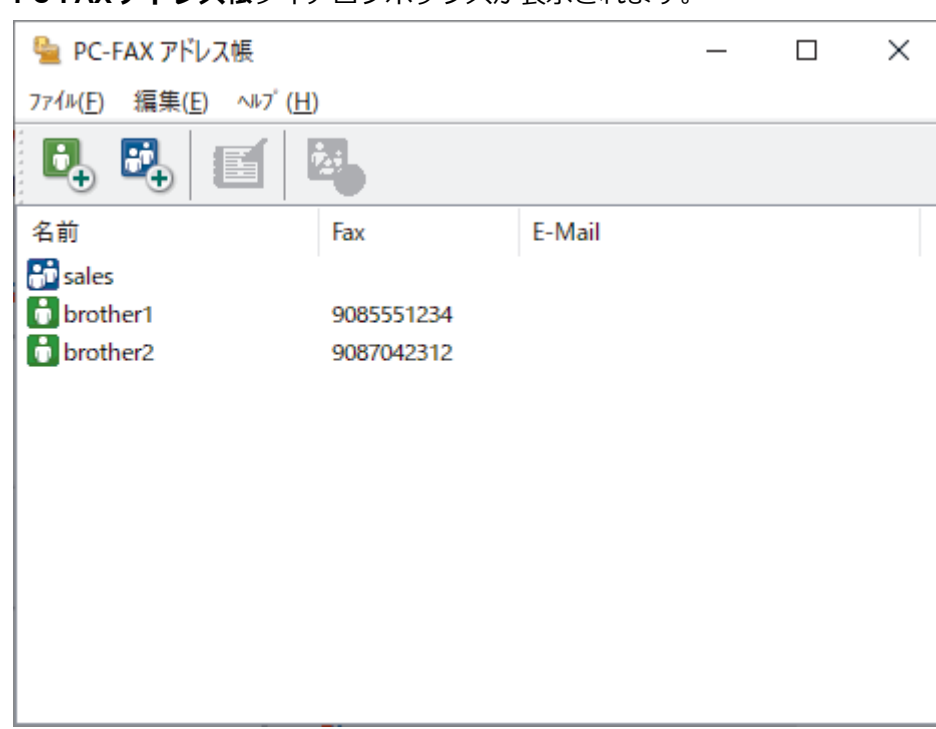

**PC-FAX アドレス帳**ダイアログボックスが表示されます。

- 3. 削除したいメンバーまたはグループを選択します。
- 4. <mark>と</mark> (削除) をクリックします。
- 5. 確認ダイアログボックスが表示されたら、**OK** をクリックします。

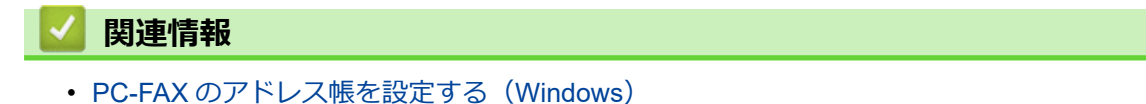

<span id="page-246-0"></span>[ホーム](#page-1-0) > [ファクス](#page-139-0) > [PC-FAX](#page-237-0) > PC-FAX([Windows](#page-238-0) の場合) > PC-FAX の概要([Windows](#page-239-0)) > [PC-FAX](#page-241-0) の [アドレス帳を設定する\(](#page-241-0)Windows) > PC-FAX のアドレス帳をエクスポートする(Windows)

### **PC-FAX のアドレス帳をエクスポートする(Windows)**

**関連モデル**: FAX-L2800DW/MFC-L2860DW/MFC-L2880DW

アドレス帳を ASCII テキストファイル(\*.csv)または vCard(電子名刺)としてエクスポートし、パソコンに保 存できます。

**PC-FAX アドレス帳**のデータをエクスポートする場合、グループ設定はエクスポートできません。

- 1. **れる** (Brother Utilities) を起動し、ドロップダウンリストをクリックし、お使いの機器のモデル名を選択し ます(未選択の場合)。
- 2. 左ナビゲーションバーの**パソコンからファクスを送受信する**をクリックして、**PC-FAX 送信アドレス帳**をクリ ックします。

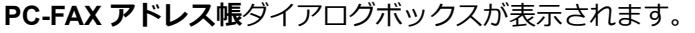

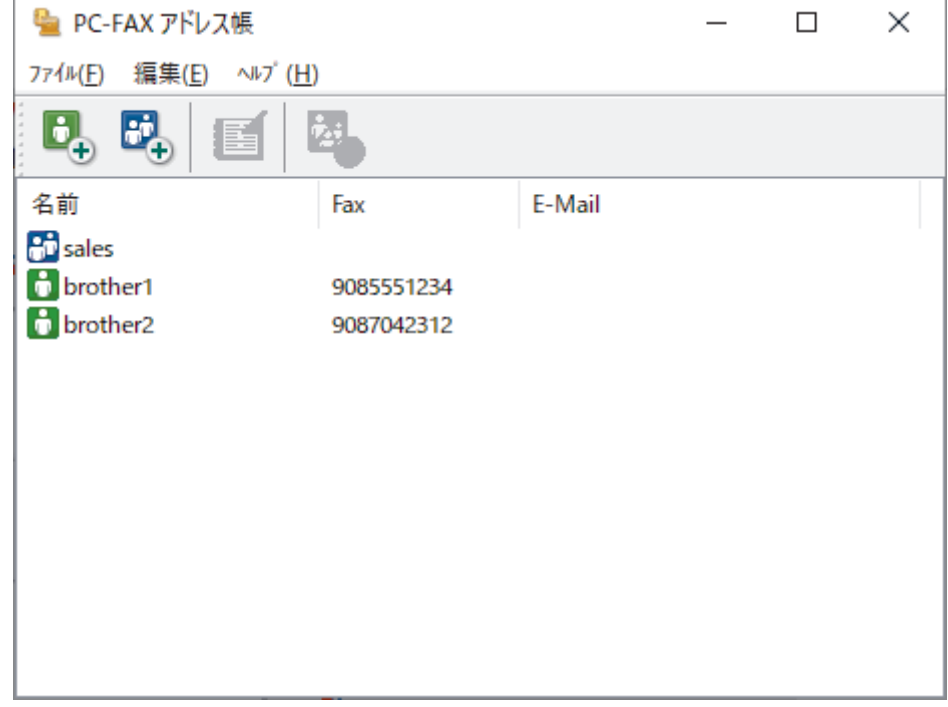

- 3. **ファイル** > **エクスポート**をクリックします。
- 4. 以下のいずれかを選択します。
	- **テキストファイル**

**項目選択**ダイアログボックスが表示されます。次の手順に進みます。

• **vCard**

このオプションを選択する前に、アドレス帳からエクスポートするメンバーを選択する必要がありま す。

vCard の保存先フォルダーを開き、**ファイル名**欄にファイル名を入力して、**保存**をクリックします。

5. **選択可能項目**欄で、エクスポートするデータを選択し、**追加**をクリックします。

Ø 表示する順に項目を選択して追加します。

- 6. ASCII ファイルにエクスポートする場合は、**区切り文字**セクションで**タブ**または**コンマ**オプションを選択し て、データフィールドを区切ります。
- 7. **決定** をクリックします。
- 8. データの保存先のパソコンのフォルダーを開き、ファイル名を入力して、**保存**をクリックします。

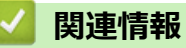

• PC-FAX [のアドレス帳を設定する\(](#page-241-0)Windows)

<span id="page-248-0"></span>[ホーム](#page-1-0) > [ファクス](#page-139-0) > [PC-FAX](#page-237-0) > PC-FAX([Windows](#page-238-0) の場合) > PC-FAX の概要([Windows](#page-239-0)) > [PC-FAX](#page-241-0) の [アドレス帳を設定する\(](#page-241-0)Windows) > PC-FAX のアドレス帳に情報をインポートする(Windows)

### **PC-FAX のアドレス帳に情報をインポートする(Windows)**

**関連モデル**: FAX-L2800DW/MFC-L2860DW/MFC-L2880DW

ASCII テキストファイル(\*.csv)または vCard(電子名刺)をアドレス帳にインポートできます。

- 1. <mark>第5</mark> (Brother Utilities) を起動し、ドロップダウンリストをクリックし、お使いの機器のモデル名を選択し ます(未選択の場合)。
- 2. 左ナビゲーションバーの**パソコンからファクスを送受信する**をクリックして、**PC-FAX 送信アドレス帳**をクリ ックします。

**PC-FAX アドレス帳**ダイアログボックスが表示されます。

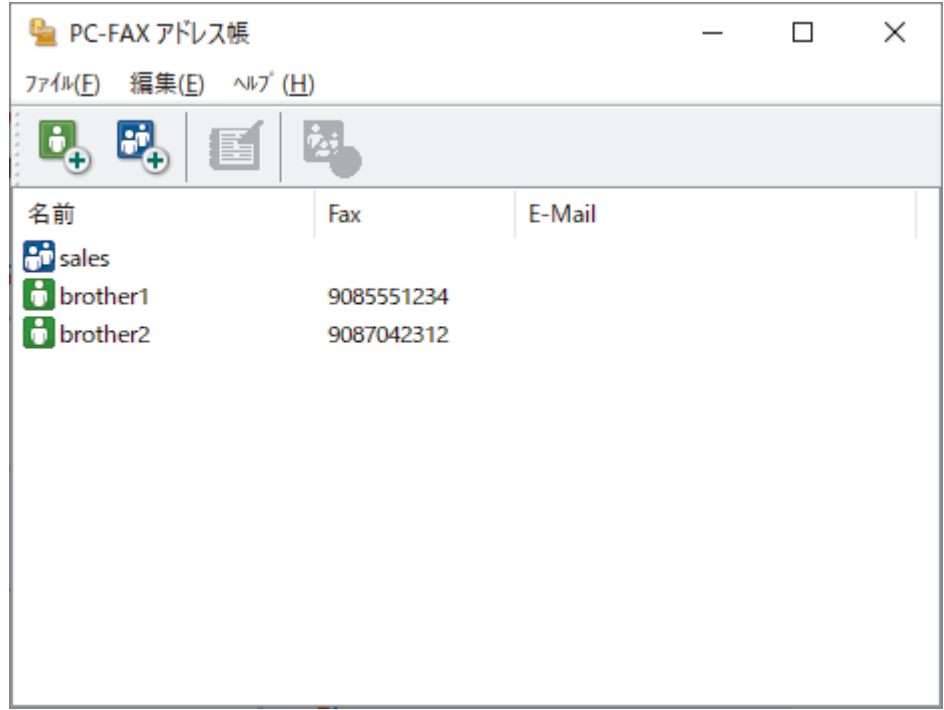

- 3. **ファイル** > **インポート**をクリックします。
- 4. 以下のいずれかを選択します。
	- **テキストファイル**

**項目選択**ダイアログボックスが表示されます。手順 5 に進みます。

• **vCard**

手順 8 に進みます。

5. **選択可能項目**欄で、インポートするデータを選択し、**追加**をクリックします。

**選択可能項目**リストから、インポートテキストファイルに表示されている順に項目を選択して追加する必要 があります。

- 6. ASCII ファイルをインポートする場合は、**区切り文字**セクションで**タブ**または**コンマ**オプションを選択して、 データフィールドを区切ります。
- 7. **決定** をクリックします。
- 8. データのインポート先のフォルダーを参照し、ファイル名を入力して、**開く**をクリックします。

#### **関連情報**

• PC-FAX [のアドレス帳を設定する\(](#page-241-0)Windows)

<span id="page-249-0"></span>[ホーム](#page-1-0) > [ファクス](#page-139-0) > [PC-FAX](#page-237-0) > PC-FAX([Windows](#page-238-0) の場合) > PC-FAX を使用してファクスを送信する (Windows)

## **PC-FAX を使用してファクスを送信する(Windows)**

**関連モデル**: FAX-L2800DW/MFC-L2860DW/MFC-L2880DW

PC-FAX 機能は、モノクロのファクスにのみ対応しています。元データがカラーで、受信側のファクス機がカ ラーファクスに対応していても、モノクロのファクスが送信されます。

- 1. お使いのパソコンの任意のアプリケーションでファイルを作成します。
- 2. アプリケーション上で印刷メニューを選択します。

**Contractor** 

Ø

3. プリンターとして **Brother PC-FAX** を選択し、印刷操作を完了します。 **Brother PC-FAX** ダイアログボックスが表示されます。

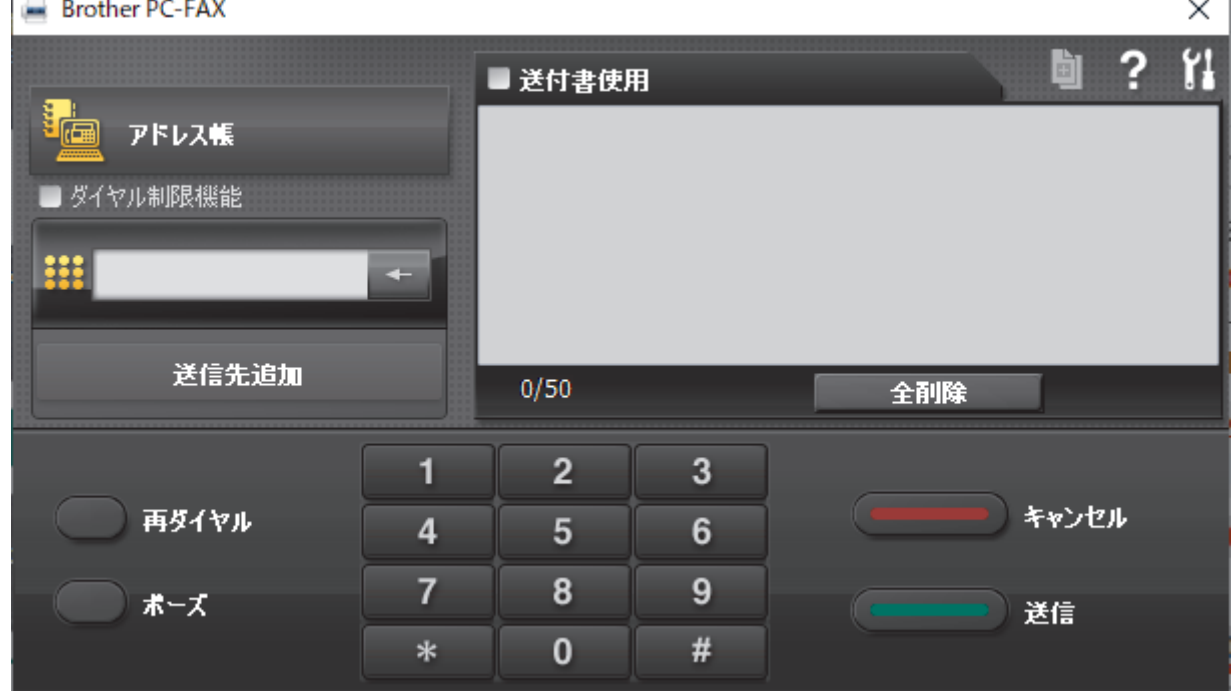

- 4. 以下のいずれかの方法で、ファクス番号を入力します。
	- ダイヤルパッド上の数字をクリックして番号を入力し、**送信先追加**をクリックします。

**ダイヤル制限機能**チェックボックスを選択すると、確認ダイアログボックスが表示されるので、キーボード を使用してファクス番号を再入力します。この機能は、間違った宛先への送信を防ぐのに役立ちます。

• **アドレス帳**ボタンをクリックし、電話帳からメンバーまたはグループを選択します。

間違えて入力した場合は、**全削除**をクリックするとすべての項目が削除されます。

- 5. 表紙を付ける場合は、 送付書使用チェックボックスを選択します。 **国 をクリックして、表紙を作成または編** 集することもできます。
- 6. **送信**をクリックすると、ファクスが送信されます。
	- ファクスをキャンセルするには、**キャンセル**をクリックします。
	- リダイヤルするには、**再ダイヤル**をクリックして過去 5 件のファクス番号を表示させ、番号を選択し て、**送信**をクリックします。

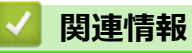

• PC-FAX ([Windows](#page-238-0) の場合)

<span id="page-251-0"></span>▲[ホーム](#page-1-0) > [ファクス](#page-139-0) > [PC-FAX](#page-237-0) > PC-FAX ([Windows](#page-238-0) の場合) > パソコンでファクスを受信する (Windows)

## **パソコンでファクスを受信する(Windows)**

**関連モデル**: FAX-L2800DW/MFC-L2860DW/MFC-L2880DW

本製品の PC-FAX ソフトウェアを使って、パソコンでファクスを受信し、確認して、必要な場合には印刷するこ とができます。

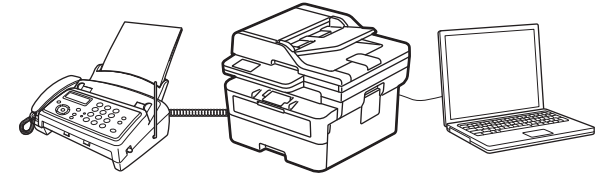

• PC-FAX [受信を使用してファクスを受信する\(](#page-252-0)Windows)
<span id="page-252-0"></span>**▲[ホーム](#page-1-0) > [ファクス](#page-139-0) > [PC-FAX](#page-237-0) > PC-FAX ([Windows](#page-238-0) の場合) > パソコンでファクスを受信する (Windows)** > PC-FAX 受信を使用してファクスを受信する(Windows)

# **PC-FAX 受信を使用してファクスを受信する(Windows)**

**関連モデル**: FAX-L2800DW/MFC-L2860DW/MFC-L2880DW

PC-FAX 受信ソフトウェアにより、パソコンで受信したファクスの閲覧や保存ができます。本製品のソフトウェ アとプリンタードライバーをインストールする際に、PC-FAX 受信ソフトウェアもインストールされます。

PC-FAX 受信機能は、モノクロのファクスにのみ対応しています。

パソコンの電源を切っていても、本製品は継続してファクスを受信し、メモリーに保存します。保存されたファ クスの数が本製品の画面に表示されます。アプリを起動すると、本製品が受信したファクスをまとめてパソコン に転送します。ファクスがパソコンに送信される前、もしくはパソコンの電源を切る前に、ファクスを印刷した い場合は、バックアップ印刷オプションを有効にします。バックアップ印刷は、本製品から設定できます。

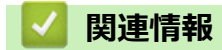

- パソコンでファクスを受信する (Windows)
	- [パソコンで本製品の](#page-253-0) PC-FAX 受信を起動する(Windows)
	- 受信した PC-FAX [メッセージを表示する\(](#page-256-0)Windows)

<span id="page-253-0"></span>**▲[ホーム](#page-1-0) > [ファクス](#page-139-0) > [PC-FAX](#page-237-0) > PC-FAX ([Windows](#page-238-0) の場合) > パソコンでファクスを受信する (Windows)**  > PC-FAX [受信を使用してファクスを受信する\(](#page-252-0)Windows) > パソコンで本製品の PC-FAX 受信を起動する (Windows)

# **パソコンで本製品の PC-FAX 受信を起動する(Windows)**

**関連モデル**: FAX-L2800DW/MFC-L2860DW/MFC-L2880DW

お使いの製品で PC-FAX 受信が無効になっている場合は、設定を有効にしてから PC-FAX 受信を実行してみて ください。

この機能を有効にする方法については、「関連情報」をご覧ください:*Web Based Management を使用して PC-FAX 受信を設定する*

パソコンの電源を入れたときに自動的にソフトウェアが起動し、ファクスを転送できるように、**パソコン起 動時に起動する**チェックボックスを選択しておくことを推奨します。

- 1. **なり (Brother Utilities**) を起動し、ドロップダウンリストをクリックし、お使いの機器のモデル名を選択し ます(未選択の場合)。
- 2. 左ナビゲーションバーの**パソコンからファクスを送受信する**をクリックして、**PC-FAX 受信を起動**をクリッ クします。
- 3. メッセージを確認し、**Yes** をクリックします。

**PC ファクス受信**ウィンドウが表示されます。 (青 (待機中) アイコンがパソコンのタスクトレイに表示され ます。

## **関連情報**

D

- PC-FAX [受信を使用してファクスを受信する\(](#page-252-0)Windows)
	- パソコンで PC-FAX [受信を設定する\(](#page-254-0)Windows)
	- PC-FAX [受信機器に本製品を追加する\(](#page-255-0)Windows)

### **関連トピック:**

• [Web Based Management](#page-296-0) を使用して PC-FAX 受信を設定する

<span id="page-254-0"></span>**▲[ホーム](#page-1-0) > [ファクス](#page-139-0) > [PC-FAX](#page-237-0) > PC-FAX ([Windows](#page-238-0) の場合) > パソコンでファクスを受信する (Windows)**  > PC-FAX [受信を使用してファクスを受信する\(](#page-252-0)Windows) > [パソコンで本製品の](#page-253-0) PC-FAX 受信を起動する ([Windows](#page-253-0)) > パソコンで PC-FAX 受信を設定する(Windows)

# **パソコンで PC-FAX 受信を設定する(Windows)**

**関連モデル**: FAX-L2800DW/MFC-L2860DW/MFC-L2880DW

1. お使いのパソコンで、タスクトレイの (**待機中**) アイコンをダブルクリックします。

**PC ファクス受信**画面が表示されます。

- 2. **設定**をクリックします。
- 3. 必要に応じて次のオプションを設定します。

### **起動**

Windows の起動時に、PC-FAX 受信が自動的に起動されるよう設定します。

#### **保存**

受信した PC-FAX の保存先や保存形式を選択します。

### **アップロード先**

サーバーへのパスを設定し、アップロードの自動または手動を選択します。(管理者のみ利用可能)

### **デバイス**

PC-FAX を受信したいブラザー製品を設定します。

#### **ロック (管理者のみ利用可能)**

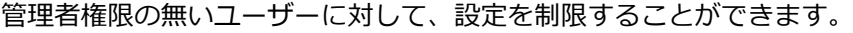

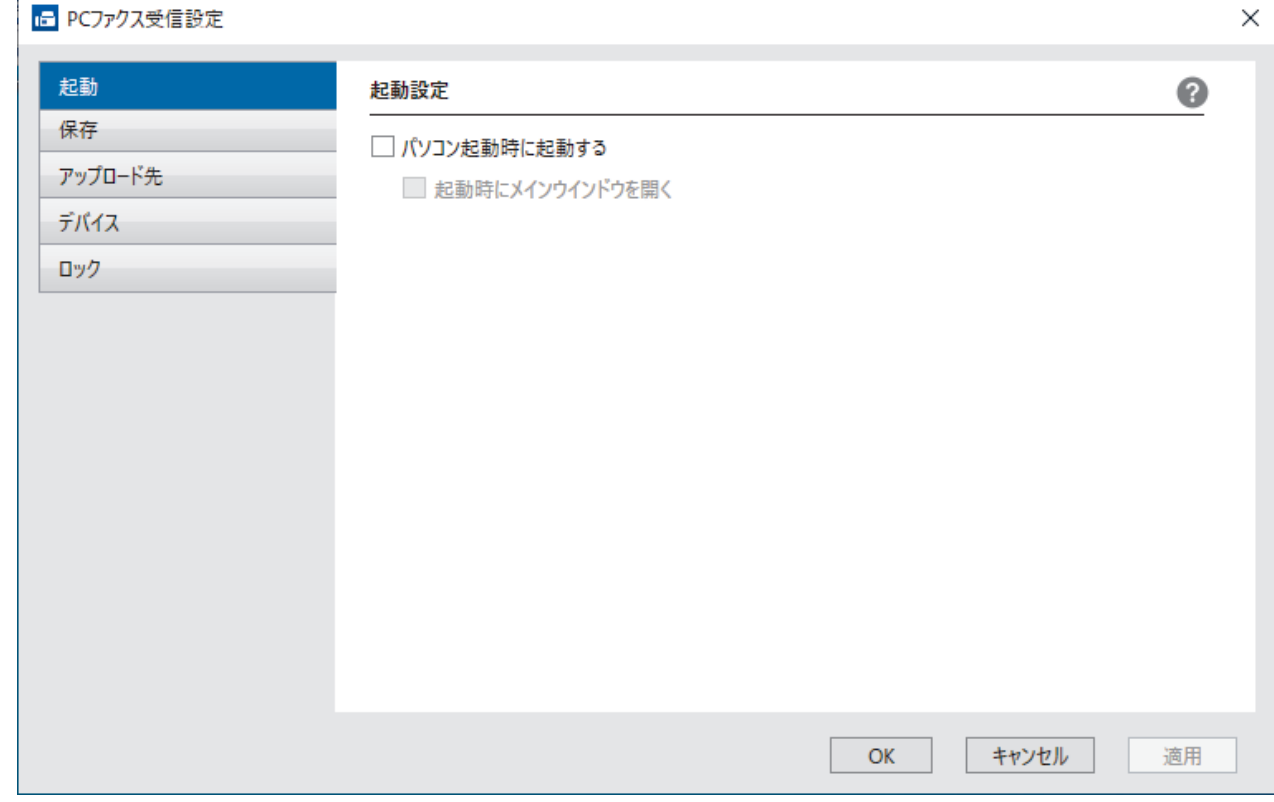

### 4. **OK** をクリックします。

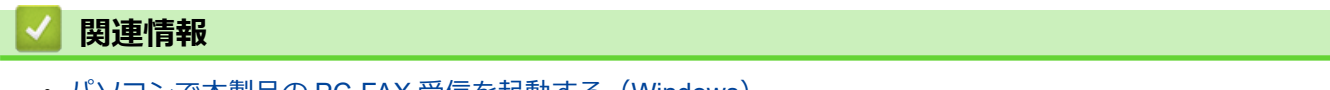

<span id="page-255-0"></span>**▲[ホーム](#page-1-0) > [ファクス](#page-139-0) > [PC-FAX](#page-237-0) > PC-FAX ([Windows](#page-238-0) の場合) > パソコンでファクスを受信する (Windows)**  > PC-FAX [受信を使用してファクスを受信する\(](#page-252-0)Windows) > [パソコンで本製品の](#page-253-0) PC-FAX 受信を起動する ([Windows](#page-253-0)) > PC-FAX 受信機器に本製品を追加する(Windows)

# **PC-FAX 受信機器に本製品を追加する(Windows)**

**関連モデル**: FAX-L2800DW/MFC-L2860DW/MFC-L2880DW

画面の指示に従って本製品を設置すれば、使用可能な状態になります。

1. お使いのパソコンで、タスクトレイの (**待機中**) アイコンをダブルクリックします。

**PC ファクス受信**画面が表示されます。

- 2. **設定**をクリックします。
- 3. **デバイス** > **追加**をクリックします。

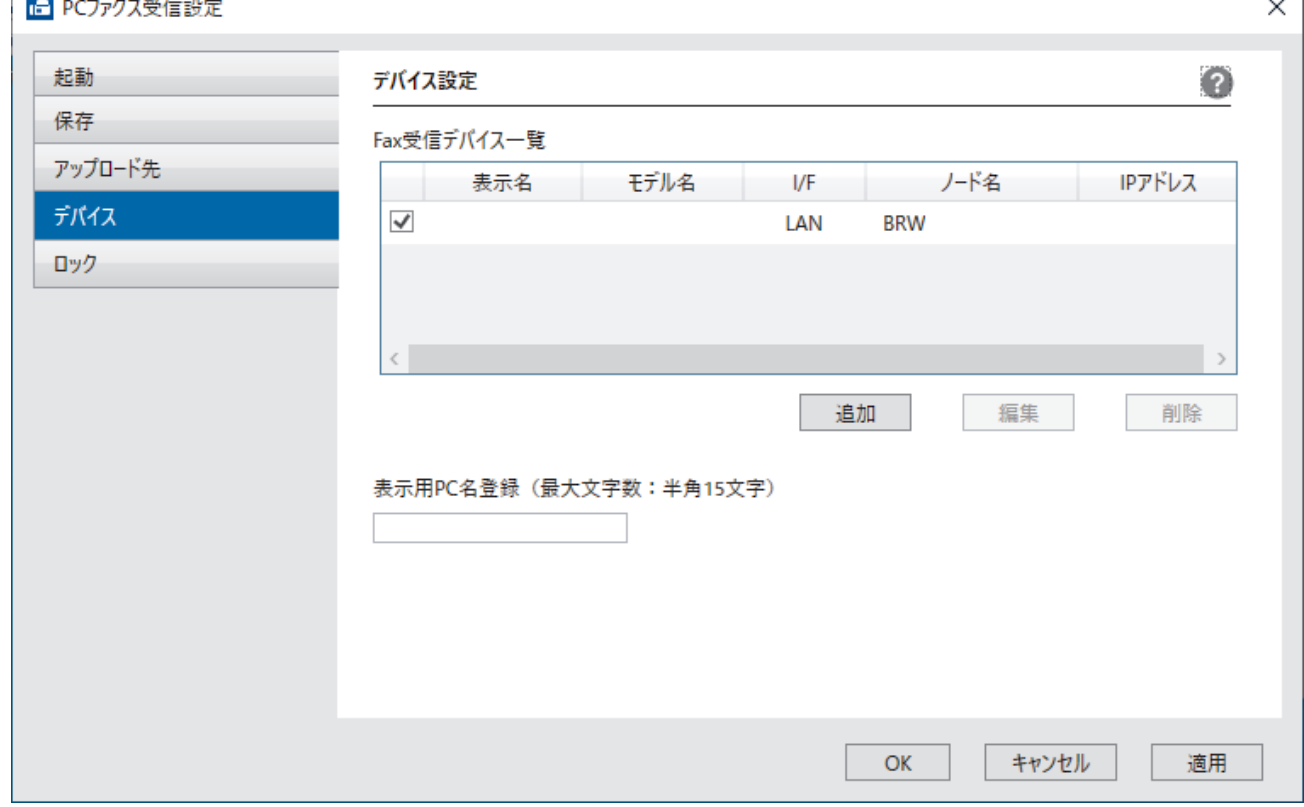

4. 正しい接続方法を選択します。

### **自動検索結果から選択してデバイスを追加**

接続済みの製品の一覧が表示されます。使用する製品を選択します。**OK** をクリックします。

### **IP アドレスを入力してデバイスを追加**

**IP アドレス**欄に本製品の IP アドレスを入力し、**OK** をクリックします。

- 5. 本製品の画面に表示されるパソコン名を変更するには、**表示用 PC 名登録(最大文字数:半角 15 文字)**欄に 新しい名前を入力します。
- 6. **OK** をクリックします。

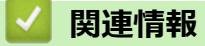

• [パソコンで本製品の](#page-253-0) PC-FAX 受信を起動する (Windows)

<span id="page-256-0"></span>**▲[ホーム](#page-1-0) > [ファクス](#page-139-0) > [PC-FAX](#page-237-0) > PC-FAX ([Windows](#page-238-0) の場合) > パソコンでファクスを受信する (Windows)**  > PC-FAX [受信を使用してファクスを受信する\(](#page-252-0)Windows) > 受信した PC-FAX メッセージを表示する (Windows)

# **受信した PC-FAX メッセージを表示する(Windows)**

**関連モデル**: FAX-L2800DW/MFC-L2860DW/MFC-L2880DW

## **受信ステータス**

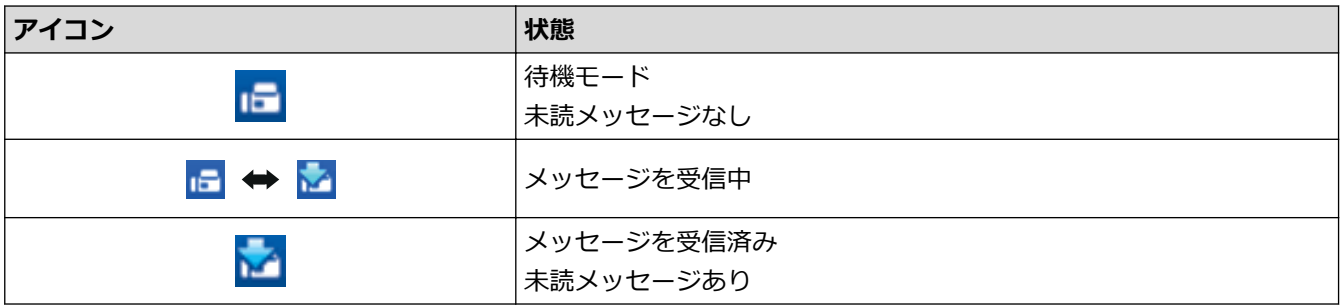

1. お使いのパソコンで、タスクトレイの (**待機中**) アイコンをダブルクリックします。

**PC ファクス受信**画面が表示されます。

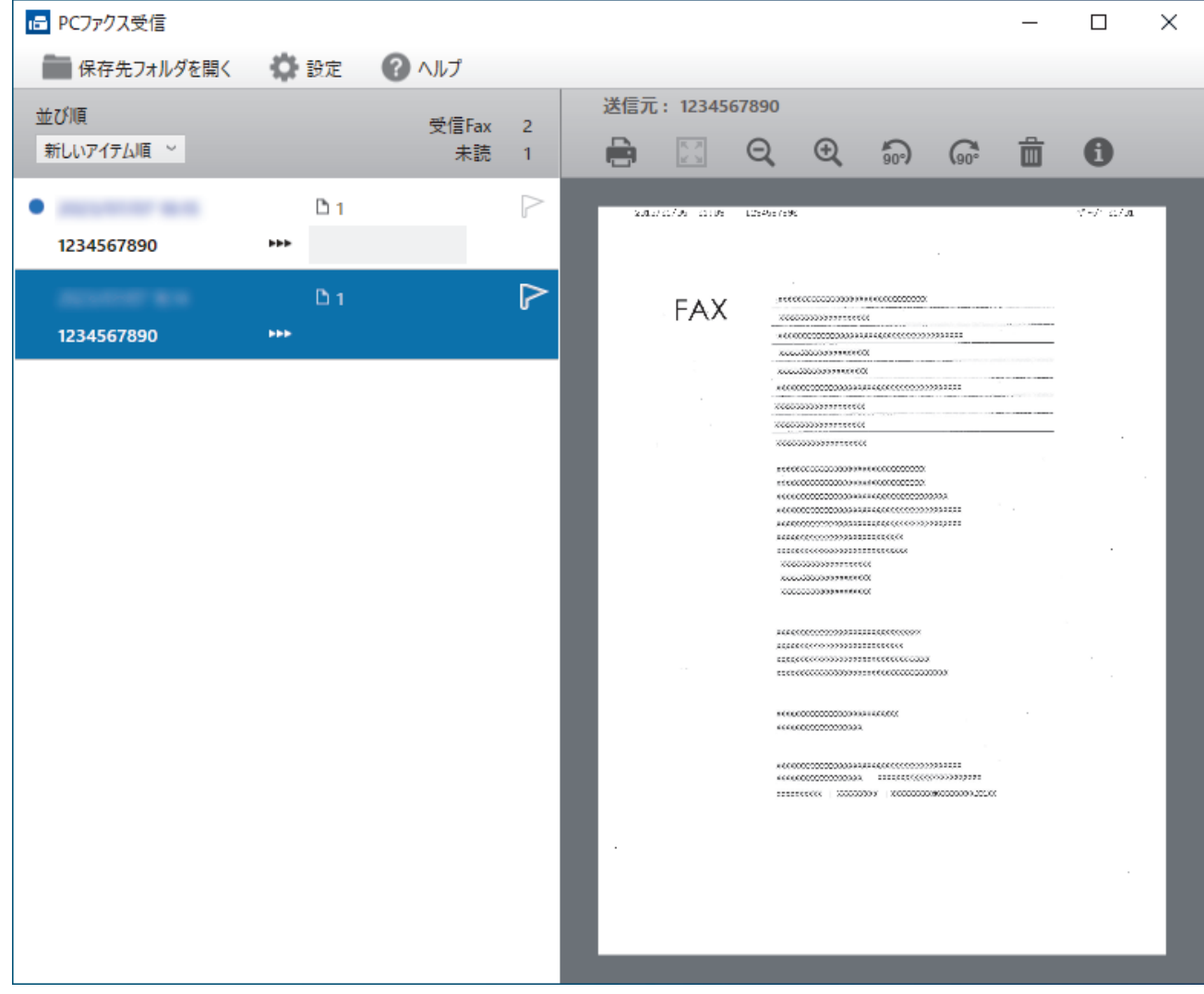

2. リストをクリックすると、ファクスが表示されます。

3. 完了したら、画面を閉じます。

 $\mathscr{Q}$ **ウィンドウを閉じた後も、PC-FAX 受信は起動しているので、パソコンのタスクトレイに <mark>ι−</mark>(待機中**)ア イコンが表示されたままになります。PC-FAX 受信を閉じるには、パソコンのタスクトレイのアイコンをク リックし、**閉じる**をクリックします。

## **関連情報**

• PC-FAX 受信を使用してファクスを受信する (Windows)

**▲[ホーム](#page-1-0) > [ファクス](#page-139-0) > [PC-FAX](#page-237-0) > PC-FAX (Mac の場合)** 

**PC-FAX(Mac の場合)**

**関連モデル**: FAX-L2800DW/MFC-L2860DW/MFC-L2880DW

• AirPrint [を使用してファクス送信を行う\(](#page-405-0)macOS)

## <span id="page-259-0"></span>[ホーム](#page-1-0) > ネットワーク

# **ネットワーク**

- [対応している基本ネットワーク機能について](#page-260-0)
- [ネットワークを設定する](#page-261-0)
- [無線ネットワーク設定](#page-263-0)
- [ネットワーク機能](#page-292-0)

<span id="page-260-0"></span>[ホーム](#page-1-0) > [ネットワーク](#page-259-0) > 対応している基本ネットワーク機能について

# **対応している基本ネットワーク機能について**

本製品は、使用される OS に合わせて、さまざまな機能をサポートしています。この表で、各 OS でサポートさ れるネットワーク機能と接続を確認してください。

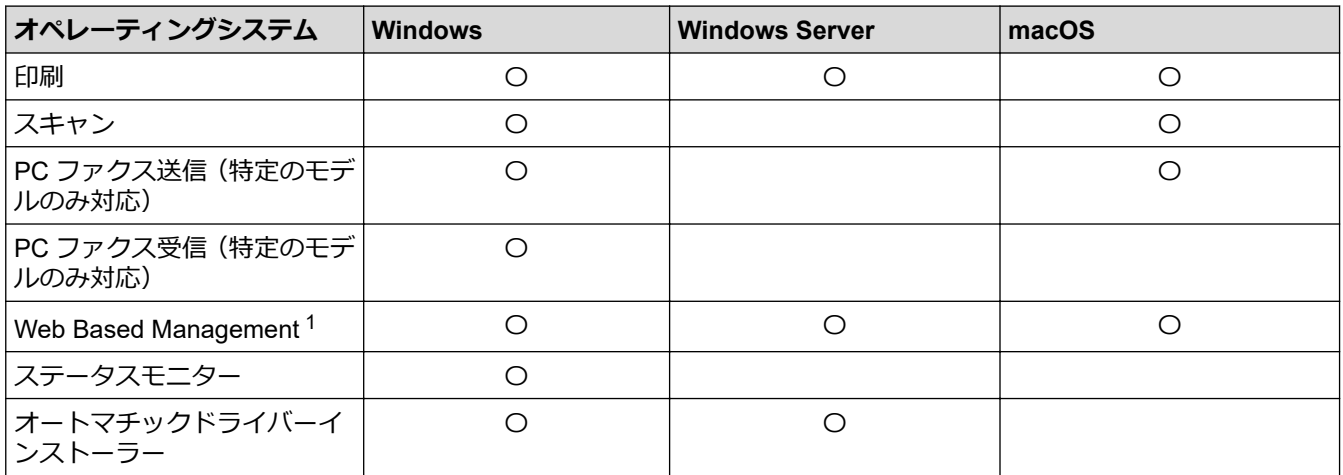

1 本製品の設定を管理するためのお買い上げ時のパスワードは、製品背面にあり、「**Pwd**」と表示されています。本製品への不正なアクセ スを防ぐために、お買い上げ時のパスワードをすぐに変更することをお勧めします。

- 本製品の有線・無線 LAN インターフェースは、電気通信事業者(移動通信会社、固定通信会社、インタ ーネットプロバイダー等)の通信回線 (公衆無線 LAN を含む)に直接接続することができません。
	- 本製品をインターネットに接続する場合は、必ずルーター等を経由し接続してください。
	- 本製品がグローバルネットワークに接続された場合、警告が表示されます。この警告が表示された場合 は、ネットワークの設定を確認し、安全なネットワークに再接続することを強くお勧めします。
	- 本製品のグローバルネットワーク通信のフィルタリング機能を有効にすると、グローバルネットワーク からのアクセスが遮断されます。グローバルネットワーク通信のフィルタリング機能を有効にすると、 グローバル IP アドレスを使用しているパソコンやモバイル端末から、特定の印刷やスキャンのジョブを 受信できない場合があります。

## **関連情報**

• [ネットワーク](#page-259-0)

### **関連トピック:**

• Web Based Management [を使用しログインパスワードを変更する](#page-581-0)

<span id="page-261-0"></span>▲[ホーム](#page-1-0) > [ネットワーク](#page-259-0) > ネットワークを設定する

# **ネットワークを設定する**

- [操作パネルを使用してネットワークの詳細を設定する](#page-262-0)
- Web Based Management [を使用して製品の設定を変更する](#page-576-0)

<span id="page-262-0"></span>[ホーム](#page-1-0) > [ネットワーク](#page-259-0) > [ネットワークを設定する](#page-261-0) > 操作パネルを使用してネットワークの詳細を設定する

# **操作パネルを使用してネットワークの詳細を設定する**

本製品のネットワークの設定をするには、操作パネルの[ネットワーク]メニューの項目を使用します。

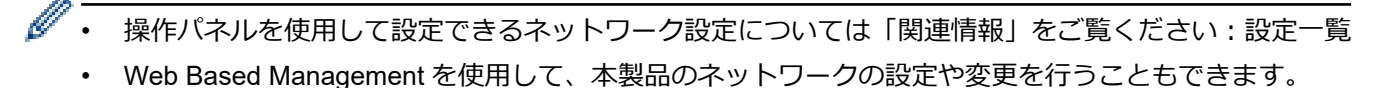

>> DCP-L2600DW/FAX-L2800DW >> DCP-L2660DW/MFC-L2860DW/MFC-L2880DW

## **DCP-L2600DW/FAX-L2800DW**

- 1. **メニュー**を押します。
- 2. ▲または▼を押して、[ネットワーク]を選択し、OK を押します。
- 3. ▲または▼を押して使用したいネットワークオプションを選択し、OK を押します。この手順を繰り返して設 定したいメニューにアクセスし、画面の指示に従ってください。

### **DCP-L2660DW/MFC-L2860DW/MFC-L2880DW**

- 1. | | | | | | メニュー] > [全ての メニュー] > [ネットワーク]を押します。
- 2. ▲または▼を押して使用したいネットワークオプションを表示し、これを押します。この手順を繰り返して設 定したいメニューにアクセスし、画面の指示に従ってください。

## **関連情報**

• [ネットワークを設定する](#page-261-0)

### **関連トピック:**

- 設定一覧(2 [行液晶ディスプレー](#page-532-0) MFC 機種)
- 設定一覧(2 [行液晶ディスプレー](#page-541-0) DCP 機種)
- 設定一覧(2.7"[タッチパネル](#page-546-0) MFC モデルおよび 3.5"タッチパネル MFC モデル)
- 設定一覧(2.7 [型タッチパネル](#page-557-0) DCP 機種)
- [対応している基本ネットワーク機能について](#page-260-0)

<span id="page-263-0"></span>▲[ホーム](#page-1-0) > [ネットワーク](#page-259-0) > 無線ネットワーク設定

## **無線ネットワーク設定**

- [無線ネットワークを使用する](#page-264-0)
- [Wi-Fi Direct](#page-282-0)®を使用する
- 無線 LAN を有効/[無効にする](#page-287-0)
- WLAN [レポートを印刷する](#page-288-0)

<span id="page-264-0"></span>[ホーム](#page-1-0) > [ネットワーク](#page-259-0) > [無線ネットワーク設定](#page-263-0) > 無線ネットワークを使用する

## **無線ネットワークを使用する**

- [無線ネットワークに本製品を設定する前に](#page-265-0)
- [パソコンからセットアップウィザードを使用して本製品に無線ネットワークを設定する](#page-266-0)
- [本製品の操作パネルからセットアップウィザードを使用して無線ネットワークを設定す](#page-267-0) [る](#page-267-0)
- Wi-Fi Protected Setup™ (WPS[\)のワンプッシュ方式を使用して本製品に無線ネットワ](#page-270-0) [ークを設定する](#page-270-0)
- Wi-Fi Protected Setup™ (WPS)の PIN [方式を使用して本製品に無線ネットワークを設](#page-271-0) [定する](#page-271-0)
- SSID [が隠ぺいされている場合に、本製品に無線ネットワークを設定する](#page-275-0)
- [エンタープライズ無線ネットワーク用に本製品を設定する](#page-278-0)

<span id="page-265-0"></span>[ホーム](#page-1-0) > [ネットワーク](#page-259-0) > [無線ネットワーク設定](#page-263-0) > [無線ネットワークを使用する](#page-264-0) > 無線ネットワークに本製 品を設定する前に

# **無線ネットワークに本製品を設定する前に**

無線 LAN ネットワークを設定する前に、以下の点を確認してください。

- エンタープライズ無線ネットワークを使用している場合、ユーザー ID とパスワードを知っておく必要があり ます。
- 常に文書を快適に印刷するために、本製品を無線 LAN アクセスポイント/ルーターの近くに設置し、無線通信 に支障のないようにしてください。本製品と無線 LAN アクセスポイントまたはルーターとの間に大きな障 害物や壁があったり、他の電子機器からの電磁干渉があると、印刷する文書のデータ転送速度に影響を与え る可能性があります。

無線 LAN 接続は必ずしもすべてのタイプの文書やアプリケーションに最適な接続方法とは限りません。複 雑で文字数の多い文書や写真などの大きいサイズのデータを印刷する場合は、データ転送速度のより速い有 線 LAN 接続(サポート対象モデルのみ)、または最速で処理可能な USB 接続で印刷することをお勧めしま す。

- 本製品は有線 LAN と無線 LAN のネットワークで使用できますが(サポート対象モデルのみ)、両方のネット ワークを同時に使用することはできません。ただし、無線 LAN 接続と Wi-Fi Direct 接続、または有線 LAN 接 続(サポート対象モデルのみ)と Wi-Fi Direct 接続は同時に使用できます。
- 電波の届く範囲であれば、自由に無線 LAN 接続が可能になります。ただし、セキュリティ設定を正しく行わ ないと、悪意のある第三者によって電波が傍受され、次のような結果を招く可能性があります。
	- 個人情報または機密情報の盗用
	- 特定の個人になりすました者への不適切な情報送信
	- 傍受され、改ざんされた通信内容の拡散

無線 LAN ルーター/アクセスポイントのネットワーク名 (SSID) とネットワークキー (パスワード) を確認 してください。この情報が見つからない場合は、無線 LAN ルーター/アクセスポイントの製造元、システム 管理者、またはインターネットプロバイダーにお問い合わせください。弊社がこの情報を提供することはで きません。

## **関連情報**

• [無線ネットワークを使用する](#page-264-0)

<span id="page-266-0"></span>[ホーム](#page-1-0) > [ネットワーク](#page-259-0) > [無線ネットワーク設定](#page-263-0) > [無線ネットワークを使用する](#page-264-0) > パソコンからセットアッ プウィザードを使用して本製品に無線ネットワークを設定する

# **パソコンからセットアップウィザードを使用して本製品に無線ネットワーク を設定する**

- 1. [support.brother.com/downloads](https://support.brother.com/g/b/midlink.aspx?content=dl) で、お使いのモデルの**ソフトウェアダウンロード**ページからインストーラー をダウンロードします。
- 2. インストーラ―を起動し、画面の指示に従います。
- 3. **無線 LAN (Wi-Fi)**を選択してから**次の項目へ** をクリックします。
- 4. 画面の指示に従います。

無線ネットワークのセットアップが完了しました。

# **関連情報**

• [無線ネットワークを使用する](#page-264-0)

<span id="page-267-0"></span>[ホーム](#page-1-0) > [ネットワーク](#page-259-0) > [無線ネットワーク設定](#page-263-0) > [無線ネットワークを使用する](#page-264-0) > 本製品の操作パネルから セットアップウィザードを使用して無線ネットワークを設定する

# **本製品の操作パネルからセットアップウィザードを使用して無線ネットワー クを設定する**

>> DCP-L2600DW/FAX-L2800DW

[>> DCP-L2660DW/MFC-L2860DW/MFC-L2880DW](#page-268-0)

### **DCP-L2600DW/FAX-L2800DW**

本製品を設定する前に、無線ネットワークの設定を書き留めておくことをお勧めします。設定を行う前に、こ の情報が必要になります。

1. 現在接続しているパソコンの無線ネットワーク設定を確認して記録します。

**ネットワーク名(SSID)**

**ネットワークキー**

例:

**ネットワーク名(SSID)**

HELLO

**ネットワークキー**

12345

Ø

- ご使用の無線 LAN アクセスポイント/ルーターが複数の WEP キーに対応している場合でも、本製品で使 用できるのは 1 番目の WEP キーのみです。
- セットアップできないなど、ブラザーコールセンターにお問い合わせいただく場合は、あらかじめ SSID (ネットワーク名)とネットワークキー(パスワード)を調べ、お手元にご用意ください。弊社がこの情 報を提供することはできません。
- SSID (ネットワーク名) およびネットワークキーがわからない場合、無線ネットワークのセットアップ を行うことはできません。

#### SSID (ネットワーク名) およびネットワークキーの見つけ方

- お使いの無線 LAN アクセスポイント/ルーターの取扱説明書を調べてください。
- 初期 SSID は、製造メーカー名またはモデル名の可能性があります。
- セキュリティ情報がわからない場合は、ルーターの製造業者、システム管理者、またはインター ネットプロバイダーにお問い合わせください。

#### 2. **メニュー**を押します。

- 3. ▲または▼を押して、[ネットワーク]を選択し、OK を押します。
- 4. a または b を押して、[無線 LAN(Wi-Fi)]を選択し、**OK** を押します。
- 5. ▲または▼を押して、[补トワーク選択(SSID)]を選択し、OKを押します。
- 6. [無線 LAN 有効 ?]が表示されたら、オンを選択します。 これにより無線セットアップウィザードが起動されます。
- 7. 本製品は使用しているネットワークを検索し、利用可能な SSID のリストを表示します。SSID のリストが表 示されたら、▲または▼を押して、使用したい SSID を選択します。
- 8. **OK** を押します。
- 9. 次のいずれかを行ってください:
- <span id="page-268-0"></span>• 使用する認証方式と暗号化方式でネットワークキーが必要な場合は、最初の手順で書き留めたネットワー クキーを入力します。 文字の入力が終了したら、**OK** を押します。 設定を適用するには、[はい]を選択します。
- 使用している認証方式がオープンシステムで、暗号化モードが「なし」の場合、次の手順に進みます。

10. 製品は、選択された無線機器に接続しようとします。

無線機器が正常に接続されると、本製品の画面に[接続しました]と表示されます。

無線ネットワークのセットアップが完了しました。本製品の使用に必要なドライバーとソフトウェアをインスト ールするには、[support.brother.com/downloads](https://support.brother.com/g/b/midlink.aspx?content=dl) で、お使いのモデルの**ソフトウェアダウンロード**ページをご覧く ださい。

### **DCP-L2660DW/MFC-L2860DW/MFC-L2880DW**

本製品を設定する前に、無線ネットワークの設定を書き留めておくことをお勧めします。設定を行う前に、こ の情報が必要になります。

1. 現在接続しているパソコンの無線ネットワーク設定を確認して記録します。

**ネットワーク名(SSID)**

**ネットワークキー**

例:

**ネットワーク名(SSID)**

HELLO

**ネットワークキー**

12345

- ご使用の無線 LAN アクセスポイント/ルーターが複数の WEP キーに対応している場合でも、本製品で使 用できるのは 1 番目の WEP キーのみです。
	- セットアップできないなど、ブラザーコールセンターにお問い合わせいただく場合は、あらかじめ SSID (ネットワーク名)とネットワークキー(パスワード)を調べ、お手元にご用意ください。弊社がこの情 報を提供することはできません。
	- SSID (ネットワーク名) およびネットワークキーがわからない場合、無線ネットワークのセットアップ を行うことはできません。

### SSID (ネットワーク名) およびネットワークキーの見つけ方

- お使いの無線 LAN アクセスポイント/ルーターの取扱説明書を調べてください。
- 初期 SSID は、製造メーカー名またはモデル名の可能性があります。
- セキュリティ情報がわからない場合は、ルーターの製造業者、システム管理者、またはインター ネットプロバイダーにお問い合わせください。
- 2. | 1∎ | メニュー] > [全ての メニュー] > [ネットワーク] > [無線 LAN(Wi-Fi)] > [ネットワーク選択 (SSID)]を押します。
- 3. [無線に切替えますか?]が表示されたら、[はい]を押します。 これにより無線セットアップウィザードが起動されます。キャンセルするには、[いいえ] を押します。
- 4. 本製品は使用しているネットワークを検索し、利用可能な SSID のリストを表示します。 SSID のリストが表示されたら、▲ または ▼ を押して接続する SSID を表示し、表示した SSID を押します。
- 5. [OK]を押します。
- 6. 次のいずれかを行ってください:
	- 使用する認証方式と暗号化方式でネットワークキーが必要な場合は、最初の手順で書き留めたネットワー クキーを入力します。
		- 文字の入力が終了したら、[OK]を押します。
	- 使用している認証方式がオープンシステムで、暗号化モードが「なし」の場合、次の手順に進みます。
- 7. 製品は、選択された無線機器に接続しようとします。

無線機器が正常に接続されると、本製品の画面に[接続しました]と表示されます。

無線ネットワークのセットアップが完了しました。本製品の使用に必要なドライバーとソフトウェアをインスト ールするには、[support.brother.com/downloads](https://support.brother.com/g/b/midlink.aspx?content=dl) で、お使いのモデルの**ソフトウェアダウンロード**ページをご覧く ださい。

## **関連情報**

• [無線ネットワークを使用する](#page-264-0)

**関連トピック:**

- [本製品にテキストを入力するには](#page-29-0)
- 無線 LAN [レポートのエラーコードについて](#page-289-0)

<span id="page-270-0"></span>[ホーム](#page-1-0) > [ネットワーク](#page-259-0) > [無線ネットワーク設定](#page-263-0) > [無線ネットワークを使用する](#page-264-0) > Wi-Fi Protected Setup™ (WPS)のワンプッシュ方式を使用して本製品に無線ネットワークを設定する

# **Wi-Fi Protected Setup™(WPS)のワンプッシュ方式を使用して本製品に無 線ネットワークを設定する**

お使いの無線 LAN アクセスポイント/ルーターが WPS (PBC : プッシュボタン設定) をサポートしている場 合、本製品の操作パネルメニューから WPS を使用して無線ネットワークを設定することができます。

>> DCP-L2600DW/FAX-L2800DW

>> DCP-L2660DW/MFC-L2860DW/MFC-L2880DW

### **DCP-L2600DW/FAX-L2800DW**

- 1. **メニュー**を押します。
- 2. ▲または▼を押して、[ネットワーク]を選択し、OK を押します。
- 3. ▲または▼を押して、[無線 LAN (Wi-Fi)]を選択し、OK を押します。
- 4. ▲または▼を押して、[WPS(<sup>ア</sup>ツシュボタン)]を選択し、OK を押します。
- 5. [無線 LAN 有効 ?]が表示されたら、オンを選択します。 これにより無線セットアップウィザードが起動されます。
- 6. 画面に[AP のボタンを押す]と表示されたら、無線 LAN アクセスポイント/ルーターの、WPS ボタンを押しま す。その後、本製品の画面の指示に従います。本製品は、お使いの無線 LAN アクセスポイント/ルーターを 自動的に検出し、無線ネットワークへの接続を試みます。

無線機器が正常に接続されると、本製品の画面に[接続しました]と表示されます。

無線ネットワークのセットアップが完了しました。本製品の使用に必要なドライバーとソフトウェアをインスト ールするには、[support.brother.com/downloads](https://support.brother.com/g/b/midlink.aspx?content=dl) で、お使いのモデルの**ソフトウェアダウンロード**ページをご覧く ださい。

### **DCP-L2660DW/MFC-L2860DW/MFC-L2880DW**

- 1. [メニュー] > [全ての メニュー] > [ネットワーク] > [無線 LAN(Wi-Fi)] > [WPS(プッシュボタ ン)]を押します。
- 2. [無線に切替えますか?]が表示されたら、[はい]を押します。 これにより無線セットアップウィザードが起動されます。キャンセルするには、[いいえ] を押します。
- 3. タッチパネルに「アクセスポイントの WPS ボタンを 押してください 操作ができたら [OK]を押してくださ い」と表示されたら、無線 LAN アクセスポイント/ルーターの WPS ボタンを押します。本製品の[OK]を押し ます。本製品は、お使いの無線 LAN アクセスポイント/ルーターを自動的に検出し、無線ネットワークへの 接続を試みます。

無線機器が正常に接続されると、本製品の画面に | 接続しました | と表示されます。

無線ネットワークのセットアップが完了しました。本製品の使用に必要なドライバーとソフトウェアをインスト ールするには、[support.brother.com/downloads](https://support.brother.com/g/b/midlink.aspx?content=dl) で、お使いのモデルの**ソフトウェアダウンロード**ページをご覧く ださい。

## **関連情報**

• [無線ネットワークを使用する](#page-264-0)

**関連トピック:**

• 無線 LAN [レポートのエラーコードについて](#page-289-0)

<span id="page-271-0"></span>[ホーム](#page-1-0) > [ネットワーク](#page-259-0) > [無線ネットワーク設定](#page-263-0) > [無線ネットワークを使用する](#page-264-0) > Wi-Fi Protected Setup™ (WPS)の PIN 方式を使用して本製品に無線ネットワークを設定する

# **Wi-Fi Protected Setup™ (WPS)の PIN 方式を使用して本製品に無線ネッ トワークを設定する**

お使いの無線 LAN のアクセスポイント/ルーターが、WPS をサポートしている場合、暗証番号(PIN:Personal Identification Number)方式を使用して無線ネットワークを設定できます。

PIN 方式は、Wi-Fi Alliance®により開発された接続方式の一つです。本製品で作成された PIN コードを、レジス トラー(無線 LAN を管理する機器)に送信することで、無線ネットワークとセキュリティの設定を行うことがで きます。WPS モードへのアクセス方法の詳細については、お使いの無線 LAN アクセスポイント/ルーターの説 明書を参照してください。

#### **使用例 A**

無線 LAN アクセスポイント/ルーター (1) がレジストラーを兼ねている場合の接続:  $((n))$ 1

#### **使用例 B**

コンピューターなど、その他の機器(2)がレジストラーとして使用される場合の接続:

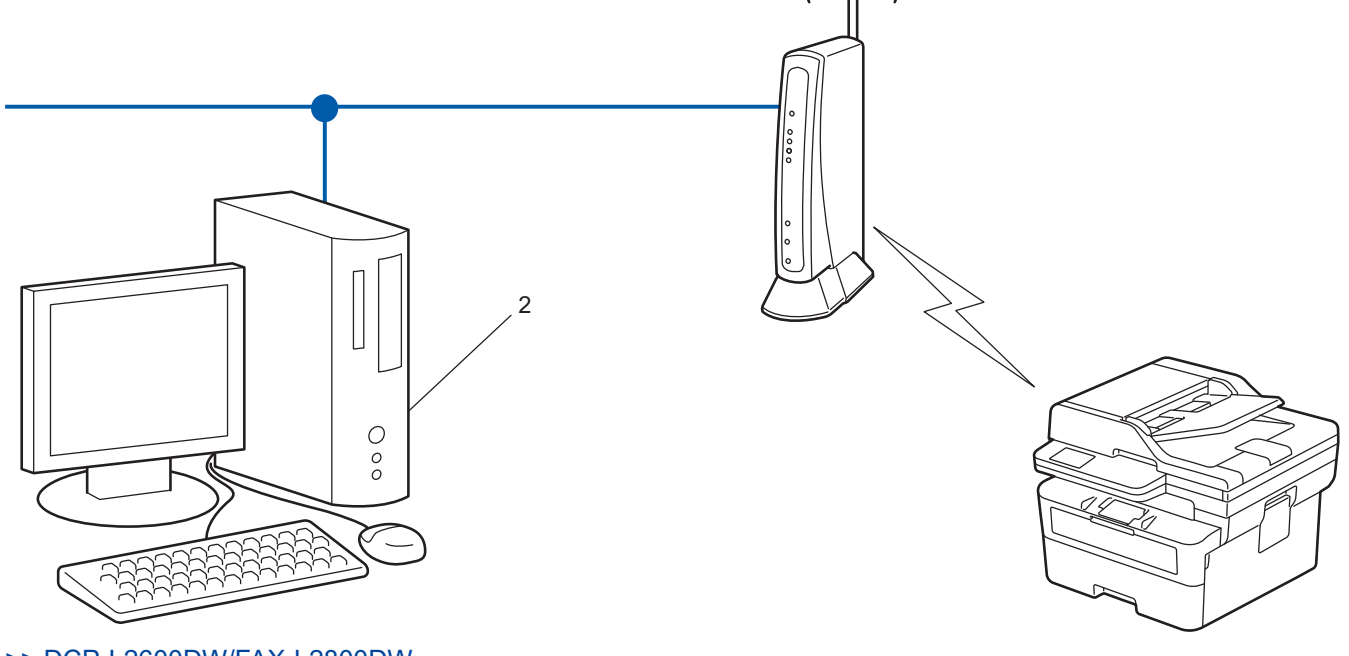

 $((n))$ 

[>> DCP-L2600DW/FAX-L2800DW](#page-272-0) [>> DCP-L2660DW/MFC-L2860DW/MFC-L2880DW](#page-273-0)

### <span id="page-272-0"></span>**DCP-L2600DW/FAX-L2800DW**

- 1. **メニュー**を押します。
- 2. ▲または▼を押して、[ネットワーク]を選択し、OK を押します。
- 3. ▲または▼を押して、[無線 LAN (Wi-Fi)]を選択し、OK を押します。
- 4. ▲または▼を押して、[WPS(PIN<sup>]-ト</sup>\*)]を選択し、OKを押します。
- 5. [無線 LAN 有効 ?]が表示されたら、オンを選択します。 これにより無線セットアップウィザードが起動されます。
- 6. 本製品の画面に 8 桁の PIN が表示され、製品は無線 LAN アクセスポイント/ルーターの検索を開始します。
- 7. ネットワークに接続したパソコンを使って、レジストラーとして使用している機器の IP アドレスをブラウザ ーのアドレスバーに入力します(例:http://192.168.1.2)。
- 8. WPS の設定ページを表示して PIN を入力したあと、画面の指示に従います。
- Ø • レジストラーは通常、無線 LAN アクセスポイント/ルーターです。
	- 設定画面は、無線 LAN アクセスポイント/ルーターの種類によって異なる場合があります。詳細につい ては、無線 LAN アクセスポイントまたはルーターの取扱説明書をご覧ください。

**Windows 10 または Windows 11 のパソコンをレジストラーとして使用している場合、以下の手順をすべて行っ てください。**

- 9. パソコンのキーボードで、 <sup>|</sup>■ |キーを長押ししながら |R |キーを押して、 **ファイル名を指定して実行**を起動し ます。
- 10. **"control printers"**を**名前:**欄に入力し、**OK** をクリックします。

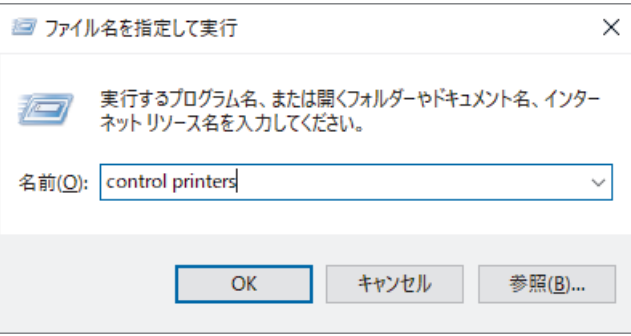

**デバイスとプリンター**画面が表示されます。

**デバイスとプリンター**画面が表示されない場合、**その他のデバイスを表示** > **その他のデバイスとプリンタ ーの設定**をクリックします。

- 11. **デバイスの追加**をクリックします。
	- Windows 10 または Windows 11 のパソコンをレジストラーとして使用する場合、使用するパソコンを ネットワークに事前に登録する必要があります。詳細については、無線 LAN アクセスポイントまたはル ーターの取扱説明書をご覧ください。
	- Windows 10 または Windows 11 のパソコンをレジストラーとして使用する場合は、画面の指示に従っ て無線設定を行ったあと、プリンタドライバーをインストールできます。本製品の使用に必要なドライ バーとソフトウェアをインストールするには、[support.brother.com/downloads](https://support.brother.com/g/b/midlink.aspx?content=dl) で、お使いのモデルの**ソ フトウェアダウンロード**ページをご覧ください。
- 12. 本製品を選択し、**次へ**をクリックします。
- 13. 製品の画面に表示された PIN を入力し、**次へ**をクリックします。
- 14. **閉じる**をクリックします。

無線機器が正常に接続されると、本製品の画面に | 接続しました | と表示されます。

無線ネットワークのセットアップが完了しました。本製品の使用に必要なドライバーとソフトウェアをインスト ールするには、[support.brother.com/downloads](https://support.brother.com/g/b/midlink.aspx?content=dl) で、お使いのモデルの**ソフトウェアダウンロード**ページをご覧く ださい。

### <span id="page-273-0"></span>**DCP-L2660DW/MFC-L2860DW/MFC-L2880DW**

- 1. [メニュー] > [全ての メニュー] > [ネットワーク] > [無線 LAN(Wi-Fi)] > [WPS(PIN コード)]を 押します。
- 2. [無線に切替えますか?]が表示されたら、[はい]を押します。 これにより無線セットアップウィザードが起動されます。キャンセルするには、[いいえ] を押します。
- 3. 本製品の画面に 8 桁の PIN が表示され、製品は無線 LAN アクセスポイント/ルーターの検索を開始します。
- 4. ネットワークに接続したパソコンを使って、レジストラーとして使用している機器の IP アドレスをブラウザ ーのアドレスバーに入力します(例:http://192.168.1.2)。
- 5. WPS の設定ページを表示して PIN を入力したあと、画面の指示に従います。

• レジストラーは通常、無線 LAN アクセスポイント/ルーターです。

• 設定画面は、無線 LAN アクセスポイント/ルーターの種類によって異なる場合があります。詳細につい ては、無線 LAN アクセスポイントまたはルーターの取扱説明書をご覧ください。

### **Windows 10 または Windows 11 のパソコンをレジストラーとして使用している場合、以下の手順をすべて行っ てください。**

- 6. パソコンのキーボードで、 <sup>|</sup>■ |キーを長押ししながら |R |キーを押して、 **ファイル名を指定して実行**を起動し ます。
- 7. **"control printers"**を**名前:**欄に入力し、**OK** をクリックします。

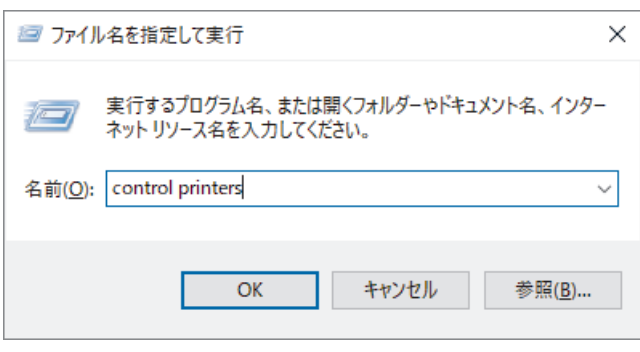

**デバイスとプリンター**画面が表示されます。

**デバイスとプリンター**画面が表示されない場合、**その他のデバイスを表示** > **その他のデバイスとプリンタ ーの設定**をクリックします。

- 8. **デバイスの追加**をクリックします。
	- Windows 10 または Windows 11 のパソコンをレジストラーとして使用する場合、使用するパソコンを ネットワークに事前に登録する必要があります。詳細については、無線 LAN アクセスポイントまたはル ーターの取扱説明書をご覧ください。
		- Windows 10 または Windows 11 のパソコンをレジストラーとして使用する場合は、画面の指示に従っ て無線設定を行ったあと、プリンタドライバーをインストールできます。本製品の使用に必要なドライ バーとソフトウェアをインストールするには、[support.brother.com/downloads](https://support.brother.com/g/b/midlink.aspx?content=dl) で、お使いのモデルの**ソ フトウェアダウンロード**ページをご覧ください。
- 9. 本製品を選択し、**次へ**をクリックします。
- 10. 製品の画面に表示された PIN を入力し、**次へ**をクリックします。
- 11. **閉じる**をクリックします。

無線機器が正常に接続されると、本製品の画面に[接続しました]と表示されます。

無線ネットワークのセットアップが完了しました。本製品の使用に必要なドライバーとソフトウェアをインスト ールするには、[support.brother.com/downloads](https://support.brother.com/g/b/midlink.aspx?content=dl) で、お使いのモデルの**ソフトウェアダウンロード**ページをご覧く ださい。

#### **関連情報** ✓

• [無線ネットワークを使用する](#page-264-0)

**関連トピック:**

• 無線 LAN [レポートのエラーコードについて](#page-289-0)

<span id="page-275-0"></span>[ホーム](#page-1-0) > [ネットワーク](#page-259-0) > [無線ネットワーク設定](#page-263-0) > [無線ネットワークを使用する](#page-264-0) > SSID が隠ぺいされてい る場合に、本製品に無線ネットワークを設定する

## **SSID が隠ぺいされている場合に、本製品に無線ネットワークを設定する**

>> DCP-L2600DW/FAX-L2800DW

[>> DCP-L2660DW/MFC-L2860DW/MFC-L2880DW](#page-276-0)

### **DCP-L2600DW/FAX-L2800DW**

本製品を設定する前に、無線ネットワークの設定を書き留めておくことをお勧めします。設定を行う前に、こ の情報が必要になります。

1. 現在の無線 LAN の設定を調べて書き留めてください。

**ネットワーク名(SSID)**

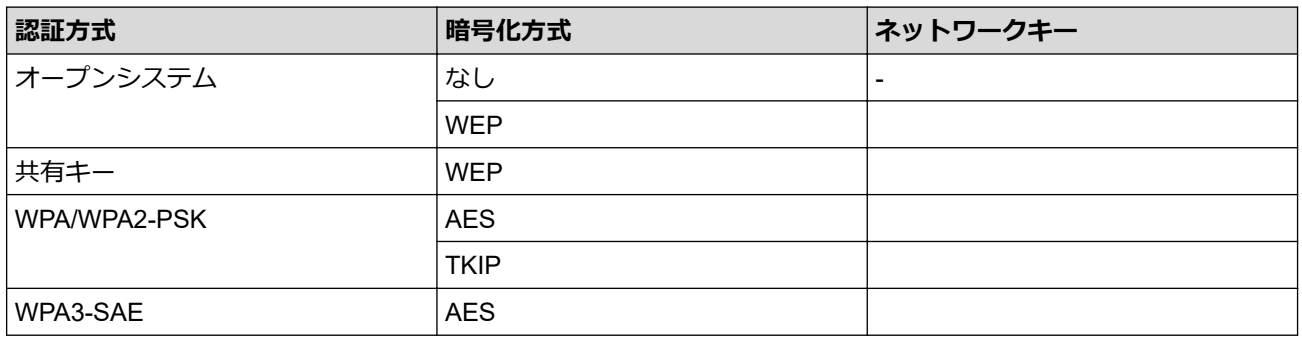

例:

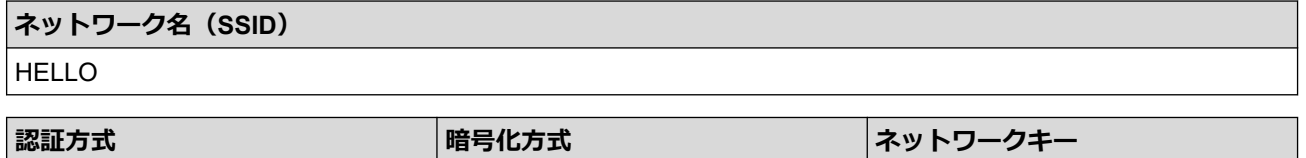

お使いのルーターが WEP 暗号化方式を使用している場合、最初の WEP キーとして使用されているキーを 入力します。本製品では、1 番目の WEP キーのみ使用できます。

2. **メニュー**を押します。

- 3. ▲または▼を押して、[ネットワーク]を選択し、OK を押します。
- 4. a または b を押して、[無線 LAN(Wi-Fi)]を選択し、**OK** を押します。

WPA2-PSK AES ARE ALSO ALSO AND ALSO ASSESSED AT A LOCAL ACCOUNT AND ACCOUNT ACCOUNT ACCOUNT ACCOUNT A LOCAL ACCOUNT A LOCAL ACCOUNT AND A LOCAL AND A LOCAL ACCOUNT A LOCAL AND A LOCAL AND A LOCAL AND A LOCAL AND A LOCAL AN

- 5. ▲または▼を押して、[ネットワーク選択(SSID)]を選択し、OKを押します。
- 6. [無線 LAN 有効 ?]が表示されたら、オンを選択します。 これにより無線セットアップウィザードが起動されます。
- 7. 本製品は使用しているネットワークを検索し、利用可能な SSID のリストを表示します。▲ または▼を押し て、[<New SSID>]を選択し、**OK** を押します。
- 8. SSID 名を入力し、 **OK** を押します。
- 9. ▲または▼を押して、使用する認証方式を選択し、OK を押します。

10. 次のいずれかを行ってください:

• [オープンシステム認証]を選択した場合、a または b を押して、暗号化タイプを[なし]または[WEP]から選択し、 **OK** を押します。

暗号化方式に [WEP] オプションを選択した場合、WEP キーを入力し、**OK** を押します。

• [共有キー認証] オプションを選択した場合、WEP キーを入力し、 **OK** を押します。

<span id="page-276-0"></span>[WPA-Personal]を選択した場合、▲または▼を押して、暗号化タイプを[TKIP+AES]または[AES]から 選択し、**OK** を押します。

WPA™キーを入力し、**OK** を押します。

• [WPA3-SAE]オプションを選択した場合、暗号化タイプ[AES]を選択し、**OK** を押します。 WPA™キーを入力し、**OK** を押します。

本製品では、1 番目の WEP キーのみ使用できます。

11. 設定を適用するには、[はい]を選択します。解除するには、[いいえ]を選択します。 12. 製品は、選択された無線機器に接続しようとします。

無線機器が正常に接続されると、本製品の画面に[接続しました]と表示されます。

無線ネットワークのセットアップが完了しました。本製品の使用に必要なドライバーとソフトウェアをインスト ールするには、[support.brother.com/downloads](https://support.brother.com/g/b/midlink.aspx?content=dl) で、お使いのモデルの**ソフトウェアダウンロード**ページをご覧く ださい。

### **DCP-L2660DW/MFC-L2860DW/MFC-L2880DW**

本製品を設定する前に、無線ネットワークの設定を書き留めておくことをお勧めします。設定を行う前に、こ の情報が必要になります。

1. 現在の無線 LAN の設定を調べて書き留めてください。

#### **ネットワーク名(SSID)**

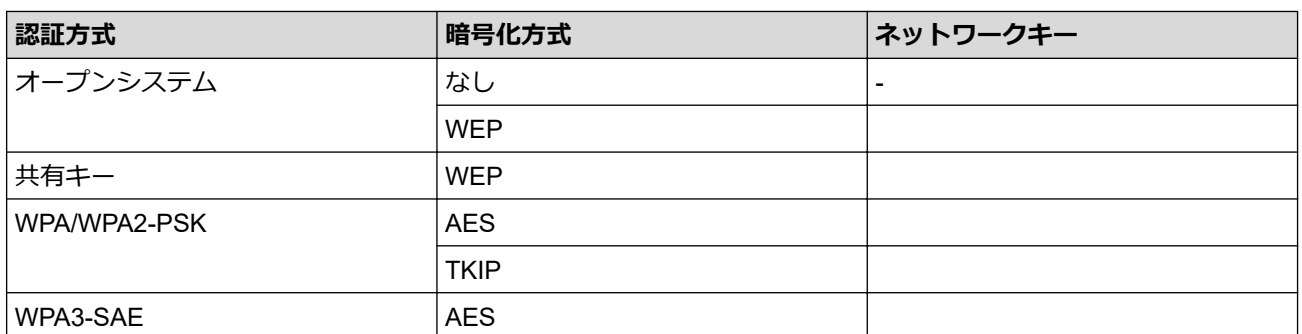

例:

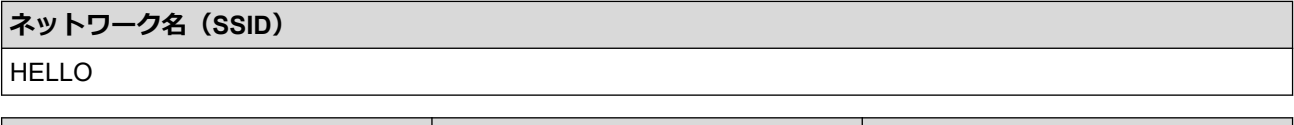

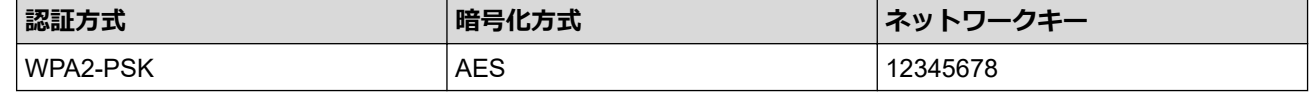

お使いのルーターが WEP 暗号化方式を使用している場合、最初の WEP キーとして使用されているキーを 入力します。本製品では、1 番目の WEP キーのみ使用できます。

- 2. | || ||メニュー] > [全ての メニュー] > [ネットワーク] > [無線 LAN(Wi-Fi)] > [ネットワーク選択 (SSID)]を押します。
- 3. [無線に切替えますか?]が表示されたら、[はい]を押します。 これにより無線セットアップウィザードが起動されます。キャンセルするには、[いいえ] を押します。
- 4. 本製品は使用しているネットワークを検索し、利用可能な SSID のリストを表示します。▲ または▼を押して [<New SSID>]を表示します。[<New SSID>]を押し、[OK]を押します。
- 5. SSID 名を入力し、 [OK]を押します。
- 6. 認証方式を選択します。
- 7. 次のいずれかを行ってください:
	- [オープンシステム認証] オプションを選択した場合、 [なし] または [WEP]を押します。 暗号化方式に [WEP] オプションを選択した場合、WEP キーを入力し、 [OK]を押します。
	- [共有キー認証] オプションを選択した場合、WEP キーを入力し、 [OK]を押します。
	- [WPA/WPA2-PSK/WPA3-SAE] オプションを選択した場合、 [TKIP+AES] または [AES]を押します。 WPA™キーを入力し、[OK]を押します。
	- [WPA3-SAE]オプションを選択した場合は、[AES]を押します。 WPA™キーを入力し、[OK]を押します。

本製品では、1 番目の WEP キーのみ使用できます。

8. 製品は、選択された無線機器に接続しようとします。

無線機器が正常に接続されると、本製品の画面に[接続しました]と表示されます。

無線ネットワークのセットアップが完了しました。本製品の使用に必要なドライバーとソフトウェアをインスト ールするには、[support.brother.com/downloads](https://support.brother.com/g/b/midlink.aspx?content=dl) で、お使いのモデルの**ソフトウェアダウンロード**ページをご覧く ださい。

## **関連情報**

• [無線ネットワークを使用する](#page-264-0)

**関連トピック:**

- [無線ネットワーク設定を完了できない](#page-458-0)
- [本製品にテキストを入力するには](#page-29-0)
- 無線 LAN [レポートのエラーコードについて](#page-289-0)

<span id="page-278-0"></span>▲[ホーム](#page-1-0) > [ネットワーク](#page-259-0) > [無線ネットワーク設定](#page-263-0) > [無線ネットワークを使用する](#page-264-0) > エンタープライズ無線ネ ットワーク用に本製品を設定する

# **エンタープライズ無線ネットワーク用に本製品を設定する**

>> DCP-L2600DW/FAX-L2800DW

[>> DCP-L2660DW/MFC-L2860DW/MFC-L2880DW](#page-280-0)

## **DCP-L2600DW/FAX-L2800DW**

本製品を設定する前に、無線ネットワークの設定を書き留めておくことをお勧めします。設定を行う前に、こ の情報が必要になります。

1. 現在の無線 LAN 設定を確認して記録します。

**ネットワーク名(SSID)**

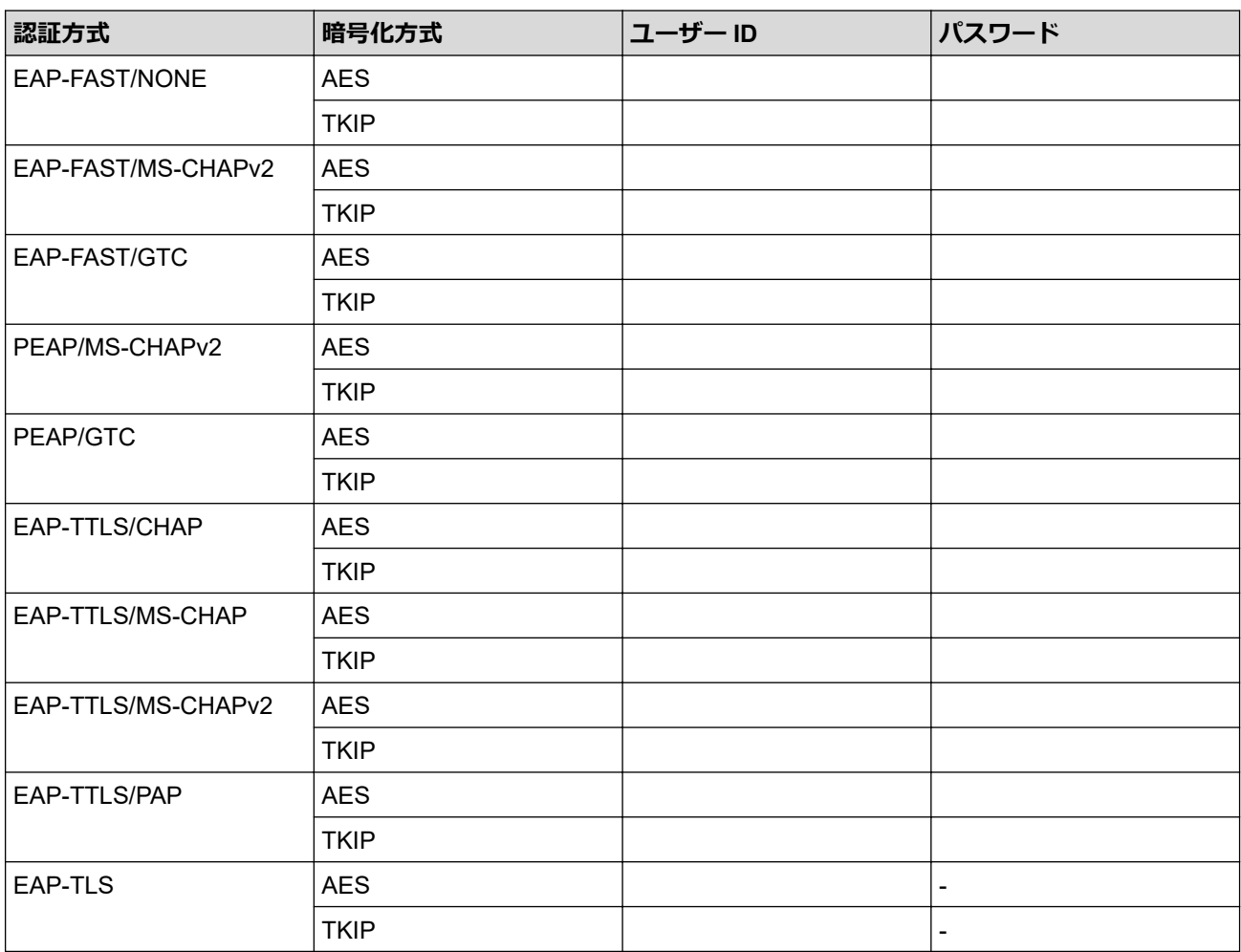

例:

### **ネットワーク名(SSID)**

HELLO

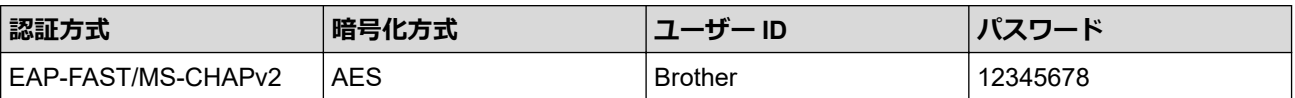

- EAP-TLS 認証を使用して本製品を設定する場合、設定の開始前に、CA により発行されたクライアント 証明書を必ずインストールしてください。クライアント証明書については、ネットワーク管理者に問い 合わせてください。複数の証明書をインストールした場合、使用する証明書の名前を書き留めておくこ とをお勧めします。
	- サーバー証明書の共通名を使用して本製品を確認する場合、設定の開始前に、使用する共通名を書き留 めておくことをお勧めします。サーバー証明書の共通名については、ネットワーク管理者に問い合わせ てください。
- 2. **メニュー**を押します。
- 3. ▲または▼を押して以下を選択します。
	- a. [ネットワーク]を選択します。**OK** を押します。
	- b. [無線 LAN(Wi-Fi)]を選択します。**OK** を押します。
	- c. [ネットワーク選択(SSID)]を選択します。**OK** を押します。
- 4. [無線 LAN 有効 ?]が表示されたら、オンを選択します。 これにより無線セットアップウィザードが起動されます。
- 5. 本製品は使用しているネットワークを検索し、利用可能な SSID のリストを表示します。▲ または ▼ を押し て、[<New SSID>]を選択し、**OK** を押します。
- 6. SSID 名を入力し、 **OK** を押します。
- 7. ▲または▼を押して、使用する認証方式を選択し、OK を押します。
- 8. 次のいずれかを行ってください:
	- [EAP-FAST]、 [PEAP]または[EAP-TTLS]を選択した場合、▲または▼を押して内部認証方式を [NONE]、[CHAP]、[MS-CHAP]、[MS-CHAPv2]、[GTC]または[PAP]から選択し、**OK** を押します。

使用する認証方式によって、選択する内部認証方式は異なります。

**▲または▼を押して、暗号化タイプを[TKIP+AES]または[AES]から選択し、OK を押します。** 

- ▲または ▼ を押して、検証方式を [検証しない]、 [CA 証明書]、または [CA 証明書+サーバーエD]から選択し、 **OK** を押します。
- 「CA 証明書+サーバ ID1を選択した場合、サーバー ID、ユーザー ID、パスワード (必要に応じて) を入 力し、その都度 **OK** を押します。
- その他を選択した場合は、ユーザー ID とパスワード(必要な場合)を入力し、その都度 **OK** を押しま す。

本製品に CA 証明書をインポートしていない場合、メッセージ[検証しない]が表示されます。

• [EAP-TLS]を選択した場合、a または b を押して、暗号化タイプを[TKIP+AES]または[AES]から選択 し、**OK** を押します。

使用可能なクライアント証明書のリストが製品に表示された場合、使用する証明書を選択し **OK** を押しま す。

▲または ▼ を押して、検証方式を[検証しない]、[CA 証明書]、または [CA 証明書+サーバーエD]から選択し、 **OK** を押します。

- [CA 証明書+サーバーID]を選択した場合、サーバー ID、ユーザー ID を入力し、その都度 **OK** を押しま す。
- その他を選択した場合は、ユーザー ID を入力し、**OK** を押します。
- 9. 設定を適用するには、[はい]を選択します。解除するには、[いいえ]を選択します。
- 10. 本製品は、選択された無線機器との接続を開始します。

無線機器が正常に接続されると、本製品の画面に[接続しました]と表示されます。

無線ネットワークのセットアップが完了しました。ご使用の製品の操作に必要なドライバーやアプリケーション をインストールするには、[support.brother.com/downloads](https://support.brother.com/g/b/midlink.aspx?content=dl) でお使いのモデルの**ソフトウェアダウンロード**ページ をご覧ください。

## <span id="page-280-0"></span>**DCP-L2660DW/MFC-L2860DW/MFC-L2880DW**

本製品を設定する前に、無線ネットワークの設定を書き留めておくことをお勧めします。設定を行う前に、こ の情報が必要になります。

### 1. 現在の無線 LAN 設定を確認して記録します。

### **ネットワーク名(SSID)**

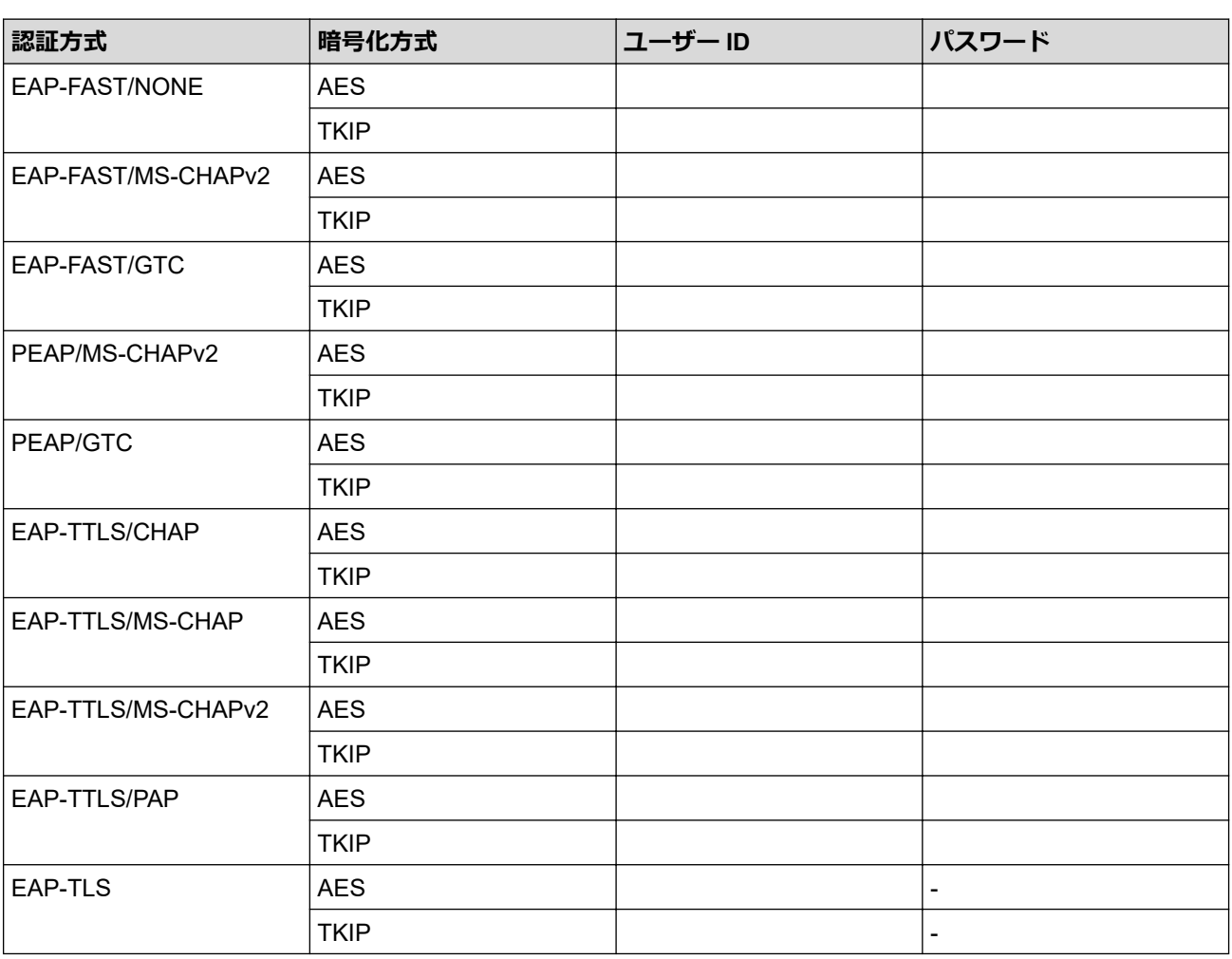

例:

### **ネットワーク名(SSID)**

HELLO

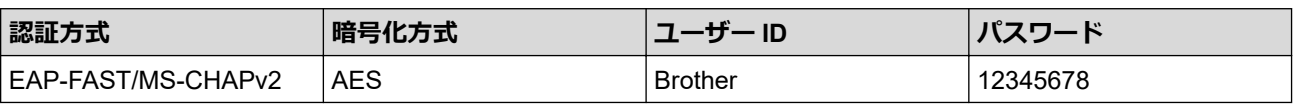

Ø

EAP-TLS認証を使用して本製品を設定する場合、設定の開始前に、CA により発行されたクライアント 証明書を必ずインストールしてください。クライアント証明書については、ネットワーク管理者に問い 合わせてください。複数の証明書をインストールした場合、使用する証明書の名前を書き留めておくこ とをお勧めします。

• サーバー証明書の共通名を使用して本製品を確認する場合、設定の開始前に、使用する共通名を書き留 めておくことをお勧めします。サーバー証明書の共通名については、ネットワーク管理者に問い合わせ てください。

2. | || ||メニュー] > [全ての メニュー] > [ネットワーク] > [無線 LAN(Wi-Fi)] > [ネットワーク選択 (SSID)]を押します。

- 3. [無線に切替えますか?]が表示されたら、[はい]を押します。 これにより無線セットアップウィザードが起動されます。キャンセルするには、[いいえ] を押します。
- 4. 本製品は使用しているネットワークを検索し、利用可能な SSID のリストを表示します。▲ または▼を押して [<New SSID>]を表示します。[<New SSID>]を押し、[OK]を押します。
- 5. SSID 名を入力し、 [OK]を押します。
- 6. 認証方式を選択します。
- 7. 次のいずれかを行ってください:
	- [EAP-FAST]、[PEAP]または[EAP-TTLS]を選択した場合、内部認証方式を[なし]、 [CHAP]、[MS-CHAP]、[MS-CHAPv2]、[GTC]または[PAP]から選択します。

使用する認証方式によって、選択する内部認証方式は異なります。

暗号化タイプを[TKIP+AES]または[AES]から選択します。 検証方式を[検証しない]、[CA 証明書]、または[CA 証明書+サーバー ID]から選択します。

- [CA 証明書+サーバー ID]を選択した場合、サーバー ID、ユーザー ID、パスワード (必要に応じて) を入力し、その都度[OK]を押します。
- その他を選択した場合は、ユーザー ID とパスワード (必要な場合) を入力し、その都度 [OK]を押し ます。

本製品に CA 証明書をインポートしていない場合、 [検証しない]と表示されます。

• [EAP-TLS]オプションを選択した場合、暗号化タイプを[TKIP+AES]または[AES]から選択します。 使用可能なクライアント証明書のリストが本製品に表示されます。表示されたリストから証明書を選択 します。

検証方式を[検証しない]、[CA 証明書]、または[CA 証明書+サーバー ID]から選択します。

- [CA 証明書+サーバー ID]を選択した場合、サーバー ID、ユーザー ID を入力し、その都度[OK]を押 します。
- その他を選択した場合は、ユーザー ID を入力し、[OK]を押します。
- 8. 製品は、選択された無線機器に接続しようとします。

無線機器が正常に接続されると、本製品の画面に[接続しました]と表示されます。

無線ネットワークのセットアップが完了しました。ご使用の製品の操作に必要なドライバーやアプリケーション をインストールするには、[support.brother.com/downloads](https://support.brother.com/g/b/midlink.aspx?content=dl) でお使いのモデルの**ソフトウェアダウンロード**ページ をご覧ください。

## **関連情報**

• [無線ネットワークを使用する](#page-264-0)

### **関連トピック:**

• 無線 LAN [レポートのエラーコードについて](#page-289-0)

<span id="page-282-0"></span>**▲[ホーム](#page-1-0) > [ネットワーク](#page-259-0) > [無線ネットワーク設定](#page-263-0) > Wi-Fi Direct®を使用する** 

# **Wi-Fi Direct®を使用する**

- [Wi-Fi Direct](#page-283-0) の概要
- Wi-Fi Direct [を手動で接続する](#page-284-0)
- [プッシュボタン方式を使用して](#page-285-0) Wi-Fi Direct ネットワークを設定する

<span id="page-283-0"></span>[ホーム](#page-1-0) > [ネットワーク](#page-259-0) > [無線ネットワーク設定](#page-263-0) > [Wi-Fi Direct](#page-282-0)®を使用する > Wi-Fi Direct の概要

# **Wi-Fi Direct の概要**

Wi-Fi Direct は、Wi-Fi Alliance®により開発された無線設定方法の一つです。無線 LAN ルーター/アクセスポイン トを使用せずに、モバイル端末を本製品に安全に接続できます。

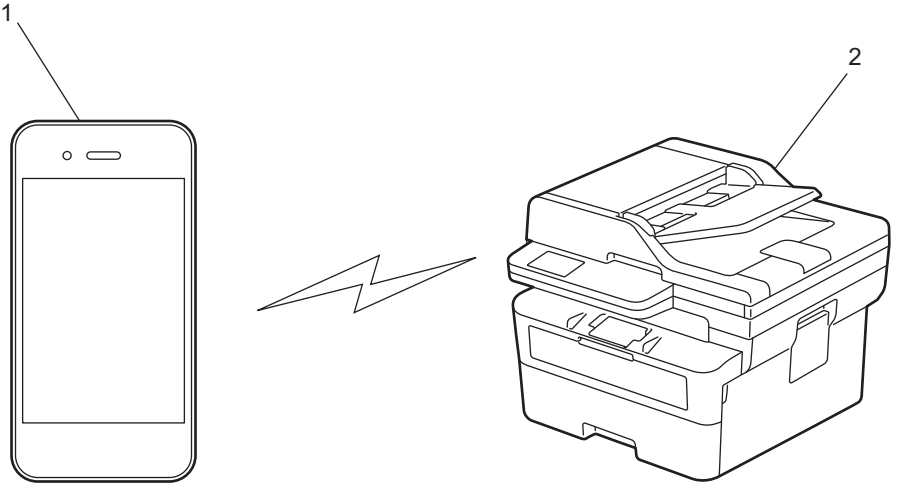

- 1. モバイル端末
- 2. 本製品
	- Wi-Fi Direct は、有線または無線のネットワーク接続と同時に使用できます。
	- Wi-Fi Direct に対応している機器は、グループオーナーになります。Wi-Fi Direct ネットワークを設定す る場合、グループオーナーはアクセスポイントとして機能します。

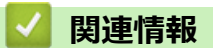

• [Wi-Fi Direct](#page-282-0)®を使用する

**関連トピック:**

- Wi-Fi Direct [を手動で接続する](#page-284-0)
- [プッシュボタン方式を使用して](#page-285-0) Wi-Fi Direct ネットワークを設定する

<span id="page-284-0"></span>▲[ホーム](#page-1-0) > [ネットワーク](#page-259-0) > [無線ネットワーク設定](#page-263-0) > [Wi-Fi Direct](#page-282-0)<sup>®</sup>を使用する > Wi-Fi Direct を手動で接続す る

# **Wi-Fi Direct を手動で接続する**

>> DCP-L2600DW/FAX-L2800DW

>> DCP-L2660DW/MFC-L2860DW/MFC-L2880DW

### **DCP-L2600DW/FAX-L2800DW**

お使いのモバイル端末で、Wi-Fi Direct または WPS が非サポートの場合、Wi-Fi Direct ネットワークを手動で設 定する必要があります。

本製品がモバイル端末から Wi-Fi Direct 要求を受信すると、画面に [接続しますか?] というメッセージが表 示されます。OK を選択して接続します。

1. **メニュー**を押します。

Ø

k

- 2. ▲または▼を押して、[ネットワーク]を選択し、OKを押します。
- 3. ▲または▼を押して、[Wi-Fi Direct]を選択し、OKを押します。
- 4. ▲または▼を押して、[手動接続]を選択し、OK を押します。
- 5. [Wi-Fi Direct 有効?]が表示されたら、オンを選択します。
- 6. 本製品に SSID 名とパスワードが表示されます。ご使用のモバイル端末の無線ネットワーク設定画面で、この SSID 名を選択して、パスワードを入力します。
- 7. モバイル端末が正常に接続されると、本製品の画面に [接続しました]と表示されます。以上で Wi-Fi Direct ネットワークのセットアップが完了しました。

#### **DCP-L2660DW/MFC-L2860DW/MFC-L2880DW**

お使いのモバイル端末で、Wi-Fi Direct または WPS が非サポートの場合、Wi-Fi Direct ネットワークを手動で設 定する必要があります。

本製品がモバイル端末からの Wi-Fi Direct 要求を受信すると、[Wi-Fi Direct の接続リクエストが きて います 通信を開始するには[OK]を押して ください]というメッセージが画面に表示されます。[OK]を押 して接続します。

- 1. [メニュー] > [全ての メニュー] > [ネットワーク] > [Wi-Fi Direct] > [手動接続]を押します。
- 2. 本製品に SSID 名とパスワードが 2 分間表示されます。ご使用のモバイル端末の無線ネットワーク設定画面 で、この SSID 名を選択して、パスワードを入力します。
- 3. モバイル端末が正常に接続されると、本製品の画面に [接続しました]と表示されます。以上で Wi-Fi Direct ネットワークのセットアップが完了しました。

## **関連情報**

• [Wi-Fi Direct](#page-282-0)®を使用する

#### **関連トピック:**

- [Wi-Fi Direct](#page-283-0) の概要
- [プッシュボタン方式を使用して](#page-285-0) Wi-Fi Direct ネットワークを設定する

<span id="page-285-0"></span>▲[ホーム](#page-1-0) > [ネットワーク](#page-259-0) > [無線ネットワーク設定](#page-263-0) > [Wi-Fi Direct](#page-282-0)®を使用する > プッシュボタン方式を使用し て Wi-Fi Direct ネットワークを設定する

# **プッシュボタン方式を使用して Wi-Fi Direct ネットワークを設定する**

>> DCP-L2600DW/FAX-L2800DW

>> DCP-L2660DW/MFC-L2860DW/MFC-L2880DW

### **DCP-L2600DW/FAX-L2800DW**

お使いのモバイル端末が Wi-Fi Direct をサポートしている場合、以下の手順に従って Wi-Fi Direct を設定します。

- 1. **メニュー**を押します。
- 2. ▲または▼を押して、[ネットワーク]を選択し、OK を押します。
- 3. ▲または▼を押して、[Wi-Fi Direct]を選択し、OKを押します。
- 4. ▲または▼を押して、[プッシュボタン接続]を選択し、OKを押します。
- 5. [Wi-Fi Direct 有効?]が表示されたら、オンを選択します。
- 6. [相手側デバイスの Wi-Fi Direct 設定を有効にして OKボタンを押してください]が本製品の画面に表示された ら、モバイル端末の Wi-Fi Direct を有効にします(有効化の手順については、お使いのモバイル端末の取扱説 明書を参照)。製品の **OK** を押します。

これにより Wi-Fi Direct セットアップが起動します。

- 7. 次のいずれかを行ってください:
	- モバイル端末に Wi-Fi Direct が有効になっている製品のリストが表示される場合は、本製品を選択します。
	- 本製品に Wi-Fi Direct が有効になっているモバイル端末のリストが表示される場合は、お使いのモバイル 端末を選択します。 a または b を押して、接続したいモバイル端末を選択し、**OK** を押します。利用可能 な機器を再検索するには、[<リスキャン>]を選択してから、**OK** を押します。
- 8. モバイル端末が正常に接続されると、本製品の画面に [接続しました]と表示されます。以上で Wi-Fi Direct ネットワークのセットアップが完了しました。

### **DCP-L2660DW/MFC-L2860DW/MFC-L2880DW**

お使いのモバイル端末が Wi-Fi Direct をサポートしている場合、以下の手順に従って Wi-Fi Direct を設定します。

本製品がモバイル端末からの Wi-Fi Direct 要求を受信すると、[Wi-Fi Direct の接続リクエストが きて います 通信を開始するには[OK]を押して ください]というメッセージが画面に表示されます。[OK]を押 して接続します。

- 1. | ↑ ||メニュー] > [全ての メニュー] > [ネットワーク] > [Wi-Fi Direct] > [プッシュボタン接続]を 押します。
- 2. [相手側デバイスの Wi-Fi Direct 設定を 有効にして[OK]ボタンを押して ください]が本製品の画面に 表示されたら、モバイル端末の Wi-Fi Direct を有効にします(有効化の手順については、お使いのモバイル端 末の取扱説明書を参照)。製品の[OK]を押します。

これにより Wi-Fi Direct セットアップが起動します。キャンセルするには、 を押します。

- 3. 次のいずれかを行ってください:
	- モバイル端末に Wi-Fi Direct が有効になっている製品のリストが表示される場合は、本製品を選択します。
	- 本製品に Wi-Fi Direct が有効になっているモバイル端末のリストが表示される場合は、お使いのモバイル 端末を選択します。[再検索]を押して、利用可能な機器を再検索します。
- 4. モバイル端末が正常に接続されると、本製品の画面に [接続しました]と表示されます。以上で Wi-Fi Direct ネットワークのセットアップが完了しました。

## **関連情報**

Ø

• [Wi-Fi Direct](#page-282-0)®を使用する

## **関連トピック:**

- [Wi-Fi Direct](#page-283-0) の概要
- Wi-Fi Direct [を手動で接続する](#page-284-0)

<span id="page-287-0"></span>[ホーム](#page-1-0) > [ネットワーク](#page-259-0) > [無線ネットワーク設定](#page-263-0) > 無線 LAN を有効/無効にする

## **無線 LAN を有効/無効にする**

>> DCP-L2600DW/FAX-L2800DW >> DCP-L2660DW/MFC-L2860DW/MFC-L2880DW

### **DCP-L2600DW/FAX-L2800DW**

- 1. **メニュー**を押します。
- 2. ▲または▼を押して、[ネトワーク]を選択し、OK を押します。
- 3. ▲または▼を押して、[無線 LAN (Wi-Fi)]を選択し、OK を押します。
- 4. A または ▼ を押して、[無線 LAN 有効]を選択し、OK を押します。
- 5. 次のいずれかを行ってください:
	- Wi-Fi を有効にするには、[オン]を選択します。
	- Wi-Fi を無効にするには、[オフ]を選択します。
- 6. **OK** を押します。

### **DCP-L2660DW/MFC-L2860DW/MFC-L2880DW**

- 1. | | | | | | メニュー] > [全ての メニュー] > [ネットワーク] > [無線 LAN(Wi-Fi)]を押します。
- 2. ▲または▼を押して、[無線 LAN 有効]を選択します。[無線 LAN 有効]を押します。
- 3. 次のいずれかを行ってください:
	- Wi-Fi を有効にするには、[オン]を選択します。
	- Wi-Fi を無効にするには、[オフ]を選択します。
- 4. || を押します。

## **関連情報**

• [無線ネットワーク設定](#page-263-0)
# <span id="page-288-0"></span>**WLAN レポートを印刷する**

無線 LAN レポートには、本製品の無線の状態が表示されます。無線接続に失敗した場合は、印刷されたレポート のエラーコードを確認してください。

- >> DCP-L2600DW/FAX-L2800DW
- >> DCP-L2660DW/MFC-L2860DW/MFC-L2880DW

### **DCP-L2600DW/FAX-L2800DW**

- 1. **メニュー**を押します。
- 2. ▲または▼を押して[ $h^{\circ}$ -ト印刷]を表示し、OKを押します。
- 3. a または b を押して、[無線 LANレポート]を選択し、**OK** を押します。
- 4. **スタート**を押します。 本製品は無線 LAN レポートを印刷します。

### **DCP-L2660DW/MFC-L2860DW/MFC-L2880DW**

- 1. | | | | | | メニュー] > [全ての メニュー] > [レポート印刷] > [無線 LAN レポート]を押します。
- 2. [はい]を押します。 製品は無線 LAN レポートを印刷します。

無線 LAN レポートが印刷されない場合、製品のエラーの有無を確認します。目視できるエラーがない場合、1 分 間待ったあと、もう一度レポートを印刷してみてください。

## **関連情報**

- [無線ネットワーク設定](#page-263-0)
	- 無線 LAN [レポートのエラーコードについて](#page-289-0)

### **関連トピック:**

- [ネットワーク経由で印刷、スキャン、または](#page-460-0) PC-FAX 受信機能を使用できない
- [使用しているネットワーク機器が正しく動作していることを確認したい](#page-462-0)

<span id="page-289-0"></span>[ホーム](#page-1-0) > [ネットワーク](#page-259-0) > [無線ネットワーク設定](#page-263-0) > WLAN [レポートを印刷する](#page-288-0) > 無線 LAN レポートのエラ ーコードについて

# **無線 LAN レポートのエラーコードについて**

無線 LAN レポート機能により接続の失敗が示された場合、印刷したレポートでエラーコードを確認し、表を参照 してエラーコードに対応する指示に従います。

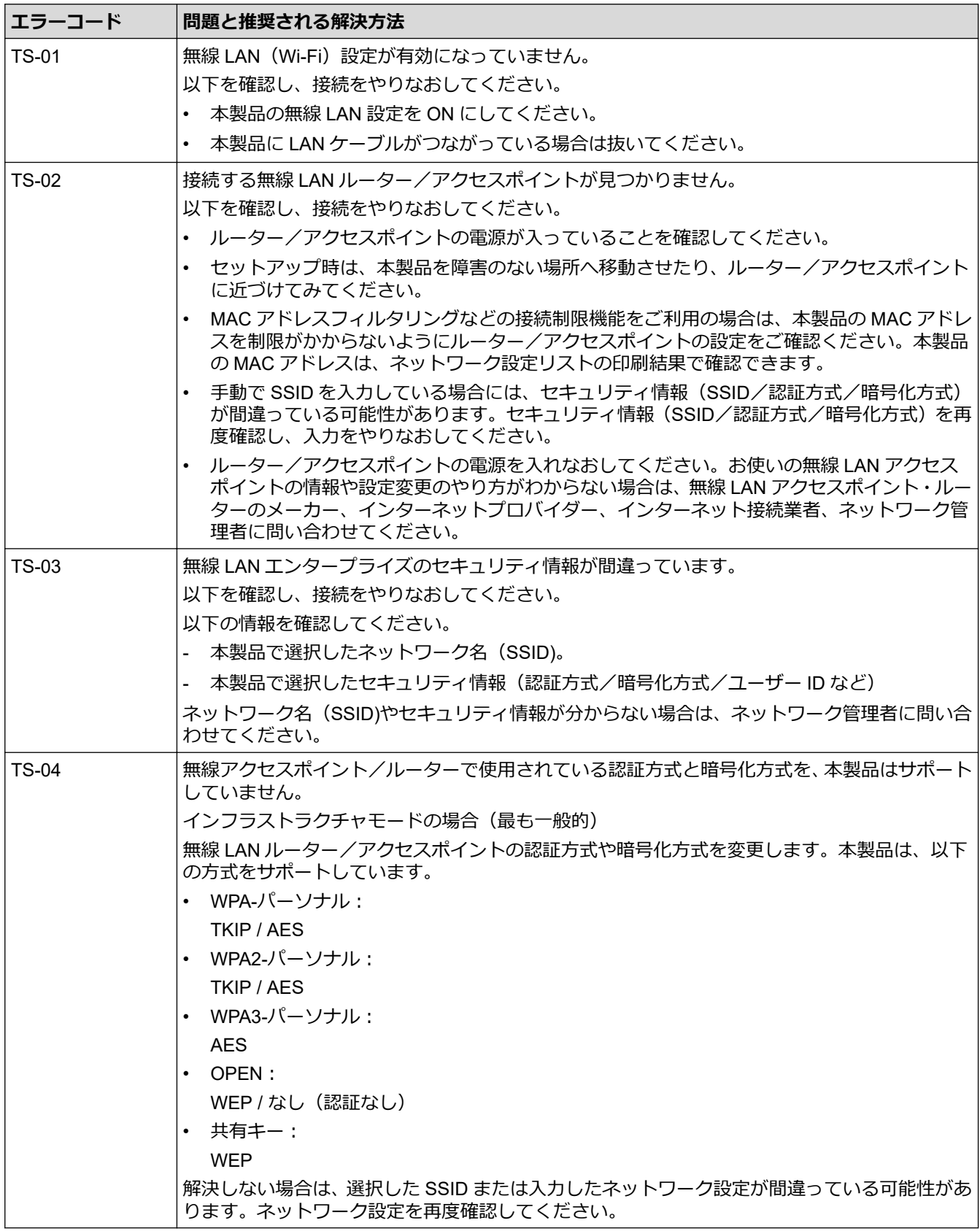

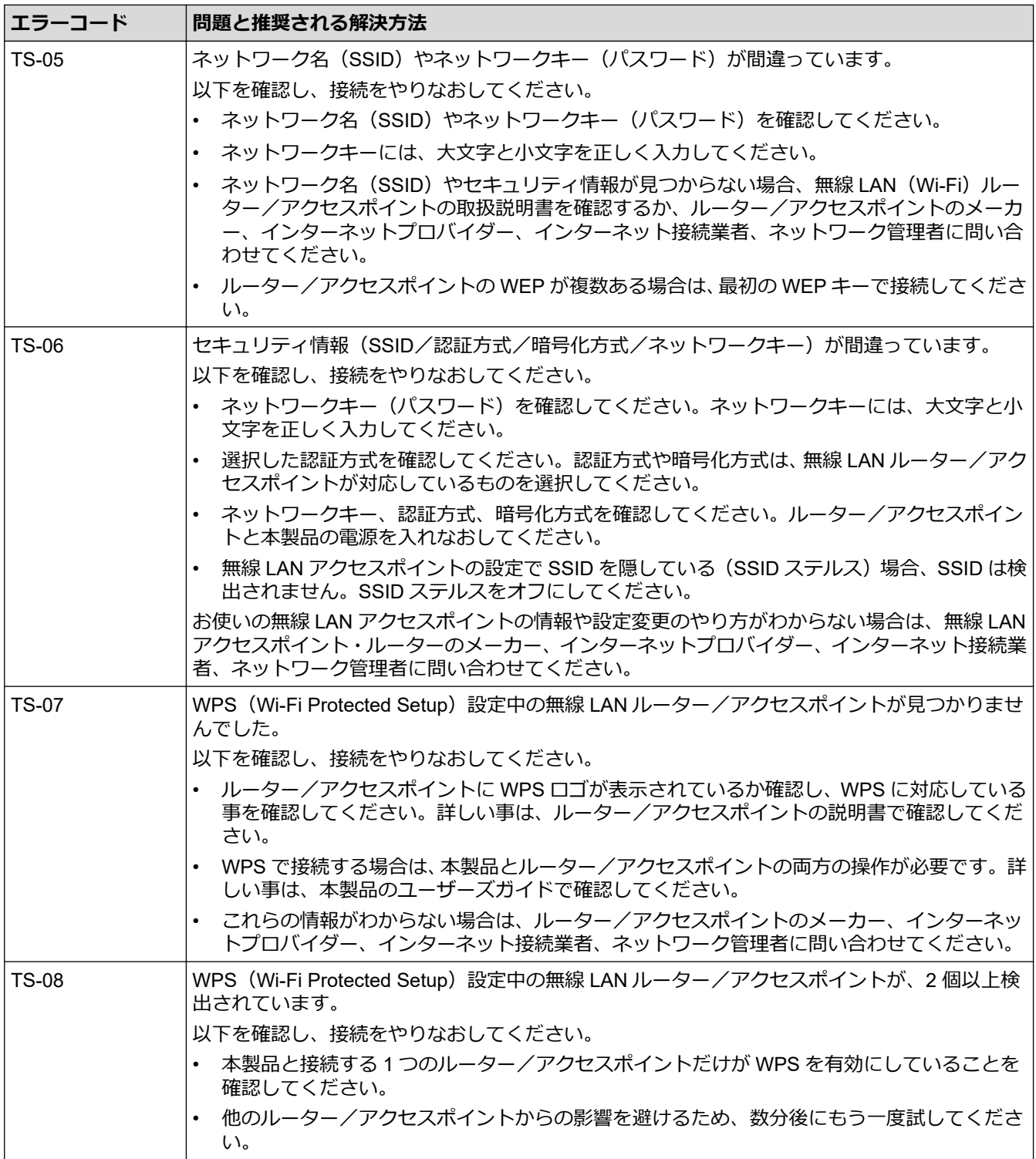

無線 LAN アクセスポイントまたはルーターの無線セキュリティ情報(SSID/認証方式/暗号化方式/ネッ トワークキー)の確認方法:

- 1. お買い上げ時のセキュリティ設定が、無線 LAN アクセスポイント/ルーターに貼られているラベルに記 載されている場合があります。または、無線 LAN アクセスポイント/ルーターのメーカー名もしくは型 番号が、お買い上げ時のセキュリティ設定として使用されている場合があります。
- 2. セキュリティ設定の表示場所については、お使いの無線 LAN アクセスポイントまたはルーターに同梱の 説明書をご覧ください。
- 無線 LAN アクセスポイントまたはルーターが SSID をブロードキャストするように設定されていない 場合、SSID は自動的には検出されません。SSID 名を手動で入力する必要があります。
- ネットワークキーは、パスワード、セキュリティキー、または暗号化キーとして記載されている場合も あります。

無線 LAN アクセスポイントまたはルーターの SSID および無線セキュリティ設定、または設定の変更方法 が分からない場合、無線 LAN アクセスポイントまたはルーターに同梱の説明書をご覧になるか、無線 LAN アクセスポイントまたはルーターのメーカーもしくは、ご契約のインターネットプロバイダーまたはネット ワーク管理者にお問い合わせください。

## **関連情報**

• WLAN [レポートを印刷する](#page-288-0)

### **関連トピック:**

- [ネットワーク経由で印刷、スキャン、または](#page-460-0) PC-FAX 受信機能を使用できない
- [使用しているネットワーク機器が正しく動作していることを確認したい](#page-462-0)
- Wi-Fi Protected Setup™ (WPS) のワンプッシュ方式を使用して本製品に無線ネットワークを設定する
- Wi-Fi Protected Setup™ (WPS)の PIN [方式を使用して本製品に無線ネットワークを設定する](#page-271-0)
- [本製品の操作パネルからセットアップウィザードを使用して無線ネットワークを設定する](#page-267-0)
- SSID [が隠ぺいされている場合に、本製品に無線ネットワークを設定する](#page-275-0)
- [エンタープライズ無線ネットワーク用に本製品を設定する](#page-278-0)

<span id="page-292-0"></span>▲[ホーム](#page-1-0) > [ネットワーク](#page-259-0) > ネットワーク機能

# **ネットワーク機能**

- 操作パネルから [Web Based Management](#page-293-0) を有効/無効にする
- Web Based Management [を使用してプロキシサーバーを設定する](#page-294-0)
- [ネットワーク設定レポートを印刷する](#page-295-0)
- [Web Based Management](#page-296-0) を使用して PC-FAX 受信を設定する
- [インターネットを使用したファクス\(](#page-297-0)I-Fax)
- [Web Based Management](#page-321-0) を使用して SNTP サーバーと時間を同期する
- [ネットワーク設定をお買い上げ時の設定にリセットする](#page-324-0)

<span id="page-293-0"></span>**▲[ホーム](#page-1-0) > [ネットワーク](#page-259-0) > [ネットワーク機能](#page-292-0) > 操作パネルから Web Based Management を有効/無効にす** る

# **操作パネルから Web Based Management を有効/無効にする**

>> DCP-L2600DW/FAX-L2800DW >> DCP-L2660DW/MFC-L2860DW/MFC-L2880DW

## **DCP-L2600DW/FAX-L2800DW**

1. **メニュー**を押します。

Ø

- 2. ▲または▼を押して、[ネットワーク]を選択し、OK を押します。
- 3. ▲または▼を押して、[Web Based Mgmt]を選択し、OK を押します。
- 4. a または b を押して使用したいオプションを選択し、**OK** を押します。

この機能を有効にした場合は、Web Based Management を使用する接続方法を必ず指定してください。

## **DCP-L2660DW/MFC-L2860DW/MFC-L2880DW**

1. | | | | | | メニュー] > [全ての メニュー] > [ネットワーク] > [Web Based Mgmt]を押します。

2. 押してセットしたいオプションを選択します。

この機能を有効にした場合は、Web Based Management を使用する接続方法を必ず指定してください。

## **関連情報**

• [ネットワーク機能](#page-292-0)

### **関連トピック:**

• E [メールの添付ファイルを印刷する](#page-75-0)

<span id="page-294-0"></span>[ホーム](#page-1-0) > [ネットワーク](#page-259-0) > [ネットワーク機能](#page-292-0) > Web Based Management を使用してプロキシサーバーを設 定する

# **Web Based Management を使用してプロキシサーバーを設定する**

**関連モデル**: DCP-L2660DW/MFC-L2860DW/MFC-L2880DW

ネットワークでプロキシサーバーを使用している場合、次のプロキシサーバーの情報を、Web Based Management 上で設定する必要があります。

- プロキシサーバーのアドレス
- ポート番号
- ユーザー名
- パスワード

Ø

D

- 以下のウェブブラウザーの最新バージョンのご使用をお勧めします:
	- Windows の場合: Microsoft Edge、Firefox および Google Chrome™
	- Mac の場合: Safari、Firefox および Google Chrome™
	- Android™の場合:Google Chrome™
	- iOS の場合:Safari および Google Chrome™
	- どのブラウザーを使用する場合でも、JavaScript および Cookie が常に有効になっていることを確認し てください。
- 1. ウェブブラウザーを起動します。
- 2. ブラウザーのアドレスバーに「https://製品の IP アドレス」と入力します(「製品の IP アドレス」には、本製 品の IP アドレスを入力します)。 例:

https://192.168.1.2

3. 必要に応じて**ログイン**欄にパスワードを入力し、**ログイン**をクリックします。

本製品の設定を管理するためのお買い上げ時のパスワードは、製品背面にあり、「**Pwd**」と表示されていま す。最初にログインした際、画面の指示に従いお買い上げ時のパスワードを変更します。

4. 左側のナビゲーションバーで、**ネットワーク** > **ネットワーク** > **プロトコル**をクリックします。

Ø 左側のナビゲーションバーが表示されない場合は、 ミからナビゲーションを開始してください。

- 5. **プロキシ**チェックボックスが選択されていることを確認して、**OK** をクリックします。
- 6. **プロキシ**欄で、**詳細設定**をクリックします。
- 7. プロキシサーバーの情報を入力します。
- 8. **OK** をクリックします。

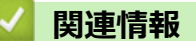

• [ネットワーク機能](#page-292-0)

**関連トピック:**

• [本製品の操作パネルを使用してプロキシサーバーの設定を行う](#page-381-0)

<span id="page-295-0"></span>[ホーム](#page-1-0) > [ネットワーク](#page-259-0) > [ネットワーク機能](#page-292-0) > ネットワーク設定レポートを印刷する

# **ネットワーク設定レポートを印刷する**

ネットワーク設定リストには、ネットワークプリントサーバーの設定値を含む、ネットワーク設定が一覧表示さ れます。

- $\mathscr{Q}$ • ノード名は、ネットワーク設定リストに表示されます。お買い上げ時のノード名は、有線 LAN の場合は 「BRN123456abcdef」、無線 LAN の場合は「BRW123456abcdef」です。(「123456abcdef」は、本製品 の MAC アドレス/イーサネットアドレスを示します。)
	- ネットワーク設定リストに表示される IP アドレスが 0.0.0.0 の場合、1 分間待ってから、もう一度印刷 してください。
	- IP アドレス、サブネットマスク、ノード名、および MAC アドレスなどの、本製品の設定をレポートで 確認できます。 以下は一例です:
		- IP アドレス:192.168.0.5
		- サブネットマスク:255.255.255.0
		- ノード名:BRN000ca0000499
		- MAC アドレス:00-0c-a0-00-04-99

### >> DCP-L2600DW/FAX-L2800DW >> DCP-L2660DW/MFC-L2860DW/MFC-L2880DW

### **DCP-L2600DW/FAX-L2800DW**

- 1. **メニュー**を押します。
- 2. ▲または▼を押して[ $h^{\circ}$ -ト印刷]を表示し、OKを押します。
- 3. ▲または ▼ を押して、[ネットワーク設定リスト]を選択し、OK を押します。
- 4. **スタート**を押します。

### **DCP-L2660DW/MFC-L2860DW/MFC-L2880DW**

- 1. | 1 | | | | メニュー] > [全ての メニュー] > [レポート印刷] > [ネットワーク設定リスト]を押します。
- 2. [はい]を押します。 本製品はネットワーク設定レポートを印刷します。

### **関連情報**

• [ネットワーク機能](#page-292-0)

### **関連トピック:**

- [本製品のネットワーク設定を確認する](#page-456-0)
- [ネットワーク診断修復ツールを使用する](#page-455-0) (Windows)
- [エラーメッセージ](#page-453-0)
- [使用しているネットワーク機器が正しく動作していることを確認したい](#page-462-0)
- [Web Based Management](#page-579-0) にアクセスする

<span id="page-296-0"></span>[ホーム](#page-1-0) > [ネットワーク](#page-259-0) > [ネットワーク機能](#page-292-0) > Web Based Management を使用して PC-FAX 受信を設定す る

# **Web Based Management を使用して PC-FAX 受信を設定する**

**関連モデル**: FAX-L2800DW/MFC-L2860DW/MFC-L2880DW

Web Based Management を使用して、ウェブブラウザーで PC ファクス受信を設定します。

- 1. ウェブブラウザーを起動します。
- 2. ブラウザーのアドレスバーに「https://製品の IP アドレス」と入力します(「製品の IP アドレス」には、本製 品の IP アドレスを入力します)。

例: https://192.168.1.2

3. 必要に応じて**ログイン**欄にパスワードを入力し、**ログイン**をクリックします。

本製品の設定を管理するためのお買い上げ時のパスワードは、製品背面にあり、「**Pwd**」と表示されていま す。最初にログインした際、画面の指示に従いお買い上げ時のパスワードを変更します。

4. 左側のナビゲーションバーで、**ネットワーク** > **ネットワーク** > **プロトコル**をクリックします。

Ø 左側のナビゲーションバーが表示されない場合は、ミからナビゲーションを開始してください。

- 5. **PC-FAX 受信**チェックボックスを選択し、**OK** をクリックします。
- 6. 本製品を再起動して、設定を有効にします。

# **関連情報**

• [ネットワーク機能](#page-292-0)

**関連トピック:**

• [パソコンで本製品の](#page-253-0) PC-FAX 受信を起動する(Windows)

<span id="page-297-0"></span>[ホーム](#page-1-0) > [ネットワーク](#page-259-0) > [ネットワーク機能](#page-292-0) > インターネットを使用したファクス(I-Fax)

# **インターネットを使用したファクス(I-Fax)**

**関連モデル**: FAX-L2800DW/MFC-L2860DW/MFC-L2880DW

インターネットファクス(I-Fax)を使用すると、インターネットを使用してファクス文書を送受信することがで きます。文書は、添付 TIFF-F ファイルとして、E メールで送信されます。お使いのコンピューターに TIFF-F フ ァイルの生成と閲覧に対応したアプリケーションがインストールされていると、文書の送受信が可能です。いず れの TIFF-F ビューアアプリケーションも利用可能です。本製品を介して送信された文書は、自動的に TIFF-F 形 式に変換されます。本製品とメッセージを送受信するには、お使いのコンピューターの E メールアプリケーショ ンが Multipurpose Internet Mail Extensions (MIME) をサポートしている必要があります。

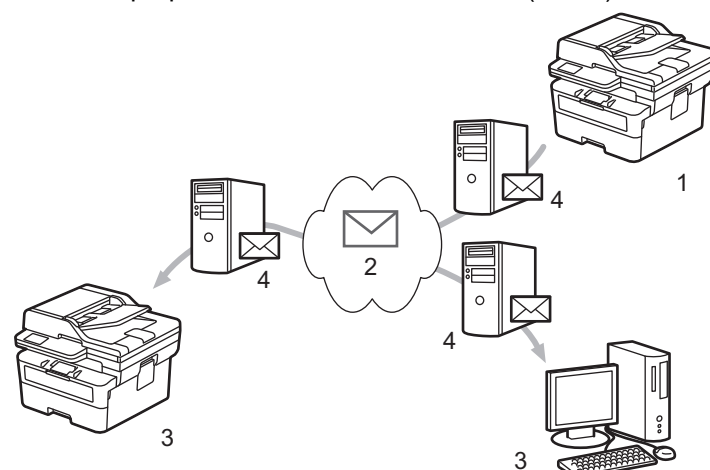

- 1. 送信者
- 2. インターネット
- 3. 受信者
- 4. E メールサーバー

I-Fax では、レターまたは A4 サイズ、およびモノクロの原稿の送受信のみをサポートしています。

## **関連情報**

- [ネットワーク機能](#page-292-0)
	- インターネットファクス (I-Fax) に関する重要事項
	- E [メールまたはインターネットファクス\(](#page-299-0)I-Fax)用に本製品を設定する
	- [インターネットファクス\(](#page-305-0)I-Fax)を送信する
	- [サーバーに手動でポーリングする](#page-307-0)
	- I-FAX [オプション](#page-308-0)

## **関連トピック:**

• 受信 E-mail [とファクスメッセージを転送する](#page-309-0)

<span id="page-298-0"></span>**▲[ホーム](#page-1-0) > [ネットワーク](#page-259-0) > [ネットワーク機能](#page-292-0) > インターネットを使用したファクス (I-Fax) > インターネッ** トファクス(I-Fax)に関する重要事項

# **インターネットファクス(I-Fax)に関する重要事項**

#### **関連モデル**: FAX-L2800DW/MFC-L2860DW/MFC-L2880DW

LAN 上での I-Fax 通信は、E メールによる通信と非常によく似ていますが、通常の電話回線を使ったファクス通 信とは異なります。I-FAX を使用する際には、以下の内容を必ずお読みください。

- 受信者の場所、LAN の構造、回線(インターネットなど)の混み具合などの要因により、エラーメールの送 信に通常より時間がかかることがあります。
- 機密文書を送信する場合は、(セキュリティレベルが低いため)インターネットではなく、一般的な電話回線 を使用することをお勧めします。
- 受信側のメールシステムが MIME に対応していない場合、I-FAX で文書を送信することはできません。可能で あれば事前に確認してください。また、サーバーによってはエラー返信をしない場合もありますのでご注意 ください。
- I-FAX で送信する文書が大きすぎる場合、受信者に届かないことがあります。
- 受信したインターネットメールの文字のフォントや大きさを変更することはできません。

## **関連情報**

• インターネットを使用したファクス (I-Fax)

<span id="page-299-0"></span>[ホーム](#page-1-0) > [ネットワーク](#page-259-0) > [ネットワーク機能](#page-292-0) > [インターネットを使用したファクス\(](#page-297-0)I-Fax) > E メールまた はインターネットファクス(I-Fax)用に本製品を設定する

# **E メールまたはインターネットファクス(I-Fax)用に本製品を設定する**

**関連モデル**: FAX-L2800DW/MFC-L2860DW/MFC-L2880DW

I-Fax を使用する前に、本製品がネットワークおよびメールサーバーと通信できるように設定します。これらの 設定は、本製品の操作パネルまたは Web Based Management から行うことができます。本製品で次の情報が設 定されている必要があります。

- IP アドレス(すでに本製品をネットワーク上で使用している場合は、本製品の IP アドレスは正しく設定され ています。)
- E メールアドレス
- SMTP、POP3、IMAP4 サーバーアドレス/ポート/認証方式/暗号化方式/サーバー証明書の検証
- メールボックス名とパスワード

ご不明な点は、システム管理者にお問い合わせください。

## **関連情報**

- インターネットを使用したファクス (I-Fax)
	- E メールまたはインターネットファクス (I-Fax) の初期設定
	- 受信した I-FAX [をパソコンに表示させるには](#page-304-0)

### **関連トピック:**

• I-FAX [オプション](#page-308-0)

<span id="page-300-0"></span>[ホーム](#page-1-0) > [ネットワーク](#page-259-0) > [ネットワーク機能](#page-292-0) > [インターネットを使用したファクス\(](#page-297-0)I-Fax) > E [メールまた](#page-299-0) はインターネットファクス (I-Fax) 用に本製品を設定する > E メールまたはインターネットファクス (I-Fax) の初期設定

# **E メールまたはインターネットファクス(I-Fax)の初期設定**

**関連モデル**: FAX-L2800DW/MFC-L2860DW/MFC-L2880DW

I-Fax を送信する前に、操作パネルまたは Web Based Management を使用して、以下のオプション項目を設定 します。

- **メールタイトル**
- **スキャン to E メール 文書**
- **サイズ制限**
- **受信確認要求を行う**

# インターネットファクス送信設定

メールタイトル

Internet Fax Job

スキャン to Eメール 文書

イメージデータが添付されていま す。

### サイズ制限

◎オフ ○オン

 $\mathbf{1}$ 

最大サイズ

**Mbytes** 

### 受信確認要求を行う

◎オフ ○オン

## POP3/IMAP4/SMTP クライアント>>

キャンセル OK

ご不明な点は、システム管理者にお問い合わせください。

# **関連情報**

• E メールまたはインターネットファクス (I-Fax) 用に本製品を設定する • 本製品によるインターネットファクス (I-Fax) の受信方法

**関連トピック:**

• 受信 E-mail [とファクスメッセージを転送する](#page-309-0)

<span id="page-302-0"></span>[ホーム](#page-1-0) > [ネットワーク](#page-259-0) > [ネットワーク機能](#page-292-0) > [インターネットを使用したファクス\(](#page-297-0)I-Fax) > E [メールまた](#page-299-0) はインターネットファクス (I-Fax) 用に本製品を設定する > E メールまたはインターネットファクス (I-Fax[\)の初期設定](#page-300-0) > 本製品によるインターネットファクス (I-Fax)の受信方法

# **本製品によるインターネットファクス(I-Fax)の受信方法**

**関連モデル**: FAX-L2800DW/MFC-L2860DW/MFC-L2880DW

本製品が着信 I-Fax を受信すると、I-Fax が自動的に印刷されます。I-Fax を受信するには、操作パネルまたは Web Based Management を使用して、次のオプション項目を設定することをお勧めします。

- **自動受信**
- **ポーリング間隔**
- **ヘッダー印刷**
- **エラーメール削除/既読**
- **受信確認通知を行う**

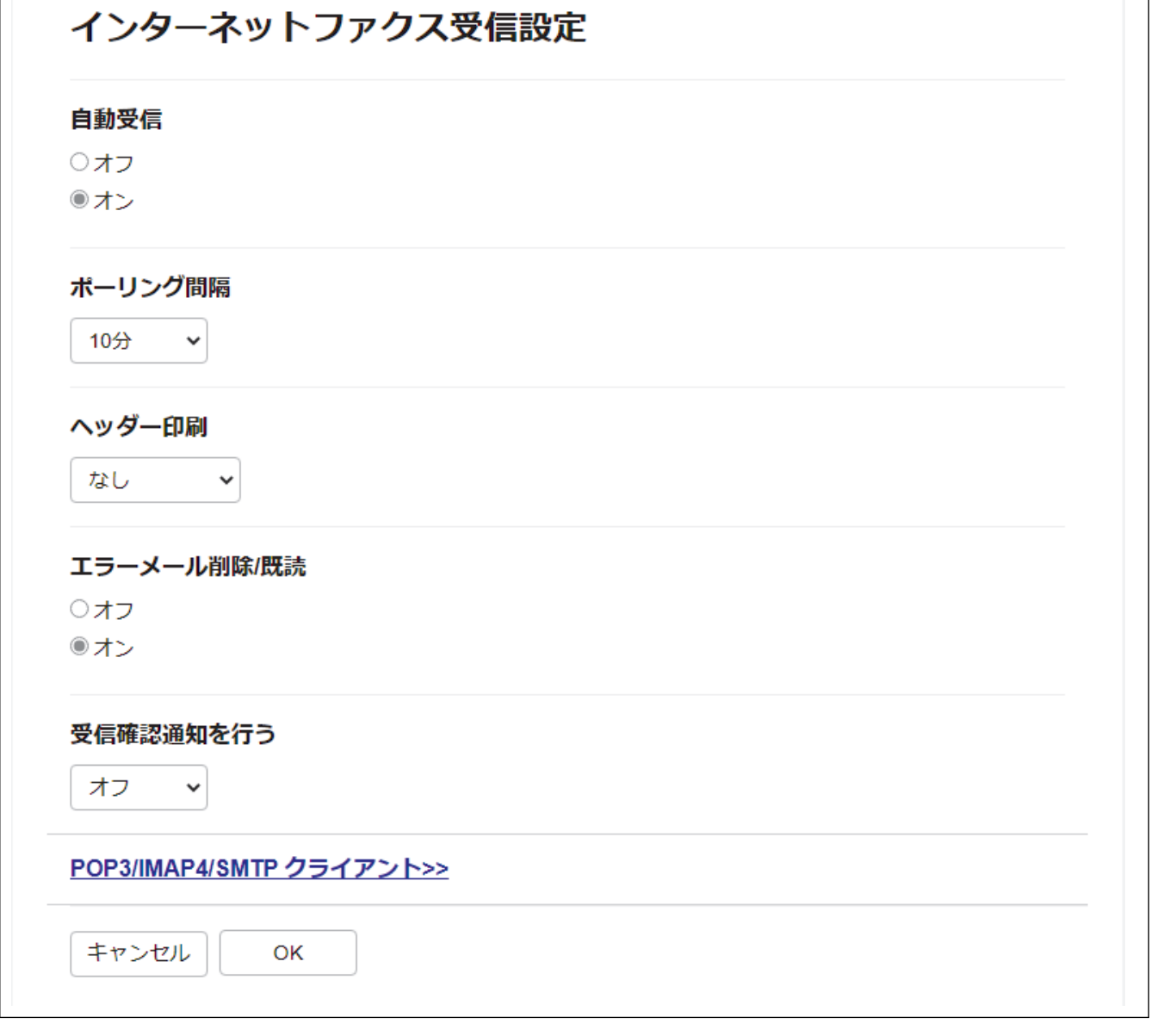

E メールの受信方法は 2 通りあります:

- 通常間隔での POP3/IMAP4 受信
- 手動開始の POP3/IMAP4 受信

POP3/IMAP4 受信を使用している場合、本製品はお使いの E メールサーバーにポーリングしてデータを受信しま す。ポーリングは設定した間隔で発生させたり(例えば、10 分間隔で E メールサーバーにポーリングするよう 製品を設定できます)、サーバーに対して手動で実行したりできます。

- Ø
	- 本製品が E メールの受信を開始すると、液晶ディスプレーに[受信中]が表示されます。E メールは自動 的に印刷されます。
	- データを受信したときに用紙切れの場合、受信データは本製品のメモリーに保持されます。このデータ は、用紙が用紙トレイにセットされると自動的に印刷されます。
	- 本製品のファクス一時バックアップ機能をオンにすると、受信データが一定期間保存されます。
	- 受信メールがプレーンテキスト形式ではない場合、または添付ファイルが TIFF-F 形式ではない場合は、 「**添付ファイルのフォーマットは使用できません**」というエラーメッセージが印刷されます。
	- 受信メールのサイズが大きすぎる場合は、「**ファイルサイズ が大きすぎます**」というエラーメッセージが印刷 されます。
	- **エラーメール削除/既読**が**オン**(初期値)の場合、エラーメールが E メールサーバーから自動的に削除さ れます。

## **関連情報**

• E メールまたはインターネットファクス (I-Fax) の初期設定

**関連トピック:**

- 受信した I-FAX [をパソコンに表示させるには](#page-304-0)
- 受信 E-mail [とファクスメッセージを転送する](#page-309-0)

<span id="page-304-0"></span>[ホーム](#page-1-0) > [ネットワーク](#page-259-0) > [ネットワーク機能](#page-292-0) > [インターネットを使用したファクス\(](#page-297-0)I-Fax) > E [メールまた](#page-299-0) はインターネットファクス (I-Fax) 用に本製品を設定する > 受信した I-FAX をパソコンに表示させるには

# **受信した I-FAX をパソコンに表示させるには**

**関連モデル**: FAX-L2800DW/MFC-L2860DW/MFC-L2880DW

パソコンが I-Fax 文書を受信すると、文書は E メールに添付され、「件名」欄に、E メールサーバーが I-Fax を受 信したことが通知されます。本製品が電子メールサーバーをポーリングするのを待つか、または手動で電子メー ルサーバーをポーリングして、着信データを受信することができます。

# **関連情報**

• E [メールまたはインターネットファクス\(](#page-299-0)I-Fax)用に本製品を設定する

## **関連トピック:**

• 本製品によるインターネットファクス (I-Fax) の受信方法

<span id="page-305-0"></span>[ホーム](#page-1-0) > [ネットワーク](#page-259-0) > [ネットワーク機能](#page-292-0) > [インターネットを使用したファクス\(](#page-297-0)I-Fax) > インターネッ トファクス(I-Fax)を送信する

# **インターネットファクス(I-Fax)を送信する**

**関連モデル**: FAX-L2800DW/MFC-L2860DW/MFC-L2880DW

I-Fax の送信は、通常のファクスの送信と同様です。受信者の情報が、お使いの E メールアドレス帳に保存され ていることを確認し、I-Fax で送信する原稿を本製品にセットします。

- Ø • 原稿の送信先パソコンで Windows Server 2012/2012 R2/2016/2019/2022、Windows 10、または Windows 11 が動作していない場合、TIFF ファイルを表示できるソフトウェアをパソコンの所有者にイ ンストールしてもらいます。
	- 複数のページを送信する場合は、ADF(自動原稿送り装置)を使用します。

#### >> FAX-L2800DW

>> MFC-L2860DW/MFC-L2880DW

### **FAX-L2800DW**

- 1. (面) (ファクス) を押します。
- 2. [原稿をセットします。](#page-51-0)
- 3. ファクス送信の設定を変更するには、 メニューを押してから、▲ または ▼ を押して [ファクス]を表示し、 OK を押 します。
- 4. a または b を押して、[送信設定]を表示し、**OK** を押します。設定の変更が終了したら、**OK** を押します。
- 5. 短縮ダイヤルまたはショートカット番号を選択します。

Ø 受信者の E-mail アドレスを指定する前に、Web Based Management を使用してその E-mail アドレスが短 縮ダイヤルまたはショートカットに追加されていることを確認します。

6. **スタート**を押します。

本製品はスキャンを開始します。原稿はスキャンされると、SMTP サーバー経由で受信者に送信されます。 スキャン中に**停止/終了**を押すと、送信操作をキャンセルすることができます。送信が終了すると、製品は待 機モードに入ります。

#### **MFC-L2860DW/MFC-L2880DW**

- 1. [原稿をセットします。](#page-51-0)
- 2. 次のいずれかを行ってください:
	- みるだけ受信が[しない(受信したら印刷)]に設定されている場合は、[ファクス]を押します。
	- みるだけ受信が[する(画面で確認)]に設定されている場合は、[ファクス]を押したあと、[ファクス送 信1を押します。
- 3. ファクス送信設定を変更するには、 [設定変更]を押します。
- 4. ▲または▼を押して、ファクス設定値をスクロールします。変更対象の設定値が表示されたら、それを押して 変更後の値を選択します。設定の変更が終了したら、[OK]を押します。
- 5. 次のいずれかを行ってください:
	- を押し、E-mail アドレスを入力したあとに[OK]を押します。
	- [電話帳]を押し、受信者の E-mail アドレスを選択して、[送信先に設定]を押します。
- 6. [スタート]を押します。

本製品はスキャンを開始します。原稿はスキャンされると、SMTP サーバー経由で受信者に送信されます。 スキャン中に ※を押すと、送信操作をキャンセルすることができます。送信が終了すると、製品は待機モー ドに入ります。

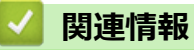

• [インターネットを使用したファクス\(](#page-297-0)I-Fax)

<span id="page-307-0"></span>[ホーム](#page-1-0) > [ネットワーク](#page-259-0) > [ネットワーク機能](#page-292-0) > [インターネットを使用したファクス\(](#page-297-0)I-Fax) > サーバーに手 動でポーリングする

# **サーバーに手動でポーリングする**

**関連モデル**: FAX-L2800DW/MFC-L2860DW/MFC-L2880DW

>> FAX-L2800DW

>> MFC-L2860DW/MFC-L2880DW

### **FAX-L2800DW**

- 1. **メニュー**を押します。
- 2. ▲または▼を押して、[ネットワーク]を選択し、OK を押します。
- 3. A または▼を押して、「Eメール/IFAX1を選択し、OK を押します。
- 4. ▲または▼を押して、[手動受信]を選択し、OK を押します。
- 5. ▲または▼を押して、[はい]オプションを選択します。
- 6. 画面に[受信中]と表示され、本製品は E-mail サーバーから送られたデータを印刷します。

#### **MFC-L2860DW/MFC-L2880DW**

- 1. | 1 | | | | メニュー] > [全ての メニュー] > [ネットワーク] > [E メール/IFAX] > [手動受信]を押します。
- 2. [はい]を押して確認します。
- 3. 画面に[受信中]と表示され、本製品は E-mail サーバーから送られたデータを印刷します。

### **関連情報**

• インターネットを使用したファクス (I-Fax)

<span id="page-308-0"></span>[ホーム](#page-1-0) > [ネットワーク](#page-259-0) > [ネットワーク機能](#page-292-0) > [インターネットを使用したファクス\(](#page-297-0)I-Fax) > I-FAX オプシ ョン

# **I-FAX オプション**

**関連モデル**: FAX-L2800DW/MFC-L2860DW/MFC-L2880DW

- 受信 E-mail [とファクスメッセージを転送する](#page-309-0)
- [同報送信をリレーする](#page-311-0)
- インターネットファクス (I-Fax) 検証メール
- E [メールまたはインターネットファクス\(](#page-299-0)I-Fax)用に本製品を設定する

<span id="page-309-0"></span>[ホーム](#page-1-0) > [ネットワーク](#page-259-0) > [ネットワーク機能](#page-292-0) > [インターネットを使用したファクス\(](#page-297-0)I-Fax) > [I-FAX](#page-308-0) オプシ [ョン](#page-308-0) > 受信 E-mail とファクスメッセージを転送する

# **受信 E-mail とファクスメッセージを転送する**

**関連モデル**: FAX-L2800DW/MFC-L2860DW/MFC-L2880DW

本製品の I-Fax 機能を使用して、E メールや一般的なファクスメッセージを、他のパソコン、ファクス機、また は別の I-Fax 機に転送します。本製品の操作パネルを使用して、転送機能を有効にします。

>> FAX-L2800DW

>> MFC-L2860DW/MFC-L2880DW

### **FAX-L2800DW**

- 1. **メニュー**を押します。
- 2. ▲または▼を押して、[ファクス]を表示し、OK を押します。
- 3. ▲または▼を押して、[メ刊受信]を表示し、OK を押します。
- 4. ▲または▼を押して、[転送/メモリ受信]を表示し、OK を押します。
- 5. a または b を押して、[ファクス転送]を表示し、**OK** を押します。
- 6. 次のいずれかを行ってください:
	- 受信者のファクス番号を入力します。
	- 短縮ダイヤルまたはショートカット番号を選択し、受信者の E メールアドレスを入力します。
- 7. **OK** を押します。

Ø

8. E-mail アドレスを選択した場合は、▲または ▼ を押して、ファイルタイプを選択し、OK を押します。

コピーを取るために本製品で受信ファクスを印刷するには、▲または▼を押して | する | オプションを選択し てから **OK** を押します。

9. **停止/終了**を押します。

#### **MFC-L2860DW/MFC-L2880DW**

操作パネルを使用して、E-mail 転送を有効にする手順:

- 1. | | | | | | | メニュー] > [全てのメニュー] > [ファクス] > [受信設定] > [メモリ受信]を押します。
- 2. [ファクス転送]を押します。
- 3. 次のいずれかを行ってください:
	- [手動入力]を押して、画面から受信者のファクス番号(最大 20 桁)または E-mail アドレスを入力しま す。

[OK]を押します。

• [電話帳]を押します。

▲または▼を押して、ファクスを転送するファクス番号または E-mail アドレスを表示します。

転送先のファクス番号または E メールアドレスを押します。

4. E-mail アドレスを選択した場合は、必要なファイル形式を選択します。

[本体でも印刷する]を押して本製品で受信ファクスを印刷すると、コピーを作成できます。

5. を押します。

## **関連情報**

• I-FAX [オプション](#page-308-0)

## **関連トピック:**

- [インターネットを使用したファクス\(](#page-297-0)I-Fax)
- E メールまたはインターネットファクス (I-Fax) の初期設定
- 本製品によるインターネットファクス (I-Fax) の受信方法

<span id="page-311-0"></span>[ホーム](#page-1-0) > [ネットワーク](#page-259-0) > [ネットワーク機能](#page-292-0) > [インターネットを使用したファクス\(](#page-297-0)I-Fax) > [I-FAX](#page-308-0) オプシ [ョン](#page-308-0) > 同報送信をリレーする

# **同報送信をリレーする**

**関連モデル**: FAX-L2800DW/MFC-L2860DW/MFC-L2880DW

リレー同報送信では、本製品がインターネットを介してメッセージを受信し、従来の電話回線を使用して別のフ ァクス機にメッセージを中継します。遠隔地や海外に文書をファクスする必要がある場合、リレー同報送信機能 を使用すると、通信費を節約できます。

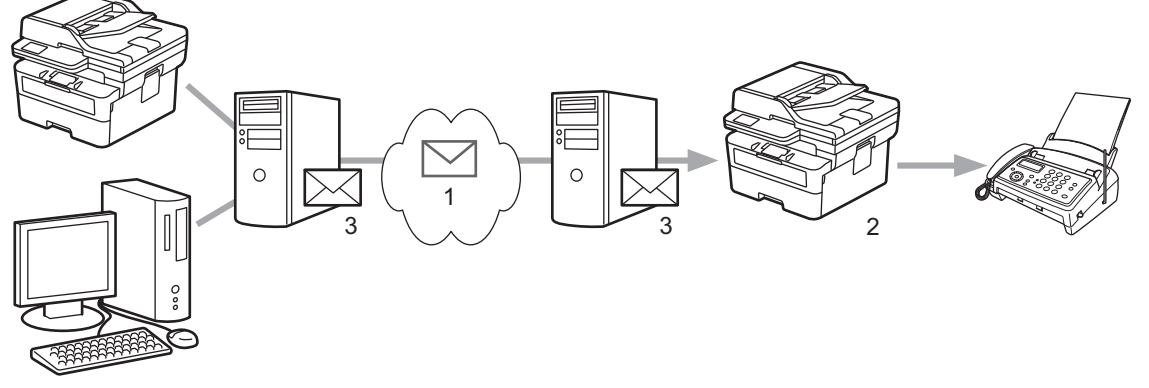

- 1. インターネット
- 2. 電話回線
- 3. E メールサーバー

本製品の操作パネルまたは Web Based Management を使用して、次の項目を設定します。

• **リレー許可**

**リレー許可** を **オン** に設定します。

**許可ドメイン** 

ファクス機に原稿を同報送信する製品に、本製品のドメイン名を設定します。本製品をリレー同報送信機器 として使用する場合は、信頼できるドメイン名(「@」記号より後ろの部分)を本製品で指定する必要があり ます。信頼できるドメインは慎重に選択してください。最大 10 個までドメイン名を登録できます。

• **リレー配信レポート** 本製品がリレー同報送信を完了した後の、レポート印刷の有無を指定します。

# リレー配信機能

リレー許可

◎オフ

○オン

## 許可ドメイン

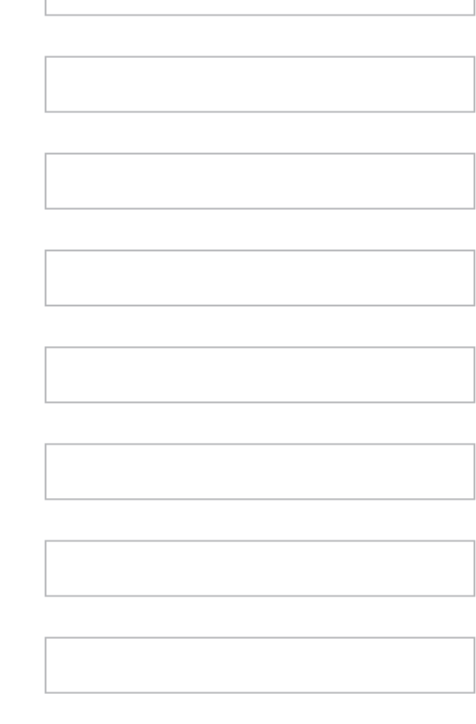

# リレー配信レポート

◎オフ

○オン

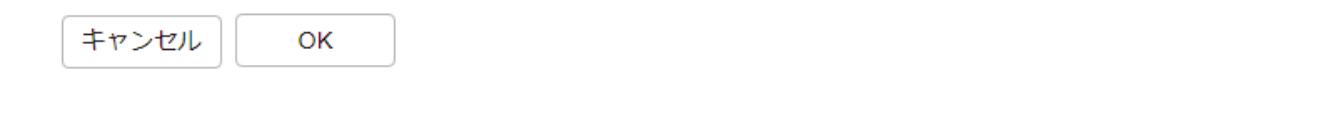

# **関連情報**

- I-FAX [オプション](#page-308-0)
	- [本製品から同報送信をリレーする](#page-313-0)
	- [お使いのパソコンから同報送信をリレーする](#page-315-0)

<span id="page-313-0"></span>[ホーム](#page-1-0) > [ネットワーク](#page-259-0) > [ネットワーク機能](#page-292-0) > [インターネットを使用したファクス\(](#page-297-0)I-Fax) > [I-FAX](#page-308-0) オプシ [ョン](#page-308-0) > [同報送信をリレーする](#page-311-0) > 本製品から同報送信をリレーする

**本製品から同報送信をリレーする**

**関連モデル**: FAX-L2800DW/MFC-L2860DW/MFC-L2880DW

リレー同報送信機能を使用して、本製品からファクス機に E メールを送信します。

Web Based Management で **POP3/IMAP4/SMTP クライアント**および **SMTP サーバー**チェックボックスがオ ンになっていることを確認します。**POP3/IMAP4/SMTP クライアント**および **SMTP サーバー**チェックボック スがオンになっていない場合は、**POP3/IMAP4/SMTP クライアント**および **SMTP サーバー**チェックボックス を選択します。**OK** をクリックして、本製品を再起動します。

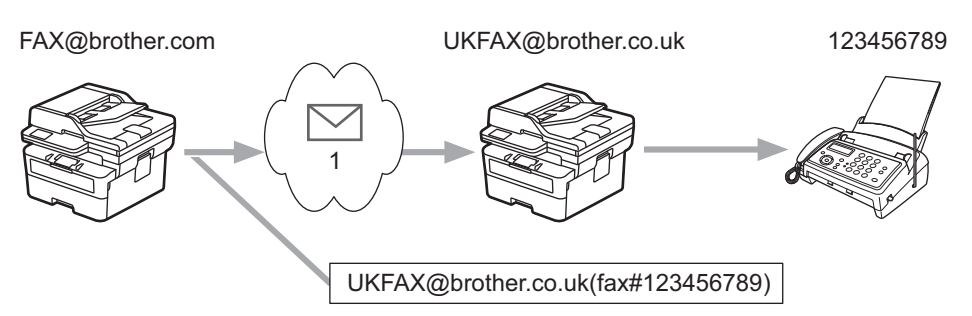

1. インターネット

この例では、本製品の E メールアドレスは FAX@brother.com であり、原稿を本製品から、E メールアドレスが UKFAX@brother.co.uk の、イギリスの一般的なファクス機に送信します。また、送信には従来の電話回線が使用 されます。

>> FAX-L2800DW

>> MFC-L2860DW/MFC-L2880DW

## **FAX-L2800DW**

この機能を使用するには、E-mail アドレスをショートカットの番号、または短縮ダイヤルの番号として登録す る必要があります。

- 1. (**ファクス**)を押します。
- 2. [原稿をセットします。](#page-51-0)
- 3. 次のいずれかを行ってください:
	- **プリセット**ボタンを長押しして、1 桁のショートカットの番号を入力します。
	- (アドレス帳)を押して、登録済みの 3 桁の短縮ダイヤルを入力します。 **OK** を押します。
- 4. **スタート**を押します。

### **MFC-L2860DW/MFC-L2880DW**

- 1. [原稿をセットします。](#page-51-0)
- 2. 次のいずれかを行ってください:
	- みるだけ受信が[しない(受信したら印刷)]に設定されている場合は、[ファクス]を押します。
	- みるだけ受信が[する(画面で確認)]に設定されている場合は、[ファクス]を押したあと、[ファクス送 信]を押します。
- 3. [設定変更]を押します。
- 4. ▲または▼を押して、[同報送信]を表示します。
- 5. [同報送信]を押します。
- 6. [番号追加]を押します。
- 7. 以下の方法で、同報送信に E-mail アドレスを追加できます。
	- [手動入力]を押します。 る <mark>☆ </mark>を押し、E-mail アドレスを入力したあと、[OK]を押します。
	- [電話帳から選択]を押します。同報送信に追加する E-mail アドレスのチェックボックスを押します。追 加対象すべての E-mail アドレスを確認し、[OK]を押します。
	- [検索して選択]を押します。名前を入力し、[OK]を押します。検索結果が表示されます。名前を押して から、同報送信に追加する E-mail アドレスを押します。

E-mail アドレスと電話番号の入力方法の例を以下に示します。

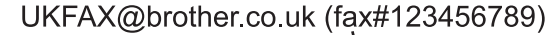

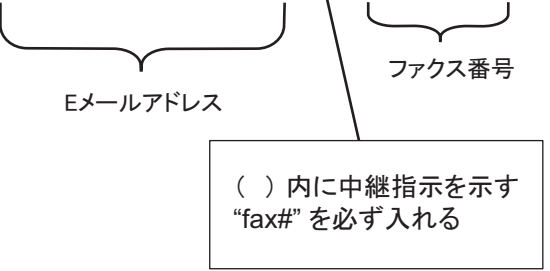

すべてのファクス番号を入力し、 [OK]を押します。

8. [スタート]を押します。

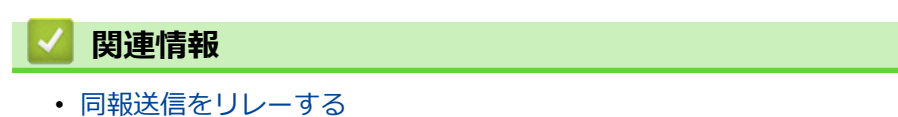

<span id="page-315-0"></span>[ホーム](#page-1-0) > [ネットワーク](#page-259-0) > [ネットワーク機能](#page-292-0) > [インターネットを使用したファクス\(](#page-297-0)I-Fax) > [I-FAX](#page-308-0) オプシ [ョン](#page-308-0) > [同報送信をリレーする](#page-311-0) > お使いのパソコンから同報送信をリレーする

# **お使いのパソコンから同報送信をリレーする**

**関連モデル**: FAX-L2800DW/MFC-L2860DW/MFC-L2880DW

リレー同報送信機能を使用して、パソコンからファクス機に E メールを送信します。

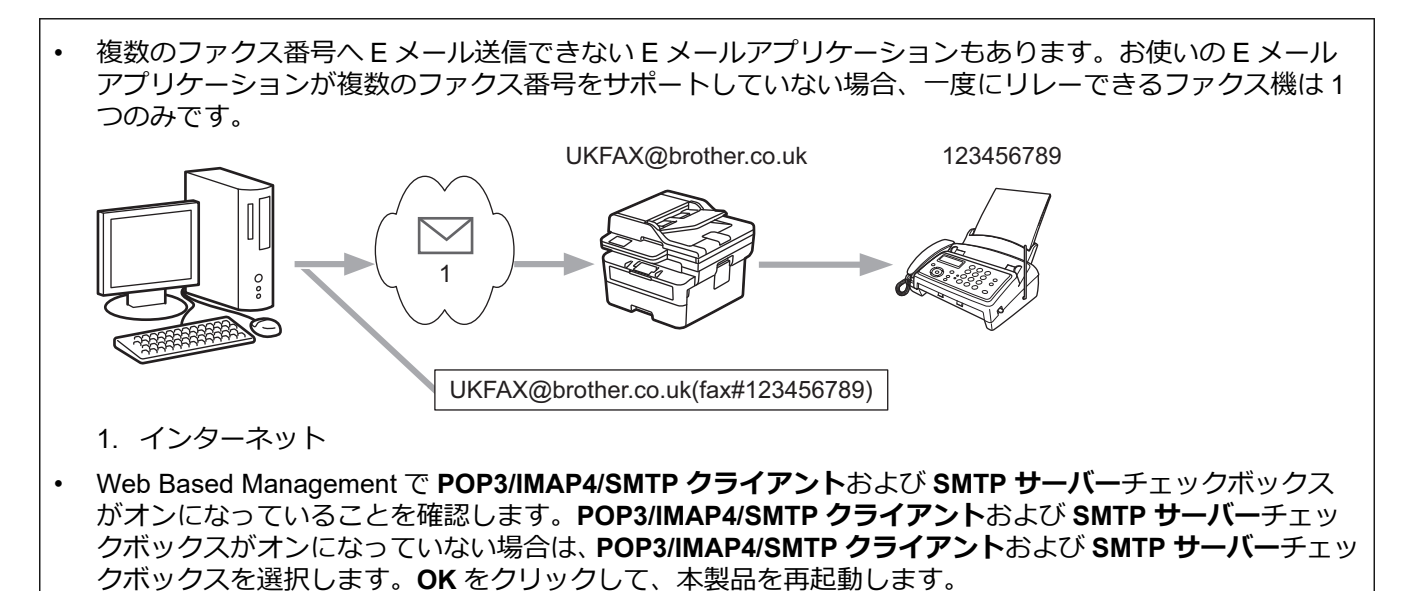

E メールを従来のファクス機に送信する場合、ファクス番号を入力する方法は、使用しているメールアプリケー ションによって異なります。

1. お使いの E メールアプリケーションで、新しいメールメッセージを作成し、リレー機の E メールアドレスお よび最初のファクス機のファクス番号を、「TO」ボックスに入力します。

E メールアドレスとファクス番号の入力方法の例を以下に示します。

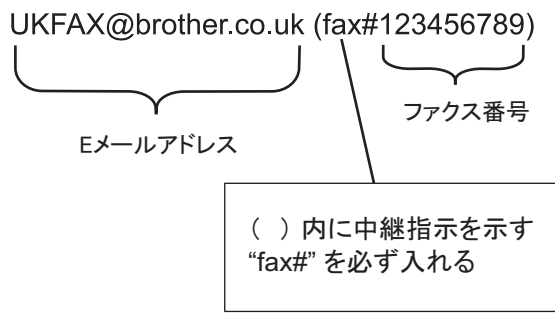

Microsoft Outlook の場合、アドレス情報は、以下に示すようにアドレス帳に入力します。

名前:fax#123456789

電子メールアドレス: UKFAX@brother.co.uk

2. リレー機の E メールアドレスおよび、2 台目のファクス機のファクス番号を、「TO」ボックスに入力します。

3. E メールを送信します。

 **関連情報**

• [同報送信をリレーする](#page-311-0)

<span id="page-316-0"></span>[ホーム](#page-1-0) > [ネットワーク](#page-259-0) > [ネットワーク機能](#page-292-0) > [インターネットを使用したファクス\(](#page-297-0)I-Fax) > [I-FAX](#page-308-0) オプシ [ョン](#page-308-0) > インターネットファクス(I-Fax)検証メール

# **インターネットファクス(I-Fax)検証メール**

**関連モデル**: FAX-L2800DW/MFC-L2860DW/MFC-L2880DW

- 送信検証メールでは、I-Fax または E メールを受信して処理した受信ステーションからの通知を要求できま す。
- 受信検証メールでは、I-Fax または E メールを正常に受信して処理した後、初期設定のレポートを送信ステー ションに送信できます。

この機能を使用するには、本製品の操作パネルの、[メール 受信設定]で[受信確認]を、[メール 送信設定]で [受信確認要求]を設定します。

# **関連情報**

- I-FAX [オプション](#page-308-0)
	- TX [確認メールの送信通知を有効にする](#page-317-0)
	- TX [確認メールの受信通知を有効にする](#page-318-0)
	- I-Fax [のエラーメール](#page-320-0)

<span id="page-317-0"></span>[ホーム](#page-1-0) > [ネットワーク](#page-259-0) > [ネットワーク機能](#page-292-0) > [インターネットを使用したファクス\(](#page-297-0)I-Fax) > [I-FAX](#page-308-0) オプシ [ョン](#page-308-0) > [インターネットファクス\(](#page-316-0)I-Fax)検証メール > TX 確認メールの送信通知を有効にする

## **TX 確認メールの送信通知を有効にする**

**関連モデル**: FAX-L2800DW/MFC-L2860DW/MFC-L2880DW

>> FAX-L2800DW

>> MFC-L2860DW/MFC-L2880DW

### **FAX-L2800DW**

- 1. **メニュー**を押します。
- 2. ▲または▼を押して、[ネットワーク]を表示し、OKを押します。
- 3. ▲または▼を押して、[Eメール/IFAX]を表示し、OK を押します。
- 4. ▲または▼を押して、[メール 送信設定]を表示し、OK を押します。
- 5. ▲または ▼ を押して、[受信確認要求]を表示し、OK を押します。
- 6. [オン]または[オフ]を選択して、送信通知機能を有効または無効にしてから **OK** を押します。 送信通知がオンの場合、ファクスには、メッセージの配信情報を含む、開封通知(MDN:Message Disposition Notification)と呼ばれるフィールドが追加されます。

通知レポートを送信するために、MDN フィールドがファクス受信者の製品でサポートされている必要があ ります。

7. **停止/終了**を押します。

### **MFC-L2860DW/MFC-L2880DW**

- 1. [メニュー] > [全ての メニュー] > [ネットワーク] > [E メール/IFAX] > [メール 送信設定] > [受 信確認要求]を押します。
- 2. [オン]または[オフ]を選択して、送信通知機能を有効または無効にします。 送信通知がオンの場合、ファクスには、メッセージの配信情報を含む、開封通知 (MDN: Message Disposition Notification)と呼ばれるフィールドが追加されます。

通知レポートを送信するために、MDN フィールドがファクス受信者の製品でサポートされている必要があ ります。

3. | 「を押します。

#### **関連情報**

• インターネットファクス (I-Fax) 検証メール

<span id="page-318-0"></span>[ホーム](#page-1-0) > [ネットワーク](#page-259-0) > [ネットワーク機能](#page-292-0) > [インターネットを使用したファクス\(](#page-297-0)I-Fax) > [I-FAX](#page-308-0) オプシ [ョン](#page-308-0) > [インターネットファクス\(](#page-316-0)I-Fax)検証メール > TX 確認メールの受信通知を有効にする

## **TX 確認メールの受信通知を有効にする**

**関連モデル**: FAX-L2800DW/MFC-L2860DW/MFC-L2880DW

>> FAX-L2800DW

>> MFC-L2860DW/MFC-L2880DW

### **FAX-L2800DW**

- 1. **メニュー**を押します。
- 2. ▲または▼を押して、[ネットワーク]を表示し、OK を押します。
- 3. ▲または▼を押して、[Eメール/IFAX]を表示し、OK を押します。
- 4. ▲または▼を押して、[メール 受信設定]を表示し、OK を押します。
- 5. ▲または▼を押して、[受信確認]を表示し、OK を押します。
- 6. 3 つの設定オプションの中から 1 つを選択します。

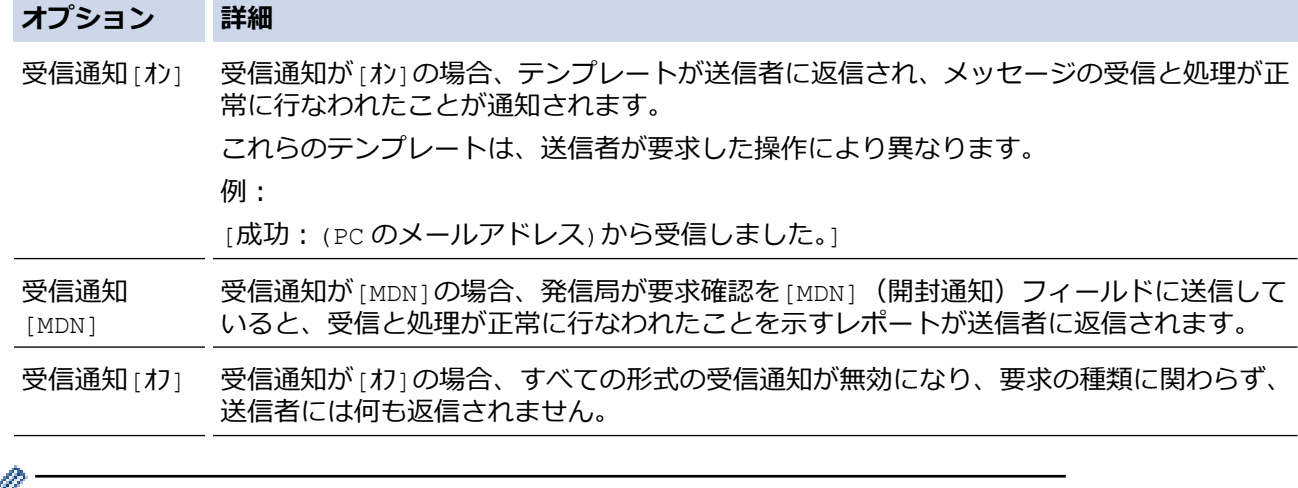

- TX 確認メールを送信するには、送信者が以下の設定を行っている必要があります。
	- [メール 送信設定]の[受信確認要求]を[オン]に切り替えます。
	- [メール 受信設定]の[ヘッダー印刷]を[全て]または[ヘッダー のみ]に切り替えます。
	- TX 確認メールを受信するには、受信者が以下の設定を行っている必要があります。 [メール 受信設定]の[受信確認]を[オン]に切り替えます。
- 7. **停止/終了**を押します。

### **MFC-L2860DW/MFC-L2880DW**

- 1. | | | | | | メニュー] > [全ての メニュー] > [ネットワーク] > [E メール/IFAX] > [メール 受信設定] > [受 信確認]を押します。
- 2. 3 つの設定オプションの中から 1 つを押します。

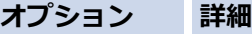

受信通知[オ  $\geq$ 受信通知が[オン]の場合、テンプレートが送信者に返信され、メッセージの受信と処理が 正常に行なわれたことが通知されます。

これらのテンプレートは、送信者が要求した操作により異なります。

例:

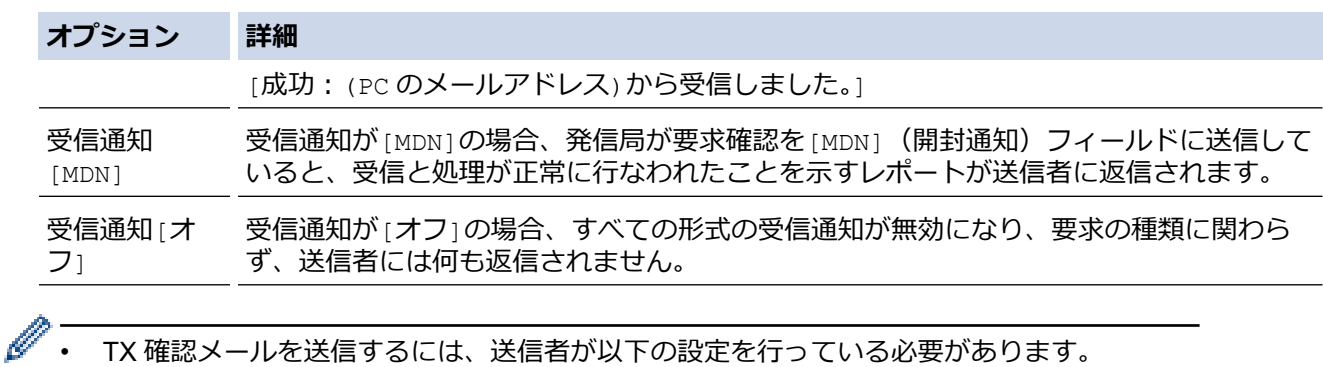

- [メール 送信設定]の[受信確認要求]を[オン]に切り替えます。
- [メール 受信設定]の[ヘッダー印刷]を[全て]または[ヘッダー のみ]に切り替えます。
- TX 確認メールを受信するには、受信者が以下の設定を行っている必要があります。 [メール 受信設定]の[受信確認]を[オン]に切り替えます。
- 3. を押します。

## **関連情報**

• インターネットファクス (I-Fax) 検証メール

<span id="page-320-0"></span>[ホーム](#page-1-0) > [ネットワーク](#page-259-0) > [ネットワーク機能](#page-292-0) > [インターネットを使用したファクス\(](#page-297-0)I-Fax) > [I-FAX](#page-308-0) オプシ [ョン](#page-308-0) > [インターネットファクス\(](#page-316-0)I-Fax)検証メール > I-Fax のエラーメール

# **I-Fax のエラーメール**

**関連モデル**: FAX-L2800DW/MFC-L2860DW/MFC-L2880DW

インターネットファクス (I-FAX)送信時に配信エラーが発生すると、メールサーバーはファクスを送信した本製 品にエラーメッセージを送り、エラーメッセージが印刷されます。

I-Fax 受信時にエラーが発生すると、「本製品に送信中のメッセージは TIFF 形式ではありませんでした」などの エラーメッセージが印刷されます。

本製品でエラーメールの受信と印刷を行うには、[メール 受信設定]で、[ヘッダー印刷]を、[全て]または[ヘ ッダー のみ」に切り替えます。

# **関連情報**

• [インターネットファクス\(](#page-316-0)I-Fax)検証メール

<span id="page-321-0"></span>[ホーム](#page-1-0) > [ネットワーク](#page-259-0) > [ネットワーク機能](#page-292-0) > Web Based Management を使用して SNTP サーバーと時間 を同期する

# **Web Based Management を使用して SNTP サーバーと時間を同期する**

簡易ネットワークタイムプロトコル (SNTP) は、SNTP タイムサーバーとの認証で本製品が使用する時間を同 期させるために使用されます。(これは本製品の画面に表示される時刻ではありません。)本製品で使用される時 刻を、SNTP タイムサーバーによって提供される UTC(協定世界時)と自動または手動で同期させることができ ます。

- [Web Based Management](#page-322-0) で日時を設定する
- [Web Based Management](#page-323-0) で SNTP プロトコルを設定する

<span id="page-322-0"></span>[ホーム](#page-1-0) > [ネットワーク](#page-259-0) > [ネットワーク機能](#page-292-0) > [Web Based Management](#page-321-0) を使用して SNTP サーバーと時間 [を同期する](#page-321-0) > Web Based Management で日時を設定する

## **Web Based Management で日時を設定する**

製品で使用されている時間を SNTP タイムサーバーと同期させるように、日時を設定します。

- 1. ウェブブラウザーを起動します。
- 2. ブラウザーのアドレスバーに「https://製品の IP アドレス」と入力します(「製品の IP アドレス」には、本製 品の IP アドレスを入力します)。

例:

https://192.168.1.2

3. 必要に応じて**ログイン**欄にパスワードを入力し、**ログイン**をクリックします。

本製品の設定を管理するためのお買い上げ時のパスワードは、製品背面にあり、「**Pwd**」と表示されていま す。最初にログインした際、画面の指示に従いお買い上げ時のパスワードを変更します。

4. 左側のナビゲーションバーで、**管理者設定** > **時計設定**をクリックします。

Ø 左側のナビゲーションバーが表示されない場合は、 ミからナビゲーションを開始してください。

- 5. **タイムゾーン** 設定を確認します。
- 6. **SNTP サーバーと同期する**チェックボックスを選択します。
- 7. **OK** をクリックします。

日付と時刻は手動で設定することもできます。

## **関連情報**

Ø

• [Web Based Management](#page-321-0) を使用して SNTP サーバーと時間を同期する

<span id="page-323-0"></span>[ホーム](#page-1-0) > [ネットワーク](#page-259-0) > [ネットワーク機能](#page-292-0) > [Web Based Management](#page-321-0) を使用して SNTP サーバーと時間 [を同期する](#page-321-0) > Web Based Management で SNTP プロトコルを設定する

## **Web Based Management で SNTP プロトコルを設定する**

SNTP プロトコルを設定して、製品が認証に使用する時間と SNTP タイムサーバーが維持する時間を同期させま す。

- 1. ウェブブラウザーを起動します。
- 2. ブラウザーのアドレスバーに「https://製品の IP アドレス」と入力します(「製品の IP アドレス」には、本製 品の IP アドレスを入力します)。

例:

https://192.168.1.2

3. 必要に応じて**ログイン**欄にパスワードを入力し、**ログイン**をクリックします。

本製品の設定を管理するためのお買い上げ時のパスワードは、製品背面にあり、「**Pwd**」と表示されていま す。最初にログインした際、画面の指示に従いお買い上げ時のパスワードを変更します。

4. 左側のナビゲーションバーで、**ネットワーク** > **ネットワーク** > **プロトコル**をクリックします。

Ø 左側のナビゲーションバーが表示されない場合は、 三からナビゲーションを開始してください。

- 5. **SNTP** チェックボックスをオンにして、設定を有効にします。
- 6. **OK** をクリックします。
- 7. 本製品を再起動して、設定を有効にします。
- 8. SNTP チェックボックスの横にある**詳細設定**をクリックします。
- 9. 設定を確認します。

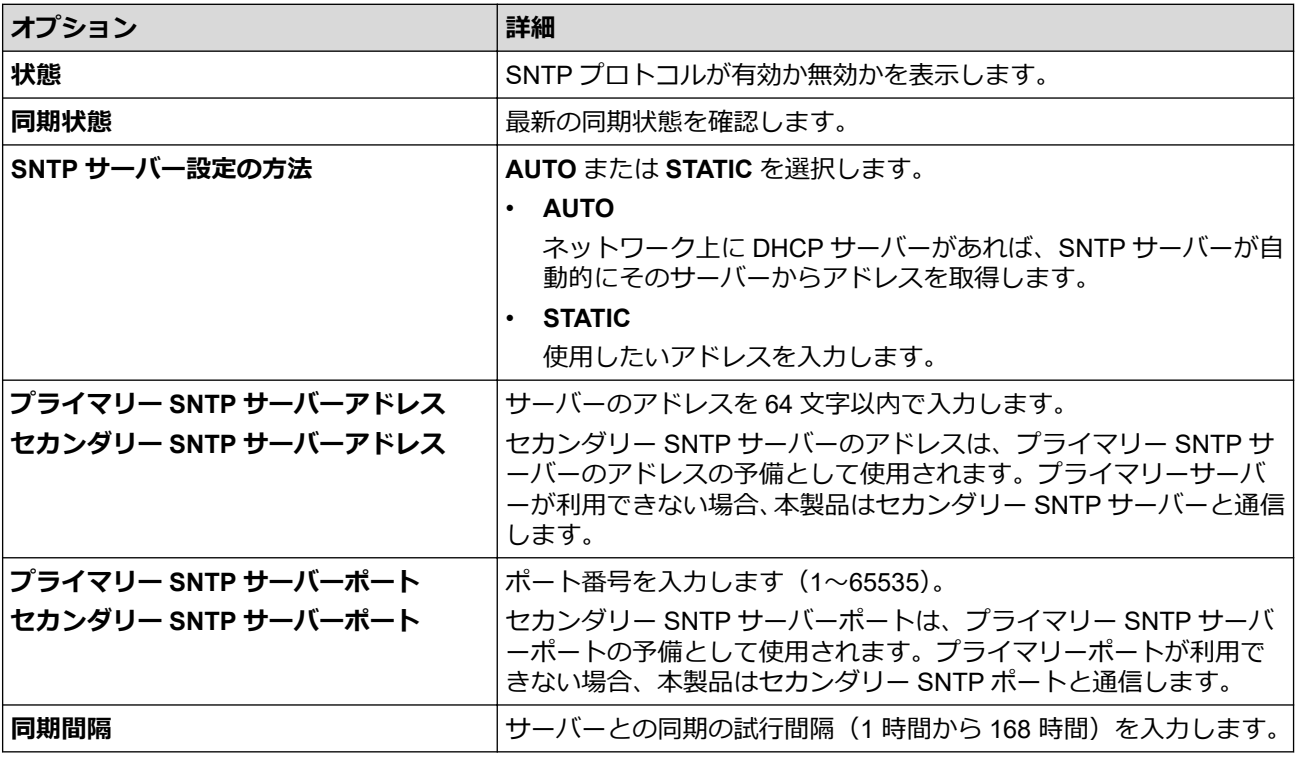

10. **OK** をクリックします。

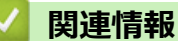

• [Web Based Management](#page-321-0) を使用して SNTP サーバーと時間を同期する
[ホーム](#page-1-0) > [ネットワーク](#page-259-0) > [ネットワーク機能](#page-292-0) > ネットワーク設定をお買い上げ時の設定にリセットする

## **ネットワーク設定をお買い上げ時の設定にリセットする**

本製品の操作パネルを使用して、ネットワーク設定をお買い上げ時の設定にリセットします。これにより、管理 者パスワードを除きすべての情報がリセットされます。

Web Based Management を使用して、プリントサーバーをお買い上げ時の設定にリセットすることもでき ます。

>> DCP-L2600DW/FAX-L2800DW

>> DCP-L2660DW/MFC-L2860DW/MFC-L2880DW

#### **DCP-L2600DW/FAX-L2800DW**

1. **メニュー**を押します。

Ø

- 2. ▲または▼を押して、[ネットワーク]を表示し、OK を押します。
- 3. ▲または▼を押して、[ネットワーク設定リセット]を表示し、OK を押します。
- 4. 製品の指示に従って、ネットワークの設定をリセットします。 本製品が再起動します。

#### **DCP-L2660DW/MFC-L2860DW/MFC-L2880DW**

- 1. | 1 | | | メニュー| > [全ての メニュー] > [ネットワーク] > [ネットワーク設定リセット]を押します。
- 2. [再起動しますか? 実行する場合は[OK]を2 秒間 押してください 実行しない場合は [キャンセル]を押し てください]が表示されます。[OK]を 2 秒間押して、確認します。 本製品が再起動します。

 **関連情報**

• [ネットワーク機能](#page-292-0)

#### **関連トピック:**

• [本製品を初期状態に戻す](#page-468-0)

### <span id="page-325-0"></span>[ホーム](#page-1-0) > セキュリティ

## **セキュリティ**

- [ネットワークセキュリティ機能をご使用になる前に](#page-326-0)
- [デバイスセキュリティの証明書を設定する](#page-328-0)
- SSL/TLS [を使用する](#page-343-0)
- SNMPv3 [を使用する](#page-353-0)
- IEEE 802.1x [認証を使用する](#page-355-0)
- [セキュリティ機能ロック](#page-360-0) 3.0 を使用する
- E [メールを安全に送受信する](#page-366-0)
- [操作パネルから製品の設定をロックする](#page-370-0)
- [グローバルネットワーク検出機能を使う](#page-375-0)

<span id="page-326-0"></span>▲[ホーム](#page-1-0) > [セキュリティ](#page-325-0) > ネットワークセキュリティ機能をご使用になる前に

# **ネットワークセキュリティ機能をご使用になる前に**

本製品には、最新のネットワークセキュリティの一部と、現在利用可能な暗号化プロトコルが使用されています。 これらのネットワーク機能は、お使いの全体的なネットワークセキュリティプランの一部として、データを保護 し、本製品への不正なアクセスを防ぐことができます。

Ø FTP サーバーおよび TFTP プロトコルを無効にすることをお勧めします。これらのプロトコルを使用した 本製品へのアクセスは安全ではありません。

# **関連情報**

- [セキュリティ](#page-325-0)
	- [不要なプロトコルを無効にする](#page-327-0)

<span id="page-327-0"></span>[ホーム](#page-1-0) > [セキュリティ](#page-325-0) > [ネットワークセキュリティ機能をご使用になる前に](#page-326-0) > 不要なプロトコルを無効に する

## **不要なプロトコルを無効にする**

- 1. ウェブブラウザーを起動します。
- 2. ブラウザーのアドレスバーに「https://製品の IP アドレス」と入力します(「製品の IP アドレス」には、本製 品の IP アドレスを入力します)。 例:

https://192.168.1.2

Ø

3. 必要に応じて**ログイン**欄にパスワードを入力し、**ログイン**をクリックします。

本製品の設定を管理するためのお買い上げ時のパスワードは、製品背面にあり、「**Pwd**」と表示されていま す。最初にログインした際、画面の指示に従いお買い上げ時のパスワードを変更します。

4. 左側のナビゲーションバーで、**ネットワーク** > **ネットワーク** > **プロトコル**をクリックします。

Ø 左側のナビゲーションバーが表示されない場合は、ミからナビゲーションを開始してください。

- 5. 不要なプロトコルのチェックボックスをオフにして無効にします。
- 6. **OK** をクリックします。
- 7. 本製品を再起動して、設定を有効にします。

### **関連情報**

• [ネットワークセキュリティ機能をご使用になる前に](#page-326-0)

<span id="page-328-0"></span>▲[ホーム](#page-1-0) > [セキュリティ](#page-325-0) > デバイスセキュリティの証明書を設定する

# **デバイスセキュリティの証明書を設定する**

SSL/TLS を使用してネットワーク接続された本製品を安全に管理するには、証明書を設定する必要があります。 証明書を設定するには、Web Based Management を使用する必要があります。

- [サポートされているセキュリティ証明書機能](#page-329-0)
- [証明書を作成してインストールする方法](#page-330-0)
- [自己署名証明書を作成する](#page-331-0)
- 証明書署名要求(CSR)を作成して認証局(CA[\)からの証明書をインストールする](#page-332-0)
- [証明書とプライベートキーのインポートとエクスポートについて](#page-336-0)
- CA [証明書のインポートとエクスポートについて](#page-339-0)
- [複数の証明書を管理する](#page-342-0)

<span id="page-329-0"></span>[ホーム](#page-1-0) > [セキュリティ](#page-325-0) > [デバイスセキュリティの証明書を設定する](#page-328-0) > サポートされているセキュリティ証 明書機能

## **サポートされているセキュリティ証明書機能**

本製品は、複数のセキュリティ証明書の使用をサポートしています。これにより、安全な管理、認証、本製品と の通信が可能になります。本製品では、以下のセキュリティ証明書機能を使用できます。

- SSL/TLS 通信
- SMTP/POP3/IMAP4 の SSL 通信 (特定のモデルのみ可能)
- IEEE 802.1x 認証

本製品は以下をサポートしています。

• プリインストール証明書

本製品には、自己署名証明書がプリインストールされています。この証明書により、別の証明書を作成また はインストールしなくても、SSL/TLS 通信を使用できます。

プリインストールされた自己署名証明書により、一定レベルまでは通信が保護されます。セキュリティを強 化するために、信頼できる組織から発行された証明書を使用することをお勧めします。

• 自己署名証明書

本プリントサーバーは自己の証明書を発行します。この証明書を使用すると、別の証明書を作成したり、CA 発行の証明書をインストールしなくても、SSL/TLS 通信を簡単に使用できます。

• 認証局(CA)発行の証明書

CA 発行の証明書をインストールする場合、2 とおりの方法があります。CA 発行の証明書がすでにある場合、 または外部の信頼できる CA の証明書を使用する場合:

- 本プリントサーバーからの証明書署名要求(CSR)を使用する場合。
- 証明書とプライベートキーをインポートする場合。
- 認証局(CA)証明書

CA を識別し、プライベートキーを所有する CA 証明書を使用するには、ネットワークのセキュリティ機能を 設定する前に、CA が発行した CA 証明書をインポートする必要があります。

- SSL/TLS 通信を使用する場合は、まずシステム管理者に連絡することをお勧めします。
- プリントサーバーをお買い上げ時の設定にリセットする場合、インストールされている証明書とプライ ベートキーは削除されます。プリントサーバーのリセット後にも同じ証明書とプライベートキーを保持 する場合は、リセット前にこれらをエクスポートし、リセット後に再インストールします。

#### **関連情報**

Ø

<span id="page-330-0"></span>[ホーム](#page-1-0) > [セキュリティ](#page-325-0) > [デバイスセキュリティの証明書を設定する](#page-328-0) > 証明書を作成してインストールする 方法

# **証明書を作成してインストールする方法**

セキュリティ証明書を使用する場合、自己署名証明書を使用するか、認証局(CA)発行の証明書を使用するかを 選択できます。

## **オプション 1**

## **自己署名証明書**

- 1. Web Based Management を使用して自己署名証明書を作成します。
- 2. パソコンへ自己署名証明書をインストールします。

## **オプション 2**

## **CA からの証明書**

- 1. Web Based Management を使用して、証明書署名要求(CSR)を作成します。
- 2. Web Based Management を使用して、CA が発行した証明書を、本製品にインストールします。
- 3. パソコンへ証明書をインストールします。

## **関連情報**

#### <span id="page-331-0"></span>[ホーム](#page-1-0) > [セキュリティ](#page-325-0) > [デバイスセキュリティの証明書を設定する](#page-328-0) > 自己署名証明書を作成する

## **自己署名証明書を作成する**

- 1. ウェブブラウザーを起動します。
- 2. ブラウザーのアドレスバーに「https://製品の IP アドレス」と入力します(「製品の IP アドレス」には、本製 品の IP アドレスを入力します)。

例:

Ø

https://192.168.1.2

Ø • ドメイン名システムを使用しているか、NetBIOS 名を有効にしている場合、IP アドレスの代わりに 「SharedPrinter」など、他の名前を入力することができます。

例:https://SharedPrinter

• NetBIOS 名を有効にした場合は、ノード名も使用できます。

例:https://brn123456abcdef

- NetBIOS 名は、ネットワーク設定リストで確認できます。
- 3. 必要に応じて**ログイン**欄にパスワードを入力し、**ログイン**をクリックします。

本製品の設定を管理するためのお買い上げ時のパスワードは、製品背面にあり、「**Pwd**」と表示されていま す。最初にログインした際、画面の指示に従いお買い上げ時のパスワードを変更します。

4. 左側のナビゲーションバーで、**ネットワーク** > **セキュリティ** > **証明書**をクリックします。

左側のナビゲーションバーが表示されない場合は、 からナビゲーションを開始してください。

- 5. **自己署名証明書の作成**をクリックします。
- 6. **コモンネーム**および**有効期限**を入力します。
	- **コモンネーム**の長さは 64 バイト未満です。SSL/TLS 通信を介して本製品にアクセスする場合に使用す る、IP アドレス、ノード名、ドメイン名などの識別子を入力します。お買い上げ時の設定では、ノード名 が表示されます。
	- IPPS または HTTPS プロトコルを使用し、自己署名証明書に使用された**コモンネーム**とは異なる名前が URL に入力された場合は、警告が表示されます。
- 7. **公開鍵アルゴリズム**ドロップダウンリストから設定を選択します。お買い上げ時の設定は **EC(256bit)**です。
- 8. **メッセージダイジェストアルゴリズム**ドロップダウンリストから設定を選択します。お買い上げ時の設定は **SHA256** です。
- 9. **OK** をクリックします。

# **関連情報**

<span id="page-332-0"></span>**▲[ホーム](#page-1-0) > [セキュリティ](#page-325-0) > [デバイスセキュリティの証明書を設定する](#page-328-0) > 証明書署名要求 (CSR) を作成して** 認証局 (CA) からの証明書をインストールする

# **証明書署名要求(CSR)を作成して認証局(CA)からの証明書をインストー ルする**

外部の信頼された認証局(CA)から取得した証明書がすでに存在する場合、その証明書とプライベートキーを本 製品に保存し、インポートやエクスポートを行うことによってそれらを管理することができます。外部の信頼さ れた CA から取得した証明書が存在しない場合、証明書署名要求(CSR)を作成し、CA に送信して認証を受け たあと、返却された証明書を本製品にインストールします。

- 証明書署名要求(CSR:[Certificate Signing Request](#page-333-0))を作成する
- [証明書を本製品にインストールする](#page-335-0)

<span id="page-333-0"></span>**▲[ホーム](#page-1-0) > [セキュリティ](#page-325-0) > [デバイスセキュリティの証明書を設定する](#page-328-0) > 証明書署名要求 (CSR) を作成して** 認証局 (CA) からの証明書をインストールする > 証明書署名要求 (CSR: Certificate Signing Request) を作 成する

# **証明書署名要求(CSR:Certificate Signing Request)を作成する**

証明書署名要求(CSR)は、証明書に含まれる資格情報を認証するために、認証局(CA)に送信される要求で す。

CSR を作成する前に、CA からのルート証明書をお使いのパソコンにインストールしておくことを推奨しま す。

- 1. ウェブブラウザーを起動します。
- 2. ブラウザーのアドレスバーに「https://製品の IP アドレス」と入力します(「製品の IP アドレス」には、本製 品の IP アドレスを入力します)。

例:

Ø

Ø

lo

https://192.168.1.2

- ドメイン名システムを使用しているか、NetBIOS 名を有効にしている場合、IP アドレスの代わりに 「SharedPrinter」など、他の名前を入力することができます。
	- 例:https://SharedPrinter
	- NetBIOS 名を有効にした場合は、ノード名も使用できます。
		- 例:https://brn123456abcdef
	- NetBIOS 名は、ネットワーク設定リストで確認できます。
- 3. 必要に応じて**ログイン**欄にパスワードを入力し、**ログイン**をクリックします。

本製品の設定を管理するためのお買い上げ時のパスワードは、製品背面にあり、「**Pwd**」と表示されていま す。最初にログインした際、画面の指示に従いお買い上げ時のパスワードを変更します。

4. 左側のナビゲーションバーで、**ネットワーク** > **セキュリティ** > **証明書**をクリックします。

左側のナビゲーションバーが表示されない場合は、 からナビゲーションを開始してください。

- 5. **CSR の作成**をクリックします。
- 6. **コモンネーム**(必須)を入力して、ご使用の**組織**に関するその他の情報(任意)を追加します。

• CA がお客様の身元を確認し、外部に向けて証明するために、お客様の会社の情報が必要です。

- **コモンネーム**の長さは 64 バイト未満である必要があります。SSL/TLS 通信を介して本製品にアクセス する場合に使用する、IP アドレス、ノード名、ドメイン名などの識別子を入力します。お買い上げ時の 設定では、ノード名が表示されます。**コモンネーム**は必須です。
- 証明書に使用された共通名とは異なる名前が URL に入力された場合は、警告が表示されます。
- **組織**、**部署**、**市**、および**県/州**の長さは 64 バイト未満の必要があります。
- **国**は、2 文字の ISO 3166 国コードです。
- X.509v3 証明書拡張を設定する場合、**拡張領域設定**チェックボックスを選択後、**自動 (本機の IPv4 アド レスを登録します。)**または**手動**を選択します。
- 7. **公開鍵アルゴリズム**ドロップダウンリストから設定を選択します。お買い上げ時の設定は **EC(256bit)**です。
- 8. **メッセージダイジェストアルゴリズム**ドロップダウンリストから設定を選択します。お買い上げ時の設定は **SHA256** です。
- 9. **OK** をクリックします。

CSR が画面に表示されます。表示された CSR をファイルとして保存するか、認証局から提供されたオンラ インの CSR フォームにコピー・ペーストします。

10. **保存**をクリックします。

- $\mathscr{Q}$ • CSR をお客様の CA に送信する方法については、お客様の CA の方針に従ってください。
	- Windows Server 2012/2012 R2/2016/2019/2022 の Enterprise root CA を使用している場合、クライアン ト証明書の安全な作成のために、証明書用ウェブサーバーテンプレートを使用することを推奨します。 EAP-TLS 認証を行う IEEE 802.1x 環境のためのクライアント証明書を作成する場合、証明書用ユーザー テンプレートを使用することを推奨します。

## **関連情報**

• 証明書署名要求(CSR)を作成して認証局(CA[\)からの証明書をインストールする](#page-332-0)

<span id="page-335-0"></span>**▲[ホーム](#page-1-0) > [セキュリティ](#page-325-0) > [デバイスセキュリティの証明書を設定する](#page-328-0) > 証明書署名要求 (CSR) を作成して** 認証局 (CA) からの証明書をインストールする > 証明書を本製品にインストールする

## **証明書を本製品にインストールする**

認証局(CA)から証明書を受信した後、以下の手順でプリントサーバーにインストールします。

本製品には、本製品の証明書署名要求(CSR)と一緒に発行された証明書のみをインストールできます。他の CSR を作成する場合は、新しい CSR を作成する前に、この証明書がインストールされていることを確認して ください。他の CSR の作成は、この証明書を必ず先にインストールしてから行ってください。新しい CSR の インストール前に作成された CSR は無効になります。

- 1. ウェブブラウザーを起動します。
- 2. ブラウザーのアドレスバーに「https://製品の IP アドレス」と入力します(「製品の IP アドレス」には、本製 品の IP アドレスを入力します)。
	- 例:

Ø

https://192.168.1.2

- ドメイン名システムを使用しているか、NetBIOS 名を有効にしている場合、IP アドレスの代わりに 「SharedPrinter」など、他の名前を入力することができます。
	- 例:https://SharedPrinter
	- NetBIOS 名を有効にした場合は、ノード名も使用できます。 例:https://brn123456abcdef
	- NetBIOS 名は、ネットワーク設定リストで確認できます。
- 3. 必要に応じて**ログイン**欄にパスワードを入力し、**ログイン**をクリックします。

本製品の設定を管理するためのお買い上げ時のパスワードは、製品背面にあり、「**Pwd**」と表示されていま す。最初にログインした際、画面の指示に従いお買い上げ時のパスワードを変更します。

4. 左側のナビゲーションバーで、**ネットワーク** > **セキュリティ** > **証明書**をクリックします。

左側のナビゲーションバーが表示されない場合は、 三からナビゲーションを開始してください。

- 5. **証明書のインストール** をクリックします。
- 6. CA に発行された証明書を含むファイルを表示して、**OK** をクリックします。 証明書が作成され、本製品のメモリーに正常に保存されます。

SSL/TLS 通信を使用する場合は、お使いのパソコンに、CA から取得したルート証明書を必ずインストールして ください。ネットワーク管理者にお問い合わせください。

#### **関連情報**

• 証明書署名要求(CSR)を作成して認証局(CA[\)からの証明書をインストールする](#page-332-0)

<span id="page-336-0"></span>[ホーム](#page-1-0) > [セキュリティ](#page-325-0) > [デバイスセキュリティの証明書を設定する](#page-328-0) > 証明書とプライベートキーのインポ ートとエクスポートについて

# **証明書とプライベートキーのインポートとエクスポートについて**

証明書とプライベートキーを本製品に保存して、インポートまたはエクスポートすることにより、これらを管理 します。

- [証明書とプライベートキーをインポートする](#page-337-0)
- [証明書とプライベートキーをエクスポートする](#page-338-0)

<span id="page-337-0"></span>[ホーム](#page-1-0) > [セキュリティ](#page-325-0) > [デバイスセキュリティの証明書を設定する](#page-328-0) > [証明書とプライベートキーのインポ](#page-336-0) [ートとエクスポートについて](#page-336-0) > 証明書とプライベートキーをインポートする

# **証明書とプライベートキーをインポートする**

- 1. ウェブブラウザーを起動します。
- 2. ブラウザーのアドレスバーに「https://製品の IP アドレス」と入力します(「製品の IP アドレス」には、本製 品の IP アドレスを入力します)。 例:

https://192.168.1.2

- Ø • ドメイン名システムを使用しているか、NetBIOS 名を有効にしている場合、IP アドレスの代わりに 「SharedPrinter」など、他の名前を入力することができます。 例:https://SharedPrinter
	- NetBIOS 名を有効にした場合は、ノード名も使用できます。 例:https://brn123456abcdef
	- NetBIOS 名は、ネットワーク設定リストで確認できます。
- 3. 必要に応じて**ログイン**欄にパスワードを入力し、**ログイン**をクリックします。

本製品の設定を管理するためのお買い上げ時のパスワードは、製品背面にあり、「**Pwd**」と表示されていま す。最初にログインした際、画面の指示に従いお買い上げ時のパスワードを変更します。

4. 左側のナビゲーションバーで、**ネットワーク** > **セキュリティ** > **証明書**をクリックします。

Ø 左側のナビゲーションバーが表示されない場合は、 からナビゲーションを開始してください。

- 5. **証明書と秘密鍵のインポート** をクリックします。
- 6. インポートするファイルを表示します。
- 7. ファイルが暗号化されている場合はパスワードを入力し、**OK** をクリックします。

証明書とプライベートキーが本製品にインポートされます。

## **関連情報**

• [証明書とプライベートキーのインポートとエクスポートについて](#page-336-0)

<span id="page-338-0"></span>[ホーム](#page-1-0) > [セキュリティ](#page-325-0) > [デバイスセキュリティの証明書を設定する](#page-328-0) > [証明書とプライベートキーのインポ](#page-336-0) [ートとエクスポートについて](#page-336-0) > 証明書とプライベートキーをエクスポートする

## **証明書とプライベートキーをエクスポートする**

- 1. ウェブブラウザーを起動します。
- 2. ブラウザーのアドレスバーに「https://製品の IP アドレス」と入力します(「製品の IP アドレス」には、本製 品の IP アドレスを入力します)。 例:

https://192.168.1.2

- Ø • ドメイン名システムを使用しているか、NetBIOS 名を有効にしている場合、IP アドレスの代わりに 「SharedPrinter」など、他の名前を入力することができます。 例:https://SharedPrinter
	- NetBIOS 名を有効にした場合は、ノード名も使用できます。 例:https://brn123456abcdef
	- NetBIOS 名は、ネットワーク設定リストで確認できます。
- 3. 必要に応じて**ログイン**欄にパスワードを入力し、**ログイン**をクリックします。

本製品の設定を管理するためのお買い上げ時のパスワードは、製品背面にあり、「**Pwd**」と表示されていま す。最初にログインした際、画面の指示に従いお買い上げ時のパスワードを変更します。

4. 左側のナビゲーションバーで、**ネットワーク** > **セキュリティ** > **証明書**をクリックします。

Ø 左側のナビゲーションバーが表示されない場合は、 からナビゲーションを開始してください。

- 5. **証明書一覧**と共に表示される**エクスポート**をクリックします。
- 6. ファイルを暗号化する場合は、パスワードを入力します。 パスワードを空白のままにすると、出力内容は暗号化されません。
- 7. 確認のためにパスワードを再入力し、**OK** をクリックします。
- 8. **保存**をクリックします。

証明書とプライベートキーがお使いのパソコンにエクスポートされます。

ご使用のパソコンに証明書をインポートすることもできます。

# **関連情報**

• [証明書とプライベートキーのインポートとエクスポートについて](#page-336-0)

<span id="page-339-0"></span>[ホーム](#page-1-0) > [セキュリティ](#page-325-0) > [デバイスセキュリティの証明書を設定する](#page-328-0) > CA 証明書のインポートとエクスポ ートについて

# **CA 証明書のインポートとエクスポートについて**

本製品では、CA 証明書のインポートやエクスポート、または保存ができます。

- CA [証明書をインポートする](#page-340-0)
- CA [証明書をエクスポートする](#page-341-0)

<span id="page-340-0"></span>[ホーム](#page-1-0) > [セキュリティ](#page-325-0) > [デバイスセキュリティの証明書を設定する](#page-328-0) > CA [証明書のインポートとエクスポ](#page-339-0) [ートについて](#page-339-0) > CA 証明書をインポートする

# **CA 証明書をインポートする**

- 1. ウェブブラウザーを起動します。
- 2. ブラウザーのアドレスバーに「https://製品の IP アドレス」と入力します(「製品の IP アドレス」には、本製 品の IP アドレスを入力します)。 例:

https://192.168.1.2

- Ø • ドメイン名システムを使用しているか、NetBIOS 名を有効にしている場合、IP アドレスの代わりに 「SharedPrinter」など、他の名前を入力することができます。 例:https://SharedPrinter
	- NetBIOS 名を有効にした場合は、ノード名も使用できます。 例:https://brn123456abcdef
	- NetBIOS 名は、ネットワーク設定リストで確認できます。
- 3. 必要に応じて**ログイン**欄にパスワードを入力し、**ログイン**をクリックします。

本製品の設定を管理するためのお買い上げ時のパスワードは、製品背面にあり、「**Pwd**」と表示されていま す。最初にログインした際、画面の指示に従いお買い上げ時のパスワードを変更します。

4. 左側のナビゲーションバーで、**ネットワーク** > **セキュリティ** > **CA 証明書**をクリックします。

Ø 左側のナビゲーションバーが表示されない場合は、ミからナビゲーションを開始してください。

- 5. **CA 証明書のインポート** をクリックします。
- 6. インポートするファイルを表示します。
- 7. **OK** をクリックします。

 **関連情報**

B

• CA [証明書のインポートとエクスポートについて](#page-339-0)

<span id="page-341-0"></span>[ホーム](#page-1-0) > [セキュリティ](#page-325-0) > [デバイスセキュリティの証明書を設定する](#page-328-0) > CA [証明書のインポートとエクスポ](#page-339-0) [ートについて](#page-339-0) > CA 証明書をエクスポートする

# **CA 証明書をエクスポートする**

- 1. ウェブブラウザーを起動します。
- 2. ブラウザーのアドレスバーに「https://製品の IP アドレス」と入力します(「製品の IP アドレス」には、本製 品の IP アドレスを入力します)。 例:

https://192.168.1.2

- Ø • ドメイン名システムを使用しているか、NetBIOS 名を有効にしている場合、IP アドレスの代わりに 「SharedPrinter」など、他の名前を入力することができます。 例:https://SharedPrinter
	- NetBIOS 名を有効にした場合は、ノード名も使用できます。 例:https://brn123456abcdef
	- NetBIOS 名は、ネットワーク設定リストで確認できます。
- 3. 必要に応じて**ログイン**欄にパスワードを入力し、**ログイン**をクリックします。

本製品の設定を管理するためのお買い上げ時のパスワードは、製品背面にあり、「**Pwd**」と表示されていま す。最初にログインした際、画面の指示に従いお買い上げ時のパスワードを変更します。

4. 左側のナビゲーションバーで、**ネットワーク** > **セキュリティ** > **CA 証明書**をクリックします。

Ø 左側のナビゲーションバーが表示されない場合は、ミからナビゲーションを開始してください。

- 5. エクスポートする証明書を選択し、**エクスポート**をクリックします。
- 6. **OK** をクリックします。

#### **関連情報**

Ø

• CA [証明書のインポートとエクスポートについて](#page-339-0)

<span id="page-342-0"></span>[ホーム](#page-1-0) > [セキュリティ](#page-325-0) > [デバイスセキュリティの証明書を設定する](#page-328-0) > 複数の証明書を管理する

## **複数の証明書を管理する**

複数の証明書の機能により、Web Based Management を使用して、本製品にインストールされている証明書を管 理することができます。Web Based Management で、**証明書**または **CA 証明書**画面に移動して、証明書の内容の 表示、また証明書の削除やエクスポートを行えます。

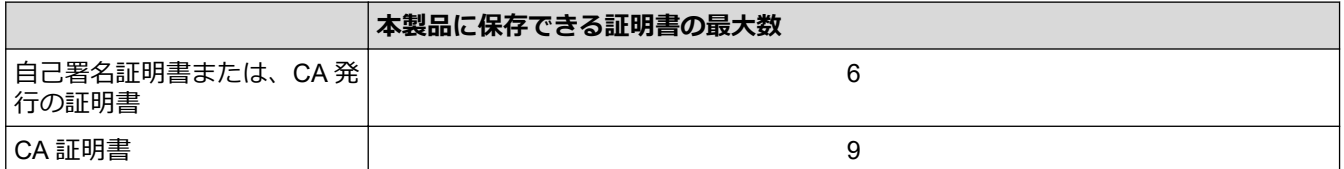

保存する証明書は最大数よりも少ない数にし、証明書の期限切れに備えて 1 個分の空きを確保しておくことをお 勧めします。証明書の期限が切れた場合、新しい証明書を確保した場所にインポートして、期限切れの証明書を 削除します。こうすることで、設定エラーを回避できます。

- HTTPS/IPPS、IEEE 802.1x、または署名済み PDF を使用する場合、使用する証明書を選択する必要が あります。
- SMTP/POP3/IMAP4 通信に SSL を使用する場合(特定モデルにのみ対応)、証明書を選択する必要はあ りません。必要な証明書は自動的に選択されます。

## **関連情報**

Ø

### <span id="page-343-0"></span>[ホーム](#page-1-0) > [セキュリティ](#page-325-0) > SSL/TLS を使用する

## **SSL/TLS を使用する**

- [SSL/TLS](#page-344-0) について
- SSL/TLS [を使用した安全なネットワーク製品の管理](#page-347-0)
- SSL/TLS [を使用して文書を安全に印刷する](#page-351-0)
- E [メールを安全に送受信する](#page-366-0)

# <span id="page-344-0"></span>**SSL/TLS について**

セキュアソケットレイヤー (SSL) またはトランスポート層セキュリティ (TLS) は、LAN または WAN 経由で 送信されるデータを保護する効果的な方式です。ネットワーク経由の印刷ジョブなどのデータを暗号化して送信 するため、第三者から内容を読み取られることがありません。

SSL/TLS は、有線と無線のネットワークのいずれにも設定可能であり、WPA キーやファイアウォールなど他の セキュリティ形式でも機能します。

# **関連情報**

- SSL/TLS [を使用する](#page-343-0)
	- [SSL/TLS](#page-345-0) の略歴
	- SSL/TLS [を使用するメリット](#page-346-0)

<span id="page-345-0"></span>[ホーム](#page-1-0) > [セキュリティ](#page-325-0) > SSL/TLS [を使用する](#page-343-0) > [SSL/TLS](#page-344-0) について > SSL/TLS の略歴

## **SSL/TLS の略歴**

SSL/TLS は当初、ウェブ上のトラフィック情報、特にウェブブラウザーとサーバー間で送信されるデータの安全 性を確保するために作られました。SSL はやがて、オンラインセキュリティに対する共通の解決策として、 Telnet、プリンター、FTP など他のアプリケーションともあわせて使用されるようになりました。この当初の設 計意図が、今日でも多くのオンライン小売業者や銀行によって採り入れられ、クレジットカード番号や顧客情報 など極秘データの安全性を確保しています。

SSL/TLS では非常に高度なレベルの暗号化が用いられ、世界中の銀行から信頼されています。

# **関連情報**

• [SSL/TLS](#page-344-0) について

<span id="page-346-0"></span>[ホーム](#page-1-0) > [セキュリティ](#page-325-0) > SSL/TLS [を使用する](#page-343-0) > [SSL/TLS](#page-344-0) について > SSL/TLS を使用するメリット

# **SSL/TLS を使用するメリット**

SSL/TLS を使用する主なメリットは、製品へ送信されたデータの読み込みを非認証のユーザーに対して制限する ことで、IP ネットワークを介した印刷の安全性を保証することです。SSL の最も重要なメリットは、機密データ を安全に印刷するために使用できることです。例えば、大企業の人事部署が定期的に給与明細を印刷していると します。これら給与明細のデータが暗号化されていない場合、他のネットワークユーザーから読み取られる可能 性があります。しかし、SSL/TLS を使用すると、これらのデータを読み取ろうとしても、実際の給与明細ではな く、コードのページが表示されるだけです。

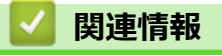

• [SSL/TLS](#page-344-0) について

<span id="page-347-0"></span>[ホーム](#page-1-0) > [セキュリティ](#page-325-0) > SSL/TLS [を使用する](#page-343-0) > SSL/TLS を使用した安全なネットワーク製品の管理

# **SSL/TLS を使用した安全なネットワーク製品の管理**

- SSL/TLS [の証明書および使用可能なプロトコルを設定する](#page-348-0)
- SSL/TLS を使用して [Web Based Management](#page-349-0) にアクセスする
- 管理者として Windows [ユーザー用の自己署名証明書をインストールする](#page-350-0)
- [デバイスセキュリティの証明書を設定する](#page-328-0)

<span id="page-348-0"></span>[ホーム](#page-1-0) > [セキュリティ](#page-325-0) > SSL/TLS [を使用する](#page-343-0) > SSL/TLS [を使用した安全なネットワーク製品の管](#page-347-0) [理](#page-347-0) > SSL/TLS の証明書および使用可能なプロトコルを設定する

## **SSL/TLS の証明書および使用可能なプロトコルを設定する**

SSL/TLS 通信を使用するには、Web Based Management を使用して本製品に証明書を設定します。

- 1. ウェブブラウザーを起動します。
- 2. ブラウザーのアドレスバーに「https://製品の IP アドレス」と入力します(「製品の IP アドレス」には、本製 品の IP アドレスを入力します)。

例:

https://192.168.1.2

- ドメイン名システムを使用しているか、NetBIOS 名を有効にしている場合、IP アドレスの代わりに 「SharedPrinter」など、他の名前を入力することができます。
	- 例:https://SharedPrinter
	- NetBIOS 名を有効にした場合は、ノード名も使用できます。
		- 例:https://brn123456abcdef
	- NetBIOS 名は、ネットワーク設定リストで確認できます。
- 3. 必要に応じて**ログイン**欄にパスワードを入力し、**ログイン**をクリックします。

本製品の設定を管理するためのお買い上げ時のパスワードは、製品背面にあり、「**Pwd**」と表示されていま す。最初にログインした際、画面の指示に従いお買い上げ時のパスワードを変更します。

4. 左側のナビゲーションバーで、**ネットワーク** > **ネットワーク** > **プロトコル**をクリックします。

左側のナビゲーションバーが表示されない場合は、ミからナビゲーションを開始してください。

- 5. **HTTP サーバー設定** をクリックします。
- 6. **証明書の選択**ドロップダウンリストから、設定対象の証明書を選択します。
- 7. **OK** をクリックします。
- 8. **Yes** をクリックしてプリントサーバーを再起動します。

## **関連情報**

• SSL/TLS [を使用した安全なネットワーク製品の管理](#page-347-0)

<span id="page-349-0"></span>[ホーム](#page-1-0) > [セキュリティ](#page-325-0) > SSL/TLS [を使用する](#page-343-0) > SSL/TLS [を使用した安全なネットワーク製品の管理](#page-347-0) > SSL/TLS を使用して Web Based Management にアクセスする

# **SSL/TLS を使用して Web Based Management にアクセスする**

ネットワーク上で本製品を安全に管理するために、HTTPS プロトコルを使用した Web Based Management を使 用します。

- $\mathscr{Q}$ • HTTPS プロトコルを使用するには、本製品で HTTPS が有効になっている必要があります。お買い上げ 時の設定では、HTTPS プロトコルは有効です。
	- HTTPS プロトコル設定は、Web Based Management を使用して変更できます。
- 1. ウェブブラウザーを起動します。
- 2. ブラウザーのアドレスバーに「https://共通名」と入力します(ただし「共通名」は、証明書に割り当てた共 通名 (IP アドレス、ノード名、ドメイン名など))。
- 3. 必要に応じて**ログイン**欄にパスワードを入力し、**ログイン**をクリックします。

Ø 本製品の設定を管理するためのお買い上げ時のパスワードは、製品背面にあり、「**Pwd**」と表示されていま す。最初にログインした際、画面の指示に従いお買い上げ時のパスワードを変更します。

4. 以上で HTTPS を使用して製品へアクセスする準備が整いました。

## **関連情報**

• SSL/TLS [を使用した安全なネットワーク製品の管理](#page-347-0)

<span id="page-350-0"></span>[ホーム](#page-1-0) > [セキュリティ](#page-325-0) > SSL/TLS [を使用する](#page-343-0) > SSL/TLS [を使用した安全なネットワーク製品の管理](#page-347-0) > 管 理者として Windows ユーザー用の自己署名証明書をインストールする

## **管理者として Windows ユーザー用の自己署名証明書をインストールする**

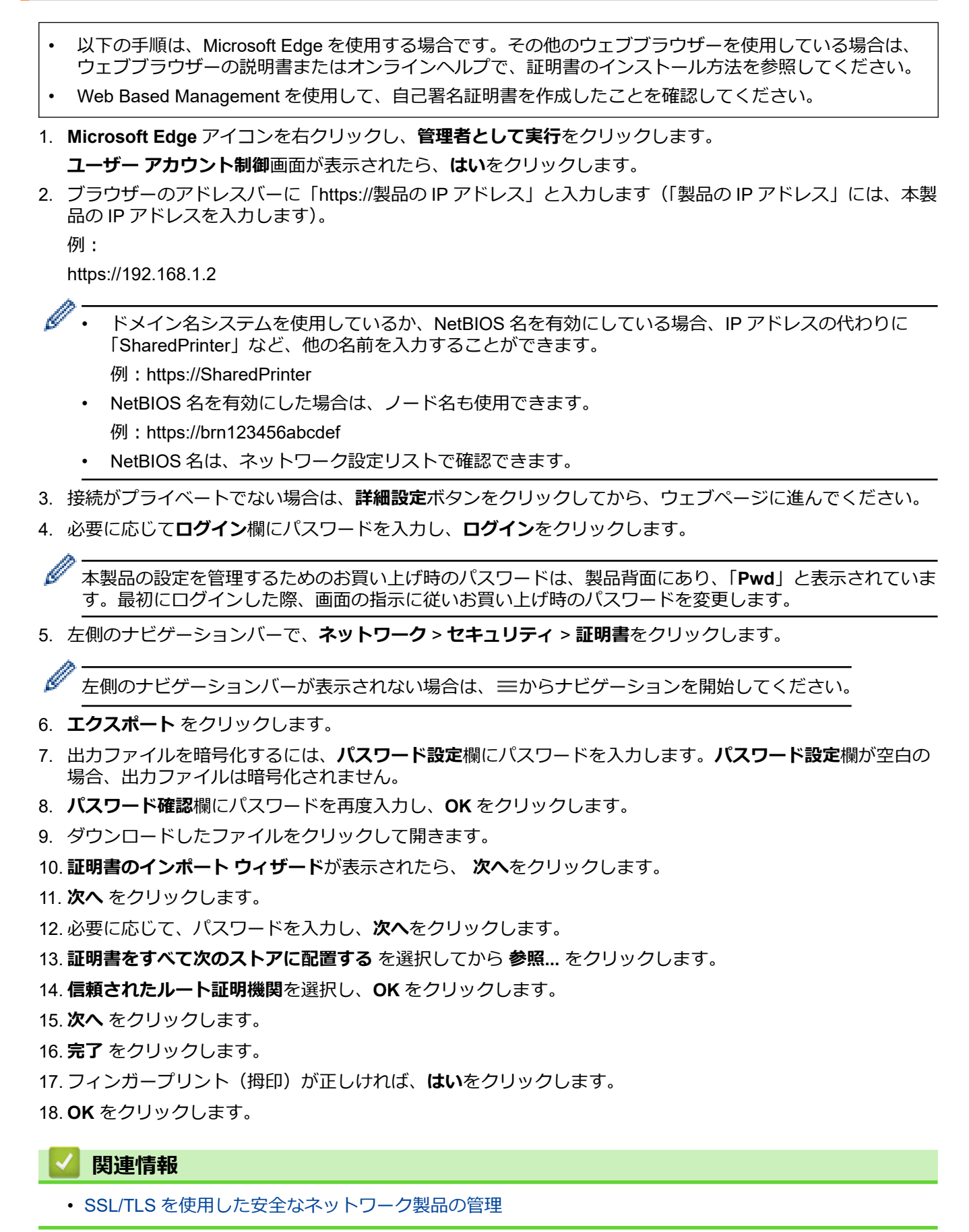

### <span id="page-351-0"></span>[ホーム](#page-1-0) > [セキュリティ](#page-325-0) > SSL/TLS [を使用する](#page-343-0) > SSL/TLS を使用して文書を安全に印刷する

## **SSL/TLS を使用して文書を安全に印刷する**

- IPPS [を使用して文書を印刷する](#page-352-0)
- SSL/TLS [の証明書および使用可能なプロトコルを設定する](#page-348-0)
- [デバイスセキュリティの証明書を設定する](#page-328-0)

<span id="page-352-0"></span>[ホーム](#page-1-0) > [セキュリティ](#page-325-0) > SSL/TLS [を使用する](#page-343-0) > SSL/TLS [を使用して文書を安全に印刷する](#page-351-0) > IPPS を使用 して文書を印刷する

## **IPPS を使用して文書を印刷する**

IPP プロトコルを使用して文書を安全に印刷するには、IPPS プロトコルを使用します。

- 1. ウェブブラウザーを起動します。
- 2. ブラウザーのアドレスバーに「https://製品の IP アドレス」と入力します(「製品の IP アドレス」には、本製 品の IP アドレスを入力します)。

例:

https://192.168.1.2

• ドメイン名システムを使用しているか、NetBIOS 名を有効にしている場合、IP アドレスの代わりに 「SharedPrinter」など、他の名前を入力することができます。

例:https://SharedPrinter

• NetBIOS 名を有効にした場合は、ノード名も使用できます。

例:https://brn123456abcdef

• NetBIOS 名は、ネットワーク設定リストで確認できます。

3. 必要に応じて**ログイン**欄にパスワードを入力し、**ログイン**をクリックします。

本製品の設定を管理するためのお買い上げ時のパスワードは、製品背面にあり、「**Pwd**」と表示されていま す。最初にログインした際、画面の指示に従いお買い上げ時のパスワードを変更します。

4. 左側のナビゲーションバーで、**ネットワーク** > **ネットワーク** > **プロトコル**をクリックします。

左側のナビゲーションバーが表示されない場合は、 三からナビゲーションを開始してください。

5. **IPP** チェックボックスが選択されていることを確認します。

**IPP** チェックボックスが選択されていない場合、**IPP** チェックボックスを選択して、**OK** をクリックします。 製品を再起動して、設定を有効にします。 本製品が再起動したら、本製品のウェブページに戻ってパスワードを入力し、左側のナビゲーションバー

で、**ネットワーク** > **ネットワーク** > **プロトコル**をクリックします。

- 6. **HTTP サーバー設定**をクリックします。
- 7. **IPP** で **HTTPS** チェックボックスを選択し、**OK** をクリックします。
- 8. 製品を再起動して、設定を有効にします。

IPPS を使用した通信では、プリントサーバーへの非認証のアクセスを防ぐことはできません。

# **関連情報**

Ø

• SSL/TLS [を使用して文書を安全に印刷する](#page-351-0)

<span id="page-353-0"></span>[ホーム](#page-1-0) > [セキュリティ](#page-325-0) > SNMPv3 を使用する

# **SNMPv3 を使用する**

п

• SNMPv3 [を使用した安全なネットワーク製品の管理](#page-354-0)

<span id="page-354-0"></span>[ホーム](#page-1-0) > [セキュリティ](#page-325-0) > SNMPv3 [を使用する](#page-353-0) > SNMPv3 を使用した安全なネットワーク製品の管理

## **SNMPv3 を使用した安全なネットワーク製品の管理**

簡易ネットワーク管理プロトコルバージョン 3(SNMPv3)は、ネットワーク機器を安全に管理するための、ユ ーザー認証とデータの暗号化に使用されます。

- 1. ウェブブラウザーを起動します。
- 2. ブラウザーのアドレスバーに「https://共通名」と入力します(ただし「共通名」は、証明書に割り当てた共 通名 (IP アドレス、ノード名、ドメイン名など))。
- 3. 必要に応じて**ログイン**欄にパスワードを入力し、**ログイン**をクリックします。

本製品の設定を管理するためのお買い上げ時のパスワードは、製品背面にあり、「**Pwd**」と表示されていま す。最初にログインした際、画面の指示に従いお買い上げ時のパスワードを変更します。

4. 左側のナビゲーションバーで、**ネットワーク** > **ネットワーク** > **プロトコル**をクリックします。

左側のナビゲーションバーが表示されない場合は、 ミからナビゲーションを開始してください。

- 5. **SNMP** 設定が有効であることを確認して、**詳細設定**をクリックします。
- 6. SNMPv1/v2c モードの設定を行います。

Ø

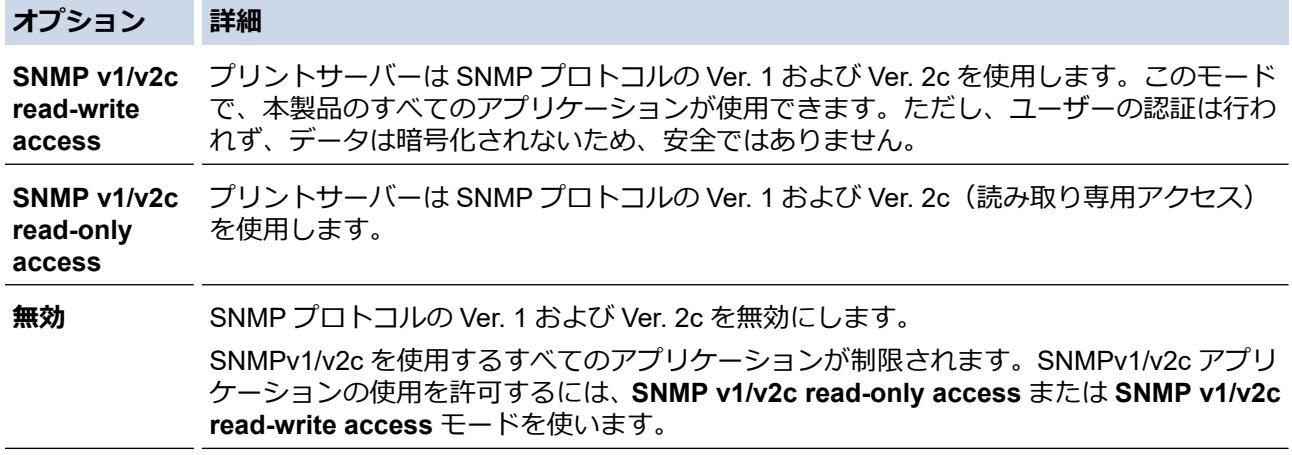

7. SNMPv3 モードの設定を行います。

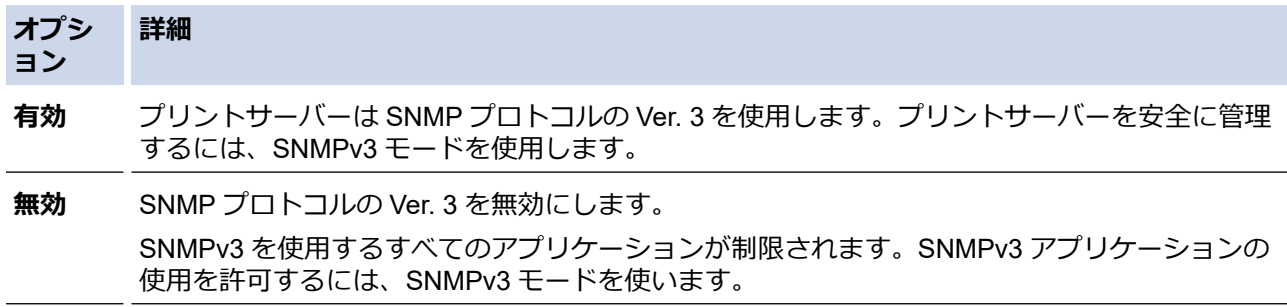

8. **OK** をクリックします。

本製品にプロトコル設定オプションが表示された場合は、使用するオプションを選択します。

9. 製品を再起動して、設定を有効にします。

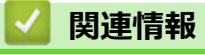

• SNMPv3 [を使用する](#page-353-0)

<span id="page-355-0"></span>[ホーム](#page-1-0) > [セキュリティ](#page-325-0) > IEEE 802.1x 認証を使用する

# **IEEE 802.1x 認証を使用する**

- [IEEE 802.1x](#page-356-0) 認証について
- Web Based Management[\(ウェブブラウザー\)を使用した有線または無線ネットワーク](#page-357-0) の [IEEE 802.1x](#page-357-0) 認証の設定
- [IEEE 802.1x](#page-359-0) 認証方式

<span id="page-356-0"></span>[ホーム](#page-1-0) > [セキュリティ](#page-325-0) > IEEE 802.1x [認証を使用する](#page-355-0) > IEEE 802.1x 認証について

## **IEEE 802.1x 認証について**

IEEE 802.1x は IEEE 標準であり、非認証のネットワーク機器からのアクセスを制限します。本ブラザー製品は、 アクセスポイントまたはハブを通して、RADIUS サーバー(認証サーバー)に認証要求を送信します。要求が RADIUS サーバーに確認されると、本製品はネットワークにアクセスすることができます。

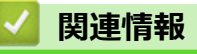

• IEEE 802.1x [認証を使用する](#page-355-0)

<span id="page-357-0"></span>▲[ホーム](#page-1-0) > [セキュリティ](#page-325-0) > IEEE 802.1x [認証を使用する](#page-355-0) > Web Based Management (ウェブブラウザー)を 使用した有線または無線ネットワークの IEEE 802.1x 認証の設定

## **Web Based Management(ウェブブラウザー)を使用した有線または無線 ネットワークの IEEE 802.1x 認証の設定**

- EAP-TLS 認証を使用して本製品を設定する場合、設定の開始前に、CA により発行されたクライアント証 明書を必ずインストールしてください。クライアント証明書については、ネットワーク管理者に問い合わ せてください。複数の証明書をインストールした場合、使用する証明書の名前を書き留めておくことをお 勧めします。
- サーバー証明書を検証する前に、該当のサーバー証明書に署名した CA 発行の、CA 証明書をインポートす る必要があります。ネットワーク管理者または契約しているインターネットサービスプロバイダー(ISP) にお問い合わせください。

操作パネルから無線セットアップウィザードを使用して IEEE 802.1x 認証を設定することもできます(無線 LAN)。

- 1. ウェブブラウザーを起動します。
- 2. ブラウザーのアドレスバーに「https://製品の IP アドレス」と入力します(「製品の IP アドレス」には、本製 品の IP アドレスを入力します)。

例:

https://192.168.1.2

Ø • ドメイン名システムを使用しているか、NetBIOS 名を有効にしている場合、IP アドレスの代わりに 「SharedPrinter」など、他の名前を入力することができます。

例: https://SharedPrinter

- NetBIOS 名を有効にした場合は、ノード名も使用できます。 例:https://brn123456abcdef
- NetBIOS 名は、ネットワーク設定リストで確認できます。
- 3. 必要に応じて**ログイン**欄にパスワードを入力し、**ログイン**をクリックします。

本製品の設定を管理するためのお買い上げ時のパスワードは、製品背面にあり、「**Pwd**」と表示されていま す。最初にログインした際、画面の指示に従いお買い上げ時のパスワードを変更します。

4. 左側のナビゲーションバーで、**ネットワーク**をクリックします。

左側のナビゲーションバーが表示されない場合は、 からナビゲーションを開始してください。

- 5. 次のいずれかを行ってください:
	- 有線 LAN の場合

**有線** > **有線 802.1x 認証**をクリックします。

- 無線 LAN の場合 **無線** > **無線 (エンタープライズ)**をクリックします。
- 6. IEEE 802.1x 認証を設定します。
- Ø • 有線 LAN の IEEE 802.1x 認証を有効にするには、**有線 802.1x 認証**ページの**有線 802.1x** で**有効**を選択 します。
	- **EAP-TLS** 認証を使用している場合、検証のためにインストールされているクライアント証明書(証明 書の名前付きで表示)を、**クライアント証明書**ドロップダウンリストから選択する必要があります。
	- **EAP-FAST**、**PEAP**、**EAP-TTLS**、または **EAP-TLS** 認証を選択する場合は、**サーバー証明書の検証**ドロ ップダウンリストから検証方式を選択します。該当のサーバー証明書に署名した CA が発行し、あらか じめ製品にインポートされた CA 証明書を使用して、サーバー証明書を検証します。

**サーバー証明書の検証**ドロップダウンリストから、以下の検証方式のいずれかを選択します。

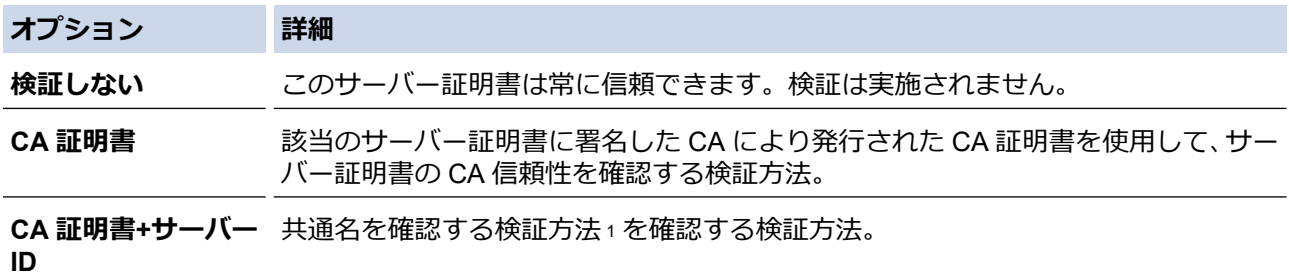

7. 設定が終了したら、**OK** をクリックします。

有線 LAN の場合:設定後、IEEE 802.1x がサポートされたネットワークに、使用製品を接続します。数分後、 ネットワーク設定リストを印刷して、<**Wired IEEE 802.1x**>の状態を確認します。

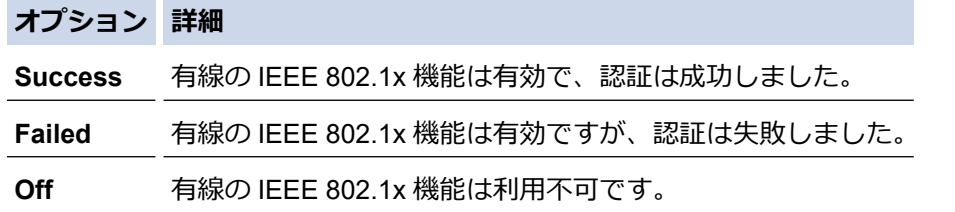

### **関連情報**

• IEEE 802.1x [認証を使用する](#page-355-0)

**関連トピック:**

<sup>1</sup> 共通名の検証では、サーバー証明書の共通名と、**サーバー ID** に設定された文字列を比較します。この方式を使用する前に、サーバー証明書 の共通名についてシステム管理者に問い合わせて、**サーバー ID** を設定してください。

<span id="page-359-0"></span>[ホーム](#page-1-0) > [セキュリティ](#page-325-0) > IEEE 802.1x [認証を使用する](#page-355-0) > IEEE 802.1x 認証方式

## **IEEE 802.1x 認証方式**

#### **EAP-FAST**

EAP-FAST(Extensible Authentication Protocol-Flexible Authentication via Secured Tunneling)は、Cisco Systems 社が開発したプロトコルで、認証のためのユーザー ID とパスワード、および対称キーアルゴリズム を使用してトンネル認証プロセスを実現します。

本製品は、以下の内部認証方式をサポートしています。

- EAP-FAST/NONE
- EAP-FAST/MS-CHAPv2
- EAP-FAST/GTC

#### **EAP-MD5 (有線 LAN)**

拡張可能認証プロトコルメッセージダイジェストアルゴリズム 5(EAP-MD5:Extensible Authentication Protocol-Message Digest Algorithm 5) はユーザー ID とパスワードを使用して、チャレンジ/レスポンス認証 を行います。

#### **PEAP**

保護された拡張可能認証プロトコル(PEAP:Protected Extensible Authentication Protocol)は、Cisco Systems 社、Microsoft 社、および RSA セキュリティ社が開発した EAP 方式です。PEAP はユーザー ID とパスワード を送信するために、クライアントと認証サーバー間に、暗号化した Secure Sockets Layer(SSL)/Transport Layer Security(TLS)トンネルを作成します。PEAP により、サーバーとクライアント間の相互認証が行えま す。

本製品は、以下の内部認証方式をサポートしています。

- PEAP/MS-CHAPv2
- PEAP/GTC

#### **EAP-TTLS**

拡張可能認証プロトコルトンネル方式トランスポートレイヤーセキュリティー (EAP-TTLS: Extensible Authentication Protocol-Tunneled Transport Layer Security)は、ファンク・ソフトウェア社と Certicom 社に よって開発されました。EAP-TTLS は、クライアントと認証サーバー間に、ユーザー ID およびパスワードを 送信するための、PEAP 同様の暗号化 SSL トンネルを作成します。EAP-TTLS により、サーバーとクライア ント間の相互認証が行えます。

本製品は、以下の内部認証方式をサポートしています。

- EAP-TTLS/CHAP
- EAP-TTLS/MS-CHAP
- EAP-TTLS/MS-CHAPv2
- EAP-TTLS/PAP

#### **EAP-TLS**

拡張可能認証プロトコルトランスポートレイヤーセキュリティー(EAP-TLS:Extensible Authentication Protocol-Transport Layer Security)では、クライアントと認証サーバーのいずれにも、デジタル証明書認証が 必要です。

#### **関連情報**

• IEEE 802.1x [認証を使用する](#page-355-0)
<span id="page-360-0"></span>▲[ホーム](#page-1-0) > [セキュリティ](#page-325-0) > セキュリティ機能ロック 3.0 を使用する

## **セキュリティ機能ロック 3.0 を使用する**

**関連モデル**: FAX-L2800DW/MFC-L2860DW/MFC-L2880DW

セキュリティ機能ロック 3.0 は、本製品で利用できる機能を制限し、安全性を高めます。

- [セキュリティ機能ロック](#page-361-0) 3.0 を使用する前に
- Web Based Management [を使用してセキュリティ機能ロック](#page-362-0) 3.0 を設定する
- [セキュリティ機能ロック](#page-363-0) 3.0 を使用してスキャンする
- セキュリティ機能ロック 3.0 [のパブリックモードを設定する](#page-364-0)
- [セキュリティ機能ロック](#page-365-0) 3.0 その他の機能について

<span id="page-361-0"></span>[ホーム](#page-1-0) > [セキュリティ](#page-325-0) > [セキュリティ機能ロック](#page-360-0) 3.0 を使用する > セキュリティ機能ロック 3.0 を使用す る前に

# **セキュリティ機能ロック 3.0 を使用する前に**

**関連モデル**: FAX-L2800DW/MFC-L2860DW/MFC-L2880DW

セキュリティ機能ロックを使用してパスワードを設定し、特定のユーザーページへのアクセスを設定して、以下 の機能の一部または全部へのアクセスを許可します。

Web Based Management を使用して、以下のセキュリティ機能ロック 3.0 設定値の設定や変更を行うことができ ます。

• **印刷**

印刷には、AirPrint、Brother iPrint&Scan、および Brother Mobile Connect を経由するプリントジョブの送信 が含まれます。

ユーザーのログイン名を事前に登録すると、ユーザーはパスワードの入力なしで印刷機能を使用できます。

- **コピー**
- **スキャン**

スキャンには、Brother iPrint&Scan および Brother Mobile Connect を経由するスキャンジョブの送信が含ま れます。

- **送信**(サポート対象モデルのみ)
- **受信**(サポート対象モデルのみ)
- **クラウド接続**(サポート対象モデルのみ)
- **お役立ちツール**(サポート対象モデルのみ)
- **枚数制限**
- **ページカウンター**

Ø タッチパネル液晶ディスプレーモデル:

> セキュリティ機能ロックが有効な場合、本製品は自動的にパブリックモードになり、本製品の機能の一部が 許可されたユーザーのみに制限されるようになります。制限された本製品の機能にアクセスするには、 ■■ を押し、ユーザー名を選択し、パスワードを入力します。

## **関連情報**

<span id="page-362-0"></span>[ホーム](#page-1-0) > [セキュリティ](#page-325-0) > [セキュリティ機能ロック](#page-360-0) 3.0 を使用する > Web Based Management を使用して セキュリティ機能ロック 3.0 を設定する

## **Web Based Management を使用してセキュリティ機能ロック 3.0 を設定す る**

**関連モデル**: FAX-L2800DW/MFC-L2860DW/MFC-L2880DW

- 1. ウェブブラウザーを起動します。
- 2. ブラウザーのアドレスバーに「https://製品の IP アドレス」と入力します(「製品の IP アドレス」には、本製 品の IP アドレスを入力します)。

例:

Ø

Ø

https://192.168.1.2

3. 必要に応じて**ログイン**欄にパスワードを入力し、**ログイン**をクリックします。

本製品の設定を管理するためのお買い上げ時のパスワードは、製品背面にあり、「**Pwd**」と表示されていま す。最初にログインした際、画面の指示に従いお買い上げ時のパスワードを変更します。

4. 左側にあるナビゲーションバーで、**管理者設定** > **制限機能**または**制限管理**をクリックします。

左側のナビゲーションバーが表示されない場合は、ミからナビゲーションを開始してください。

- 5. **セキュリティ機能ロック**を選択します。
- 6. **OK** をクリックします。
- 7. **機能制限**メニューをクリックします。
- 8. **ユーザーリスト/機能制限** 欄にグループ名またはユーザー名を入力します。
- 9. **印刷**およびその他の列で、チェックボックスを選択して一覧表示されている機能を許可するか、チェックボ ックスの選択を解除してこれらの機能を制限します。
- 10. 最大ページ数を設定するには、**枚数制限**列の**オン**チェックボックスを選択し、**最大ページ数**欄で最大数を入 力します。
- 11. **OK** をクリックします。
- 12. **ユーザーリスト**メニューをクリックします。
- 13. **ユーザーリスト**欄で、ユーザー名を入力します。
- 14. **パスワード**欄に、パスワードを入力します。

お使いのモデルによって設定できる文字数は異なります。

15. ユーザーごとにドロップダウンリストから**ユーザーリスト/機能制限**を選択します。

16. **OK** をクリックします。

**セキュリティ機能ロック**メニューでユーザーリストのロックアウト設定を変更することもできます。

### **関連情報**

<span id="page-363-0"></span>[ホーム](#page-1-0) > [セキュリティ](#page-325-0) > [セキュリティ機能ロック](#page-360-0) 3.0 を使用する > セキュリティ機能ロック 3.0 を使用し てスキャンする

# **セキュリティ機能ロック 3.0 を使用してスキャンする**

**関連モデル**: FAX-L2800DW/MFC-L2860DW/MFC-L2880DW

### **スキャン制限を設定する(管理者向け)**

セキュリティ機能ロック 3.0 を使用すると、管理者はスキャンを許可するユーザーを制限できます。パブリック ユーザー設定でスキャン機能がオフに設定されている場合、**スキャン**チェックボックスが選択されているユーザ ーだけがスキャンを実行できます。

### **スキャン機能を使用する(制限されたユーザー向け)**

- 本製品の操作パネルを使用してスキャンする場合: 制限されたユーザーは、操作パネルでパスワードを入力してスキャンモードにアクセスする必要があります。
- パソコンからスキャンする場合: 制限されたユーザーは、各自のパソコンからスキャンする前に、操作パネルでパスワードを入力する必要が あります。操作パネルでパスワードが入力されなかった場合、ユーザーのパソコンにエラーメッセージが表 示されます。

## **関連情報**

<span id="page-364-0"></span>[ホーム](#page-1-0) > [セキュリティ](#page-325-0) > [セキュリティ機能ロック](#page-360-0) 3.0 を使用する > セキュリティ機能ロック 3.0 のパブリ ックモードを設定する

# **セキュリティ機能ロック 3.0 のパブリックモードを設定する**

**関連モデル**: FAX-L2800DW/MFC-L2860DW/MFC-L2880DW

セキュリティ機能ロック画面を使用してパブリックモードを設定します。これにより、パブリックユーザーに利 用可能な機能が制限されます。パブリックユーザーは、パブリックモード設定により利用可能となった機能に、 パスワードの入力なしでアクセスできます。

Ø パブリックモードの対象は、Brother iPrint&Scan および Brother Mobile Connect を介して送信される印刷ジ ョブなどです。

- 1. ウェブブラウザーを起動します。
- 2. ブラウザーのアドレスバーに「https://製品の IP アドレス」と入力します(「製品の IP アドレス」には、本製 品の IP アドレスを入力します)。

例:

Ø

https://192.168.1.2

3. 必要に応じて**ログイン**欄にパスワードを入力し、**ログイン**をクリックします。

本製品の設定を管理するためのお買い上げ時のパスワードは、製品背面にあり、「**Pwd**」と表示されていま す。最初にログインした際、画面の指示に従いお買い上げ時のパスワードを変更します。

4. 左側にあるナビゲーションバーで、**管理者設定** > **制限機能**または**制限管理**をクリックします。

左側のナビゲーションバーが表示されない場合は、 からナビゲーションを開始してください。

- 5. **セキュリティ機能ロック**を選択します。
- 6. **OK** をクリックします。
- 7. **機能制限**メニューをクリックします。
- 8. **一般モード**行で、チェックボックスを選択して一覧表示されている機能を許可するか、チェックボックスの 選択を解除してこれらの機能を制限します。
- 9. **OK** をクリックします。

## **関連情報**

<span id="page-365-0"></span>[ホーム](#page-1-0) > [セキュリティ](#page-325-0) > [セキュリティ機能ロック](#page-360-0) 3.0 を使用する > セキュリティ機能ロック 3.0 その他の 機能について

## **セキュリティ機能ロック 3.0 その他の機能について**

**関連モデル**: FAX-L2800DW/MFC-L2860DW/MFC-L2880DW

セキュリティ機能ロック画面で以下の機能を設定します。

#### **カウンターリセット**

**ページカウンター**列で**カウンターリセット**をクリックして、ページカウンターをリセットします。

#### **CSV ファイルへ出力**

**CSV ファイルへ出力**をクリックして、**ユーザーリスト/機能制限**情報を含む現在および前回のページカウンタ ーを、CSV ファイルとしてエクスポートします。

#### **前回ログ**

カウンターをリセットした後でページ数を確認したい場合は、前回ログをクリックします。

### **関連情報**

### <span id="page-366-0"></span>■[ホーム](#page-1-0) > [セキュリティ](#page-325-0) > E メールを安全に送受信する

## **E メールを安全に送受信する**

- Web Based Management を使用して E [メール送信または受信の設定を行う](#page-367-0)
- [ユーザー認証を使用して](#page-368-0) E メールを送信する
- SSL/TLS [を使用して安全な](#page-369-0) E-mail 送受信を行う

<span id="page-367-0"></span>[ホーム](#page-1-0) > [セキュリティ](#page-325-0) > E [メールを安全に送受信する](#page-366-0) > Web Based Management を使用して E メール送 信または受信の設定を行う

## **Web Based Management を使用して E メール送信または受信の設定を行う**

Web Based Management を使用して、安全なユーザー認証付き E メール送信の設定、または SSL/TLS を使用 した E メール送信の設定を行うことを推奨します。

- 1. ウェブブラウザーを起動します。
- 2. ブラウザーのアドレスバーに「https://製品の IP アドレス」と入力します(「製品の IP アドレス」には、本製 品の IP アドレスを入力します)。

例:

Ø

Ø

https://192.168.1.2

3. 必要に応じて**ログイン**欄にパスワードを入力し、**ログイン**をクリックします。

本製品の設定を管理するためのお買い上げ時のパスワードは、製品背面にあり、「**Pwd**」と表示されていま す。最初にログインした際、画面の指示に従いお買い上げ時のパスワードを変更します。

4. 左側のナビゲーションバーで、**ネットワーク** > **ネットワーク** > **プロトコル**をクリックします。

左側のナビゲーションバーが表示されない場合は、 三からナビゲーションを開始してください。

5. **POP3/IMAP4/SMTP クライアント**欄で、**詳細設定**をクリックして、**POP3/IMAP4/SMTP クライアント**の状態 が**有効**であることを確認します。

**認証方式**選択画面が表示された場合は、お使いの認証方式を選択し、画面の指示に従います。

- 6. **POP3/IMAP4/SMTP クライアント**の設定を行います。
	- テストメールを送信して、E-mail の設定値が正しいことを確認します。
	- POP3/IMAP4/SMTP サーバーの設定値が不明の場合は、ネットワーク管理者またはインターネットサービ スプロバイダー(ISP)にお問い合わせください。
- 7. 完了後、**OK** をクリックします。

**E メール送信/受信設定のテスト**ダイアログボックスが表示されます。

8. ダイアログボックスに表示される指示に従って、現在の設定値をテストします。

### **関連情報**

• E [メールを安全に送受信する](#page-366-0)

<span id="page-368-0"></span>[ホーム](#page-1-0) > [セキュリティ](#page-325-0) > E [メールを安全に送受信する](#page-366-0) > ユーザー認証を使用して E メールを送信する

## **ユーザー認証を使用して E メールを送信する**

E-mail は、本製品によりユーザー認証を必要とする E-mail サーバーを経由し送信されます。この方式により、権 限のないユーザーによる E-mail サーバーへのアクセスを防止します。

ユーザー認証を使用して E メール通知、E メールレポートおよび I-Fax を送信できます。(MFC モデルの場合)

Web Based Management を使用して SMTP 認証を設定することをお勧めします。

## **E-mail サーバー設定**

Ø

本製品の SMTP 認証方式を、お使いの E-mail サーバーが使用する方式と一致するように設定する必要がありま す。お使いの E-mail サーバーの設定については、ネットワーク管理者またはインターネットサービスプロバイダ ー(ISP)にお問い合わせください。

Ø Web Based Management を使用して SMTP サーバー認証を有効にするには、**POP3/IMAP4/SMTP クライ アント**画面の**送信メールサーバー認証方式**で使用する認証方式を選択します。

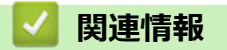

• E [メールを安全に送受信する](#page-366-0)

<span id="page-369-0"></span>[ホーム](#page-1-0) > [セキュリティ](#page-325-0) > E [メールを安全に送受信する](#page-366-0) > SSL/TLS を使用して安全な E-mail 送受信を行う

## **SSL/TLS を使用して安全な E-mail 送受信を行う**

本製品では SSL/TLS 通信方式をサポートしています。SSL/TLS 通信を使用している E-mail サーバーを使用す るには、次の設定が必要です。

Web Based Management を使用して SSL/TLS を設定することを推奨します。

### **サーバー証明書を検証する**

**SSL/TLS** で、 **SSL** または **TLS** を選択している場合、 **サーバー証明書を検証** チェックボックスが自動的に選択 されます。

- Ø • サーバー証明書を検証する前に、該当のサーバー証明書に署名した CA 発行の、CA 証明書をインポー トする必要があります。CA 証明書のインポートの必要性について確認するには、ネットワーク管理者 または契約しているインターネットサービスプロバイダー(ISP)にお問い合わせください。
	- サーバー証明書を検証する必要がない場合は、**サーバー証明書を検証**チェックボックスの選択を解除し てください。

## **ポート番号**

Ø

**SSL** または **TLS** を選択すると、**ポート**値がプロトコルと一致するように変更されます。手動でポート番号を変 更するには、**SSL/TLS** 設定を選択した後、ポート番号を入力します。

本製品の通信方式を、お使いの E-mail サーバーで使用されている方式に合わせて設定する必要があります。お使 いの E-mail サーバーの設定については、ネットワーク管理者またはインターネットサービスプロバイダー(ISP) にお問い合わせください。

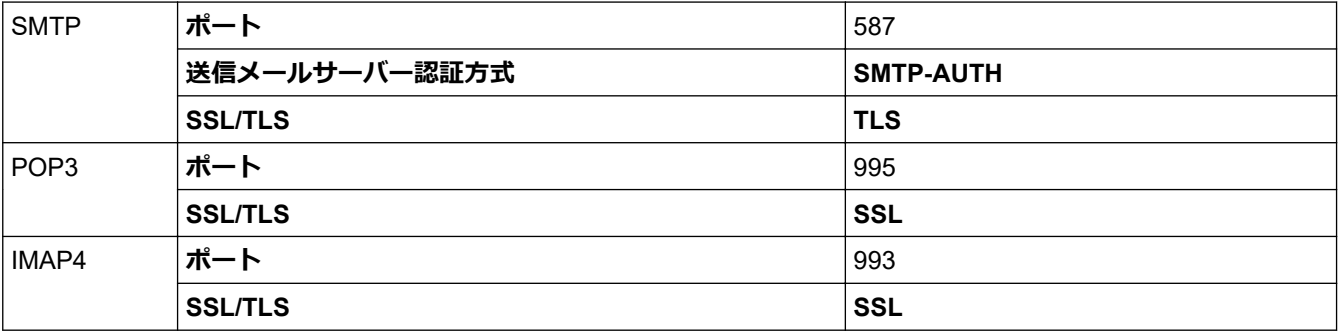

ほとんどの場合、安全なウェブメールサービスには次の設定が必要です。

### **関連情報**

• E [メールを安全に送受信する](#page-366-0)

**関連トピック:**

• [デバイスセキュリティの証明書を設定する](#page-328-0)

# <span id="page-370-0"></span>**操作パネルから製品の設定をロックする**

本製品の設定ロックをオンにする前に、パスワードをメモして保存してください。パスワードを忘れた場合は、 管理者またはブラザーコールセンターに問い合わせて、本製品に保存されているパスワードをすべてリセットす る必要があります。

• [設定ロックの概要](#page-371-0)

<span id="page-371-0"></span>[ホーム](#page-1-0) > [セキュリティ](#page-325-0) > [操作パネルから製品の設定をロックする](#page-370-0) > 設定ロックの概要

## **設定ロックの概要**

**関連モデル**: FAX-L2800DW/MFC-L2860DW/MFC-L2880DW

設定ロック機能を使用して、製品への不正アクセスを防ぎます。 設定ロックがオンに設定されているとき、本製品の設定にアクセスするにはパスワードの入力が必要になります。

- [設定ロックパスワードを設定する](#page-372-0)
- [設定ロックパスワードを変更する](#page-373-0)
- [設定ロックをオンにする](#page-374-0)

<span id="page-372-0"></span>▲[ホーム](#page-1-0) > [セキュリティ](#page-325-0) > [操作パネルから製品の設定をロックする](#page-370-0) > [設定ロックの概要](#page-371-0) > 設定ロックパスワ ードを設定する

# **設定ロックパスワードを設定する**

**関連モデル**: FAX-L2800DW/MFC-L2860DW/MFC-L2880DW

>> FAX-L2800DW

>> MFC-L2860DW/MFC-L2880DW

### **FAX-L2800DW**

- 1. **メニュー**を押します。
- 2. ▲または▼を押して、[基本設定]を表示し、OK を押します。
- 3. ▲または▼を押して、「セキュリティ設定ロック1を表示し、OK を押します。
- 4. パスワードに 4 桁の数値を入力します。
- 5. **OK** を押します。
- 6. 画面に「パスワード確認:」と表示されたら、パスワードを再入力します。
- 7. **OK** を押します。
- 8. **停止/終了**を押します。

### **MFC-L2860DW/MFC-L2880DW**

- 1. | | | | | | メニュー] > [全ての メニュー] > [基本設定] > [セキュリティ設定ロック]を押します。
- 2. パスワードに 4 桁の数値を入力します。
- 3. [OK]を押します。
- 4. 画面に「パスワード確認:」と表示されたら、パスワードを再入力します。
- 5. [OK]を押します。
- 6. | 起押します。

#### **関連情報**

- [設定ロックの概要](#page-371-0)
- **関連トピック:**
- [本製品にテキストを入力するには](#page-29-0)

<span id="page-373-0"></span>▲[ホーム](#page-1-0) > [セキュリティ](#page-325-0) > [操作パネルから製品の設定をロックする](#page-370-0) > [設定ロックの概要](#page-371-0) > 設定ロックパスワ ードを変更する

## **設定ロックパスワードを変更する**

**関連モデル**: FAX-L2800DW/MFC-L2860DW/MFC-L2880DW

>> FAX-L2800DW

>> MFC-L2860DW/MFC-L2880DW

### **FAX-L2800DW**

- 1. **メニュー**を押します。
- 2. ▲または▼を押して、[基本設定]を表示し、OK を押します。
- 3. ▲または▼を押して、「セキュリティ設定ロック<del>』を表示し、OK</del>を押します。
- 4. ▲または▼を押して、「パスワード設定1を選択し、OK を押します。
- 5. 現在の 4 桁のパスワードを入力します。
- 6. **OK** を押します。
- 7. 新しい 4 桁のパスワードを入力します。
- 8. **OK** を押します。
- 9. 画面に[パスワード確認:]と表示されたら、パスワードを再入力します。
- 10. **OK** を押します。
- 11. **停止/終了**を押します。

#### **MFC-L2860DW/MFC-L2880DW**

- 1. | | | | | | メニュー] > [全ての メニュー] > [基本設定] > [セキュリティ設定ロック] > [パスワード設定]を 押します。
- 2. 現在の 4 桁のパスワードを入力します。
- 3. [OK]を押します。
- 4. 新しい 4 桁のパスワードを入力します。
- 5. [OK]を押します。
- 6. 画面に「パスワード確認:」と表示されたら、パスワードを再入力します。
- 7. [OK]を押します。
- 8. を押します。

#### **関連情報**

• [設定ロックの概要](#page-371-0)

<span id="page-374-0"></span>[ホーム](#page-1-0) > [セキュリティ](#page-325-0) > [操作パネルから製品の設定をロックする](#page-370-0) > [設定ロックの概要](#page-371-0) > 設定ロックをオン にする

## **設定ロックをオンにする**

**関連モデル**: FAX-L2800DW/MFC-L2860DW/MFC-L2880DW

>> FAX-L2800DW

>> MFC-L2860DW/MFC-L2880DW

### **FAX-L2800DW**

- 1. **メニュー**を押します。
- 2. ▲または▼を押して、[基本設定]を表示し、OK を押します。
- 3. ▲または▼を押して、「セキュリティ設定ロック<del>』を表示し、OK</del>を押します。
- 4. 液晶ディスプレーに[オン]が表示されたら、**OK** を押します。
- 5. 現在の 4 桁のパスワードを入力します。
- 6. **OK** を押します。

Ø 設定ロックをオフにするには、メニューを押します。液晶ディスプレーに[ロック解除?]が表示されたら、▲ を 押して[はい]を選択し、現在の 4 桁のパスワードを入力して、**OK** を押します。

#### **MFC-L2860DW/MFC-L2880DW**

- 1. | 1 | | | メニュー] > [全ての メニュー] > [基本設定] > [セキュリティ設定ロック] > [ロック オフ⇒オン] を押します。
- 2. 現在の 4 桁のパスワードを入力します。
- 3. [OK]を押します。

Ø

設定ロックをオフにするには、液晶ディスプレーの ●● を押し、現在の4桁のパスワードを入力して、 [OK]を押します。

## **関連情報**

• [設定ロックの概要](#page-371-0)

# <span id="page-375-0"></span>**グローバルネットワーク検出機能を使う**

プライベートネットワークで本製品を使用する場合、グローバルネットワーク検出機能を使用して、グローバル ネットワークからの予期せぬ攻撃からリスクを回避します。

- グローバル IP [アドレス検出を有効にする](#page-376-0)
- [グローバルネットワークからの通信をブロックする](#page-377-0)

<span id="page-376-0"></span>[ホーム](#page-1-0) > [セキュリティ](#page-325-0) > [グローバルネットワーク検出機能を使う](#page-375-0) > グローバル IP アドレス検出を有効に する

# **グローバル IP アドレス検出を有効にする**

この機能を使用して、お使いの製品の IP アドレスを確認します。お使いの製品にグローバル IP アドレスが割り 当てられている場合、警告が表示されます。

>> DCP-L2600DW/FAX-L2800DW >> DCP-L2660DW/MFC-L2860DW/MFC-L2880DW

### **DCP-L2600DW/FAX-L2800DW**

- 1. **メニュー**を押します。
- 2. ▲または▼を押して、[ネットワーク]を選択し、OKを押します。
- 3. ▲または▼を押して、[Global Detect]を選択し、OK を押します。
- 4. **A または▼を押して、「Allow Detect]を選択し、OK を押します。**
- 5. ▲または ▼ を押して、[オ)1を選択し、OK を押します。

### **DCP-L2660DW/MFC-L2860DW/MFC-L2880DW**

- 1. [メニュー] > [全ての メニュー] > [ネットワーク] > [Global Detect] > [Allow Detect] > [オ ン]を押します。
- 2. | 起押します。

## **関連情報**

• [グローバルネットワーク検出機能を使う](#page-375-0)

<span id="page-377-0"></span>▲[ホーム](#page-1-0) > [セキュリティ](#page-325-0) > [グローバルネットワーク検出機能を使う](#page-375-0) > グローバルネットワークからの通信 をブロックする

# **グローバルネットワークからの通信をブロックする**

この機能を有効にすると、グローバル IP アドレスを持つ機器からのジョブの受信が制限されます。

>> DCP-L2600DW/FAX-L2800DW >> DCP-L2660DW/MFC-L2860DW/MFC-L2880DW

### **DCP-L2600DW/FAX-L2800DW**

1. **メニュー**を押します。

- 2. ▲または▼を押して、[ネットワーク]を選択し、OK を押します。
- 3. ▲または▼を押して、[Global Detect]を選択し、OKを押します。
- 4. ▲または▼を押して、[Reject Access]を選択し、OK を押します。
- 5. ▲または▼を押して、[オ)]を選択し、OKを押します。

### **DCP-L2660DW/MFC-L2860DW/MFC-L2880DW**

- 1. [メニュー] > [全ての メニュー] > [ネットワーク] > [Global Detect] > [Reject Access] > [オン]を押します。
- 2. | を押します。

### **関連情報**

• [グローバルネットワーク検出機能を使う](#page-375-0)

## <span id="page-378-0"></span>▲[ホーム](#page-1-0) > モバイル/クラウド接続

# **モバイル/クラウド接続**

- [クラウド接続機能](#page-379-0)
- [AirPrint](#page-398-0)
- Mopria™ [Print Service](#page-406-0) および Mopria™ Scan
- [Brother Mobile Connect](#page-407-0)

### <span id="page-379-0"></span>▲[ホーム](#page-1-0) > モバイル/[クラウド接続](#page-378-0) > クラウド接続機能

# **クラウド接続機能**

**関連モデル**: DCP-L2660DW/MFC-L2860DW/MFC-L2880DW

- [クラウド接続機能の概要](#page-380-0)
- [クラウド接続機能を使用してアクセスできるオンラインサービス](#page-382-0)
- [クラウド接続機能の設定](#page-384-0)
- [写真や原稿をスキャンしてアップロードする](#page-392-0)
- [写真や文書をダウンロードして印刷する](#page-393-0)
- [ファクスクラウド/](#page-395-0)E メール転送

<span id="page-380-0"></span>▲[ホーム](#page-1-0) > モバイル/[クラウド接続](#page-378-0) > [クラウド接続機能](#page-379-0) > クラウド接続機能の概要

# **クラウド接続機能の概要**

**関連モデル**: DCP-L2660DW/MFC-L2860DW/MFC-L2880DW

ユーザーが画像やファイルをアップロードしたり、ウェブサイト上でそれらを閲覧するサービスを提供している ウェブサイトがあります。本製品では、画像をスキャンしてこのようなサービスにアップロードしたり、アップ ロードされている画像をダウンロードして印刷することができます。

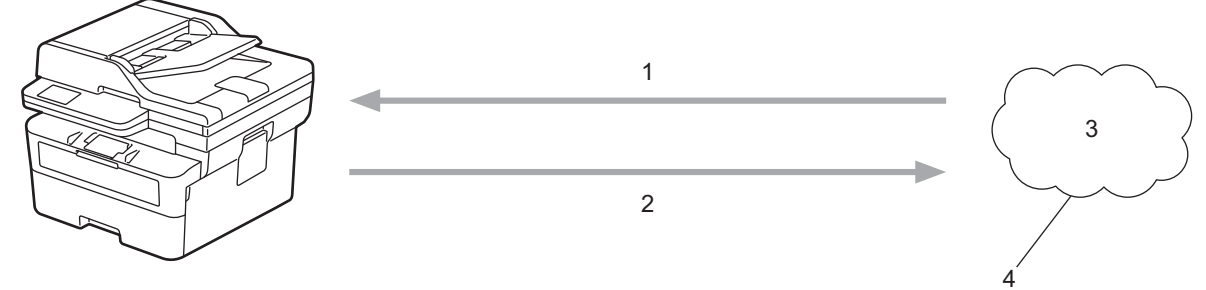

- 1. 印刷
- 2. スキャン
- 3. 写真、画像、文書、その他のファイル
- 4. ウェブサービス

クラウド接続機能を使用するには、有線接続または無線接続で、本製品がインターネットにアクセスできるネッ トワーク環境が必要です。

プロキシサーバーを使用するネットワーク環境の場合は、お使いのブラザー製品でプロキシサーバーの設定をす る必要があります。お使いのネットワークの設定が不明な場合は、ネットワーク管理者に問い合わせてください。

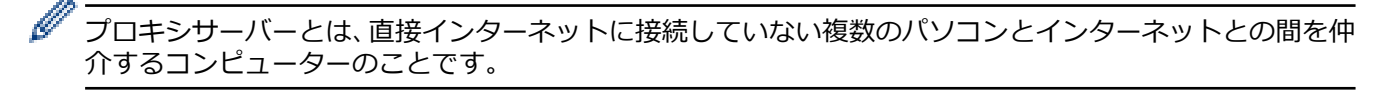

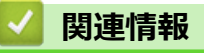

- [クラウド接続機能](#page-379-0)
	- [本製品の操作パネルを使用してプロキシサーバーの設定を行う](#page-381-0)

<span id="page-381-0"></span>▲[ホーム](#page-1-0) > モバイル/[クラウド接続](#page-378-0) > [クラウド接続機能](#page-379-0) > [クラウド接続機能の概要](#page-380-0) > 本製品の操作パネルを 使用してプロキシサーバーの設定を行う

# **本製品の操作パネルを使用してプロキシサーバーの設定を行う**

**関連モデル**: DCP-L2660DW/MFC-L2860DW/MFC-L2880DW

ネットワークでプロキシサーバーを使用している場合、次のプロキシサーバーの情報を、お使いのブラザー製 品で設定する必要があります。

- プロキシサーバーのアドレス
- ポート番号
- ユーザー名
- パスワード
- 1. [メニュー] > [全てのメニュー] > [ネットワーク] > [Web 接続設定] > [プロキシ設定] > [プロキシ 経由接続] > [オン]を押します。
- 2. プロキシーサーバー情報を押して、設定するオプションを入力します。
- 3. 全極を押します。

## **関連情報**

• [クラウド接続機能の概要](#page-380-0)

**関連トピック:**

• Web Based Management [を使用してプロキシサーバーを設定する](#page-294-0)

<span id="page-382-0"></span>▲[ホーム](#page-1-0) > モバイル/[クラウド接続](#page-378-0) > [クラウド接続機能](#page-379-0) > クラウド接続機能を使用してアクセスできるオン ラインサービス

# **クラウド接続機能を使用してアクセスできるオンラインサービス**

**関連モデル**: DCP-L2660DW/MFC-L2860DW/MFC-L2880DW

ブラザークラウド接続機能を使用すると、ご使用のブラザー製品から以下のサービスにアクセスできます。 クラウド接続機能を使用するには、利用するサービスのアカウントが必要です。アカウントをお持ちでない場合 は、パソコンで利用したいサービスのウェブサイトにアクセスし、アカウントを作成してください。 アカウントがある場合は、さらにアカウントを作成する必要はありません。

### **Google Drive™**

オンラインの文書保管、編集、共有、およびファイルの同期サービスです。

URL: [drive.google.com](http://drive.google.com)

### **Evernote®**

オンラインのファイル保管および管理サービスです。 URL: [www.evernote.com](http://www.evernote.com)

### **Dropbox**

オンラインのファイル保管、共有、および同期サービスです。

URL: [www.dropbox.com](http://www.dropbox.com)

### **OneDrive**

オンラインのファイル保管、共有、および管理サービスです。 URL: [onedrive.live.com](https://onedrive.live.com)

### **Box**

オンラインの文書編集および共有サービスです。 URL: [www.box.com](http://www.box.com)

### **OneNote**

オンラインの文書編集および共有サービスです。

URL: [www.onenote.com](http://www.onenote.com)

### **SharePoint Online**

オンラインのコンテンツ保管、共有、および管理サービスです。 これらのサービスについて、詳しくは各サービスのウェブサイトを参照してください。 次の表は、クラウド接続機能で使用できるファイルの種類について説明しています。

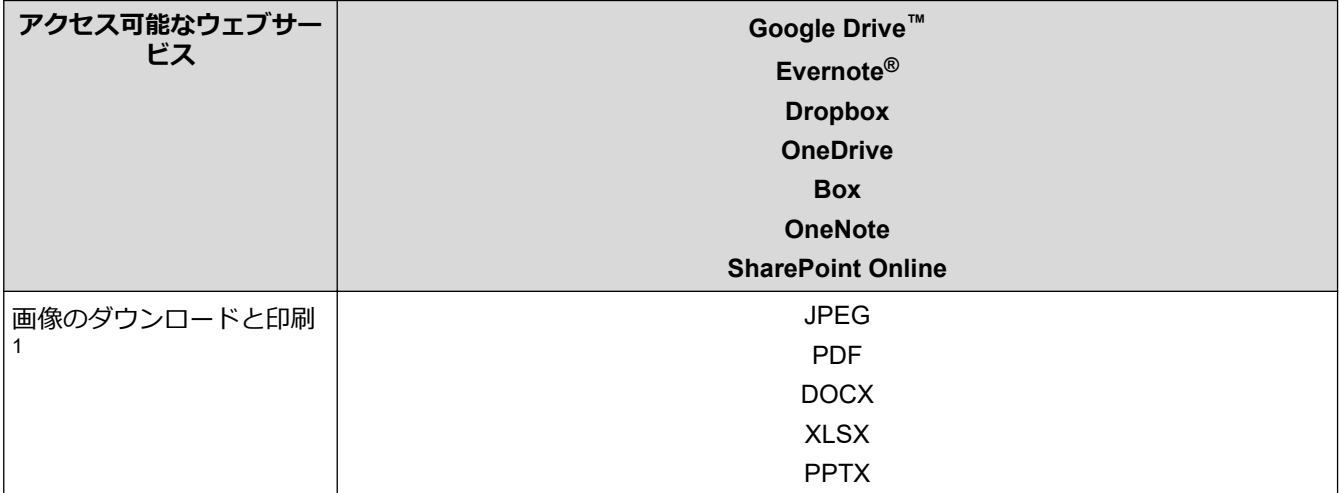

<span id="page-383-0"></span>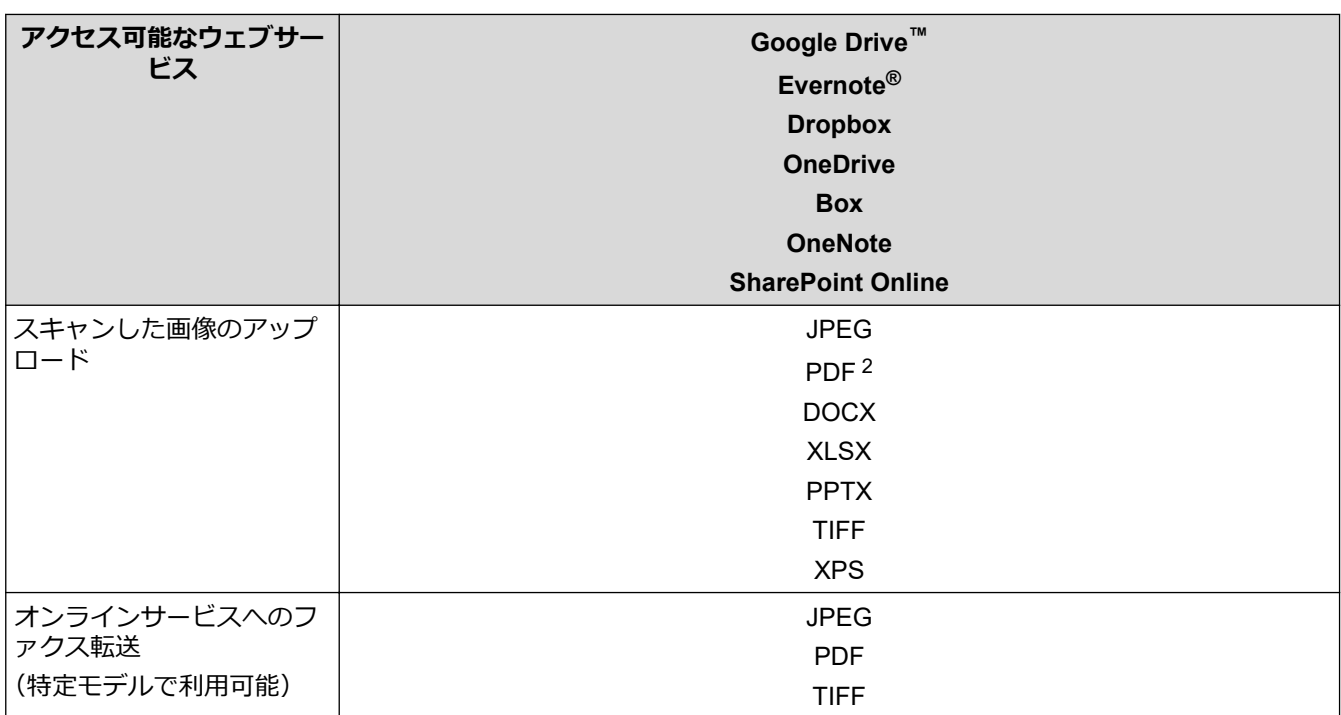

1 画像は DOC/XLS/PPT 形式でもダウンロードまたは印刷できます。

2 検索可能な PDF、署名済み PDF、セキュア PDF、PDF/A および高圧縮 PDF が含まれます。

# **関連情報**

• [クラウド接続機能](#page-379-0)

<span id="page-384-0"></span>▲[ホーム](#page-1-0) > モバイル/[クラウド接続](#page-378-0) > [クラウド接続機能](#page-379-0) > クラウド接続機能の設定

# **クラウド接続機能の設定**

**関連モデル**: DCP-L2660DW/MFC-L2860DW/MFC-L2880DW

- [クラウド接続機能設定の概要について](#page-385-0)
- [クラウド接続機能を使用する前に各オンラインサービスのアカウントを作成する](#page-387-0)
- [クラウド接続機能の利用申請を行う](#page-388-0)
- [本製品にクラウド接続機能を使用するためのアカウントを登録する](#page-390-0)

<span id="page-385-0"></span>▲[ホーム](#page-1-0) > モバイル/[クラウド接続](#page-378-0) > [クラウド接続機能](#page-379-0) > [クラウド接続機能の設定](#page-384-0) > クラウド接続機能設定 の概要について

# **クラウド接続機能設定の概要について**

**関連モデル**: DCP-L2660DW/MFC-L2860DW/MFC-L2880DW

下記の手順に従ってクラウド接続機能を設定します:

#### **手順 1:利用するサービスのアカウントを作成する。**

パソコンを使用してサービスのウェブサイトにアクセスし、アカウントを作成します。(既にアカウントをお 持ちの場合は、追加のアカウントを作成する必要はありません。)

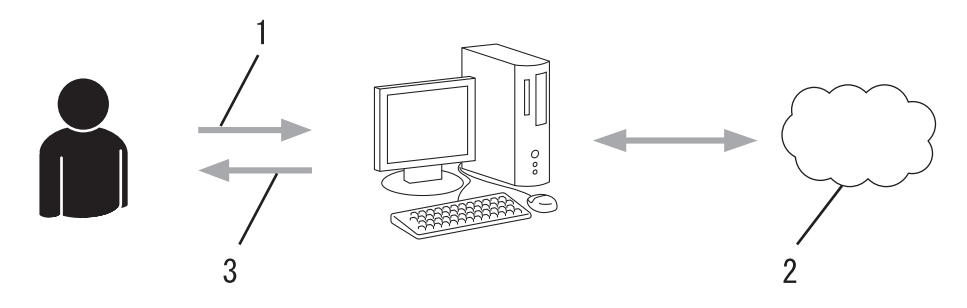

- 1. ユーザー登録
- 2. Web サービス
- 3. アカウント取得

### **手順 2:クラウド接続機能の利用申請を行う**

パソコンを使用してクラウド接続機能にアクセスし、仮登録 ID を取得します。

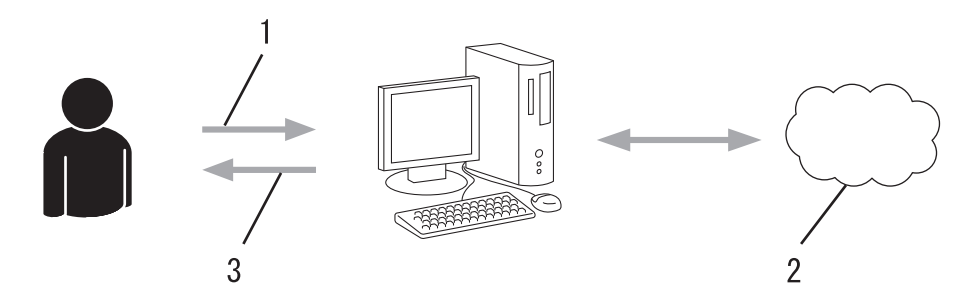

- 1. アカウント情報の入力
- 2. クラウド接続機能申請ページ
- 3. 仮登録 ID の取得

#### **手順 3:利用対象のサービスにアクセスできるよう、本製品にアカウント情報を登録します。**

本製品でサービスを利用できるように仮登録 ID を入力します。本製品で表示したいアカウント名を指定し、 必要に応じて PIN コードを入力します。

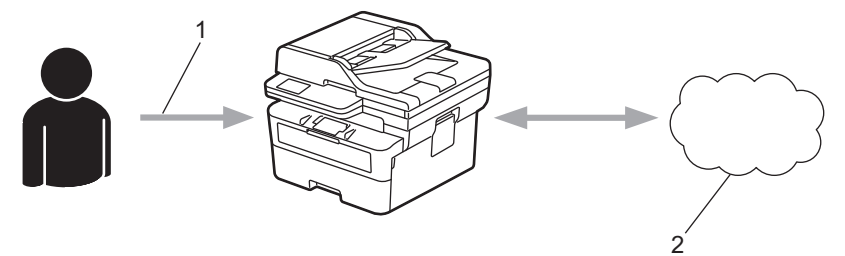

- 1. 仮登録 ID の入力
- 2. Web サービス

お使いのブラザー製品で Web サービスを利用できます。

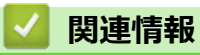

• [クラウド接続機能の設定](#page-384-0)

<span id="page-387-0"></span>▲[ホーム](#page-1-0) > モバイル/[クラウド接続](#page-378-0) > [クラウド接続機能](#page-379-0) > [クラウド接続機能の設定](#page-384-0) > クラウド接続機能を使 用する前に各オンラインサービスのアカウントを作成する

# **クラウド接続機能を使用する前に各オンラインサービスのアカウントを作成 する**

**関連モデル**: DCP-L2660DW/MFC-L2860DW/MFC-L2880DW

クラウド接続機能を使用してオンラインサービスにアクセスするには、利用するサービスのアカウントが必要で す。アカウントをお持ちでない場合は、パソコンを使用してサービスのウェブサイトにアクセスし、アカウント を作成します。アカウントを作成したら、クラウド接続機能を使用する前に、パソコンで一度アカウントにログ オンして使用してみます。一度もログオンしていない場合、ブラザークラウド接続機能を使ってサービスにアク セスできないことがあります。

すでにアカウントをお持ちの場合は、追加でアカウントを作成する必要はありません。 利用するオンラインサービスでアカウントを作成したら、クラウド接続機能へのアクセスを申請します。

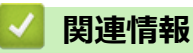

• [クラウド接続機能の設定](#page-384-0)

<span id="page-388-0"></span>▲[ホーム](#page-1-0) > モバイル/[クラウド接続](#page-378-0) > [クラウド接続機能](#page-379-0) > [クラウド接続機能の設定](#page-384-0) > クラウド接続機能の利 用申請を行う

**クラウド接続機能の利用申請を行う**

**関連モデル**: DCP-L2660DW/MFC-L2860DW/MFC-L2880DW

クラウド接続機能を使用してオンラインサービスが利用できるように、ソフトウェアがインストールされてい るパソコンを使用して、クラウド接続ページにアクセスし、クラウド接続機能の利用申請を行います。

1. クラウド接続機能のウェブページにアクセスします:

**オプション 詳細** Windows (**Brother Utilities**)を起動し、ドロップダウンリストをクリックし、お使いの機器のモ デル名を選択します(未選択の場合)。 左ナビゲーションバーの**もっと活用する**をクリックして、**Brother Web Connect** をクリック します。 Ø ウェブサイトに直接アクセスすることもできます。 お使いのウェブブラウザーのアドレスバーに、[bwc.brother.com](http://bwc.brother.com) と入力します。 Mac お使いのウェブブラウザーのアドレスバーに、[bwc.brother.com](http://bwc.brother.com) と入力します。 ブラザークラウド接続機能のページが起動します。

2. 利用するサービスを選択します。

Ø

3. 画面の指示に従って、利用申請を行います。

SharePoint Online を利用する場合は、画面の指示に従ってドキュメントライブラリを登録します。

完了すると、仮登録 ID が表示されます。

クラウド接続機能

#### 登録が完了しました

下記の仮登録IDを、本体の液晶画面で入力してアカウント登録を行っ てください

仮登録ID (11 桁)

注意:この仮登録IDは24時間で失効します

**TOP** 

@ 2011-2023 Brother Industries, Ltd. All Rights Reserved.

- 4. 仮登録 ID をメモしておきます。この ID は、お使いのブラザー製品にアカウントを登録する際に必要となり ます。仮登録 ID は、24 時間有効です。
- 5. ウェブブラウザーを閉じます。

次に、お使いのブラザー製品にアカウントを登録します。

## **関連情報**

• [クラウド接続機能の設定](#page-384-0)

**関連トピック:**

• [本製品にクラウド接続機能を使用するためのアカウントを登録する](#page-390-0)

<span id="page-390-0"></span>[ホーム](#page-1-0) > モバイル/[クラウド接続](#page-378-0) > [クラウド接続機能](#page-379-0) > [クラウド接続機能の設定](#page-384-0) > 本製品にクラウド接続 機能を使用するためのアカウントを登録する

## **本製品にクラウド接続機能を使用するためのアカウントを登録する**

**関連モデル**: DCP-L2660DW/MFC-L2860DW/MFC-L2880DW

クラウド接続機能を使用するために、お使いのブラザー製品にアカウント情報を入力し設定します。

- 利用するサービスのウェブサイトにアクセスし、アカウントを作成してください。
- アカウントを登録する前に、本製品の日時が正しく設定されていることを確認します。
- 1. ◀または▶を押して、[クラウド]を表示します。
- 2. [クラウド]を押します。
- Ø • 画面にインターネット接続に関する情報が表示された場合、その情報をお読みになり、[OK]を押してく ださい。この情報を再表示する場合は、[はい]を押します。
	- クラウド接続機能についての更新やお知らせが、画面に表示されることがあります。表示された情報を お読みになり、[OK]を押します。
- 3. ライセンス契約に関する情報が表示された場合は、[OK]を押して、画面の指示に従ってください。
- 4. ライセンス契約に関する情報が表示された場合は、同意の可否を選択して、画面の指示に従ってください。
- 5. ▲または▼を押して、登録対象のサービスを表示します。
- 6. 対象のサービス名を押します。
- 7. クラウド接続機能に関する情報が表示された場合、[OK]を押します。
- 8. [アカウントの登録/削除]を押します。
- 9. [アカウント登録]を押します。

クラウド接続機能の利用申請を行ったときに取得した仮登録 ID の入力を求められます。

- 10. [OK]を押します。
- 11. 液晶画面を使って、仮登録 ID を入力します。
- 12. [OK]を押します。

入力した情報が申請時に取得した仮登録 ID と一致しない場合、または仮登録 ID の有効期限が切れている場 合は、画面にエラーメッセージが表示されます。正しい仮登録 ID を入力するか、または再度申請を行って 新しい仮登録 ID を取得します。

画面に表示するアカウント名の入力を求められます。

- 13. [OK]を押します。
- 14. 液晶画面に表示されているキーを使用して名前を入力します。
- 15. [OK]を押します。
- 16. 次のいずれかを行ってください:
	- アカウントの PIN コードを設定するには、[はい]を押します。(PIN コードは、アカウントへの不正アク セスを防ぎます。)4 桁の数字を入力し、[OK]を押します。
	- PIN コードを設定しない場合は、[いいえ]を押します。
- 17. 入力したアカウント情報が表示されたら、正しく入力されていることを確認します。
- 18. [はい]を押して入力した情報を登録します。
- 19. [OK]を押します。

20. を押します。

登録が完了し、本製品がサービスにアクセスできるようになりました。

## **関連情報**

• [クラウド接続機能の設定](#page-384-0)

**関連トピック:**

- [本製品にテキストを入力するには](#page-29-0)
- [クラウド接続機能の利用申請を行う](#page-388-0)

<span id="page-392-0"></span>[ホーム](#page-1-0) > モバイル/[クラウド接続](#page-378-0) > [クラウド接続機能](#page-379-0) > 写真や原稿をスキャンしてアップロードする

# **写真や原稿をスキャンしてアップロードする**

**関連モデル**: DCP-L2660DW/MFC-L2860DW/MFC-L2880DW

スキャンした写真やドキュメントを、パソコンを使用せずに、直接 Web サービスにアップロードします。

アップロードされたファイルは、**From\_BrotherDevice** というアルバムに保存されます。 アップロードできるファイルサイズや数などの制限については、各サービスのウェブサイトを参照してくださ い。 セキュリティ機能ロック(特定のモデルのみ可能)を有効にしたことでクラウド接続の利用が制限されている 場合、スキャンしたデータのアップロードはできません。

- 1. [原稿をセットします。](#page-51-0)
- 2. ◀または▶を押して、[クラウド]を表示します。
- 3. [クラウド]を押します。
- Ø • 画面にインターネット接続に関する情報が表示された場合、その情報をお読みになり、[OK]を押してく ださい。この情報を再表示する場合は、[はい]を押します。
	- クラウド接続機能についての更新やお知らせが、画面に表示されることがあります。表示された情報を お読みになり、[OK]を押します。
- 4. ▲または▼を押して、アップロード先のアカウントを保持するサービスを表示します。対象のサービス名を押 します。
- 5. ▲または▼を押してお使いのアカウント名を表示し、それを押します。
- 6. 画面の指示に従って、この操作を完了します。

# **関連情報**

• [クラウド接続機能](#page-379-0)

<span id="page-393-0"></span>▲[ホーム](#page-1-0) > モバイル/[クラウド接続](#page-378-0) > [クラウド接続機能](#page-379-0) > 写真や文書をダウンロードして印刷する

# **写真や文書をダウンロードして印刷する**

**関連モデル**: DCP-L2660DW/MFC-L2860DW/MFC-L2880DW

Web サービスにアップロードされている写真や文書を、本製品に直接ダウンロードして印刷することができま す。他のユーザーがアップロードした共有の写真や文書は、閲覧権限を持っていれば本製品にダウンロードして 印刷することができます。

セキュリティ機能ロック(特定モデルのみ対応)が有効になっていることでクラウド接続が制限されたユーザー の場合、データのダウンロードはできません。

セキュリティ機能ロックで印刷枚数を制限している場合、クラウド接続機能を使用して送信される印刷ジョブも 制限の対象になります。

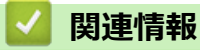

- [クラウド接続機能](#page-379-0)
	- Web [サービスを使用してダウンロードや印刷を行う](#page-394-0)

<span id="page-394-0"></span>[ホーム](#page-1-0) > モバイル/[クラウド接続](#page-378-0) > [クラウド接続機能](#page-379-0) > [写真や文書をダウンロードして印刷する](#page-393-0) > Web サ ービスを使用してダウンロードや印刷を行う

# **Web サービスを使用してダウンロードや印刷を行う**

**関連モデル**: DCP-L2660DW/MFC-L2860DW/MFC-L2880DW

- 1. ◀または▶を押して、[クラウド]を表示します。
- 2. [クラウド]を押します。
- Ø • 画面にインターネット接続に関する情報が表示された場合、その情報をお読みになり、[OK]を押してく ださい。この情報を再表示する場合は、[はい]を押します。
	- クラウド接続機能についての更新やお知らせが、画面に表示されることがあります。表示された情報を お読みになり、[OK]を押します。
- 3. ▲または▼を押して、ダウンロードと印刷を行う文書を持つサービスを表示します。対象のサービス名を押し ます。
- 4. サービスにログオンするには、▲または▼を押してお使いのアカウント名を表示し、表示されたアカウント 名を押します。PIN 入力画面が表示された場合は、4 桁の PIN を入力して、[OK]を押します。

Ø サービスにより、リストからアカウント名を選択する必要がある場合があります。

- 5. [ダウンロードして印刷]を押します。
- 6. ▲または▼を押して使用するフォルダを表示し、表示されたフォルダを押します。フォルダに文書を保存する 必要のないサービスもあります。フォルダに保存されていない文書の場合、[未分類のファイルを表示]を選 択し、文書を選択します。
- 7. 印刷する文書のサムネイルを押します。液晶ディスプレーに表示される文書を確認して、[OK]を押します。 さらに印刷する文書を選択します(最大 10 個の文書が選択可能です)。
- 8. 完了したら、[OK]を押します。
- 9. 画面の指示に従って、この操作を完了します。

## **関連情報**

• [写真や文書をダウンロードして印刷する](#page-393-0)

**関連トピック:**

• [本製品にテキストを入力するには](#page-29-0)

<span id="page-395-0"></span>▲[ホーム](#page-1-0) > モバイル/[クラウド接続](#page-378-0) > [クラウド接続機能](#page-379-0) > ファクスクラウド/E メール転送

# **ファクスクラウド/E メール転送**

**関連モデル**: MFC-L2860DW/MFC-L2880DW

• ファクスクラウド転送機能を使用して、受信ファクスを、利用可能なオンラインサービスのアカウントへ自 動的に転送します。

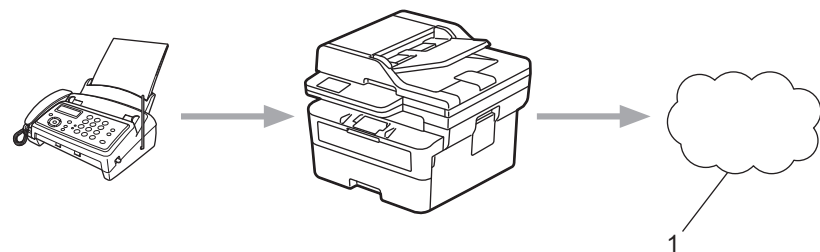

- 1. Web サービス
- E メール転送機能を使用して、受信ファクスを E メールの添付ファイルとして、受信ボックスへ自動的に転 送します。

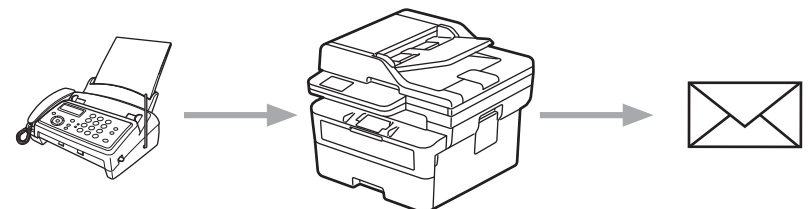

### **関連情報**

- [クラウド接続機能](#page-379-0)
	- [ファクス転送機能を使用してファクスをクラウドや](#page-396-0) E メールに転送する
	- ファクス E [メール転送またはファクスクラウド転送を停止する](#page-397-0)
[ホーム](#page-1-0) > モバイル/[クラウド接続](#page-378-0) > [クラウド接続機能](#page-379-0) > [ファクスクラウド/](#page-395-0)E メール転送 > ファクス転送 機能を使用してファクスをクラウドや E メールに転送する

### **ファクス転送機能を使用してファクスをクラウドや E メールに転送する**

**関連モデル**: MFC-L2860DW/MFC-L2880DW

ファクス転送機能をオンにして、受信したファクスをオンラインサービスへ転送したり、E メールへ添付ファイ ルとして転送します。

- セキュリティ機能ロック(特定モデルのみ対応)を有効にしたことでアプリやファクス受信が制限された ユーザーの場合、受信ファクスのアップロードはできません。
- 転送できるのは、モノクロファクスのみです。
- ファクスクラウド転送機能をオンにする場合、以下のオプションは使用できません。
	- 「ファクス転送1
	- [メモリ保持のみ]
	- [PC ファクス受信]
- 1. ◀または▶を押して、[お役立ちツール]を表示します。
- 2. [お役立ちツール]を押します。
- Ø • 画面にインターネット接続に関する情報が表示された場合、その情報をお読みになり、[OK]を押してく ださい。この情報を再表示する場合は、[はい]を押します。
	- クラウド接続機能についての更新やお知らせが、画面に表示されることがあります。 表示された情報を お読みになり、[OK]を押します。
- 3. [ファクス クラウド転送]を選択します。

[ファクス クラウド転送1に関する情報が表示された場合は、情報を読み[OK]を押します。

- 4. [オン]を押します。
- 5. [クラウドサービスへ転送]または[メールで転送]を押します。
	- [クラウドサービスへ転送]を選択した場合、ファクスを受信するために使用するオンラインサービスを選 択して、自分のアカウント名を指定します。
	- [メールで転送]を選択した場合、E メールへ添付ファイルとしてファクスを受信する E メールアドレスを 入力します。
- 6. 画面の指示に従って、この操作を完了します。

# **関連情報**

• [ファクスクラウド/](#page-395-0)E メール転送

**▲[ホーム](#page-1-0) > モバイル/[クラウド接続](#page-378-0) > [クラウド接続機能](#page-379-0) > [ファクスクラウド/](#page-395-0)E メール転送 > ファクス E メ** ール転送またはファクスクラウド転送を停止する

# **ファクス E メール転送またはファクスクラウド転送を停止する**

**関連モデル**: MFC-L2860DW/MFC-L2880DW

受信したファクスをウェブサービスまたは E メールに転送したくない場合は、ファクスクラウド転送機能をオフ にします。

受信したファクスが本製品のメモリーに残っている場合、ファクス転送機能をオフにできません。

- 1. ◀または▶を押して、[お役立ちツール]を表示します。
- 2. [お役立ちツール]を押します。
- Ø • 画面にインターネット接続に関する情報が表示された場合、その情報をお読みになり、[OK]を押してく ださい。この情報を再表示する場合は、[はい]を押します。
	- クラウド接続機能についての更新やお知らせが、画面に表示されることがあります。 表示された情報を お読みになり、[OK]を押します。
- 3. [ファクス クラウド転送]を選択します。

Ø [ファクス クラウド転送]に関する情報が表示された場合は、情報を読み[OK]を押します。

- 4. [オフ]を押します。
- 5. [OK]を押します。

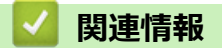

• [ファクスクラウド/](#page-395-0)E メール転送

<span id="page-398-0"></span>■[ホーム](#page-1-0) > モバイル/[クラウド接続](#page-378-0) > AirPrint

### **AirPrint**

- [AirPrint](#page-399-0) の概要
- AirPrint [を使用する前に\(](#page-400-0)macOS)
- AirPrint [を使用して印刷する](#page-401-0)
- AirPrint [を使用してスキャンを行う\(](#page-404-0)macOS)
- AirPrint [を使用してファクス送信を行う\(](#page-405-0)macOS)

### <span id="page-399-0"></span>**AirPrint の概要**

AirPrint は、ドライバーをインストールすることなく、お使いの iPad、 iPhone、iPod touch、および Mac パソコンから写真、E メール、ウェブ ページ、および文書をワイヤレスで印刷することを可能にする、Apple 社 の OS 用の印刷ソリューションです。

(FAX-L2800DW/MFC-L2860DW/MFC-L2880DW)

AirPrint ではさらに、原稿を印刷せずに、お使いの Mac パソコンから直 接ファクスを送信したり、お使いの Mac パソコンに原稿をスキャンした りすることができます。

(DCP-L2600DW/DCP-L2660DW)

AirPrint を使用すると、お使いの Mac パソコンに原稿をスキャンするこ ともできます。

詳細については、Apple のウェブサイトを参照してください。

Works with Apple バッジを使用するということは、その機能が、バッジ で特定された技術で動作するように設計され、Apple のパフォーマンス基 準を満たすように開発者に認定されていることを意味します。

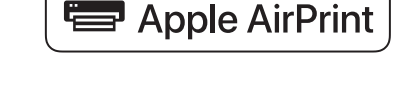

Works with

#### **関連情報**

• [AirPrint](#page-398-0)

**関連トピック:**

• [AirPrint](#page-463-0) の問題

<span id="page-400-0"></span>**▲[ホーム](#page-1-0) > モバイル/[クラウド接続](#page-378-0) > [AirPrint](#page-398-0) > AirPrint を使用する前に (macOS)** 

### **AirPrint を使用する前に(macOS)**

macOS を使用して印刷を行う前に、本製品を Mac パソコンのプリンター一覧に追加してください。

- 1. 次のいずれかを行ってください:
	- macOS v13 アップルメニューから**システム設定**を選択します。
	- macOS v12 および macOS v11 アップルメニューから**システム環境設定**を選択します。
- 2. **プリンタとスキャナ**を選択します。
- 3. 次のいずれかを行ってください:
	- macOS v13 **プリンタ、スキャナ、またはファクスを追加…**をクリックします。
	- macOS v12 および macOS v11 画面左側のプリンターリストの下にある[+]アイコンをクリックします。
	- **プリンタを追加**画面が表示されます。
- 4. 次のいずれかを行ってください:
	- macOS v13 および macOS v12 本製品を選択して、**ドライバ**ポップアップメニューから、お使いのモデル名を選択します。
	- macOS v11 本製品を選択して、**ドライバ**のポップアップメニューから **AirPrint** を選択します。
- 5. **追加**をクリックします。

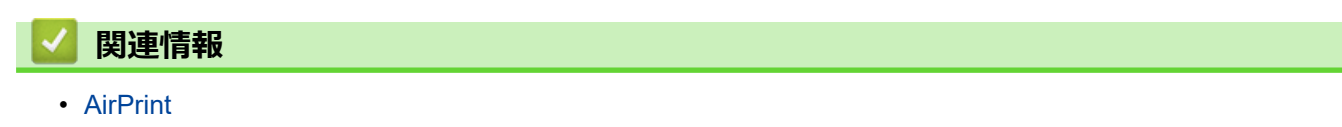

<span id="page-401-0"></span>[ホーム](#page-1-0) > モバイル/[クラウド接続](#page-378-0) > [AirPrint](#page-398-0) > AirPrint を使用して印刷する

### **AirPrint を使用して印刷する**

- iPad、iPhone、または iPod touch [から印刷する](#page-402-0)
- AirPrint [を使用して印刷を行う\(](#page-403-0)macOS)

<span id="page-402-0"></span>[ホーム](#page-1-0) > モバイル/[クラウド接続](#page-378-0) > [AirPrint](#page-398-0) > AirPrint [を使用して印刷する](#page-401-0) > iPad、iPhone、または iPod touch から印刷する

### **iPad、iPhone、または iPod touch から印刷する**

印刷手順はアプリケーションによって異なる場合があります。以下の例では Safari を使用します。

- 1. 本製品の電源が入っていることを確認します。
- 2. 用紙トレイに用紙をセットし、本製品の用紙トレイ設定を変更します。
- 3. 印刷するページを Safari で開きます。
- 4. ■● または 门をタップします。
- 5. **プリント**をタップします。
- 6. 本製品が選択されていることを確認します。
- 7. 別の製品が選択されている場合や、本製品が選択されていない場合は、**プリンタ**をタップします。 利用可能な製品の一覧が表示されます。
- 8. 一覧で本製品の名前をタップします。
- 9. 印刷枚数、両面印刷(本製品が対応している場合)など、必要なオプションを選択します。

10. **プリント**をタップします。

#### **関連情報**

• AirPrint [を使用して印刷する](#page-401-0)

<span id="page-403-0"></span>[ホーム](#page-1-0) > モバイル/[クラウド接続](#page-378-0) > [AirPrint](#page-398-0) > AirPrint [を使用して印刷する](#page-401-0) > AirPrint を使用して印刷を行う (macOS)

### **AirPrint を使用して印刷を行う(macOS)**

印刷の手順は、アプリケーションによって異なります。ここでは、Safari で閲覧しているウェブページの印刷 手順を例にして説明します。印刷する前に、Mac のプリンターリストに本製品が追加されていることを確認し てください。

- 1. 本製品の電源が入っていることを確認します。
- 2. 用紙トレイに用紙をセットし、本製品の用紙トレイ設定を変更します。
- 3. お使いの Mac で、印刷するページを Safari で開きます。
- 4. **ファイル**メニューをクリックし、**プリント**を選択します。
- 5. 本製品が選択されていることを確認します。別の製品が選択されている場合や、本製品が選択されていない 場合は、**プリンタ**のポップアップメニューをクリックし、本製品を選択します。
- 6. 印刷枚数や両面印刷(本製品が対応している場合)などを必要に応じて設定します。
- 7. **プリント** をクリックします。

### **関連情報**

• AirPrint [を使用して印刷する](#page-401-0)

**関連トピック:**

• AirPrint [を使用する前に\(](#page-400-0)macOS)

<span id="page-404-0"></span>▲[ホーム](#page-1-0) > モバイル/[クラウド接続](#page-378-0) > [AirPrint](#page-398-0) > AirPrint を使用してスキャンを行う (macOS)

### **AirPrint を使用してスキャンを行う(macOS)**

スキャンする前に、Mac のスキャナーリストに本製品が追加されていることを確認してください。

- 1. [原稿をセットします。](#page-51-0)
- 2. 次のいずれかを行ってください:
	- macOS v13 アップルメニューから**システム設定**を選択します。
	- macOS v12 および macOS v11 アップルメニューから**システム環境設定**を選択します。
- 3. **プリンタとスキャナ**を選択します。
- 4. スキャナーリストから本製品を選択します。
- 5. 次のいずれかを行ってください:
	- macOS v13 **スキャナを開く…**ボタンをクリックします。
	- macOS v12 および macOS v11 **スキャン**タブをクリックし、**スキャナを開く…**ボタンをクリックします。 スキャナー画面が表示されます。
- 6. ADF(自動原稿送り装置)に原稿をセットした場合は、**書類フィーダを使用**チェックボックスを選択し、ポ ップアップメニューからスキャンサイズを選択します。
- 7. 保存先設定ポップアップメニューで、保存先フォルダーまたはアプリケーションを選択します。
- 8. 必要に応じて、**詳細情報を表示**をクリックし、スキャン設定を変更します。 原稿台ガラスからスキャンした場合は、スキャンしたい部分にマウスポインタをドラッグして、画像をトリ ミングすることができます。
- 9. **スキャン**をクリックします。

#### **関連情報**

- [AirPrint](#page-398-0)
- **関連トピック:**
- AirPrint [を使用する前に\(](#page-400-0)macOS)

<span id="page-405-0"></span>**▲[ホーム](#page-1-0) > モバイル/[クラウド接続](#page-378-0) > [AirPrint](#page-398-0) > AirPrint を使用してファクス送信を行う (macOS)** 

# **AirPrint を使用してファクス送信を行う(macOS)**

**関連モデル**: FAX-L2800DW/MFC-L2860DW/MFC-L2880DW

本製品がお使いの Mac のプリンターリストに表示されていることを確認してください。以下の手順は、テキス トエディットを例にして説明しています。

Ø AirPrint はモノクロのファクス原稿のみに対応しています。

- 1. 本製品の電源が入っていることを確認します。
- 2. Mac で、ファクスとして送信したいファイルを開きます。
- 3. **ファイル**をクリックして、**プリント**を選択します。
- 4. **プリンタ**のポップアップメニューをクリックして、名前に **Fax** が含まれるお使いのモデルを選択します。
- 5. 宛先などのファクス情報を入力します。
- 6. **ファクス** をクリックします。

#### **関連情報**

- [AirPrint](#page-398-0)
- **関連トピック:**
- [PC-FAX](#page-258-0) (Mac の場合)
- AirPrint [を使用する前に\(](#page-400-0)macOS)

[ホーム](#page-1-0) > モバイル/[クラウド接続](#page-378-0) > Mopria™ Print Service および Mopria™ Scan

# **Mopria™ Print Service および Mopria™ Scan**

Mopria<sup>™</sup> Print Service と Mopria™ Scan はそれぞれ、 Mopria Alliance<sup>™</sup>が開発した Android™モバイル端末用の印刷機能とスキャン機能です。このサービスを使うこ とによって、追加の設定をしなくても本製品と同じネットワークに接続し、印刷 やスキャンを行うことができます。

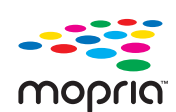

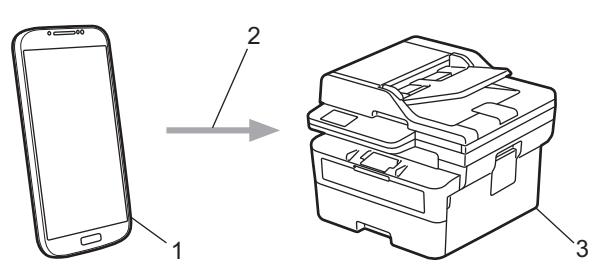

- 1. Android™モバイル端末
- 2. Wi-Fi®接続
- 3. 本製品

Google Play™から Mopria™ Print Service または Mopria™ Scan をダウンロードして、お使いの Android™端末に インストールする必要があります。これらの Mopria™機能を使用する前に、お使いのモバイル端末でこれらの機 能が有効になっていることを確認してください。

# **関連情報**

• モバイル/[クラウド接続](#page-378-0)

**▲[ホーム](#page-1-0) > モバイル/[クラウド接続](#page-378-0) > Brother Mobile Connect** 

### **Brother Mobile Connect**

Brother Mobile Connect を使用して、モバイル端末から印刷とスキャンを行います。

- Android™端末の場合: Brother Mobile Connect を使用すると、お使いの Android™端末から直接本製品の機能を使用できます。 Google Play™から Brother Mobile Connect をダウンロードしてインストールします。 • iPhone、iPad、iPod touch を含む iOS または iPadOS 対応のすべての機器の場合:
- Brother Mobile Connect を使用すると、お使いの iOS または iPadOS 機器から直接本製品の機能を使用できま す。

App Store から、Brother Mobile Connect をダウンロードしてインストールします。

### **関連情報**

- モバイル/[クラウド接続](#page-378-0)
- **関連トピック:**
- [Brother iPrint&Scan](#page-34-0) へのアクセス(Windows/Mac)

# <span id="page-408-0"></span>**トラブルシューティング**

本製品の使用時に生じやすい一般的な問題を解決するには、この章をご覧ください。ほとんどの問題はご自身で 解決できます。

#### **重要**

技術的サポートについては、必ず本製品をお買い上げの国でお問い合わせください。

さらにサポートが必要な場合は、[support.brother.co.jp](https://support.brother.co.jp/) にアクセスしてください。

まず、以下の点を確認してください。

- 本製品の電源コードが正しく接続され、本製品の電源がオンになっている。 「かんたん設置ガイド」をご覧 ください。
- 本製品の保護部材がすべて取り外されている。 「かんたん設置ガイド」をご覧ください。
- 用紙トレイに用紙が正しくセットされている。
- 本製品とパソコンにインターフェイスケーブルがしっかりと接続されている。または、本製品とパソコンの 両方で無線接続が設定されている。
- エラーとメンテナンスメッセージ

各項目を確認しても問題が解決しない場合は、問題を特定し、「関連情報」をご覧ください。

#### **関連情報**

- [エラーメッセージとメンテナンスメッセージ](#page-409-0)
- [クラウド接続機能のエラーメッセージ](#page-422-0)
- [原稿が詰まったときは](#page-424-0)
- [紙詰まり](#page-428-0)
- [印刷の問題](#page-439-0)
- [印刷品質の改善](#page-442-0)
- [電話とファクスの問題](#page-448-0)
- [ネットワークの問題](#page-452-0)
- [AirPrint](#page-463-0) の問題
- [その他の問題](#page-464-0)
- [本製品の情報を確認する](#page-466-0)
- [製品のファームウェアのアップデート](#page-467-0)
- [本製品を初期状態に戻す](#page-468-0)

<span id="page-409-0"></span>[ホーム](#page-1-0) > [トラブルシューティング](#page-408-0) > エラーメッセージとメンテナンスメッセージ

### **エラーメッセージとメンテナンスメッセージ**

高度な機能を備えたオフィス製品によく見られるように、エラーが発生したり、消耗品の交換が必要なことがあ ります。その場合、本製品はエラーや必要な定期メンテナンスを特定し、適切なメッセージを表示します。最も 一般的なエラーおよびメンテナンスメッセージを表に記載します。

エラーを解決し、メッセージを消すには **「対処方法」** 欄の指示に従ってください。 ほとんどの問題解決と定期メンテナンスはご自身で実行できます。サポートが必要な場合は、 [support.brother.co.jp](https://support.brother.co.jp/) を参照してください。

>> DCP-L2600DW/FAX-L2800DW

[>> DCP-L2660DW/MFC-L2860DW/MFC-L2880DW](#page-413-0)

#### **DCP-L2600DW/FAX-L2800DW**

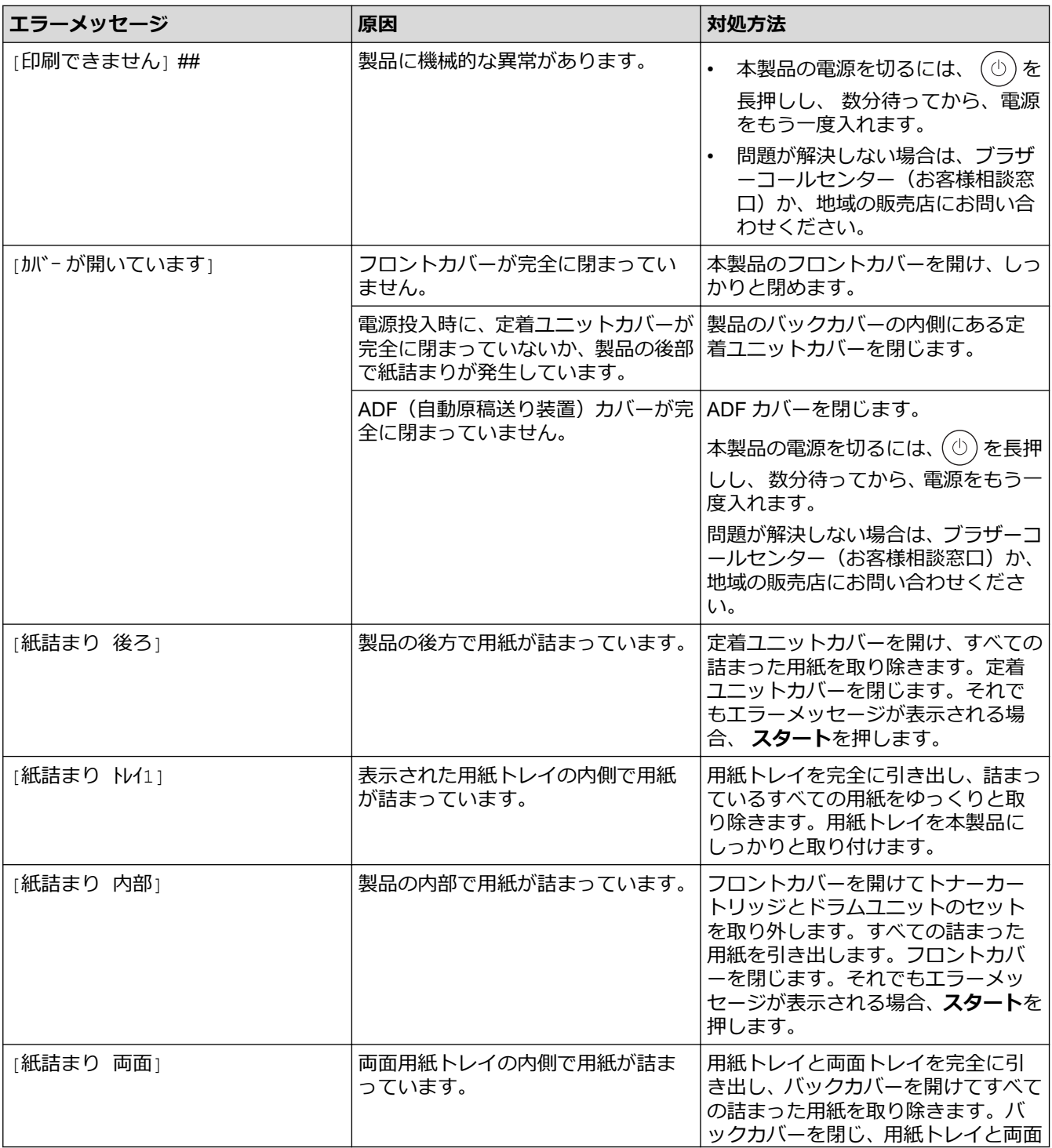

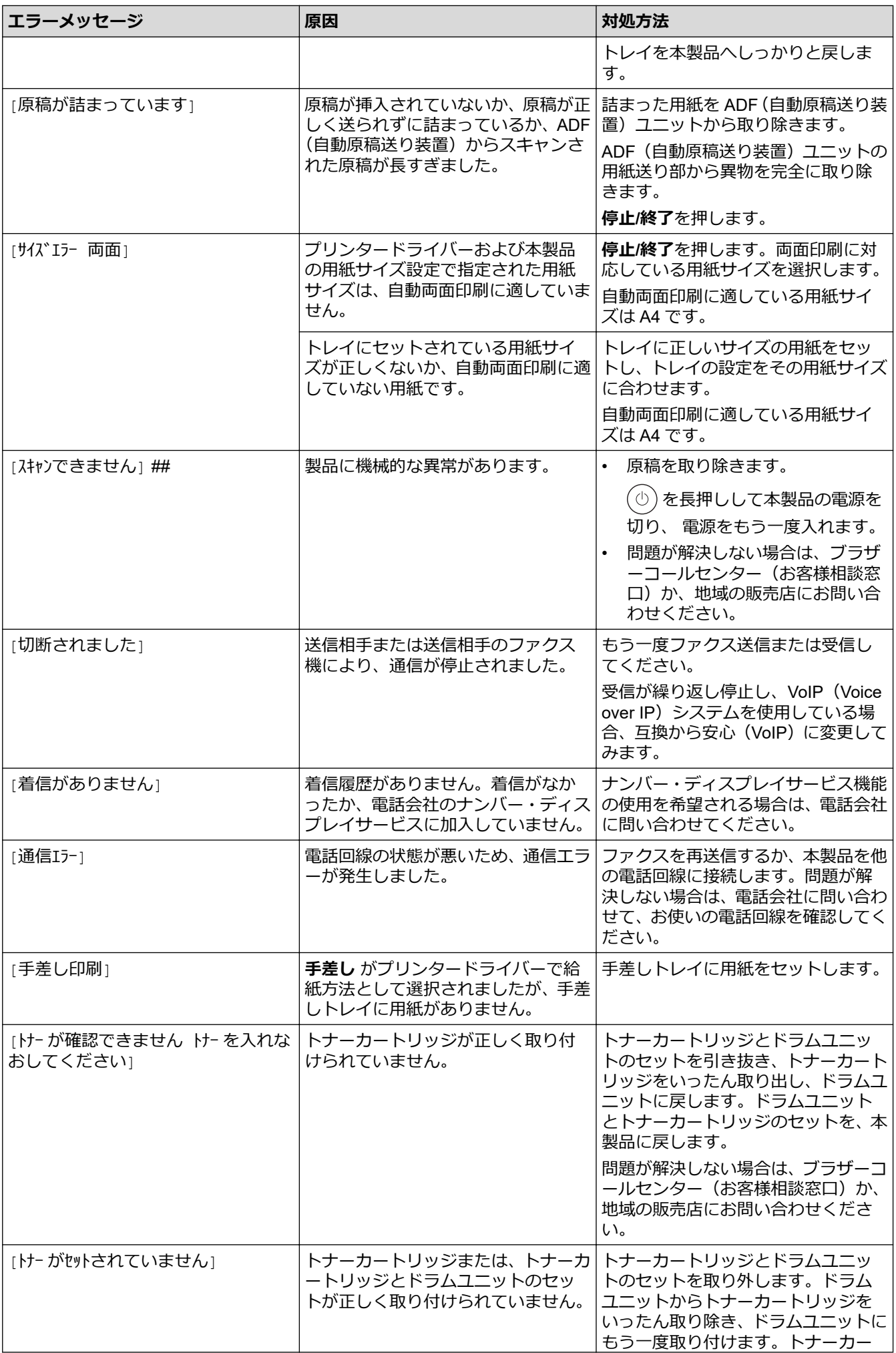

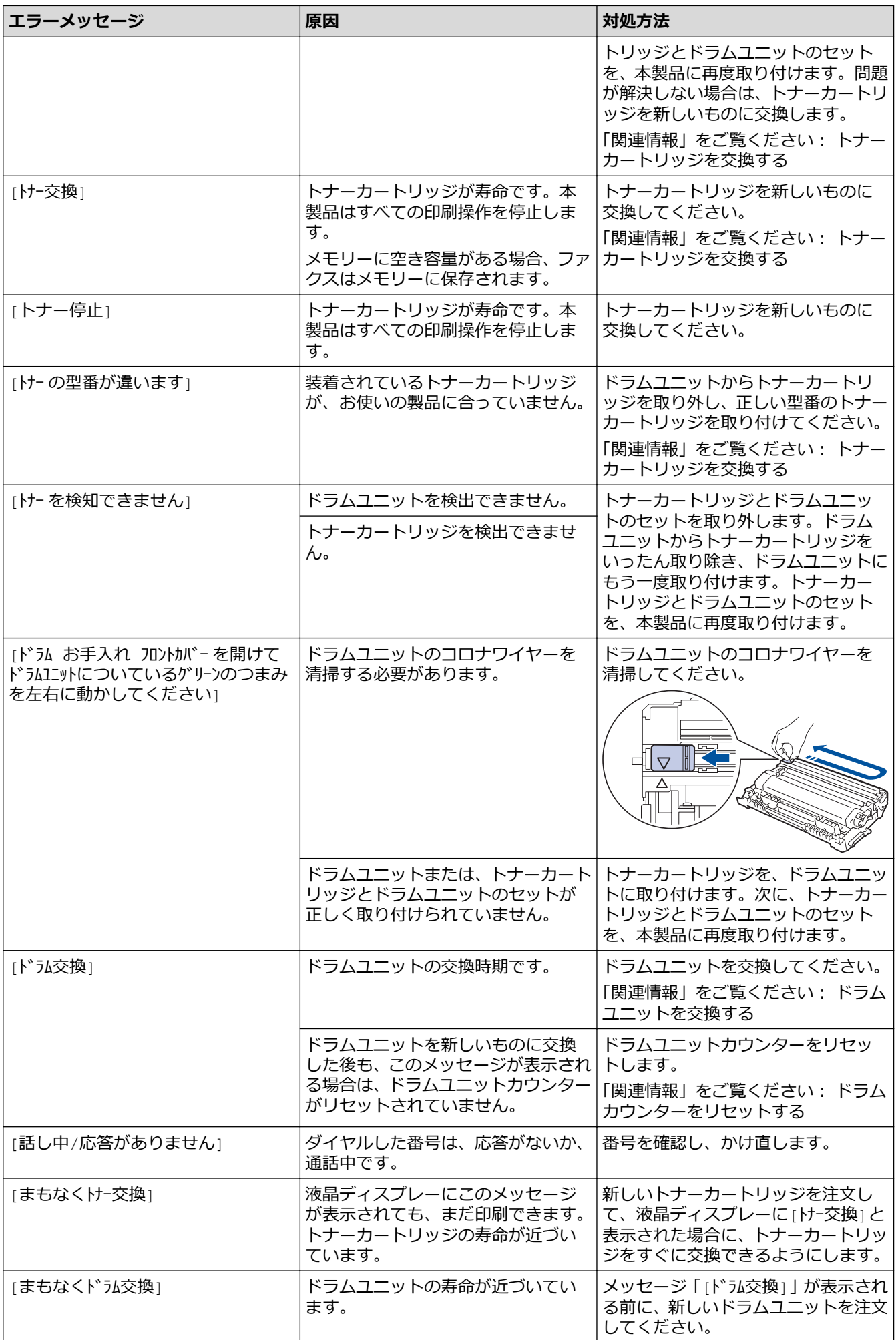

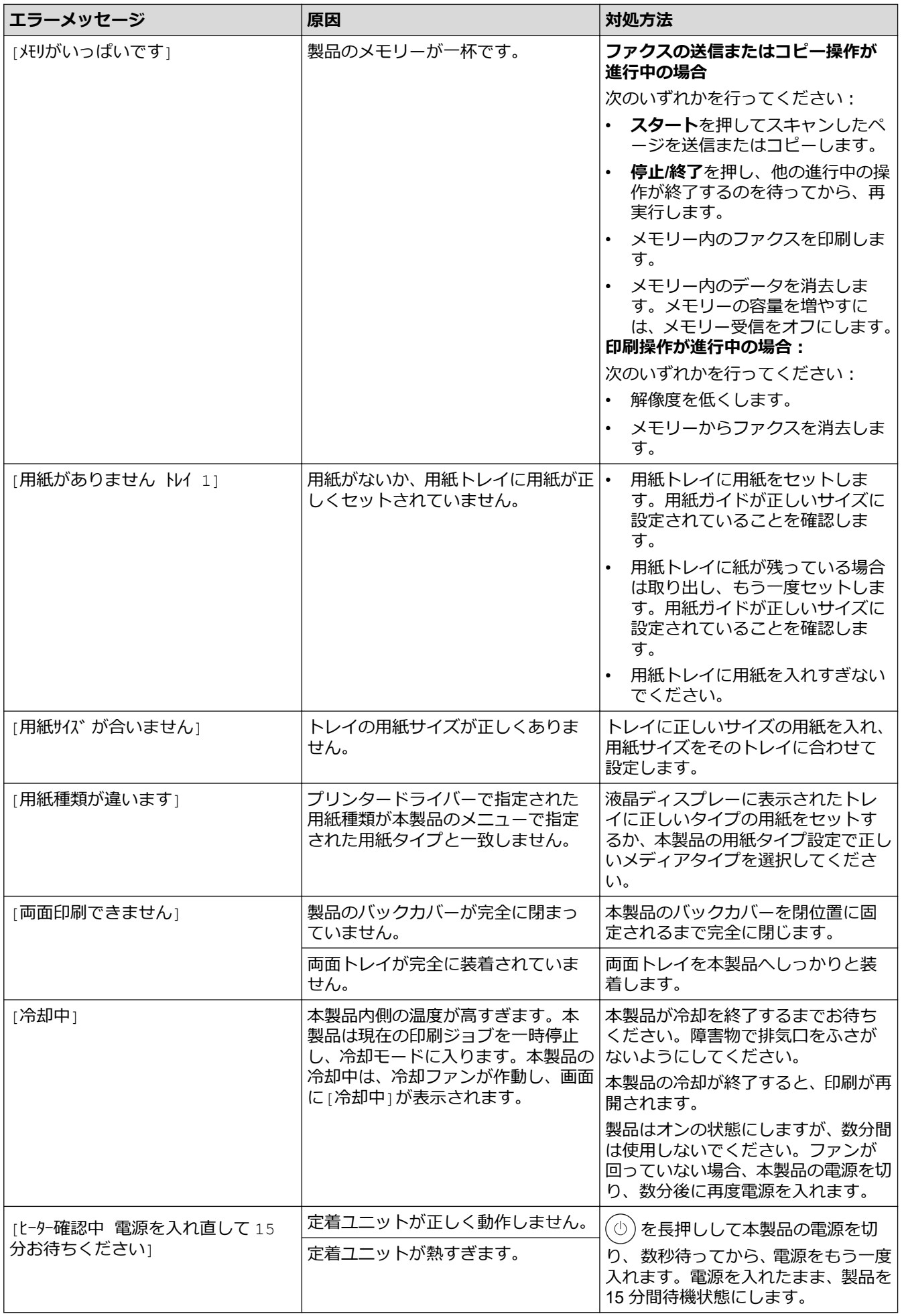

### <span id="page-413-0"></span>**DCP-L2660DW/MFC-L2860DW/MFC-L2880DW**

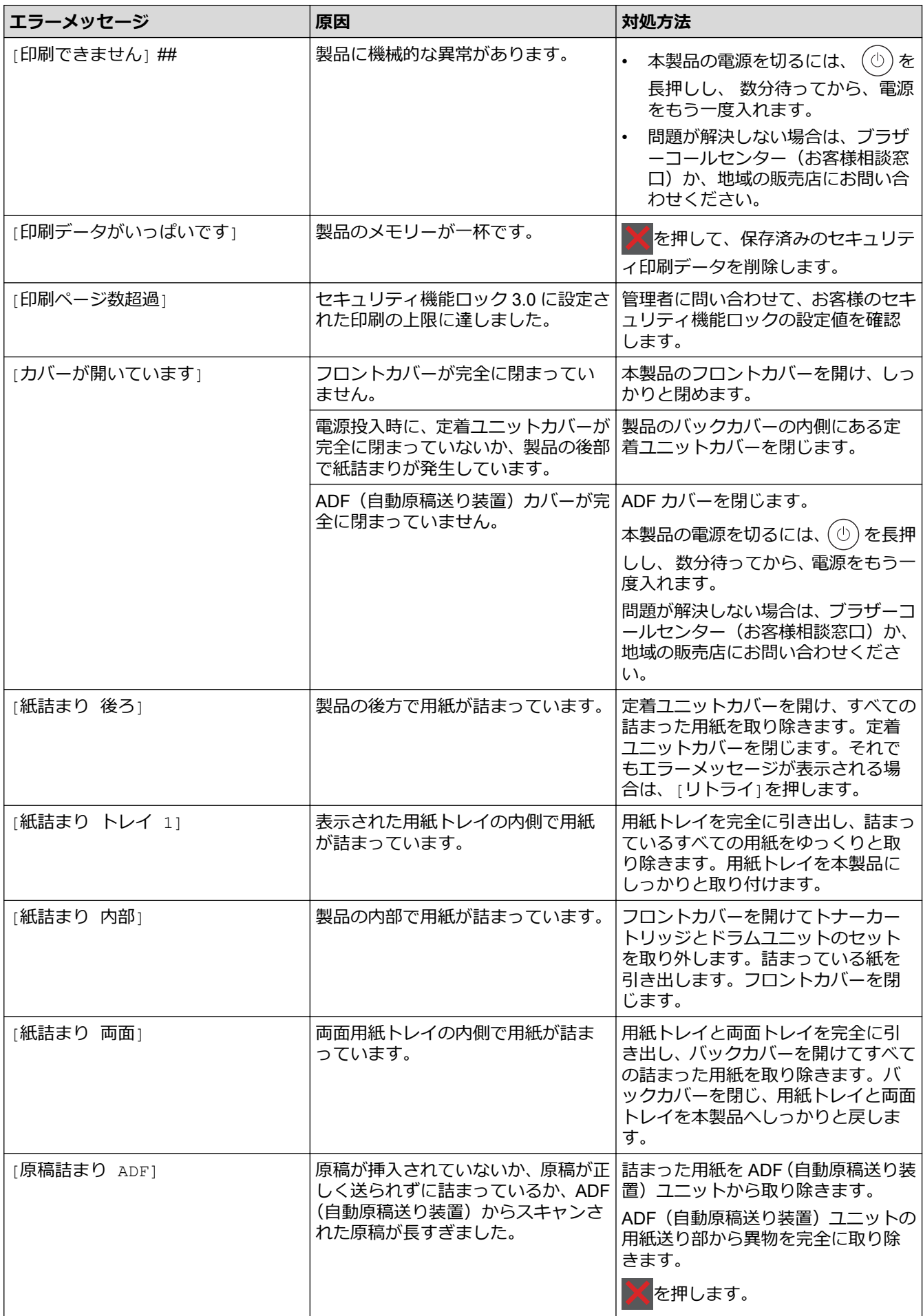

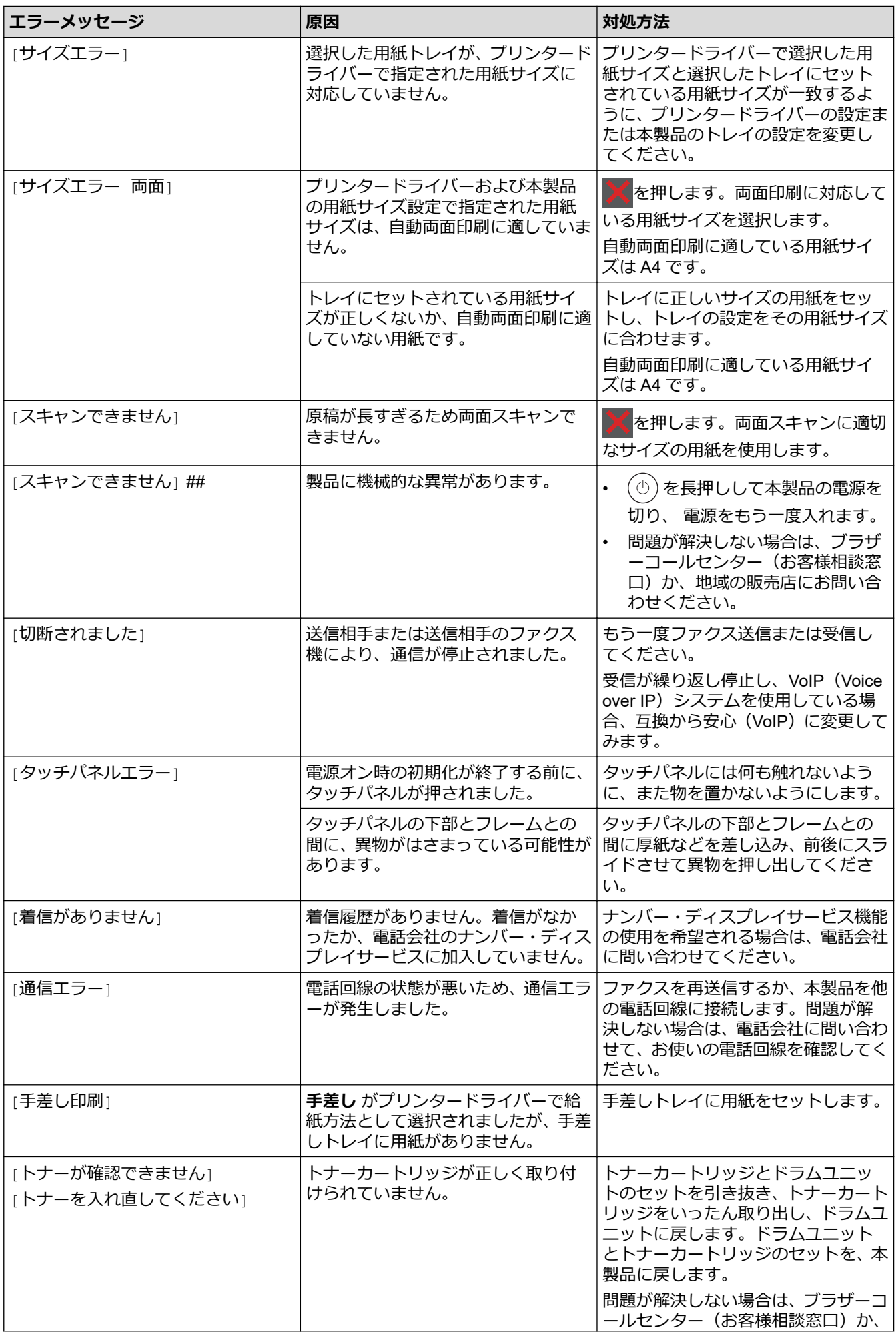

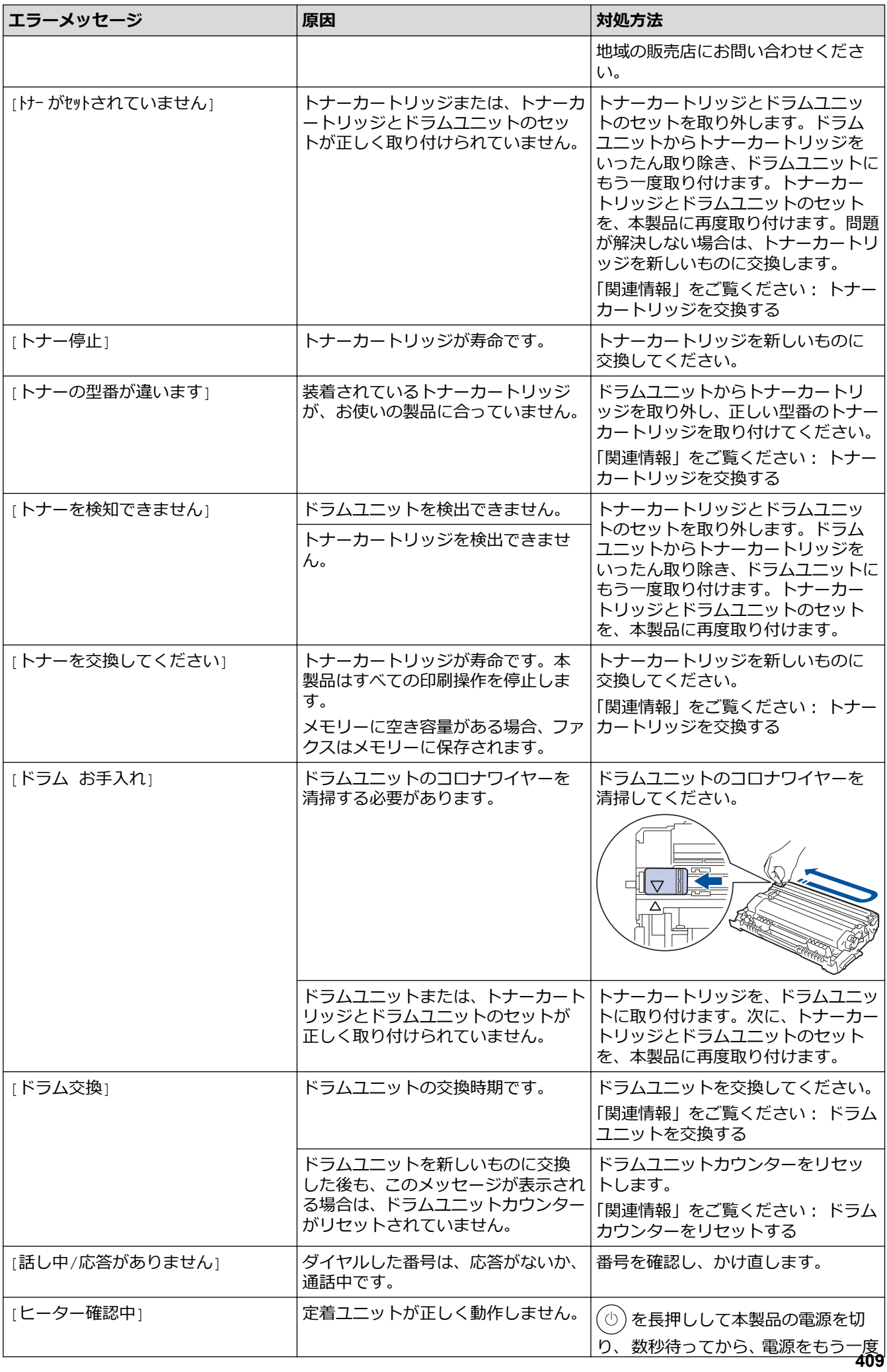

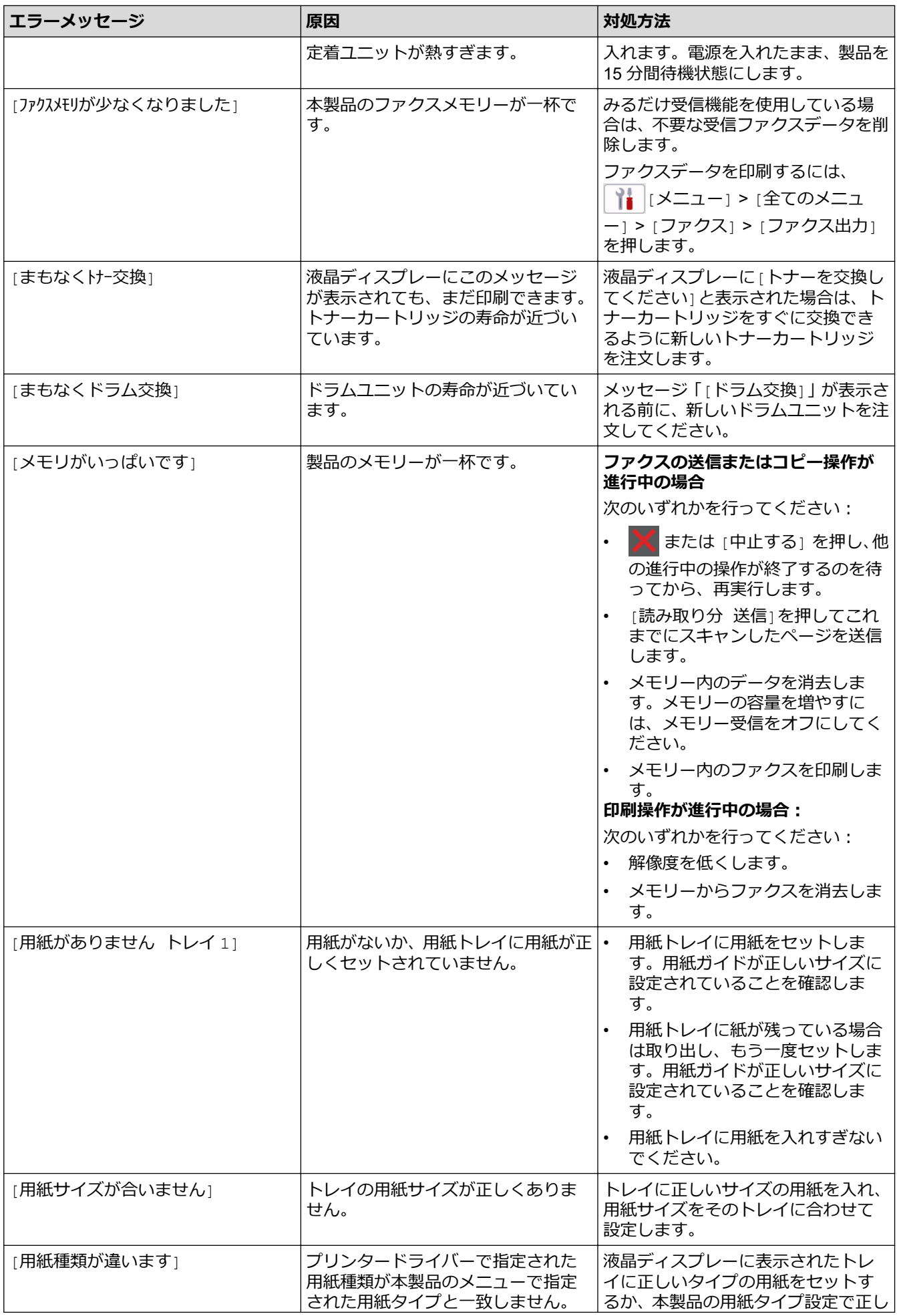

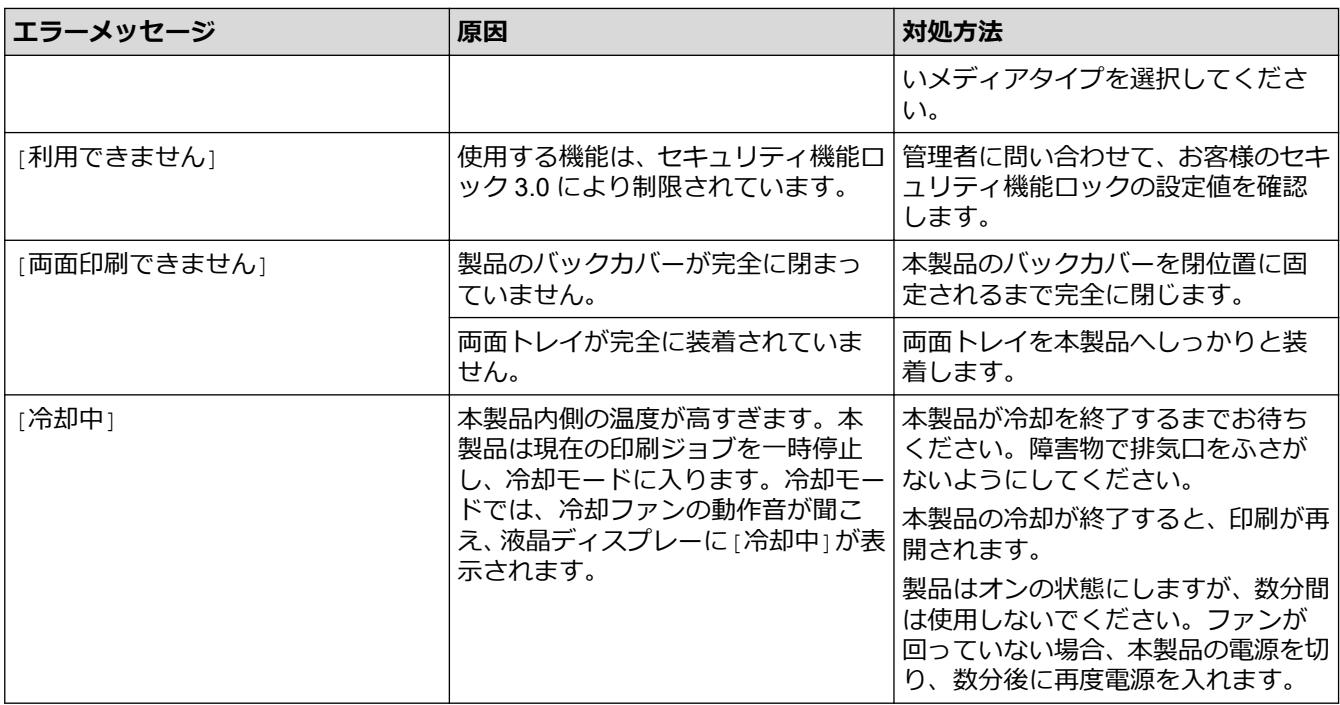

### **関連情報**

• [トラブルシューティング](#page-408-0) • [印刷またはスキャンできない](#page-418-0) - ファクスの転送

**関連トピック:**

- [トナーカートリッジを交換する](#page-475-0)
- [ドラムユニットを交換する](#page-478-0)
- [コロナワイヤーを清掃する](#page-485-0)
- [本製品のメモリーに保存されたファクスを印刷する](#page-195-0)
- [用紙のセット](#page-38-0)
- [ドラムカウンターをリセットする](#page-480-0)

<span id="page-418-0"></span>[ホーム](#page-1-0) > [トラブルシューティング](#page-408-0) > [エラーメッセージとメンテナンスメッセージ](#page-409-0) > 印刷またはスキャンで きない - ファクスの転送

### **印刷またはスキャンできない - ファクスの転送**

**関連モデル**: FAX-L2800DW/MFC-L2860DW/MFC-L2880DW

液晶ディスプレーに次の表示がある場合:

- [印刷できません] ##
- [スキャンできません] ##

ファクスを別のファクス機またはパソコンに転送することをお勧めします。

ファクス通信管理レポートを転送して、転送する必要があるファクスがあるかどうかを確認することもできます。

ファクス転送後に画面にエラーメッセージが表示される場合、本製品から電源を外した状態で数分おいてか ら、接続しなおしてください。

#### **関連情報**

Ø

- [エラーメッセージとメンテナンスメッセージ](#page-409-0)
	- [別のファクス機にファクスを転送する](#page-419-0)
	- [お使いのパソコンにファクスを転送する](#page-420-0)
	- [別のファクス機に通信管理レポートを転送する](#page-421-0)

<span id="page-419-0"></span>[ホーム](#page-1-0) > [トラブルシューティング](#page-408-0) > [エラーメッセージとメンテナンスメッセージ](#page-409-0) > [印刷またはスキャンで](#page-418-0) きない - [ファクスの転送](#page-418-0) > 別のファクス機にファクスを転送する

### **別のファクス機にファクスを転送する**

**関連モデル**: FAX-L2800DW/MFC-L2860DW/MFC-L2880DW

ファクスを別のファクス機に転送する前に、発信元登録を設定する必要があります。

- >> FAX-L2800DW
- >> MFC-L2860DW/MFC-L2880DW

#### **FAX-L2800DW**

- 1. **メニュー**を押します。
- 2. ▲または▼を押して、[サービス]を表示し、OK を押します。
- 3. **OK** を押して、[データ転送]を選択します。
- 4. ▲または▼を押して、[ファクス転送]を表示し、OK を押します。
- 5. 次のいずれかを行ってください:
	- 液晶ディスプレーに[受信データはありません]と表示された場合は、製品のメモリー内にはファクスは残っ ていません。**停止/終了**を押します。
	- ファクスの転送先であるファクス番号を入力します。**スタート**を押します。

#### **MFC-L2860DW/MFC-L2880DW**

- 1. | | | | | | メニュー| > |全てのメニュー| > | サービス| > |データ転送| > | ファクス転送|を押します。
- 2. 次のいずれかを行ってください:
	- 液晶ディスプレーに[受信データはありません]と表示された場合は、製品のメモリー内にはファクスは 残っていません。[閉じる]を押します。
	- ファクスの転送先であるファクス番号を入力します。
- 3. [スタート]を押します。

#### **関連情報**

• [印刷またはスキャンできない](#page-418-0) - ファクスの転送

**関連トピック:**

• [発信元を登録する](#page-513-0)

<span id="page-420-0"></span>[ホーム](#page-1-0) > [トラブルシューティング](#page-408-0) > [エラーメッセージとメンテナンスメッセージ](#page-409-0) > [印刷またはスキャンで](#page-418-0) きない - [ファクスの転送](#page-418-0) > お使いのパソコンにファクスを転送する

### **お使いのパソコンにファクスを転送する**

**関連モデル**: FAX-L2800DW/MFC-L2860DW/MFC-L2880DW

>> FAX-L2800DW

>> MFC-L2860DW/MFC-L2880DW

#### **FAX-L2800DW**

- 1. ソフトウェアおよびドライバーがパソコンにインストールされていることを確認します。
- 2. <mark>第5</mark> (Brother Utilities) を起動し、ドロップダウンリストをクリックして、お使いの機器のモデル名を選択 します(未選択の場合)。左ナビゲーションバーの**パソコンからファクスを送受信する**をクリックして、**PC-FAX 受信を起動**をクリックします。

**PC ファクス受信**画面が表示されます。

- 3. 製品で [PCファクス受信]を設定したことを確認します。 PC-Fax 受信機能をセットアップする際にファクスがメモリーにある場合、液晶ディスプレーに [JP クス PC に転送しますか?] が表示されます。
- 4. 次のいずれかを行ってください:
	- パソコンにすべてのファクスを転送するには、▲を押して [はい]を選択します。
	- 終了して、ファクスを本製品のメモリーに残すには、▼を押して[いいえ]を選択します。
- 5. **停止/終了**を押します。

#### **MFC-L2860DW/MFC-L2880DW**

- 1. ソフトウェアおよびドライバーがパソコンにインストールされていることを確認します。
- 2. (**Brother Utilities**)を起動し、ドロップダウンリストをクリックして、お使いの機器のモデル名を選択 します(未選択の場合)。左ナビゲーションバーの**パソコンからファクスを送受信する**をクリックして、**PC-FAX 受信を起動**をクリックします。

**PC ファクス受信**画面が表示されます。

- 3. 製品で[PC ファクス受信]を設定したことを確認します。 PC-Fax 受信機能をセットアップする際にファクスがメモリーにある場合、液晶ディスプレーに [ファクスを PC に転送しますか?] が表示されます。
- 4. 次のいずれかを行ってください:
	- パソコンにすべてのファクスを転送するには、 [はい] を押します。
	- 終了して、ファクスを本製品のメモリーに残すには、[いいえ] を押します。
- 5. | おを押します。

### **関連情報**

• [印刷またはスキャンできない](#page-418-0) - ファクスの転送

<span id="page-421-0"></span>[ホーム](#page-1-0) > [トラブルシューティング](#page-408-0) > [エラーメッセージとメンテナンスメッセージ](#page-409-0) > [印刷またはスキャンで](#page-418-0) きない - [ファクスの転送](#page-418-0) > 別のファクス機に通信管理レポートを転送する

### **別のファクス機に通信管理レポートを転送する**

**関連モデル**: FAX-L2800DW/MFC-L2860DW/MFC-L2880DW

ファクス通信管理レポートを別のファクス機に転送する前に、発信元登録を設定する必要があります。

- >> FAX-L2800DW
- >> MFC-L2860DW/MFC-L2880DW

#### **FAX-L2800DW**

- 1. **メニュー**を押します。
- 2. ▲または▼を押して、[サービス]を表示し、OK を押します。
- 3. **OK** を押して、[データ転送]を選択します。
- 4. ▲または▼を押して、[ $h^{\circ}$  ト転送]を表示し、OK を押します。
- 5. ファクス通信管理レポート用に送信先ファクス番号を入力します。
- 6. **スタート**を押します。

#### **MFC-L2860DW/MFC-L2880DW**

- 1. | | | | | | | メニュー] > [全てのメニュー] > [サービス] > [データ転送] > [レポート転送]を押します。
- 2. ファクス通信管理レポート用に送信先ファクス番号を入力します。
- 3. [スタート]を押します。

### **関連情報**

• [印刷またはスキャンできない](#page-418-0) - ファクスの転送

#### **関連トピック:**

- [発信元を登録する](#page-513-0)
- [Web Based Management](#page-322-0) で日時を設定する

<span id="page-422-0"></span>[ホーム](#page-1-0) > [トラブルシューティング](#page-408-0) > クラウド接続機能のエラーメッセージ

### **クラウド接続機能のエラーメッセージ**

**関連モデル**: DCP-L2660DW/MFC-L2860DW/MFC-L2880DW

エラーが発生すると、本製品にエラーメッセージが表示されます。最も一般的なエラーメッセージを表に記載し ます。

ほとんどのエラーはご自身で解決できます。以下の表をお読みになっても、問題が解決しない場合は、 [support.brother.co.jp](https://support.brother.co.jp/) でトラブルシューティングのヒントをご覧ください。

#### **接続エラー**

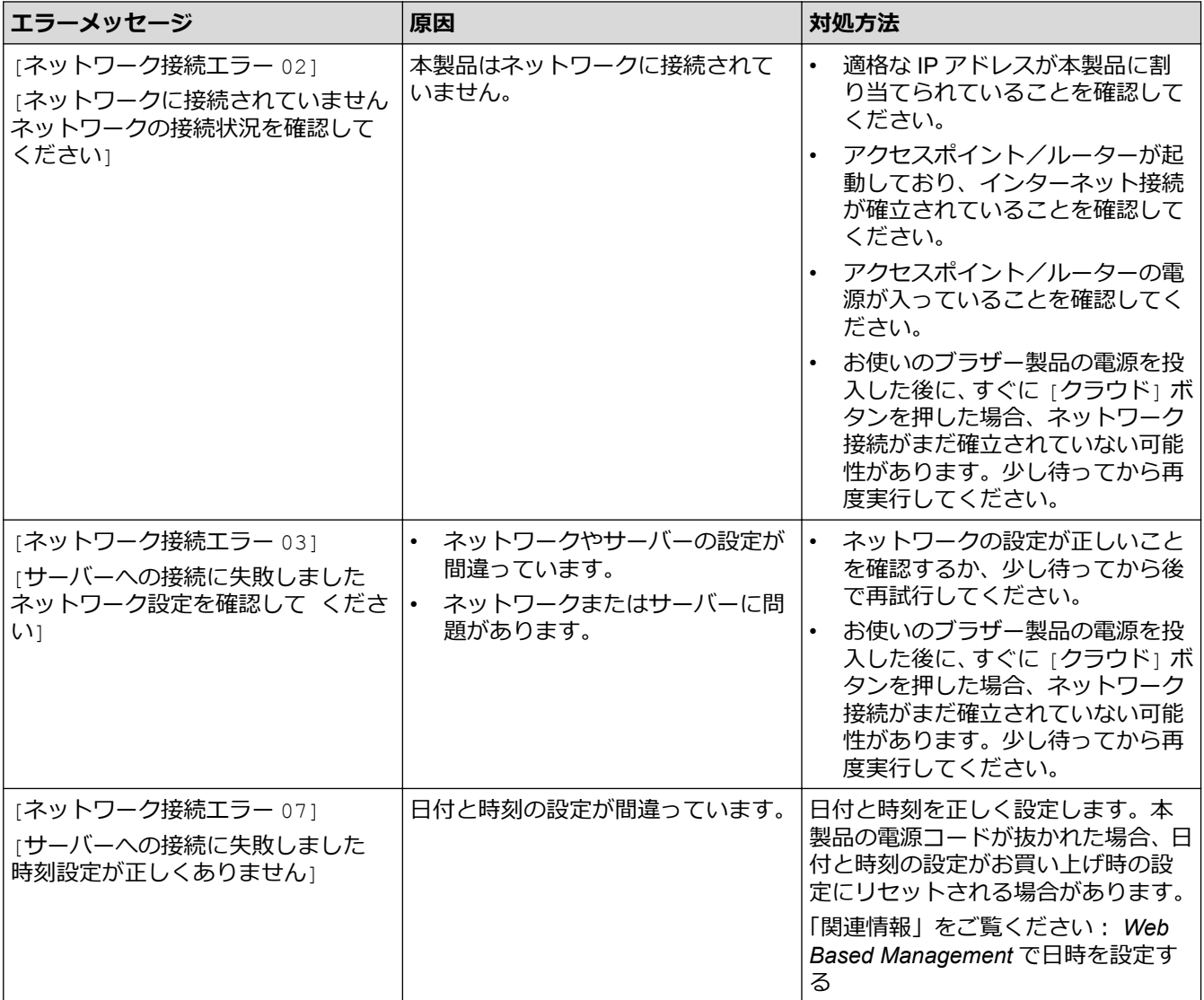

#### **認証エラー**

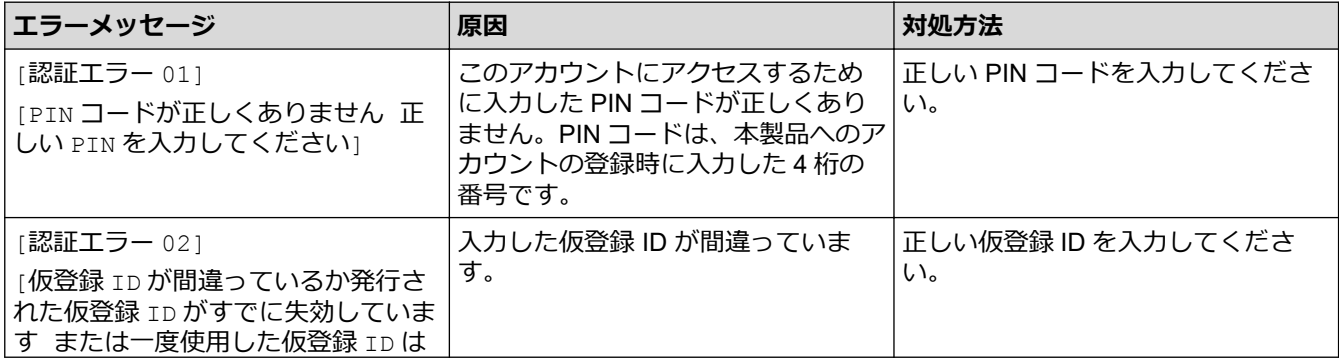

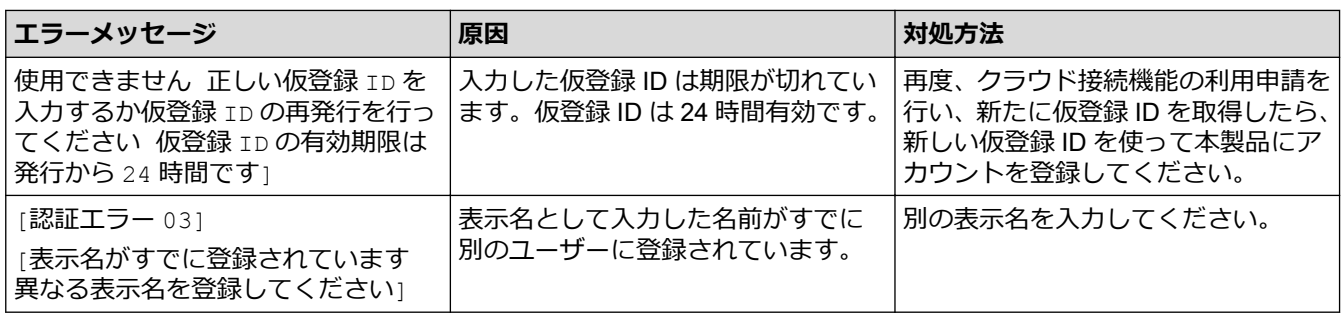

# **サーバーエラー**

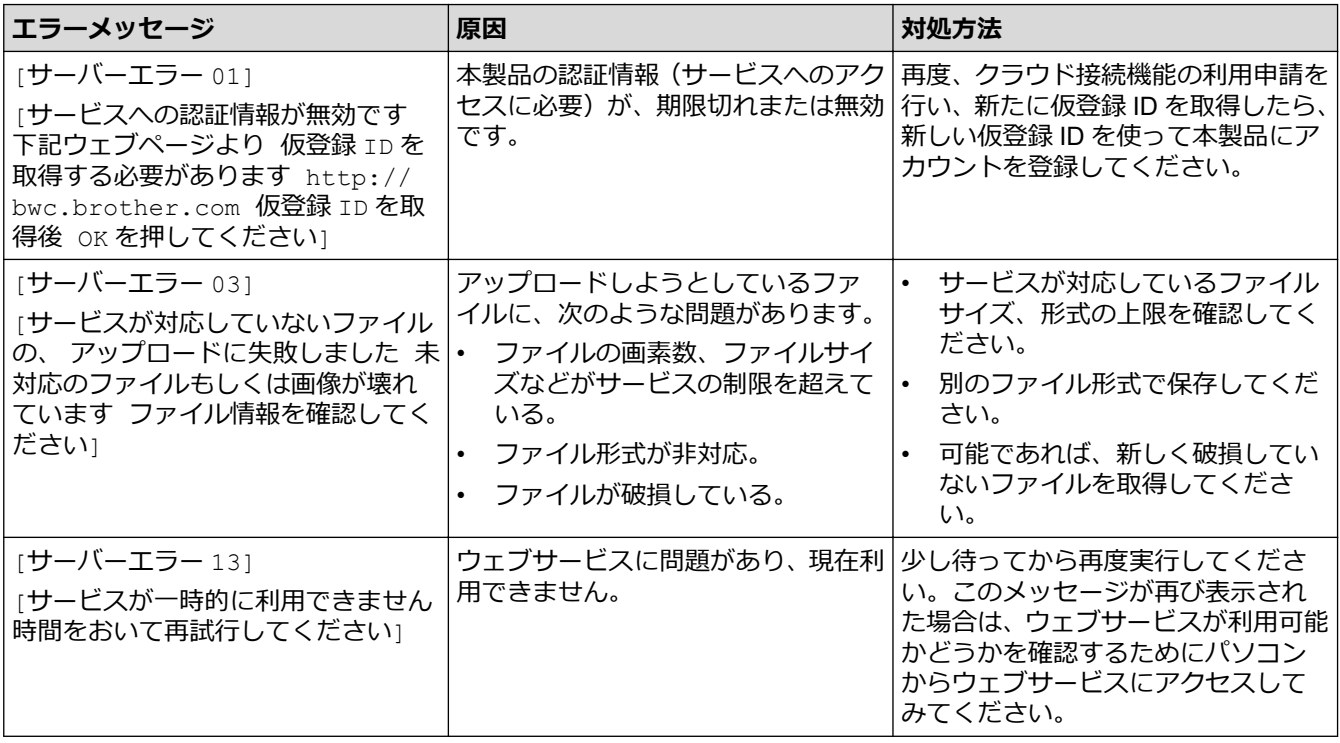

#### **関連情報** ∣√

• [トラブルシューティング](#page-408-0)

**関連トピック:**

• [Web Based Management](#page-322-0) で日時を設定する

<span id="page-424-0"></span>▲[ホーム](#page-1-0) > [トラブルシューティング](#page-408-0) > 原稿が詰まったときは

### **原稿が詰まったときは**

**関連モデル**: DCP-L2660DW/FAX-L2800DW/MFC-L2860DW/MFC-L2880DW

- ADF(自動原稿送り装置)[の上部の原稿詰まり](#page-425-0)
- [原稿台カバーの下部の紙詰まり](#page-426-0)
- ADF(自動原稿送り装置)[に詰まった紙片を取り除く](#page-427-0)

<span id="page-425-0"></span>[ホーム](#page-1-0) > [トラブルシューティング](#page-408-0) > [原稿が詰まったときは](#page-424-0) > ADF(自動原稿送り装置)の上部の原稿詰まり

### **ADF(自動原稿送り装置)の上部の原稿詰まり**

**関連モデル**: DCP-L2660DW/FAX-L2800DW/MFC-L2860DW/MFC-L2880DW

- 1. ADF(自動原稿送り装置)から詰まっていない用紙を取り除きます。
- 2. ADF カバーを開けます。
- 3. 詰まった紙を左方向に引っ張り出します。原稿が破れている場合は、また紙詰まりを起こさないように、す べての紙片を取り除いてください。

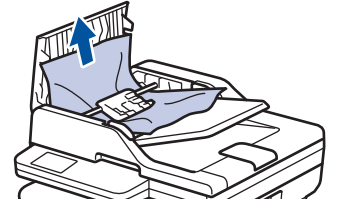

- 4. ADF カバーを閉じます。
- 5. **停止/終了**または を押します。

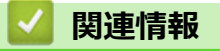

• [原稿が詰まったときは](#page-424-0)

<span id="page-426-0"></span>▲[ホーム](#page-1-0) > [トラブルシューティング](#page-408-0) > [原稿が詰まったときは](#page-424-0) > 原稿台カバーの下部の紙詰まり

### **原稿台カバーの下部の紙詰まり**

**関連モデル**: DCP-L2660DW/FAX-L2800DW/MFC-L2860DW/MFC-L2880DW

- 1. ADF(自動原稿送り装置)から詰まっていない用紙を取り除きます。
- 2. 原稿台カバーを持ち上げます。
- 3. 詰まった紙を右方向に引っ張り出します。原稿が破れている場合は、また紙詰まりを起こさないように、す べての紙片を取り除いてください。

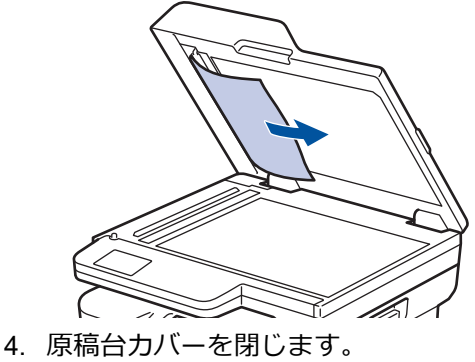

- 
- 5. 停止/終了または くを押します。

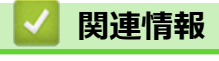

• [原稿が詰まったときは](#page-424-0)

<span id="page-427-0"></span>[ホーム](#page-1-0) > [トラブルシューティング](#page-408-0) > [原稿が詰まったときは](#page-424-0) > ADF(自動原稿送り装置)に詰まった紙片を取 り除く

# **ADF(自動原稿送り装置)に詰まった紙片を取り除く**

**関連モデル**: DCP-L2660DW/FAX-L2800DW/MFC-L2860DW/MFC-L2880DW

- 1. 原稿台カバーを持ち上げます。
- 2. ADF(自動原稿送り装置)に厚紙などの硬い紙を入れ、細かい紙片を押し出します。 (DCP-L2660DW/FAX-L2800DW/MFC-L2860DW)

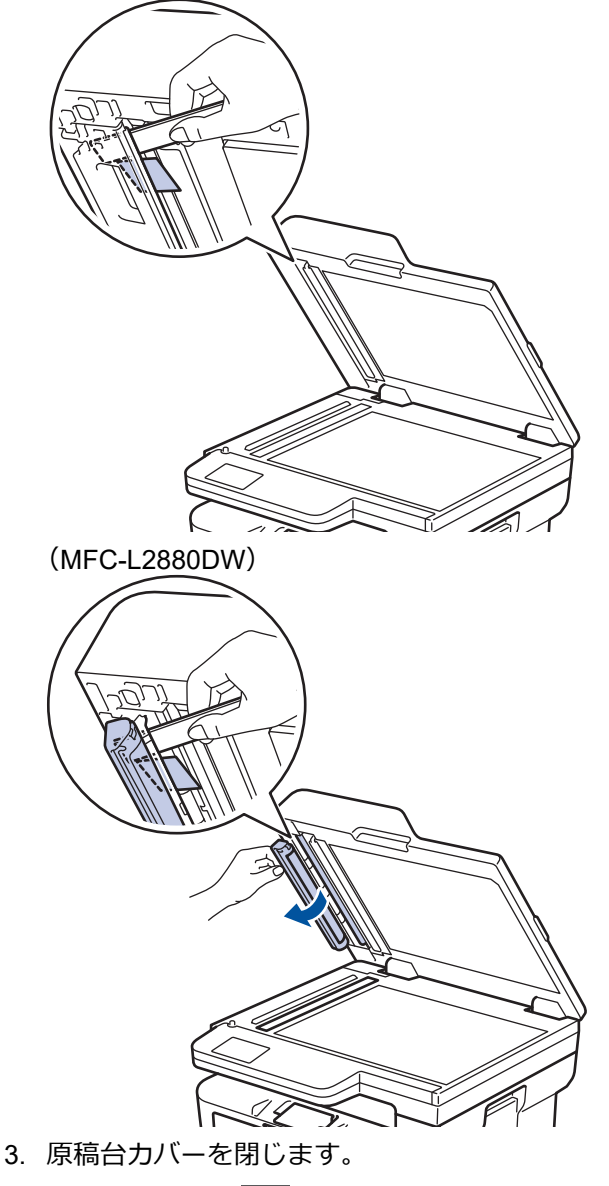

4. **停止/終了**または を押します。

### **関連情報**

• [原稿が詰まったときは](#page-424-0)

#### <span id="page-428-0"></span>▲[ホーム](#page-1-0) > [トラブルシューティング](#page-408-0) > 紙詰まり

### **紙詰まり**

用紙を追加する際は、必ずトレイにある残りの用紙を一度出し、よくさばき、追加する用紙と一緒にばらつきが ないようにまとめてください。こうすることで紙詰まりを防ぐことができます。

- [紙詰まりの解消](#page-429-0)
- [用紙トレイで紙が詰まっている](#page-430-0)
- [排紙トレイで紙が詰まっている](#page-432-0)
- [製品の背面で紙が詰まっている](#page-433-0)
- [製品の内部で紙が詰まっている](#page-435-0)
- [両面トレイの内部で紙が詰まっている](#page-437-0)

#### <span id="page-429-0"></span>[ホーム](#page-1-0) > [トラブルシューティング](#page-408-0) > [紙詰まり](#page-428-0) > 紙詰まりの解消

### **紙詰まりの解消**

用紙が詰まったり、重送が頻繁に起こる場合は、以下の操作を行ってください。

- 用紙トレイの給紙ローラーと分離パッドを清掃する。 「関連情報」をご覧ください: *給紙ローラーを清掃する*
- 用紙をトレイに正しくセットする。 「関連情報」をご覧ください: *用紙のセット*
- 本製品に正しい用紙サイズと用紙タイプを設定する。 「関連情報」をご覧ください: *用紙設定*
- お使いのパソコンに正しい用紙サイズと用紙タイプを設定する。 「関連情報」をご覧ください: *文書を印刷する(Windows)* 「関連情報」をご覧ください: *AirPrint を使用して印刷する*
- 推奨されている用紙を使用する。 「関連情報」をご覧ください: *特殊用紙を使用する*

#### **関連情報**

• [紙詰まり](#page-428-0)

#### **関連トピック:**

- [給紙ローラーを清掃する](#page-492-0)
- [用紙のセット](#page-38-0)
- [用紙設定](#page-48-0)
- [文書を印刷する\(](#page-59-0)Windows)
- AirPrint [を使用して印刷する](#page-401-0)
- [特殊用紙を使用する](#page-56-0)

#### <span id="page-430-0"></span>[ホーム](#page-1-0) > [トラブルシューティング](#page-408-0) > [紙詰まり](#page-428-0) > 用紙トレイで紙が詰まっている

### **用紙トレイで紙が詰まっている**

本製品の操作パネルまたはステータスモニターが用紙トレイに紙詰まりがあることを示している場合は、次の手 順に従ってください。

1. 用紙トレイを本製品から完全に引き出します。

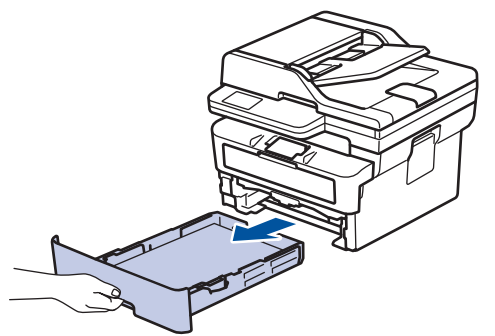

2. 詰まった紙をゆっくりと引き抜きます。

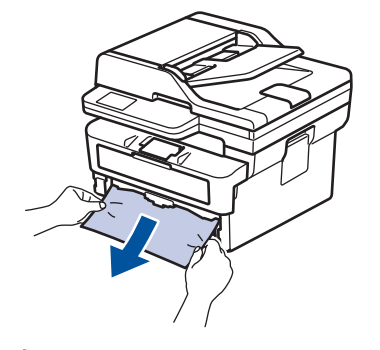

両手で詰まった紙を下方向に引っ張ると紙を簡単に取り除くことができます。

3. また紙詰まりが起きないよう、用紙の束をあおぐようにしごいてから、用紙サイズに合わせて用紙ガイドを 調整します。用紙トレイに用紙をセットします。

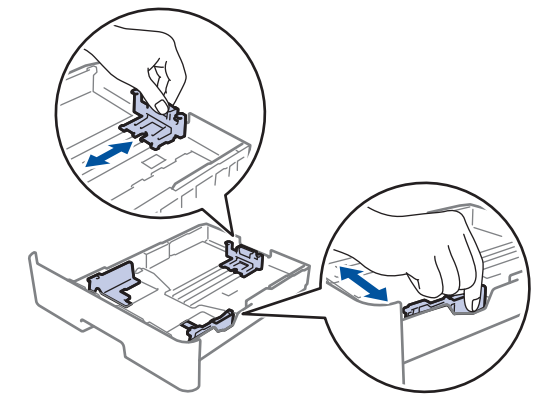

4. 用紙が用紙最大位置(▼▼▼)以下にあることを確認します。

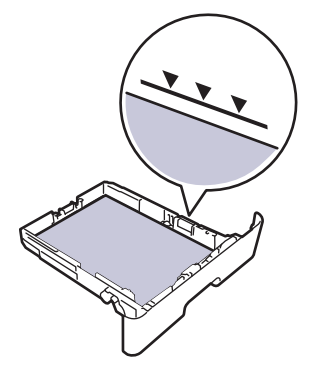

5. 用紙トレイを本製品にしっかりと取り付けます。

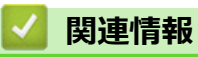

• [紙詰まり](#page-428-0)
## ▲[ホーム](#page-1-0) > [トラブルシューティング](#page-408-0) > [紙詰まり](#page-428-0) > 排紙トレイで紙が詰まっている

## **排紙トレイで紙が詰まっている**

排紙トレイに紙詰まりがある場合は、次の手順に従ってください。

1. 両手でスキャナを開きます。

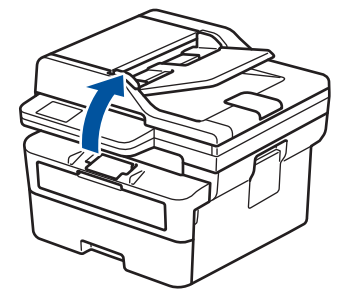

2. 詰まっている紙を取り除きます。

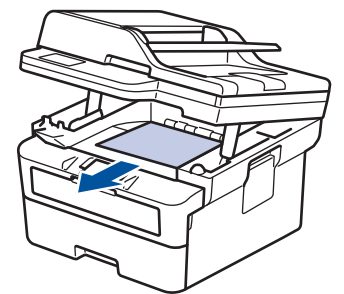

3. スキャナを両手で下に押すようにして閉じます。

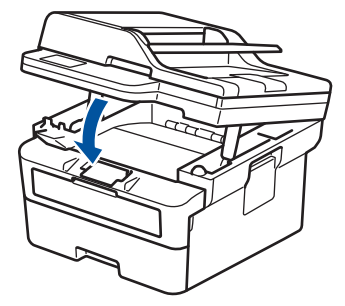

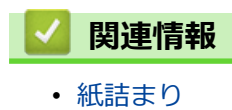

**426**

### [ホーム](#page-1-0) > [トラブルシューティング](#page-408-0) > [紙詰まり](#page-428-0) > 製品の背面で紙が詰まっている

## **製品の背面で紙が詰まっている**

本製品の操作パネルまたはステータスモニターが製品の背面に紙詰まりがある(背面詰まり)ことを示している 場合は、次の手順に従ってください。

- 1. 本製品の電源を入れたまま 10 分間放置して、本製品内部の非常に高温の部品が内蔵ファンにより冷却される のを待ちます。
- 2. バックカバーを開きます。

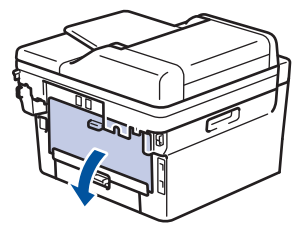

3. 左右の青色のタブを手前に引いて、定着ユニットカバーを外します。

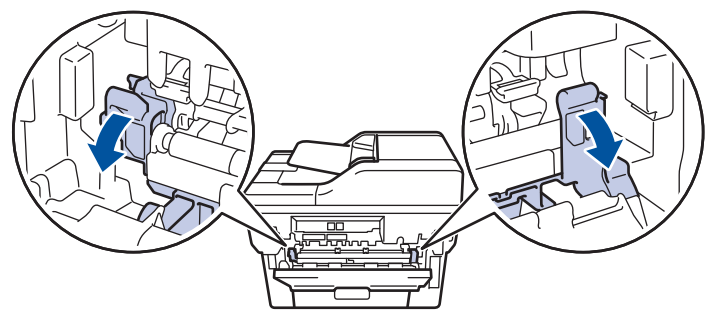

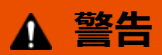

高温注意

本製品の内部部品は非常に高温になります。本製品の温度が下がるまで手を触れないでください。

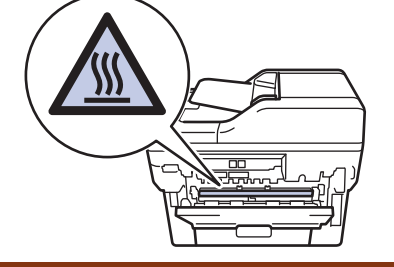

バックカバーの内側にある緑色の封筒レバーが封筒の位置まで引き下げられている場合は、これらのレバー を元の位置に押し上げてから、青色のタブを引き下げます。

4. 両手を使って本体から詰まっている用紙を優しく引き抜ます。

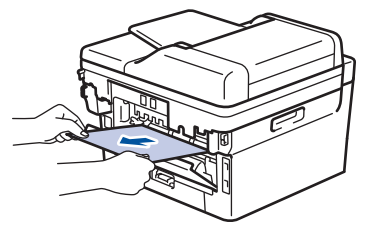

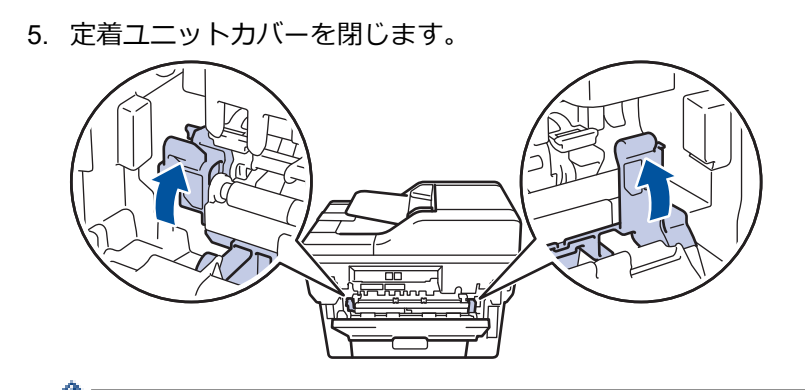

封筒に印刷する場合は、バックカバーを閉じる前に、封筒の位置まで緑色の封筒レバーを再度引き下げま す。

6. バックカバーが閉位置に固定されるまで完全に閉じます。

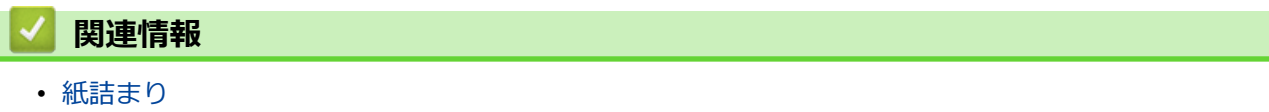

### [ホーム](#page-1-0) > [トラブルシューティング](#page-408-0) > [紙詰まり](#page-428-0) > 製品の内部で紙が詰まっている

## **製品の内部で紙が詰まっている**

本製品の操作パネルまたはステータスモニターが製品内部に紙詰まりがあることを示している場合は、次の手順 に従ってください。

- 1. 本製品の電源を入れたまま 10 分間放置して、本製品内部の非常に高温の部品が内蔵ファンにより冷却される のを待ちます。
- 2. フロントカバーを開けます。

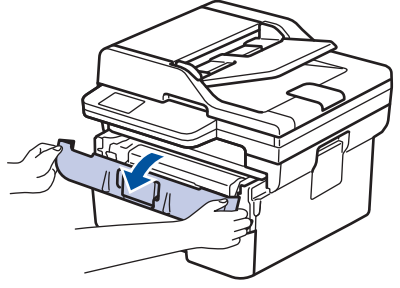

3. トナーカートリッジとドラムユニットのセットを取り除きます。

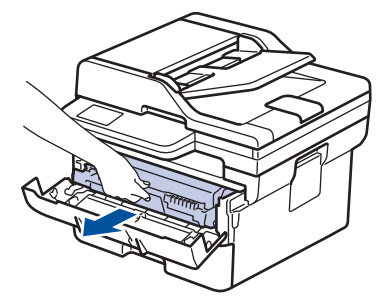

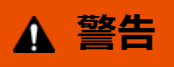

#### 高温注意

本製品の内部部品は非常に高温になります。本製品の温度が下がるまで手を触れないでください。

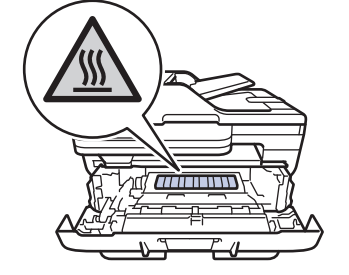

4. 詰まった紙をゆっくりと引き抜きます。

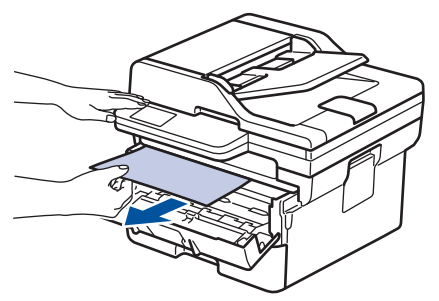

5. トナーカートリッジとドラムユニットのセットを、本製品に再装着します。

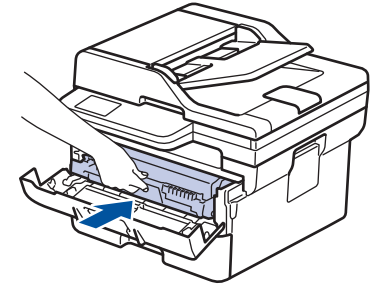

6. フロントカバーを閉じます。

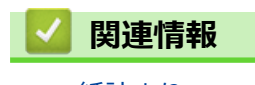

• [紙詰まり](#page-428-0)

#### [ホーム](#page-1-0) > [トラブルシューティング](#page-408-0) > [紙詰まり](#page-428-0) > 両面トレイの内部で紙が詰まっている

# **両面トレイの内部で紙が詰まっている**

本製品の操作パネルまたはステータスモニターが両面用紙トレイに紙詰まりがあることを示している場合は、次 の手順に従ってください。

- 1. 本製品の電源を入れたまま 10 分間放置して、本製品内部の非常に高温の部品が内蔵ファンにより冷却される のを待ちます。
- 2. 用紙トレイを本製品から完全に引き出します。

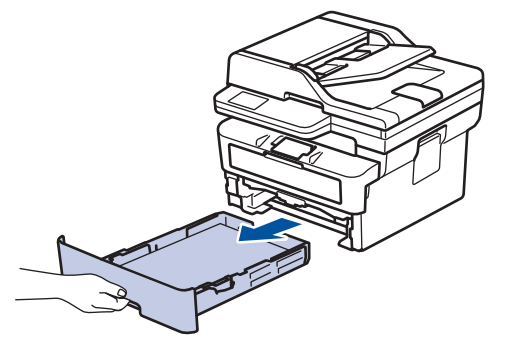

3. 本製品の背面で両面トレイを本製品から完全に引き出します。

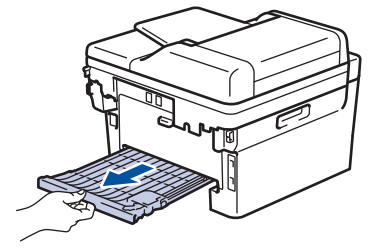

4. 詰まっている紙を本製品または両面トレイから引き抜きます。

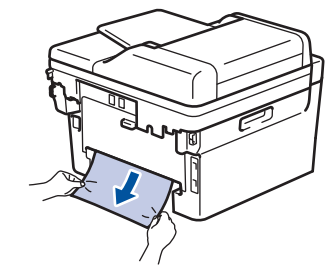

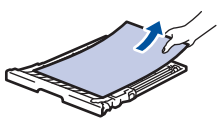

5. 静電気により製品内に詰まった紙を取り除きます。

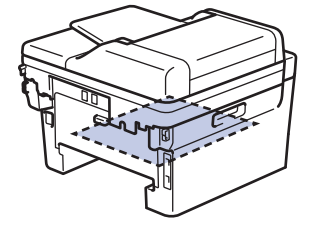

6. 紙が両面トレイ内にない場合、バックカバーを開きます。

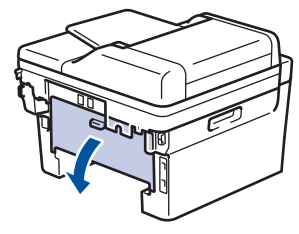

7. 左右の青色のタブを手前に引いて、定着ユニットカバーを外します。

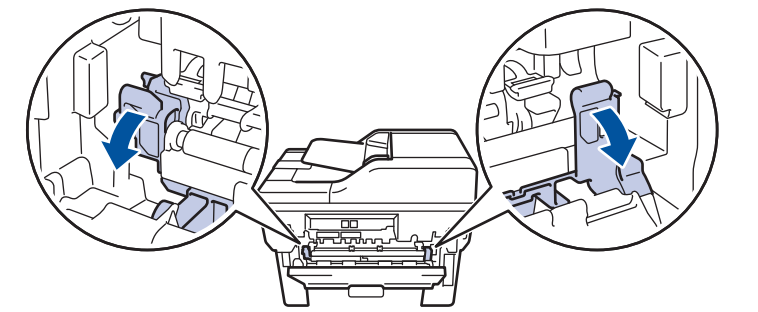

バックカバーの内側にある緑色の封筒レバーが封筒の位置まで引き下げられている場合は、これらのレバー を元の位置に押し上げてから、青色のタブを引き下げます。

 **警告**

#### 高温注意

本製品の内部部品は非常に高温になります。本製品の温度が下がるまで手を触れないでください。

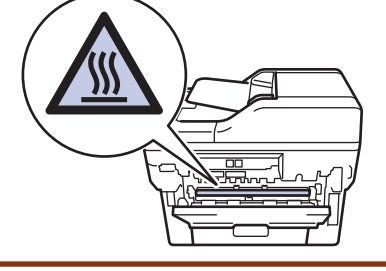

8. 両手を使って本製品の背面から詰まっている紙を優しく引き抜きます。

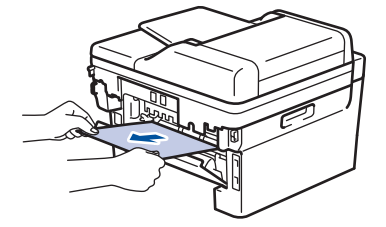

9. 定着ユニットカバーを閉じます。

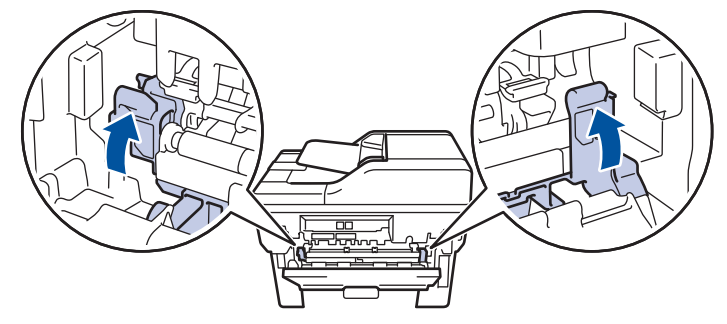

- 封筒に印刷する場合は、バックカバーを閉じる前に、封筒の位置まで緑色の封筒レバーを再度引き下げま す。
- 10. 本製品のバックカバーが閉位置に固定されるまで完全に閉じます。
- 11. 本製品の背面に両面トレイをしっかりと押し込みます。
- 12. 本製品の前面に用紙トレイをしっかりと押し込みます。

## **関連情報**

• [紙詰まり](#page-428-0)

# **印刷の問題**

以下の表をお読みになっても問題が解決しない場合は、[support.brother.co.jp](https://support.brother.co.jp/) で最新のトラブルシューティングの ヒントをご覧ください。

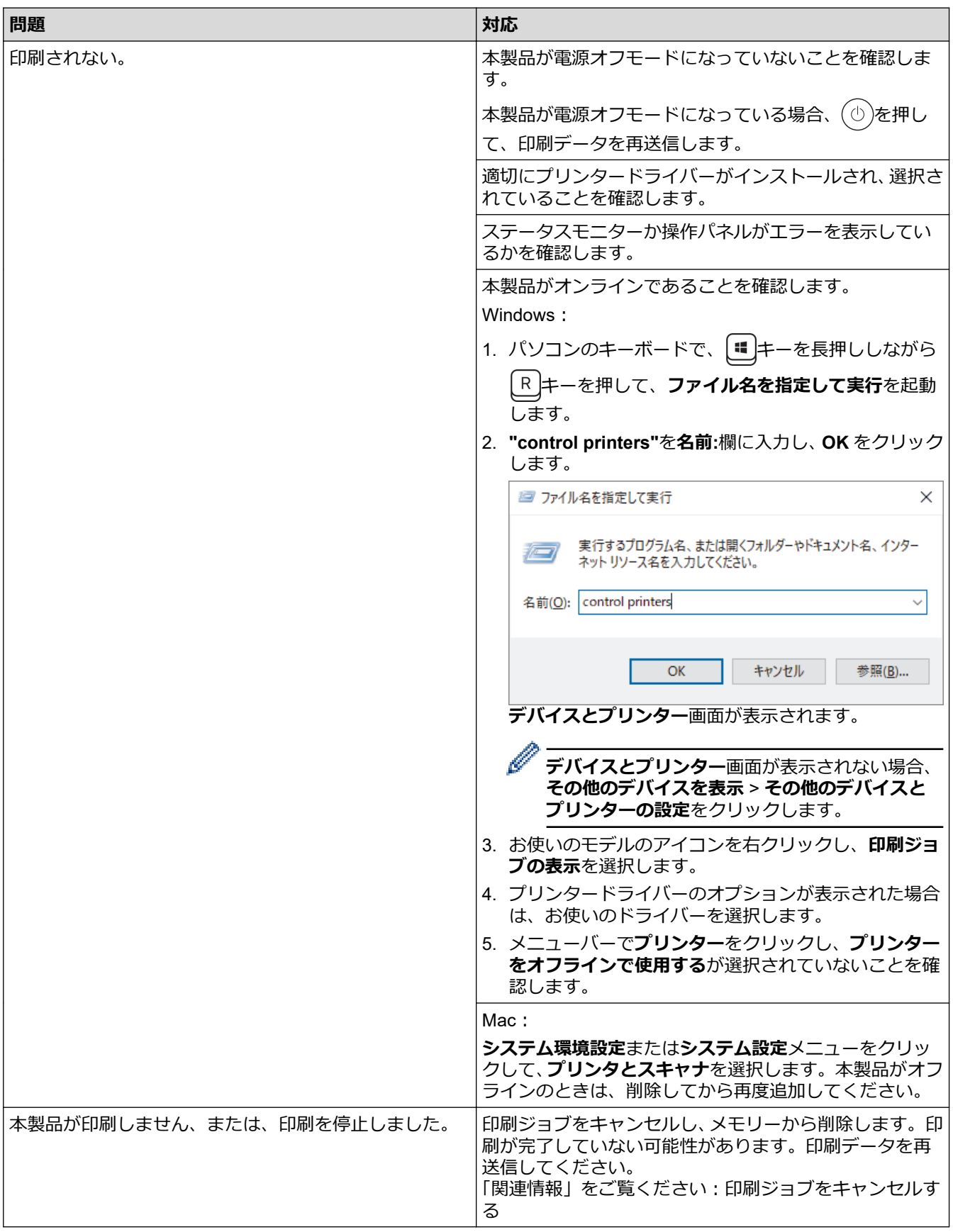

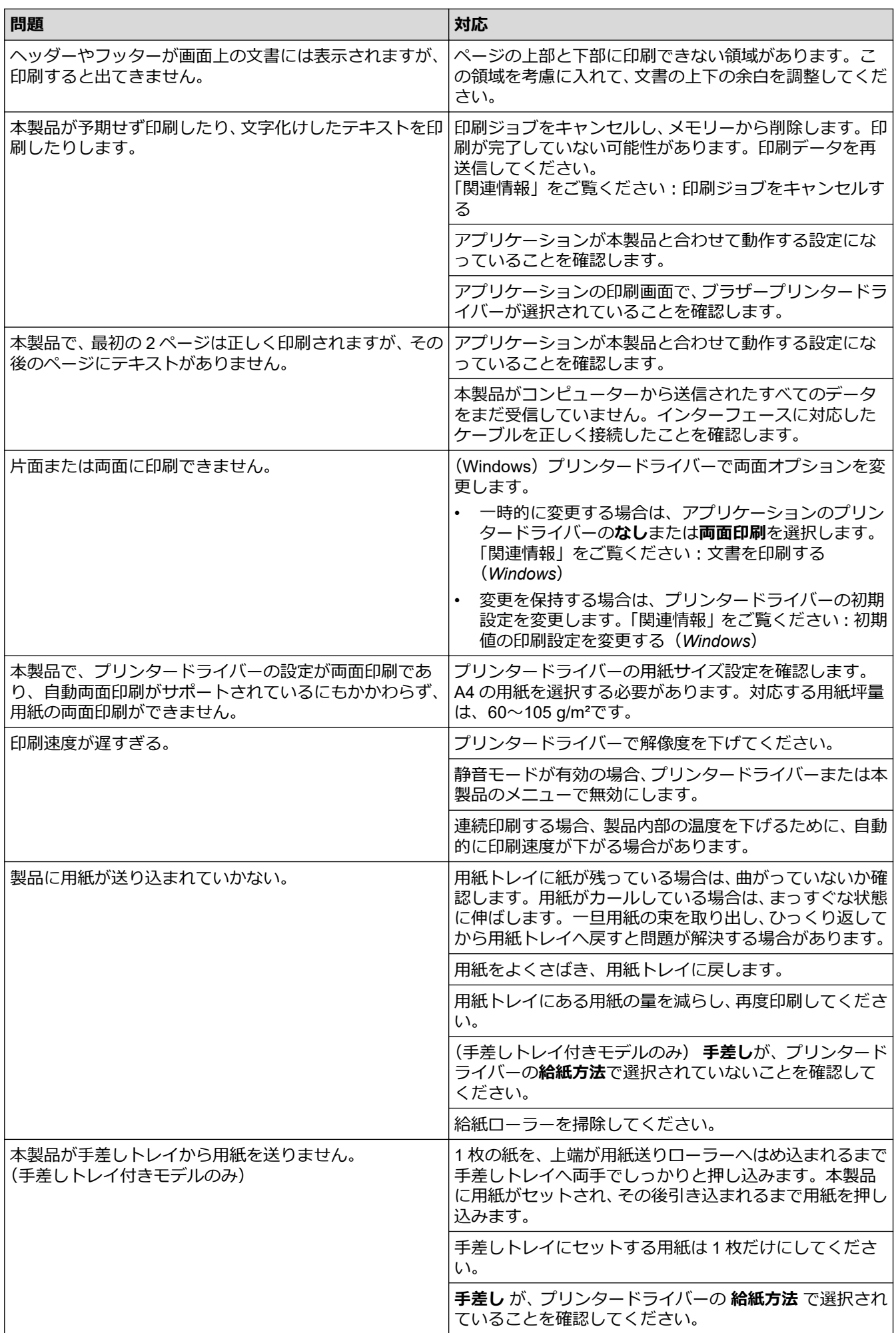

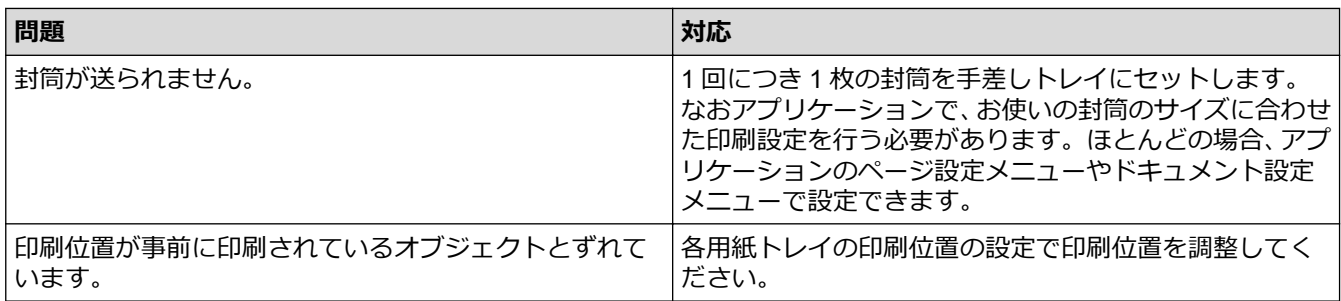

# **関連情報**

• [トラブルシューティング](#page-408-0)

- [お使いのパソコンから本製品の状態を監視する](#page-71-0) (Windows)
- [印刷ジョブをキャンセルする](#page-77-0)
- [給紙ローラーを清掃する](#page-492-0)
- [文書を印刷する\(](#page-59-0)Windows)
- [初期値の印刷設定を変更する\(](#page-65-0)Windows)
- [用紙のセット](#page-38-0)

## **印刷品質の改善**

印刷品質に問題がある場合は、まずテストページを印刷します。印刷物に問題がなければ、本製品の問題ではな いと考えられます。インターフェイスケーブルの接続を確認し、他の原稿を印刷してみてください。本製品から の印刷物またはテストページに品質問題がある場合は、印刷品質の例を参照し、表の推奨事項に従います。

- 1. 高品質の印刷を行うために、推奨される印刷用紙をご利用ください。仕様どおりの用紙をお使いください。
- 2. トナーカートリッジとドラムユニットが正しく取り付けられているか確認します。

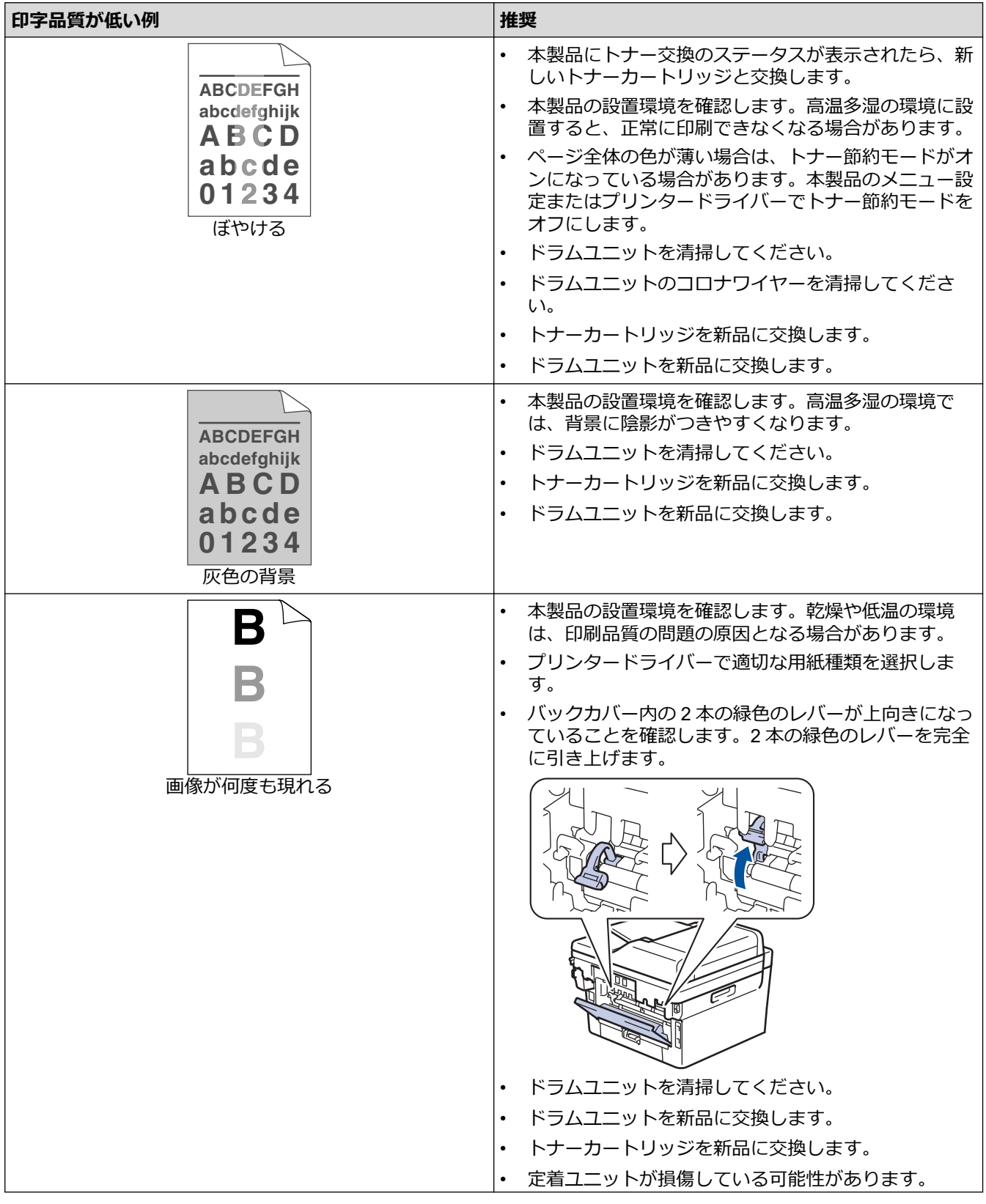

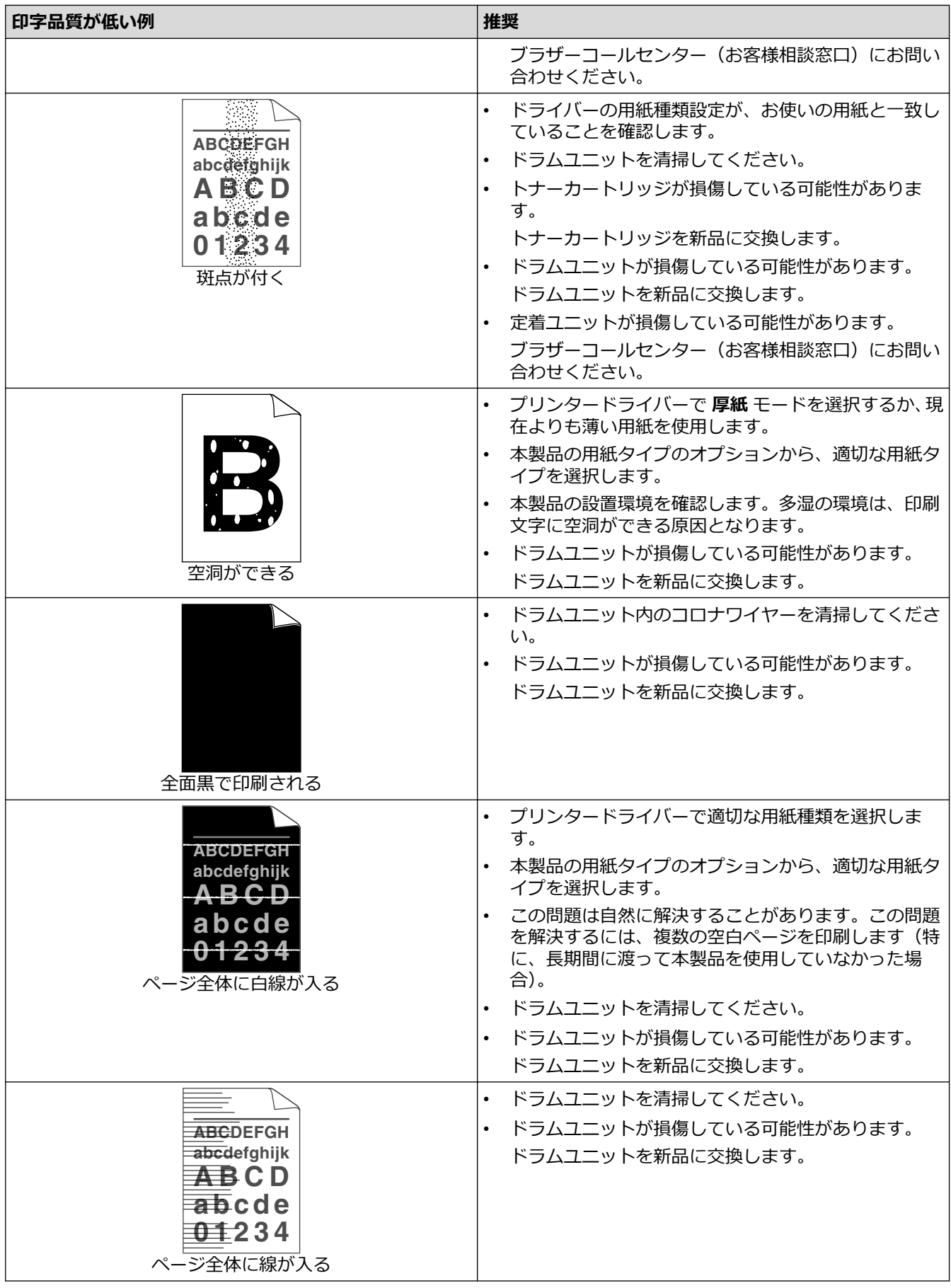

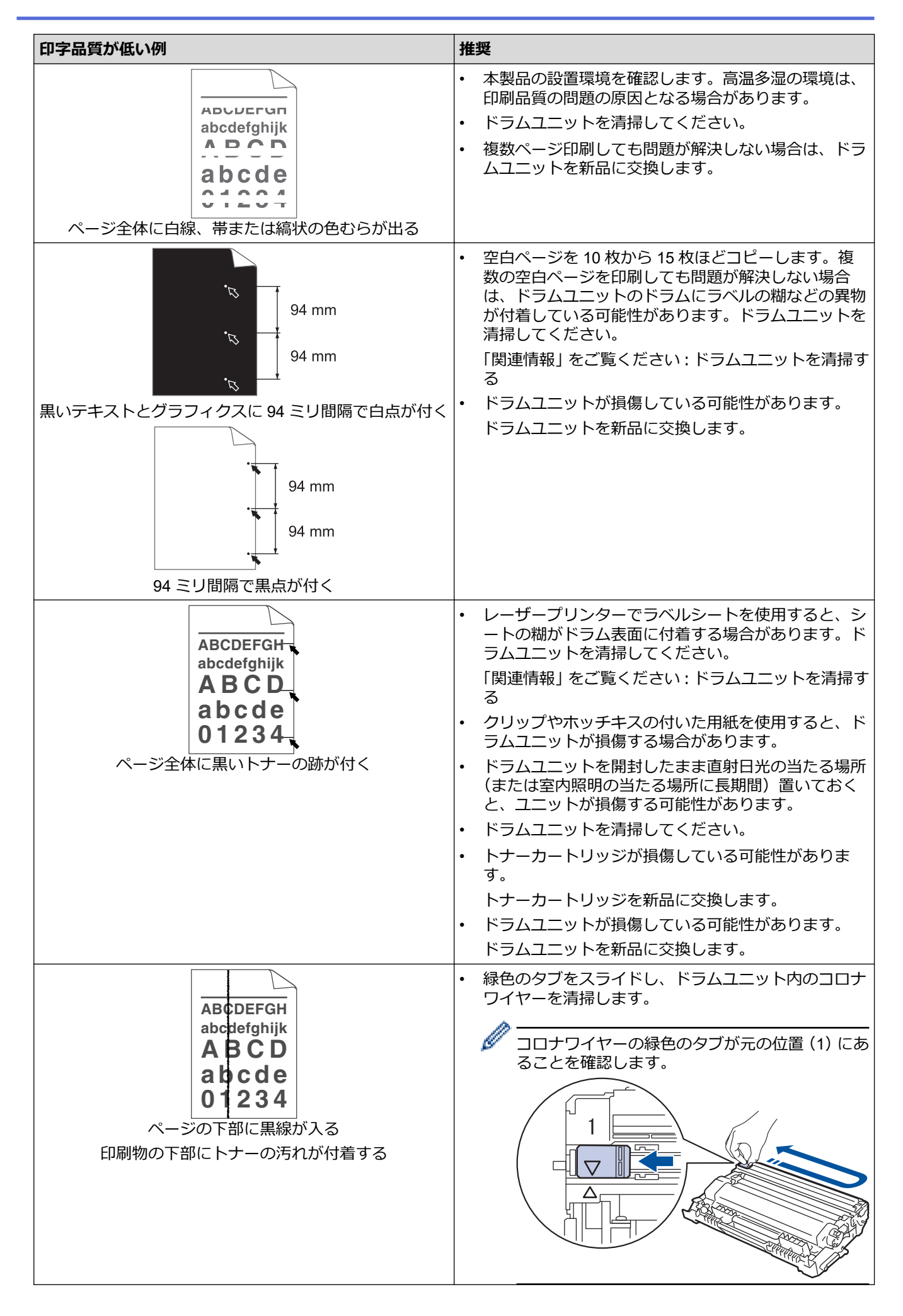

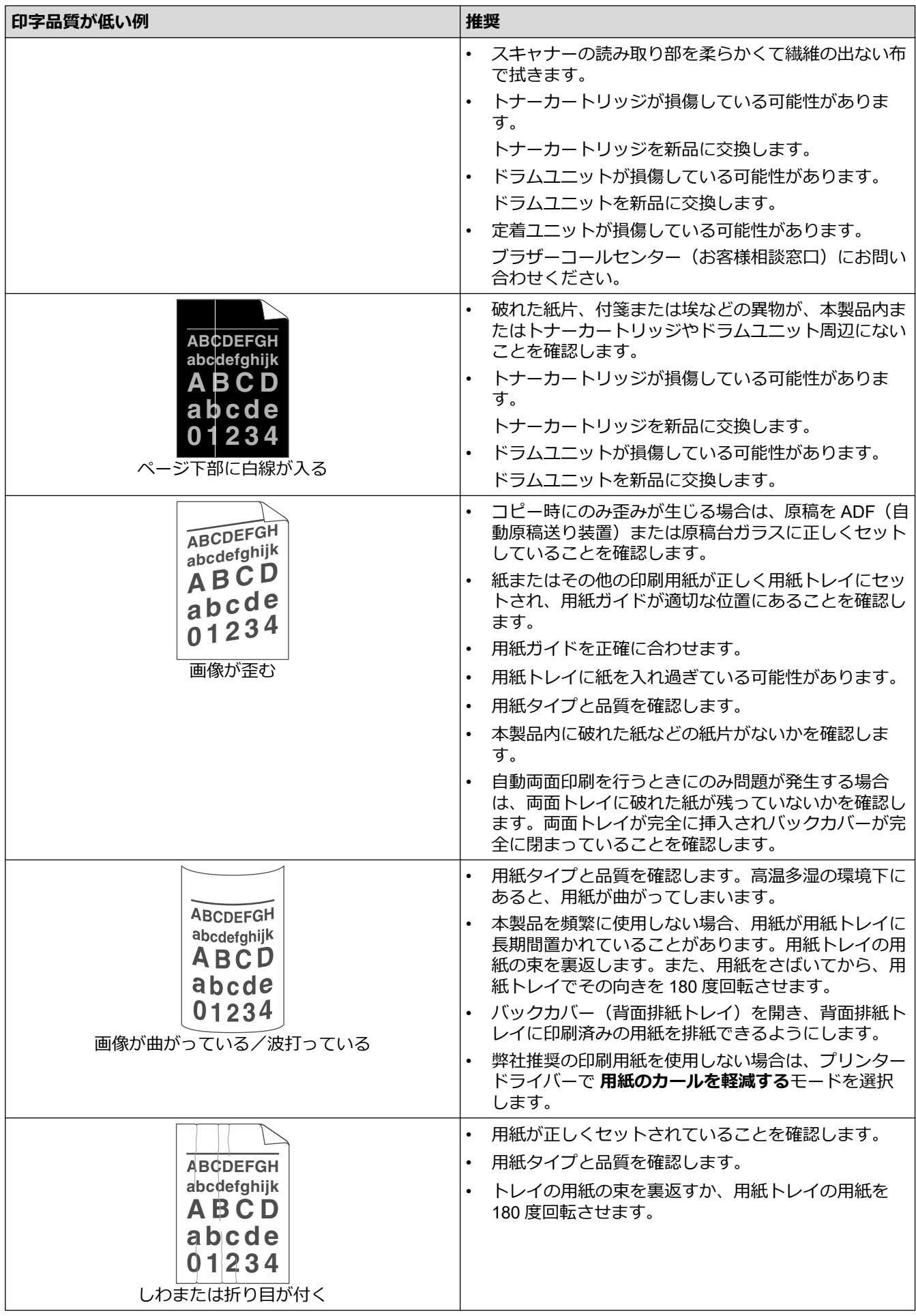

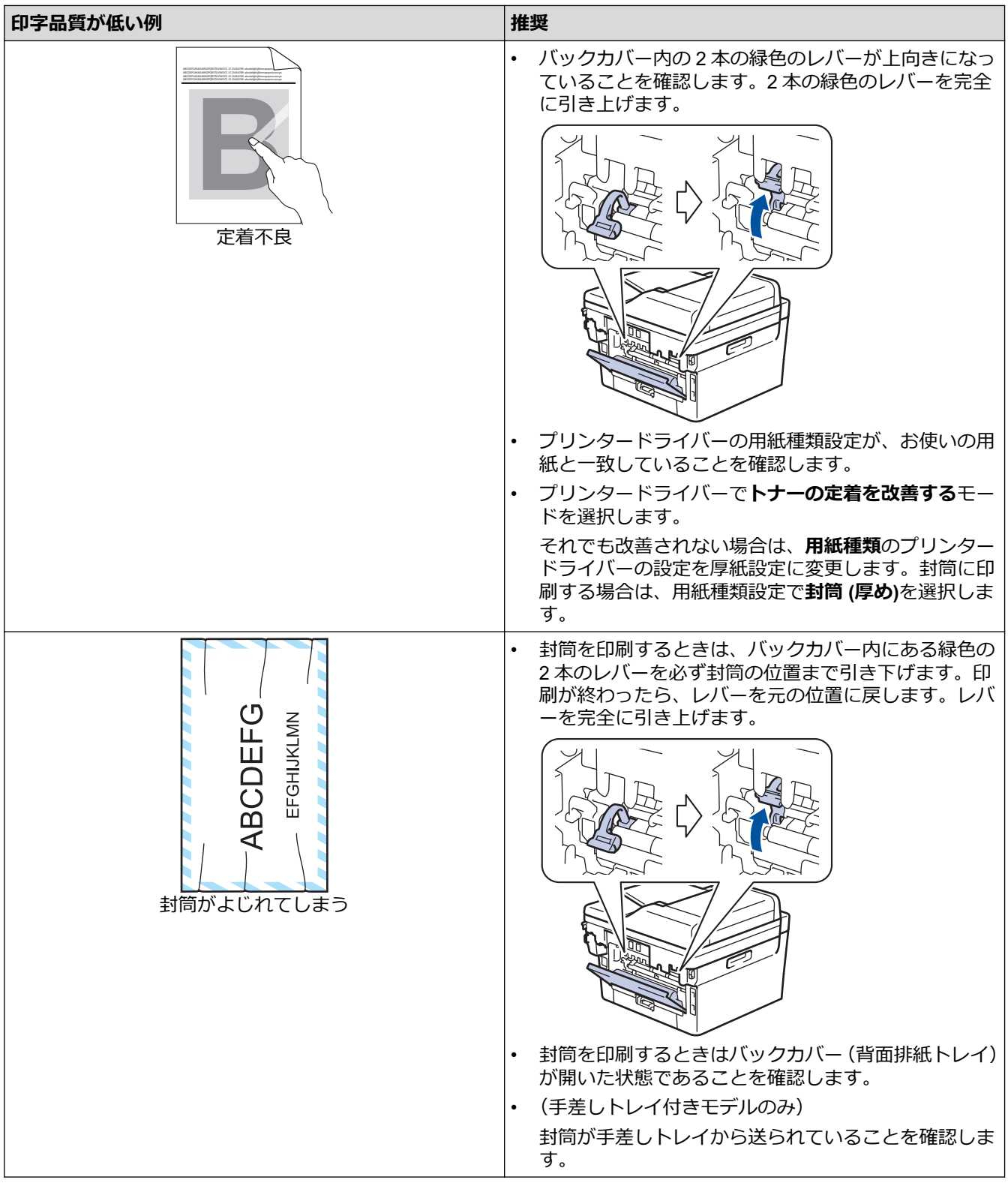

## **関連情報**

#### • [トラブルシューティング](#page-408-0)

- [テスト印刷](#page-78-0)
- [ドラムユニットを清掃する](#page-486-0)
- [トナー消費量の削減](#page-516-0)
- [トナーカートリッジを交換する](#page-475-0)
- [ドラムユニットを交換する](#page-478-0)

• [スキャナーを清掃する](#page-483-0)

<span id="page-448-0"></span>▲[ホーム](#page-1-0) > [トラブルシューティング](#page-408-0) > 電話とファクスの問題

# **電話とファクスの問題**

**関連モデル**: FAX-L2800DW/MFC-L2860DW/MFC-L2880DW

#### **電話回線や接続**

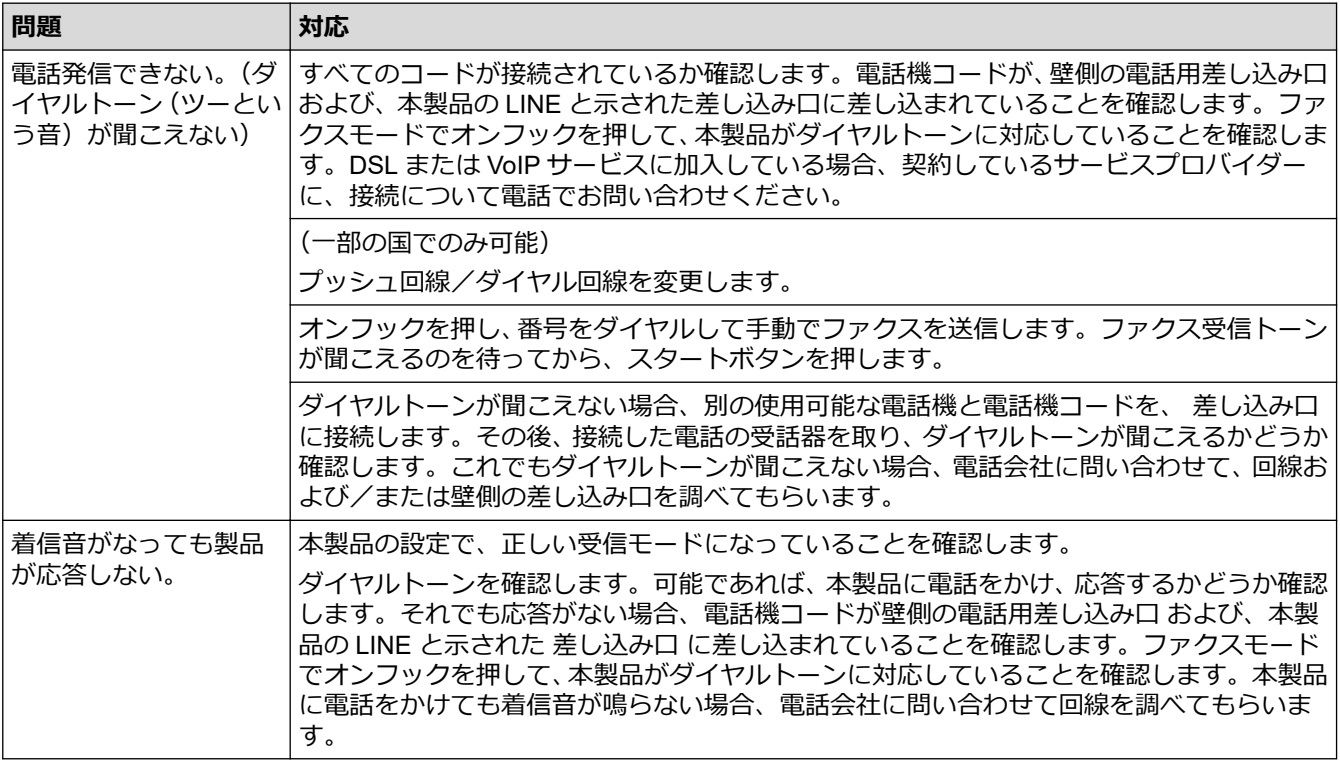

#### **着信電話の取り扱い**

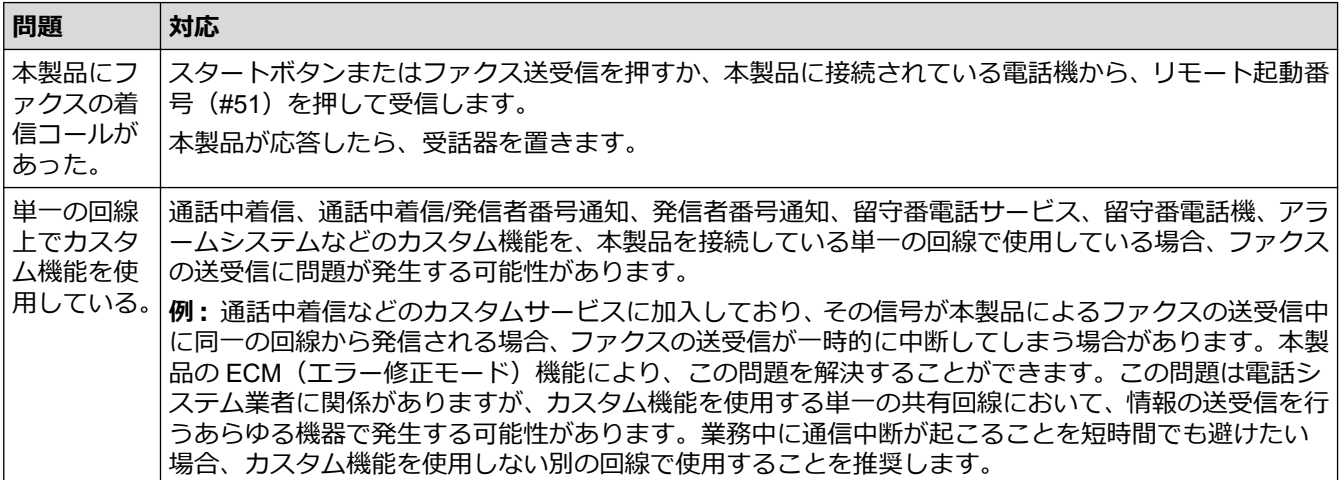

#### **ファクス受信**

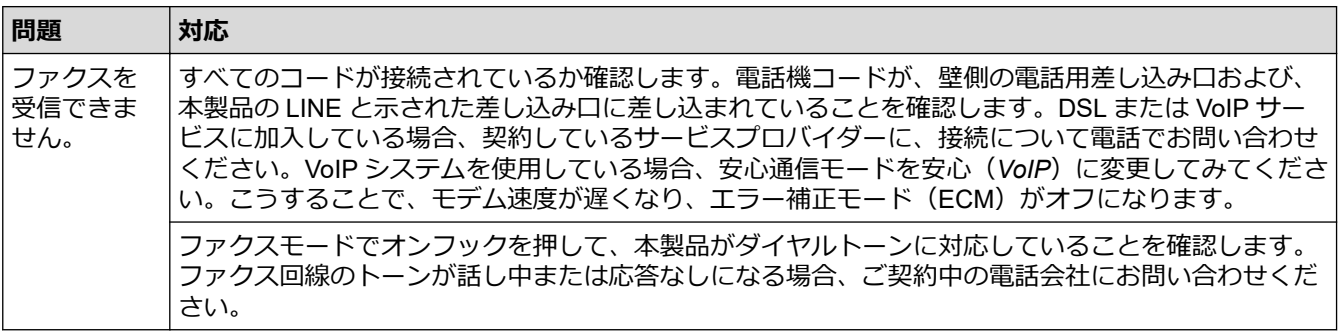

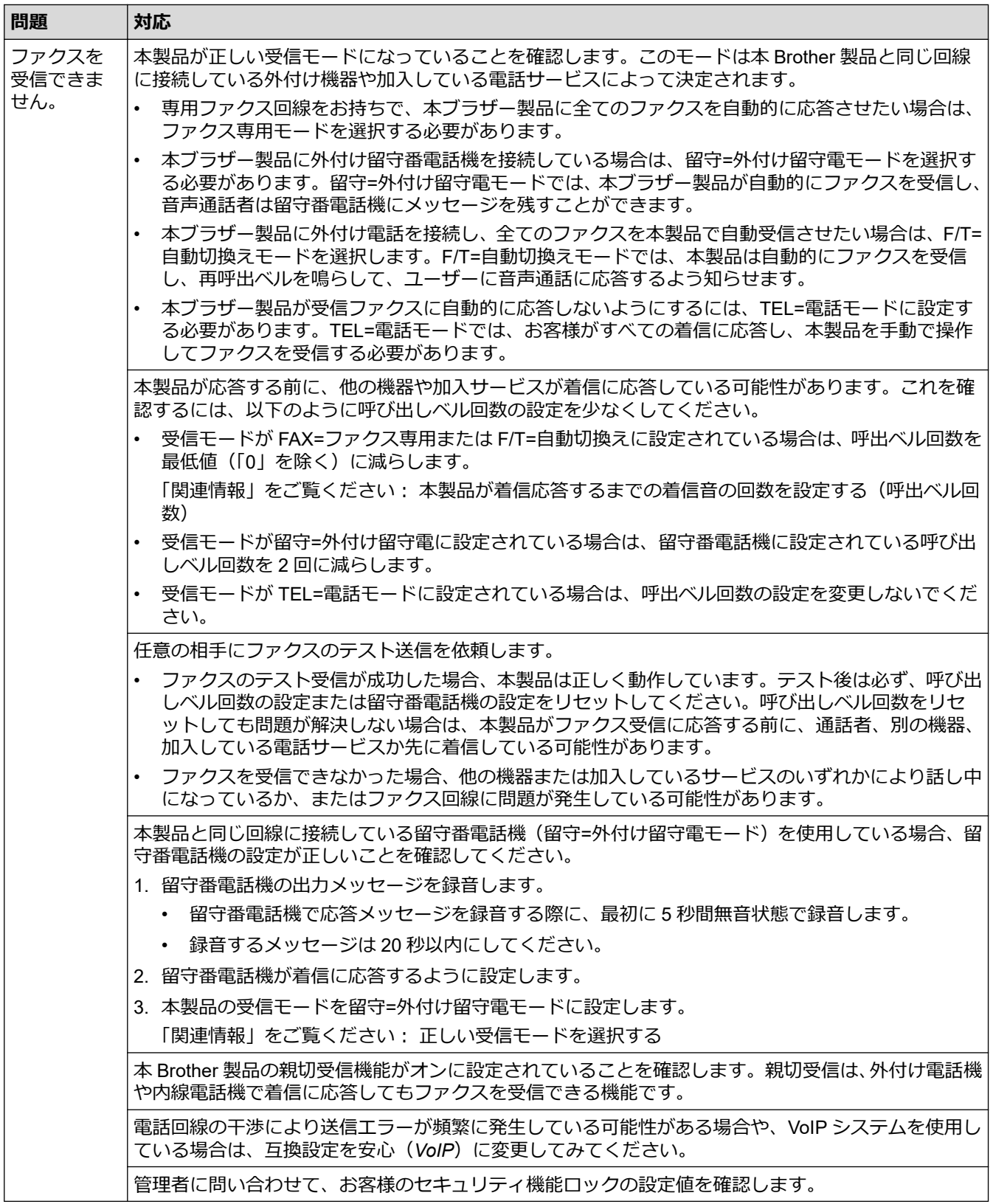

#### **ファクス送信**

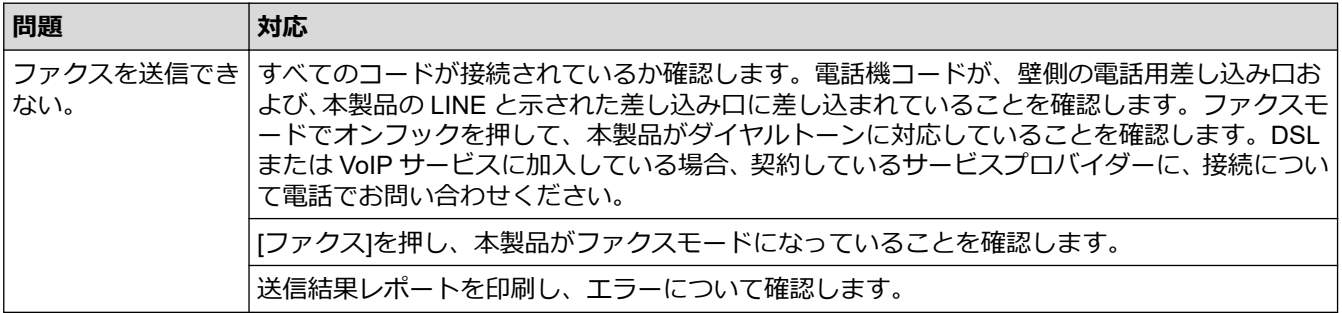

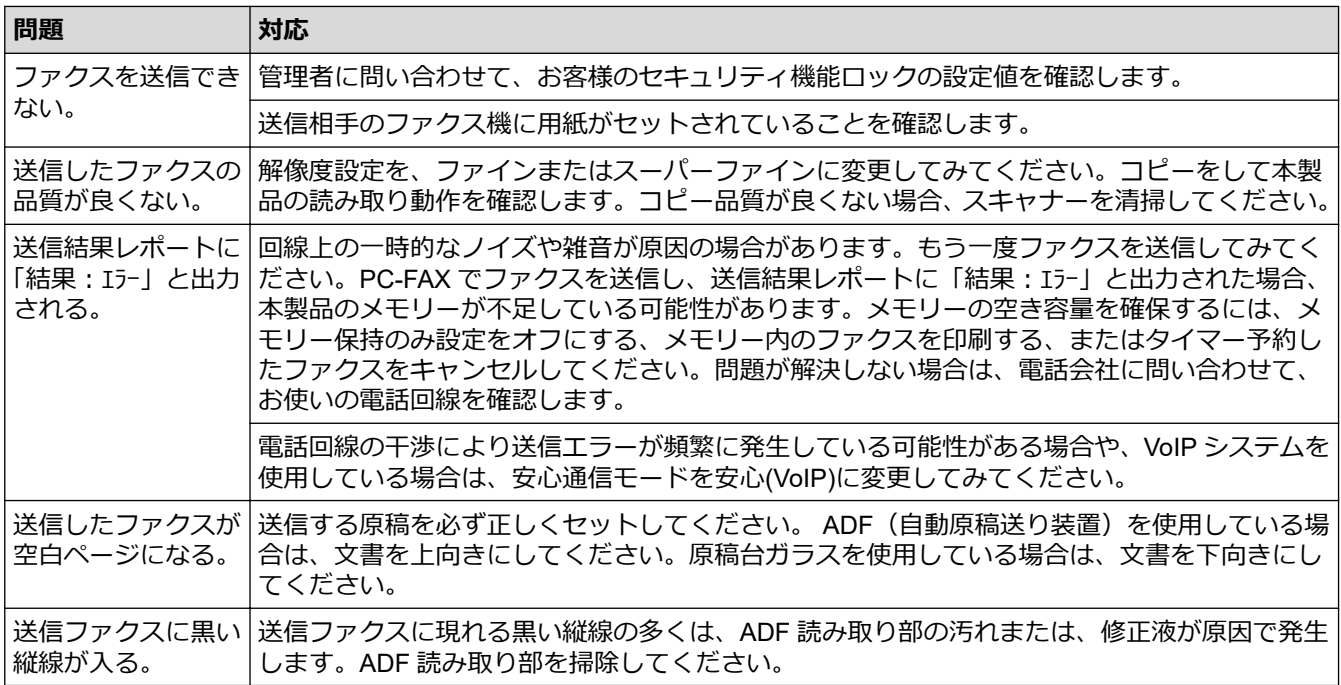

#### **受信したファクスの印刷**

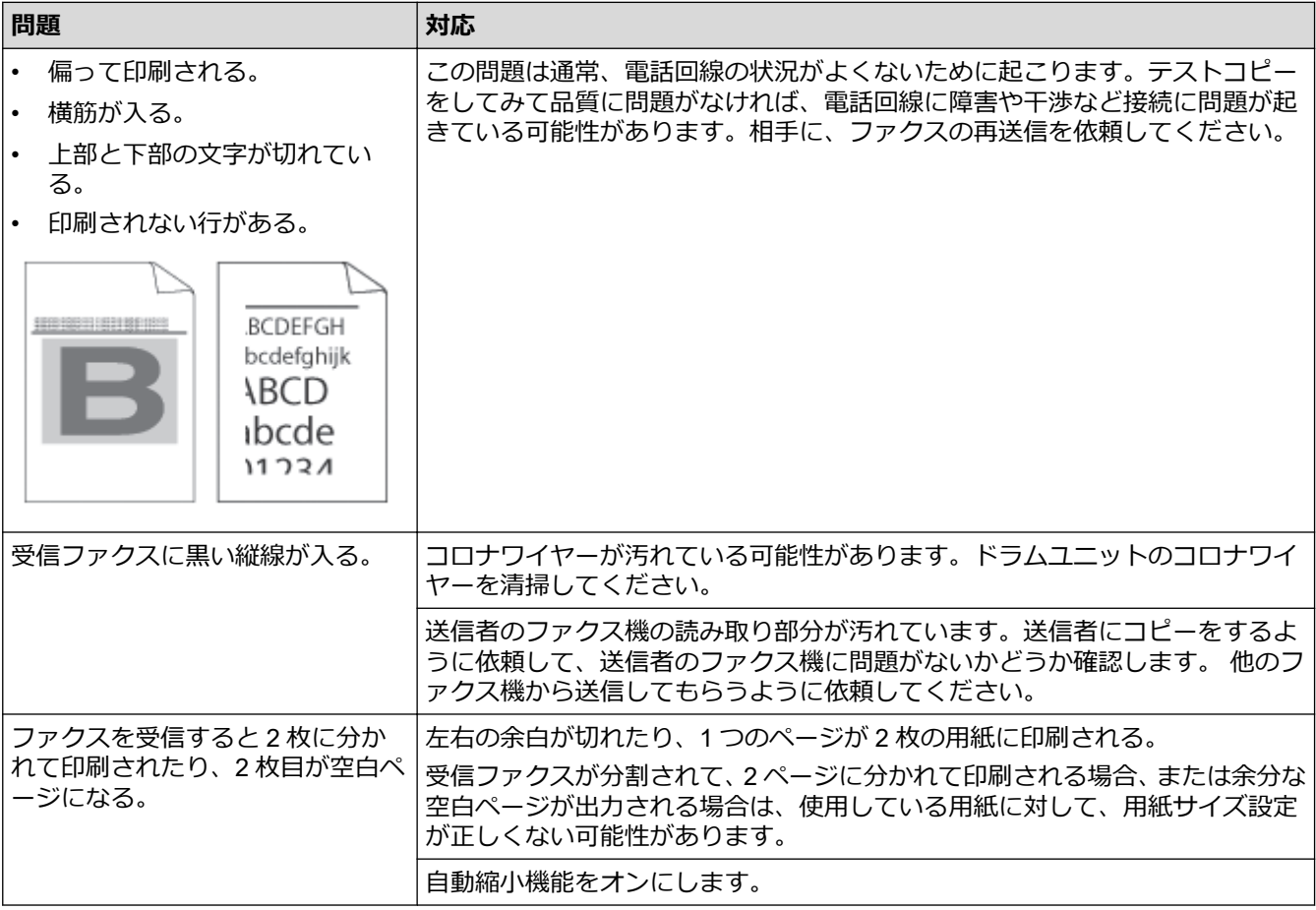

## **関連情報**

- [トラブルシューティング](#page-408-0)
	- [ダイヤルトーン検出を設定する](#page-451-0)

- [本製品が着信応答するまでの着信音の回数を設定する\(呼出ベル回数\)](#page-168-0)
- [正しい受信モードを選択する](#page-167-0)

<span id="page-451-0"></span>[ホーム](#page-1-0) > [トラブルシューティング](#page-408-0) > [電話とファクスの問題](#page-448-0) > ダイヤルトーン検出を設定する

## **ダイヤルトーン検出を設定する**

**関連モデル**: FAX-L2800DW/MFC-L2860DW/MFC-L2880DW

ダイヤルトーンを[検知する]に設定すると、ダイヤルトーン検出の休止時間が短縮されます。

>> FAX-L2800DW

>> MFC-L2860DW/MFC-L2880DW

### **FAX-L2800DW**

- 1. **メニュー**を押します。
- 2. ▲または▼を押して、[初期設定]を表示し、OK を押します。
- 3. ▲または▼を押して、[ダイルトン設定]を表示し、OKを押します。
- 4. ▲または▼を押し、 [検知する] または [検知しない] を選択し、 OK を押します。
- 5. **停止/終了**を押します。

### **MFC-L2860DW/MFC-L2880DW**

1. | | | | | | メニュー] > [全てのメニュー] > [初期設定] > [ダイヤルトーン設定] を押します。

- 2. [検知する]または[検知しない]を押します。
- 3. を押します。

## **関連情報**

• [電話とファクスの問題](#page-448-0)

### <span id="page-452-0"></span>▲[ホーム](#page-1-0) > [トラブルシューティング](#page-408-0) > ネットワークの問題

## **ネットワークの問題**

- [エラーメッセージ](#page-453-0)
- [ネットワーク診断修復ツールを使用する](#page-455-0) (Windows)
- [本製品のネットワーク設定を確認する](#page-456-0)
- [本製品のネットワークに問題がある場合](#page-457-0)

<span id="page-453-0"></span>[ホーム](#page-1-0) > [トラブルシューティング](#page-408-0) > [ネットワークの問題](#page-452-0) > エラーメッセージ

# **エラーメッセージ**

最も一般的なエラーメッセージを表に記載します。

>> DCP-L2600DW/FAX-L2800DW

>> DCP-L2660DW/MFC-L2860DW/MFC-L2880DW

## **DCP-L2600DW/FAX-L2800DW**

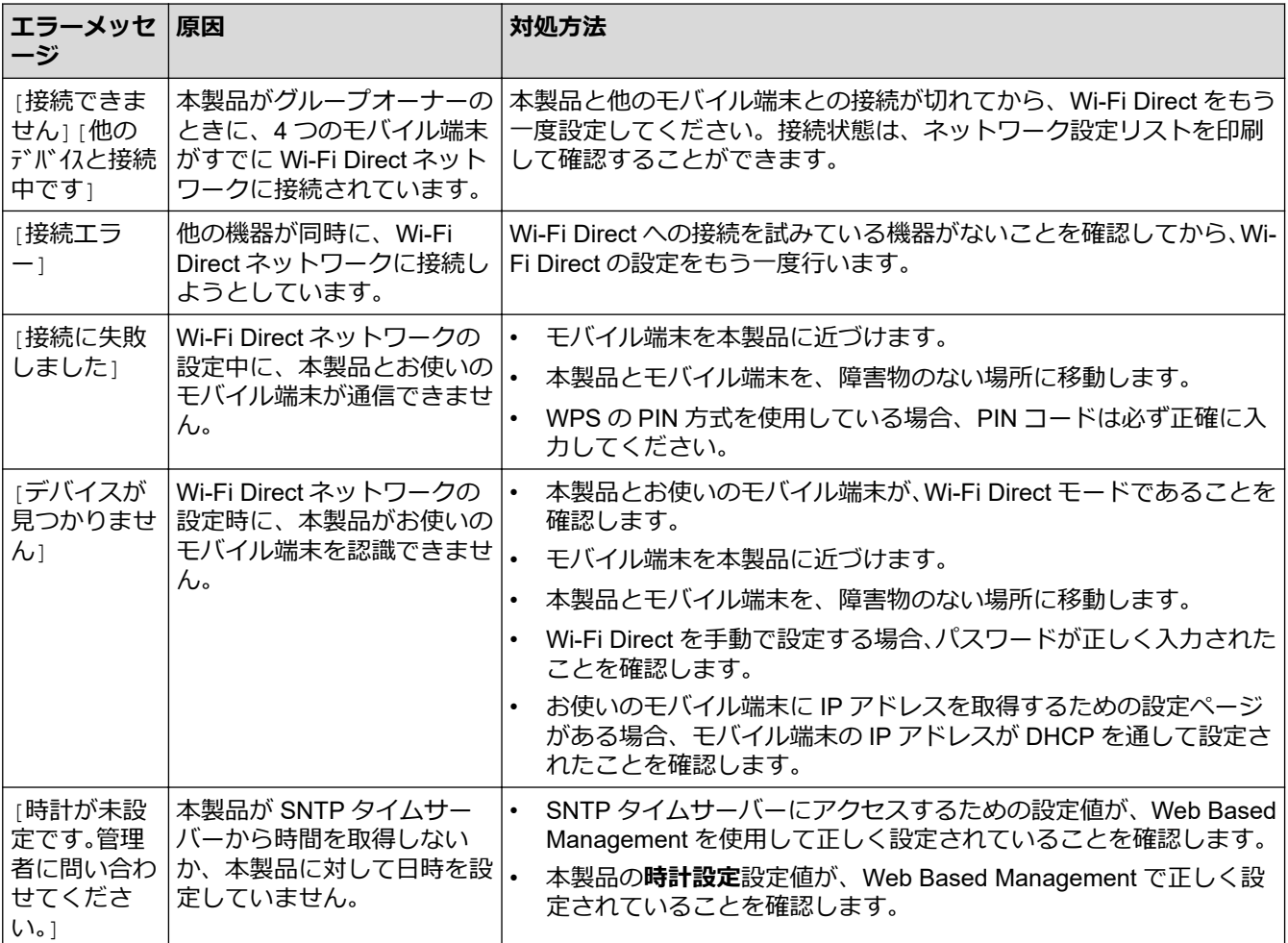

## **DCP-L2660DW/MFC-L2860DW/MFC-L2880DW**

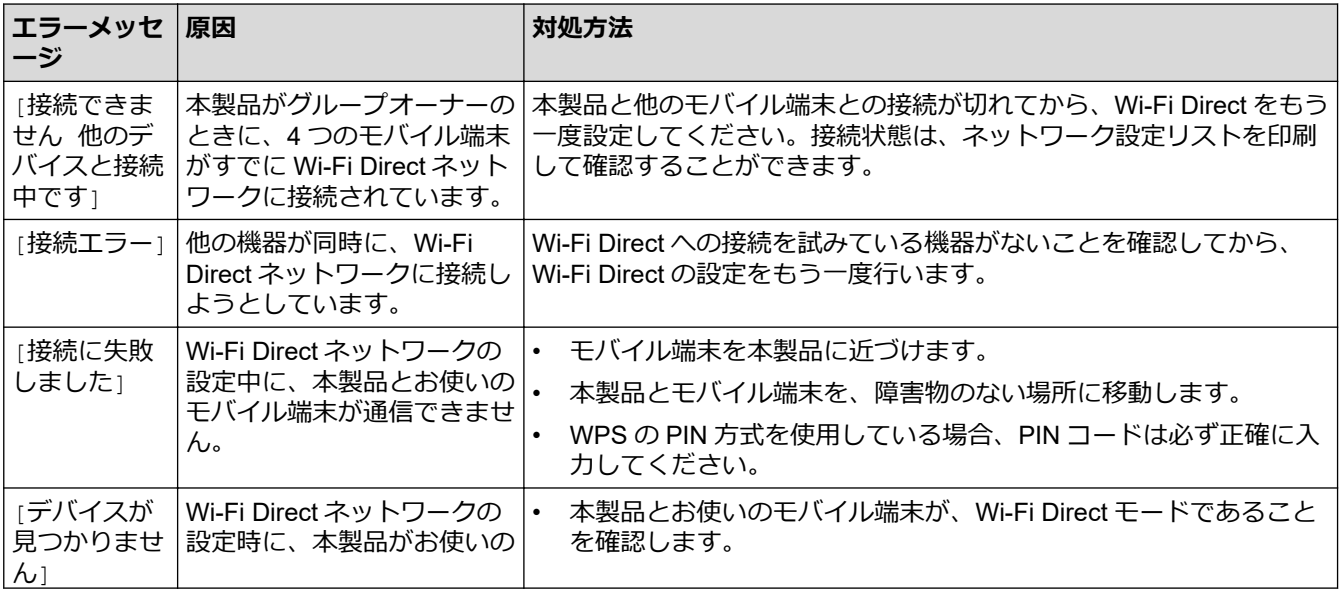

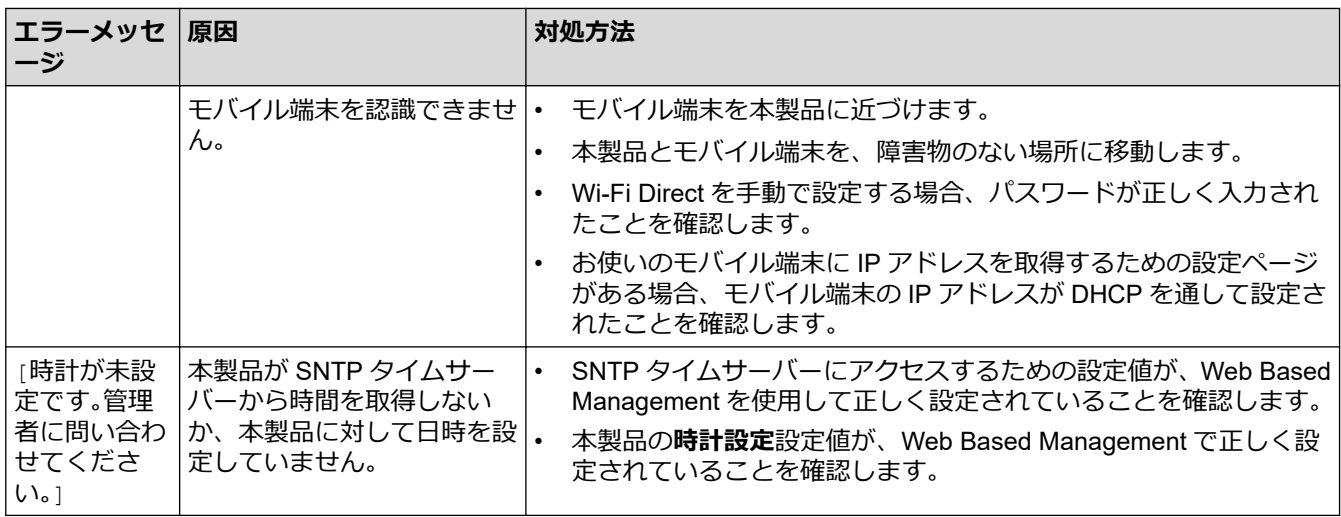

# **関連情報**

• [ネットワークの問題](#page-452-0)

**関連トピック:**

• [ネットワーク設定レポートを印刷する](#page-295-0)

<span id="page-455-0"></span>[ホーム](#page-1-0) > [トラブルシューティング](#page-408-0) > [ネットワークの問題](#page-452-0) > ネットワーク診断修復ツールを使用する (Windows)

## **ネットワーク診断修復ツールを使用する (Windows)**

ネットワーク診断修復ツールを使用して本製品のネットワーク設定を修正してください。これにより IP アドレ スとサブネットマスクの割り当てが行われます。

本製品の電源がオンになっており、パソコンと同じネットワークに接続されていることを確認してください。

- 1. **合身 (Brother Utilities**) を起動し、ドロップダウンリストをクリックし、お使いの機器のモデル名を選択し ます(未選択の場合)。
- 2. 左ナビゲーションバーの**ツール**をクリックして、**ネットワーク診断修復ツール**をクリックします。
- 3. 画面の指示に従います。
- 4. ネットワーク設定リストまたは プリンター設定ページを印刷し、診断結果を確認します。

Ø ステータスモニターで**接続状態を常に監視する**オプションを選択した場合、 ネットワーク診断修復ツール が自動的に開始します。ステータスモニターを右クリックし、**その他の設定** > **接続状態を常に監視する**を クリックします。ネットワーク管理者が IP アドレスを「Static」に設定している場合は、IP アドレスが自 動的に変更されるため推奨しません。

ネットワーク診断修復ツールを使用しても正しい IP アドレスとサブネットマスクが割り当てられない場合は、ネ ットワーク管理者にこれらの設定値をお問い合わせください。

### **関連情報**

• [ネットワークの問題](#page-452-0)

- [ネットワーク設定レポートを印刷する](#page-295-0)
- [ネットワーク経由で印刷、スキャン、または](#page-460-0) PC-FAX 受信機能を使用できない
- [使用しているネットワーク機器が正しく動作していることを確認したい](#page-462-0)

<span id="page-456-0"></span>▲[ホーム](#page-1-0) > [トラブルシューティング](#page-408-0) > [ネットワークの問題](#page-452-0) > 本製品のネットワーク設定を確認する

## **本製品のネットワーク設定を確認する**

• [ネットワーク設定レポートを印刷する](#page-295-0)

### <span id="page-457-0"></span>▲[ホーム](#page-1-0) > [トラブルシューティング](#page-408-0) > [ネットワークの問題](#page-452-0) > 本製品のネットワークに問題がある場合

## **本製品のネットワークに問題がある場合**

本製品のネットワーク環境に問題があると思われる場合は、以下の項目を確認してください。ほとんどの問題は ご自身で解決できます。

さらにサポートが必要な場合は、[support.brother.co.jp](https://support.brother.co.jp/) にアクセスしてください。

- [無線ネットワーク設定を完了できない](#page-458-0)
- [ネットワーク経由で印刷、スキャン、または](#page-460-0) PC-FAX 受信機能を使用できない
- [使用しているネットワーク機器が正しく動作していることを確認したい](#page-462-0)

<span id="page-458-0"></span>[ホーム](#page-1-0) > [トラブルシューティング](#page-408-0) > [ネットワークの問題](#page-452-0) > [本製品のネットワークに問題がある場合](#page-457-0) > 無線 ネットワーク設定を完了できない

# **無線ネットワーク設定を完了できない**

無線 LAN アクセスポイント/ルーターの電源を切って、電源を入れ直してください。その後で、再度、無線設定 を行ってください。それでも問題が解決しない場合は、次の手順に従ってください。

無線 LAN レポートで問題について調べます。

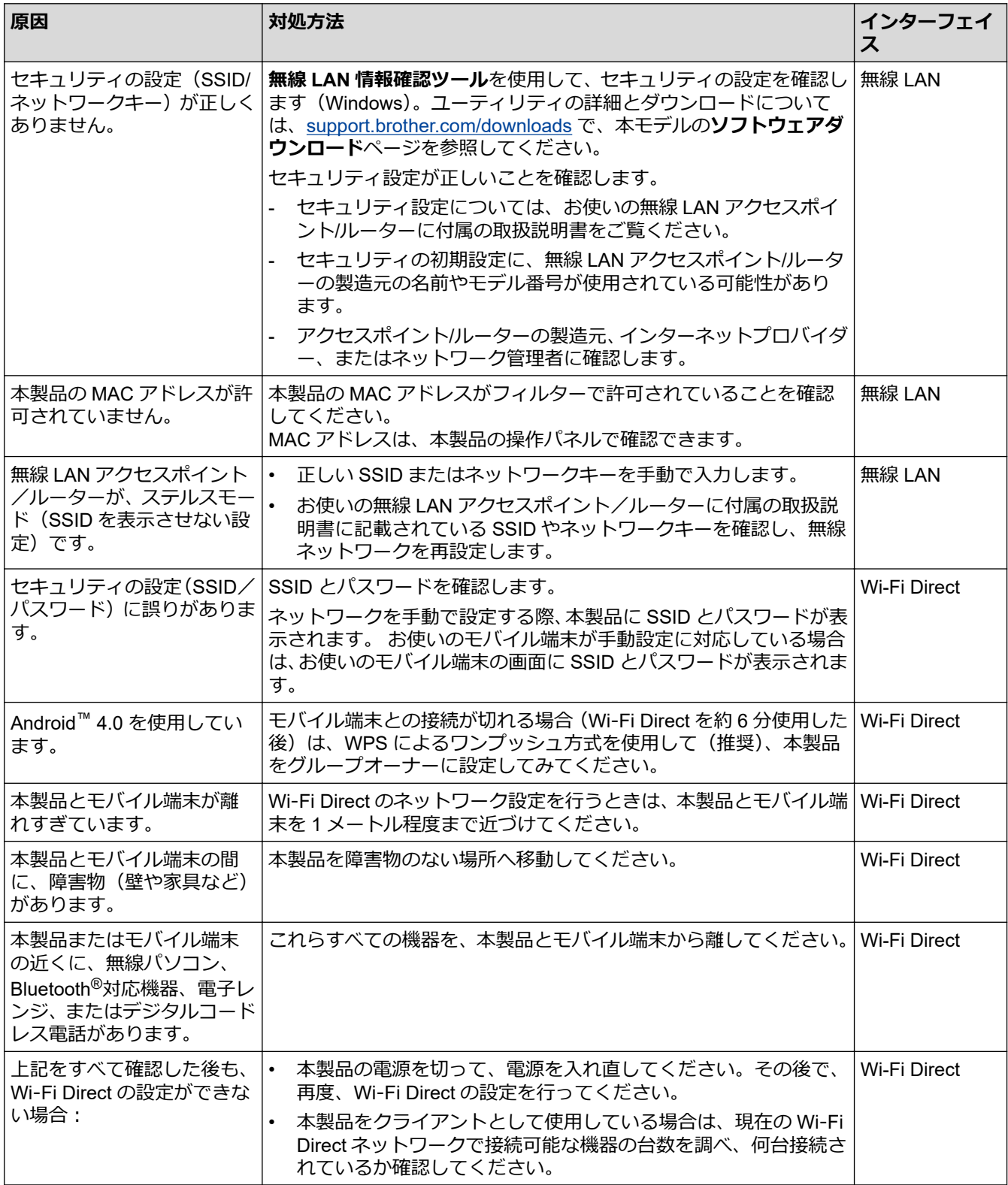

#### **Windows の場合**

無線接続が中断し、上記のすべてを確認して試した後でも問題が解決しない場合は、ネットワーク診断修復ツ ールを使用することをお勧めします。

## **関連情報**

• [本製品のネットワークに問題がある場合](#page-457-0)

- SSID [が隠ぺいされている場合に、本製品に無線ネットワークを設定する](#page-275-0)
- [Wi-Fi Direct](#page-282-0)®を使用する

<span id="page-460-0"></span>▲[ホーム](#page-1-0) > [トラブルシューティング](#page-408-0) > [ネットワークの問題](#page-452-0) > [本製品のネットワークに問題がある場合](#page-457-0) > ネッ トワーク経由で印刷、スキャン、または PC-FAX 受信機能を使用できない

# **ネットワーク経由で印刷、スキャン、または PC-FAX 受信機能を使用できな い**

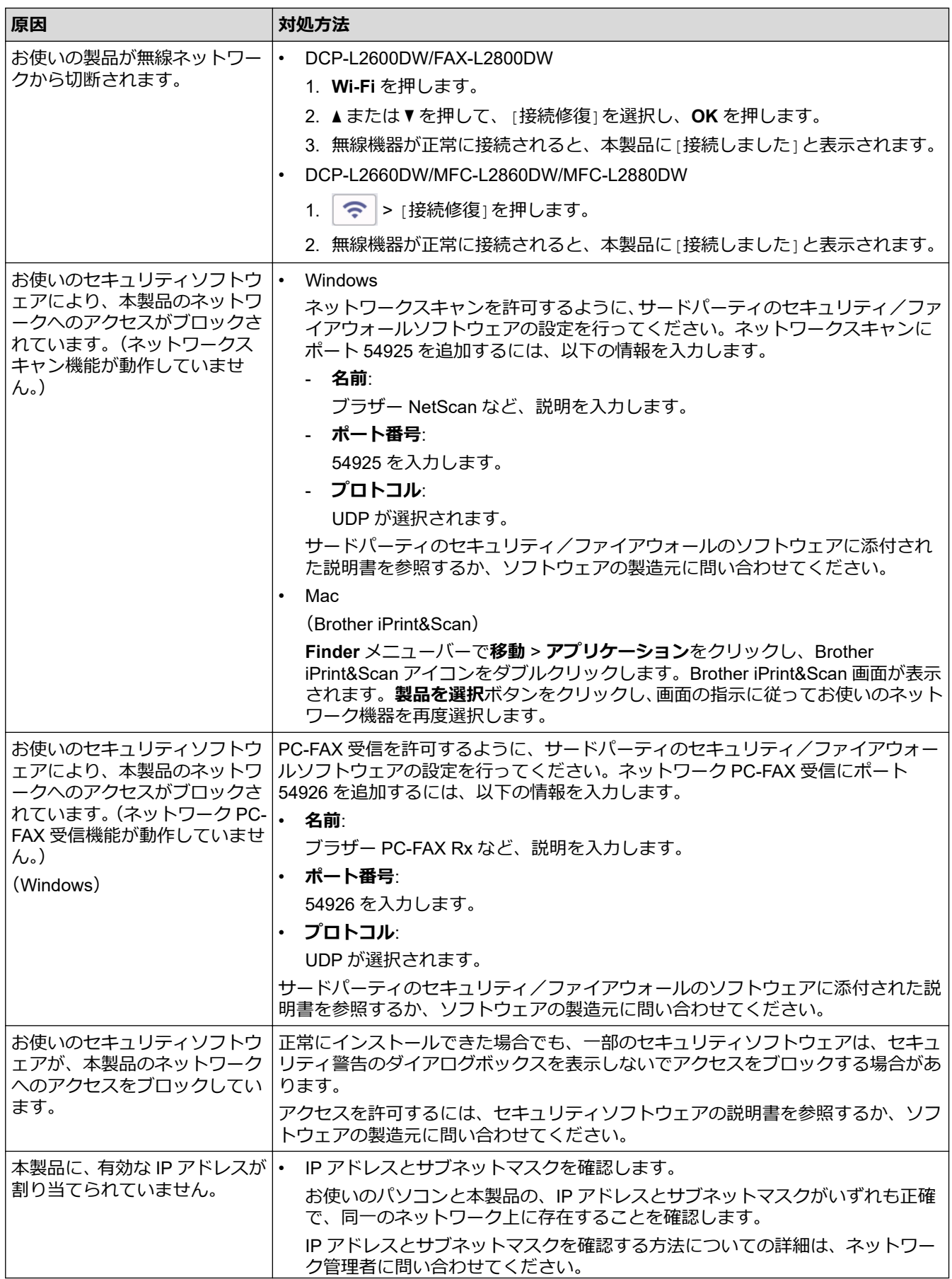

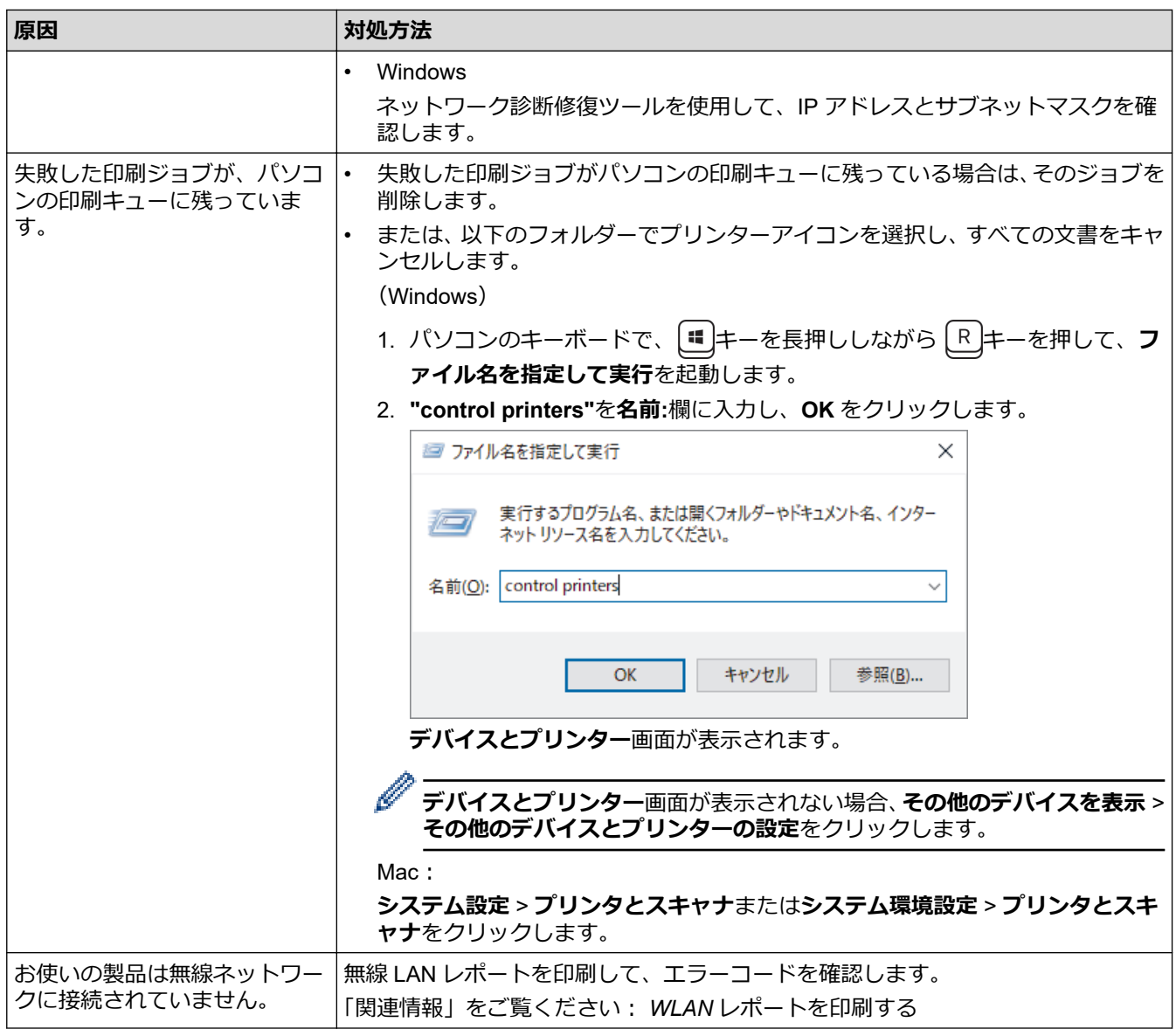

上記のすべての対応を確認して試しても、問題が解決しない場合、ドライバー(Windows)とソフトウェアをア ンインストールし、最新バージョンを再インストールしてください。

## **関連情報**

• [本製品のネットワークに問題がある場合](#page-457-0)

- WLAN [レポートを印刷する](#page-288-0)
- 無線 LAN [レポートのエラーコードについて](#page-289-0)
- [ネットワーク診断修復ツールを使用する](#page-455-0) (Windows)
- [使用しているネットワーク機器が正しく動作していることを確認したい](#page-462-0)

<span id="page-462-0"></span>▲[ホーム](#page-1-0) > [トラブルシューティング](#page-408-0) > [ネットワークの問題](#page-452-0) > [本製品のネットワークに問題がある場合](#page-457-0) > 使用 しているネットワーク機器が正しく動作していることを確認したい

# **使用しているネットワーク機器が正しく動作していることを確認したい**

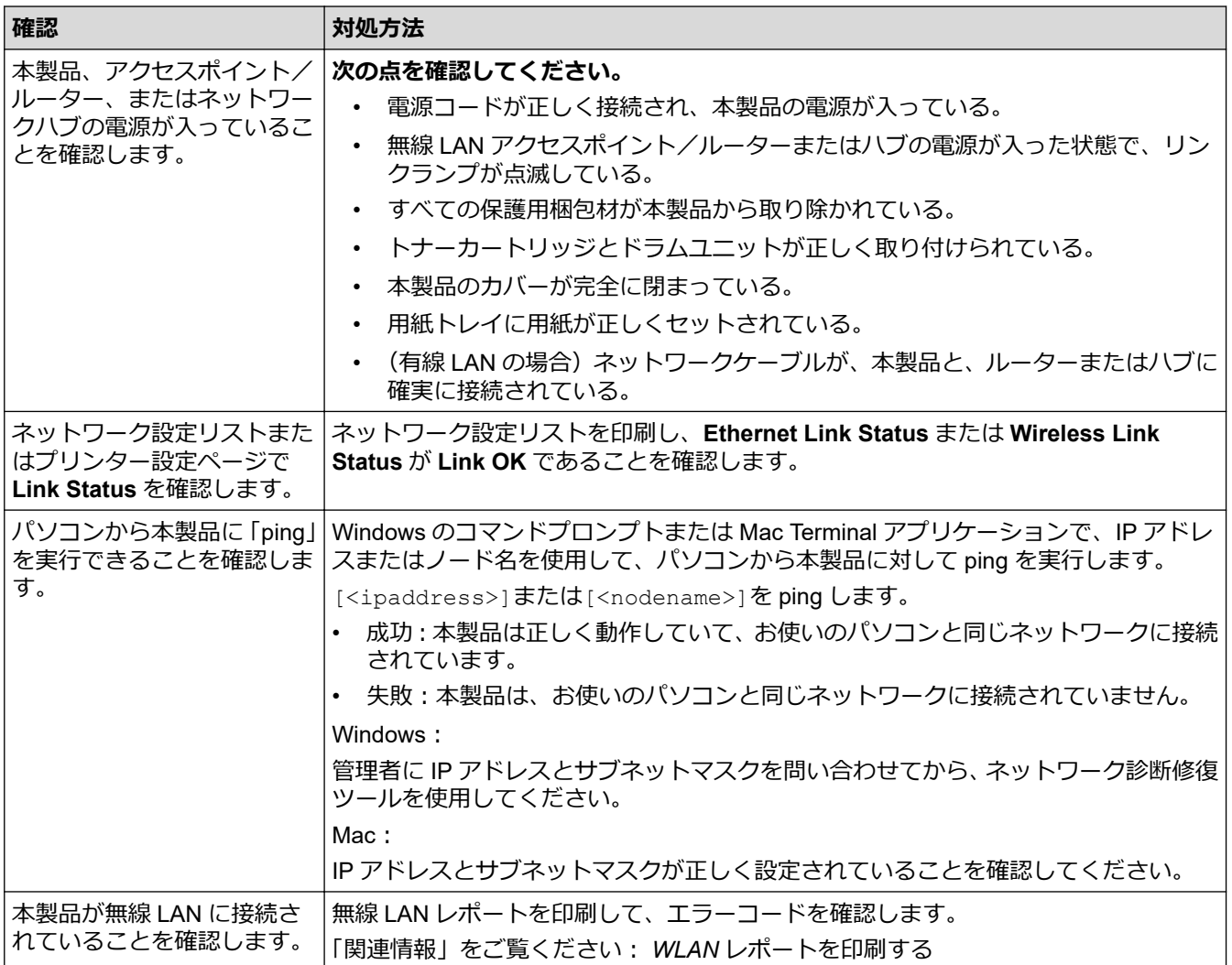

上記の対策をすべて試みても問題が解決しない場合は、お使いのお使いの無線 LAN アクセスポイント/ルーター の説明書で SSID (ネットワーク名) とネットワークキー (パスワード) の情報を参照し、それらを正しく設定 してください。

### **関連情報**

• [本製品のネットワークに問題がある場合](#page-457-0)

- [ネットワーク設定レポートを印刷する](#page-295-0)
- WLAN [レポートを印刷する](#page-288-0)
- 無線 LAN [レポートのエラーコードについて](#page-289-0)
- [ネットワーク診断修復ツールを使用する](#page-455-0) (Windows)
- [ネットワーク経由で印刷、スキャン、または](#page-460-0) PC-FAX 受信機能を使用できない

## ▲[ホーム](#page-1-0) > [トラブルシューティング](#page-408-0) > AirPrint の問題

# **AirPrint の問題**

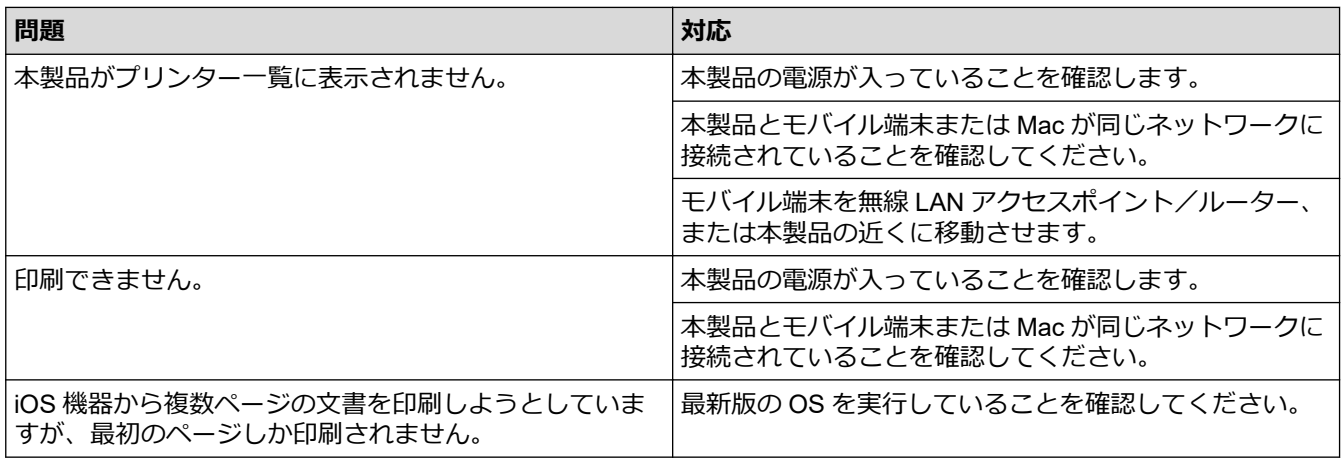

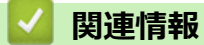

• [トラブルシューティング](#page-408-0)

**関連トピック:**

• [AirPrint](#page-399-0) の概要

# **その他の問題**

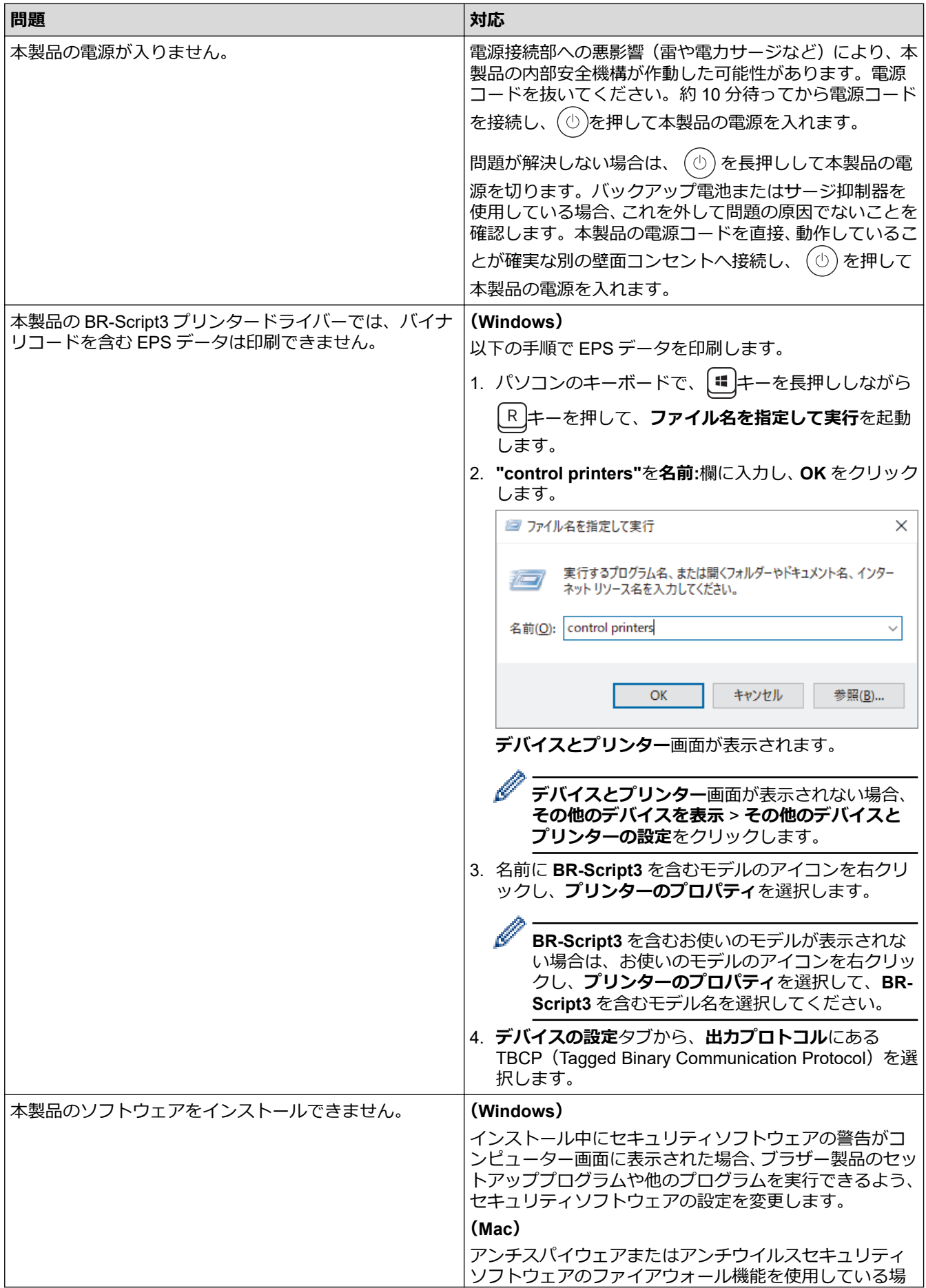

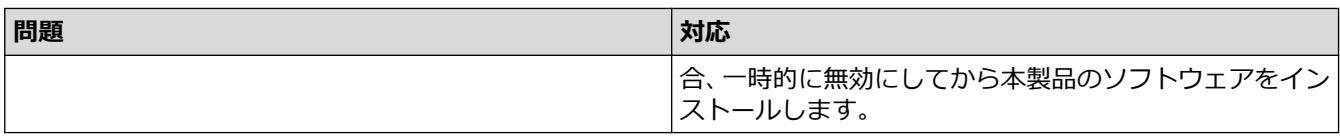

# **コピーの問題**

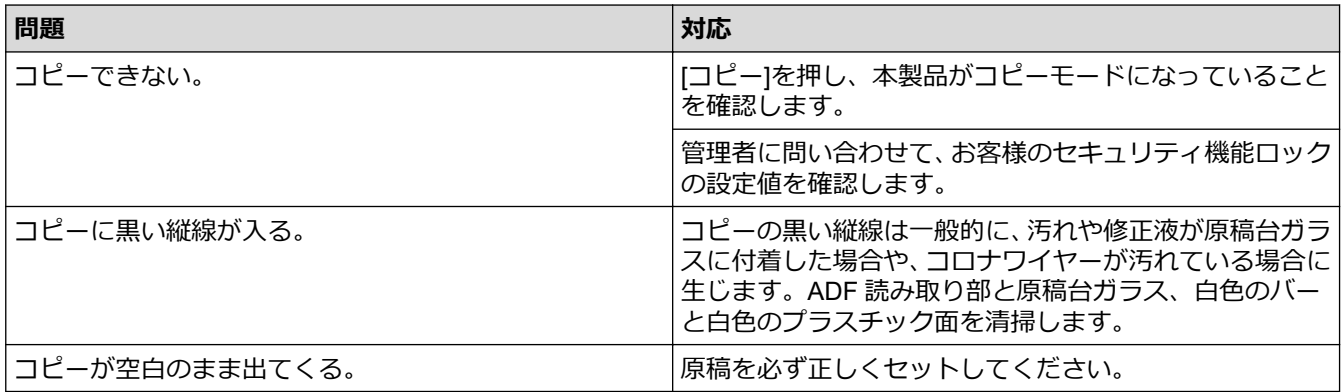

## **スキャンの問題**

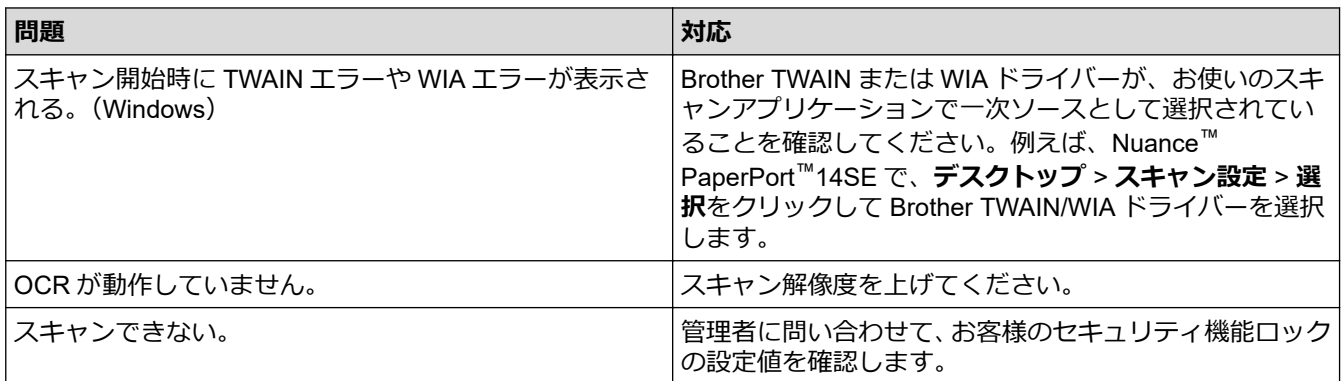

# **ソフトウェアの問題**

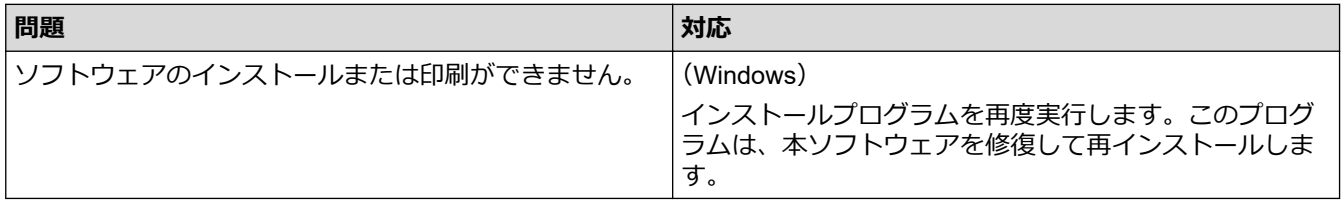

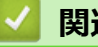

◆ 関連情報

• [トラブルシューティング](#page-408-0)

## **本製品の情報を確認する**

以下の指示に従って、本製品のシリアル番号とファームウェアバージョンを確認してください。

- >> DCP-L2600DW/FAX-L2800DW
- >> DCP-L2660DW/MFC-L2860DW/MFC-L2880DW

#### **DCP-L2600DW/FAX-L2800DW**

- 1. **メニュー**を押します。
- 2. ▲または▼を押して「製品情報]を表示し、OK を押します。
- 3. ▲または▼を押して、以下のオプションのいずれかを選択します。

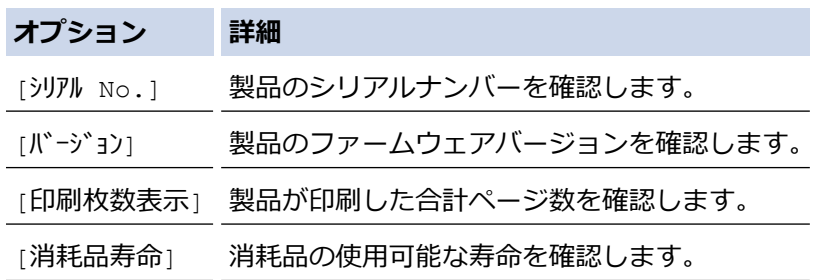

- 4. **OK** を押します。
- 5. **停止/終了**を押します。

#### **DCP-L2660DW/MFC-L2860DW/MFC-L2880DW**

- 1. | | | | | | メニュー] > [全ての メニュー] > [製品情報]を押します。
- 2. 以下のオプションのいずれかを押します。

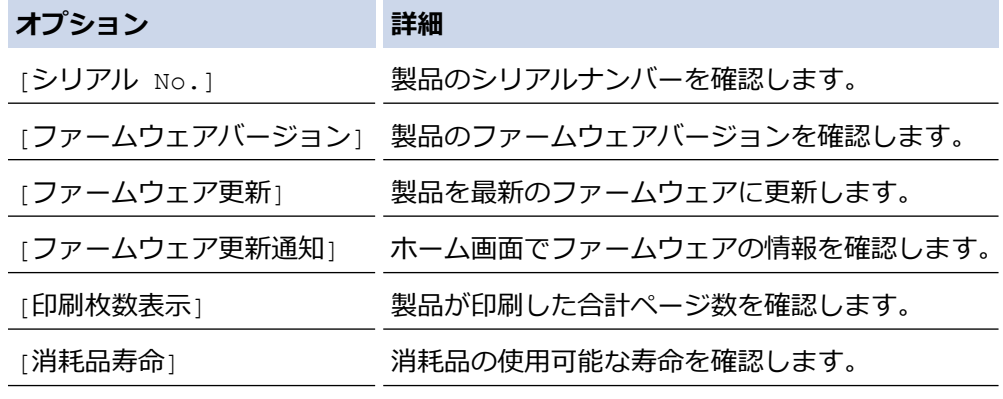

3. ● を押します。

## **関連情報**

• [トラブルシューティング](#page-408-0)

[ホーム](#page-1-0) > [トラブルシューティング](#page-408-0) > 製品のファームウェアのアップデート

# **製品のファームウェアのアップデート**

本製品を最新の状態に保つため、最新のファームウェアがないか [support.brother.com/downloads](https://support.brother.com/g/b/midlink.aspx?content=dl) を定期的にご確 認ください。最新のファームウェアがない場合、製品の機能の一部が利用できなくなることがあります。

以下の手順に従っても製品のファームウェアを直接アップデートできます:(DCP-L2660DW/MFC-L2860DW/ MFC-L2880DW)

- 1. | | | | | | | メニュー] > [全ての メニュー] > [製品情報]を押します。
- 2. [ファームウェア更新]を押します。
- 3. ^ を押します。

## **関連情報**

- [トラブルシューティング](#page-408-0)
- **関連トピック:**
- [製品のパスワードの確認](#page-497-0)
<span id="page-468-0"></span>[ホーム](#page-1-0) > [トラブルシューティング](#page-408-0) > 本製品を初期状態に戻す

### **本製品を初期状態に戻す**

>> DCP-L2600DW/FAX-L2800DW >> DCP-L2660DW/MFC-L2860DW/MFC-L2880DW

### **DCP-L2600DW/FAX-L2800DW**

- 1. **メニュー**を押します。
- 2. ▲または▼を押して、[初期設定]を表示し、OK を押します。
- 3. ▲または▼を押して、[設定リセット]を表示し、OK を押します。
- 4. ▲または▼を押して、実行したいリセット機能の種類を選択し、OK を押します。

Ø モデルにより、以下のリセット機能を利用できない場合があります。

5. 表のオプションを押して、本製品をリセットするか、またはプロセスを終了します。

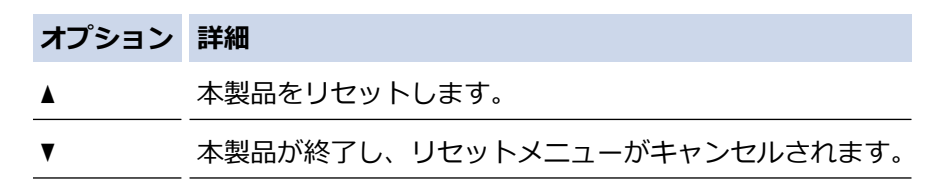

画面に [再起動しますか?]と表示されます。

6. 一覧で、本製品を再起動またはプロセスを終了するオプションを押します。

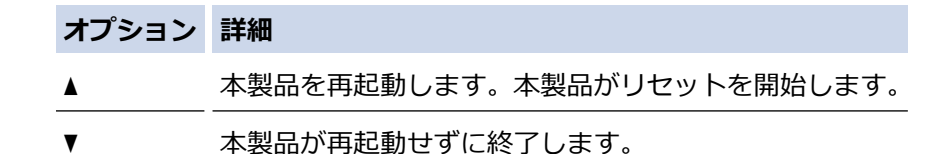

再起動せずに終了した場合、本製品はリセットされず、設定も変更されないままとなります。

#### **DCP-L2660DW/MFC-L2860DW/MFC-L2880DW**

- 1. | 1 | | | | メニュー] > [全てのメニュー] > [初期設定] > [設定リセット] を押します。
- 2. ▲または▼を押して、リセット機能の種類を表示させ、使用したいリセット機能を押します。 画面に [再起動しますか? 実行する場合は[OK]を 2 秒間 押してください 実行しない場合は [キャンセ ル]を押してください]と表示されます。
- 3. 一覧で、本製品を再起動またはプロセスを終了するオプションを押します。

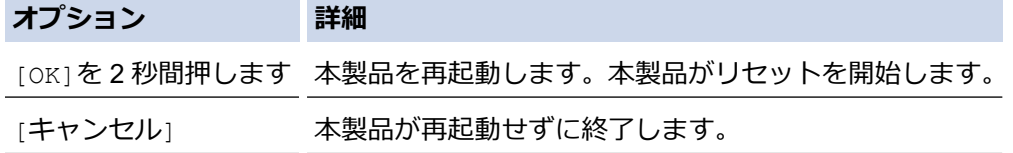

再起動せずに終了した場合、本製品はリセットされず、設定も変更されないままとなります。

4. を押します。

[メニュー] > [全ての メニュー] > [ネットワーク] > [ネットワーク設定リセット]を押してネット ワーク設定をリセットすることもできます。

# **関連情報**

- [トラブルシューティング](#page-408-0)
	- [リセット機能の概要](#page-470-0)

# **関連トピック:**

- [製品のパスワードの確認](#page-497-0)
- [ネットワーク設定をお買い上げ時の設定にリセットする](#page-324-0)

<span id="page-470-0"></span>▲[ホーム](#page-1-0) > [トラブルシューティング](#page-408-0) > [本製品を初期状態に戻す](#page-468-0) > リセット機能の概要

# **リセット機能の概要**

以下のリセット機能があります。

Ø インターフェイスケーブルを外してからネットワーク設定リセット機能、全設定リセット機能、または出荷 状態リセット機能を選択してください。

>> DCP-L2600DW/FAX-L2800DW

[>> DCP-L2660DW/MFC-L2860DW/MFC-L2880DW](#page-471-0)

### **DCP-L2600DW/FAX-L2800DW**

モデルにより、以下のリセット機能を利用できない場合があります。

1. 機能設定リセット

この機能では以下の設定をリセットします。

- メモリー内のファクスジョブ(MFC モデルの場合) (タイマー送信)
- カバーページメッセージ(MFC モデルの場合)
- リモートファクスオプション(MFC モデルの場合) (暗証番号、メモリ保持、ファクス転送、PC-FAX 受信(Windows のみ))
- 言語設定
- 2. ネットワーク設定リセット(ネットワークモデルの場合) 管理者パスワードを除いたすべての IP アドレス情報を含め、プリントサーバーをお買い上げ時の設定にリセ ットします。
- 3. 電話帳&ファクスリセット(MFC モデルの場合) この機能では以下の設定をリセットします。
	- 電話帳
		- (ショートカット/短縮ダイヤル/セットアップグループ)
	- メモリー内のファクスジョブ
	- 発信元登録 (名前と番号)
	- 表紙コメント
	- リモートファクスオプション (暗証番号、メモリ保持、ファクス転送、PC-FAX 受信(Windows のみ))
	- レポート (送信結果レポート/電話帳索引リスト/通信管理レポート)
	- 設定ロックパスワード
- 4. 全設定リセット 製品のすべての設定をお買い上げ時の状態に戻すことができます。 全設定リセットは出荷状態リセットよりも短時間で実行できます。
- 5. 出荷状態リセット

本製品のすべての設定をお買い上げ時の設定に戻すには、設定リセット機能を使用します。 出荷状態リセットは全設定リセットよりも時間がかかります。 本製品を廃棄するときにこの操作を実行することを強くお勧めします。

### <span id="page-471-0"></span>**DCP-L2660DW/MFC-L2860DW/MFC-L2880DW**

- 1. 機能設定リセット 日付と時刻や再呼出ベル回数など変更した全ての設定をリセットします。 電話帳、ファクスレポート、また通信履歴は残ります。(MFC モデルの場合)
- 2. ネットワーク設定リセット (ネットワークモデルの場合) 管理者パスワードを除いたすべての IP アドレス情報を含め、プリントサーバーをお買い上げ時の設定にリセ ットします。
- 3. 電話帳&ファクスリセット(MFC モデルの場合)

この機能では以下の設定をリセットします。

- 電話帳 (アドレスとグループ)
- メモリー内のファクスジョブ
- 発信元登録 (名前と番号)
- 表紙コメント
- リモートファクスオプション (暗証番号、メモリ保持、ファクス転送、PC-FAX 受信(Windows のみ))
- レポート (送信結果レポート/電話帳索引リスト/通信管理レポート)
- 設定ロックパスワード
- 4. 全設定リセット 製品のすべての設定をお買い上げ時の状態に戻すことができます。 全設定リセットは出荷状態リセットよりも短時間で実行できます。
- 5. 出荷状態リセット 本製品のすべての設定をお買い上げ時の設定に戻すには、設定リセット機能を使用します。 出荷状態リセットは全設定リセットよりも時間がかかります。 本製品を廃棄するときにこの操作を実行することを強くお勧めします。

# **関連情報**

• [本製品を初期状態に戻す](#page-468-0)

### <span id="page-472-0"></span>▲[ホーム](#page-1-0) > 日常のお手入れ

# **日常のお手入れ**

- [消耗品を交換する](#page-473-0)
- [本製品を清掃する](#page-481-0)
- [部品の残りの寿命を確認する](#page-493-0)
- [本製品を梱包して輸送する](#page-494-0)

### <span id="page-473-0"></span>**消耗品を交換する**

本製品が消耗品の寿命が来たことを示している場合、消耗品を交換しなければなりません。

トナーカートリッジとドラムユニットは、それぞれ別の消耗品となります。これらは 1 つのセットとして取り付 けてください。 消耗品の型番は国により異なります。

### **お願い**

- 必ず、使用済みの消耗品を袋に入れ、しっかりと封をして、トナーの粉末がカートリッジからこぼれない ようにしてください。
- 誤って中身をこぼしたりまき散らしたりしてしまうことがないよう、新品の消耗品と使用済み消耗品には それぞれ紙を貼付して保管することをお勧めしています。
- 推奨される印刷メディア以外の用紙を使用すると、消耗品や本体部品の寿命が短くなることがあります。
- 各トナーカートリッジの一般的な寿命は、ISO/IEC 19752 に準拠しています。交換頻度は印刷量、印刷範 囲、使用している印刷メディア、製品電源をオン/オフする回数により異なります。
- トナーカートリッジ以外の消耗品の交換頻度は、印刷量、使用している印刷メディア、製品電源をオン/ オフする回数により異なります。
- トナーカートリッジは慎重にお取り扱いください。トナーが手や洋服に付着した場合は、直ちに拭き取る か、冷水で洗い流してください。

#### **重要**

印刷品質の問題を回避するため、イラストで色のついている部分には絶対に触れないでください。

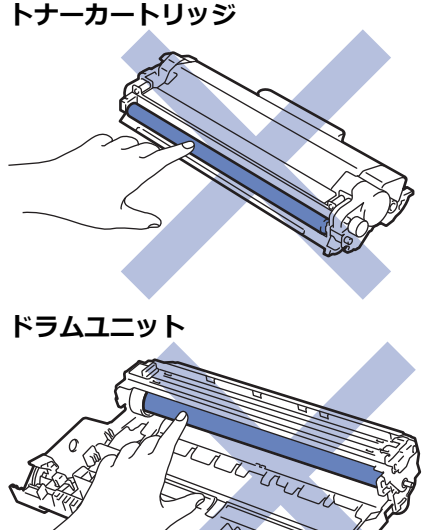

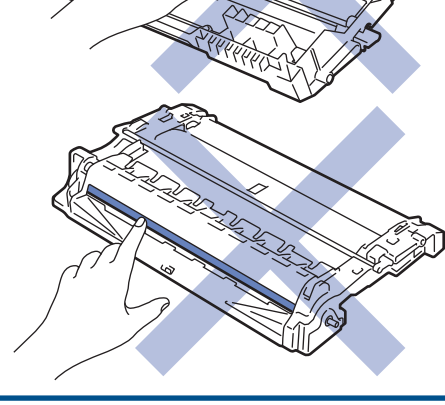

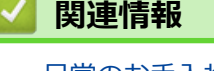

• [日常のお手入れ](#page-472-0)

- [トナーカートリッジを交換する](#page-475-0)
- [ドラムユニットを交換する](#page-478-0)
- [ドラムカウンターをリセットする](#page-480-0)

<span id="page-475-0"></span>[ホーム](#page-1-0) > [日常のお手入れ](#page-472-0) > [消耗品を交換する](#page-473-0) > トナーカートリッジを交換する

# **トナーカートリッジを交換する**

- 1. 本製品の電源が入っていることを確認します。
- 2. フロントカバーを開けます。

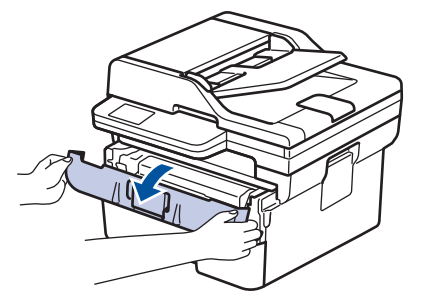

3. トナーカートリッジとドラムユニットのセットを、本製品から取り外します。

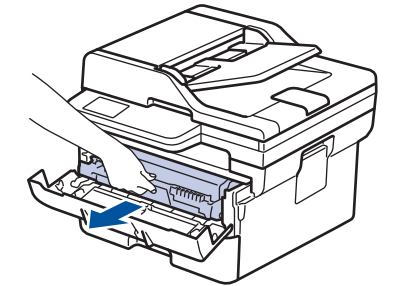

4. 緑色のレバーを押し下げ、トナーカートリッジをドラムユニットから取り外します。

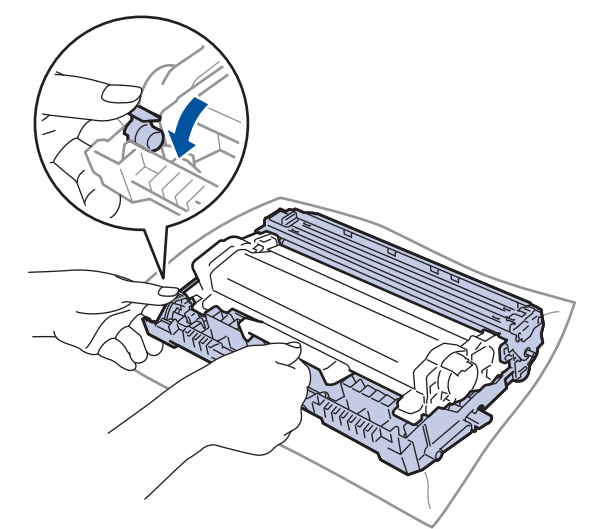

- 5. 新しいトナーカートリッジを開封します。
- 6. 保護カバーを取り除きます。

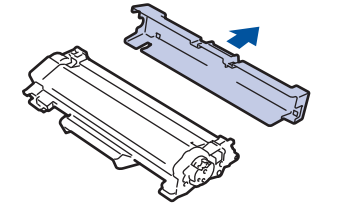

7. トナーカートリッジのハンドルを持ち、図のように左から右へ数回振ります。その後、所定の位置に固定さ れるまでしっかりとドラムユニットに押し込みます。

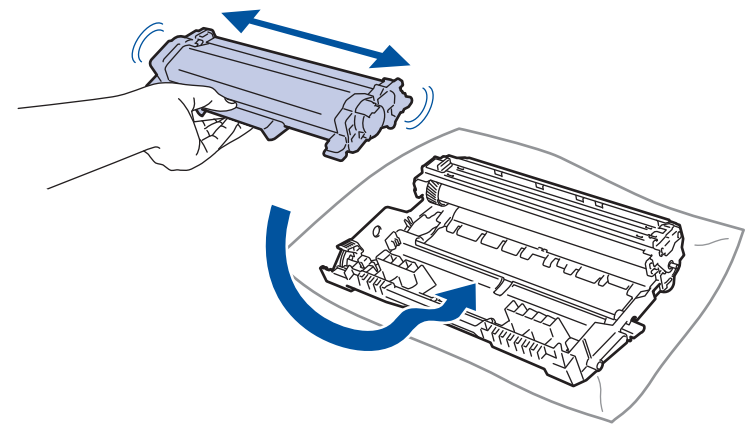

- トナーカートリッジが正しく差し込まれたことを確認しないと、ドラムユニットから外れる場合がありま す。
- 8. 緑色のタブを左右に数回ゆっくりと滑らせて、ドラムユニット内側のコロナワイヤーを清掃します。

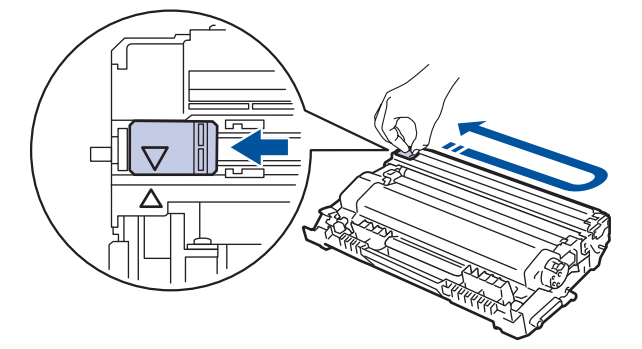

必ずタブをホームポジション(▲)に戻してください。タブの矢印をドラムユニットの矢印に合わせる必要 があります。矢印を合わせないと、印刷されたページに縦縞が現れます。

9. トナーカートリッジとドラムユニットのセットを、本製品に再装着します。

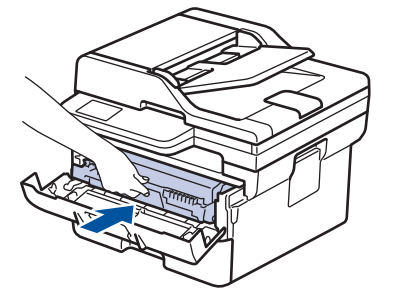

10. 本製品のフロントカバーを閉じます。

- トナーカートリッジの交換後は、本製品の表示が待機モードに戻るまで本製品の電源を切ったり、フロ ントカバーを開けたりしないでください。
	- 本製品に付属するトナーカートリッジはスタータートナーカートリッジです。
	- トナー残量が少ないことを知らせる警告メッセージが表示されたら、新品のトナーカートリッジを手元 に準備しておくことをお勧めします。
	- 必ず、装着する準備が完了してから新しいトナーカートリッジを開封してください。
	- トナーカートリッジを長期間開封したまま置いておくと、トナーの使用可能期間が短くなります。
	- 安定した印刷品質と性能を確保するために、ブラザー純正品のご使用をお勧めします。すべての非純正 品が品質の問題を引き起こすわけではありませんが、一部の非純正品が印刷品質に悪影響を与えたり、 製品の故障の原因になったりする可能性があります。非純正品による故障が証明された場合、保証期間 内であっても有償修理となる場合があります。

# **関連情報**

• [消耗品を交換する](#page-473-0)

## **関連トピック:**

- [エラーメッセージとメンテナンスメッセージ](#page-409-0)
- [印刷品質の改善](#page-442-0)

<span id="page-478-0"></span>[ホーム](#page-1-0) > [日常のお手入れ](#page-472-0) > [消耗品を交換する](#page-473-0) > ドラムユニットを交換する

# **ドラムユニットを交換する**

- 1. 本製品の電源が入っていることを確認します。
- 2. フロントカバーを開けます。

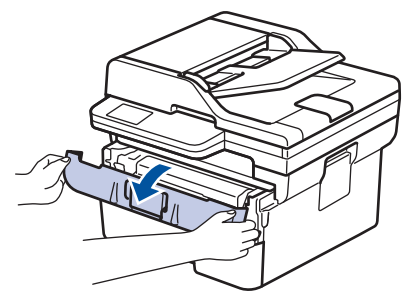

3. トナーカートリッジとドラムユニットのセットを、本製品から取り外します。

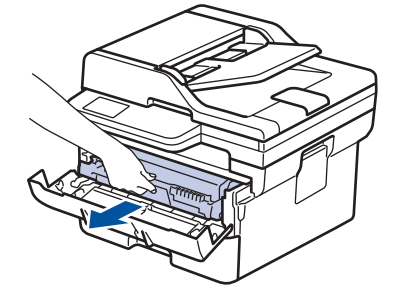

4. 緑色のレバーを押し下げ、トナーカートリッジをドラムユニットから取り外します。

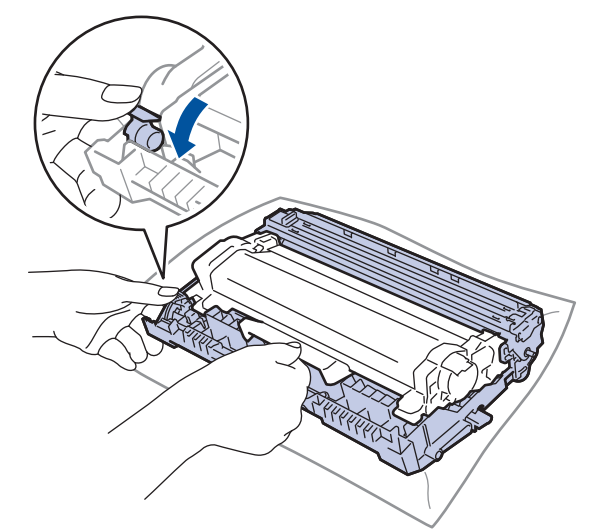

- 5. 新しいドラムユニットを開封します。
- 6. トナーカートリッジを新しいドラムユニットへ正しい位置に固定されるまでしっかりと押し込みます。

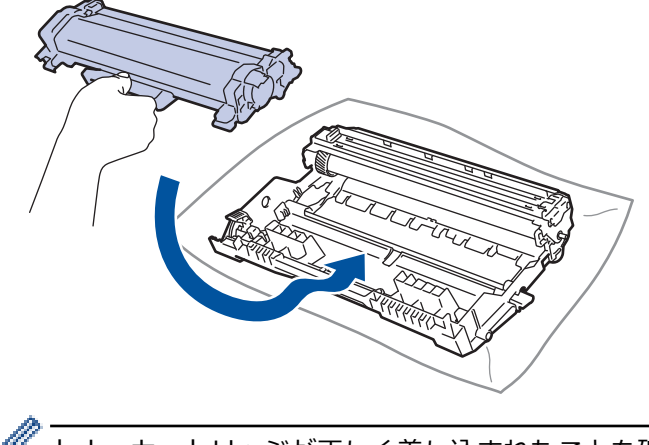

トナーカートリッジが正しく差し込まれたことを確認しないと、ドラムユニットから外れる場合がありま す。

7. トナーカートリッジとドラムユニットのセットを、本製品に再装着します。

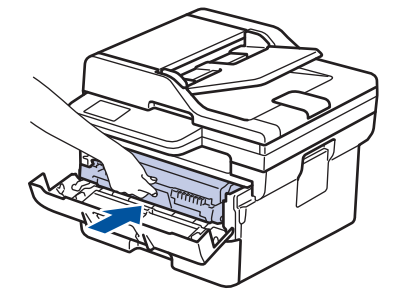

8. 本製品のフロントカバーを閉じます。

### **お願い**

- ドラムは回転や、紙やトナー、その他の排紙で使用される資材との摩擦などにより磨耗します。本製品を 設計する際に、ドラムの寿命決定要因の 1 つであるドラム回転数を決定しました。ドラムが工場の設定し た最大回転数(印刷枚数に対応)に達すると、液晶ディスプレーにドラムを交換することを促すメッセー ジが表示されます。製品は引き続き動作しますが、印字品質が落ちる可能性があります。
- ドラムユニットを開封したまま直射日光の当たる場所(または室内照明の当たる場所に長期間)に置いて おくと、ユニットが損傷する可能性があります。
- 実際のドラム寿命は製品が使用されている環境の温度や湿度、用紙やトナーの種類などさまざまな原因に より異なります。理想的な条件下での平均的なドラム寿命は、1 ジョブ 1 ページ (A4/レター片面印刷) とした場合、約 15,000 ページです。印刷可能枚数は、使用環境や用紙の種類、連続印刷枚数などによっ て異なります。

弊社は実際のドラムの寿命を決定するこれらの原因を特定できないため、ドラムにより印刷される最低枚 数を保証することはできません。

• 本製品は十分な換気設備のある、清潔で埃のない環境でのみ使用してください。

安定した印刷品質と性能を確保するために、ブラザー純正品のご使用をお勧めします。すべての非純正品 が品質の問題を引き起こすわけではありませんが、一部の非純正品が印刷品質に悪影響を与えたり、製品 の故障の原因になったりする可能性があります。非純正品による故障が証明された場合、保証期間内であ っても有償修理となる場合があります。

#### **関連情報**

• [消耗品を交換する](#page-473-0)

#### **関連トピック:**

- [エラーメッセージとメンテナンスメッセージ](#page-409-0)
- [印刷品質の改善](#page-442-0)
- [ドラムカウンターをリセットする](#page-480-0)

新品のドラムユニットに交換後、ドラムカウンターをリセットしてください。「関連情報」をご覧ください: *ドラムカウンターをリセットする*

<span id="page-480-0"></span>[ホーム](#page-1-0) > [日常のお手入れ](#page-472-0) > [消耗品を交換する](#page-473-0) > ドラムカウンターをリセットする

# **ドラムカウンターをリセットする**

ドラムユニットを新しいものに交換する場合、以下の手順に従い、ドラムカウンターをリセットする必要があり ます。

#### **重要**

ドラムユニットを交換する場合以外は、ドラムカウンターをリセットしないでください。

>> DCP-L2600DW/FAX-L2800DW >> DCP-L2660DW/MFC-L2860DW/MFC-L2880DW

#### **DCP-L2600DW/FAX-L2800DW**

- 1. 本製品の電源が入っていることを確認します。
- 2. 本製品のカバーが閉まっていることを確認します。
- 3. OK と▲を同時に押します。
- 4. **OK** を押して、[ドラム]を選択します。
- 5. ▲ を押してドラムカウンターをリセットします。

#### **DCP-L2660DW/MFC-L2860DW/MFC-L2880DW**

- 1. 本製品の電源が入っていることを確認します。
- 2. 本製品のフロントカバーを閉じます。
- 3. ■ボタンを押すとエラーが解除されます。
- 4. | | (トナー) を、画面のメッセージが切り替わるまで押します。
- 5. [ドラム 寿命]を押します。
- 6. [はい]を押します。

#### **関連情報**

• [消耗品を交換する](#page-473-0)

**関連トピック:**

• [ドラムユニットを交換する](#page-478-0)

#### <span id="page-481-0"></span>▲[ホーム](#page-1-0) > [日常のお手入れ](#page-472-0) > 本製品を清掃する

### **本製品を清掃する**

本製品の外側と内側は、乾いた、柔らかくて繊維の出ない布で定期的に清掃してください。

トナーカートリッジまたはドラムユニットを交換した場合は、本製品の内部を必ず清掃してください。印刷した ページにトナーの汚れが付着している場合は、乾いた柔らかくて繊維の出ない布で本製品の内部を清掃します。

# **警告**

本製品の内側または外側を清掃する場合、可燃性物質、スプレー類、有機溶剤、アルコールを含む液体、ア ンモニアなどを絶対に使用しないでください。火災の原因になります。乾いた、柔らかくて繊維の出ない布 をお使いください。

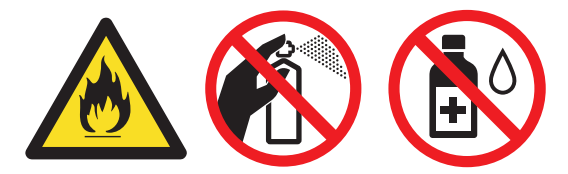

#### **重要**

- イソプロピルアルコールで操作パネルを拭かないでください。操作パネルにひびが入るおそれがありま す。
- 印刷品質の問題を回避するため、イラストで色のついた部分には絶対に触れないでください。

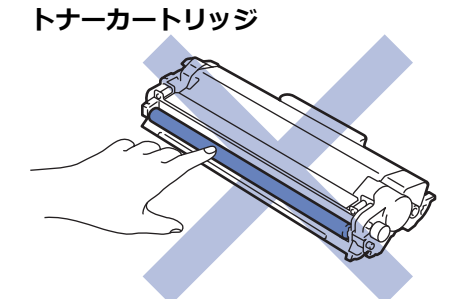

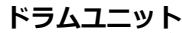

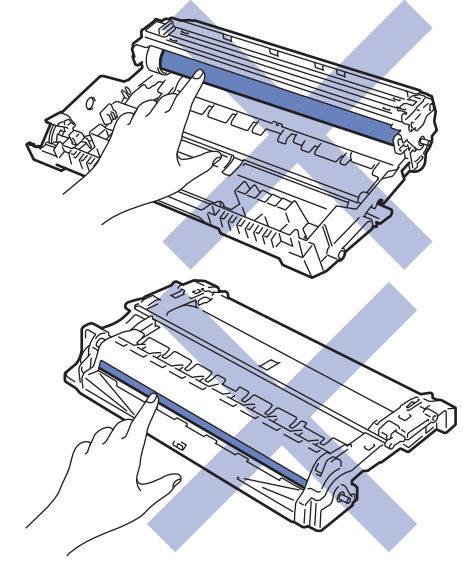

(特定モデルの場合)トナーカートリッジは IC チップを搭載しています。この表面には触れないでくださ い。IC チップに触れると汚れや損傷の原因となり、このコンポーネントを検出する製品の機能に支障をき たすことがあります。

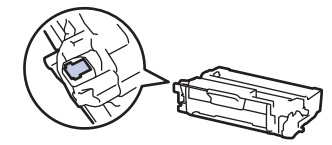

# **関連情報**

- [日常のお手入れ](#page-472-0)
	- [スキャナーを清掃する](#page-483-0)
	- [画面を清掃する](#page-484-0)
	- [コロナワイヤーを清掃する](#page-485-0)
	- [ドラムユニットを清掃する](#page-486-0)
	- [給紙ローラーを清掃する](#page-492-0)

<span id="page-483-0"></span>[ホーム](#page-1-0) > [日常のお手入れ](#page-472-0) > [本製品を清掃する](#page-481-0) > スキャナーを清掃する

# **スキャナーを清掃する**

清掃手順を開始する前に「関連情報」をご覧ください:*本製品を清掃する*

- 1. (①)を長押しして本製品の電源を切ります。
- 2. 原稿台カバー(1)を持ち上げます。白いプラスチック部分(2)とその下の原稿台ガラス(3)を、水を含ま せて固く絞った柔らかくて繊維の出ない布で拭きます。

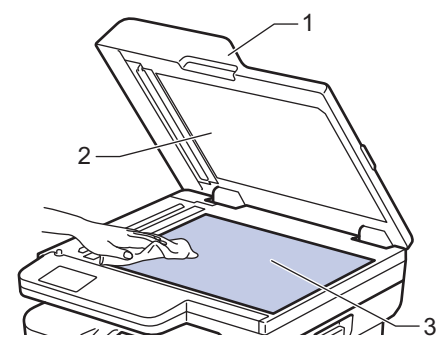

3. ADF(自動原稿送り装置)の内部は、白い部分(1)とその下のスキャナーの読み取り部(2)を、水を含ませて 固く絞った柔らかくて繊維の出ない布で拭きます。

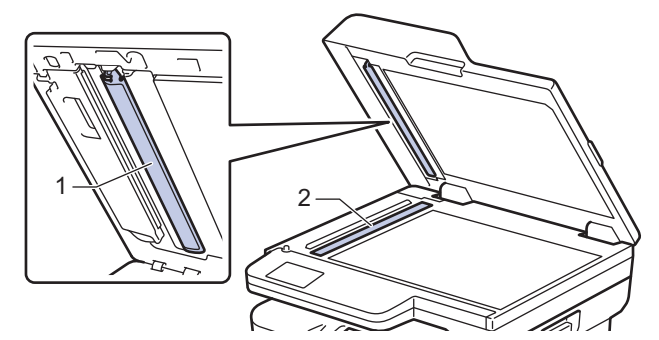

4. (自動両面スキャンモード用) 原稿台ガラスを開き(1)、白色のバーと(2)とスキャナーの読み取り部(3) を清掃します。

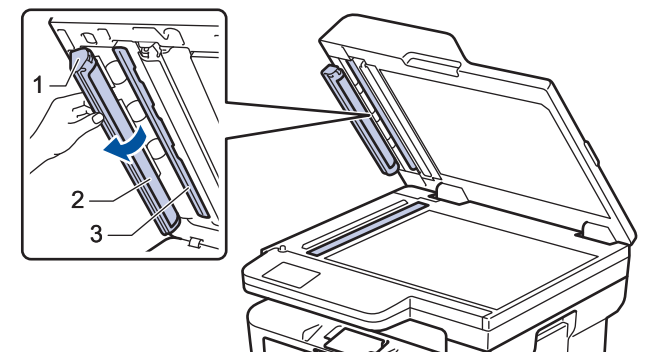

- 5. 原稿台カバーを閉じます。
- 6. (①)を押して本製品の電源を入れます。

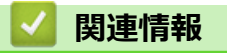

• [本製品を清掃する](#page-481-0)

#### **関連トピック:**

• [印刷品質の改善](#page-442-0)

#### <span id="page-484-0"></span>[ホーム](#page-1-0) > [日常のお手入れ](#page-472-0) > [本製品を清掃する](#page-481-0) > 画面を清掃する

# **画面を清掃する**

**関連モデル**: DCP-L2660DW/MFC-L2860DW/MFC-L2880DW

清掃手順を開始する前に「関連情報」をご覧ください:*本製品を清掃する*

### **重要**

(エタノールなどの)液体クリーナーは絶対に使用しないでください。

- 1.  $\circledcirc$ を長押しして本製品の電源を切ります。
- 2. 柔らかくて繊維の出ない乾いた布で画面を拭きます。

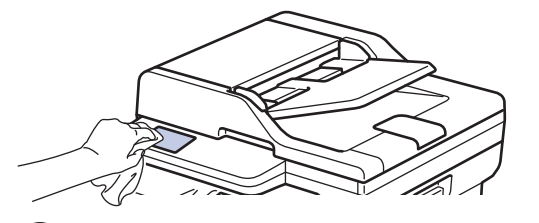

3.  $(\circlearrowleft)$ を押して本製品の電源を入れます。

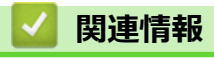

• [本製品を清掃する](#page-481-0)

#### <span id="page-485-0"></span>[ホーム](#page-1-0) > [日常のお手入れ](#page-472-0) > [本製品を清掃する](#page-481-0) > コロナワイヤーを清掃する

# **コロナワイヤーを清掃する**

印刷品質に問題がある場合、または操作パネルに[ドラム お手入れ]表示が表示される場合は、コロナワイヤー を清掃してください。

1. フロントカバーを開けます。

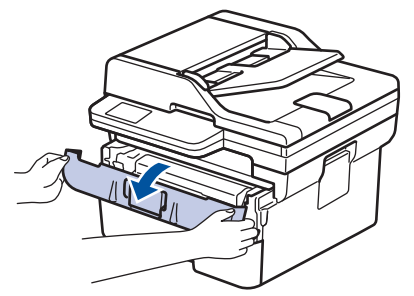

2. トナーカートリッジとドラムユニットのセットを、本製品から取り外します。

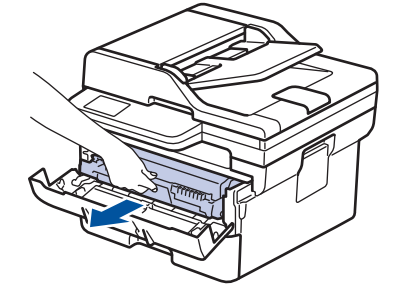

3. 緑色のタブを左右に数回ゆっくりと滑らせて、ドラムユニット内側のコロナワイヤーを清掃します。

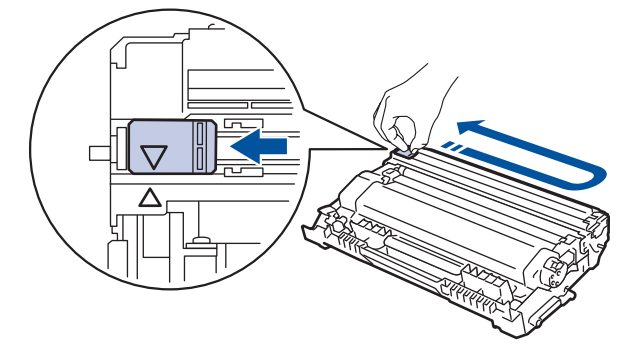

必ずタブをホームポジション(▲)に戻してください。タブの矢印をドラムユニットの矢印に合わせる必要 があります。矢印を合わせないと、印刷されたページに縦縞が現れます。

4. トナーカートリッジとドラムユニットのセットを、本製品に再装着します。

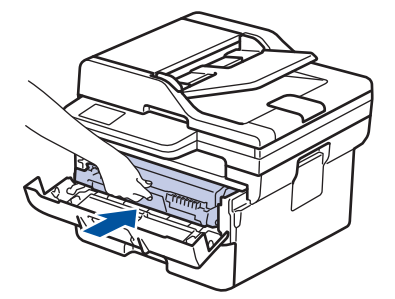

5. 本製品のフロントカバーを閉じます。

#### **関連情報**

• [本製品を清掃する](#page-481-0)

#### **関連トピック:**

• [エラーメッセージとメンテナンスメッセージ](#page-409-0)

<span id="page-486-0"></span>[ホーム](#page-1-0) > [日常のお手入れ](#page-472-0) > [本製品を清掃する](#page-481-0) > ドラムユニットを清掃する

# **ドラムユニットを清掃する**

印刷したものにドット状などのしみが複数箇所にわたり 94 mm 間隔で 付着している場合、ドラムに異物(ド ラムの表面に付着したラベルの接着剤など)が付いていることがあります。

>> DCP-L2600DW/FAX-L2800DW [>> DCP-L2660DW/MFC-L2860DW/MFC-L2880DW](#page-488-0)

#### **DCP-L2600DW/FAX-L2800DW**

- 1. 本製品が待機モードになっていることを確認します。
- 2. **メニュー**を押します。
- 3. ▲または▼を押して、[ $h^{\circ}$  -ト印刷]を表示し、OK を押します。
- 4. ▲または▼を押して、[ドラム汚れ印刷]を選択し、OK を押します。
- 5. **スタート**を押します。 本製品がドラムチェックシートを印刷します。
- 6. **停止/終了**を押します。
- 7. (①)を長押しして本製品の電源を切ります。
- 8. フロントカバーを開けます。

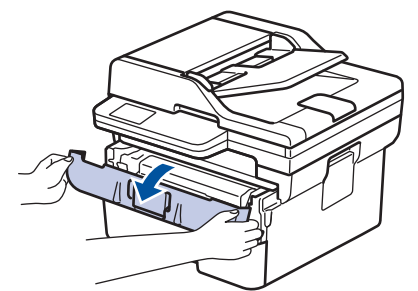

9. トナーカートリッジとドラムユニットのセットを、本製品から取り外します。

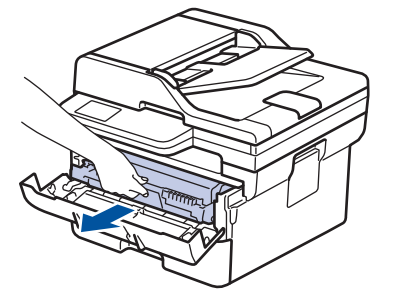

10. 緑色のレバーを押し下げ、トナーカートリッジをドラムユニットから取り外します。

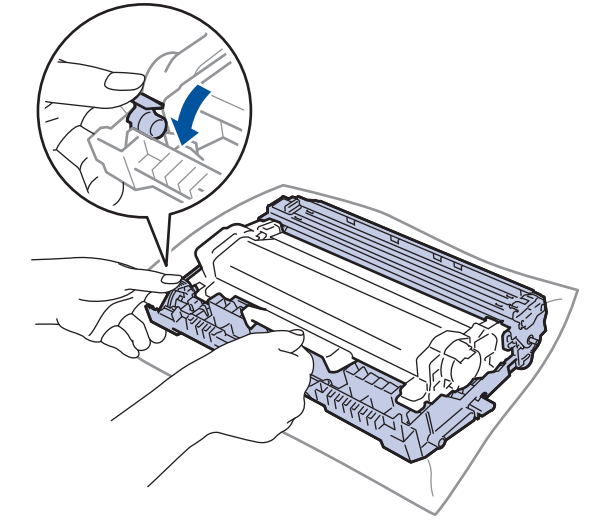

11. ドラムユニットをイラストのように回します。ドラムユニットギア(1)が左側にあることを確認してくださ い。

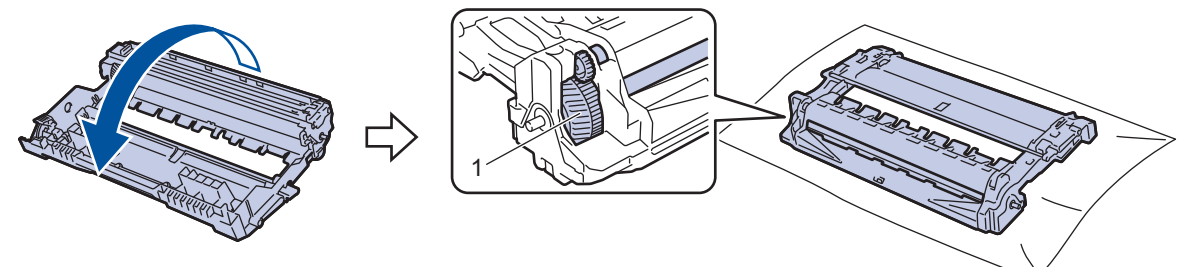

12. ドラムローラーの隣にマーキングされている番号で、ドラムの汚れの場所を探します。例えば、チェックシ ートの 2 列目に汚れが付着している場合は、「2 番」のドラムが汚れている可能性があります。

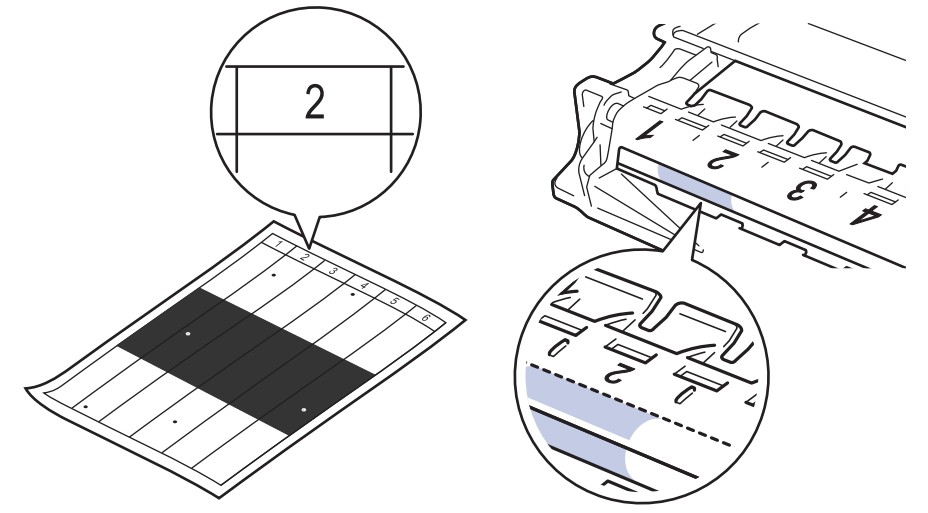

13. ドラムユニットの端を手前に回しながら、ドラム表面の汚れが付着している可能性のある場所を探します。

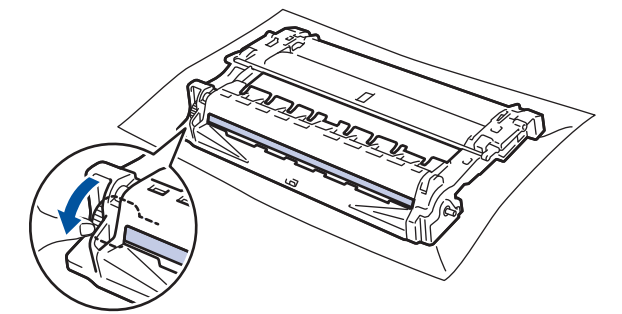

#### **重要**

印刷品質の問題を回避するため、ドラムユニット表面(端のホイールを除く)には絶対に触れないでくだ さい。

14. 乾いた綿棒でドラムユニット表面の汚れや異物がなくなるまで、表面をやさしく拭きます。

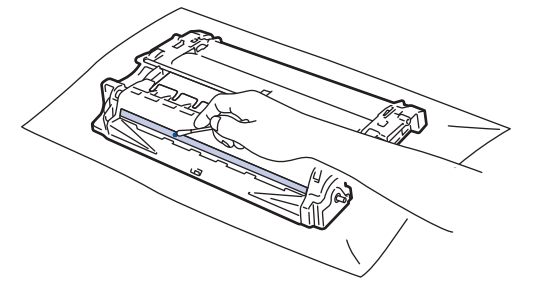

# **お願い**

尖ったものや液体を使用して感光ドラムの表面を清掃しないでください。

<span id="page-488-0"></span>15. トナーカートリッジを所定の位置に固定されるまでしっかりとドラムユニットに押し込みます。

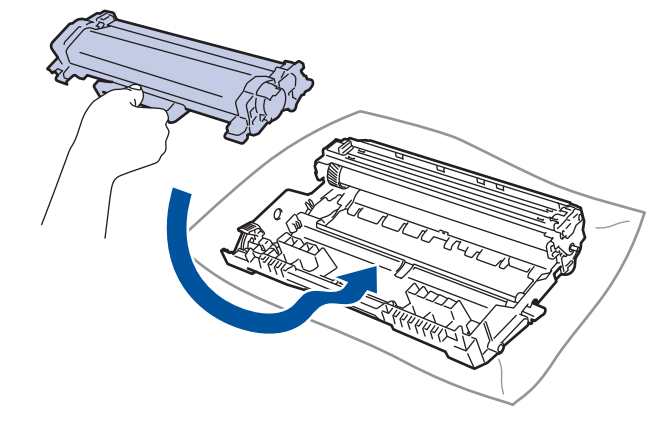

- トナーカートリッジが正しく差し込まれたことを確認しないと、ドラムユニットから外れる場合がありま す。
- 16. トナーカートリッジとドラムユニットのセットを、本製品に再装着します。

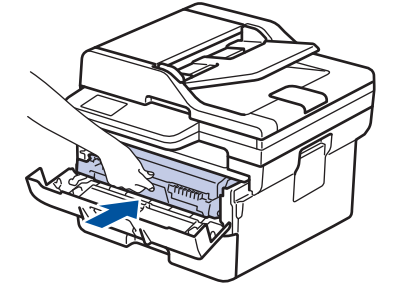

- 17. 本製品のフロントカバーを閉じます。
- 18. (①)を押して本製品の電源を入れます。

## **DCP-L2660DW/MFC-L2860DW/MFC-L2880DW**

- 1. 本製品が待機モードになっていることを確認します。
- 2. | | | | | メニュー] > [全てのメニュー] > [レポート印刷] > [ドラム汚れ印刷]を押します。
- 3. [はい]を押します。 本製品がドラムチェックシートを印刷します。
- 4. を押します。
- 5. (①)を長押しして本製品の電源を切ります。
- 6. フロントカバーを開けます。

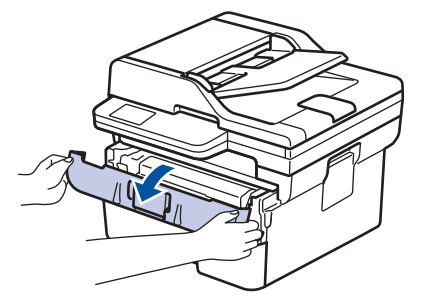

7. トナーカートリッジとドラムユニットのセットを、本製品から取り外します。

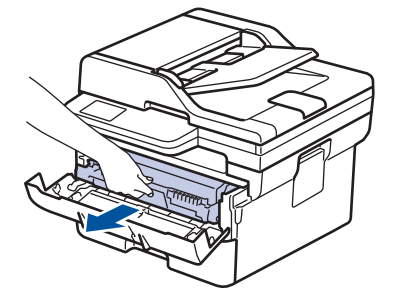

8. 緑色のレバーを押し下げ、トナーカートリッジをドラムユニットから取り外します。

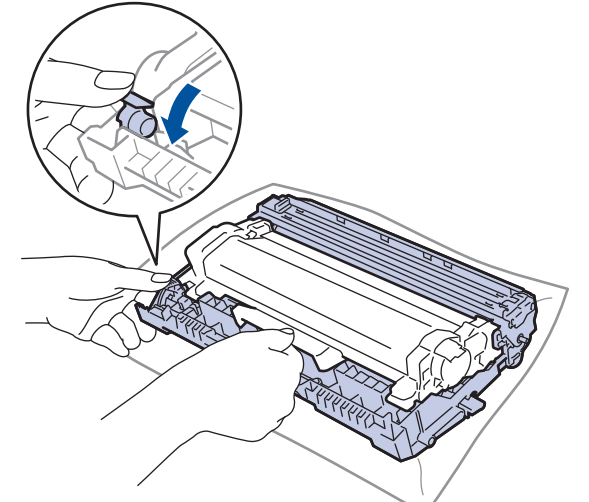

9. ドラムユニットをイラストのように回します。ドラムユニットギア(1)が左側にあることを確認してくださ い。

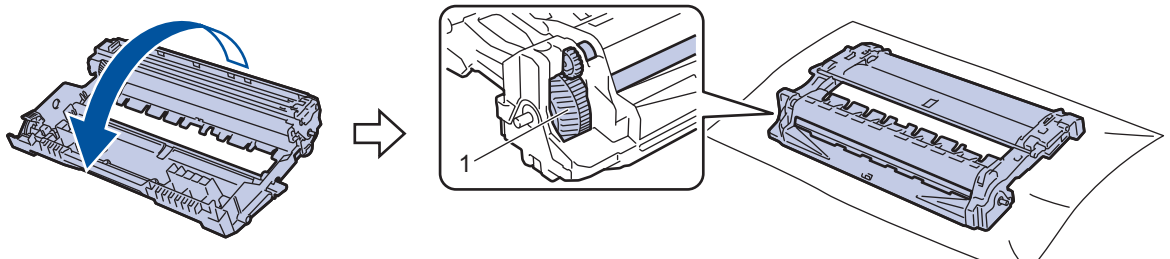

10. ドラムローラーの隣にマーキングされている番号で、ドラムの汚れの場所を探します。例えば、チェックシ ートの 2 列目に汚れが付着している場合は、「2 番」のドラムが汚れている可能性があります。

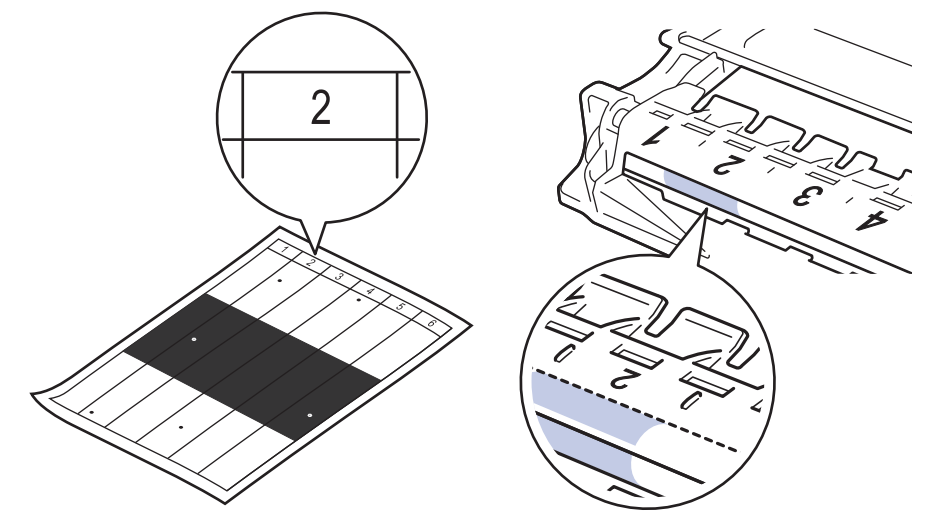

11. ドラムユニットの端を手前に回しながら、ドラム表面の汚れが付着している可能性のある場所を探します。

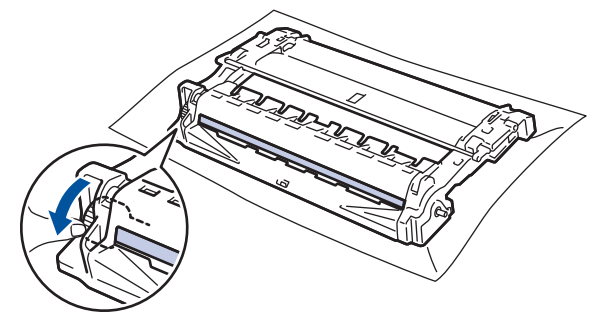

### **重要**

印刷品質の問題を回避するため、ドラムユニット表面(端のホイールを除く)には絶対に触れないでくだ さい。

12. 乾いた綿棒でドラムユニット表面の汚れや異物がなくなるまで、表面をやさしく拭きます。

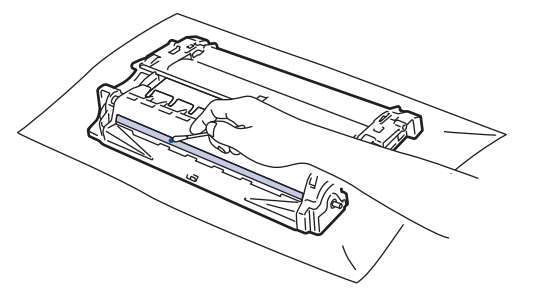

# **お願い**

尖ったものや液体を使用して感光ドラムの表面を清掃しないでください。

13. トナーカートリッジを所定の位置に固定されるまでしっかりとドラムユニットに押し込みます。

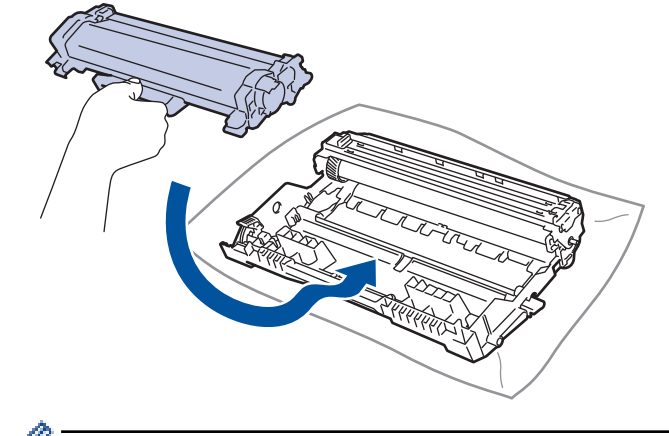

Ø トナーカートリッジが正しく差し込まれたことを確認しないと、ドラムユニットから外れる場合がありま す。

14. トナーカートリッジとドラムユニットのセットを、本製品に再装着します。

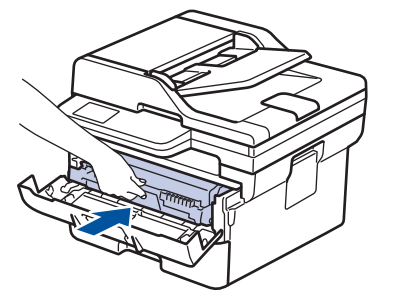

15. 本製品のフロントカバーを閉じます。

16. $\left(\textcircled{1}\right)$ を押して本製品の電源を入れます。

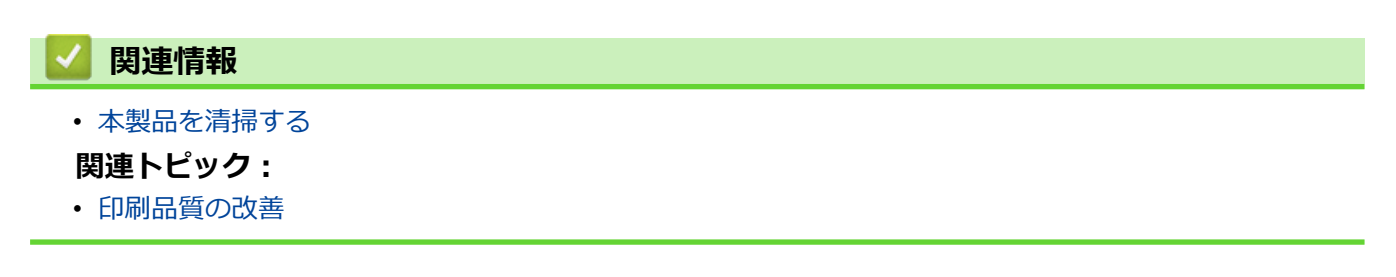

<span id="page-492-0"></span>[ホーム](#page-1-0) > [日常のお手入れ](#page-472-0) > [本製品を清掃する](#page-481-0) > 給紙ローラーを清掃する

# **給紙ローラーを清掃する**

給紙ローラーの清掃を定期的に行うことで、給紙が適切に行われるようになり、紙詰まりを防ぎます。

清掃手順を開始する前に「関連情報」をご覧ください:*本製品を清掃する*

給紙の問題がある場合は、以下の手順で給紙ローラーを清掃してください。

- 1. (①)を長押しして本製品の電源を切ります。
- 2. 用紙トレイを本製品から完全に引き出します。

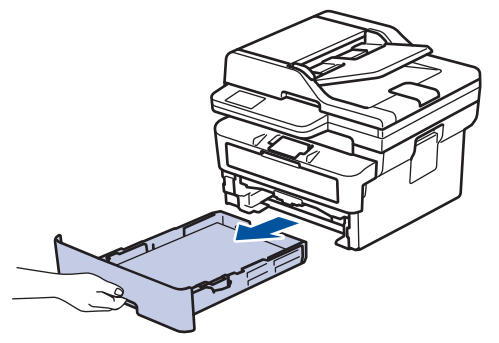

- 3. 用紙がセットされている場合、または用紙トレイの内側にはさまっているものがある場合は取り除いてくだ さい。
- 4. ぬるま湯を含ませた柔らかくて繊維の出ない布をしっかりと絞り、用紙トレイの分離パッドを拭いてほこり を取り除きます。

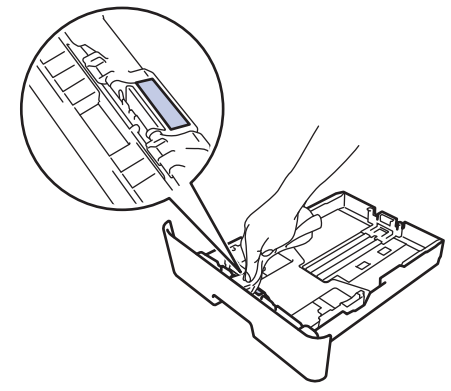

5. 本製品内部の給紙ローラーを拭いてほこりを取り除きます。

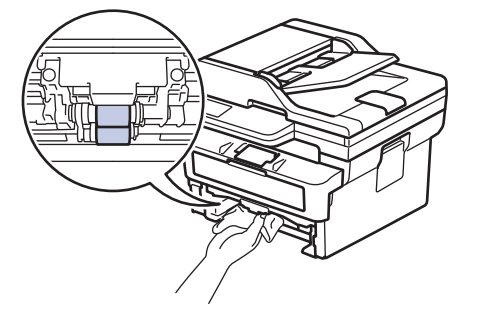

- 6. 用紙をもう一度セットし、用紙トレイを本製品へしっかりと戻します。
- 7. (①)を押して本製品の電源を入れます。

#### **関連情報**

• [本製品を清掃する](#page-481-0)

#### **関連トピック:**

• [印刷の問題](#page-439-0)

<span id="page-493-0"></span>▲[ホーム](#page-1-0) > [日常のお手入れ](#page-472-0) > 部品の残りの寿命を確認する

## **部品の残りの寿命を確認する**

- >> DCP-L2600DW/FAX-L2800DW
- >> DCP-L2660DW/MFC-L2860DW/MFC-L2880DW

#### **DCP-L2600DW/FAX-L2800DW**

- 1. **メニュー**を押します。
- 2. ▲または▼を押して[製品情報]を表示し、OK を押します。
- 3. ▲または▼を押して<sup>[消耗品寿命]を表示し、OK を押します。</sup>
- 4. ▲または▼を押して、 [トナ] または [ト シム 寿命] を選択してから、 OK を押します。 画面にトナーまたはドラムの大まかな交換時期が表示されます。
- 5. **停止/終了**を押します。

#### **DCP-L2660DW/MFC-L2860DW/MFC-L2880DW**

- 1. | 1 | | | | メニュー] > [全ての メニュー] > [製品情報] > [消耗品寿命]を押します。
- 2. 画面にドラムの大まかな交換時期が表示されます。
- 3. | を押します。

トナーカートリッジの大まかな交換時期を表示するには、画面で ■ を押してから [トナー残量]を押しま す。

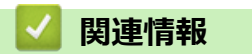

• [日常のお手入れ](#page-472-0)

<span id="page-494-0"></span>▲[ホーム](#page-1-0) > [日常のお手入れ](#page-472-0) > 本製品を梱包して輸送する

# **本製品を梱包して輸送する**

# **警告**

本製品を移動するときは、イラストのように運んでください。

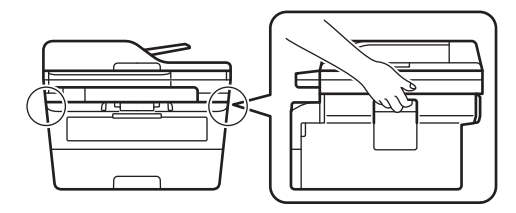

Ø 何らかの理由で本製品を輸送する必要がある場合は、輸送中の損傷を避けるために、本製品を元の包装に慎 重に再梱包してください。適切な保険をかけて本製品を輸送してください。

- 1. ( $\circ$ )を長押しして本製品の電源を切ります。本製品を冷却するために、少なくとも 10 分間オフの状態にして おきます。
- 2. すべてのケーブルを外し、AC 電源コンセントから電源コードを抜きます。

Ø 一部のモデルには取り外し不可能な AC 電源コードが装備されています。コードが取り外し不可能な場合 は、コードをゆるく折り畳み、本製品の上に置いて簡易梱包します。

3. 最初に入っていた袋に本製品を入れます。

4. イラストのように、元の梱包材を使用して、本製品、印刷物、AC 電源コード (該当する場合) を元のカート ンに梱包します。 実際の梱包材は、図とは異なる場合があります。梱包材はお使いのモデルによって異なり ます。

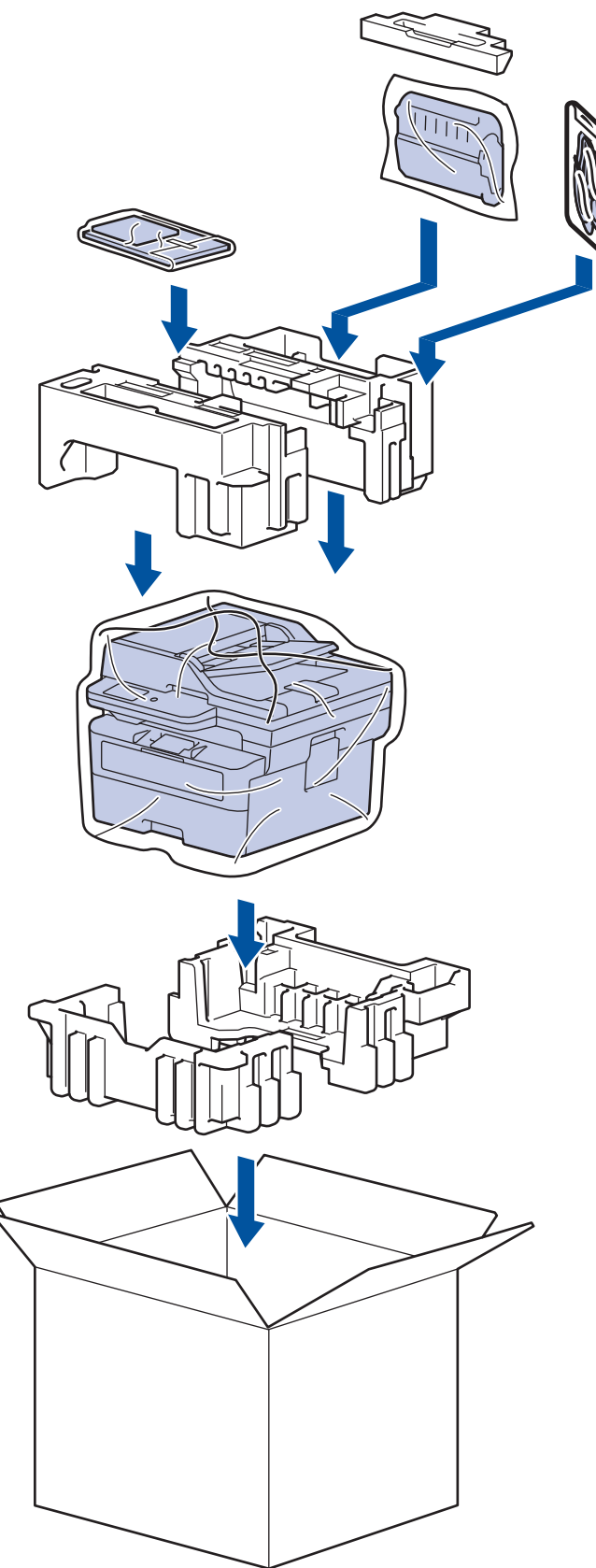

5. 箱を閉じて、ガムテープを貼ります。

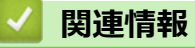

• [日常のお手入れ](#page-472-0)

#### <span id="page-496-0"></span>■[ホーム](#page-1-0) > 製品の設定

# **製品の設定**

設定と機能をカスタマイズして、本製品をより効率的にご使用いただけます。

- [製品のパスワードの確認](#page-497-0)
- [操作パネルから製品の設定を変更する](#page-498-0)
- Web Based Management [を使用して製品の設定を変更する](#page-576-0)

# <span id="page-497-0"></span>**製品のパスワードの確認**

パスワードの入力を求められた場合、以下の情報を確認します。 >> お買い上げ時のパスワードの確認 >> パスワードの変更 >> パスワードのリセット

### **お買い上げ時のパスワードの確認**

本製品の設定を管理するためのお買い上げ時のパスワードは、製品背面にあり、「**Pwd**」と表示されています。

### **パスワードの変更**

本製品への不正なアクセスを防ぐために、お買い上げ時のパスワードをすぐに変更することをお勧めします。

Web Based Management を使用したパスワードの変更 詳しい説明は「関連情報」をご覧ください。

## **パスワードのリセット**

パスワードを忘れてしまった場合は、製品をお買い上げ時の設定にリセットします。パスワードもお買い上げ時 のパスワードにリセットされます。

詳しい説明は「関連情報」をご覧ください。

### **関連情報**

• [製品の設定](#page-496-0)

#### **関連トピック:**

- [製品のファームウェアのアップデート](#page-467-0)
- [本製品を初期状態に戻す](#page-468-0)
- Web Based Management [を使用しログインパスワードを変更する](#page-581-0)

<span id="page-498-0"></span>[ホーム](#page-1-0) > [製品の設定](#page-496-0) > 操作パネルから製品の設定を変更する

# **操作パネルから製品の設定を変更する**

- [停電になったときは\(メモリー保存\)](#page-499-0)
- [基本設定](#page-500-0)
- [お好みの設定をショートカットとして登録する](#page-525-0)
- [レポートを印刷する](#page-528-0)
- [設定と機能一覧](#page-531-0)

<span id="page-499-0"></span>▲[ホーム](#page-1-0) > [製品の設定](#page-496-0) > [操作パネルから製品の設定を変更する](#page-498-0) > 停電になったときは (メモリー保存)

# **停電になったときは(メモリー保存)**

メニュー設定は永久に保存され、停電時も消去されません。一時的な設定(例:コントラストや海外送信モード) は消去されます。

(FAX-L2800DW/MFC-L2860DW/MFC-L2880DW)

停電中、本製品は日付と時刻、プログラム済みのファクスタイマージョブ(タイマー送信など)を約 60 時間保 持します。製品のメモリーに保存された他のファクスジョブは消去されません。

# **関連情報**

• [操作パネルから製品の設定を変更する](#page-498-0)

<span id="page-500-0"></span>[ホーム](#page-1-0) > [製品の設定](#page-496-0) > [操作パネルから製品の設定を変更する](#page-498-0) > 基本設定

## **基本設定**

- [初期値のモードを変更する](#page-501-0)
- [モードタイマーを設定する](#page-502-0)
- [製品の音量を調整する](#page-503-0)
- [スリープモードに入る時間を設定する](#page-505-0)
- [ディープスリープモードについて](#page-506-0)
- [自動電源オフモードを設定する](#page-507-0)
- [日時を設定する](#page-508-0)
- [タイムゾーンを設定する](#page-510-0)
- [画面のバックライトの明るさを調整する](#page-511-0)
- [画面のバックライトの点灯時間を変更する](#page-512-0)
- [発信元を登録する](#page-513-0)
- [プッシュ回線またはダイヤル回線を設定する](#page-515-0)
- [トナー消費量の削減](#page-516-0)
- [継続モードを設定する](#page-517-0)
- [継続モードでファクスを受信するには](#page-518-0)
- [各ファクス番号に外線番号を追加する](#page-519-0)
- [間違った番号への発信を防ぐ\(ダイヤル制限機能\)](#page-521-0)
- [印刷音を軽減する](#page-523-0)
- [画面に表示される言語を変更する](#page-524-0)

<span id="page-501-0"></span>[ホーム](#page-1-0) > [製品の設定](#page-496-0) > [操作パネルから製品の設定を変更する](#page-498-0) > [基本設定](#page-500-0) > 初期値のモードを変更する

## **初期値のモードを変更する**

#### **関連モデル**: FAX-L2800DW

本製品が無操作で一定の時間が経過したり、**停止/終了**を押すと、本製品は設定したモードに戻ります。

- MFC モデルの場合、ファクス、スキャンおよびコピーモードが搭載されています。初期値のモードはファ クスです。
- DCP モデルの場合、スキャンおよびコピーモードが搭載されています。初期値のモードはコピーです。

#### 1. **メニュー**を押します。

- 2. ▲または▼を押して、[基本設定]を表示し、OK を押します。
- 3. ▲または▼を押して、[初期設定モード`]を表示し、OK を押します。
- 4. ▲または▼を押して、[ファクス]、[コピー]または[スキャン]を表示し、OK を押します。
- 5. **停止/終了**を押します。

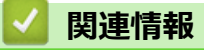

• [基本設定](#page-500-0)

<span id="page-502-0"></span>[ホーム](#page-1-0) > [製品の設定](#page-496-0) > [操作パネルから製品の設定を変更する](#page-498-0) > [基本設定](#page-500-0) > モードタイマーを設定する

# **モードタイマーを設定する**

#### **関連モデル**: FAX-L2800DW

初期設定以外のモードで本製品を使用した後、初期設定に戻るようになっています。モードタイマー設定では、 最後の操作が行われてから何分後に初期設定モードに戻るかを決めます。[オフ]を選択した場合、最後に使用し たモードから変更されません。

- MFC モデルでは、操作パネルから次の 3 つのモードを選択できます: ファクス、スキャン、コピー。
- DCP モデルでは、スキャンとコピーモードが選べます。初期設定はコピーモードで、モードタイマーは 1 分に設定されています。
- 1. **メニュー**を押します。
- 2. ▲または▼を押して、[基本設定]を表示し、OK を押します。
- 3. ▲または▼を押して、[モート<sup>\*</sup>タイマー]を表示し、OKを押します。
- 4. ▲または▼を押して、[5 分]、[2 分]、[1 分]、[30 秒]、[0 秒] または [オフ] を表示させ、 OK を押し ます。
- 5. **停止/終了**を押します。

## **関連情報**

• [基本設定](#page-500-0)

<span id="page-503-0"></span>[ホーム](#page-1-0) > [製品の設定](#page-496-0) > [操作パネルから製品の設定を変更する](#page-498-0) > [基本設定](#page-500-0) > 製品の音量を調整する

### **製品の音量を調整する**

**関連モデル**: DCP-L2660DW/FAX-L2800DW/MFC-L2860DW/MFC-L2880DW

#### >> FAX-L2800DW

>> DCP-L2660DW/MFC-L2860DW/MFC-L2880DW

#### **FAX-L2800DW**

- 1. **メニュー**を押します。
- 2. ▲または▼を押して、[基本設定]を表示し、OK を押します。
- 3. ▲または▼を押して、[音量]を表示し、OKを押します。
- 4. ▲または▼を押して、以下のオプションのいずれかを選択します。

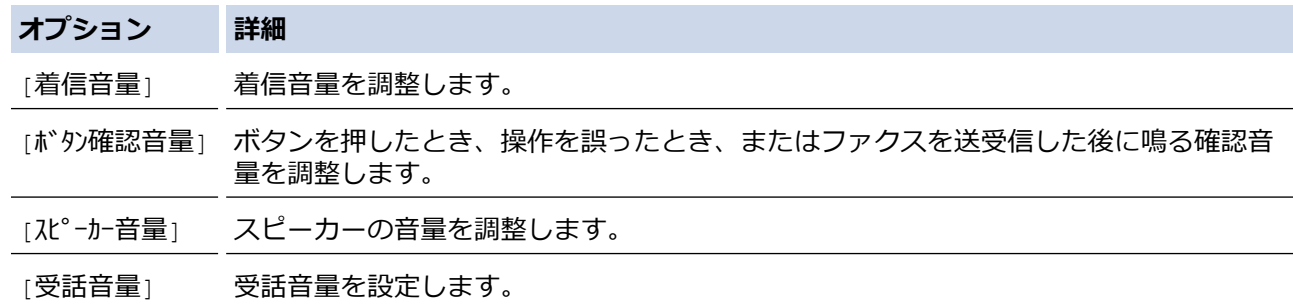

- 5. **OK** を押します。
- 6. a または b を押して、 [大]、 [中]、 [小]、または[切]オプションを表示し、**OK** を押します。
- 7. **停止/終了**を押します。

**オンフック/保留** を押してスピーカー音量を調整することもできます。◀または▶を押します。ボタンを押 すごとに、音量が小さく/大きくなります。完了したら、**オンフック/保留** を押します。

#### **DCP-L2660DW/MFC-L2860DW/MFC-L2880DW**

- 1. 次のいずれかを行ってください:
	- MFC モデルの場合:

[メニュー] > [全ての メニュー] > [基本設定] > [音量]を押します。

• DCP モデルの場合:

[メニュー] > [全ての メニュー] > [基本設定] > [ボタン確認音量]を押します。

2. 以下のオプションのいずれかを押します(MFC モデル):

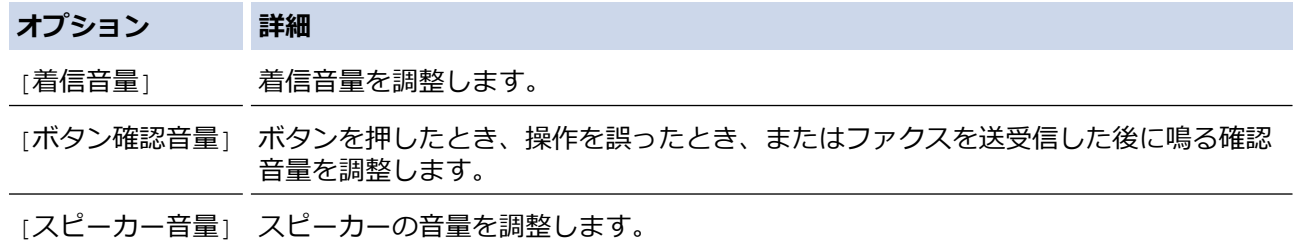

- 3. ▲または▼を押して、[切]、[小]、[中]または[大]を表示させ、使用したいオプションを押します。
- 4. | 起押します。
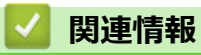

[ホーム](#page-1-0) > [製品の設定](#page-496-0) > [操作パネルから製品の設定を変更する](#page-498-0) > [基本設定](#page-500-0) > スリープモードに入る時間を設 定する

# **スリープモードに入る時間を設定する**

スリープモード(または省電力モード)に設定すると、消費電力を節約することができます。製品がスリープモ ードに入ると、電源がオフになったように見えます。印刷ジョブまたはファクスを受信すると、起動し印刷を開 始します。以下の手順で、製品がスリープモードに入るまでの時間を設定します。

- 製品がスリープモードに入るのに、どのくらいの時間待機状態になければならないかを選ぶことができま す。
- 製品で印刷ジョブを受信するなど、何らかの操作が行われると、タイマーが再度始動します。
- >> DCP-L2600DW/FAX-L2800DW
- >> DCP-L2660DW/MFC-L2860DW/MFC-L2880DW

### **DCP-L2600DW/FAX-L2800DW**

- 1. **メニュー**を押します。
- 2. ▲または▼を押して、[基本設定]を表示し、OK を押します。
- 3. ▲または▼を押して、[省エネモード]を表示し、OK を押します。
- 4. a または b を押して、[スリープモード]を表示し、**OK** を押します。
- 5. 本製品がスリープモードに入る前に、待機状態を維持する時間の長さ(最大 50分)を入力し、OK を押しま す。
- 6. **停止/終了**を押します。

### **DCP-L2660DW/MFC-L2860DW/MFC-L2880DW**

- 1. | | | | | メニュー| > [全ての メニュー] > [基本設定] > [省エネモード] > [スリープモード]を押します。
- 2. 本製品がスリープモードに入る前に、待機状態を維持する時間の長さ (最大 50 分) を入力し、[OK]を押し ます。
- 3. | 起押します。

## **関連情報**

[ホーム](#page-1-0) > [製品の設定](#page-496-0) > [操作パネルから製品の設定を変更する](#page-498-0) > [基本設定](#page-500-0) > ディープスリープモードについ て

# **ディープスリープモードについて**

製品がスリープモードに入り、一定の時間ジョブを受信しないと、自動的にディープスリープモードに入ります。 時間の長さは、製品と設定に基づきます。

ディープスリープモードはスリープモードよりも消費電力を節約できます。

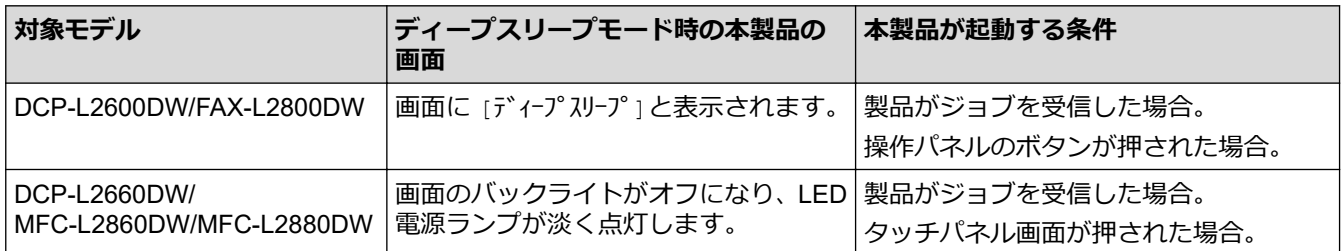

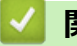

 **関連情報**

[ホーム](#page-1-0) > [製品の設定](#page-496-0) > [操作パネルから製品の設定を変更する](#page-498-0) > [基本設定](#page-500-0) > 自動電源オフモードを設定する

## **自動電源オフモードを設定する**

本製品が一定時間(モデルや設定により異なります)ディープスリープモードの状態にある場合、自動的に電源 がオフになります。本製品がネットワークや電話回線に接続している場合、またはセキュリティ印刷データがメ モリーに保存されている場合(特定のモデルのみ対応)、パワーオフモードには入りません。

 $\Box$ 刷を開始するには、操作パネルで $(\circlearrowright)$ を押し、印刷ジョブを送信します。

>> DCP-L2600DW/FAX-L2800DW

>> DCP-L2660DW/MFC-L2860DW/MFC-L2880DW

### **DCP-L2600DW/FAX-L2800DW**

- 1. **メニュー**を押します。
- 2. ▲または▼を押して、[基本設定]を表示し、OK を押します。
- 3. ▲または▼を押して、[省エネモード]を表示し、OK を押します。
- 4. ▲または▼を押して、[自動電源オフ]を表示し、OK を押します。
- 5. A または▼を押して、[8 時間]、[4 時間]、[2 時間]、[1 時間]、または[オ]オプションを表示し、OK を 押します。
- 6. **停止/終了**を押します。

### **DCP-L2660DW/MFC-L2860DW/MFC-L2880DW**

- 1. | | | | | | メニュー] > [全ての メニュー] > [基本設定] > [省エネモード] > [自動電源オフ]を押します。
- 2. ▲または▼を押して、[オフ]、[1 時間]、[2 時間]、[4 時間]または[8 時間]オプションを表示させ、使用 したいオプションを押します。
- 3. | を押します。

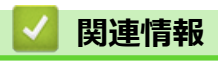

[ホーム](#page-1-0) > [製品の設定](#page-496-0) > [操作パネルから製品の設定を変更する](#page-498-0) > [基本設定](#page-500-0) > 日時を設定する

## **日時を設定する**

**関連モデル**: FAX-L2800DW/MFC-L2860DW/MFC-L2880DW

#### $>>$  FAX-L2800DW

>> MFC-L2860DW/MFC-L2880DW

### **FAX-L2800DW**

- 1. **メニュー**を押します。
- 2. ▲または▼を押して、[初期設定]を表示し、OK を押します。
- 3. ▲または▼を押して、[時計セット]を表示し、OK を押します。
- 4. ▲または▼を押して、[時計セット]を表示し、OK を押します。
- 5. ダイヤルパッドを使用して西暦の最後の 2 桁を入力し、**OK** を押します。
- 6. ダイヤルパッドを使用して月を 2 桁で入力し、**OK** を押します。
- 7. ダイヤルパッドを使用して日を 2 桁で入力し、**OK** を押します。
- 8. ▲または▼を押して、[12 時間表示]または[24 時間表示]を表示し、OK を押します。
- 9. 以下のいずれかを行ってください:
	- |時計セット| 設定の形式として [12 時間表示] を選択している場合、ダイヤルパッドを使い時刻(12 時間 形式)を入力します。

**OK** を押します。

**▲または▼を押して、[AM]または[PM]を表示し、OKを押します。** 

- [時計セット] 設定の形式として [24 時間表示] を選択している場合、ダイヤルパッドを使い時刻 (24 時間 形式)を入力します。
	- **OK** を押します。

(例:午後 7:45 の場合、19:45 と入力します。)

10. **停止/終了**を押します。

#### **MFC-L2860DW/MFC-L2880DW**

- 1. | | | | | | | メニュー] > [全てのメニュー] > [初期設定] > [時計セット] > [日付]を押します。
- 2. 液晶ディスプレーを使用して西暦の最後の 2 桁を入力し、[OK] を押します。
- 3. 液晶ディスプレーを使用して月を 2 桁で入力し、[OK] を押します。
- 4. 液晶ディスプレーを使用して日を 2 桁で入力し、[OK] を押します。
- 5. [時計表示]を押します。
- 6. [12 時間表示]または[24 時間表示]を押します。
- 7. [時刻]を押します。
- 8. 時刻を入力するには、以下のいずれかを行います。
	- [時計表示] 設定の形式として [12 時間表示] を選択している場合、液晶ディスプレーを使い時刻(12 時 間形式)を入力します。

| AM PM を押して、 [AM] または [PM] を選択します。

[OK]を押します。

「時計表示」設定の形式として [24 時間表示] を選択している場合、液晶ディスプレーを使い時刻(24 時 間形式)を入力します。

[OK]を押します。 (例:午後 7:45 の場合、19:45 と入力します。)

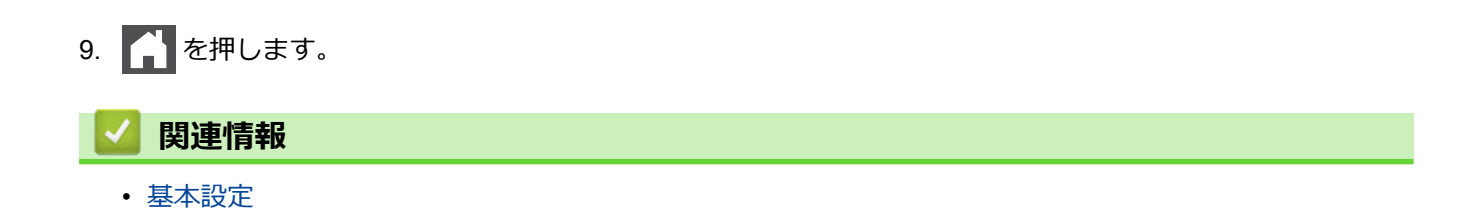

[ホーム](#page-1-0) > [製品の設定](#page-496-0) > [操作パネルから製品の設定を変更する](#page-498-0) > [基本設定](#page-500-0) > タイムゾーンを設定する

**タイムゾーンを設定する**

**関連モデル**: FAX-L2800DW/MFC-L2860DW/MFC-L2880DW

製品を使用する地域のタイムゾーンを設定します。

>> FAX-L2800DW

>> MFC-L2860DW/MFC-L2880DW

## **FAX-L2800DW**

- 1. **メニュー**を押します。
- 2. ▲または▼を押して、[初期設定]を表示し、OK を押します。
- 3. ▲または▼を押して、[時計セット]を表示し、OK を押します。
- 4. ▲または▼を押して、[9仏 ゾーン]を表示し、OK を押します。
- 5. ▲または ▼ を押してタイムゾーンを選択します。OK を押します。
- 6. **停止/終了**を押します。

### **MFC-L2860DW/MFC-L2880DW**

- 1. | 1 | | | | メニュー] > [全てのメニュー] > [初期設定] > [時計セット] > [タイム ゾーン]を押します。
- 2. タイムゾーンを入力します。
- 3. [OK]を押します。
- 4. | 起押します。

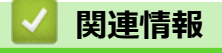

[ホーム](#page-1-0) > [製品の設定](#page-496-0) > [操作パネルから製品の設定を変更する](#page-498-0) > [基本設定](#page-500-0) > 画面のバックライトの明るさを 調整する

# **画面のバックライトの明るさを調整する**

**関連モデル**: DCP-L2660DW/MFC-L2860DW/MFC-L2880DW

画面が見にくい場合は、明るさの設定を変えると見やすくなります。

- 1. | | | | | | メニュー] > [全ての メニュー] > [基本設定] > [画面の明るさ] > [画面の明るさ]を押します。
- 2. [明るく]、[標準]または[暗く]を押します。
- 3. を押します。

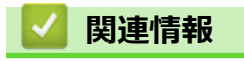

[ホーム](#page-1-0) > [製品の設定](#page-496-0) > [操作パネルから製品の設定を変更する](#page-498-0) > [基本設定](#page-500-0) > 画面のバックライトの点灯時間 を変更する

# **画面のバックライトの点灯時間を変更する**

**関連モデル**: DCP-L2660DW/MFC-L2860DW/MFC-L2880DW

画面のバックライトが点灯する長さを設定します。

- 1. | | | | | | メニュー] > [全ての メニュー] > [基本設定] > [画面の明るさ] > [照明ダウンタイマー]を押しま す。
- 2. [10 秒]、[20 秒]または[30 秒]を押します。
- 3. を押します。

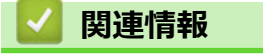

[ホーム](#page-1-0) > [製品の設定](#page-496-0) > [操作パネルから製品の設定を変更する](#page-498-0) > [基本設定](#page-500-0) > 発信元を登録する

## **発信元を登録する**

**関連モデル**: FAX-L2800DW/MFC-L2860DW/MFC-L2880DW

ファクスを送信するたびに、相手側の用紙に日付と時刻を印刷するには、製品の発信元登録をします。

>> FAX-L2800DW

>> MFC-L2860DW/MFC-L2880DW

### **FAX-L2800DW**

- 1. (**ファクス**)を押します。
- 2. **メニュー**を押します。
- 3. ▲または▼を押して、[初期設定]を表示し、OK を押します。
- 4. a または b を押して、[発信元登録]を表示し、**OK** を押します。
- 5. ダイヤルパッドでファクス番号(最大 20 桁)を入力し、OK を押します。
- 6. ダイヤルパッドで電話番号(最大 20 桁)を入力し、 OK を押します。 電話番号とファクス番号が同じ場合でも、同じ番号をもう一度入力します。
- 7. ダイヤルパッドでお客様の名前(最大 20 字)を入力し、 **OK** を押します。

詳しい説明は「関連情報」をご覧ください。

8. **停止/終了**を押します。

### **MFC-L2860DW/MFC-L2880DW**

- 1. | 1 | | | | | メニュー] > [全てのメニュー] > [初期設定] > [発信元登録] > [ファクス]を押します。
- 2. 液晶ディスプレーでファクス番号(最大 20桁)を入力し、[OK] を押します。
- 3. [電話]を押します。
- 4. 液晶ディスプレーで電話番号(最大 20 桁)を入力し、[OK] を押します。
- 5. [名前]を押します。
- 6. 画面で名前(最大 20 文字)を入力し、[OK]を押します。
	- を押して文字、数字、特殊記号を切り替えます。(使用できる文字は、国によって異なる場合が あります。)
		- 誤った文字を入力した場合は、◀または▶を押し、カーソルを動かし、 ※ を押します。正しい文字 を押します。
		- スペースを入力するには、[スペース]を押します。
		- 詳しい説明は「関連情報」をご覧ください。
- イトを押します。

## **関連情報**

• [基本設定](#page-500-0)

**関連トピック:**

- [本製品にテキストを入力するには](#page-29-0)
- [別のファクス機にファクスを転送する](#page-419-0)

• [別のファクス機に通信管理レポートを転送する](#page-421-0)

[ホーム](#page-1-0) > [製品の設定](#page-496-0) > [操作パネルから製品の設定を変更する](#page-498-0) > [基本設定](#page-500-0) > プッシュ回線またはダイヤル回 線を設定する

## **プッシュ回線またはダイヤル回線を設定する**

**関連モデル**: FAX-L2800DW/MFC-L2860DW/MFC-L2880DW

本製品はプッシュ回線に設定されています。ダイヤル回線をご利用の場合は、ダイヤル種別を設定する必要があ ります。

この機能は、国によっては利用できない場合があります。

- >> FAX-L2800DW
- >> MFC-L2860DW/MFC-L2880DW

### **FAX-L2800DW**

- 1. **メニュー**を押します。
- 2. ▲または▼を押して、[初期設定]を表示し、OK を押します。
- 3. ▲または▼を押して、[回線種別設定]を表示し、OK を押します。
- 4. ▲または▼を押して、[プッシュ回線]、 [ダイヤル 10PPS]、[ダイヤル 20PPS]または[自動設定]を表示し、 **OK** を押します。
- 5. **停止/終了**を押します。

### **MFC-L2860DW/MFC-L2880DW**

- 1. | | | | | | メニュー] > [全てのメニュー] > [初期設定] > [回線種別設定] を押します。
- 2. [プッシュ回線]、[ダイヤル 10PPS]、[ダイヤル 20PPS]または[自動設定]を押します。
- 3. | 起押します。

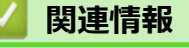

### [ホーム](#page-1-0) > [製品の設定](#page-496-0) > [操作パネルから製品の設定を変更する](#page-498-0) > [基本設定](#page-500-0) > トナー消費量の削減

## **トナー消費量の削減**

トナー節約機能を使うと、トナーの消費量が節約できます。トナー節約機能がオンになっていると、文書の印字 が薄く見えます。

写真や グレースケールイメージでは、トナー節約機能の使用をお勧めしていません。

>> DCP-L2600DW/FAX-L2800DW >> DCP-L2660DW/MFC-L2860DW/MFC-L2880DW

### **DCP-L2600DW/FAX-L2800DW**

1. **メニュー**を押します。

- 2. ▲または▼を押して、[基本設定]を表示し、OK を押します。
- 3. ▲または▼を押して、[省エネモード]を表示し、OK を押します。
- 4. ▲または ▼ を押して、「け-節約モード1を表示し、OK を押します。
- 5. ▲または▼を押して、[オン]または[オフ]を表示し、OK を押します。
- 6. **停止/終了**を押します。

### **DCP-L2660DW/MFC-L2860DW/MFC-L2880DW**

- 1. | | | | | | メニュー] > [全ての メニュー] > [基本設定] > [省エネモード] > [トナー節約モード]を押します。
- 2. [オン]または[オフ]を押します。
- 3. 4 を押します。

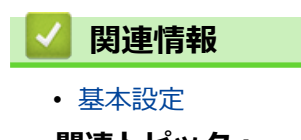

- **関連トピック:**
- [印刷品質の改善](#page-442-0)

[ホーム](#page-1-0) > [製品の設定](#page-496-0) > [操作パネルから製品の設定を変更する](#page-498-0) > [基本設定](#page-500-0) > 継続モードを設定する

## **継続モードを設定する**

継続モードをオンにすると、操作パネルが「トナーの交換」を警告するメッセージを表示した後も、印刷し続け ます。

画面が「トナー停止」と表示すると、本製品は印刷しなくなります。 工場出荷時設定は「オフ」となっています。

- 操作パネルがエラーの発生を表示した場合は、モードを変更することはできません。
- 継続モードで印刷を続行する場合、印字品質を保証できません。
- 継続モードを使用すると、印字濃度が薄く見えることがあります。
- 新品のトナーカートリッジに交換すると、継続モードはお買い上げ時の設定(オフ)に戻ります。

>> DCP-L2600DW/FAX-L2800DW >> DCP-L2660DW/MFC-L2860DW/MFC-L2880DW

### **DCP-L2600DW/FAX-L2800DW**

1. **メニュー**を押します。

Ø

- 2. ▲または▼を押して、[基本設定]を表示し、OK を押します。
- 3. ▲または ▼ を押して、「トナー継続使用1を表示し、OK を押します。
- 4. ▲または▼を押して、[オ)]または[オ]を表示し、OK を押します。
- 5. **停止/終了**を押します。

### **DCP-L2660DW/MFC-L2860DW/MFC-L2880DW**

- 1. | | | | | | メニュー] > [全ての メニュー] > [基本設定] > [トナー継続使用]を押します。
- 2. [オン]または[オフ]を押します。
- 3. | 起押します。

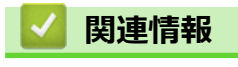

[ホーム](#page-1-0) > [製品の設定](#page-496-0) > [操作パネルから製品の設定を変更する](#page-498-0) > [基本設定](#page-500-0) > 継続モードでファクスを受信す るには

## **継続モードでファクスを受信するには**

**関連モデル**: FAX-L2800DW/MFC-L2860DW/MFC-L2880DW

画面に「トナーの交換」と表示される際に、ユーザーが継続モードを選択すると、本製品は受信したファクスを メモリーに保存することができます。

受信したファクスを継続モードで印刷すると、ファクスの印字品質が許容範囲にあるかを画面で確認します。

品質が良くない場合、「いいえ」を選択します。本製品はメモリーでファクスを保管するため、新品のトナーカー トリッジと交換した後にこれらを再印刷することができます。品質が良い場合、「はい」を選択します。画面で印 刷済みファクスをメモリーから削除するかを確認します。

削除しないことを選択すると、新品のトナーカートリッジと交換した後もう一度同じことが質問されます。

- Ø • (FAX-L2800DW) 本製品はファクスを 400 ページまで保管できます。
	- (MFC-L2860DW/MFC-L2880DW) 本製品はファクスを 500 ページまで保管できます。
	- 本製品は「継続設定」を「オフ」に変更しても、継続モード時に保管したファクスを維持します。
	- 画面が「トナー停止」と表示し、新品のトナーカートリッジと交換すると、保管しているファクスを印 刷するかどうかを確認します。保管しているファクスを印刷する場合は「印刷」を選択します。

### **継続モード中にトナーが空になった場合**

画面が「トナー停止」と表示すると、本製品は印刷しなくなります。メモリーが一杯になり、引き続きファクス を受信したい場合、新品のトナーカートリッジと交換する必要があります。

 **関連情報** • [基本設定](#page-500-0)

[ホーム](#page-1-0) > [製品の設定](#page-496-0) > [操作パネルから製品の設定を変更する](#page-498-0) > [基本設定](#page-500-0) > 各ファクス番号に外線番号を追 加する

## **各ファクス番号に外線番号を追加する**

**関連モデル**: FAX-L2800DW/MFC-L2860DW/MFC-L2880DW

接頭番号設定は、ダイヤルする各ファクス番号の前に、あらかじめ決められた番号を自動的にダイヤルする機能 です。例:外線発信に 9 をダイヤルしなければならない電話システムの場合、この設定を使って、送信する各フ ァクスに自動的に 9 をダイヤルします。

- k • 0 から 9、#、\*の番号と記号を使います。(他の番号、記号、!は使えません。)
	- 電話システムでタイムブレークリコール(フックフラッシュ)が必要な場合は、画面で!を押します。

>> FAX-L2800DW >> MFC-L2860DW/MFC-L2880DW

#### **FAX-L2800DW**

- 1. **メニュー**を押します。
- 2. ▲または▼を押して、[初期設定]を表示し、OK を押します。
- 3. ▲または▼を押して、[外線番号]を表示し、OK を押します。
- 4. ▲または▼押して、[オ)]または[オ]を表示し、OKを押します。

### **オプション 詳細**

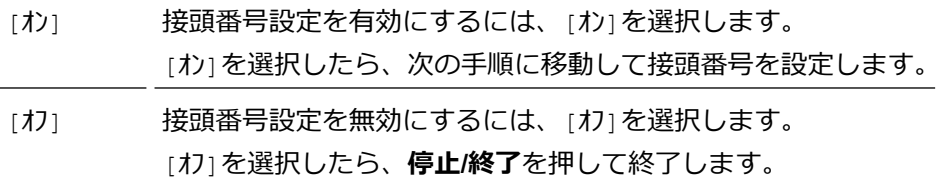

- 5. 登録しているナンバープレフィックスを変更するには、次の操作を行います。
	- a. a を押して番号を編集します。
	- b. クリアを押して既存番号の各桁を削除し、ダイヤルパッドを使用して新しい番号(最大 5 桁)を入力し、 **OK** を押します。
- 6. **停止/終了**を押します。

### **MFC-L2860DW/MFC-L2880DW**

- 1. | | | | | | メニュー] > [全てのメニュー] > [初期設定] > [外線番号] を押します。
- 2. [オン]または[オフ]を押します。

### **オプション 詳細**

- [オン] 接頭番号設定を有効にするには、[オン]を選択します。 [オン]を選択したら、次の手順に移動して接頭番号を設定します。
- [オフ] 接頭番号設定を無効にするには、[オフ]を選択します。
	- [オフ]を選択したら、 を押して終了します。
- 3. [外線番号]を押します。
- 4. 画面で接頭番号(最大5桁)を入力し、[OK]を押します。

 $\mathscr{Q}$ 接頭番号を変更するには、◀または▶を押して削除する数字にカーソルを置き、 メを押します。次に希望 の数字を押します。 希望の接頭番号になるまでこの操作を続け、[OK]を押します。

5. <sup>1</sup>を押します。

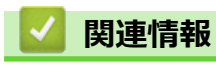

[ホーム](#page-1-0) > [製品の設定](#page-496-0) > [操作パネルから製品の設定を変更する](#page-498-0) > [基本設定](#page-500-0) > 間違った番号への発信を防ぐ (ダイヤル制限機能)

## **間違った番号への発信を防ぐ(ダイヤル制限機能)**

**関連モデル**: FAX-L2800DW/MFC-L2860DW/MFC-L2880DW

この機能を使用すると、ファクスの誤送信や電話の番号違いを防ぐことができます。ダイヤルパッド、アドレス 帳、およびショートカットを使用している場合に、ダイヤルを制限するように本製品を設定できます。 >> FAX-L2800DW

>> MFC-L2860DW/MFC-L2880DW

### **FAX-L2800DW**

- 1. **メニュー**を押します。
- 2. ▲または▼を押して、[ファクス]を表示し、OK を押します。
- 3. ▲または▼を押して、[ダイル制限機能]を表示し、OK を押します。
- 4. ▲または ▼ を押して、希望のオプションを表示させてから、 OK を押します。
	- [直接入力]
	- [ショートカット]
	- [短縮ダイヤル]
- 5. ▲または▼を押して以下のオプションのいずれかを選択し、OK を押します。

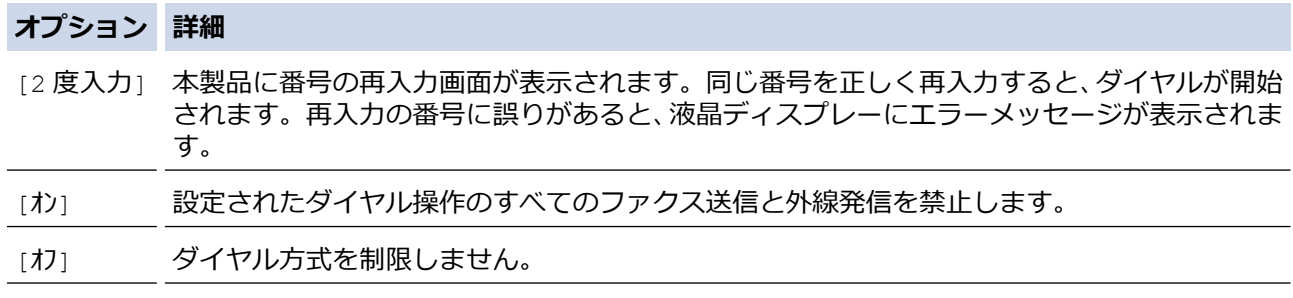

- 番号を入力する前に、外付け電話を使用した場合、または**オンフック/保留** を押した場合、[2 度入力] 設 定は使用できません。再度番号を入力するよう促すメッセージは表示されません。
- [オン]または[2 度入力]を選択した場合、同報送信機能は使用できません。
- 6. **停止/終了**を押します。

#### **MFC-L2860DW/MFC-L2880DW**

- 1. | | | | | | メニュー] > [全てのメニュー] > [ファクス] > [ダイヤル制限機能]を押します。
- 2. 以下のオプションのいずれかを押します。
	- [直接入力]
	- [電話帳]

ダイヤル中に電話帳の番号を結合した場合は、番号はダイヤルボタンの入力として認識され、制限されませ ん。

- [ショートカット]
- 3. 以下のオプションのいずれかを押します。

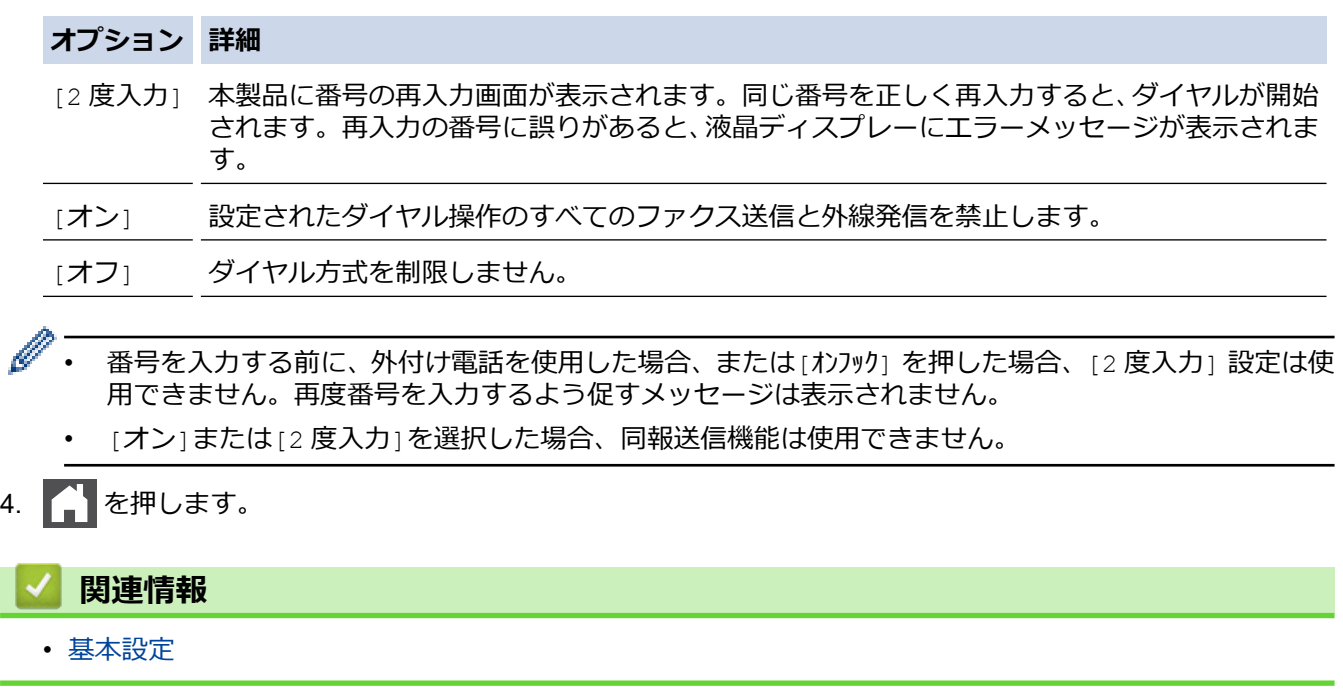

[ホーム](#page-1-0) > [製品の設定](#page-496-0) > [操作パネルから製品の設定を変更する](#page-498-0) > [基本設定](#page-500-0) > 印刷音を軽減する

## **印刷音を軽減する**

静音モードでは、印刷時の音を軽減することができます。静音モードがオンのときは、印刷速度が遅くなります。 お買い上げ時の設定はオフです。

- >> DCP-L2600DW/FAX-L2800DW
- >> DCP-L2660DW/MFC-L2860DW/MFC-L2880DW

### **DCP-L2600DW/FAX-L2800DW**

- 1. **メニュー**を押します。
- 2. ▲または▼を押して、[基本設定]を表示し、OK を押します。
- 3. ▲または▼を押して、[省エネモード]を表示し、OK を押します。
- 4. ▲または▼を押して、[静音モード<sup>\*</sup>]を表示し、OKを押します。
- 5. ▲または▼を押して、[オ)]または[オ]を表示し、OKを押します。
- 6. **停止/終了**を押します。

### **DCP-L2660DW/MFC-L2860DW/MFC-L2880DW**

1. | 1 | | | | メニュー] > [全ての メニュー] > [基本設定] > [省エネモード] > [静音モード]を押します。

- 2. [オン]または[オフ]を押します。
- 3. | を押します。

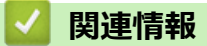

[ホーム](#page-1-0) > [製品の設定](#page-496-0) > [操作パネルから製品の設定を変更する](#page-498-0) > [基本設定](#page-500-0) > 画面に表示される言語を変更す る

## **画面に表示される言語を変更する**

必要な場合は画面の言語を変更します。

この機能は、国によっては利用できない場合があります。 >> DCP-L2600DW/FAX-L2800DW >> DCP-L2660DW/MFC-L2860DW/MFC-L2880DW

### **DCP-L2600DW/FAX-L2800DW**

- 1. **メニュー**を押します。
- 2. ▲または▼を押して、[初期設定]を表示し、OK を押します。
- 3. ▲または ▼ を押して、[表示言語設定]を表示し、OK を押します。
- 4. ▲ または ▼ を押してお使いの言語を表示し、 OK を押します。
- 5. **停止/終了**を押します。

### **DCP-L2660DW/MFC-L2860DW/MFC-L2880DW**

1. | | | | | | メニュー] > [全てのメニュー] > [初期設定] > [表示言語設定] を押します。

- 2. 設定したい言語を押します。
- 3. | を押します。

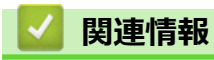

<span id="page-525-0"></span>▲[ホーム](#page-1-0) > [製品の設定](#page-496-0) > [操作パネルから製品の設定を変更する](#page-498-0) > お好みの設定をショートカットとして登録 する

# **お好みの設定をショートカットとして登録する**

**関連モデル**: DCP-L2660DW/MFC-L2860DW/MFC-L2880DW

- [ショートカットを登録する](#page-526-0)
- [ショートカットを変更、または削除する](#page-527-0)

<span id="page-526-0"></span>[ホーム](#page-1-0) > [製品の設定](#page-496-0) > [操作パネルから製品の設定を変更する](#page-498-0) > [お好みの設定をショートカットとして登録](#page-525-0) [する](#page-525-0) > ショートカットを登録する

# **ショートカットを登録する**

**関連モデル**: DCP-L2660DW/MFC-L2860DW/MFC-L2880DW

ファクス、コピー、スキャン、クラウド接続、お役立ちツールのメニューでよく使う設定条件をショートカット として登録することができます。手動で毎回入力しなくても、ショートカットを呼び出して使うことができます。

Ø モデルにより、ショートカット登録できるメニューは異なります。

ここではコピーのショートカットを登録する方法を説明しています。ファクスやスキャン、クラウド接続、お役 立ちツールのショートカットの登録も同じように行えます。

- 1. |+ ショートカット | ([ショートカット]) を押します。
- 2. まだショートカットを追加していない場所のボタンを押します。
- 3. ▲または▼を押して、[コピー]を表示し、[コピー]を押します。
- 4. 使用するコピープリセットを押します。
- 5. ([設定変更])を押します。
- 6. ▲または▼を押して利用可能な設定を表示し、変更したい設定を押します。
- 7. ▲または▼を押して利用可能なオプションを表示し、設定したいオプションを押します。 設定したい設定とオプションをすべて選択するまで、この 2 つの手順を繰り返し、[OK]を押します。
- 8. 設定の変更が終了したら、[OK]を押します。
- 9. 選択した設定の一覧が表示されたら、内容を確認して、[OK]を押します。
- 10. 画面でショートカットの名前を入力し、[OK]を押します。

### **関連情報**

• [お好みの設定をショートカットとして登録する](#page-525-0)

<span id="page-527-0"></span>[ホーム](#page-1-0) > [製品の設定](#page-496-0) > [操作パネルから製品の設定を変更する](#page-498-0) > [お好みの設定をショートカットとして登録](#page-525-0) [する](#page-525-0) > ショートカットを変更、または削除する

## **ショートカットを変更、または削除する**

**関連モデル**: DCP-L2660DW/MFC-L2860DW/MFC-L2880DW

クラウド接続やお役立ちツールのショートカットは変更できません。変更する場合は、一度削除し、新たに ショートカットを登録してください。

- 1. |+ ショートカット | ([ショートカット]) を押します。
- 2. [1]から[3]のいずれかのタブを押して、編集したいショートカットを表示させます。
- 3. 変更したいショートカットを押します。 選択したショートカットの設定が表示されます。

Ø ショートカットを削除または名前を編集するには、オプションが表示されるまでショートカットを押し続 け、画面に表示されるメニューに従います。

- 4. ([設定変更]) を押します。
- 5. 必要な場合は、ショートカットの設定を編集します。
- 6. [OK]を押します。
- 7. 完了したら、[ショートカット登録]を押します。
- 8. 選択した設定の一覧が表示されたら、内容を確認して、[OK]を押します。
- 9. 次のいずれかを行ってください:
	- ショートカットを上書きするには、[はい (上書き)]を押します。
	- ショートカットを上書きしたくない場合は、[いいえ (新規作成)]を押して新しいショートカット名を入 力します。

を押して新しいショートカットを追加します。

画面で新しい名前を入力し、[OK]を押します。

名前を編集するには、 を長押しして既存の名前を削除します。

#### **関連情報**

• [お好みの設定をショートカットとして登録する](#page-525-0)

<span id="page-528-0"></span>▲[ホーム](#page-1-0) > [製品の設定](#page-496-0) > [操作パネルから製品の設定を変更する](#page-498-0) > レポートを印刷する

## **レポートを印刷する**

- [レポート種類](#page-529-0)
- [レポートを印刷する](#page-530-0)

<span id="page-529-0"></span>[ホーム](#page-1-0) > [製品の設定](#page-496-0) > [操作パネルから製品の設定を変更する](#page-498-0) > [レポートを印刷する](#page-528-0) > レポート種類

### **レポート種類**

以下のレポートを印刷できます:

**送信結果レポート (ファクシミリ機能付きモデルの場合)** 送信結果レポートでは、最後に送ったファクスの送信結果が印刷されます。

#### **電話帳リスト (ファクシミリ機能付きモデルの場合)**

電話帳リストでは、電話帳メモリーに保存されている名前と番号の一覧が印刷されます。

### **通信管理レポート (ファクシミリ機能付きモデルの場合)**

最近送受信した、200 件分の通信結果を印刷します。(TX は送信、RX は受信を指します。)

#### **設定内容リスト**

本製品の現在の設定内容を印刷します。

#### **プリンター設定**

プリンターの設定レポートでは、現在のプリンター設定の一覧が印刷されます。

#### **ネットワーク設定リスト (ネットワーク機能を搭載した機種)**

ネットワークの設定状況を印刷します。

#### **ファイルリスト印刷 (特定のモデルのみ対応)**

ファイルリストの印刷機能は、本製品に保管されたフォントや印刷マクロ/ストリーム設定の一覧を印刷しま す。

#### **ドラム汚れ印刷**

ドラム汚れ印刷は、ドラムユニットを清掃するのに役立つドラムチェックシートを印刷します。

#### **無線 LAN レポート (無線ネットワーク機能を搭載した機種)**

無線 LAN の接続状態や無線 LAN 情報を一覧にします。

#### **着信履歴リスト (ファクシミリ機能付きモデルの場合)**

着信履歴リストでは、最新 30 件の受信ファクスおよび電話の着信履歴の一覧が印刷されます。

### **関連情報**

• [レポートを印刷する](#page-528-0)

<span id="page-530-0"></span>[ホーム](#page-1-0) > [製品の設定](#page-496-0) > [操作パネルから製品の設定を変更する](#page-498-0) > [レポートを印刷する](#page-528-0) > レポートを印刷する

## **レポートを印刷する**

- >> DCP-L2600DW/FAX-L2800DW
- >> DCP-L2660DW/MFC-L2860DW/MFC-L2880DW

### **DCP-L2600DW/FAX-L2800DW**

- 1. **メニュー**を押します。
- 2. ▲または▼を押して「レポート印刷1を表示し、OK を押します。
- 3. ▲または▼を押して印刷したいレポートを表示させ、OK を押します。
- 4. 次のいずれかを行ってください:
	- 「送信結果レポート」を選択する場合、次のいずれかの作業を行います。
		- 送信結果レポートを表示するには、▲または▼を押して[表示]を表示し、OK を押します。
		- 送信結果レポートを印刷するには、▲または▼を押して[印刷]を表示し、OK を押します。 **スタート**を押します。
	- 他のレポートを選択する場合は、**スタート**を押します。
- 5. **停止/終了**を押します。

### **DCP-L2660DW/MFC-L2860DW/MFC-L2880DW**

- 1. | | | | | | メニュー] > [全ての メニュー] > [レポート印刷]を押します。
- 2. ▲または▼を押して印刷したいレポートを表示させ、それを押します。
- 3. 次のいずれかを行ってください:
	- [送信結果レポート] を選択する場合、次のいずれかの作業を行います。
		- 送信結果レポートを見るには、[表示]を押します。
		- 送信結果レポートを印刷するには、[印刷]を押します。
	- その他のレポートを選択する場合、次の手順に進みます。
- 4. [はい]を押します。
- 5. | を押します。

## **関連情報**

• [レポートを印刷する](#page-528-0)

<span id="page-531-0"></span>[ホーム](#page-1-0) > [製品の設定](#page-496-0) > [操作パネルから製品の設定を変更する](#page-498-0) > 設定と機能一覧

## **設定と機能一覧**

この設定一覧では、本製品のメニュー設定とオプションについて説明しています。

- 設定一覧(2 [行液晶ディスプレー](#page-532-0) MFC 機種)
- 設定一覧(2 [行液晶ディスプレー](#page-541-0) DCP 機種)
- 設定一覧(2.7"[タッチパネル](#page-546-0) MFC モデルおよび 3.5"タッチパネル MFC モデル)
- 設定一覧(2.7 [型タッチパネル](#page-557-0) DCP 機種)
- 機能一覧(2.7"[タッチパネル](#page-564-0) MFC モデルおよび 3.5"タッチパネル MFC モデル)
- 機能一覧(2.7 [型タッチパネル](#page-572-0) DCP 機種)

<span id="page-532-0"></span>▲[ホーム](#page-1-0) > [製品の設定](#page-496-0) > [操作パネルから製品の設定を変更する](#page-498-0) > [設定と機能一覧](#page-531-0) > 設定一覧 (2 行液晶ディ スプレー MFC 機種)

# **設定一覧(2 行液晶ディスプレー MFC 機種)**

### **関連モデル**: FAX-L2800DW

>> [基本設定] >> [[ファクス](#page-533-0)]  $>> 12e^{\circ} - 1$ >> [[プリンター](#page-534-0)] >> [ネットワーク][\(ネットワーク機能搭載機種の場合\)](#page-535-0) >> [[レポート印刷](#page-538-0)] >> [[製品情報](#page-539-0)]

>> [[初期設定](#page-539-0)]

## **[基本設定]**

### **[基本設定]**

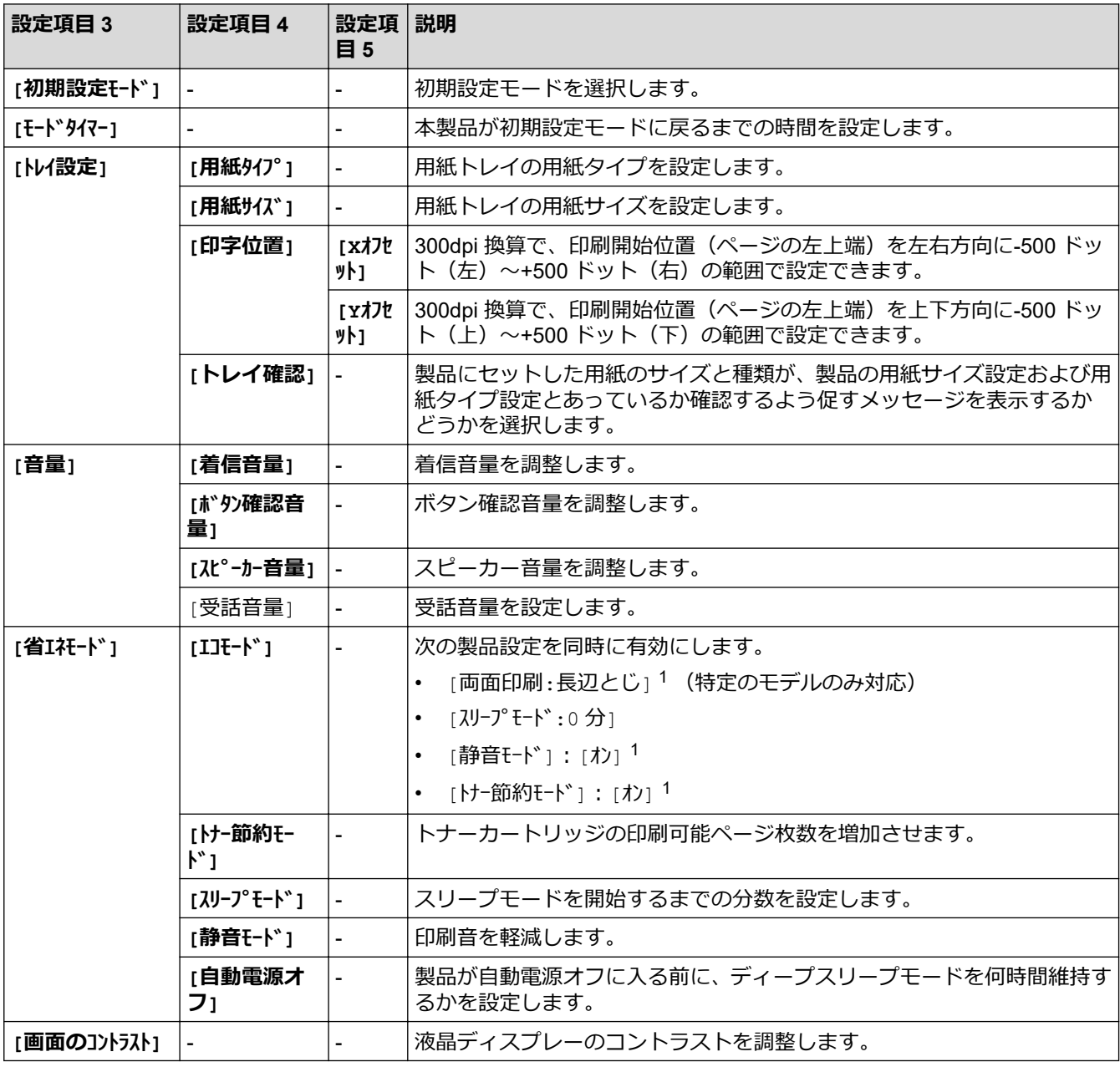

1 この設定の変更は、Web Based Management で特定の製品設定を変更した後でのみ使用できます。

<span id="page-533-0"></span>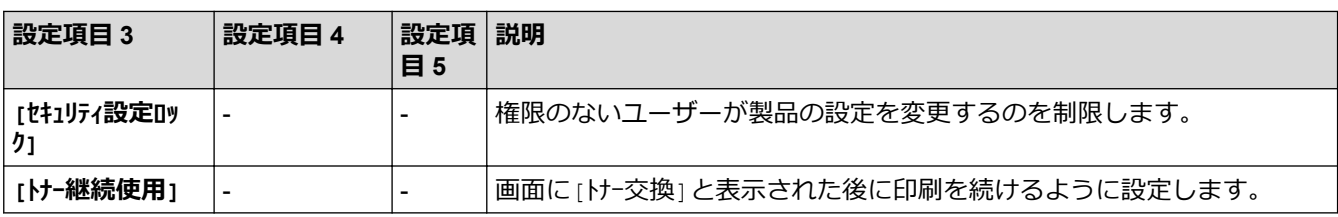

# **[ファクス]**

# **[ファクス]**

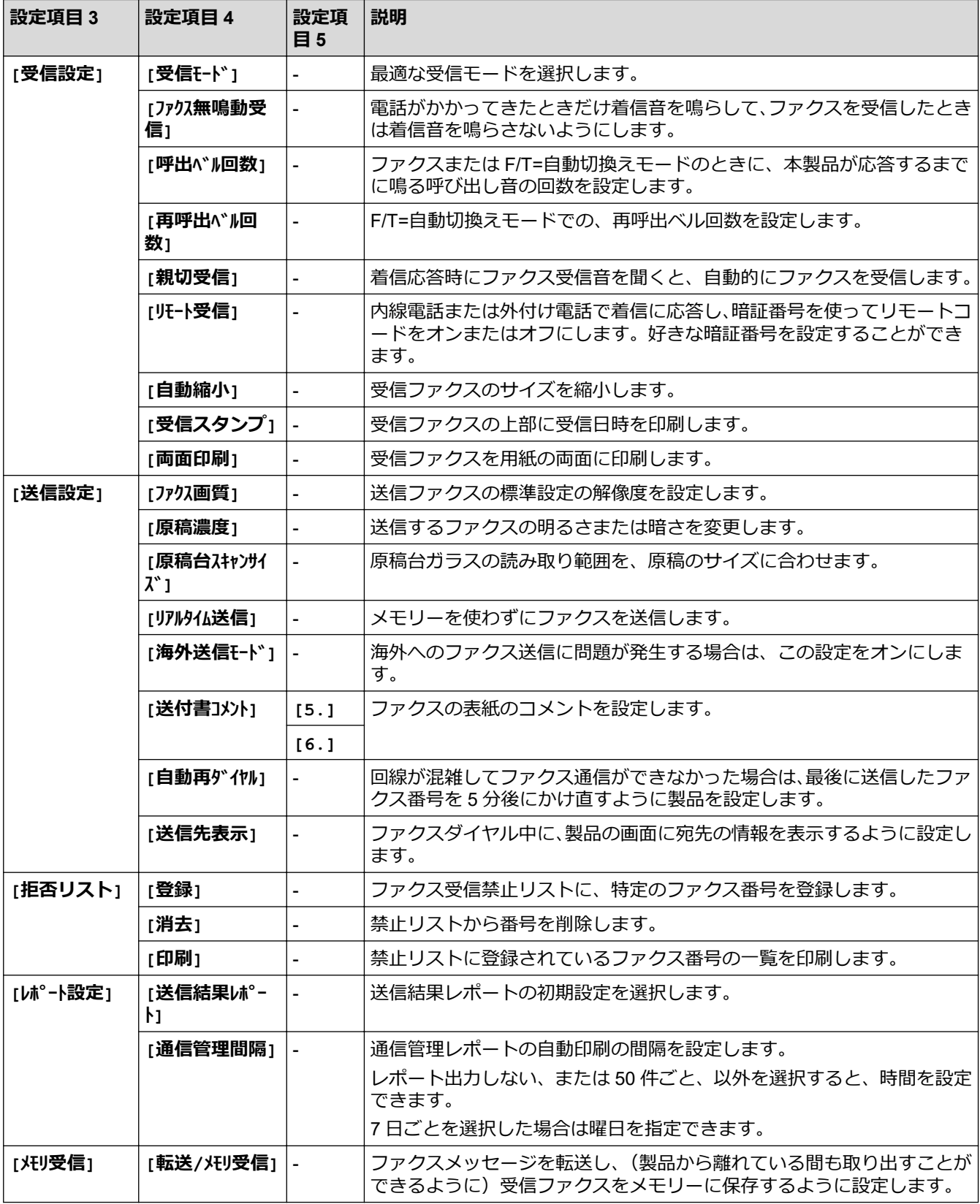

<span id="page-534-0"></span>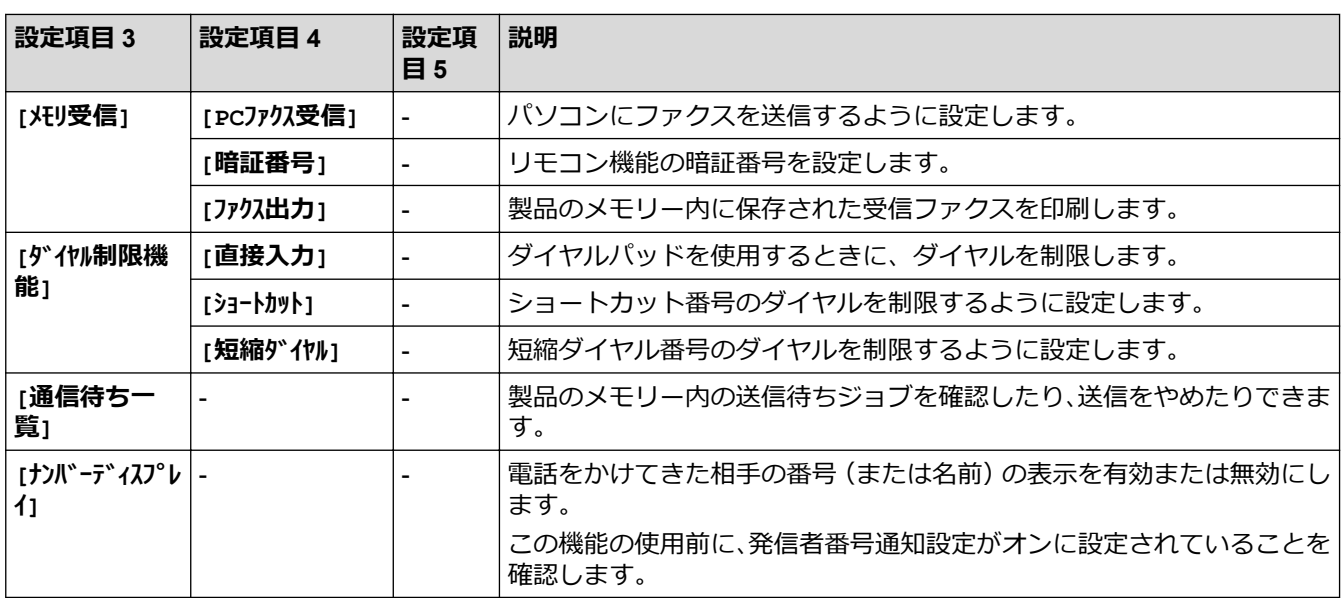

# **[コピー]**

# **[コピー]**

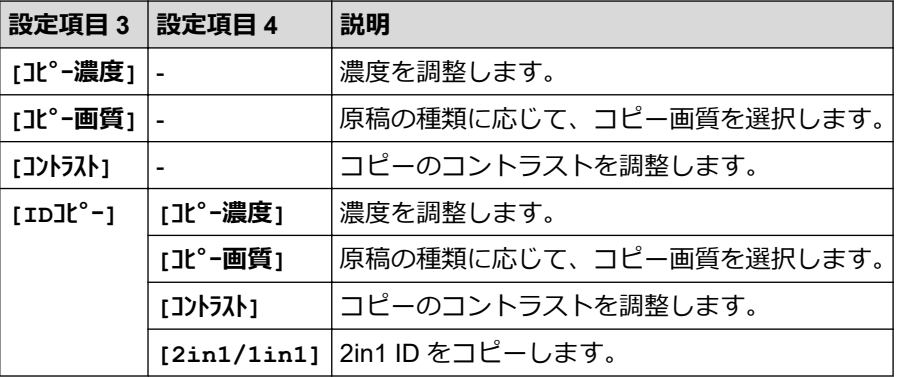

# **[プリンター]**

**[プリンター]**

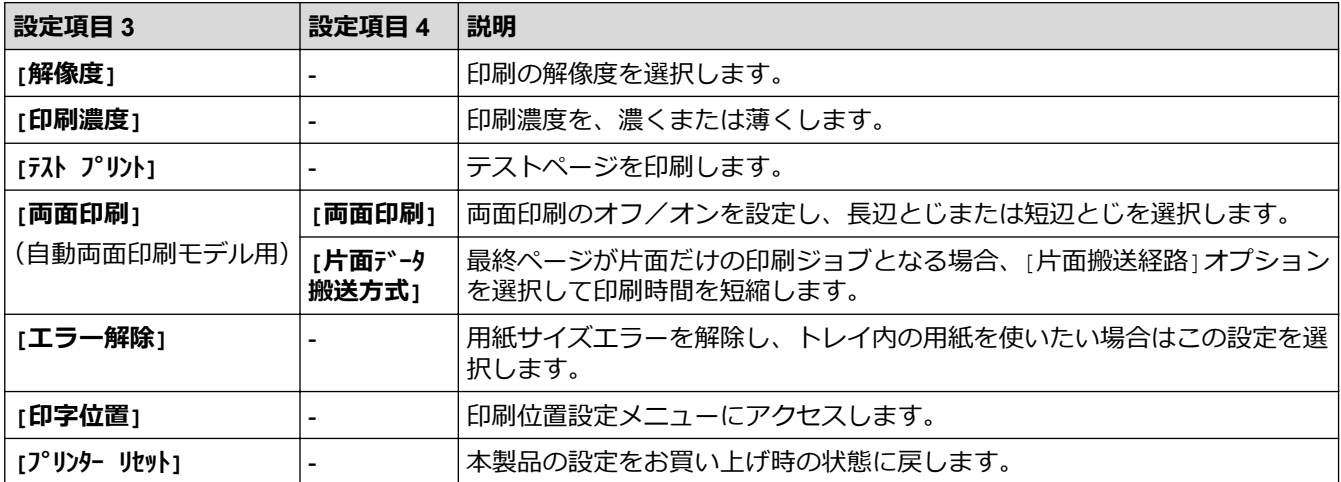

## <span id="page-535-0"></span>**[ネットワーク](ネットワーク機能搭載機種の場合)**

# **[ネットワーク]**

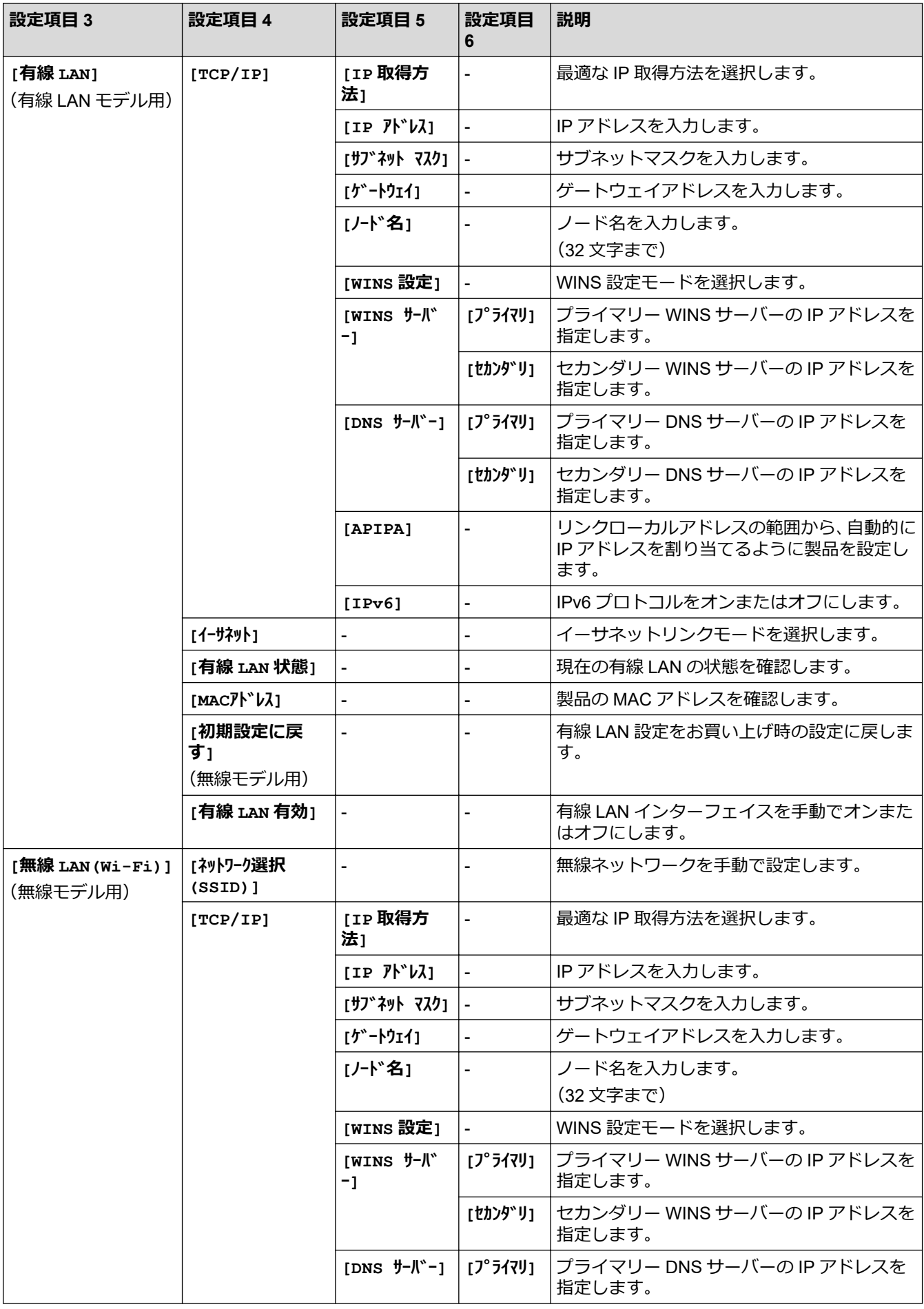

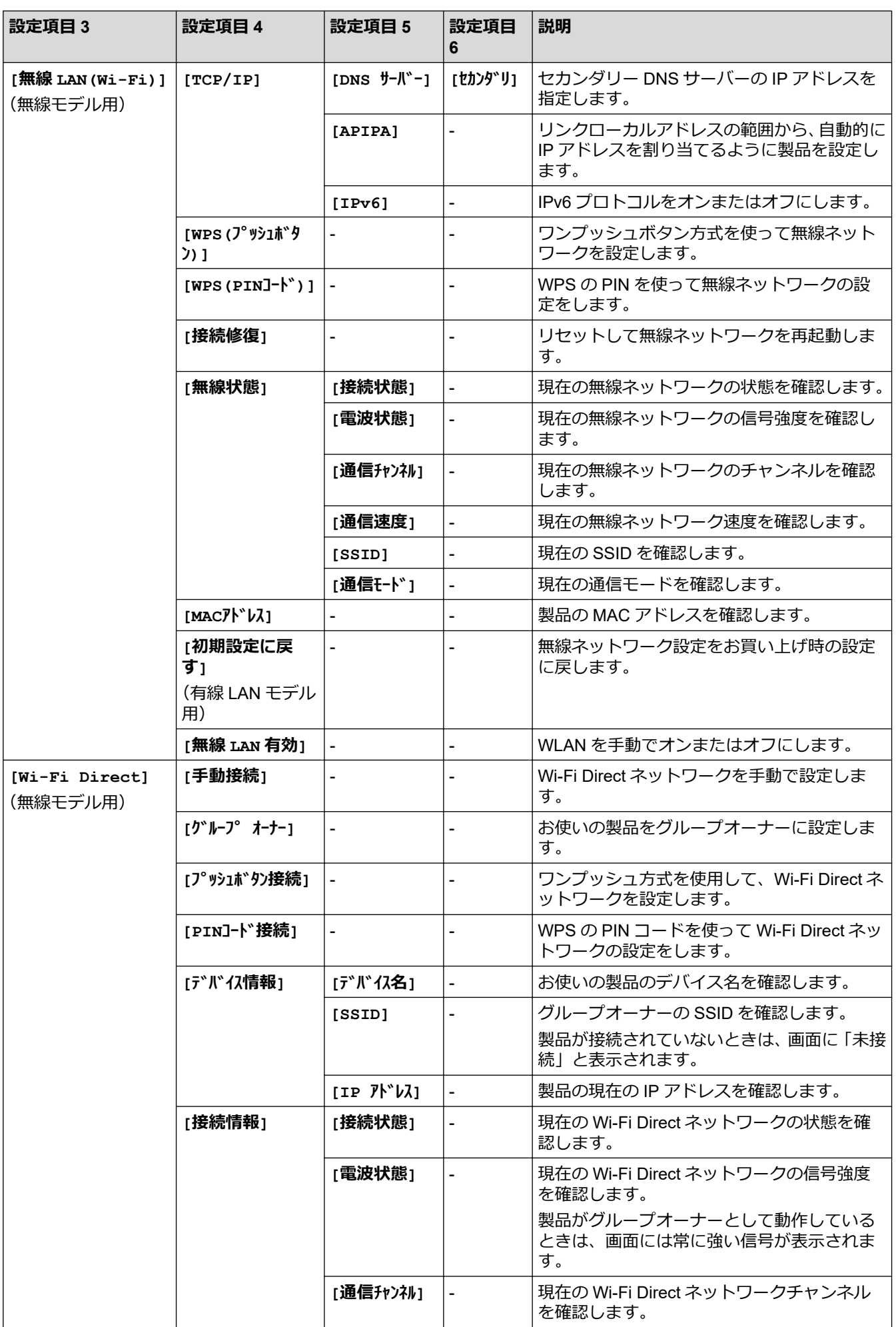

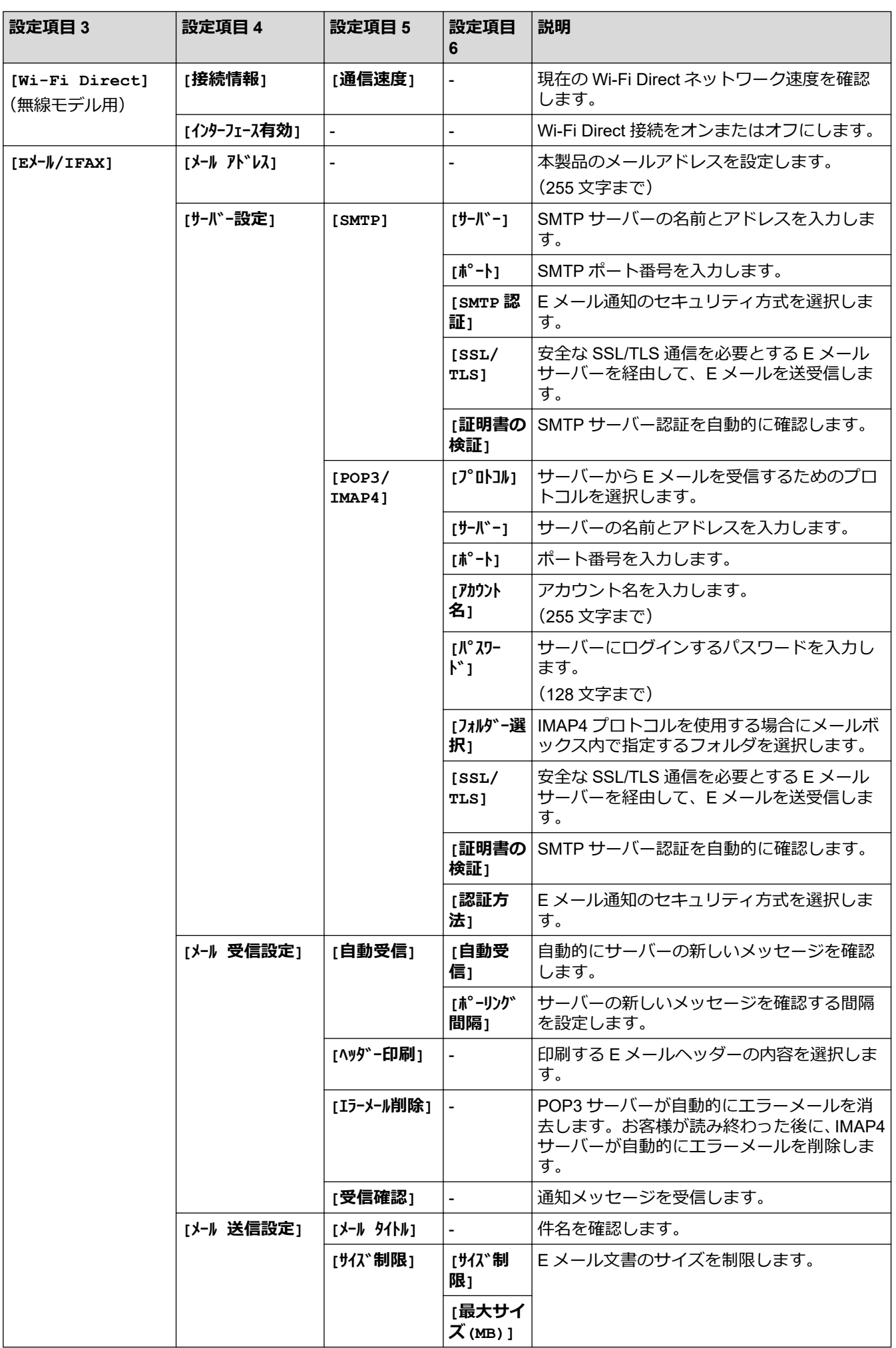

<span id="page-538-0"></span>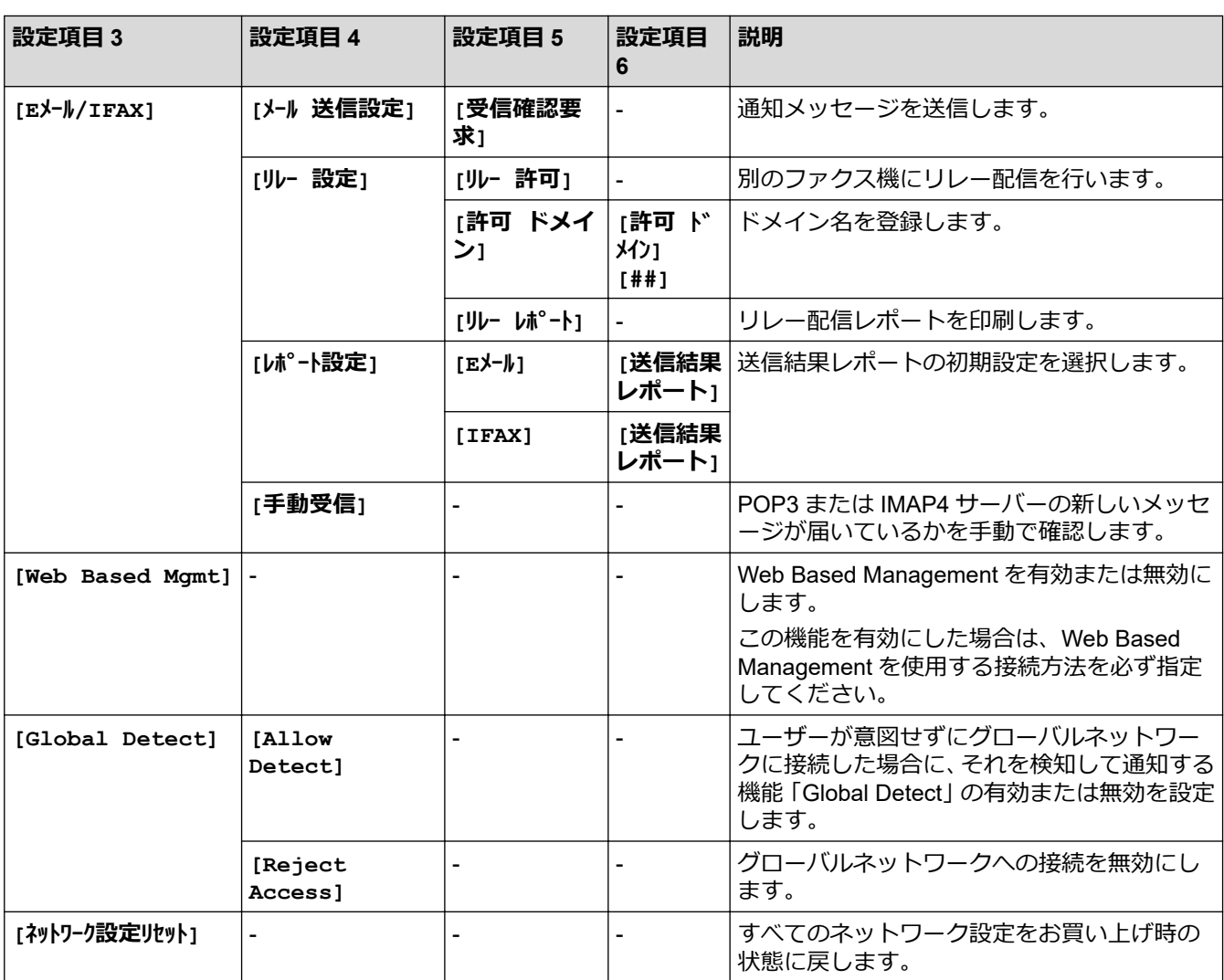

# **[レポート印刷]**

**[レポート印刷]**

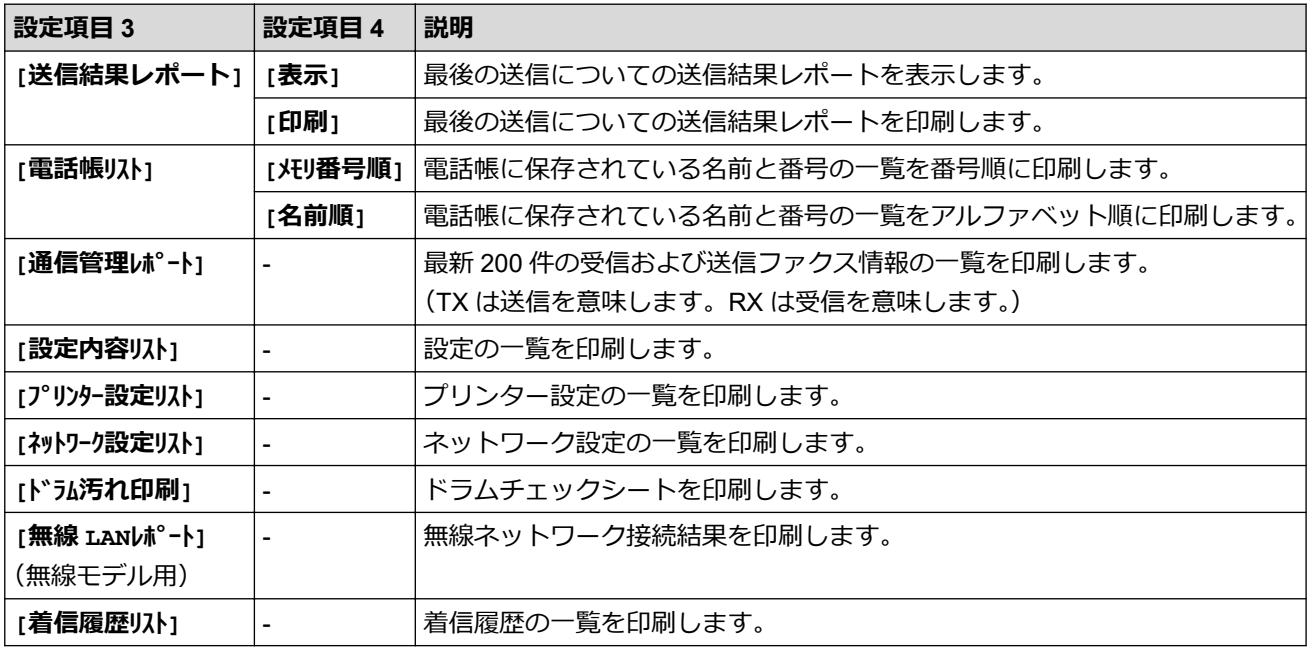

## <span id="page-539-0"></span>**[製品情報]**

# **[製品情報]**

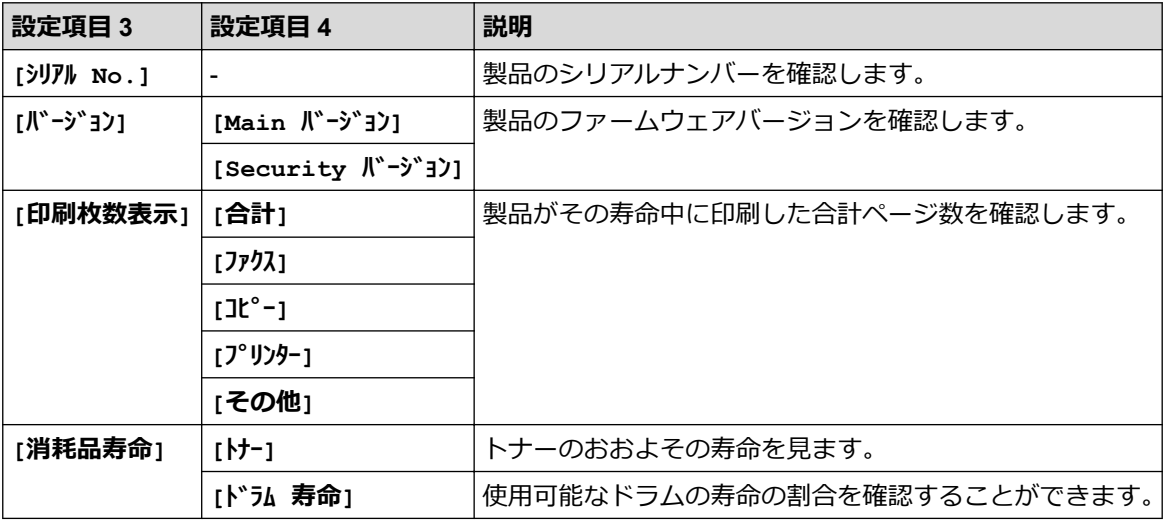

# **[初期設定]**

# **[初期設定]**

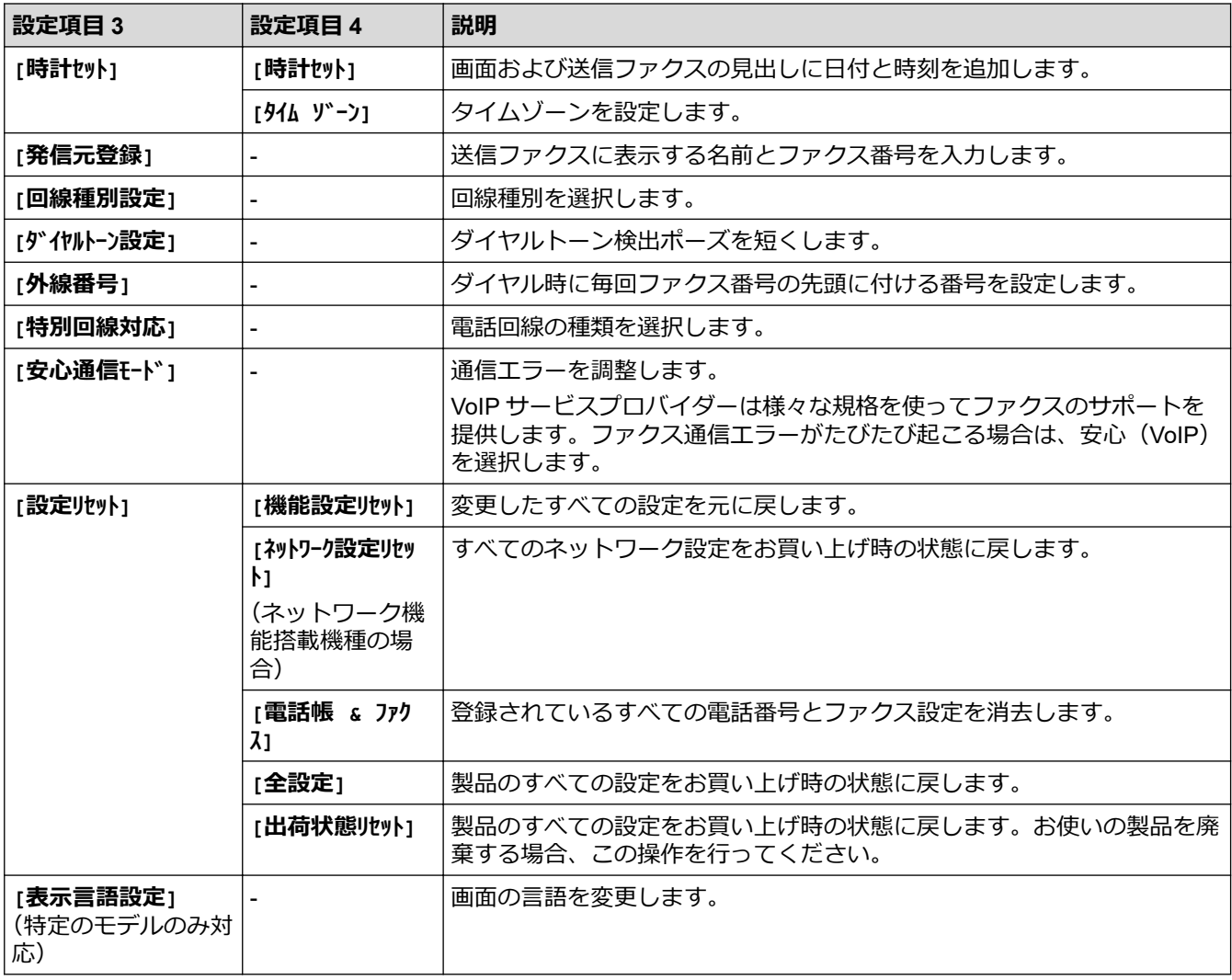
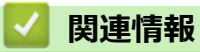

• [設定と機能一覧](#page-531-0)

▲[ホーム](#page-1-0) > [製品の設定](#page-496-0) > [操作パネルから製品の設定を変更する](#page-498-0) > [設定と機能一覧](#page-531-0) > 設定一覧 (2 行液晶ディ スプレー DCP 機種)

## **設定一覧(2 行液晶ディスプレー DCP 機種)**

#### **関連モデル**: DCP-L2600DW

>> [基本設定]  $>> [Jt^{\circ}-]$ >> [J° リンター] >> [ネットワーク] [\(ネットワーク機能搭載機種の場合\)](#page-542-0) >> [[レポート印刷](#page-544-0)] >> [[製品情報](#page-544-0)] >> [[初期設定](#page-544-0)]

#### **[基本設定]**

#### **[基本設定]**

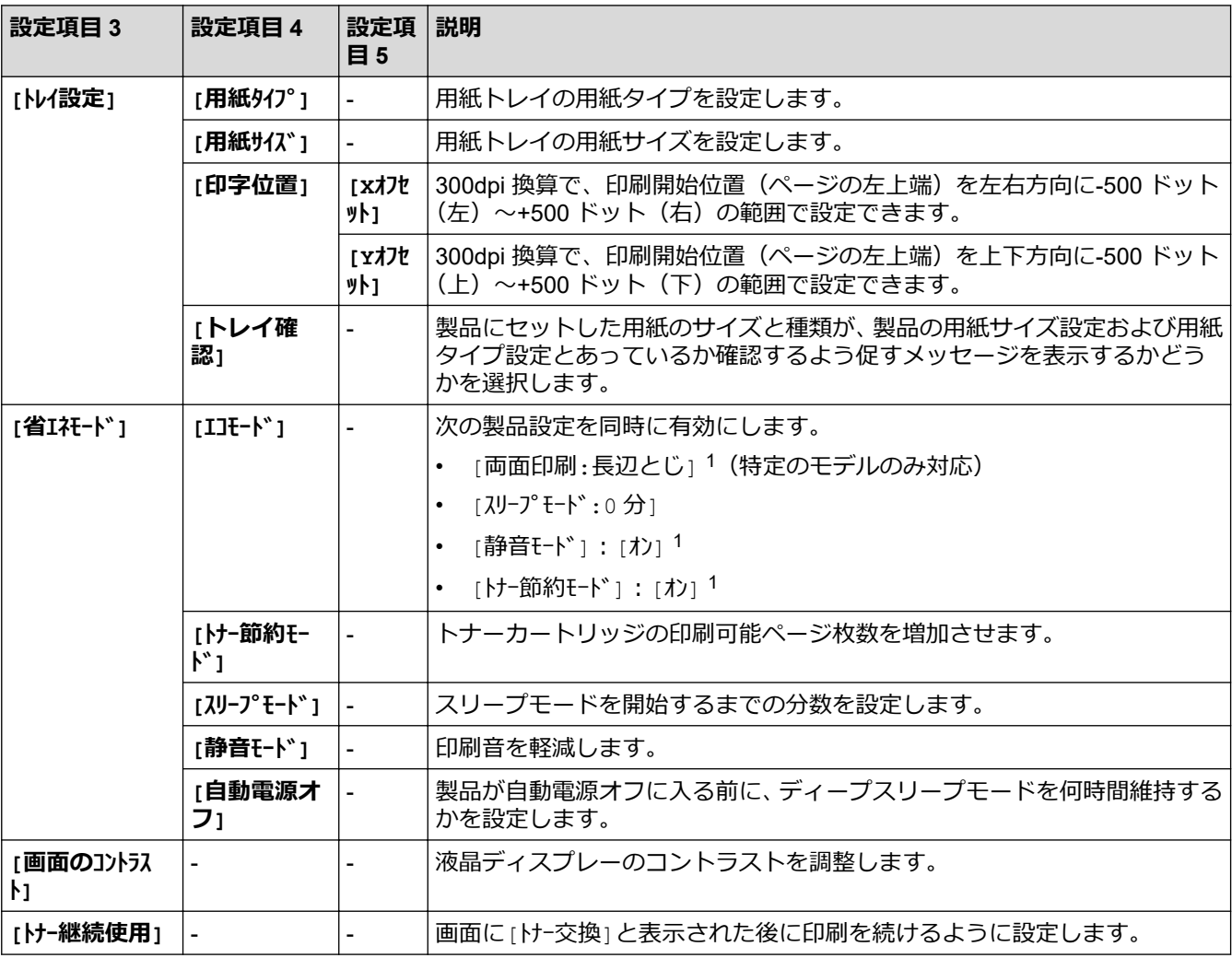

1 この設定の変更は、Web Based Management で特定の製品設定を変更した後でのみ使用できます。

**[コピー]**

**[コピー]**

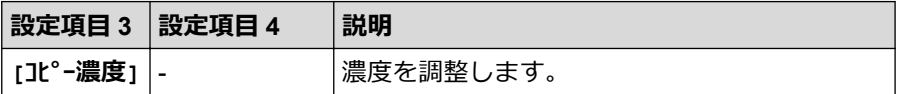

<span id="page-542-0"></span>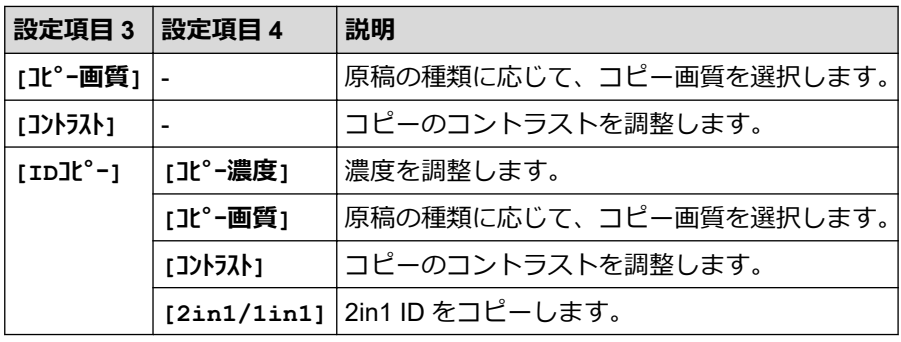

**[プリンター]**

**[プリンター]**

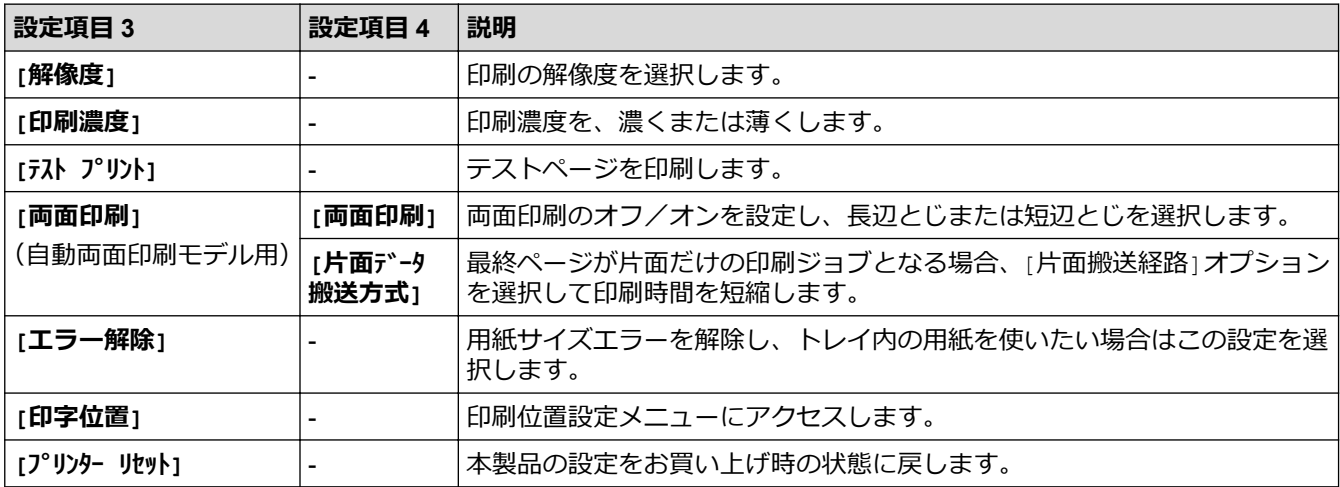

### **[ネットワーク](ネットワーク機能搭載機種の場合)**

**[ネットワーク]**

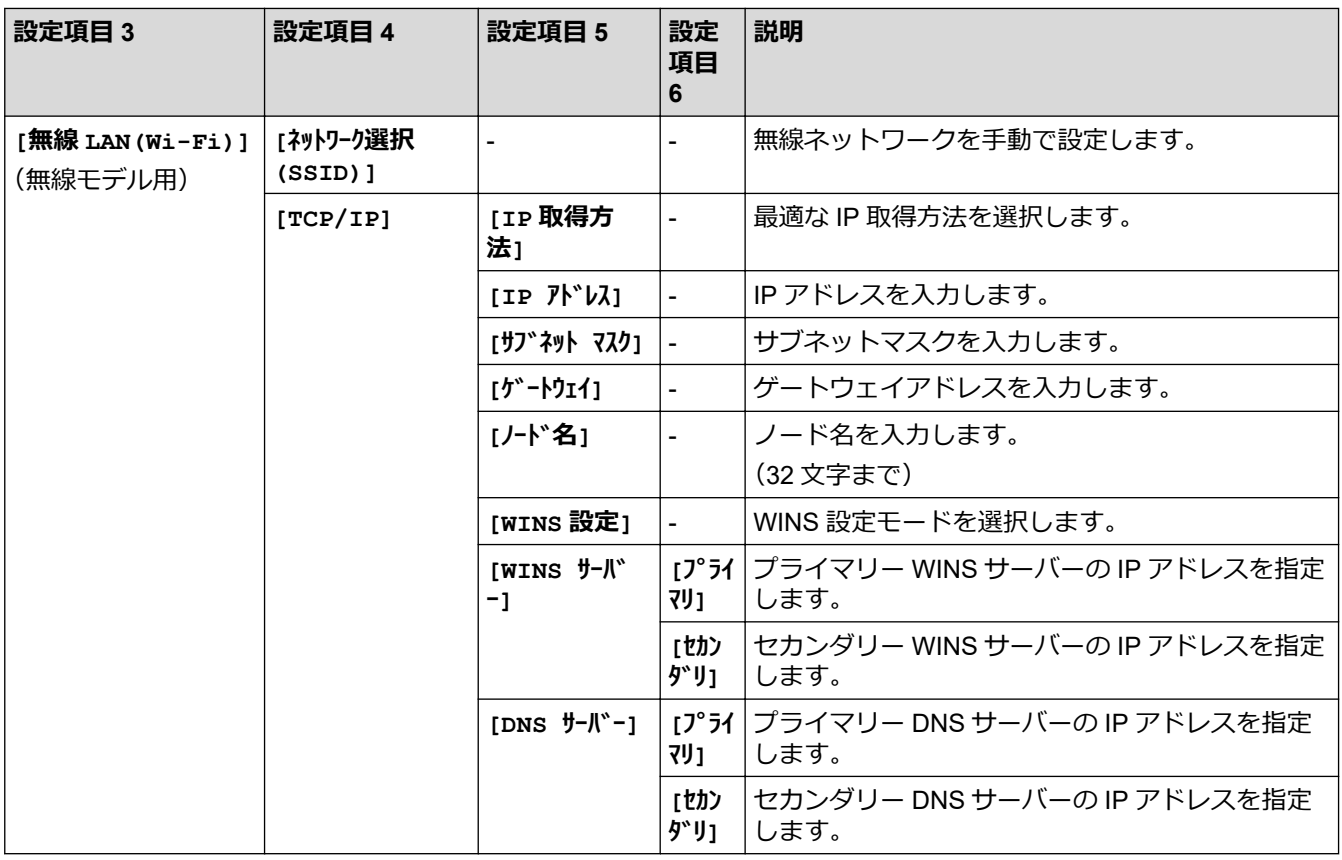

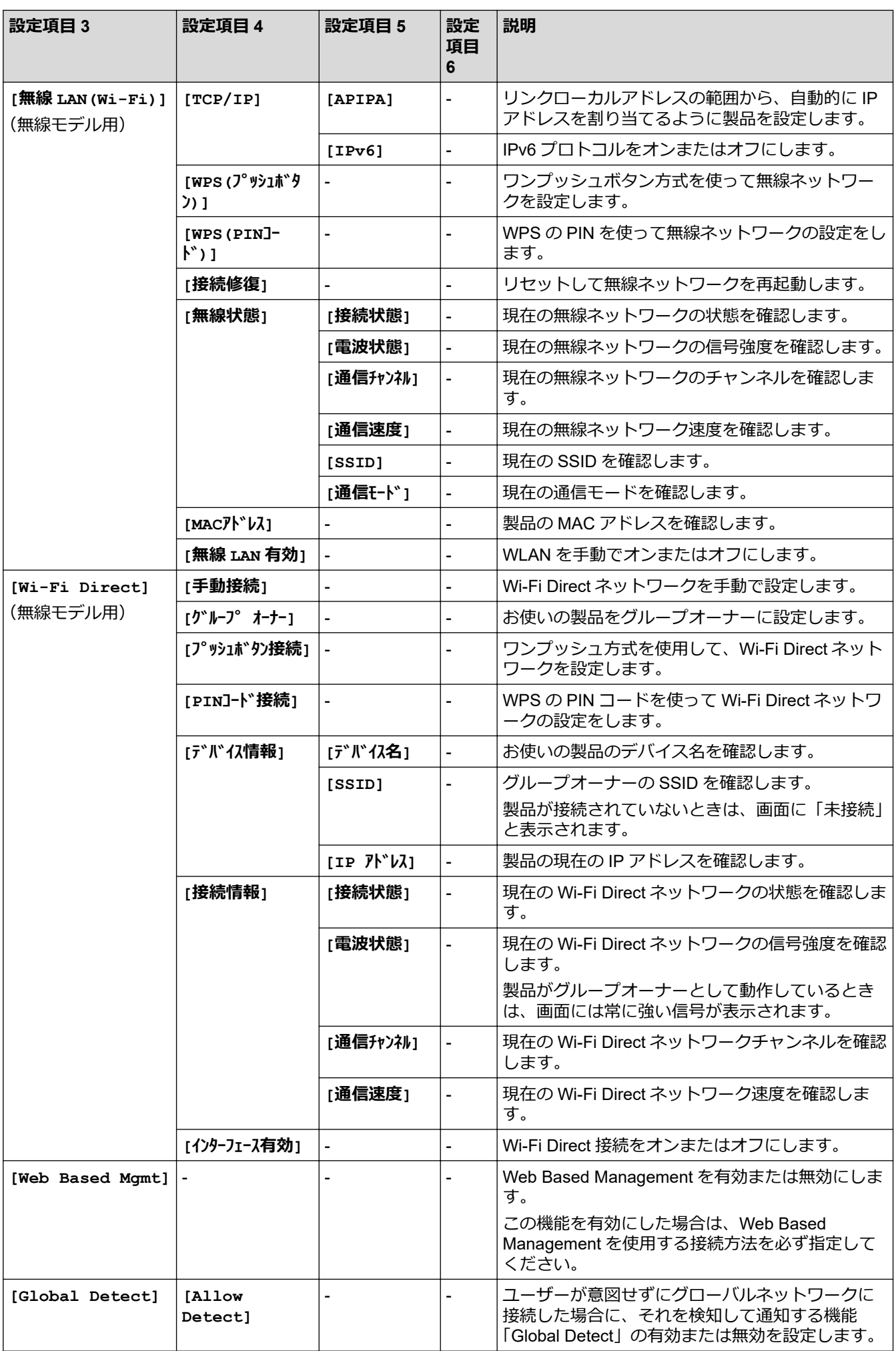

<span id="page-544-0"></span>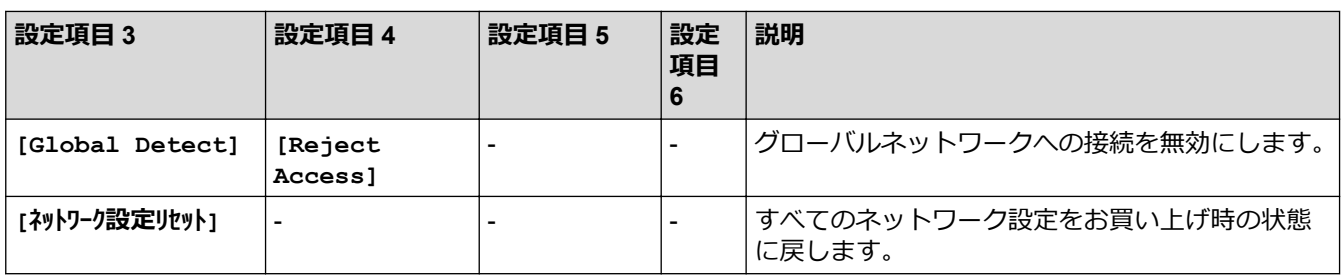

#### **[レポート印刷]**

### **[レポート印刷]**

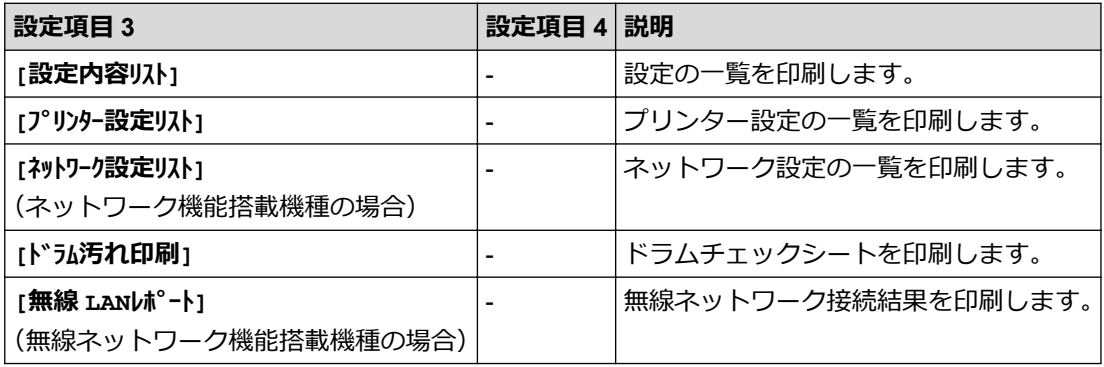

## **[製品情報]**

### **[製品情報]**

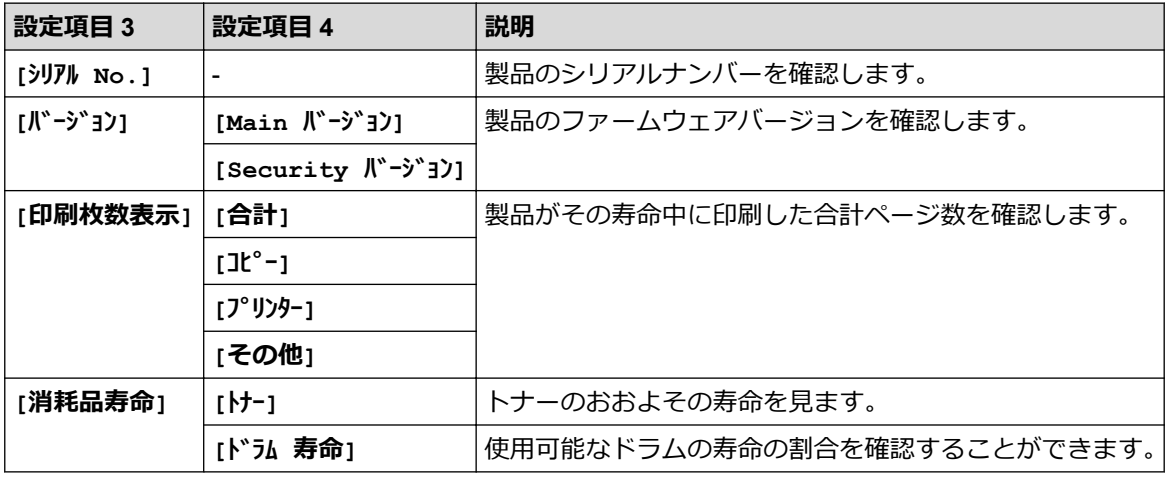

### **[初期設定]**

#### **[初期設定]**

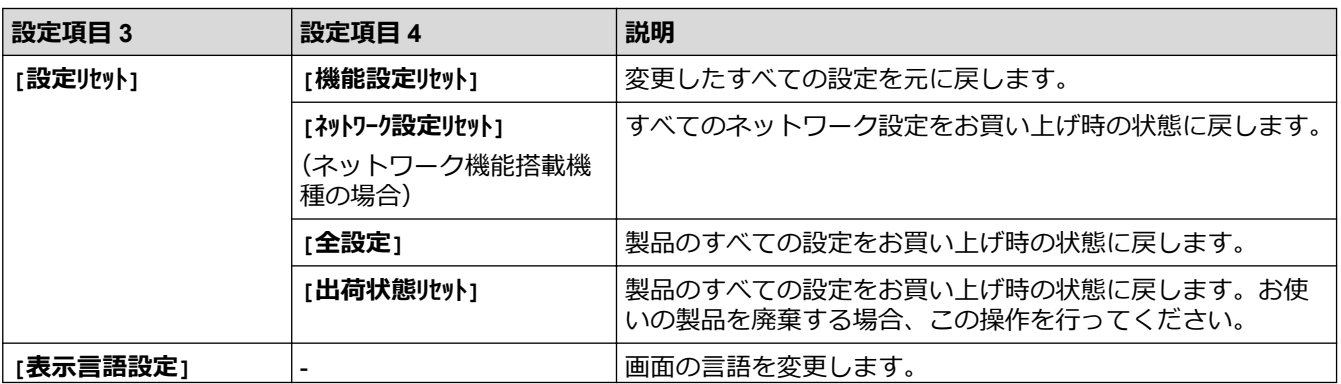

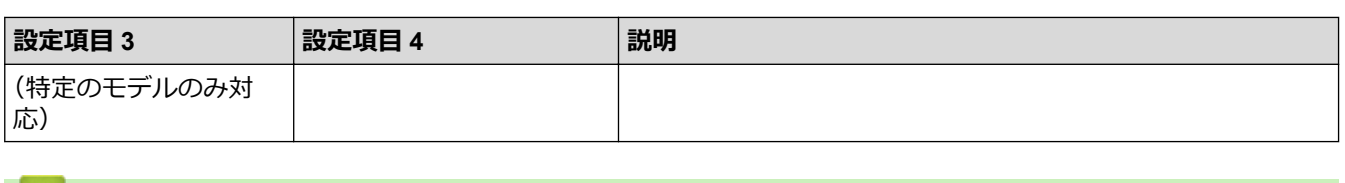

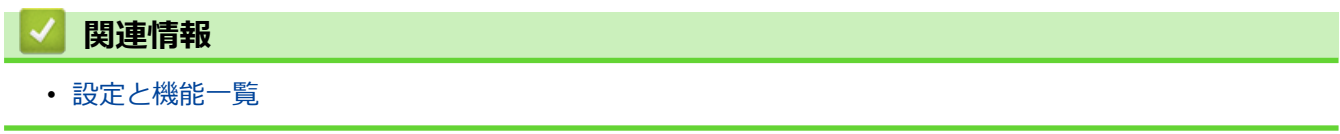

[ホーム](#page-1-0) > [製品の設定](#page-496-0) > [操作パネルから製品の設定を変更する](#page-498-0) > [設定と機能一覧](#page-531-0) > 設定一覧(2.7"タッチパ ネル MFC モデルおよび 3.5"タッチパネル MFC モデル)

### **設定一覧(2.7"タッチパネル MFC モデルおよび 3.5"タッチパネル MFC モデ ル)**

**関連モデル**: MFC-L2860DW/MFC-L2880DW

>> [メニュー] >> [基本設定] >> [[ショートカット設定](#page-547-0)] >> [[ファクス](#page-548-0)] >> [[プリンター](#page-549-0)] >> [[ネットワーク](#page-550-0)] >> [[レポート印刷](#page-554-0)] >> [[製品情報](#page-555-0)] >> [[初期設定](#page-555-0)]

**[メニュー]**

**[メニュー]** ĭέ

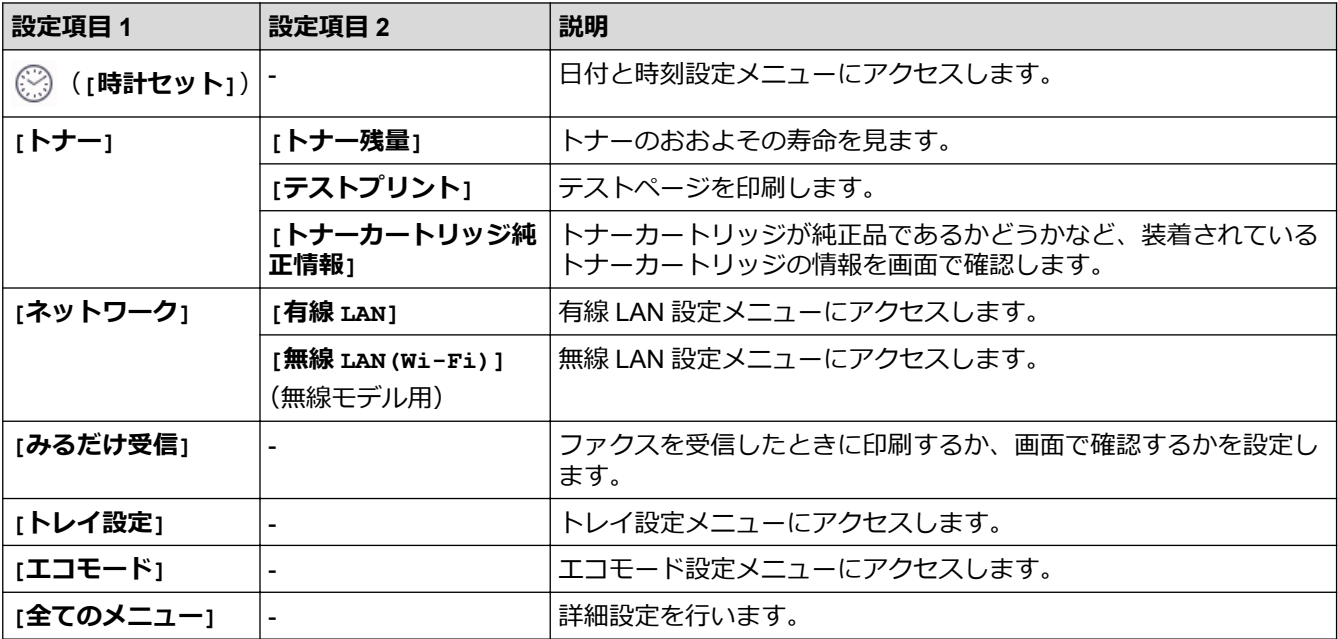

**[基本設定]**

**[全てのメニュー] > [基本設定]**

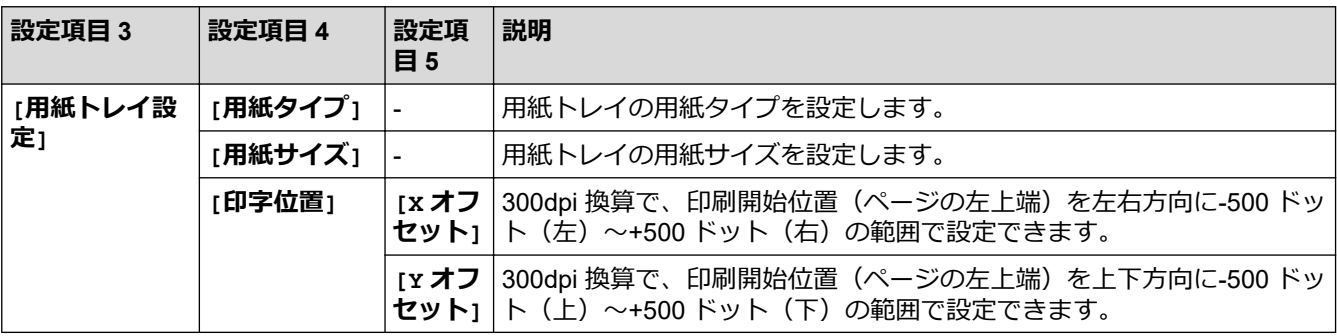

<span id="page-547-0"></span>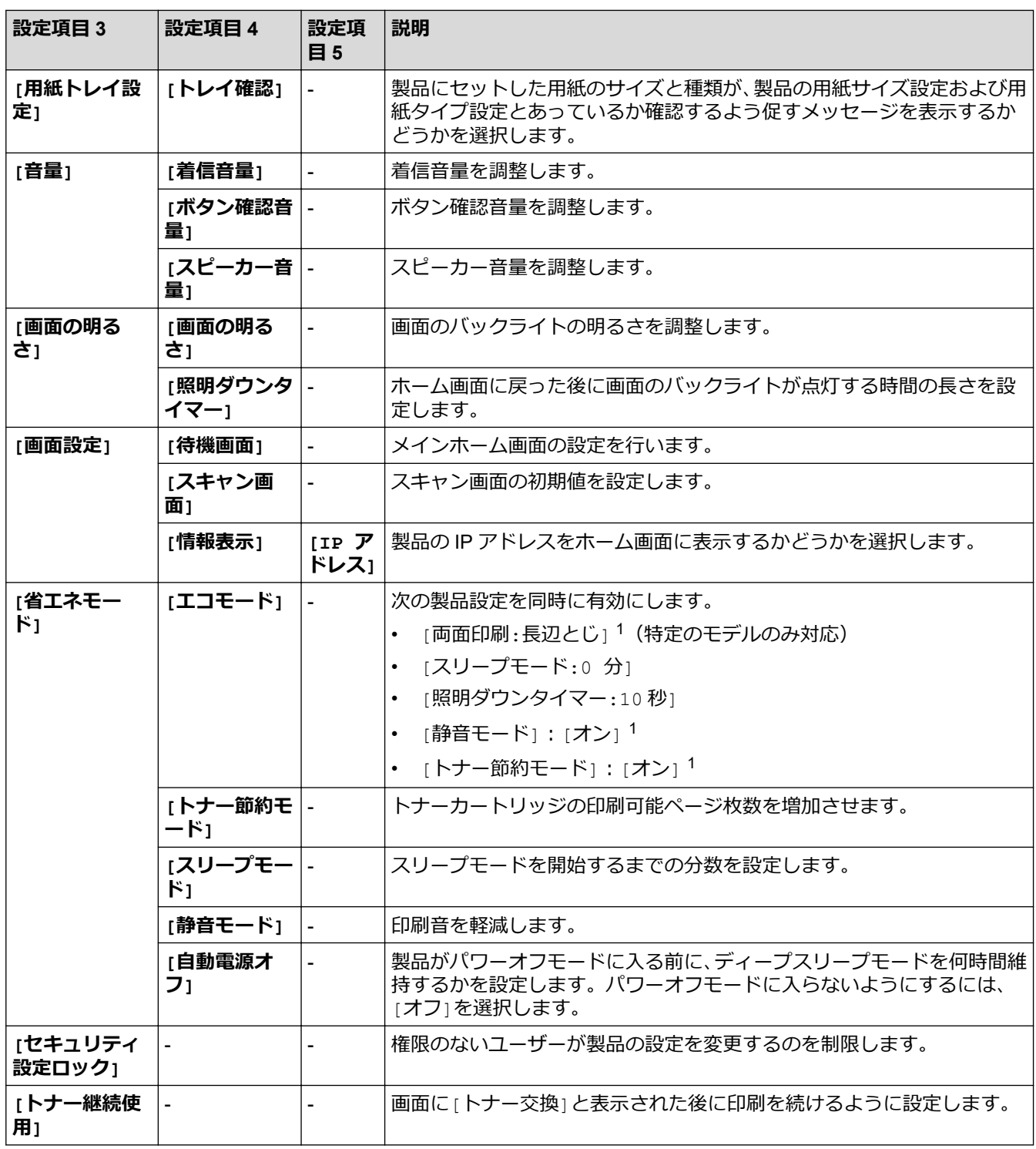

1 この設定の変更は、Web Based Management で特定の製品設定を変更した後でのみ使用できます。

#### **[ショートカット設定]**

#### **[全てのメニュー] > [ショートカット設定]**

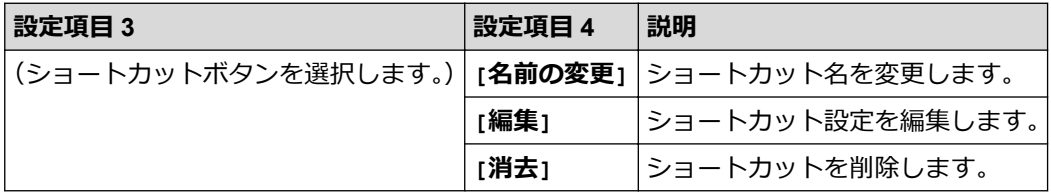

#### <span id="page-548-0"></span>**[ファクス]**

### **[全てのメニュー] > [ファクス]**

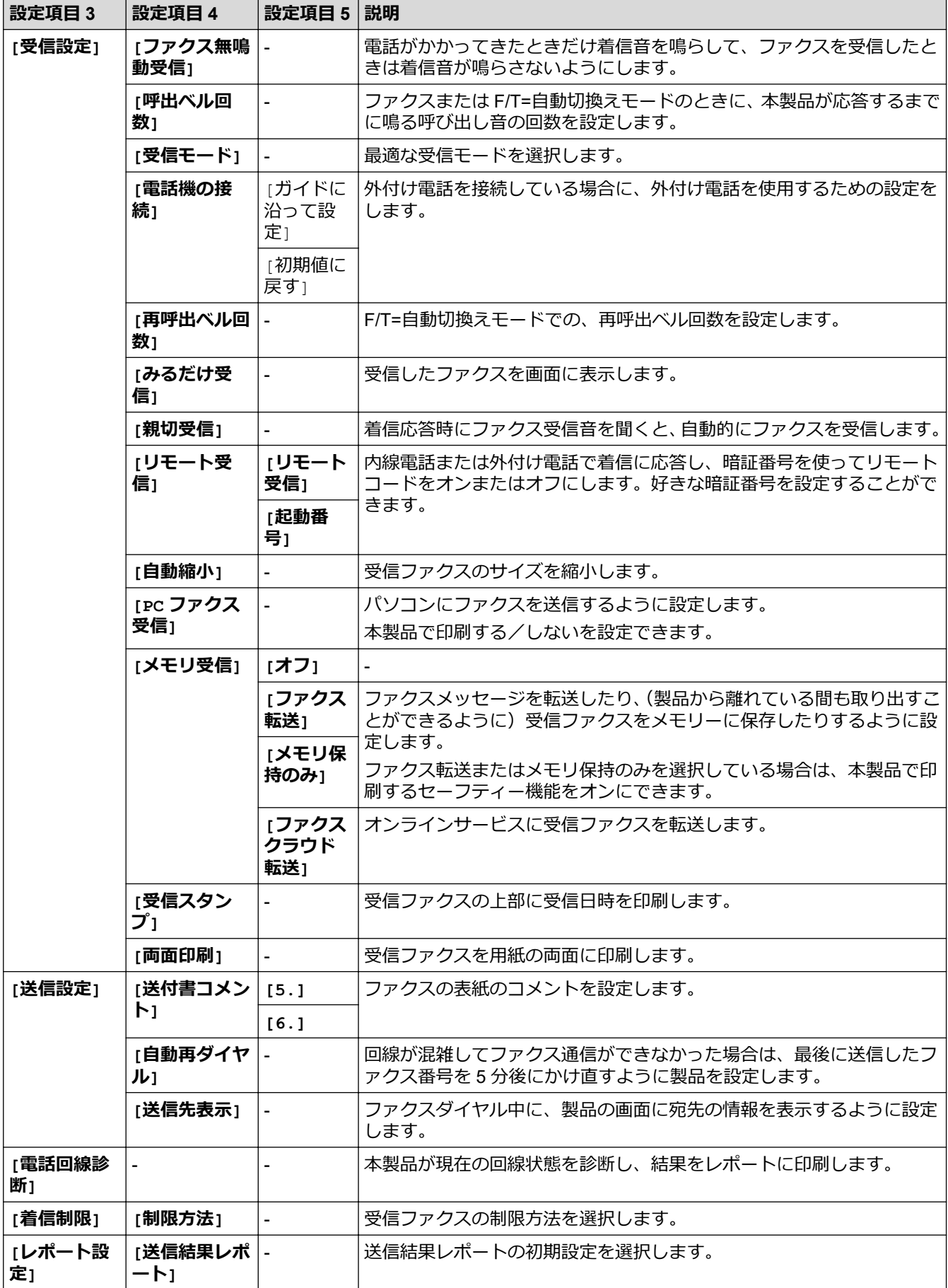

<span id="page-549-0"></span>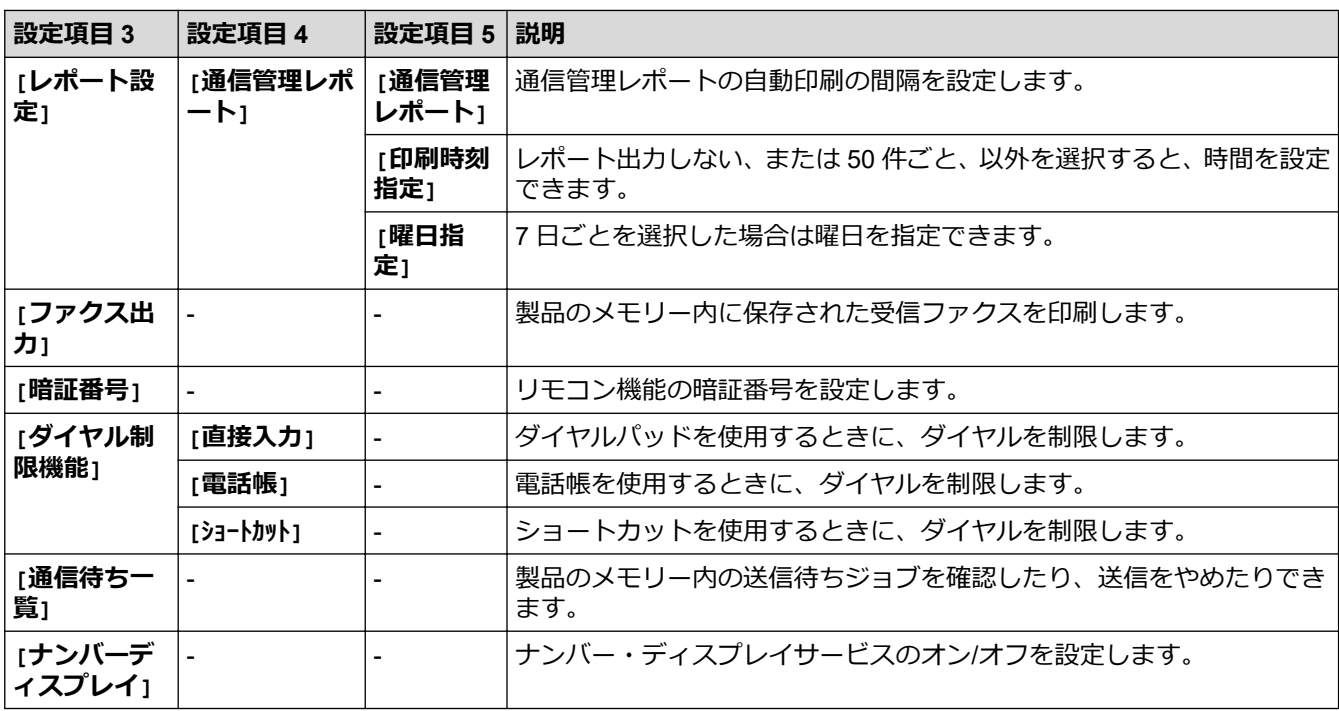

**[プリンター]**

**[全てのメニュー] > [プリンター]**

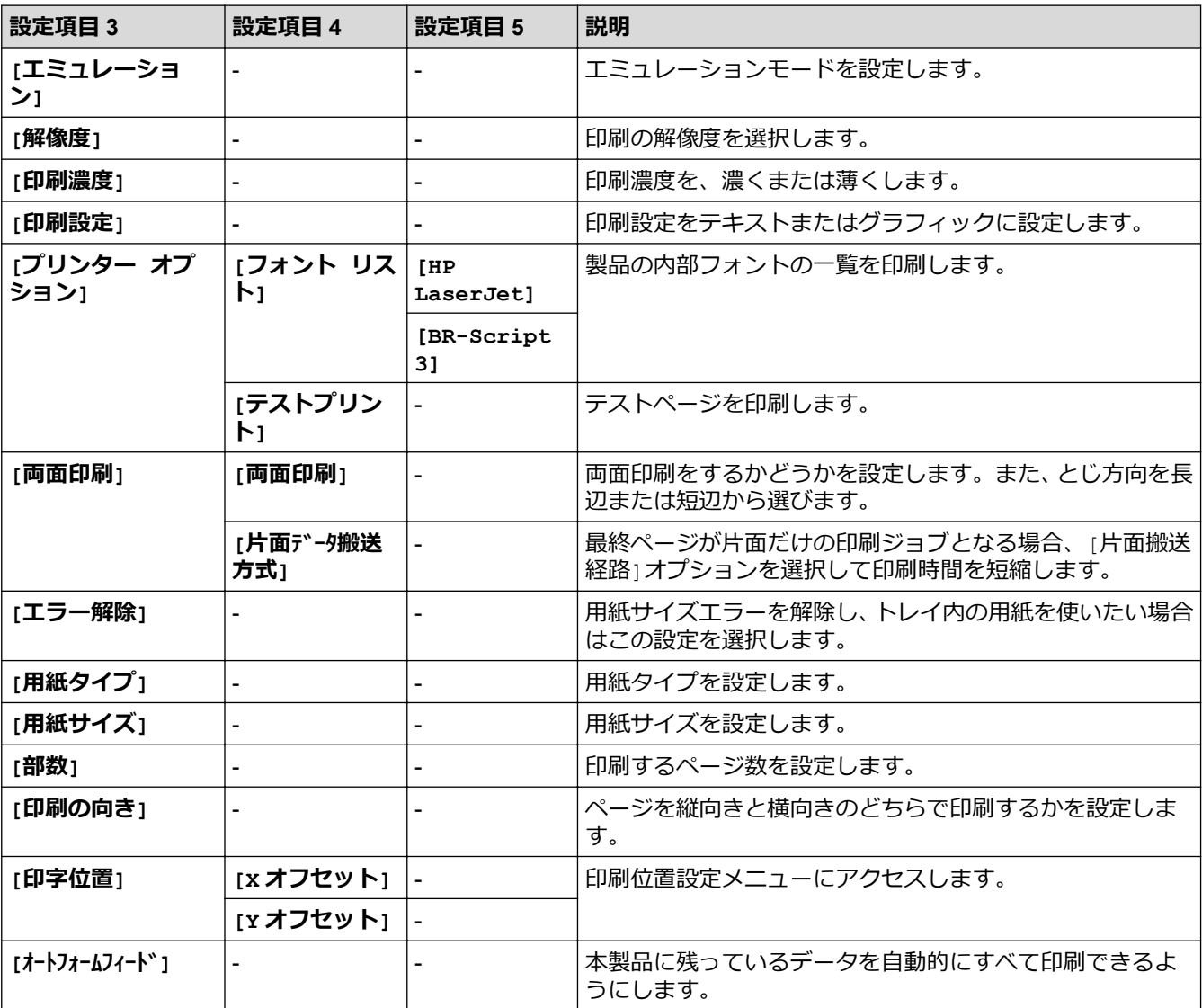

<span id="page-550-0"></span>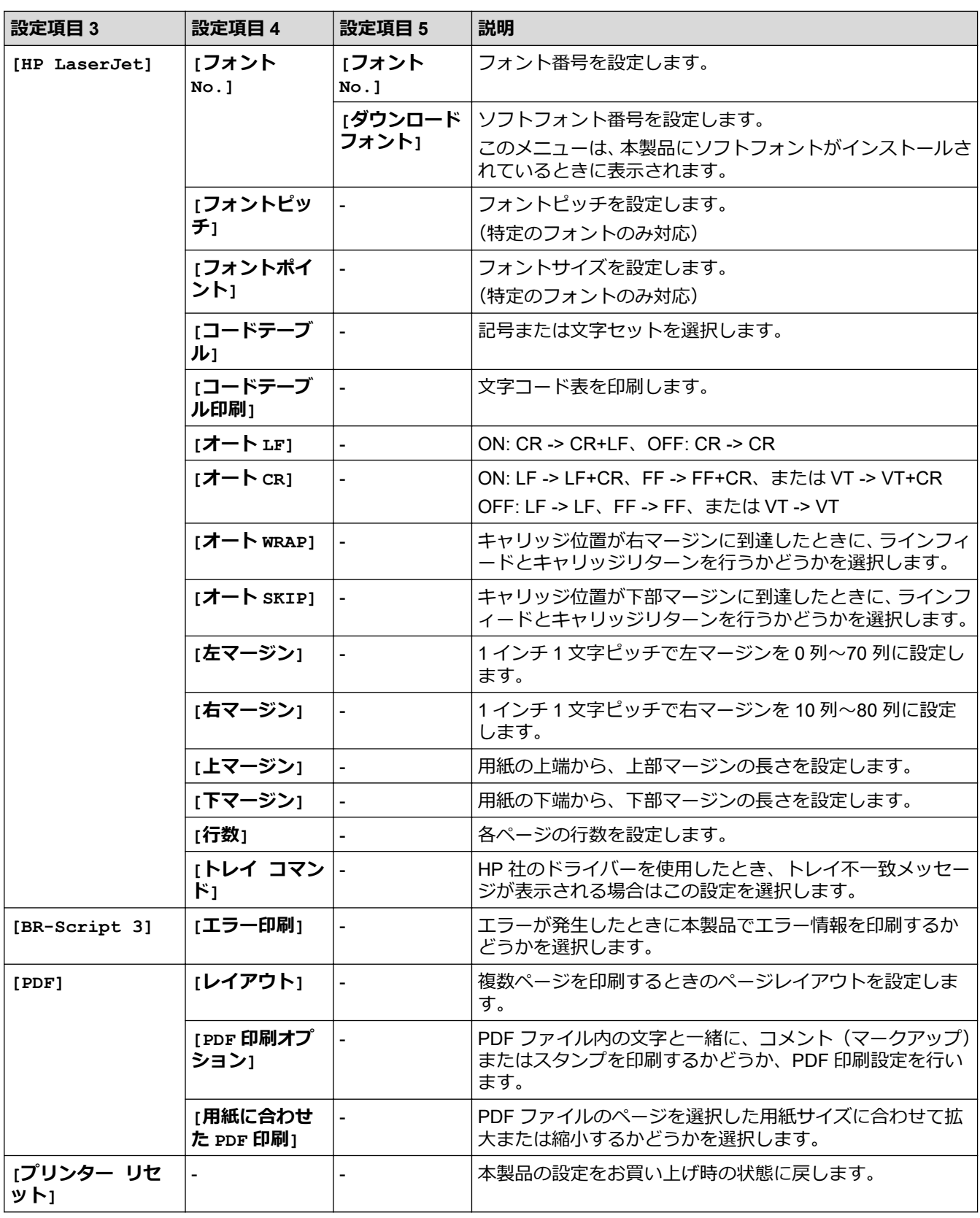

### **[ネットワーク]**

### **[全てのメニュー] > [ネットワーク]**

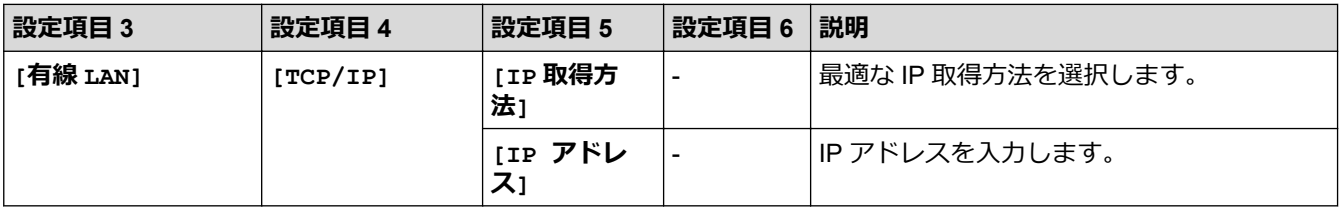

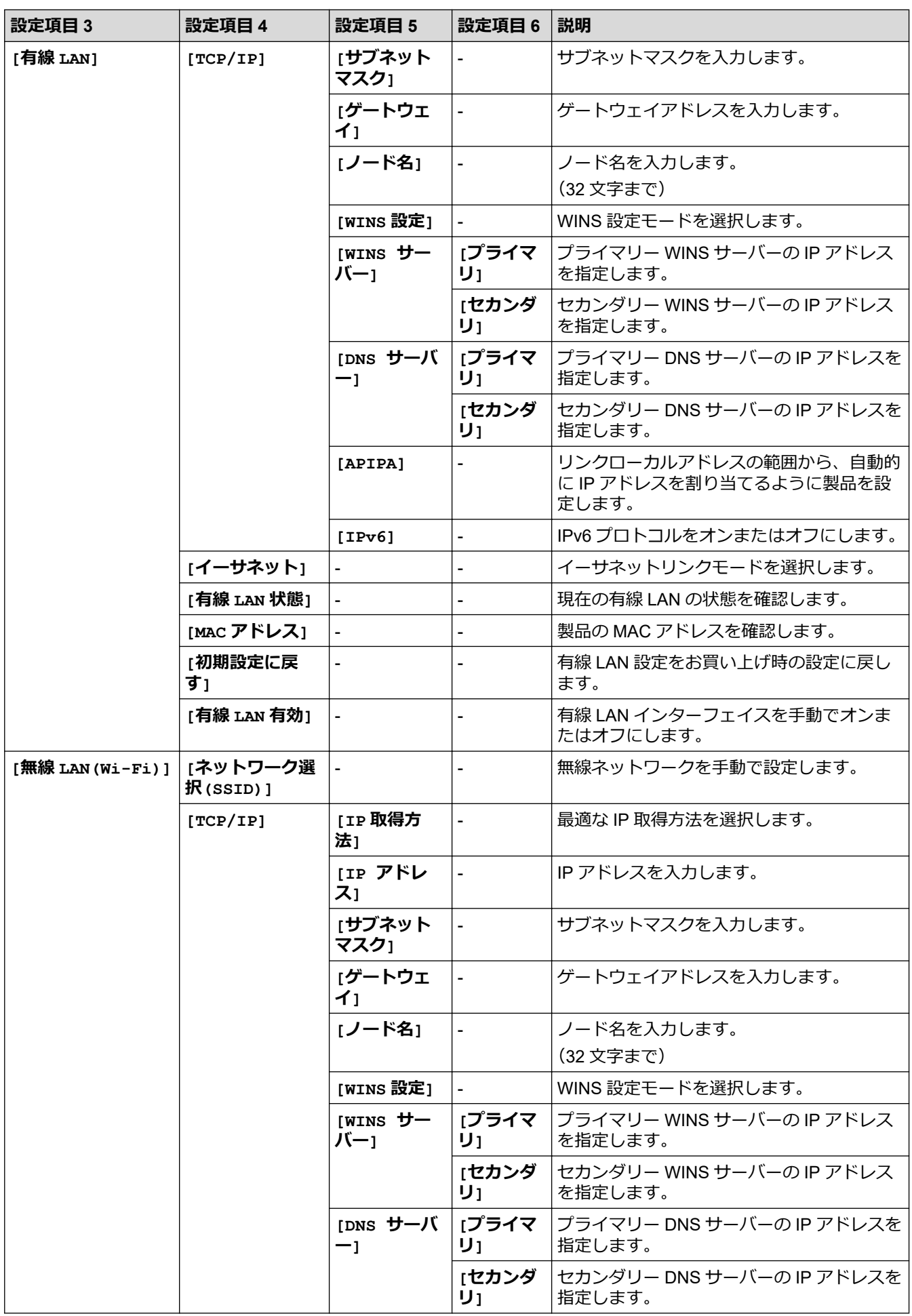

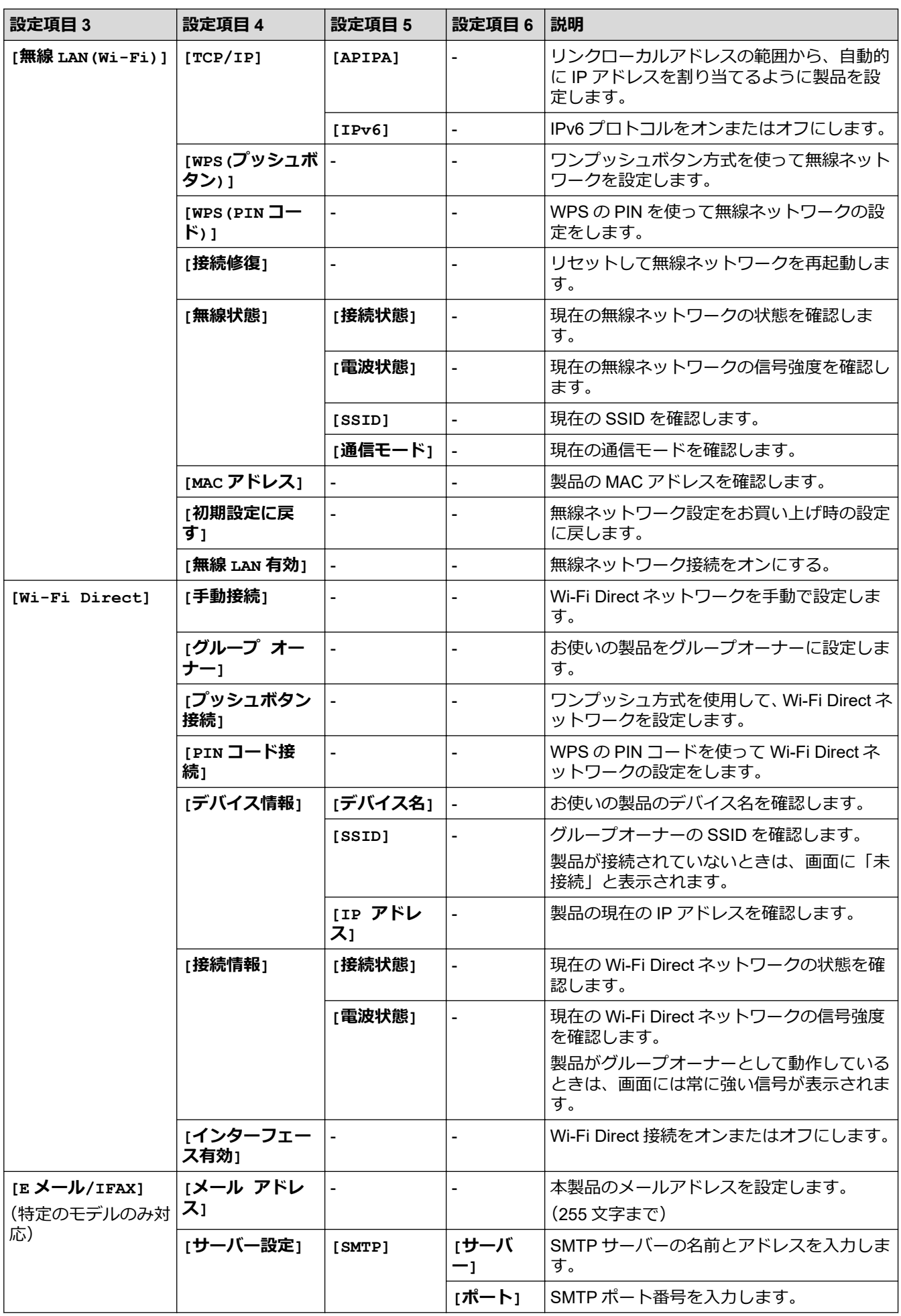

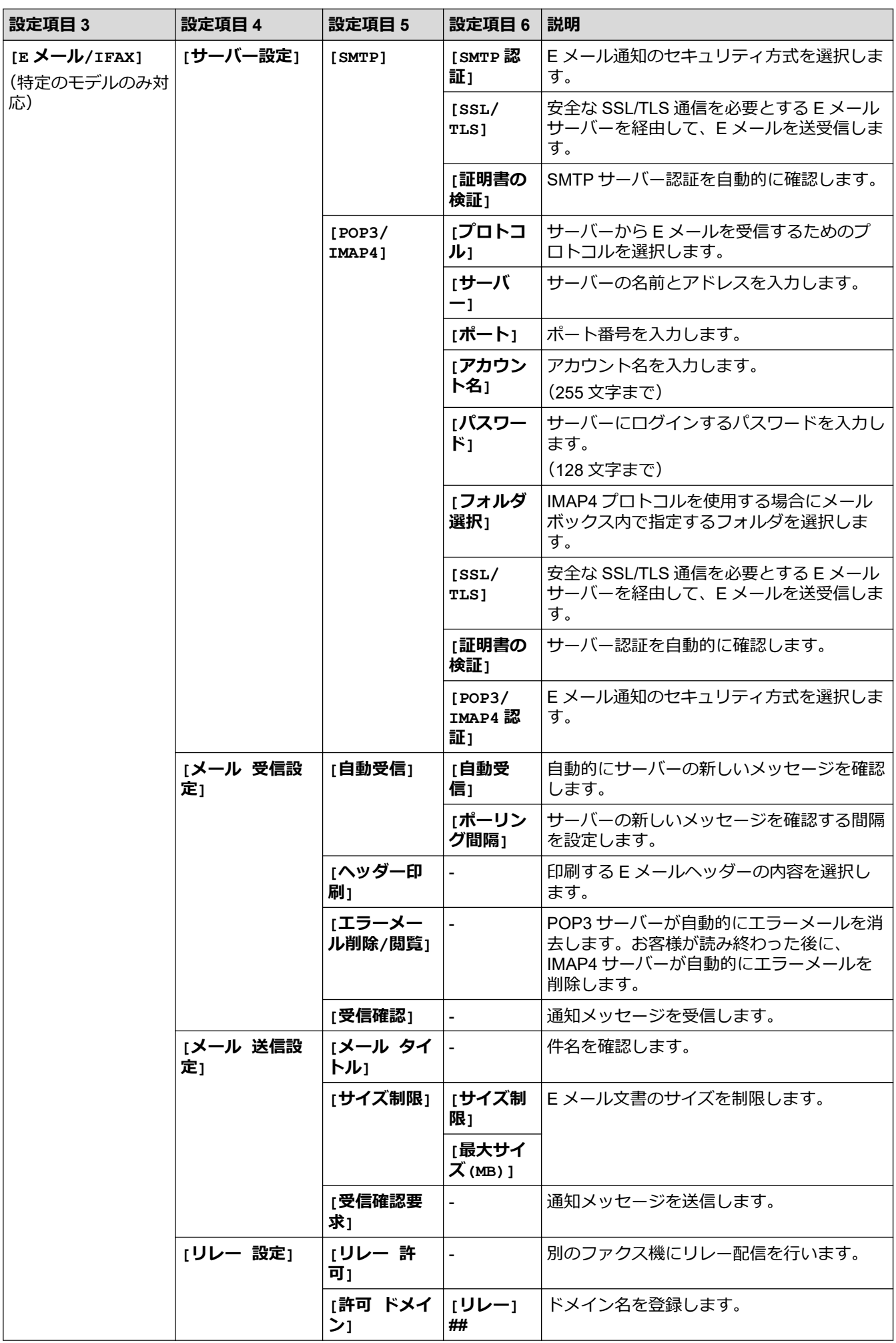

<span id="page-554-0"></span>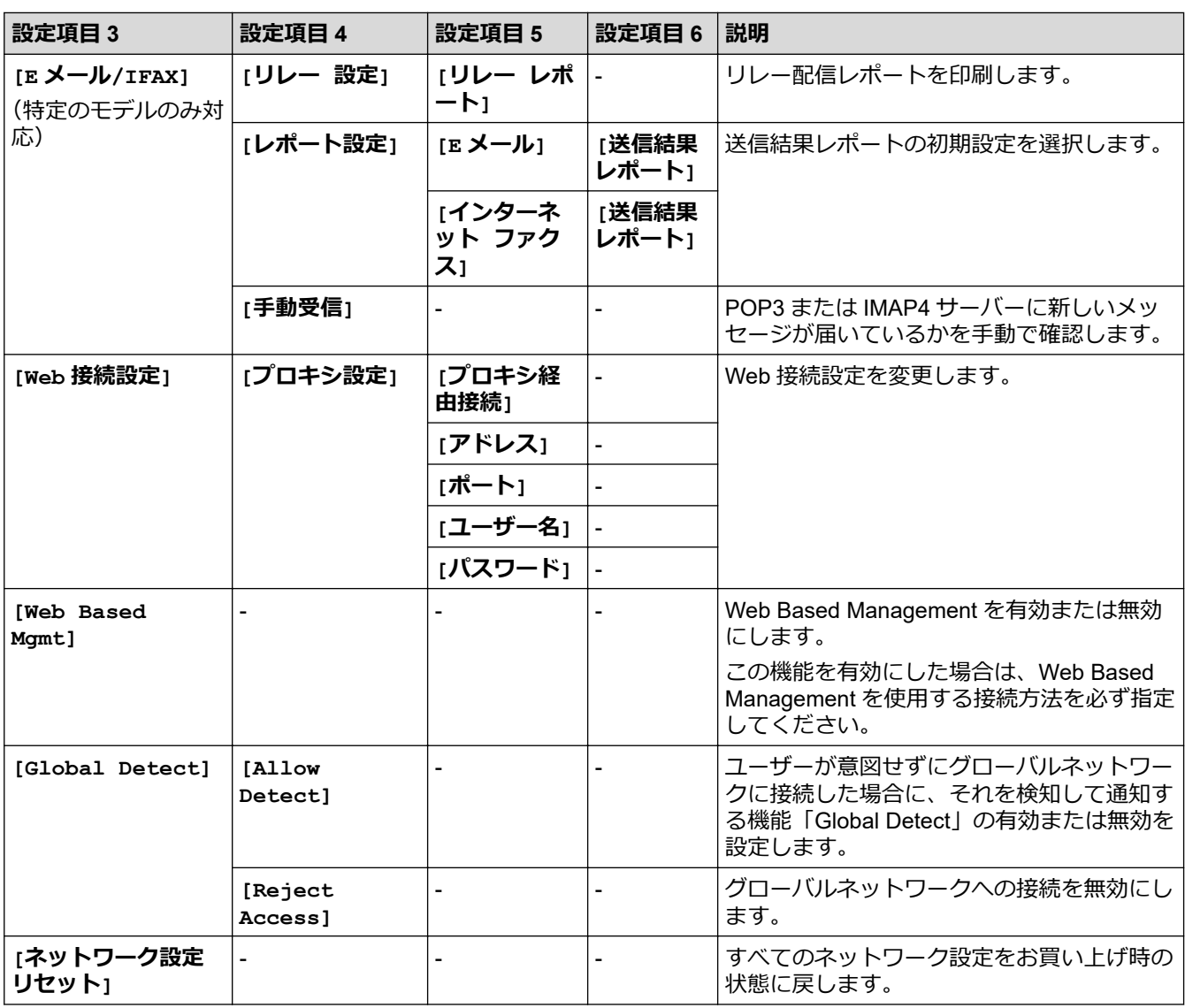

**[レポート印刷]**

### **[全てのメニュー] > [レポート印刷]**

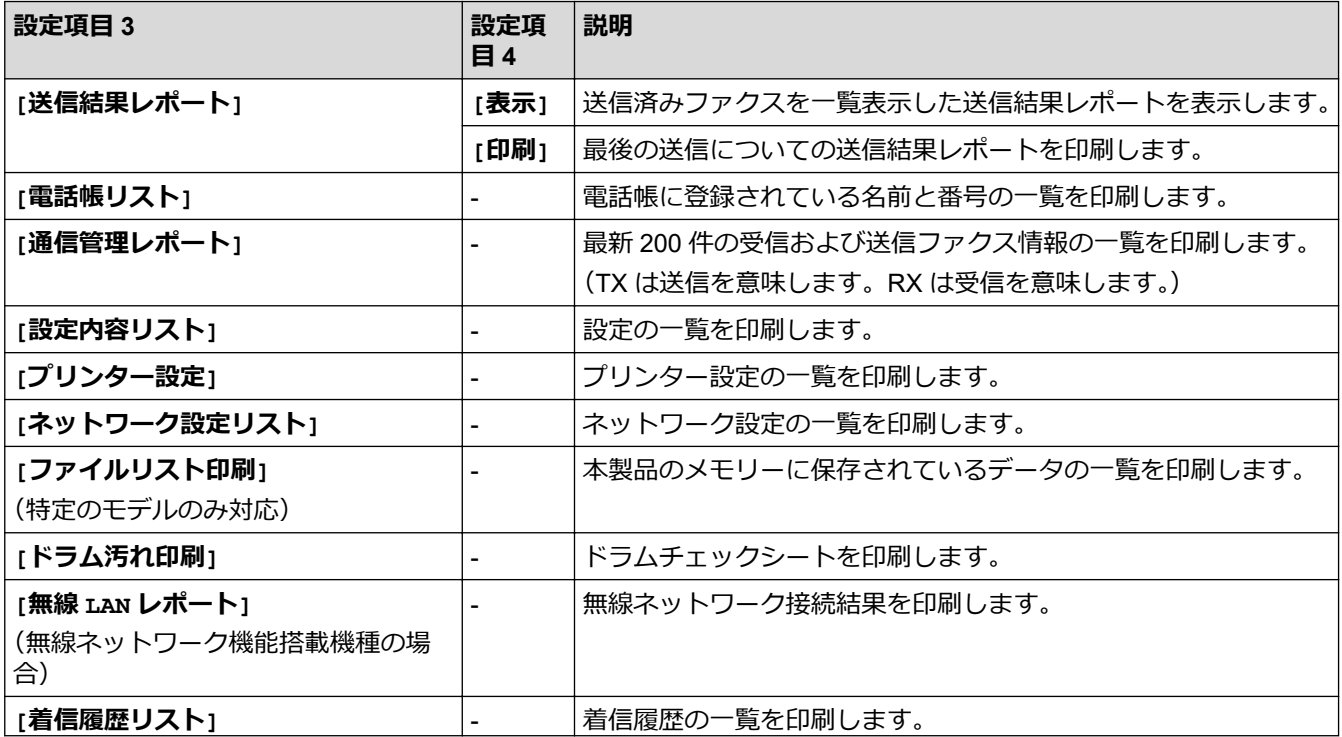

<span id="page-555-0"></span>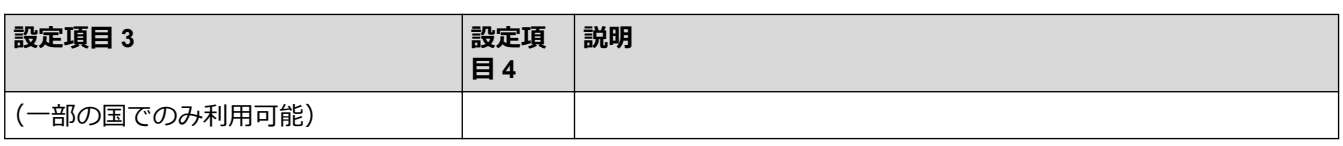

#### **[製品情報]**

### **[全てのメニュー] > [製品情報]**

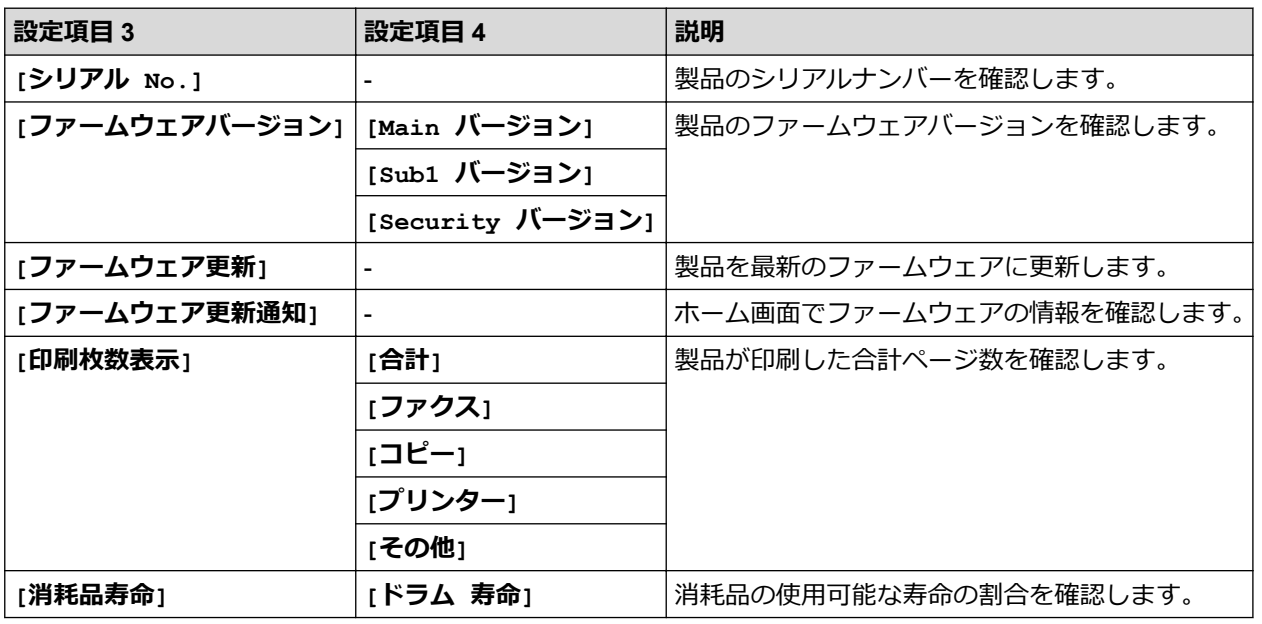

#### **[初期設定]**

#### **[全てのメニュー] > [初期設定]**

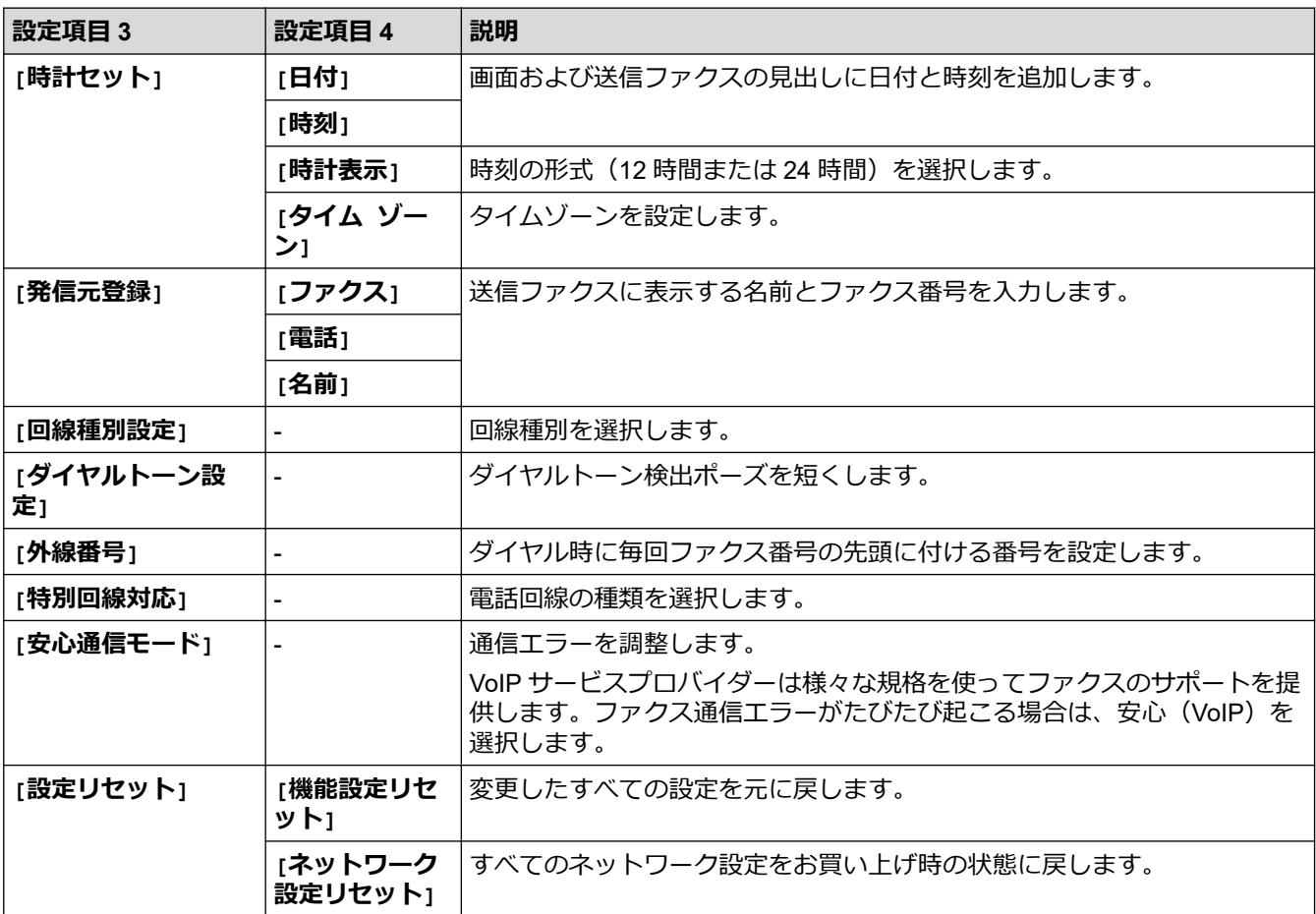

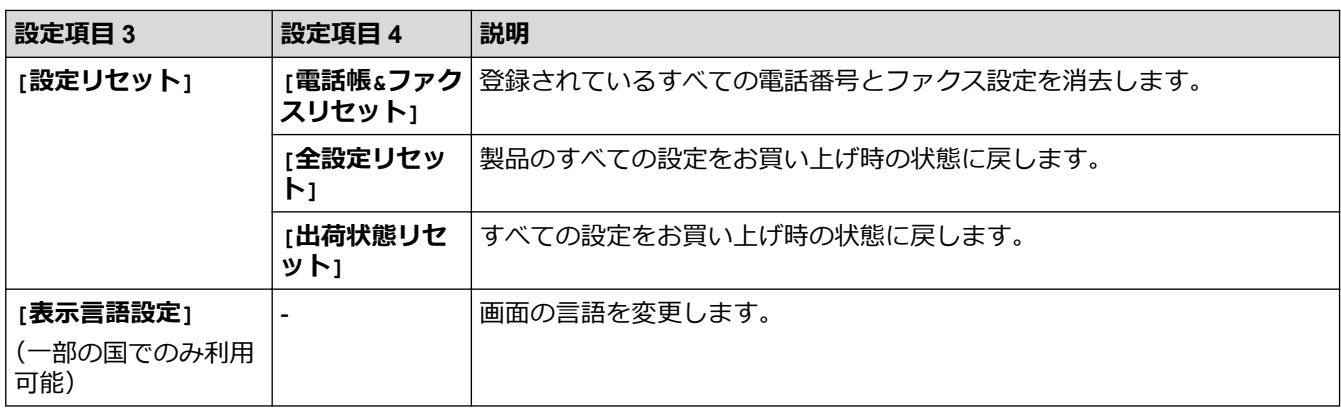

#### **関連情報** √

• [設定と機能一覧](#page-531-0)

[ホーム](#page-1-0) > [製品の設定](#page-496-0) > [操作パネルから製品の設定を変更する](#page-498-0) > [設定と機能一覧](#page-531-0) > 設定一覧(2.7 型タッチ パネル DCP 機種)

### **設定一覧(2.7 型タッチパネル DCP 機種)**

**関連モデル**: DCP-L2660DW

>> [メニュー] >> [基本設定] >> [[ショートカット設定](#page-558-0)] >> [[プリンター](#page-558-0)] >> [[ネットワーク](#page-560-0)] >> [[レポート印刷](#page-562-0)] >> [[製品情報](#page-562-0)] >> [[初期設定](#page-563-0)]

**[メニュー]**

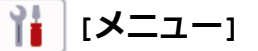

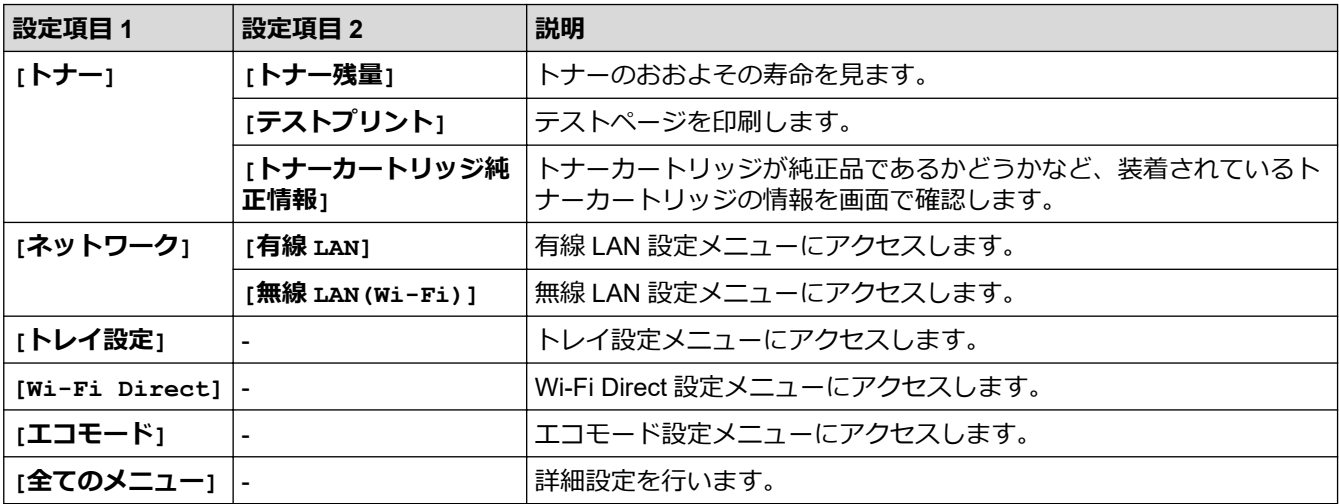

#### **[基本設定]**

#### **[全てのメニュー] > [基本設定]**

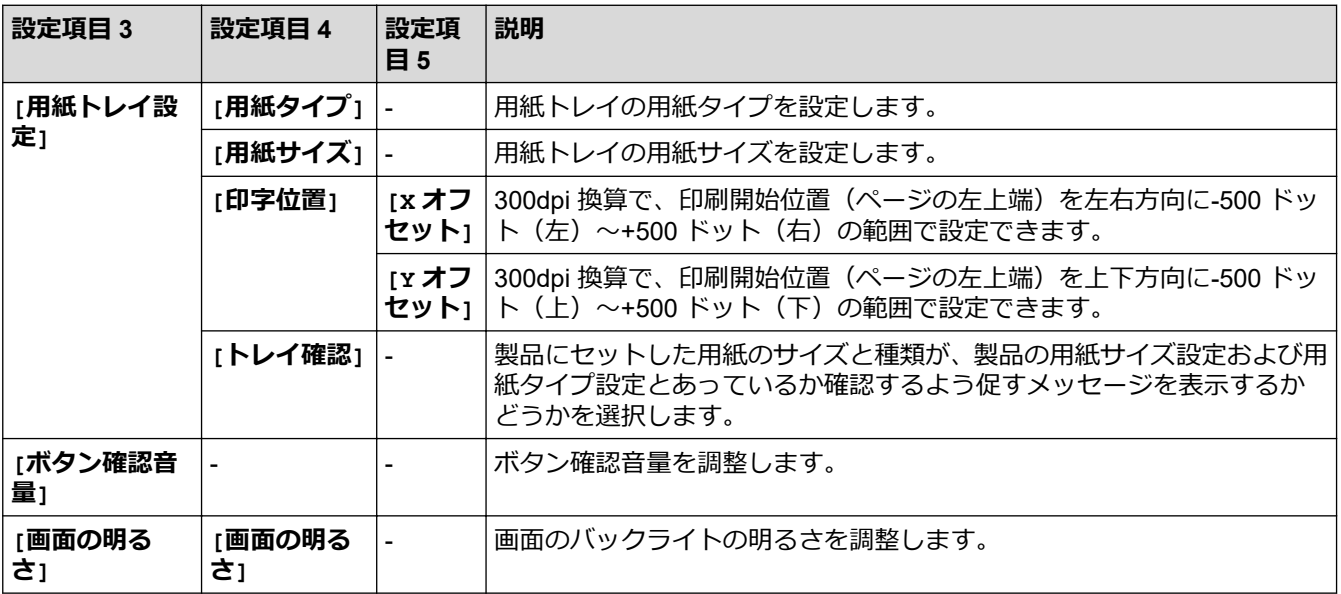

<span id="page-558-0"></span>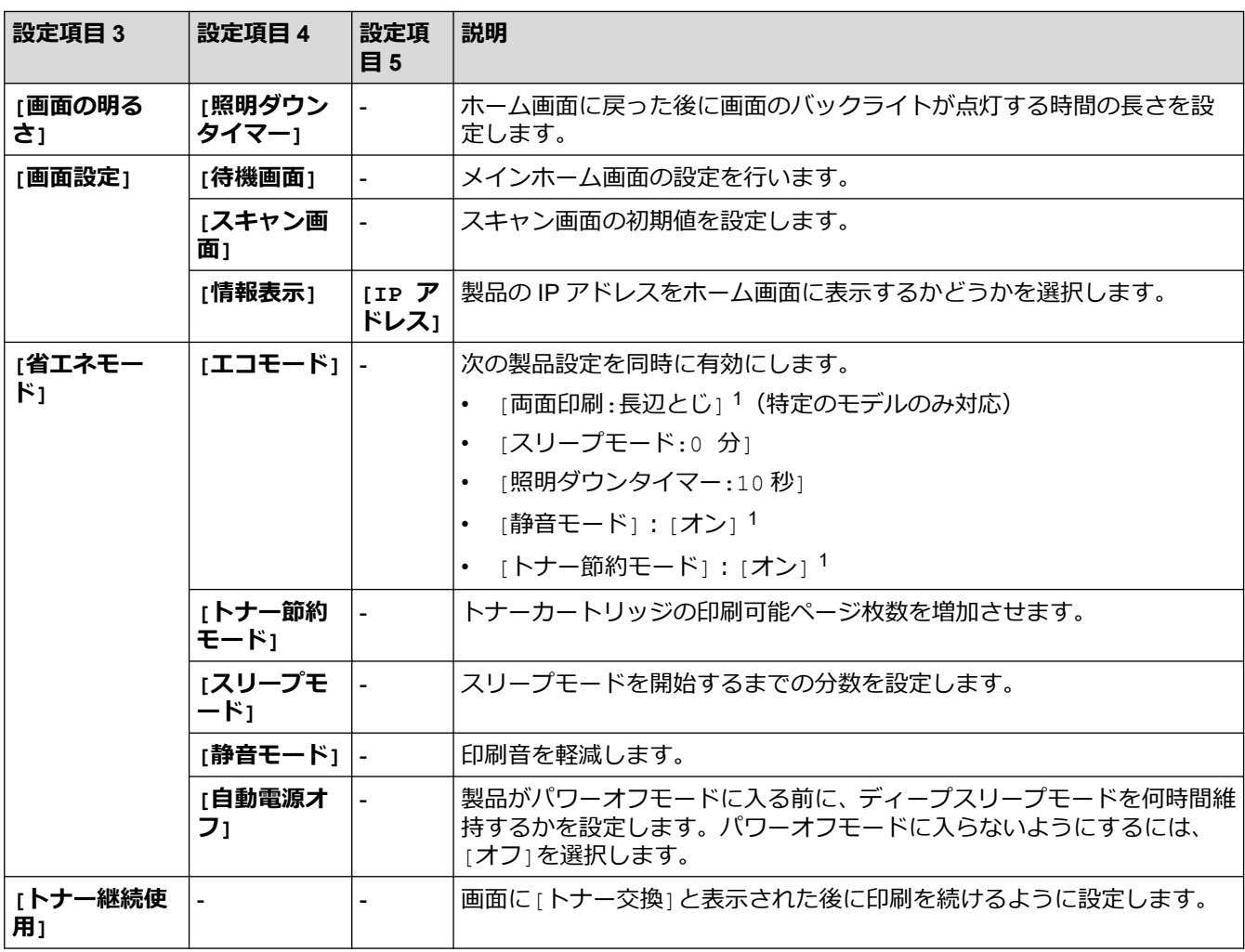

1 この設定の変更は、Web Based Management で特定の製品設定を変更した後でのみ使用できます。

#### **[ショートカット設定]**

#### **[全てのメニュー] > [ショートカット設定]**

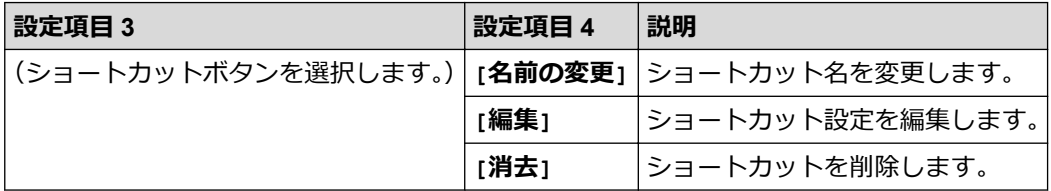

#### **[プリンター]**

### **[全てのメニュー] > [プリンター]**

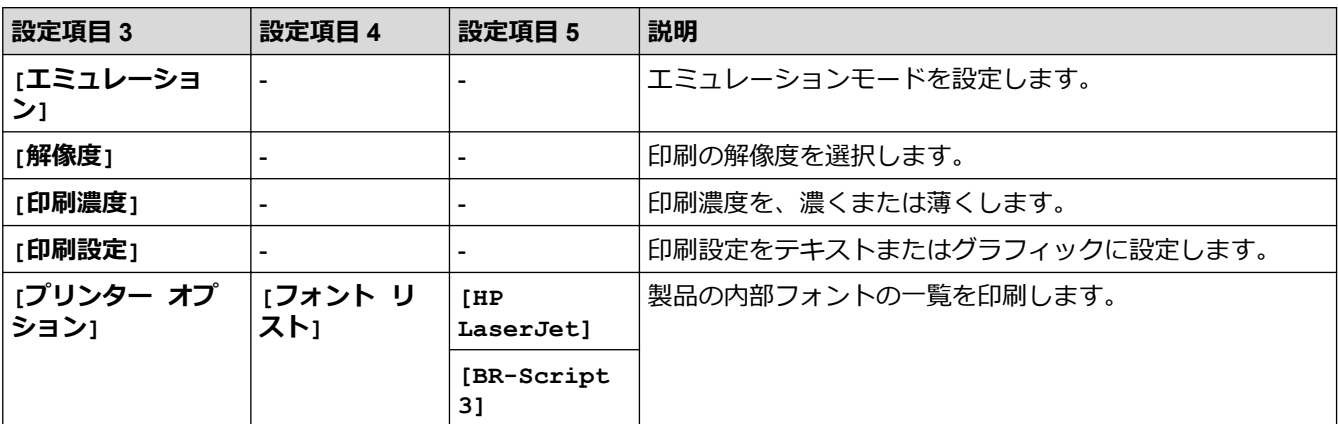

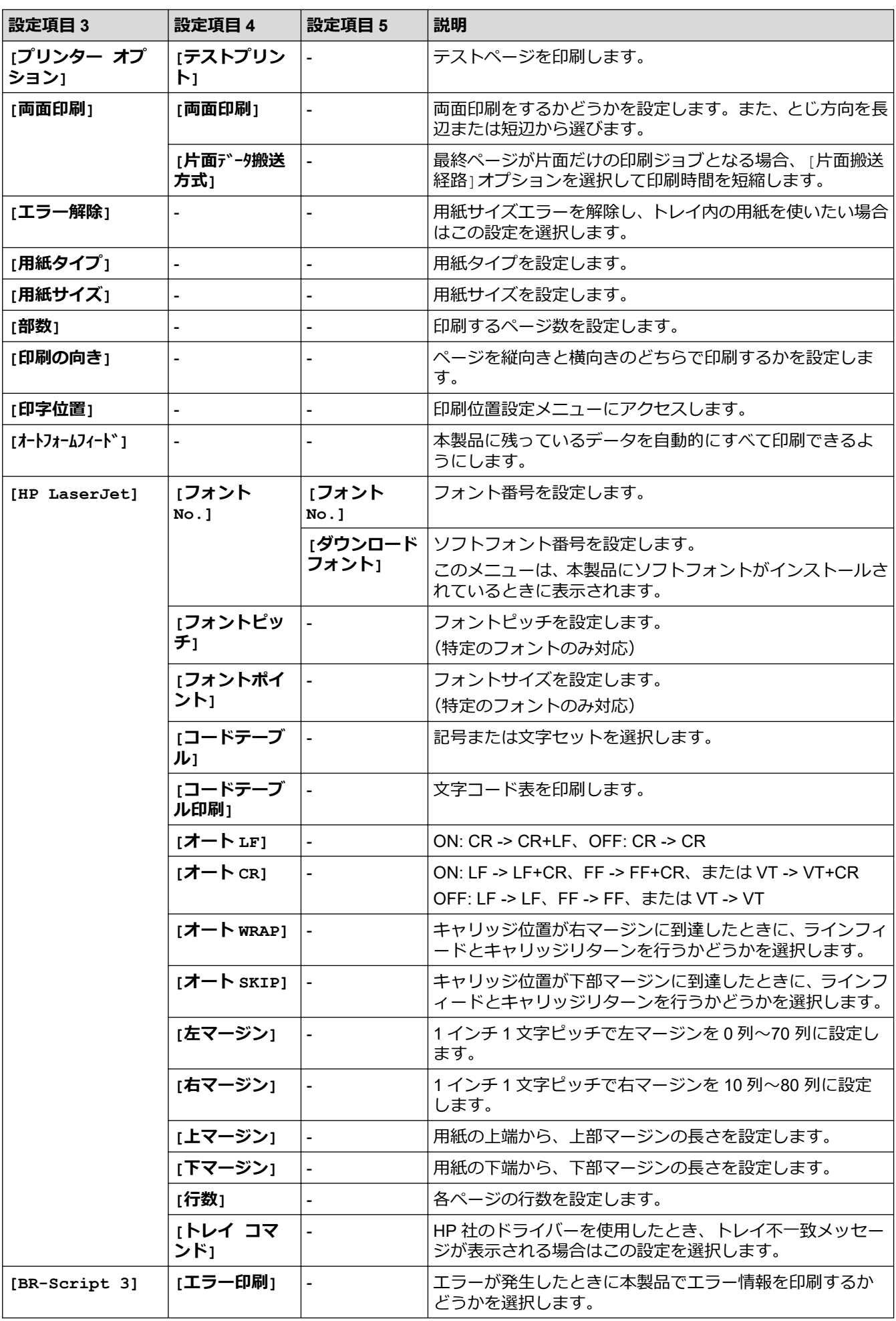

<span id="page-560-0"></span>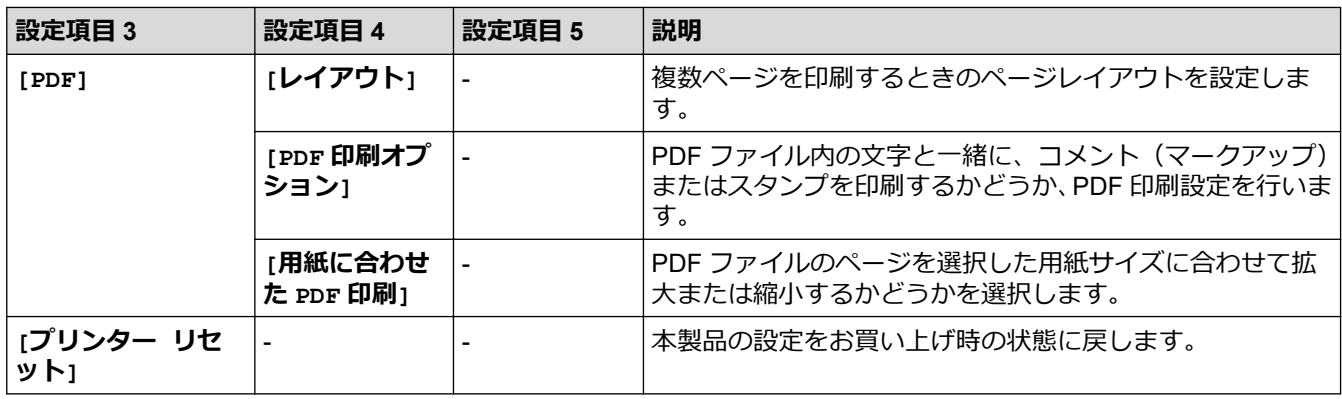

**[ネットワーク]**

### **[全てのメニュー] > [ネットワーク]**

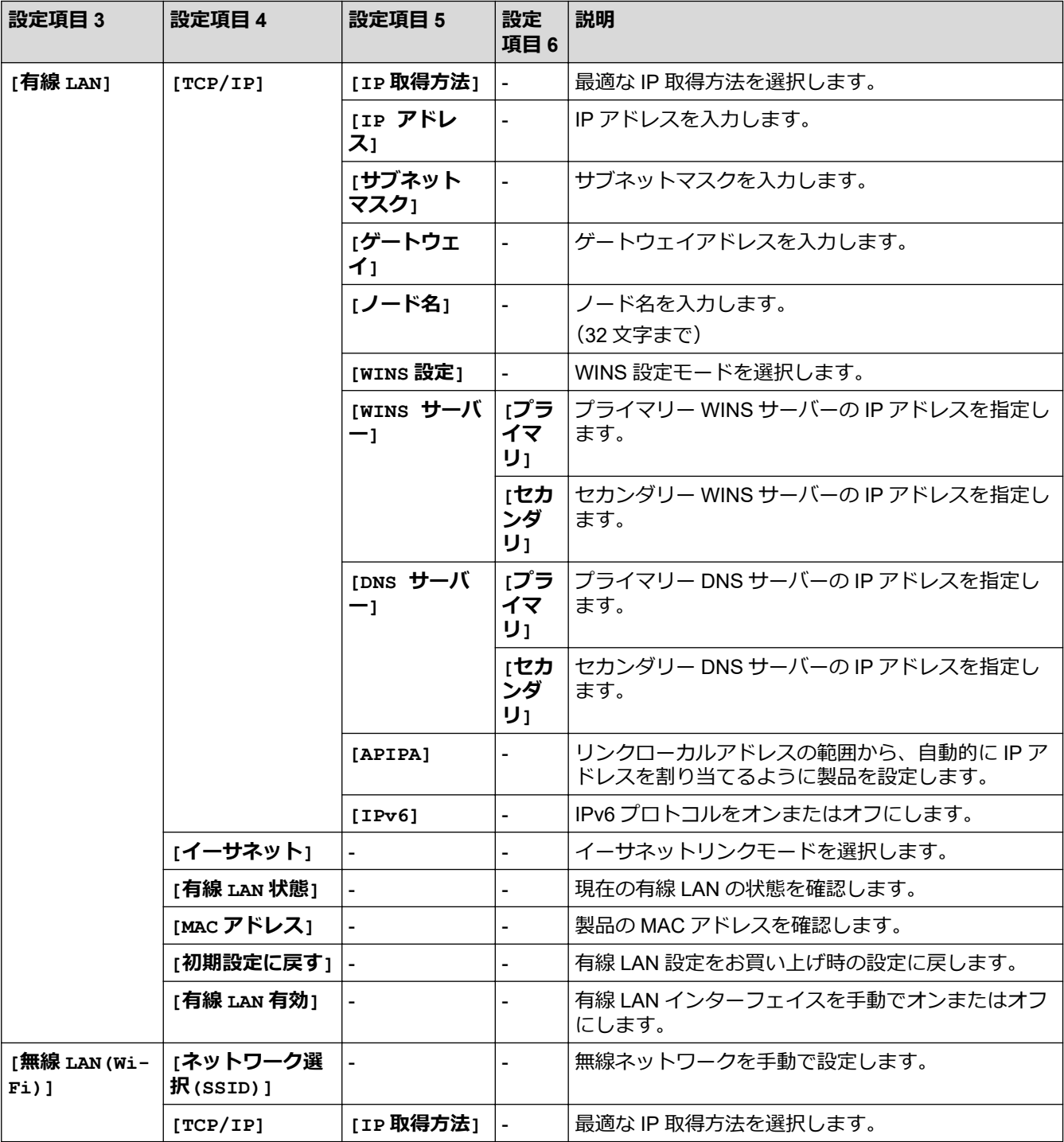

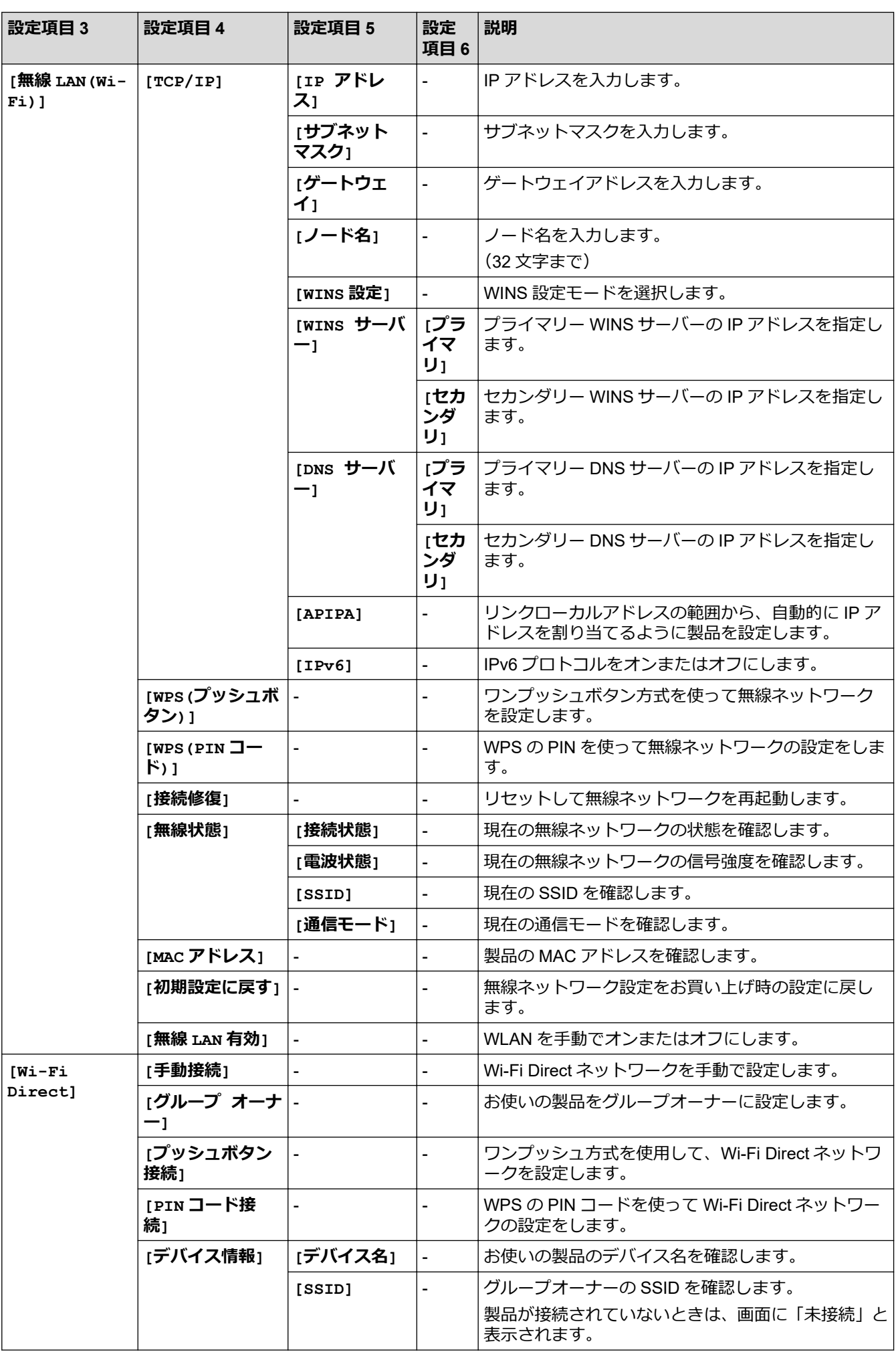

<span id="page-562-0"></span>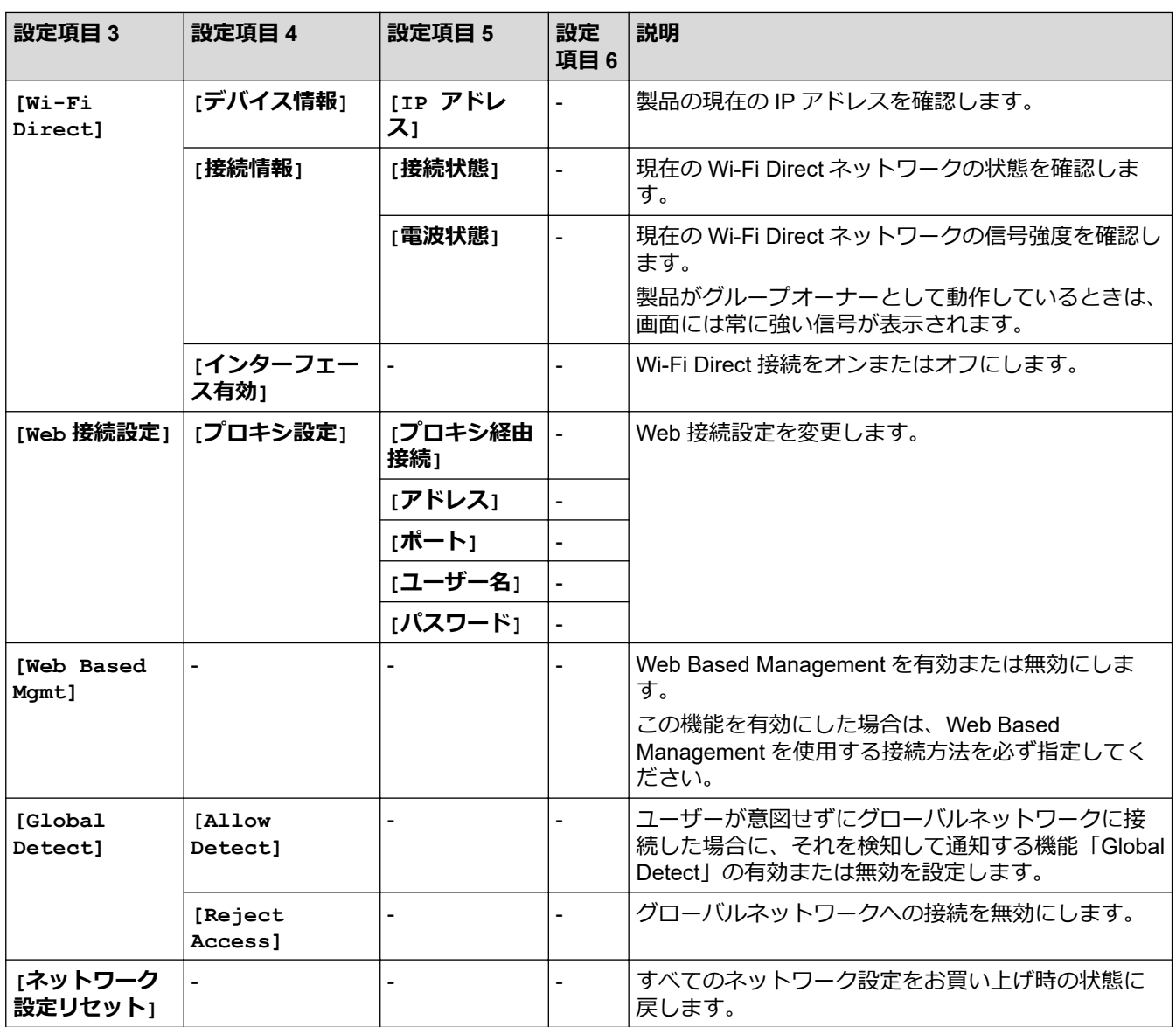

**[レポート印刷]**

**[全てのメニュー] > [レポート印刷]**

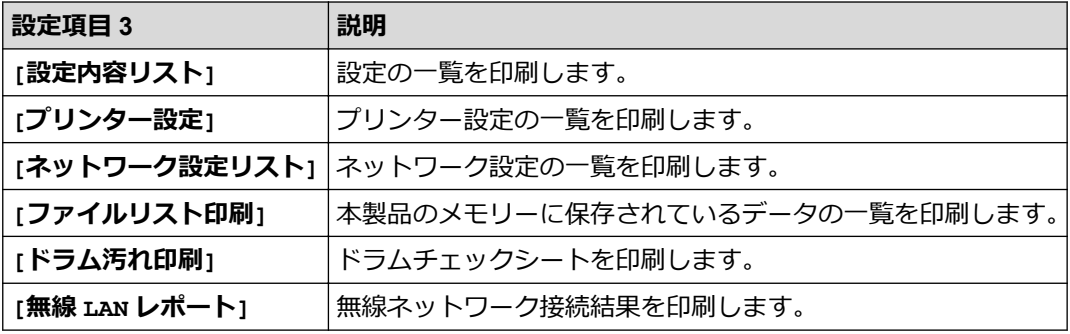

**[製品情報]**

**[全てのメニュー] > [製品情報]**

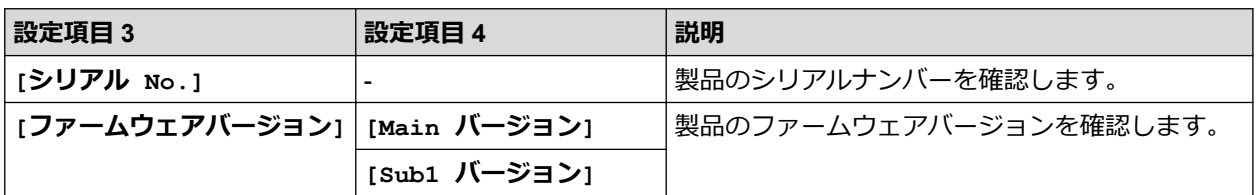

<span id="page-563-0"></span>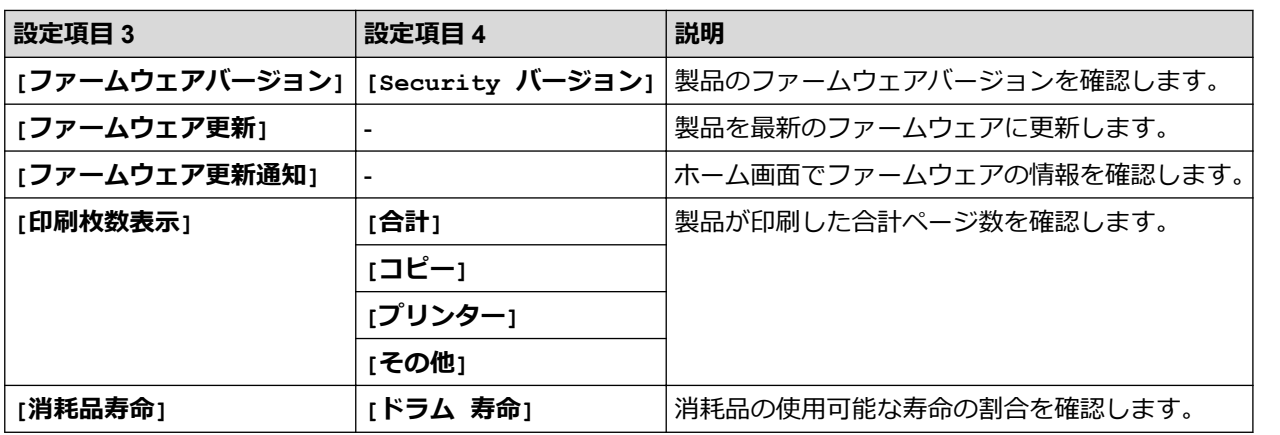

#### **[初期設定]**

#### **[全てのメニュー] > [初期設定]**

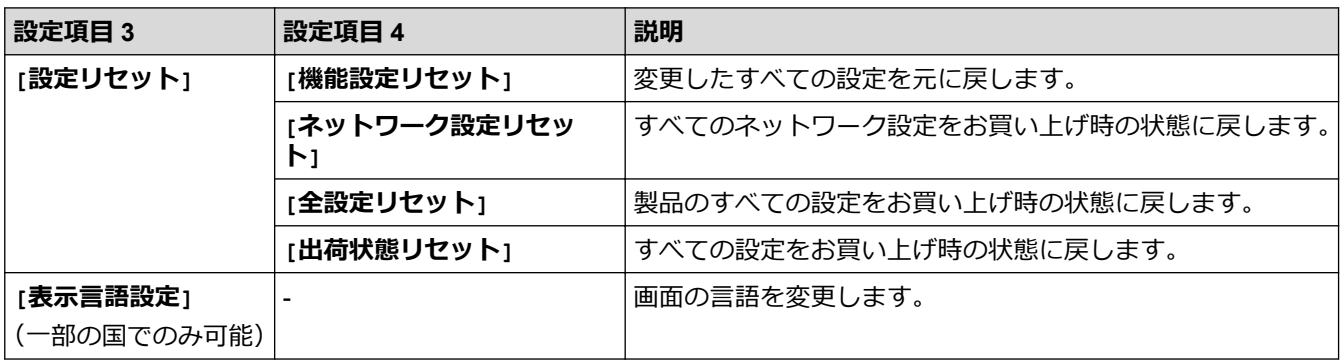

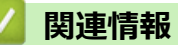

• [設定と機能一覧](#page-531-0)

▲[ホーム](#page-1-0) > [製品の設定](#page-496-0) > [操作パネルから製品の設定を変更する](#page-498-0) > [設定と機能一覧](#page-531-0) > 機能一覧 (2.7"タッチパ ネル MFC モデルおよび 3.5"タッチパネル MFC モデル)

#### **機能一覧(2.7"タッチパネル MFC モデルおよび 3.5"タッチパネル MFC モデ ル)**

**関連モデル**: MFC-L2860DW/MFC-L2880DW

>> [ファクス] (みるだけ受信がオフの状態) >> [ファクス] [\(みるだけ受信がオンの状態\)](#page-565-0)  $\Rightarrow$   $\left[ \exists \mathcal{L} - \right]$ >> [[スキャン](#page-567-0)] >> [[セキュリティ印刷](#page-569-0)] >> [[クラウド](#page-569-0)] >> [[お役立ちツール](#page-569-0)] >> [\[2 in 1 ID](#page-569-0) コピー] >> [[ショートカット](#page-569-0)] >> [[トナー](#page-570-0)] >> Wi-Fi [セットアップ\(無線モデル用\)](#page-570-0)

#### **[ファクス](みるだけ受信がオフの状態)**

 $\Box$ **[ファクス]**

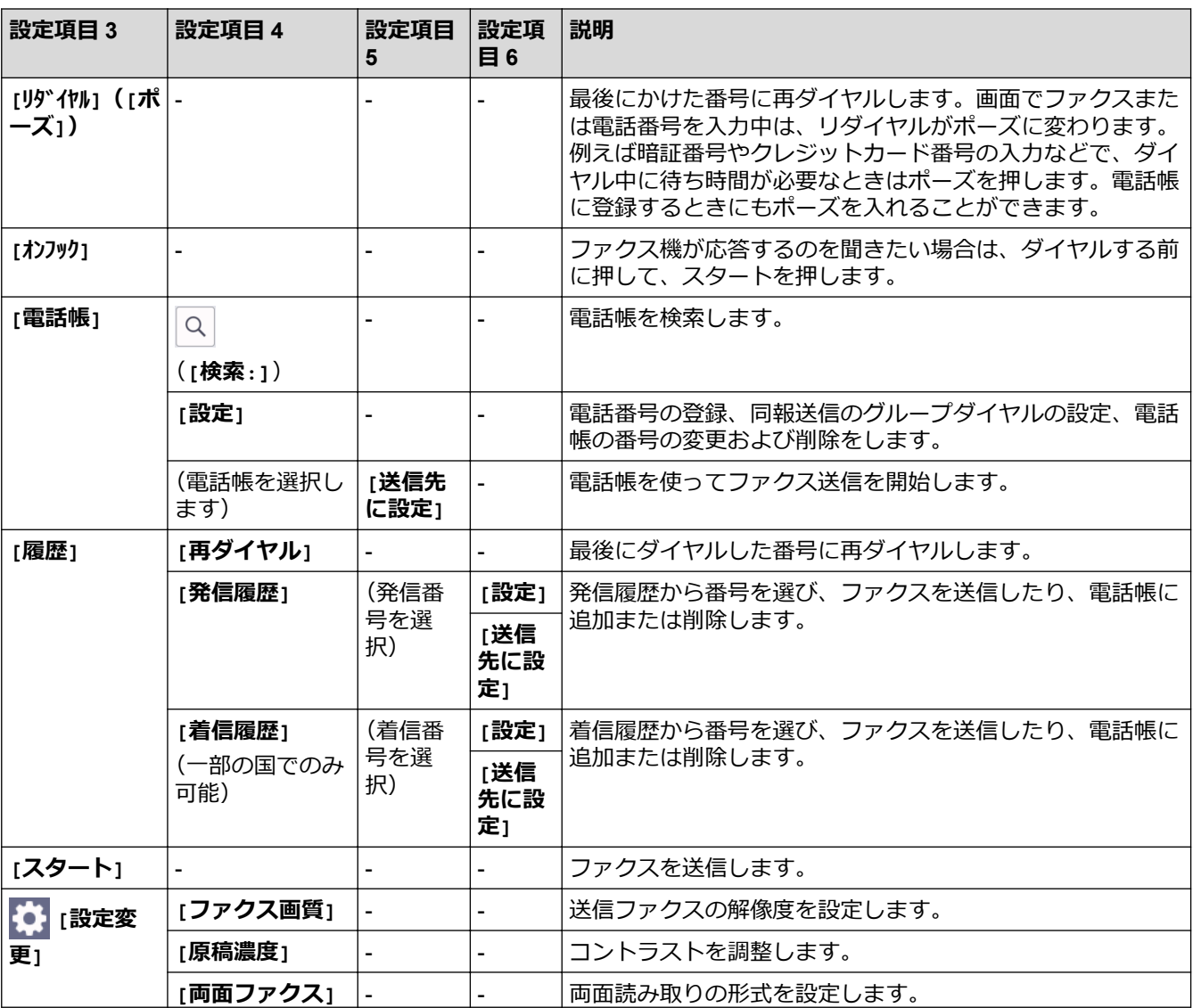

<span id="page-565-0"></span>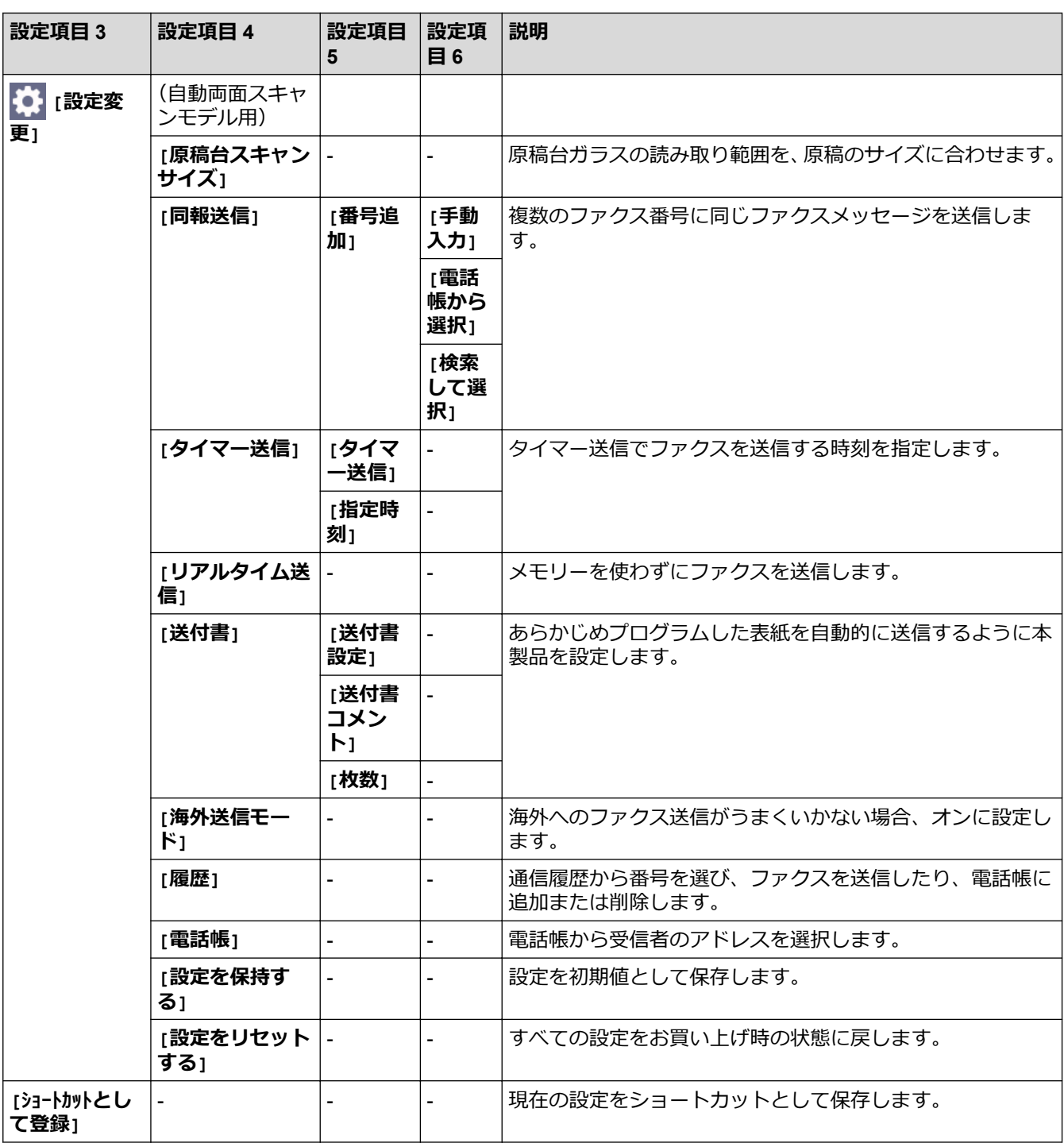

## **[ファクス](みるだけ受信がオンの状態)**

# **[ファクス]**

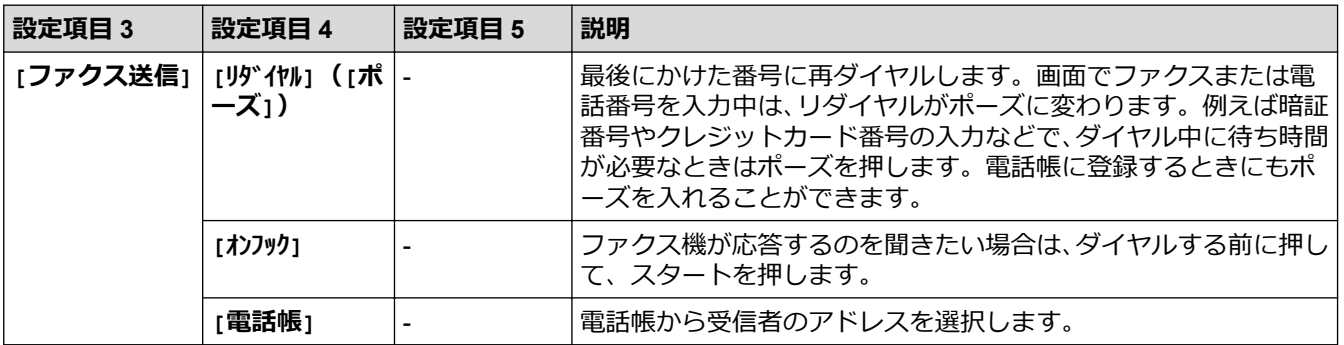

<span id="page-566-0"></span>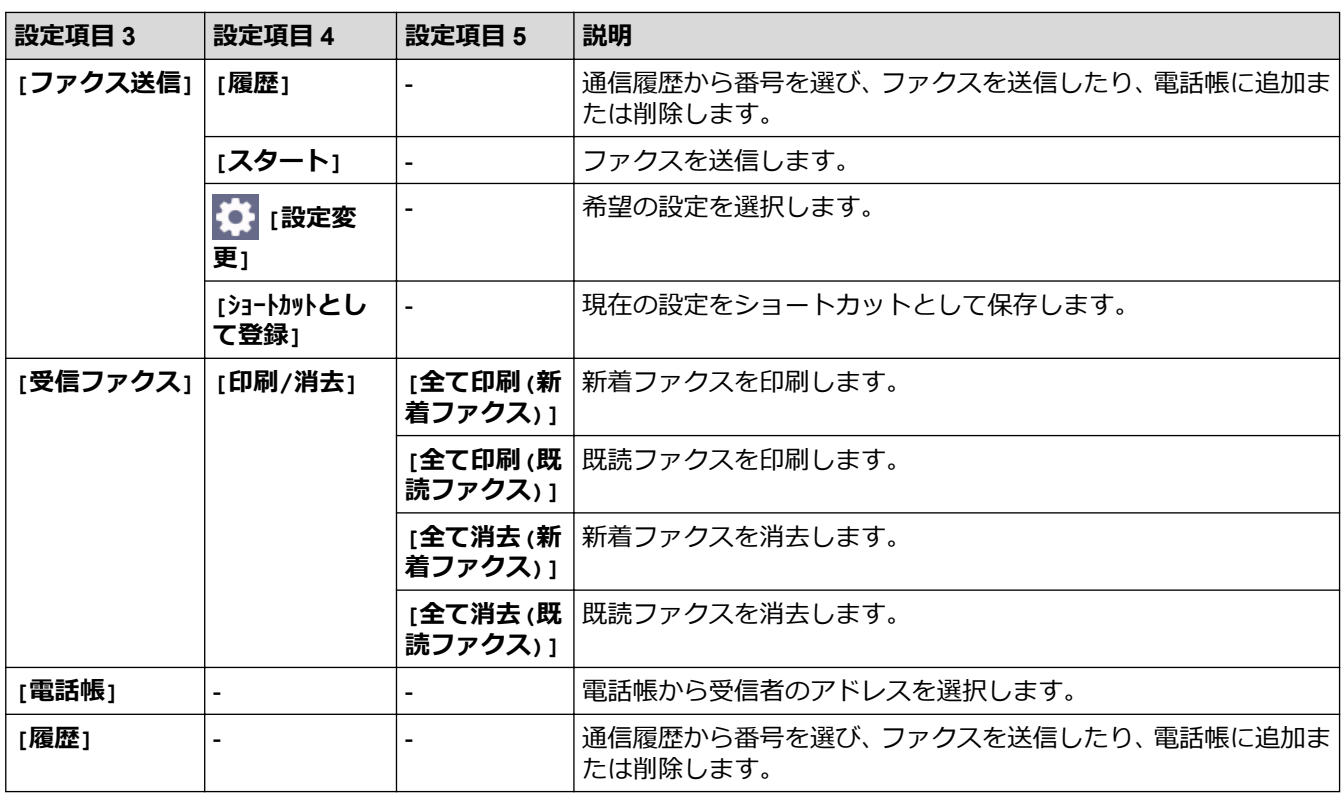

### **[コピー]**

# **[コピー]**

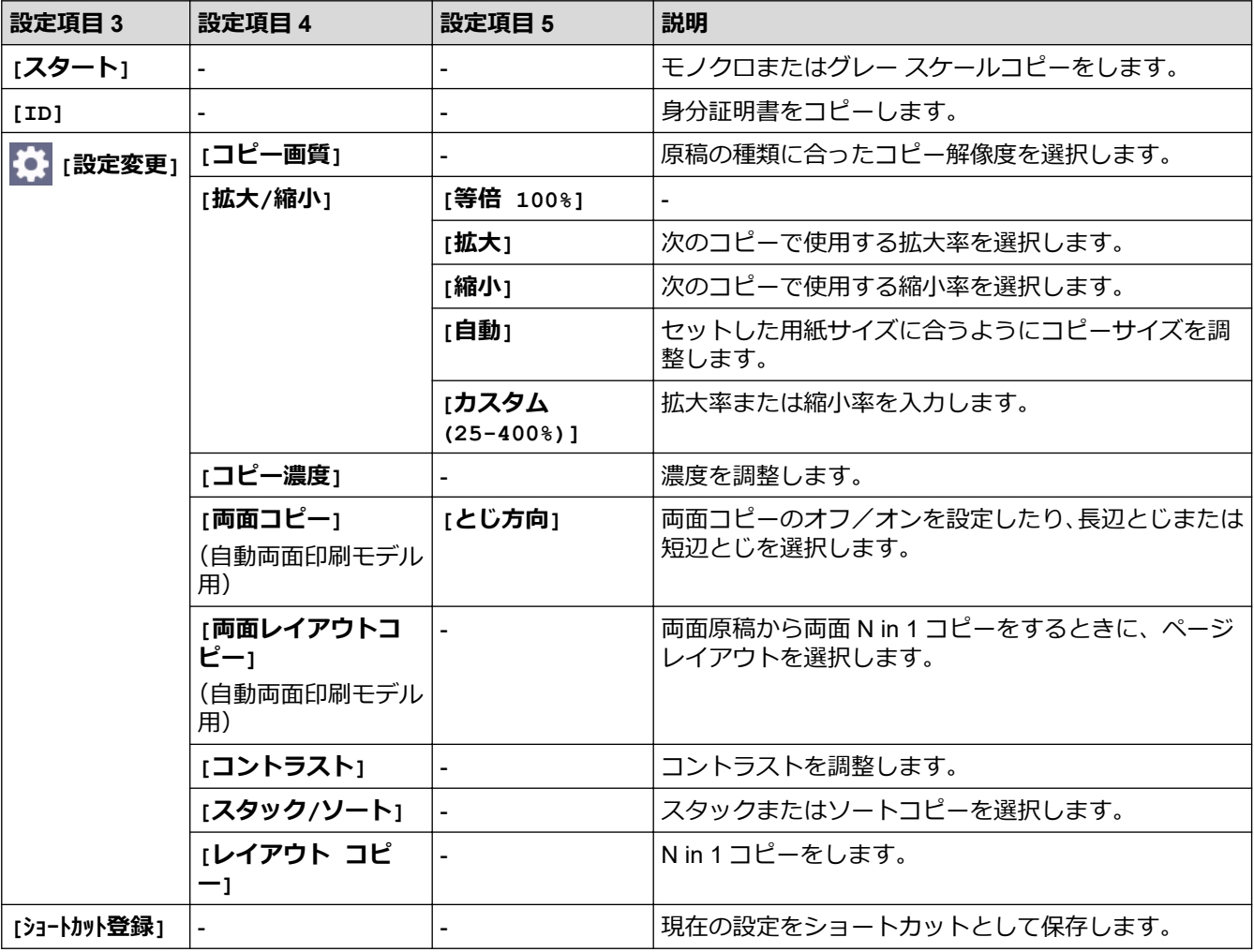

### <span id="page-567-0"></span>**[スキャン]**

# **[スキャン]**

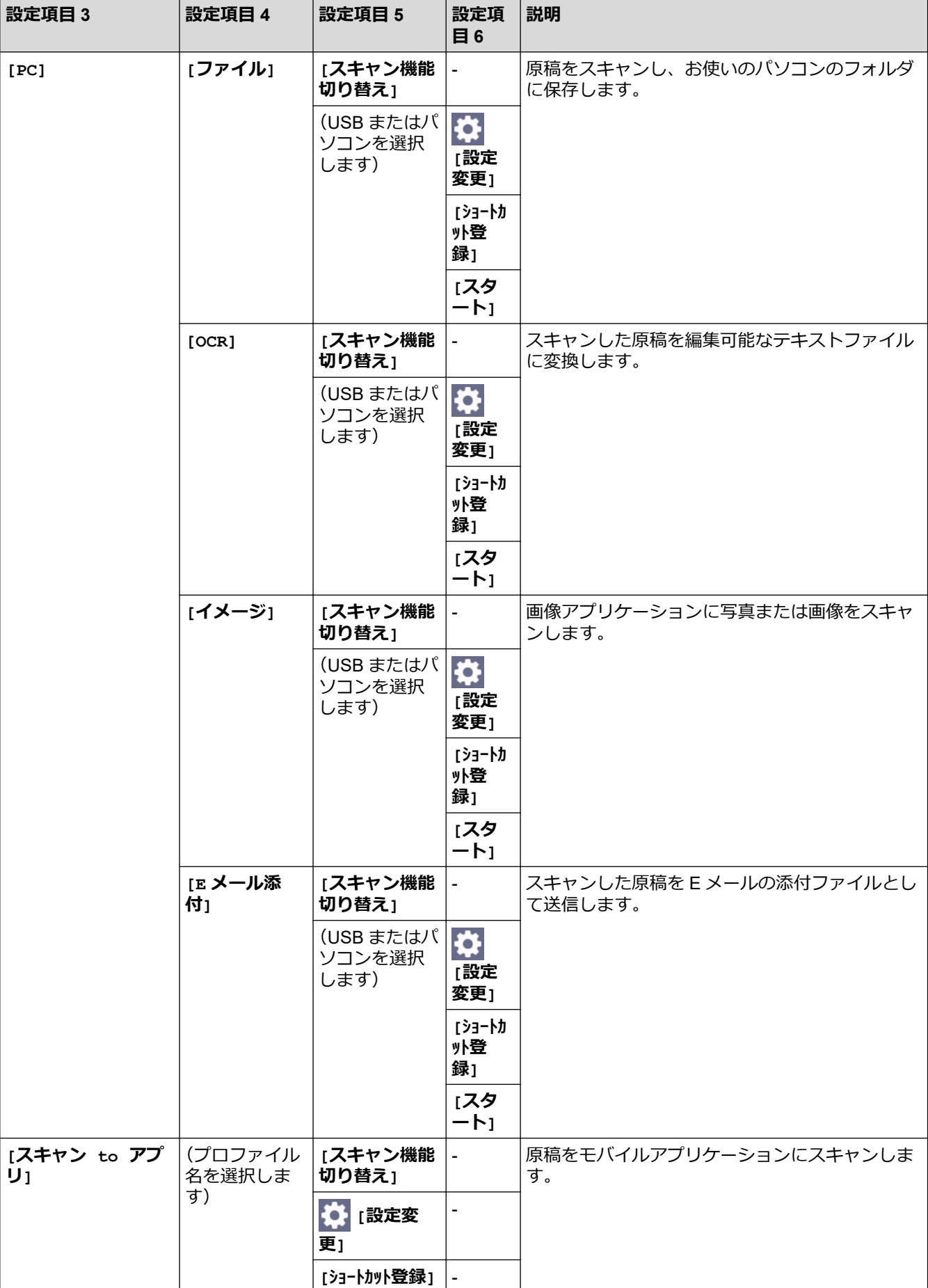

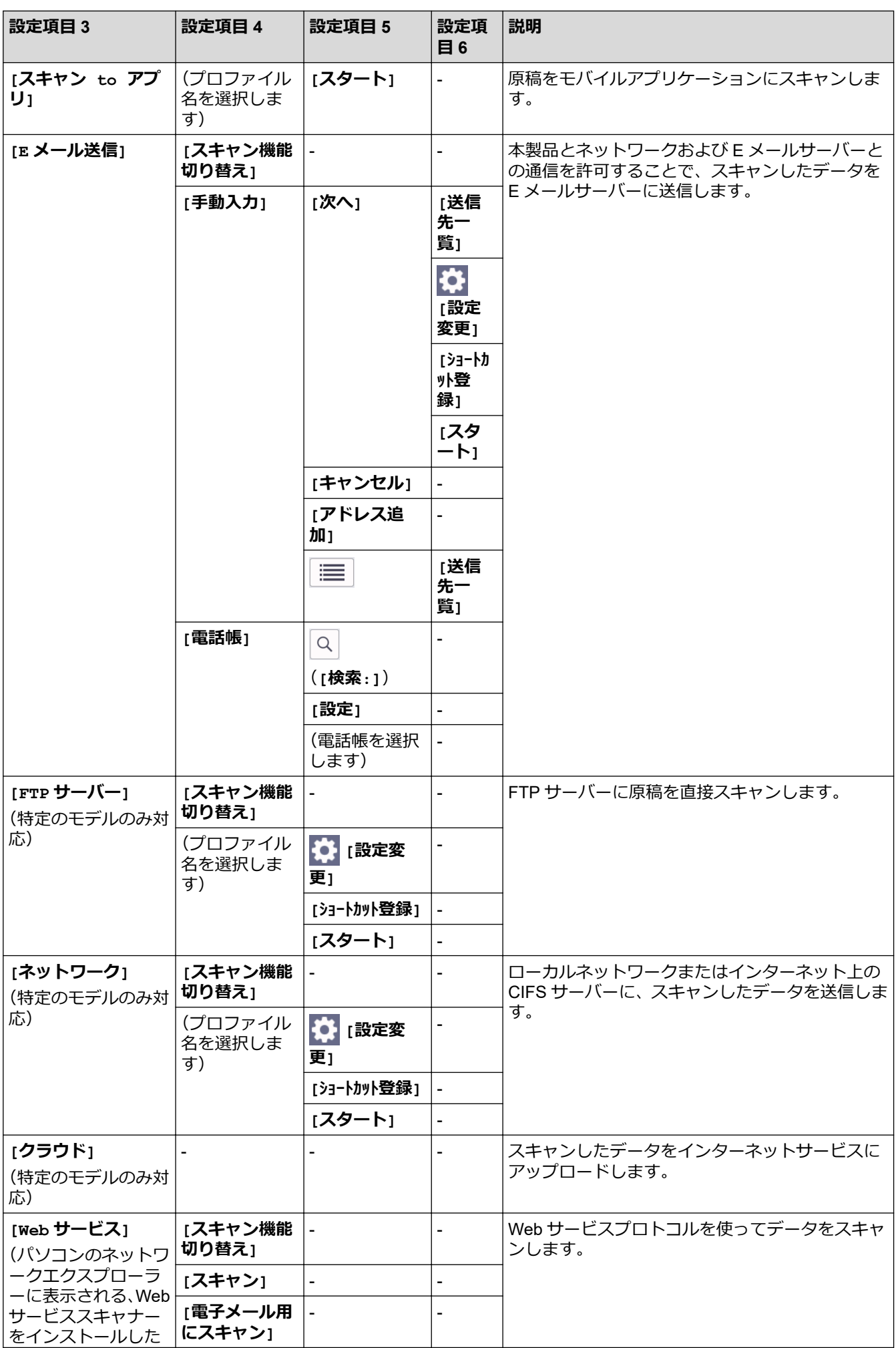

<span id="page-569-0"></span>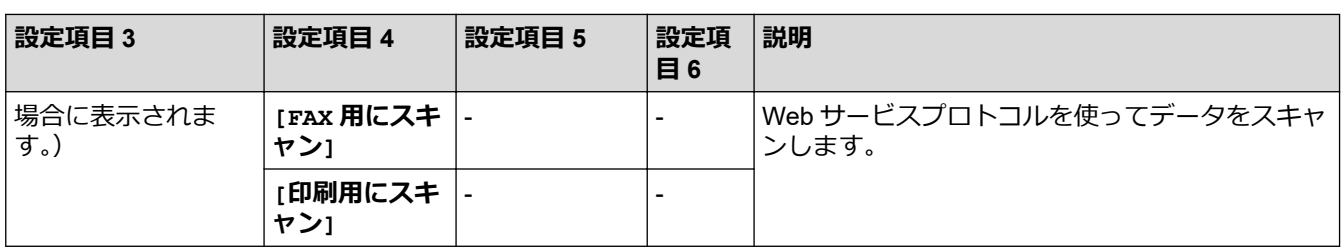

#### **[セキュリティ印刷]**

### **[セキュリティ印刷]**

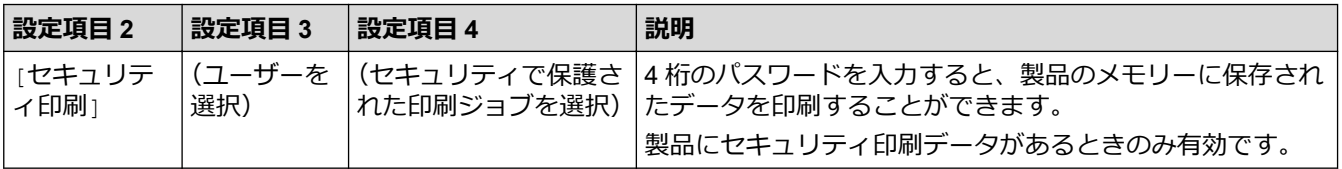

#### **[クラウド]**

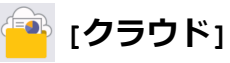

#### **設定項目 2 説明 [クラウド]** 本製品をインターネットサービスに接続します。 本書の発行後、Web サービスが追加されたり、サービス名がプロバイダーによって変更されることがあ ります。

#### **[お役立ちツール]**

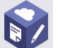

## **[お役立ちツール]**

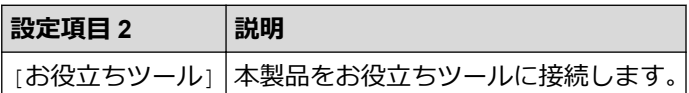

**[2 in 1 ID コピー]**

### **[2 in 1 ID コピー]**

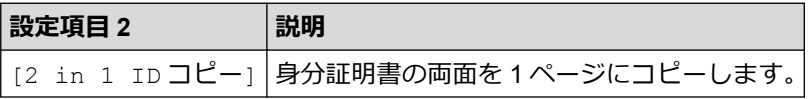

#### **[ショートカット]**

#### **[ショートカット]**  $+$   $\rightarrow$   $\rightarrow$   $\rightarrow$   $\rightarrow$   $\rightarrow$

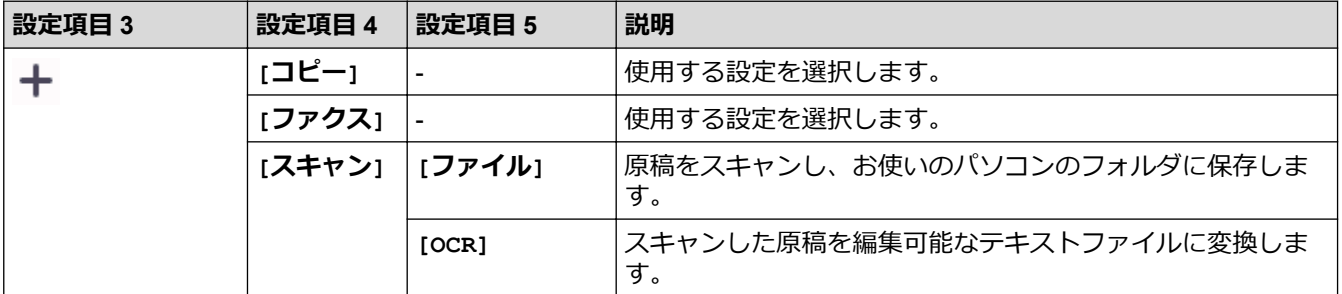

<span id="page-570-0"></span>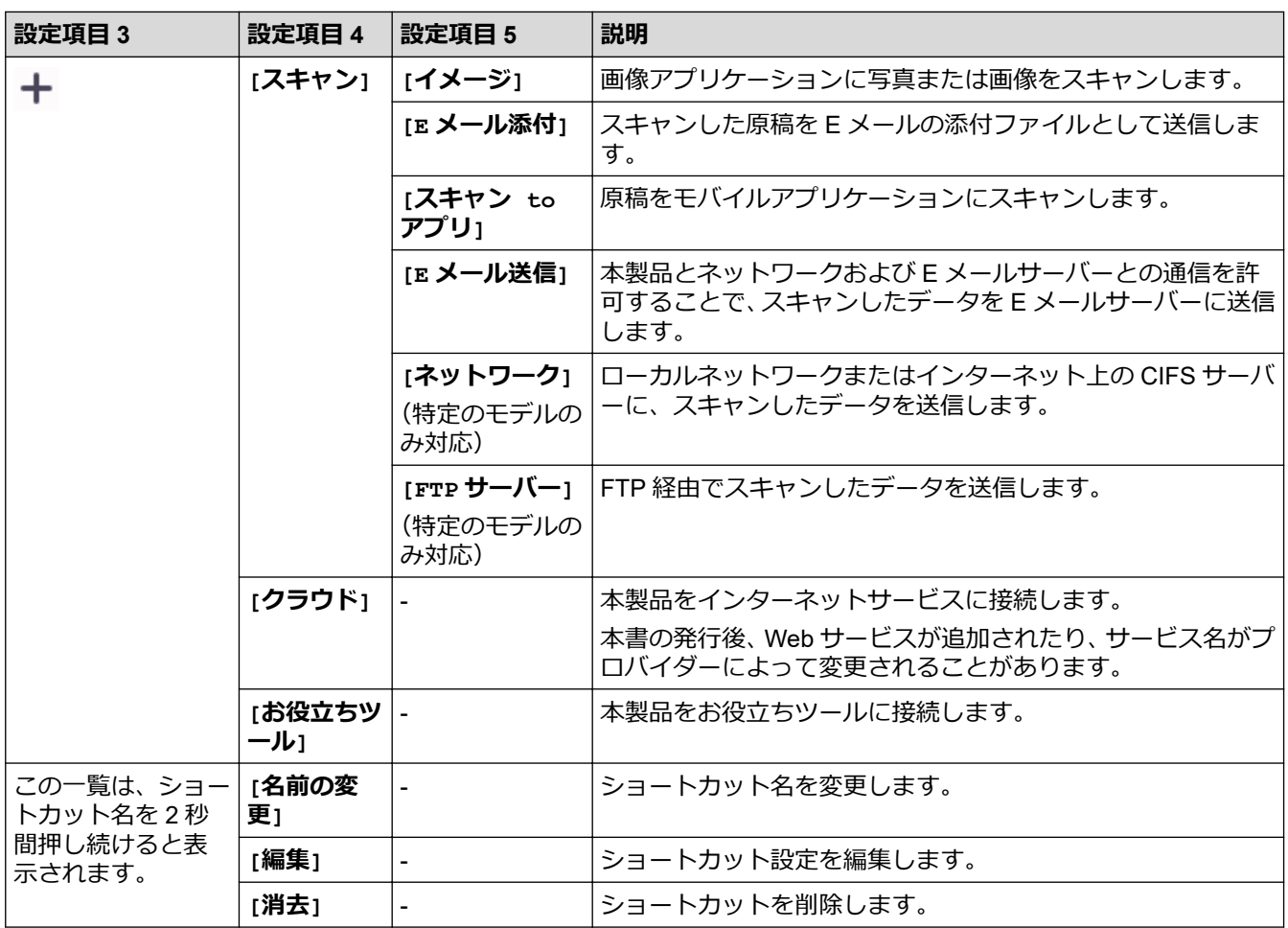

**[トナー]**

**[トナー]**

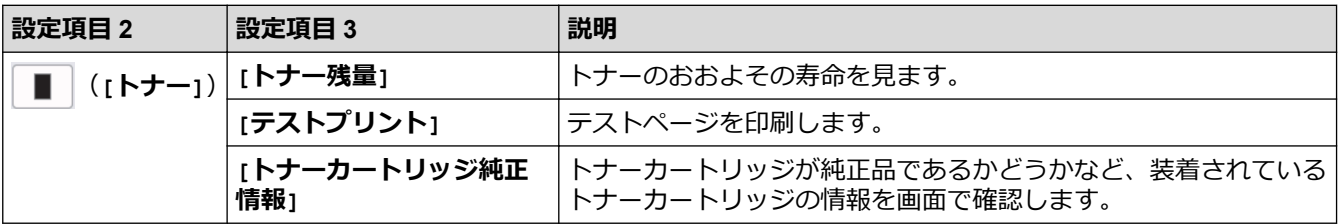

### **Wi-Fi セットアップ(無線モデル用)**

### **(Wi-Fi 設定)(無線モデル用)**

| 設定項目 2                   | 設定項目 3                                                     | 説明                             |
|--------------------------|------------------------------------------------------------|--------------------------------|
| $\widehat{\mathfrak{D}}$ | [ネットワーク選択(SSID)]                                           | 無線ネットワークを手動で設定します。             |
| (Wi-Fi 設定)               | [TCP/IP] $1$                                               | TCP/IP 設定を変更します。               |
|                          | [WPS(プッシュボタン)]                                             | ワンプッシュボタン方式を使って無線ネットワークを設定します。 |
|                          | [WPS(PIN $\Box$ $\vdash$ $\upharpoonright$ )] <sup>1</sup> | WPS の PIN を使って無線ネットワークの設定をします。 |
|                          | [接続修復]                                                     | リセットして無線ネットワークを再起動します。         |
|                          | [無線状態] $^{-1}$                                             | 現在の無線ネットワークの状態を確認します。          |

<sup>1</sup> Wi-Fi®接続が設定された後に使用できます。

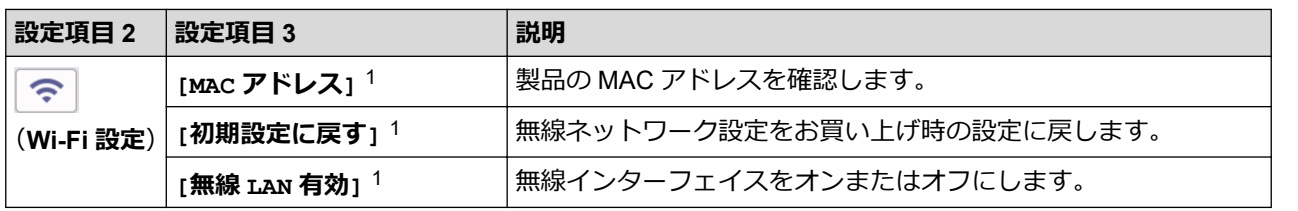

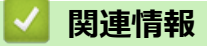

• [設定と機能一覧](#page-531-0)

▲[ホーム](#page-1-0) > [製品の設定](#page-496-0) > [操作パネルから製品の設定を変更する](#page-498-0) > [設定と機能一覧](#page-531-0) > 機能一覧 (2.7 型タッチ パネル DCP 機種)

### **機能一覧(2.7 型タッチパネル DCP 機種)**

#### **関連モデル**: DCP-L2660DW

>> [コピー] >> [スキャン] >> [[クラウド](#page-574-0)] >> [[お役立ちツール](#page-574-0)] >> [\[2 in 1 ID](#page-574-0) コピー] >> [[ショートカット](#page-574-0)] >> [[トナー](#page-575-0)] [>> Wi-Fi](#page-575-0) 設定

**[コピー]**

**[コピー]**

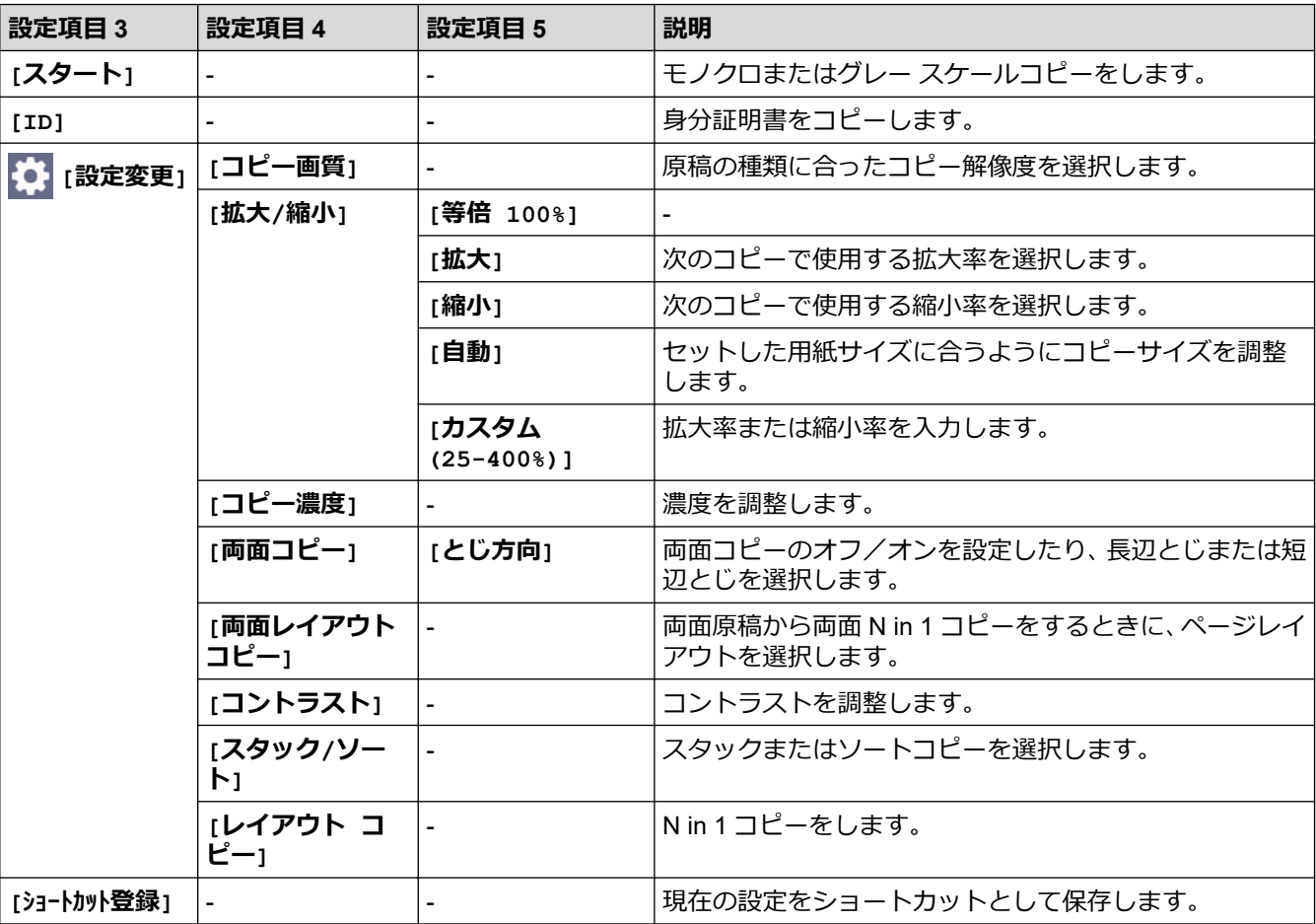

#### **[スキャン]**

### **[スキャン]**

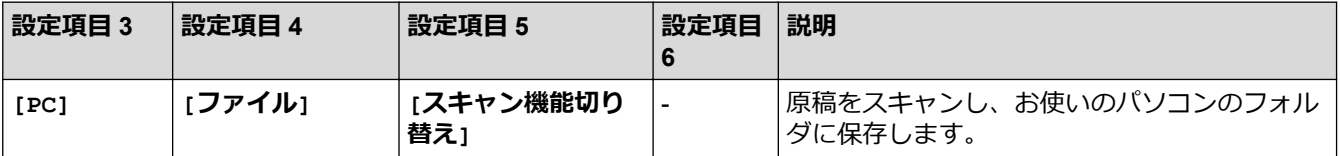

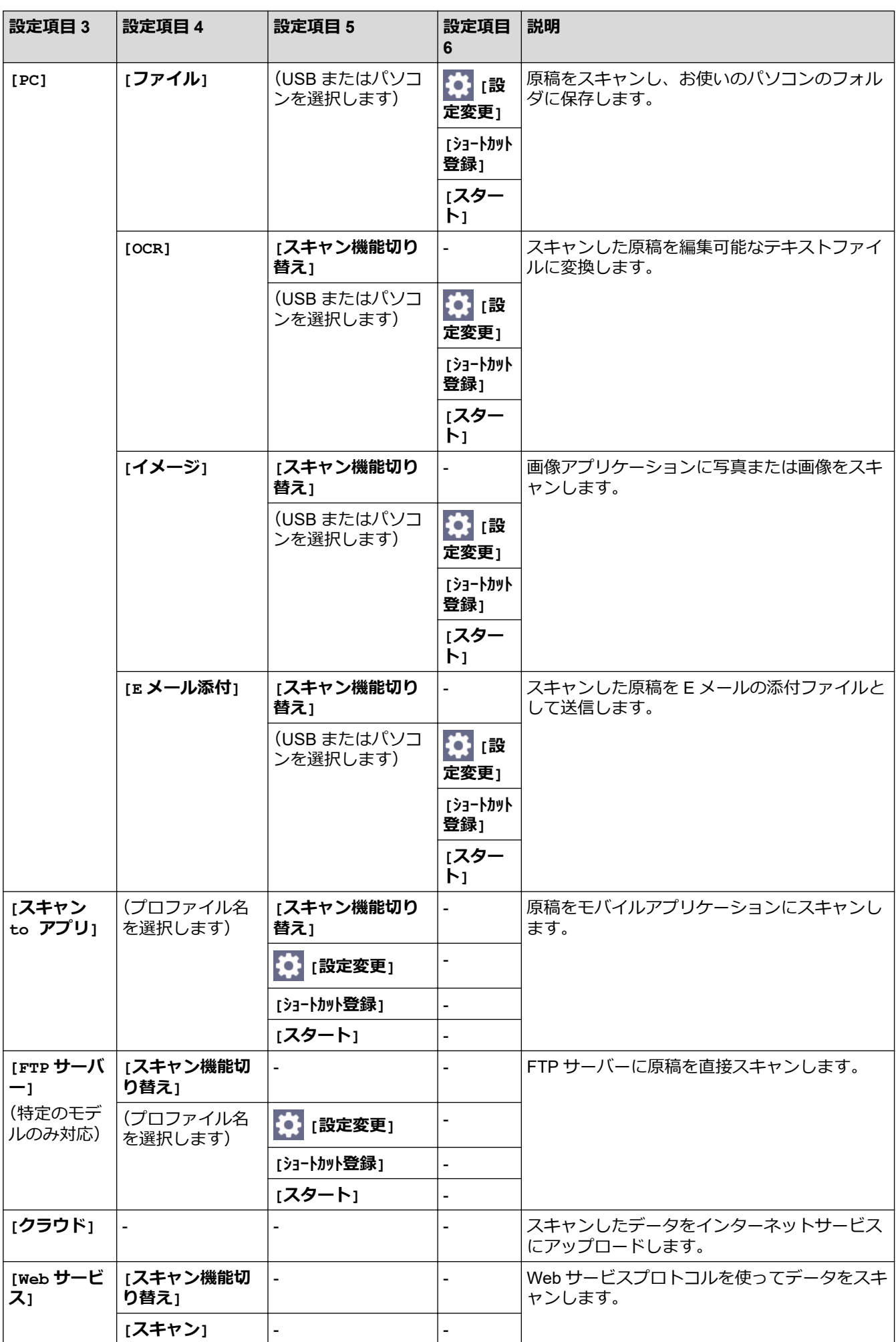

<span id="page-574-0"></span>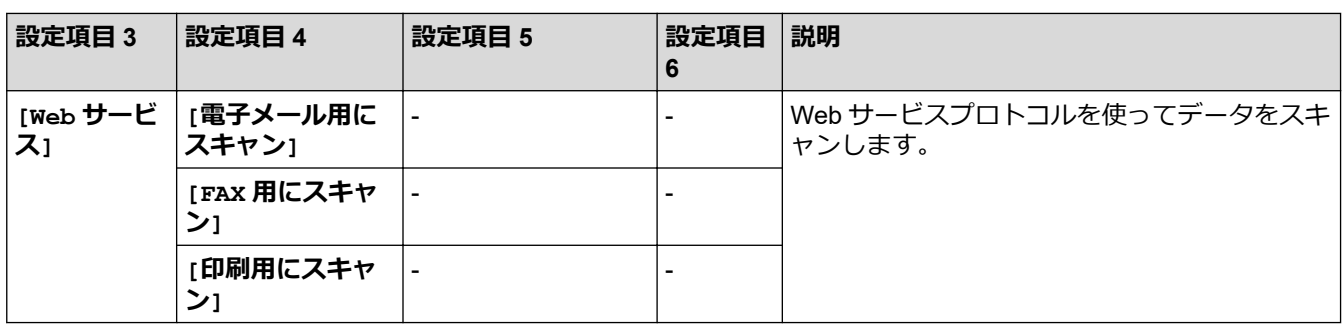

**[クラウド]**

## **[クラウド]**

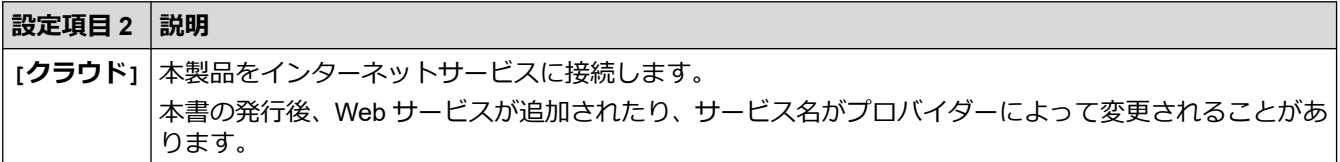

**[お役立ちツール]**

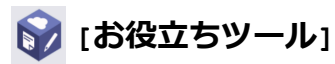

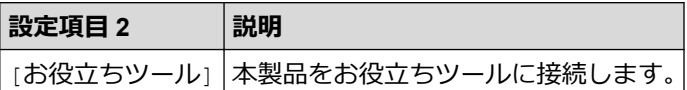

**[2 in 1 ID コピー]**

## **[2 in 1 ID コピー]**

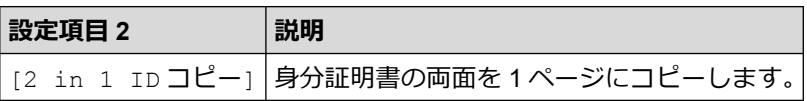

#### **[ショートカット]**

 $+$   $\rightarrow$   $\rightarrow$   $\rightarrow$   $\rightarrow$   $\rightarrow$   $\rightarrow$ **[ショートカット]**

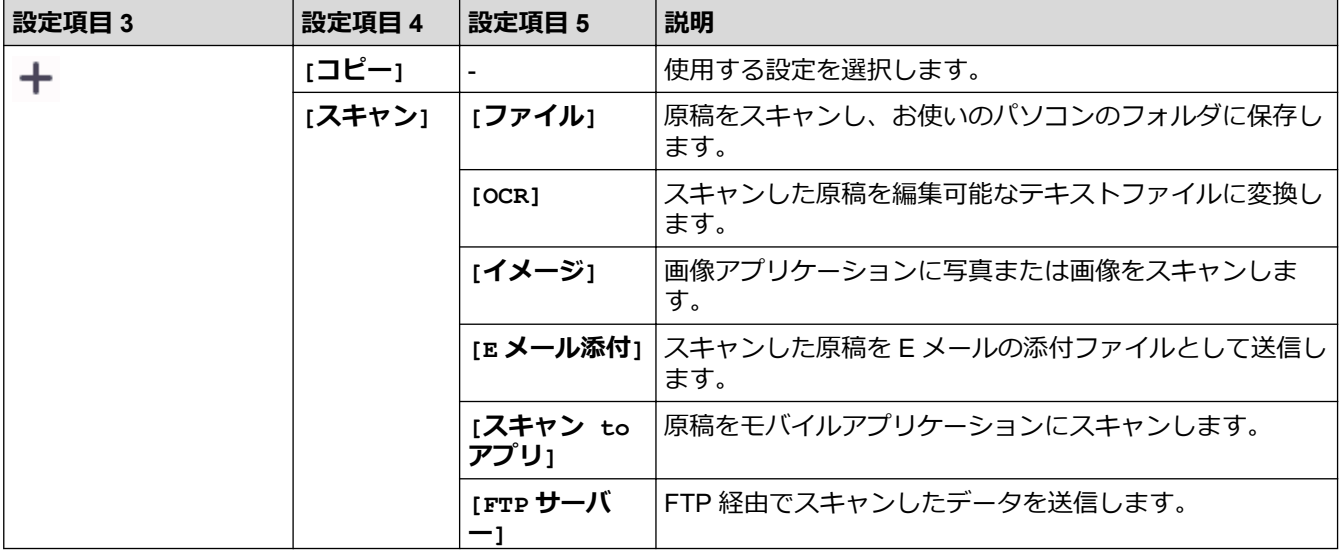

<span id="page-575-0"></span>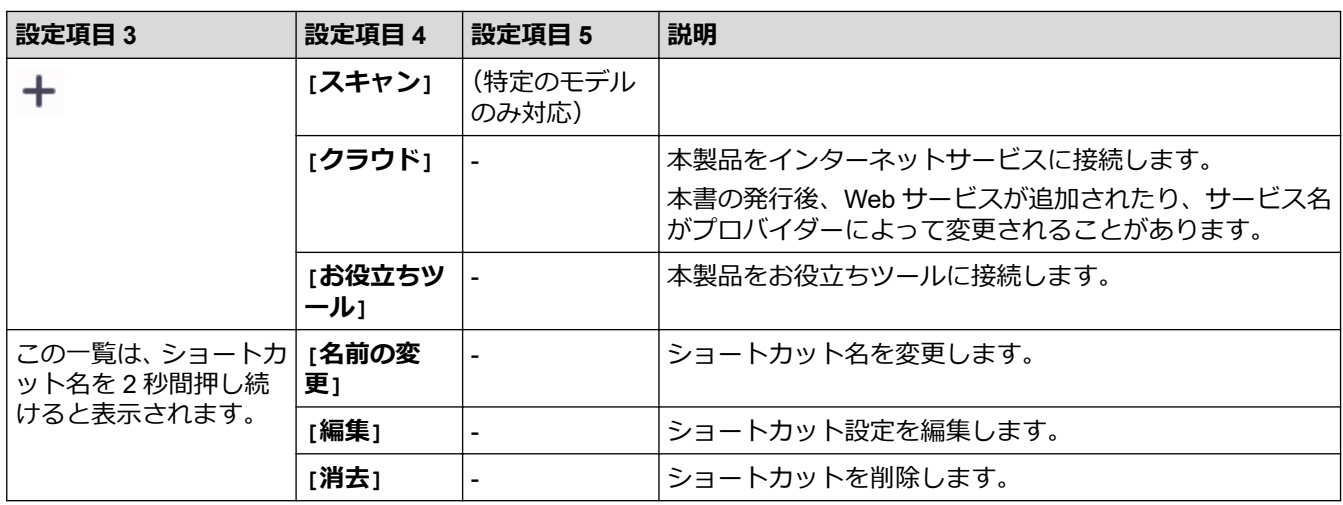

## **[トナー]**

**[トナー]**

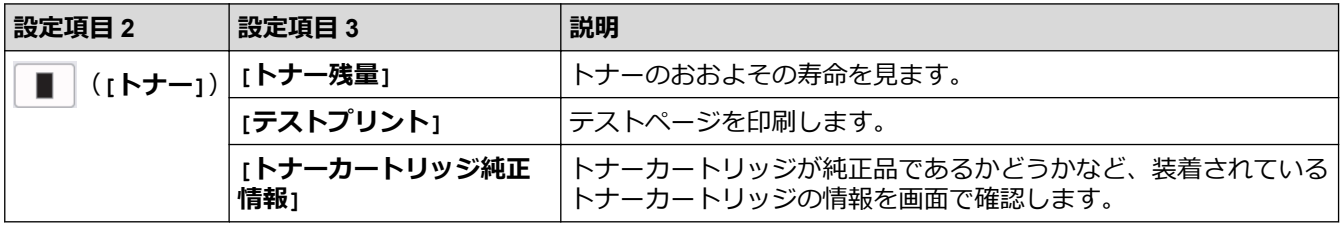

#### **Wi-Fi 設定**

#### **(Wi-Fi 設定)**  $\widehat{\gamma}$

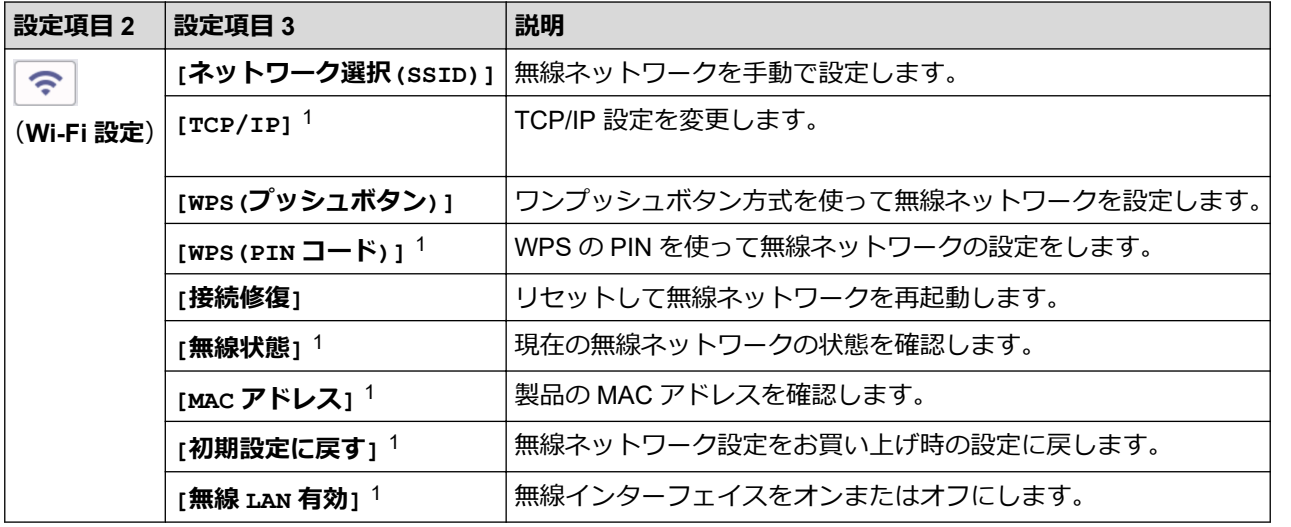

#### **関連情報**

• [設定と機能一覧](#page-531-0)

<sup>1</sup> Wi-Fi®接続が設定された後に使用できます。
<span id="page-576-0"></span>[ホーム](#page-1-0) > [製品の設定](#page-496-0) > Web Based Management を使用して製品の設定を変更する

# **Web Based Management を使用して製品の設定を変更する**

Web Based Management は、ハイパーテキスト転送プロトコル(HTTP)またはセキュアソケットレイヤー(SSL) 上のハイパーテキスト転送プロトコル(HTTPS)を使用して本製品を管理するための標準的なウェブブラウザー を使用したユーティリティです。

- [Web Based Management](#page-577-0) とは
- [Web Based Management](#page-579-0) にアクセスする
- Web Based Management [を使用しログインパスワードを変更する](#page-581-0)
- Web Based Management [を使用して本製品のアドレス帳を設定する](#page-582-0)

<span id="page-577-0"></span>[ホーム](#page-1-0) > [製品の設定](#page-496-0) > Web Based Management [を使用して製品の設定を変更する](#page-576-0) > Web Based Management とは

• 以下のウェブブラウザーの最新バージョンのご使用をお勧めします:

- Mac の場合:Safari、Firefox および Google Chrome™

- Windows の場合: Microsoft Edge、Firefox および Google Chrome™

# **Web Based Management とは**

D

Web Based Management は、ハイパーテキスト転送プロトコル(HTTP)またはセキュアソケットレイヤー(SSL) 上のハイパーテキスト転送プロトコル(HTTPS)を使用して本製品を管理するための標準的なウェブブラウザー を使用するユーティリティです。

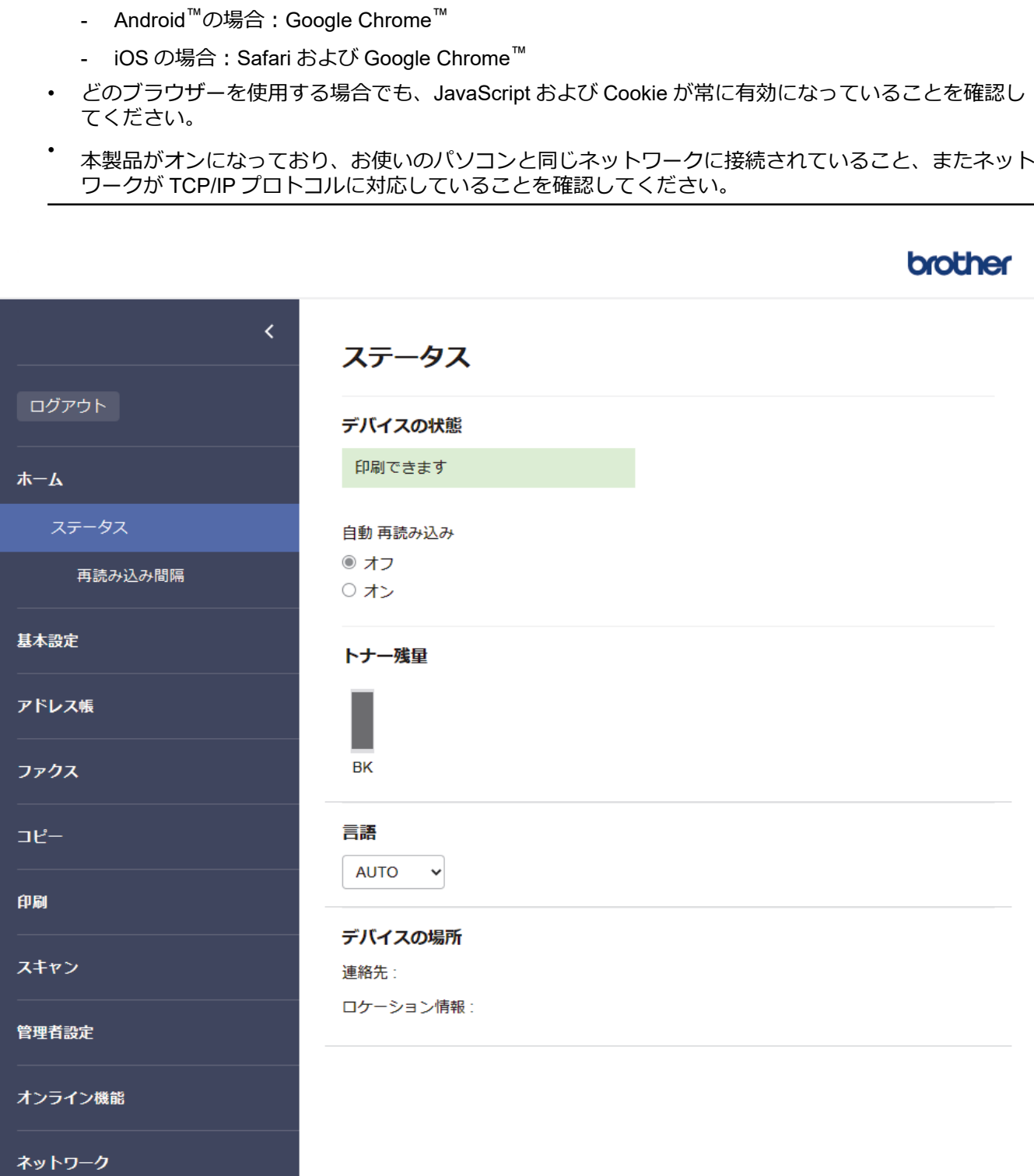

実際に表示される画面は、上の画面とは異なる場合があります。

### **関連情報**

• Web Based Management [を使用して製品の設定を変更する](#page-576-0)

<span id="page-579-0"></span>[ホーム](#page-1-0) > [製品の設定](#page-496-0) > Web Based Management [を使用して製品の設定を変更する](#page-576-0) > Web Based Management にアクセスする

# **Web Based Management にアクセスする**

- 以下のウェブブラウザーの最新バージョンのご使用をお勧めします:
- Windows の場合: Microsoft Edge、Firefox および Google Chrome™
- Mac の場合: Safari、Firefox および Google Chrome™
- Android™の場合:Google Chrome™
- iOS の場合: Safari および Google Chrome™
- どのブラウザーを使用する場合でも、JavaScript および Cookie が常に有効になっていることを確認してく ださい。
- Web Based Management で設定を行う場合、HTTPS セキュリティプロトコルを使用することをお勧めし ます。Web Based Management を使用して設定を変更するときに HTTP を使用する場合は、画面の指示に 従って、安全な HTTPS 接続に切り替えてください。
- Web Based Management 設定に HTTPS を使用すると、ブラウザーに警告ダイアログボックスが表示され ます。警告ダイアログボックスが表示されないようにするには、自己署名証明書をインストールして SSL/ TLS 通信を使用します。詳細については、「関連情報」をご覧ください。
- 本製品の設定を管理するためのお買い上げ時のパスワードは、製品背面にあり、「**Pwd**」と表示されていま す。最初にログインした際、画面の指示に従いお買い上げ時のパスワードを変更します。本製品への不正 なアクセスを防ぐために、お買い上げ時のパスワードをすぐに変更することをお勧めします。

お買い上げ時のパスワードは、ネットワーク設定リストでも確認できます。

>> ウェブブラウザーから Web Based Management にアクセスする

>> Brother iPrint&Scan から [Web Based Management](#page-580-0) にアクセスする (Windows/Mac)

>> Brother ユーティリティから [Web Based Management](#page-580-0) にアクセスする

### **ウェブブラウザーから Web Based Management にアクセスする**

- 1. ウェブブラウザーを起動します。
- 2. ブラウザーのアドレスバーに「https://製品の IP アドレス」と入力します(「製品の IP アドレス」には、本製 品の IP アドレスを入力します)。
	- 例:

https://192.168.1.2

Ø • ドメイン名システムを使用しているか、NetBIOS 名を有効にしている場合、IP アドレスの代わりに 「SharedPrinter」など、他の名前を入力することができます。

**例: https://SharedPrinter** 

- NetBIOS 名を有効にした場合は、ノード名も使用できます。 例:https://brn123456abcdef
- NetBIOS 名は、ネットワーク設定リストで確認できます。

3. 必要に応じて**ログイン**欄にパスワードを入力し、**ログイン**をクリックします。

本製品の設定を管理するためのお買い上げ時のパスワードは、製品背面にあり、「**Pwd**」と表示されていま す。最初にログインした際、画面の指示に従いお買い上げ時のパスワードを変更します。

4. 画面左側にナビゲーションバーを固定するには、 ≡をクリックしてから ★ をクリックします。

これで本製品の設定の変更を行うことができます。

製品が指定された時間待機状態にある場合、ユーザーは自動的にログアウトされます。**ログアウト時間**メニ ューでログアウト設定を変更します。

### <span id="page-580-0"></span>**Brother iPrint&Scan から Web Based Management にアクセスする(Windows/Mac)**

- 1. Brother iPrint&Scan を起動します。
	- Windows

**【※】 (Brother iPrint&Scan) を起動します。** 

• Mac

**Finder** メニューバーで**移動** > **アプリケーション**をクリックし、iPrint&Scan アイコンをダブルクリックし ます。

Brother iPrint&Scan 画面が表示されます。

- 2. 本製品が選択されていない場合は、**製品を選択**ボタンをクリックし、一覧から本製品のモデル名を選択しま す。**OK** をクリックします。
- 3. (**消耗品/本体設定**)をクリックします。
- 4. **すべての設定**をクリックします。

Web Based Management ページが表示されます。

5. 必要に応じて**ログイン**欄にパスワードを入力し、**ログイン**をクリックします。

本製品の設定を管理するためのお買い上げ時のパスワードは、製品背面にあり、「**Pwd**」と表示されていま す。最初にログインした際、画面の指示に従いお買い上げ時のパスワードを変更します。

6. 画面左側にナビゲーションバーを固定するには、=をクリックしてから メをクリックします。

これで本製品の設定の変更を行うことができます。

モバイル端末の Brother Mobile Connect から Web Based Management にアクセスすることもできます。

#### **Brother ユーティリティから Web Based Management にアクセスする**

- 1. **おり** (Brother Utilities) を起動し、ドロップダウンリストをクリックし、お使いの機器のモデル名を選択し ます(未選択の場合)。
- 2. 左ナビゲーションバーの**ツール**をクリックして、**本体設定**をクリックします。 Web Based Management ページが表示されます。
- 3. 必要に応じて**ログイン**欄にパスワードを入力し、**ログイン**をクリックします。

本製品の設定を管理するためのお買い上げ時のパスワードは、製品背面にあり、「**Pwd**」と表示されていま す。最初にログインした際、画面の指示に従いお買い上げ時のパスワードを変更します。

4. 画面左側にナビゲーションバーを固定するには、 ≡をクリックしてから ★ をクリックします。

これで本製品の設定の変更を行うことができます。

プロトコル設定を変更する場合、設定を有効にするには、**OK** をクリックした後、本製品を再起動する必要があ ります。

設定を変更した後、**ログアウト**をクリックします。

#### **関連情報**

Ø

• Web Based Management [を使用して製品の設定を変更する](#page-576-0)

**関連トピック:**

- [ネットワーク設定レポートを印刷する](#page-295-0)
- [自己署名証明書を作成する](#page-331-0)
- 管理者として Windows [ユーザー用の自己署名証明書をインストールする](#page-350-0)
- SSL/TLS [を使用する](#page-343-0)

<span id="page-581-0"></span>[ホーム](#page-1-0) > [製品の設定](#page-496-0) > Web Based Management [を使用して製品の設定を変更する](#page-576-0) > Web Based Management を使用しログインパスワードを変更する

### **Web Based Management を使用しログインパスワードを変更する**

本製品の設定を管理するためのお買い上げ時のパスワードは、製品背面にあり、「**Pwd**」と表示されています。 最初にログインした際、画面の指示に従いお買い上げ時のパスワードを変更します。本製品への不正なアクセス を防ぐために、お買い上げ時のパスワードをすぐに変更することをお勧めします。

- 1. ウェブブラウザーを起動します。
- 2. ブラウザーのアドレスバーに「https://製品の IP アドレス」と入力します(「製品の IP アドレス」には、本製 品の IP アドレスを入力します)。

例:

https://192.168.1.2

- Ø • ドメイン名システムを使用しているか、NetBIOS 名を有効にしている場合、IP アドレスの代わりに 「SharedPrinter」など、他の名前を入力することができます。 例:https://SharedPrinter
	- NetBIOS 名を有効にした場合は、ノード名も使用できます。 例:https://brn123456abcdef
	- NetBIOS 名は、ネットワーク設定リストで確認できます。

3. 次のいずれかを行ってください:

- 事前にパスワードを設定してある場合は、そのパスワードを入力し、**ログイン**をクリックします。
- 事前にパスワードを設定していない場合は、初期ログインパスワードを入力し、**ログイン**をクリックしま す。
- 4. 左側のナビゲーションバーで、**管理者設定** > **ログインパスワード**をクリックします。
- Ø • 本製品の設定を管理するためのお買い上げ時のパスワードは、製品背面にあり、「**Pwd**」と表示されて います。
	- 左側のナビゲーションバーが表示されない場合は、 三からナビゲーションを開始してください。
- 5. パスワードを変更するには、**変更前のパスワードの入力**欄に現在のパスワードを入力します。
- 6. 画面の**ログインパスワード**ガイドラインに従って、**新しいパスワードの入力**欄に新しいパスワードを入力し ます。
- 7. **新しいパスワードの確認**欄に、新しいパスワードをもう一度入力します。
- 8. **OK** をクリックします。

**ログインパスワード**メニューでロックアウト設定を変更することもできます。

#### **関連情報**

• Web Based Management [を使用して製品の設定を変更する](#page-576-0)

#### **関連トピック:**

• [製品のパスワードの確認](#page-497-0)

<span id="page-582-0"></span>[ホーム](#page-1-0) > [製品の設定](#page-496-0) > Web Based Management [を使用して製品の設定を変更する](#page-576-0) > Web Based Management を使用して本製品のアドレス帳を設定する

# **Web Based Management を使用して本製品のアドレス帳を設定する**

**関連モデル**: FAX-L2800DW/MFC-L2860DW/MFC-L2880DW

- Web Based Management で設定を行う場合、HTTPS セキュリティプロトコルを使用することをお勧めし ます。
- Web Based Management 設定に HTTPS を使用すると、ブラウザーに警告ダイアログボックスが表示され ます。
- 1. ウェブブラウザーを起動します。
- 2. ブラウザーのアドレスバーに「https://製品の IP アドレス」と入力します(「製品の IP アドレス」には、本製 品の IP アドレスを入力します)。

例:

Ø

https://192.168.1.2

Ø • ドメイン名システムを使用しているか、NetBIOS 名を有効にしている場合、IP アドレスの代わりに 「SharedPrinter」など、他の名前を入力することができます。

例:https://SharedPrinter

• NetBIOS 名を有効にした場合は、ノード名も使用できます。

例:https://brn123456abcdef

- NetBIOS 名は、ネットワーク設定リストで確認できます。
- 3. 必要に応じて**ログイン**欄にパスワードを入力し、**ログイン**をクリックします。

本製品の設定を管理するためのお買い上げ時のパスワードは、製品背面にあり、「**Pwd**」と表示されていま す。最初にログインした際、画面の指示に従いお買い上げ時のパスワードを変更します。

4. 左側のナビゲーションバーで、**アドレス帳**をクリックします。

Ø 左側のナビゲーションバーが表示されない場合は、 からナビゲーションを開始してください。

- 5. 対象のアドレス番号をクリックし、必要に応じて電話帳の情報を追加または更新します。
- 6. **OK** をクリックします。

### **関連情報**

• Web Based Management [を使用して製品の設定を変更する](#page-576-0)

### <span id="page-583-0"></span>▲[ホーム](#page-1-0) > 付録

# **付録**

- [仕様](#page-584-0)
- [消耗品](#page-592-0)
- [消耗品の購入方法](#page-593-0)
- [アフターサービスのご案内](#page-594-0)

### <span id="page-584-0"></span>▲[ホーム](#page-1-0) > [付録](#page-583-0) > 仕様

# **仕様**

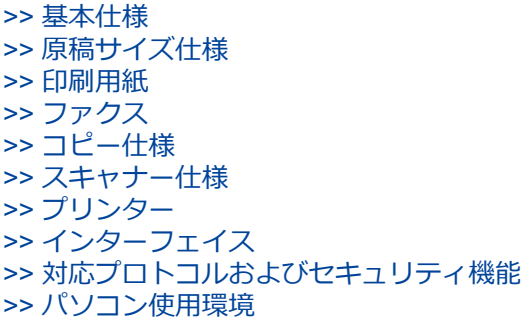

# **基本仕様**

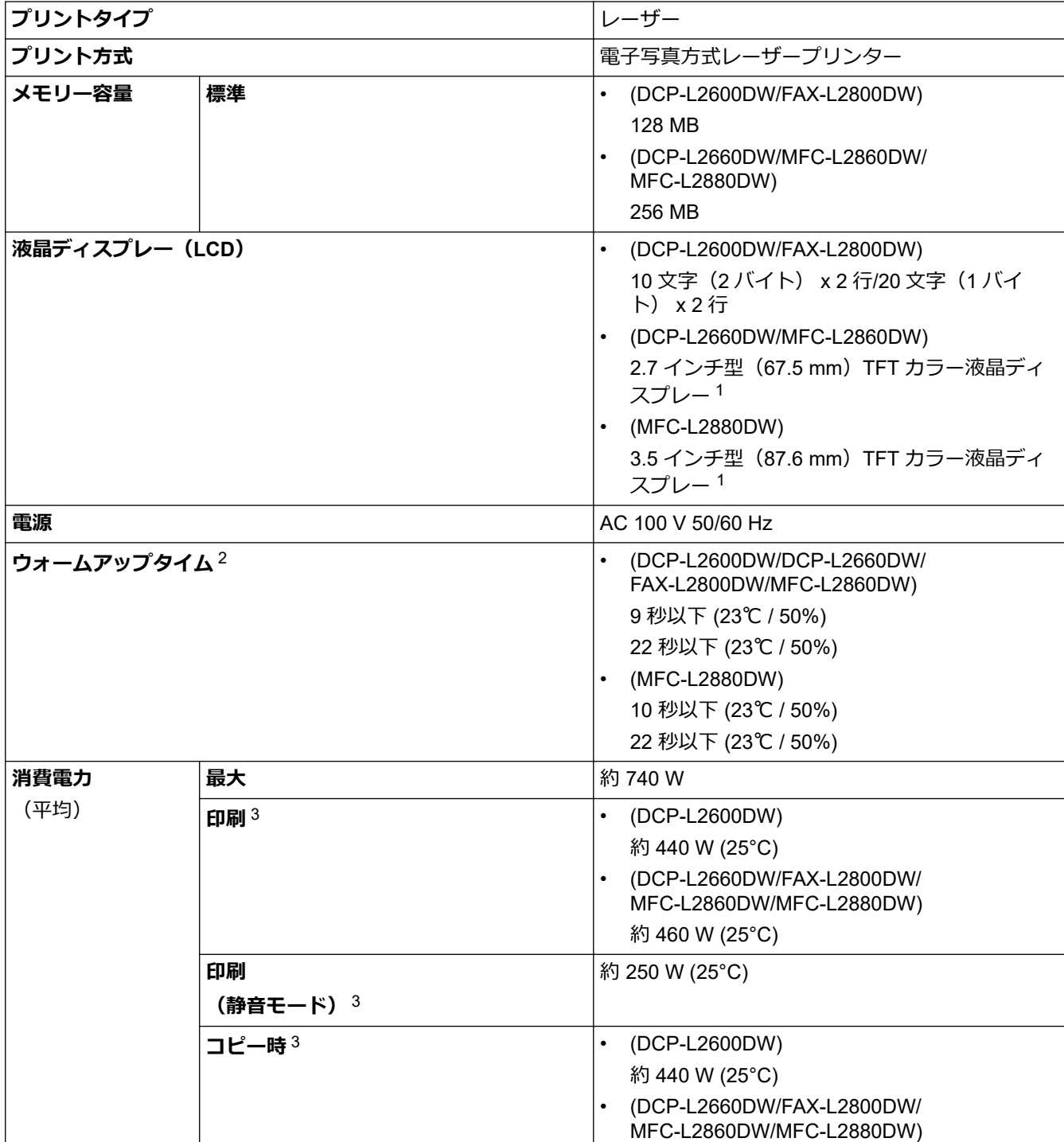

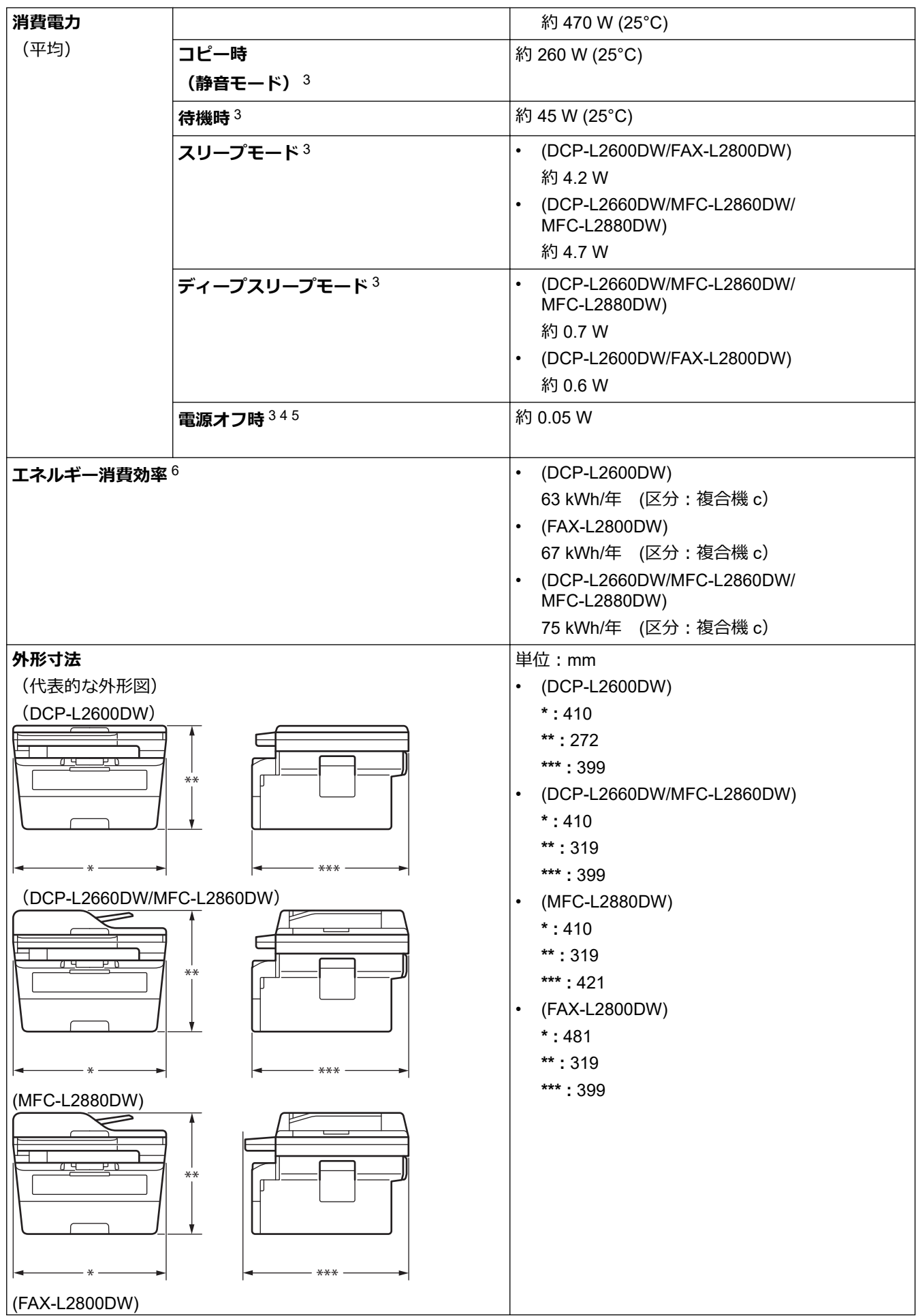

<span id="page-586-0"></span>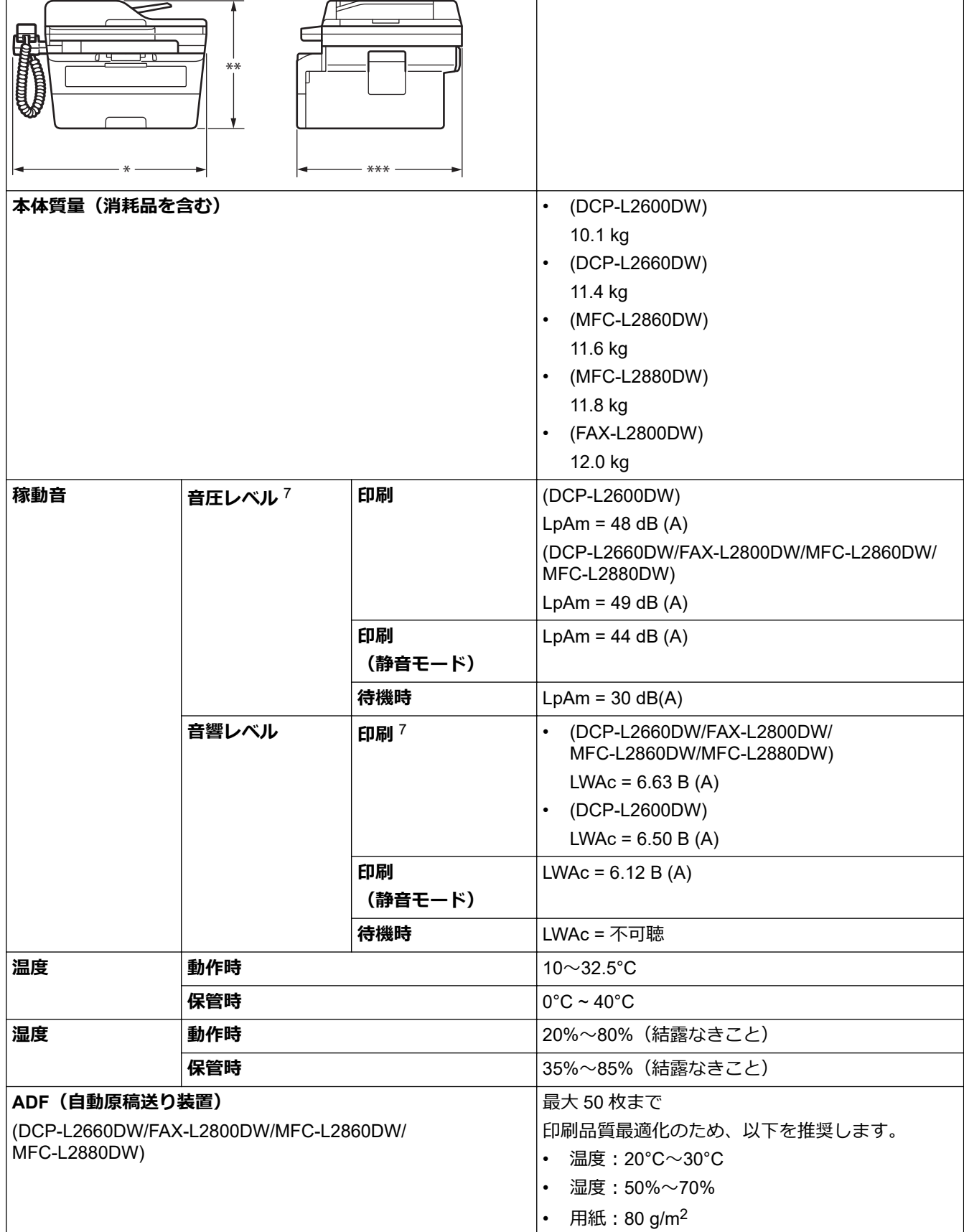

1 四つ角を対角線上に測定

2 温度 23 ℃ 、湿度 50% で測定した値です。

3 ENERGY STAR Ver.3.1 試験方法と同じネットワーク接続で本製品を接続した場合の測定値です。

4 IEC 62301 ED 2.0 による測定値。

5 消費電力は使用環境によりやや異なります。

6 省エネ法(平成 25 年 3 月 1 日付)で定められた複合機・ページプリンター別の測定方法による数値

7 ISO 7779 に記載の方法に準拠して測定。

# <span id="page-587-0"></span>**原稿サイズ仕様**

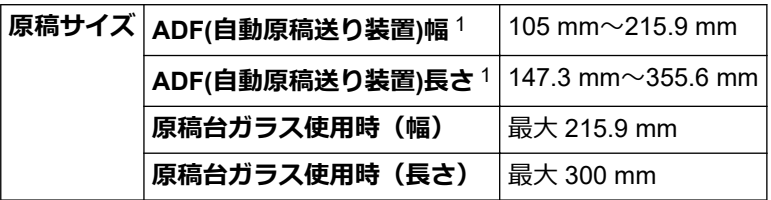

1 ADF(自動原稿送り装置)対応機種のみ

### **印刷用紙**

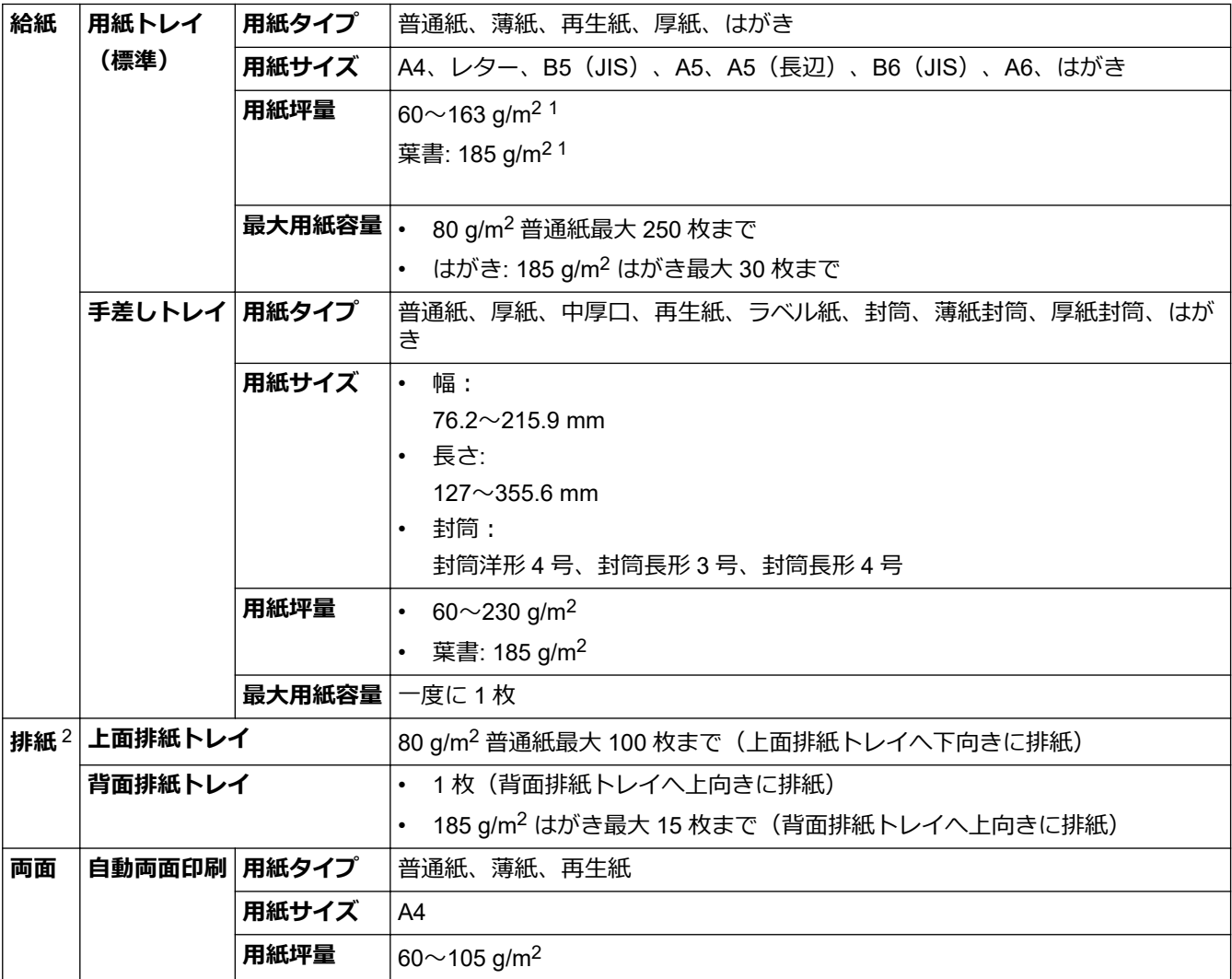

<sup>1</sup> 105 g/m<sup>2</sup> 以上の用紙の場合は、バックカバーを開き、背面排紙トレイを使用してください。

2 ラベル紙では、印刷済みの用紙が排紙トレイに排出されたら、用紙のにじみを避けるため、直ちに回収することを推奨しています。

# **ファクス**

# **お願い**

この機能は MFC モデルと FAX モデルで利用できます。

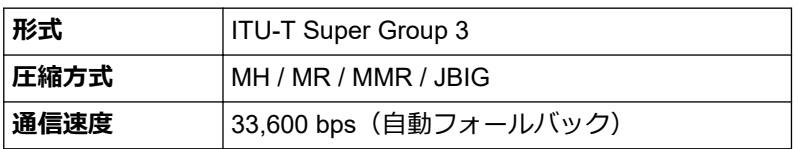

<span id="page-588-0"></span>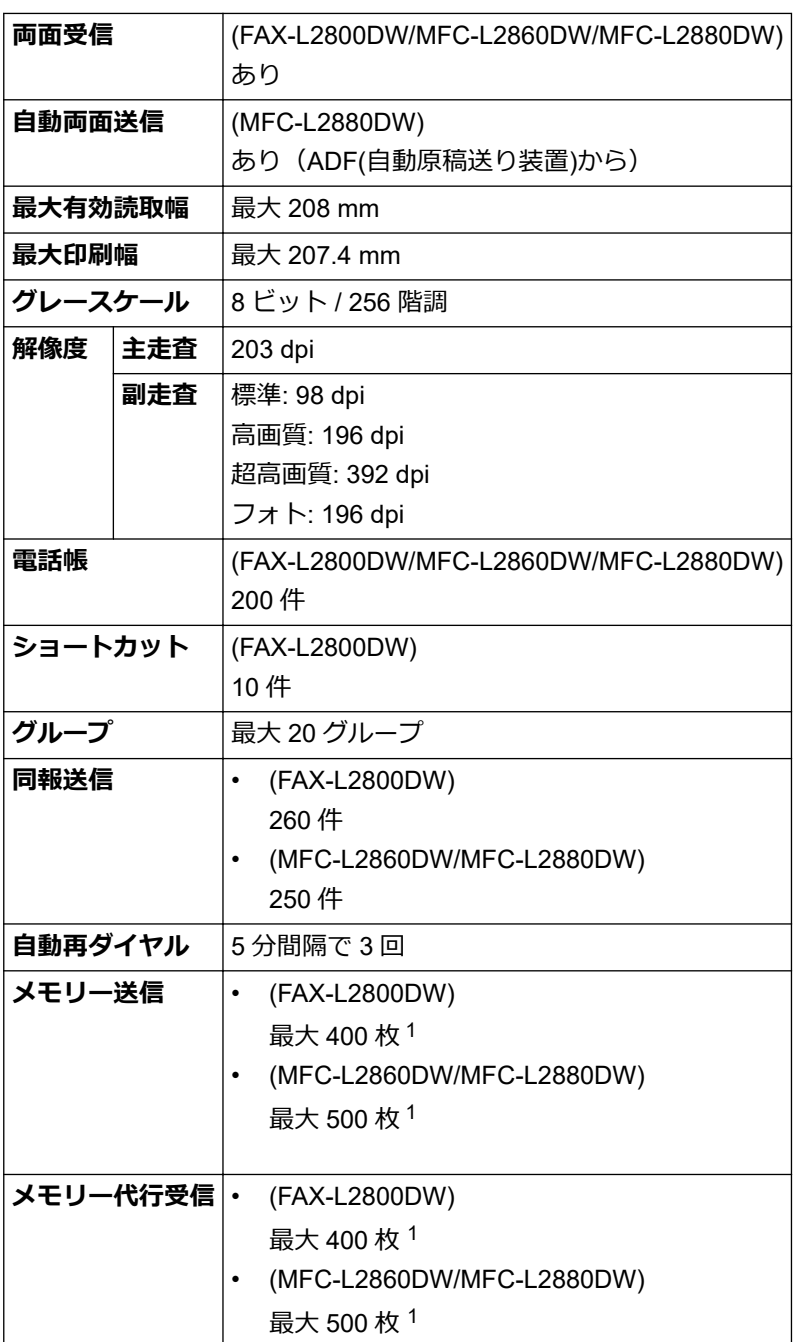

1 ITU-T テストチャート原稿#1(一般的なビジネスレター程度の原稿、標準的画質、JBIG 圧縮)の数値です。

# **コピー仕様**

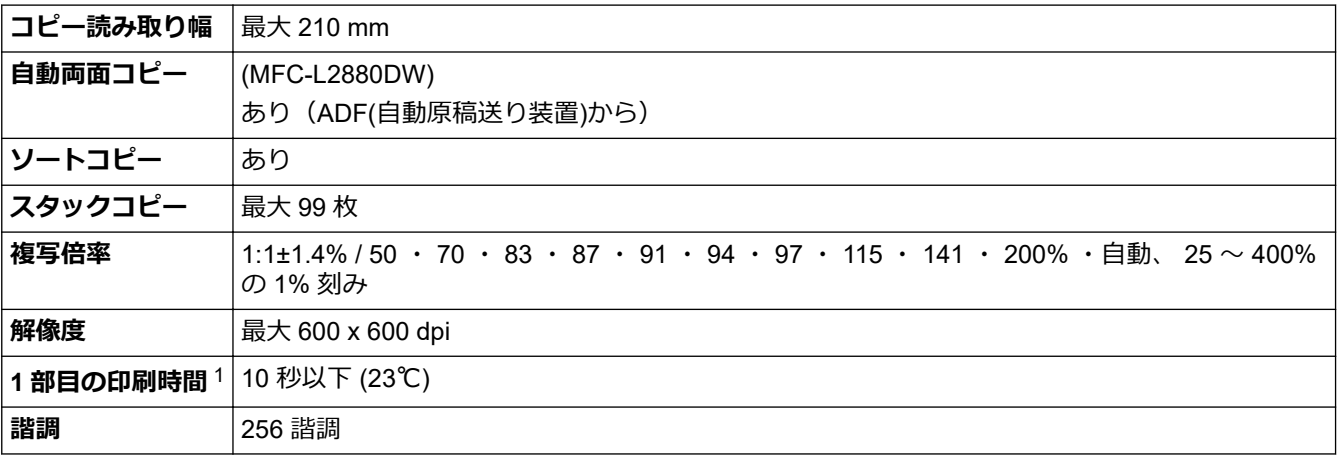

1 待機モード、標準トレイから。

# <span id="page-589-0"></span>**スキャナー仕様**

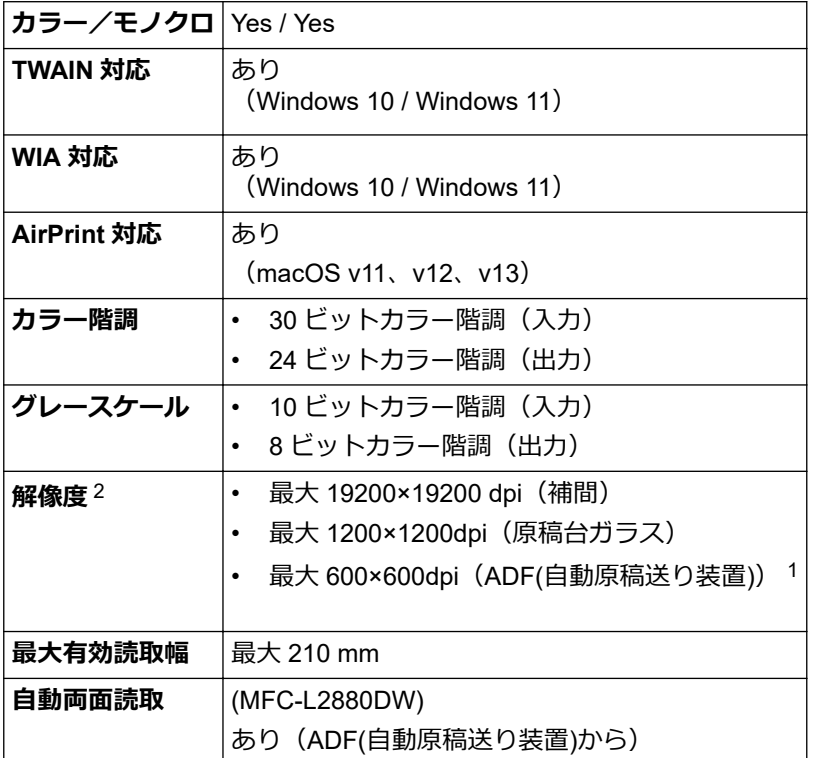

1 ADF(自動原稿送り装置)対応機種のみ

2 Windows 10、Windows 11 の WIA ドライバーをご使用の場合は、最大 1200×1200dpi までの読み取りとなります(Scanner Utility を使用 すれば 19200×19200dpi まで利用できます)。

### **プリンター**

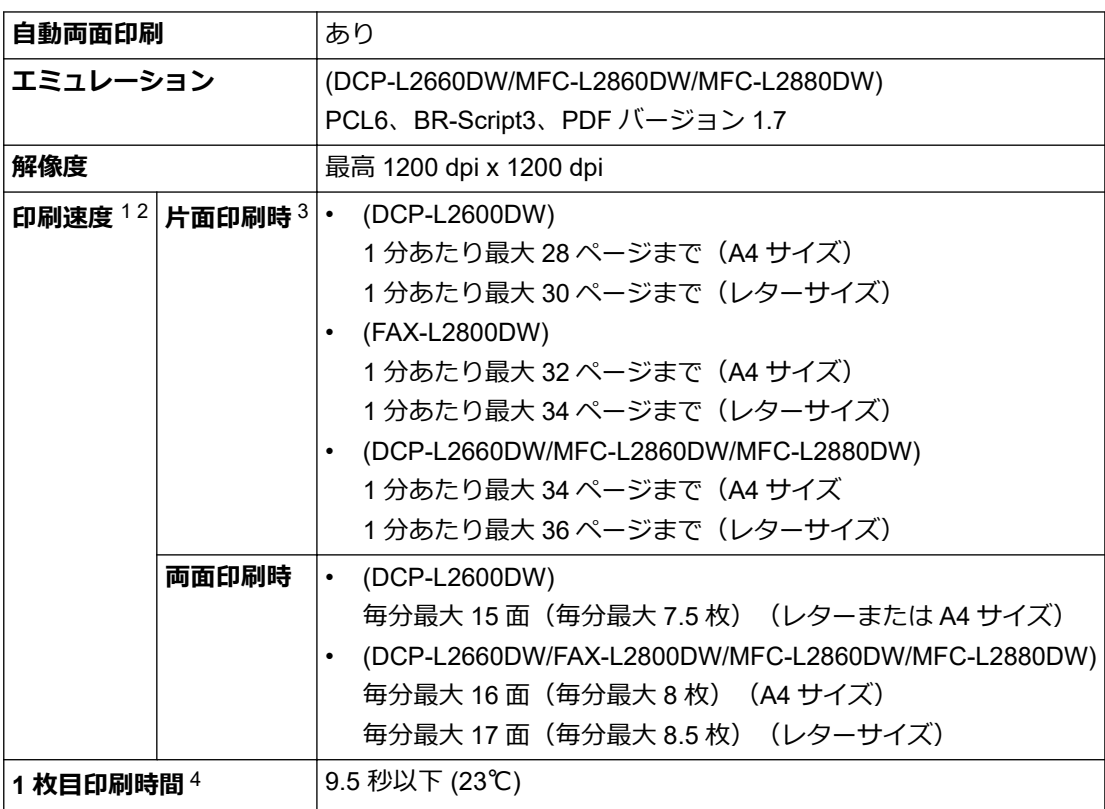

1 印刷速度は原稿のタイプによって変わる場合があります。

2 無線 LAN 使用時は、印刷速度が多少遅くなる場合があります。

3 これらの印刷速度は、ISO/IEC 24734 規格に準拠して測定した片面印刷時のものです。

4 待機モード時、標準給紙トレイ。

## <span id="page-590-0"></span>**インターフェイス**

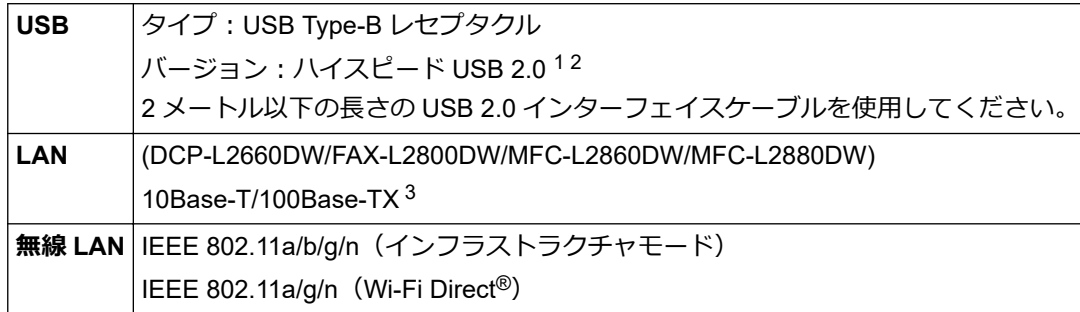

1 USB2.0 ハイスピードインターフェイスが使用できます。USB1.1 インターフェイスに対応したパソコンにも接続可能です。

- 2 サードパーティ製の USB ハブ機器には対応していません。
- 3 カテゴリー 5 以上のストレートタイプのツイストペアケーブルを使用してください。

#### **対応プロトコルおよびセキュリティ機能**

対応するプロトコルおよびセキュリティ機能はモデルにより異なります。

#### **イーサネット**

10Base-T/100Base-TX

#### **無線 LAN(2.4GHz)**

IEEE 802.11b/g/n (インフラストラクチャモード)、IEEE 802.11g/n (Wi-Fi Direct)

#### **無線 LAN(5GHz)**

IEEE 802.11a/n (インフラストラクチャモード)、IEEE 802.11a/n (Wi-Fi Direct)

#### **プロトコル(IPv4)**

ARP、RARP、BOOTP、DHCP、APIPA(Auto IP)、WINS/NetBIOS name resolution、DNS Resolver、 mDNS、LLMNR responder、LPR/LPD、Custom Raw Port/Port9100、POP3、SMTP Client、IPP/IPPS、FTP Client and Server,CIFS Client、SNMPv1/v2c/v3、HTTP/HTTPS server、TFTP client and server、ICMP、 Web Services (Print/Scan)、SNTP Client、IMAP4

#### **プロトコル(IPv6)**

NDP、RA、DNS resolver、mDNS、LLMNR responder、LPR/LPD、Custom Raw Port/Port9100、IPP/ IPPS、POP3、SMTP Client、FTP Client and Server、CIFS Client、SNMPv1/v2c/v3、HTTP/HTTPS server、TFTP client and server、ICMPv6、Web Services (Print/Scan)、SNTP Client、IMAP4

#### **ネットワークセキュリティ(有線)**

APOP\*、SMTP-AUTH、SSL/TLS (SMTP、HTTP、IPP、POP3\*、IMAP4\*、FTP)、SNMP v3、802.1x (EAP-MD5、EAP-FAST、PEAP、EAP-TLS、EAP-TTLS)、OAuth(SMTP、POP3、IMAP4)、Kerberos インターネットファクスがダウンロードされている場合。

#### **ネットワークセキュリティ(無線)**

APOP\*、SMTP-AUTH、SSL/TLS (SMTP、HTTP、IPP、POP3\*、IMAP4\*、FTP)、SNMP v3、802.1x ( EAP-FAST、PEAP、EAP-TLS、EAP-TTLS)、OAuth(SMTP、POP3、IMAP4)、Kerberos インターネットファクスがダウンロードされている場合。

#### **無線 LAN セキュリティ**

WEP 64/128 bit、WPA-PSK (TKIP/AES)、WPA2-PSK (TKIP/AES)、WPA3-SAE (AES) (Wi-Fi Direct は、 WPA2-PSK (AES) のみをサポートしています)

#### **無線 LAN 認証**

Wi-Fi Certification Mark License (WPA3™ - Enterprise、Personal)、Wi-Fi Protected Setup™ (WPS) Identifier Mark License、Wi-Fi CERTIFIED™ Wi-Fi Direct

# <span id="page-591-0"></span>**パソコン使用環境**

対応している OS とソフトウェア機能

最新の対応 OS については、[support.brother.com/os](https://support.brother.com/g/b/midlink.aspx?content=os) にアクセスし、お使いのモデルの**対応 OS 一覧**ページを参 照してください。

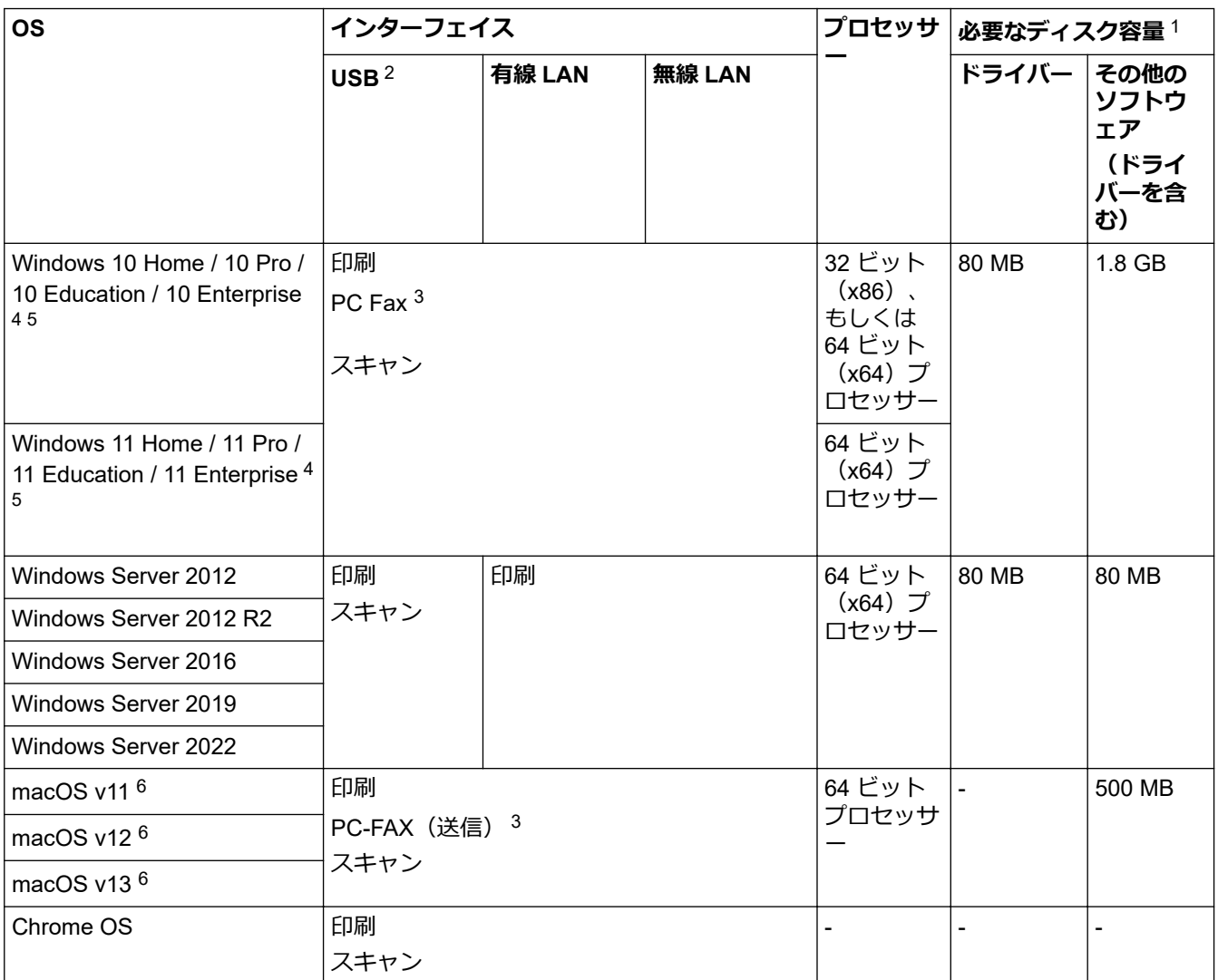

1 本製品に CD-ROM が付属していない場合、ソフトウェアをインストールするにはインターネット接続が必要です。

2 サードパーティ製の USB ポートには対応していません。

3 PC-FAX ではモノクロのみサポートされています。

4 WIA の場合、解像度は 1200x1200 となります。Brother Scanner Utility は解像度 19200 x 19200 dpi まで対応しています。

<sup>5</sup> PaperPort™ 14SE は、Windows 10 と Windows 11 をサポートしています。

6 macOS の免責事項 AirPrint 対応:macOS 経由の印刷、スキャン、PC ファクス(送信)には、AirPrint の使用が必要です。本製品には Mac 用ドライバーは付属されていません。

最新のドライバーアップデートについては、[support.brother.com/downloads](https://support.brother.com/g/b/midlink.aspx?content=dl) にアクセスし、お使いのモデルの **ソフトウェアダウンロード**ページを参照してください。

記載の商標及び、ブランド名、製品名の所有権は各社にあります。

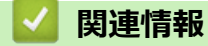

#### <span id="page-592-0"></span>▲[ホーム](#page-1-0) > [付録](#page-583-0) > 消耗品

## **消耗品**

トナーカートリッジやドラムユニットなどの消耗品が交換時期になると、本製品の操作パネルまたはステータス モニターにエラーメッセージが表示されます。本製品の消耗品について、詳しくは [go.brother/original](https://go.brother/original) を参照す るか、お近くの販売店へお問い合わせください。

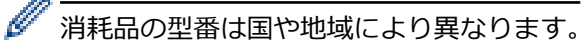

#### **トナーカートリッジ**

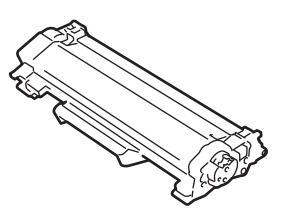

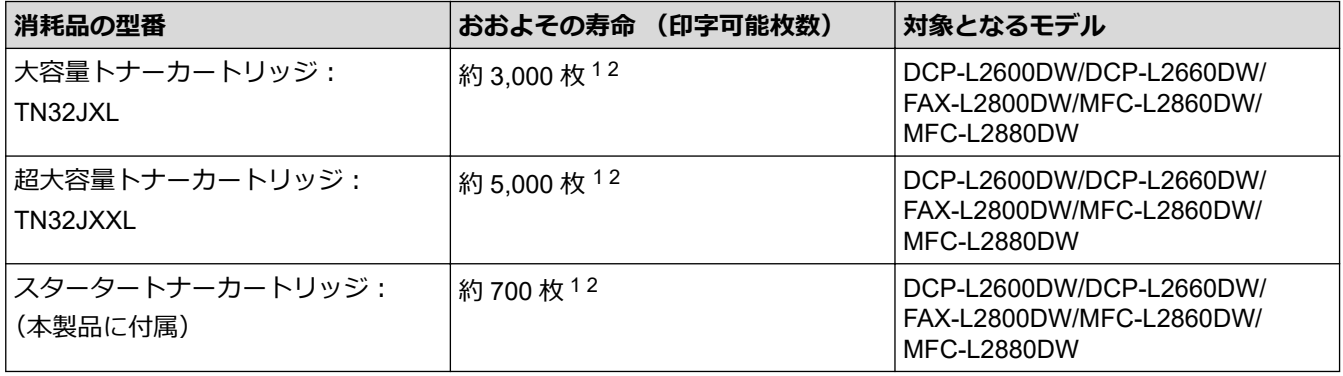

1 カートリッジのおおよその印刷可能枚数は ISO/IEC 19752 規格に基づく公表値を満たしています。

2 A4 またはレターの片面ページ

#### **ドラムユニット**

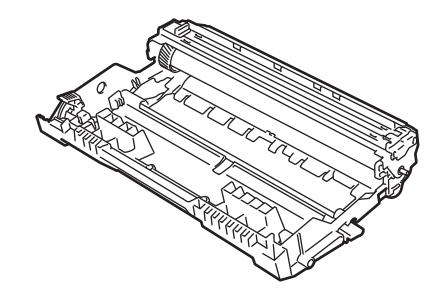

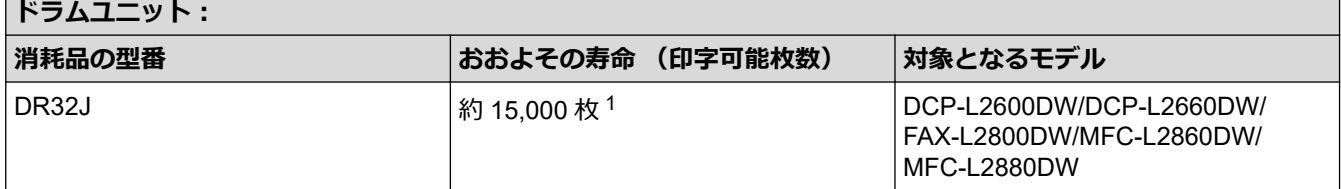

1 1 回に 1 ページ印刷する場合:約 15,000 ページ(A4 またはレターの片面ページ)。印刷可能枚数は、用紙の種類やサイズを含むさまざま な原因に影響を受けますが、この限りではありません。

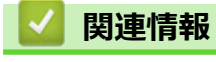

## <span id="page-593-0"></span>**消耗品の購入方法**

お近くの家電量販店で取り扱っておりますが、弊社直販サイトのダイレクトクラブでもご購入できます。インタ ーネット、電話またはご注文シートの FAX にてご注文いただくことができます。

#### **インターネットからのご注文**

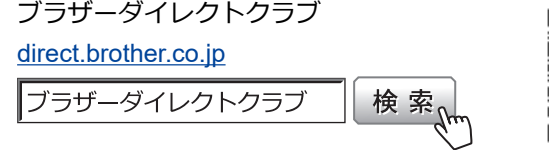

### **お電話でのご注文**

フリーダイヤル: 0120-118-825

(土・日・祝日、弊社指定休日を除く 9 時〜12 時、13 時〜17 時)

#### **FAX でのご注文**

ご注文シートをダイレクトクラブまで FAX してください。

FAX 番号:052-825-0311

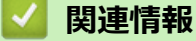

<span id="page-594-0"></span>▲[ホーム](#page-1-0) > [付録](#page-583-0) > アフターサービスのご案内

## **アフターサービスのご案内**

>> 製品登録 >> 各種サポート情報 >> ブラザーコールセンター >> 安心と信頼の修理サービス

#### **製品登録**

# Brother Online スマイ製品サポート

ご登録いただくと、お持ちの製品をより便利に、安心にご利用いただけるようになります。 オンラインユーザー登録 [https://online.brother.co.jp](https://online.brother.co.jp/)

#### **各種サポート情報**

#### **サポートサイト(ブラザーソリューションセンター)**

よくあるご質問(Q&A)や、最新のソフトウェアおよび製品マニュアル(電子版)のダウンロードなど、各種 サポート情報を提供しています。

サポート ブラザー 検索

#### [support.brother.co.jp](http://support.brother.co.jp/)

### **ブラザーコールセンター**

## **0570-061020**

※受付時間につきましては、サポートサイトでご確認ください。 ※ブラザーコールセンターは、ブラザー販売株式会社が運営しています。

※ユーザーズガイドに乱丁、落丁があったときは、ブラザーコールセンターにご連絡ください。

※電話番号については事前予告なく変更になる場合がございます。最新の情報はサポートサイトでご確認くださ い。

#### **安心と信頼の修理サービス**

#### メーカー保証修理

メーカー保証期間中に故障した場合には、保証書の記載内容に基づき修理いたします。 保証事項については、保証書をご覧ください。

#### 修理サービス(有料)

メーカー保証期間後も、「お手軽引き取りサービス」と「出張修理サービス」でサポートいたします。 ※ご利用の機種により、修理サービスの内容は異なります。詳しくはブラザーホームページをご覧ください。

フラザー 修理サービス 検索

[https://www.brother.co.jp/product/support\\_info/repair\\_serv/index.htm](https://www.brother.co.jp/product/support_info/repair_serv/index.htm)

## ブラザーサービスパック(定額保守サービス)

ブラザーが提供する複数年の定額保守サービスです。

サービスパックをご購入いただくことで、お客様のニーズにあわせた充実したサポートを提供いたします。 ※ご利用の機種により保守期間は異なります。

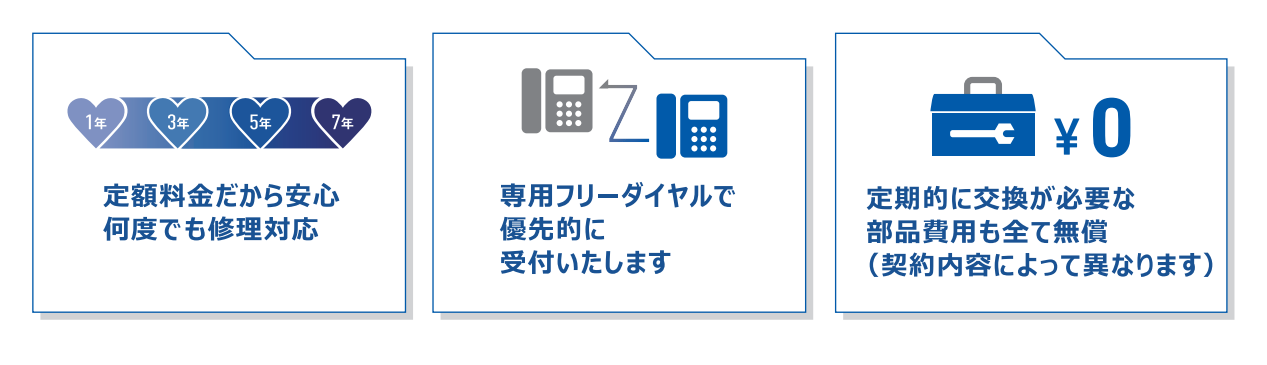

各定額保守サービスの内容、該当機種 、保守料金などの詳細は下記窓口へお問い合わせ ください。

TEL : 052-824-3253

ブラザー サービスパック 検索州

[https://www.brother.co.jp/product/support\\_info/s-pack/index.htm](https://www.brother.co.jp/product/support_info/s-pack/index.htm)

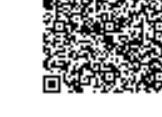

o

п

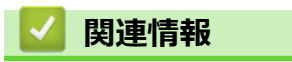

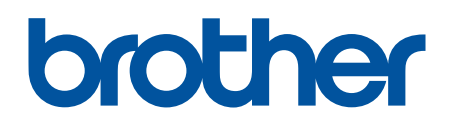

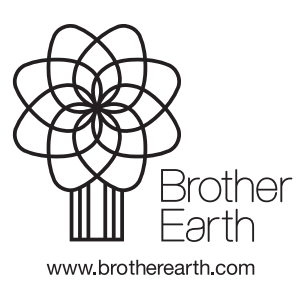

JPN Version 0